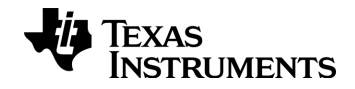

# TI-nspire

# Les versions logiciels pour ordinateur TI-Nspire™ Édition Enseignant manuel d'utilisation

Ce manuel fait référence au logiciel TI-Nspire™ version 3.9. Pour obtenir la dernière version de ce document, rendez-vous sur education.ti.com/guides.

## <span id="page-1-0"></span>Informations importantes

Sauf spécification contraire prévue dans la Licence fournie avec le programme, Texas Instruments n'accorde aucune garantie expresse ou implicite, ce qui inclut sans pour autant s'y limiter les garanties implicites quant à la qualité marchande et au caractère approprié à des fins particulières, liés aux programmes ou aux documents et fournit seulement ces matériels en l'état. En aucun cas, Texas Instruments n'assumera aucune responsabilité envers quiconque en cas de dommages spéciaux, collatéraux, accessoires ou consécutifs, liés ou survenant du fait de l'acquisition ou de l'utilisation de ces matériels. La seule et unique responsabilité incombant à Texas Instruments, indépendamment de la forme d'action, ne doit pas excéder la somme établie dans la licence du programme. En outre, Texas Instruments ne sera pas responsable des plaintes de quelque nature que soit, à l'encontre de l'utilisation de ces matériels, déposées par une quelconque tierce partie.

#### Licence

#### Veuillez consulter la licence complète, copiée dans C:\Program Files\TI Education\<TI-Nspire™ Product Name>\license.

Adobe®, Adobe® Flash®, Apple®, Blackboard™, Chrome®, Excel®, Google®, Firefox®, Internet Explorer®, Java™, JavaScript®, Mac®, Microsoft®, Mozilla®, PowerPoint®, Safari®, SMART® Notebook, Vernier DataQuest™, Vernier EasyLink®, Vernier EasyTemp®, VernierGo!Link®, VernierGo!Motion®, VernierGo!Temp®, Windows®, et Windows® XP sont des marques commerciales de leur propriétaire respectif.

© 2006 - 2014 Texas Instruments Incorporated

# Table des matières

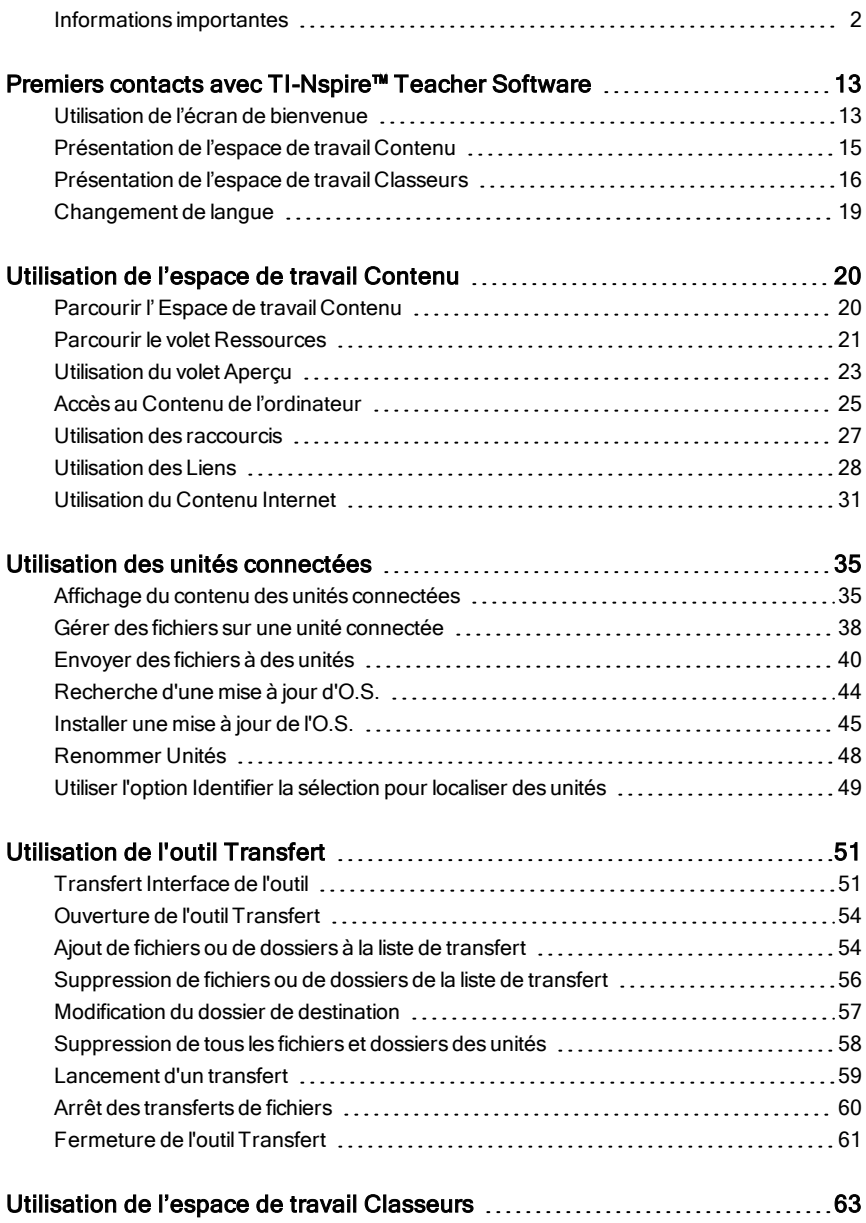

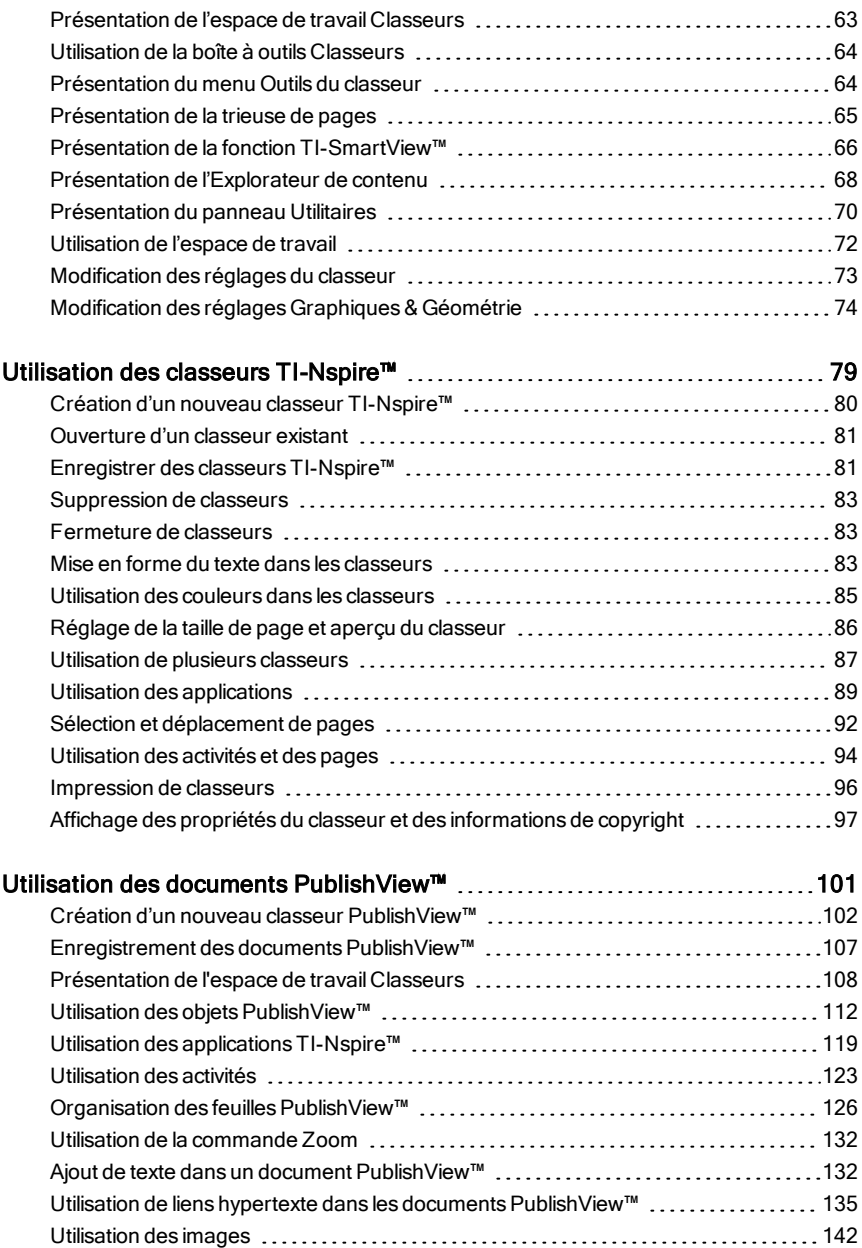

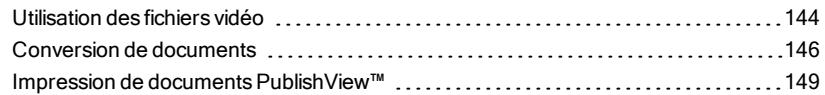

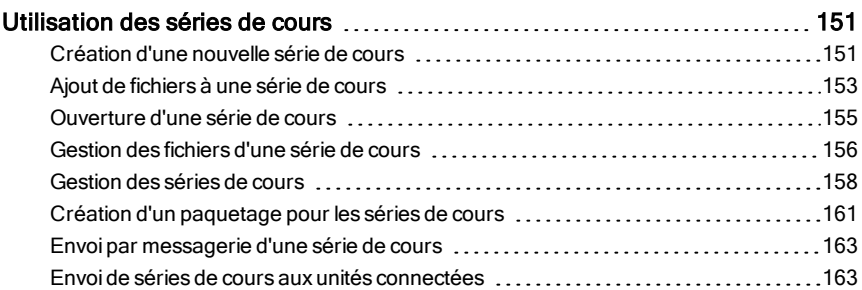

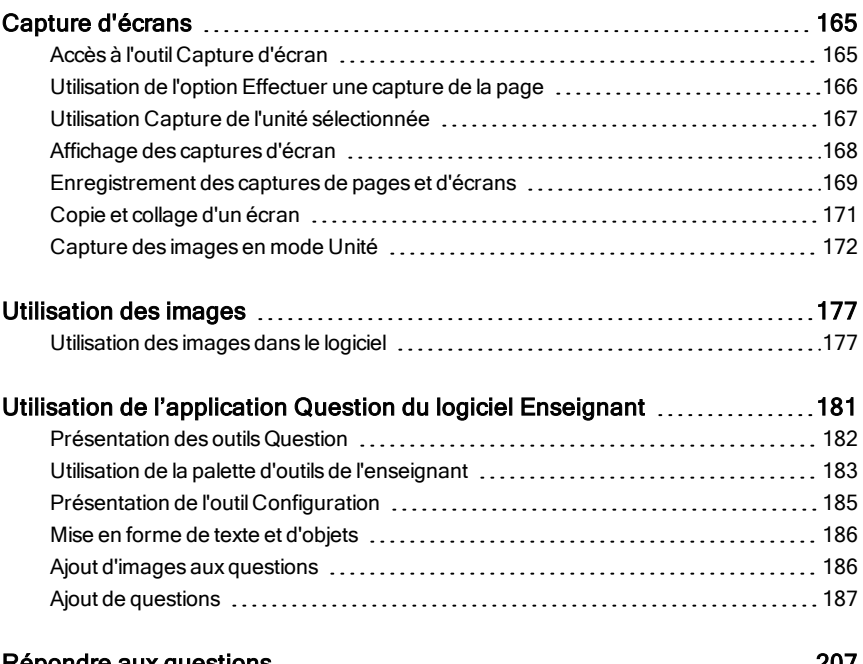

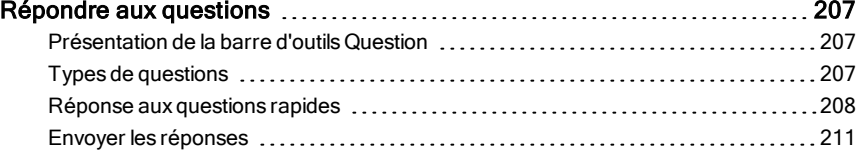

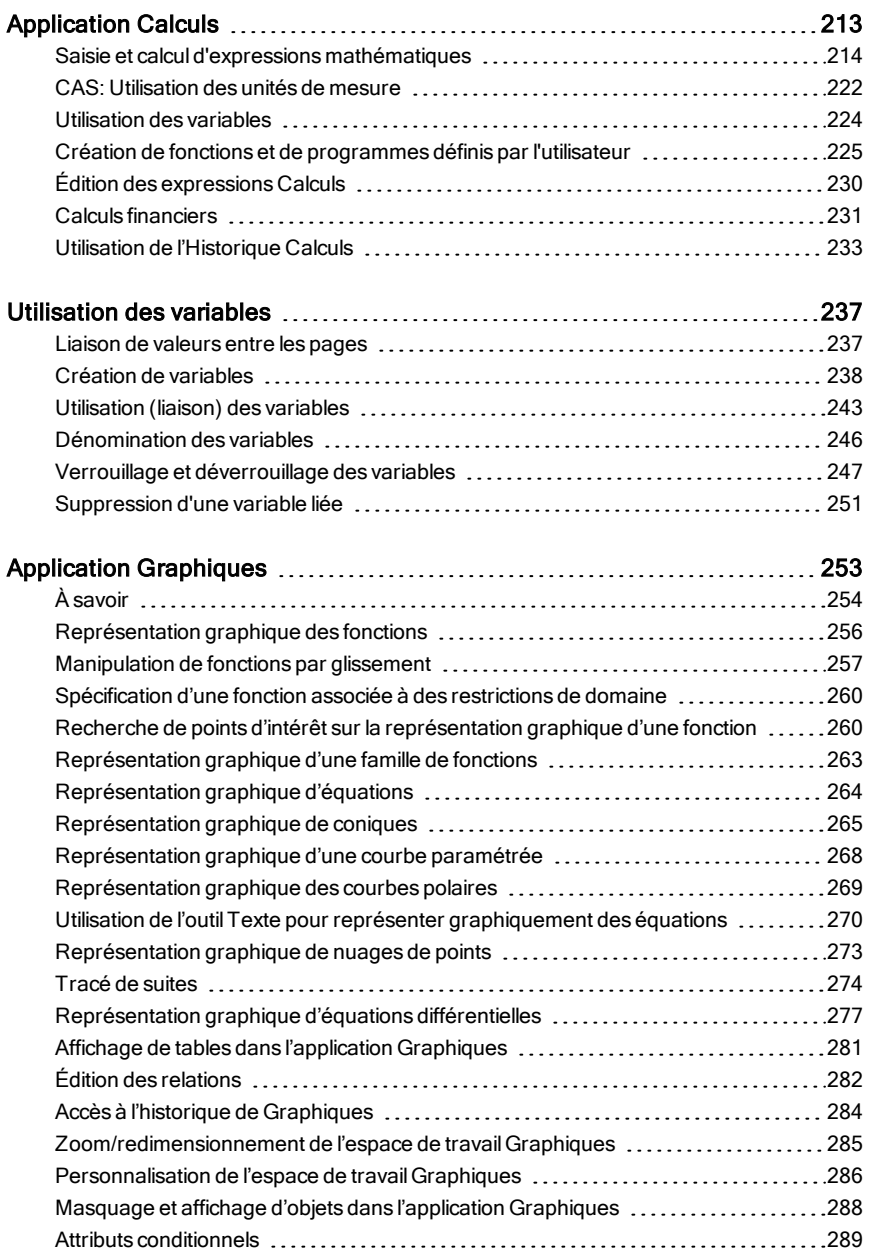

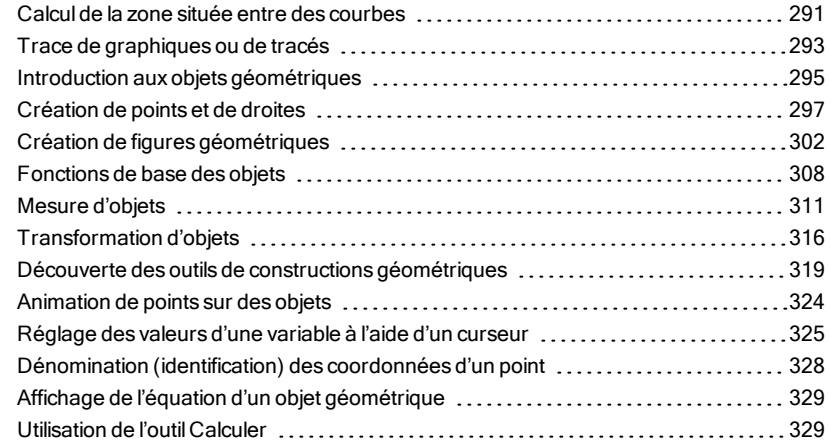

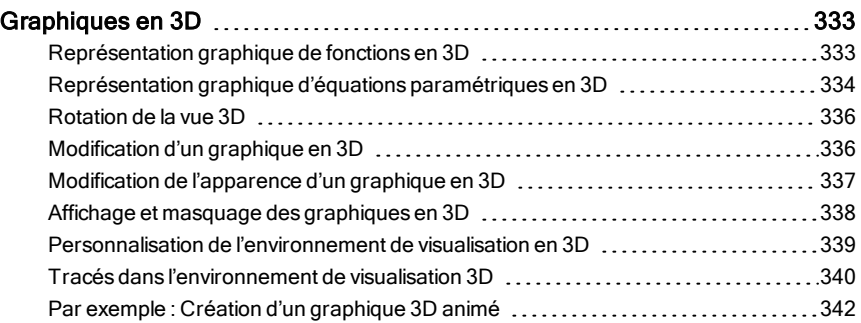

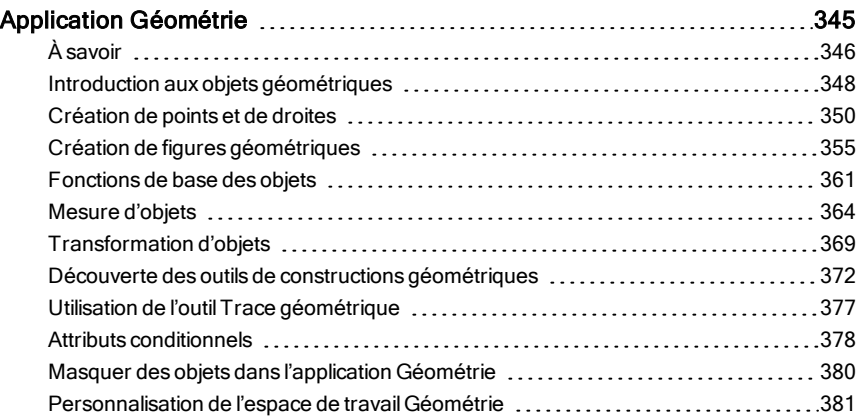

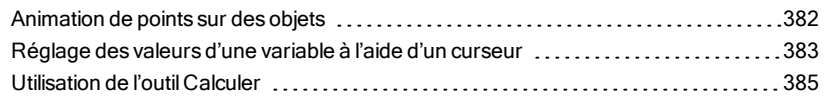

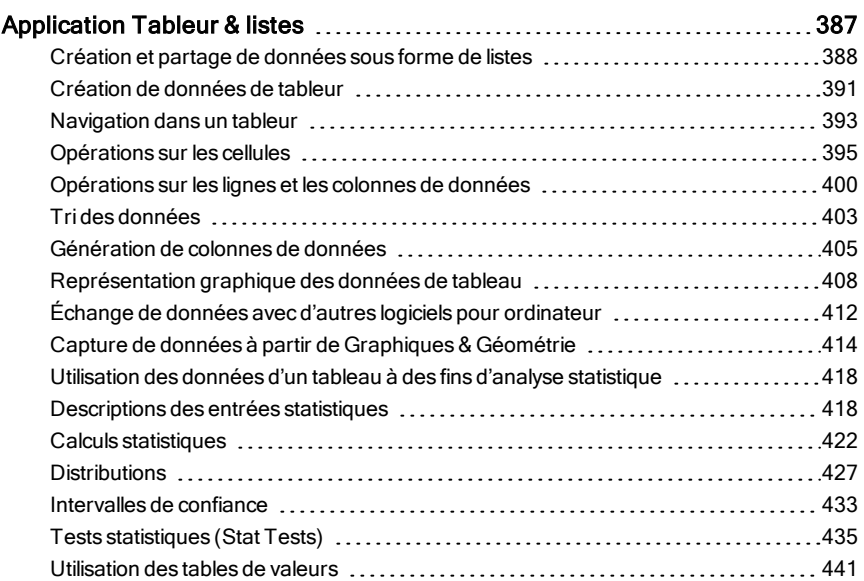

#### Application [Données & statistiques](#page-444-0) [445](#page-444-0)

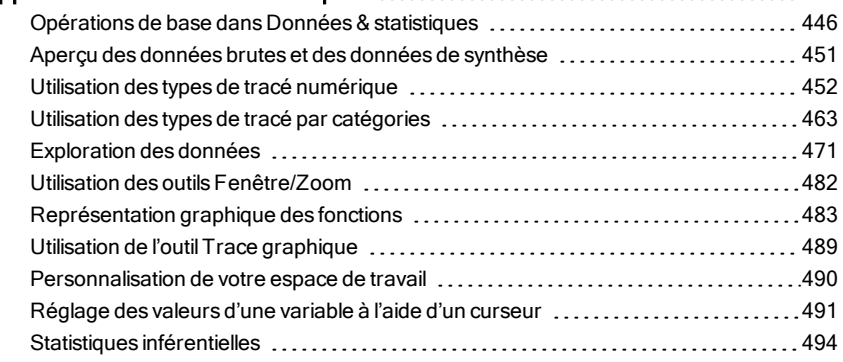

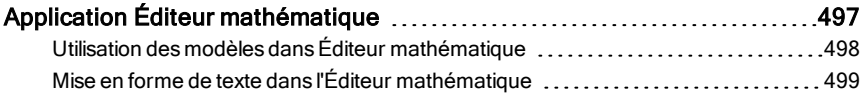

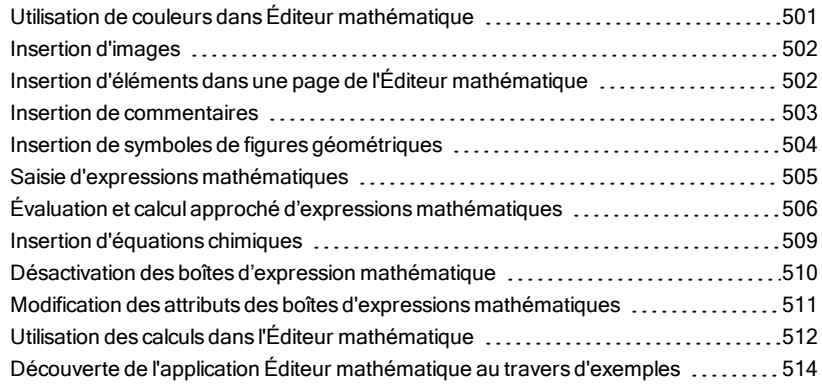

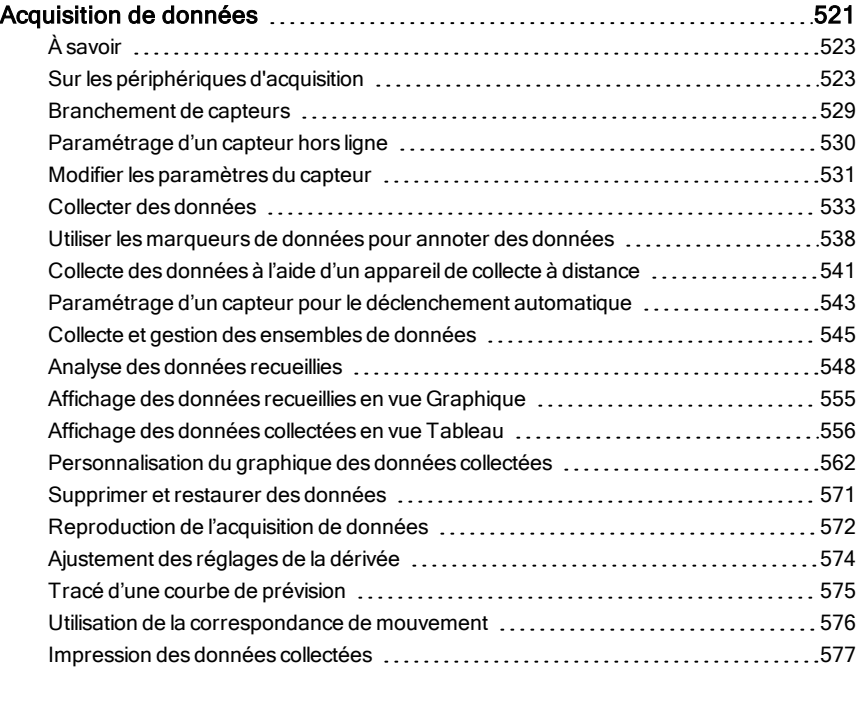

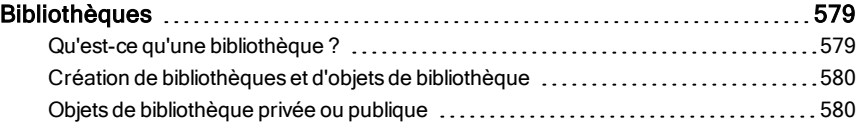

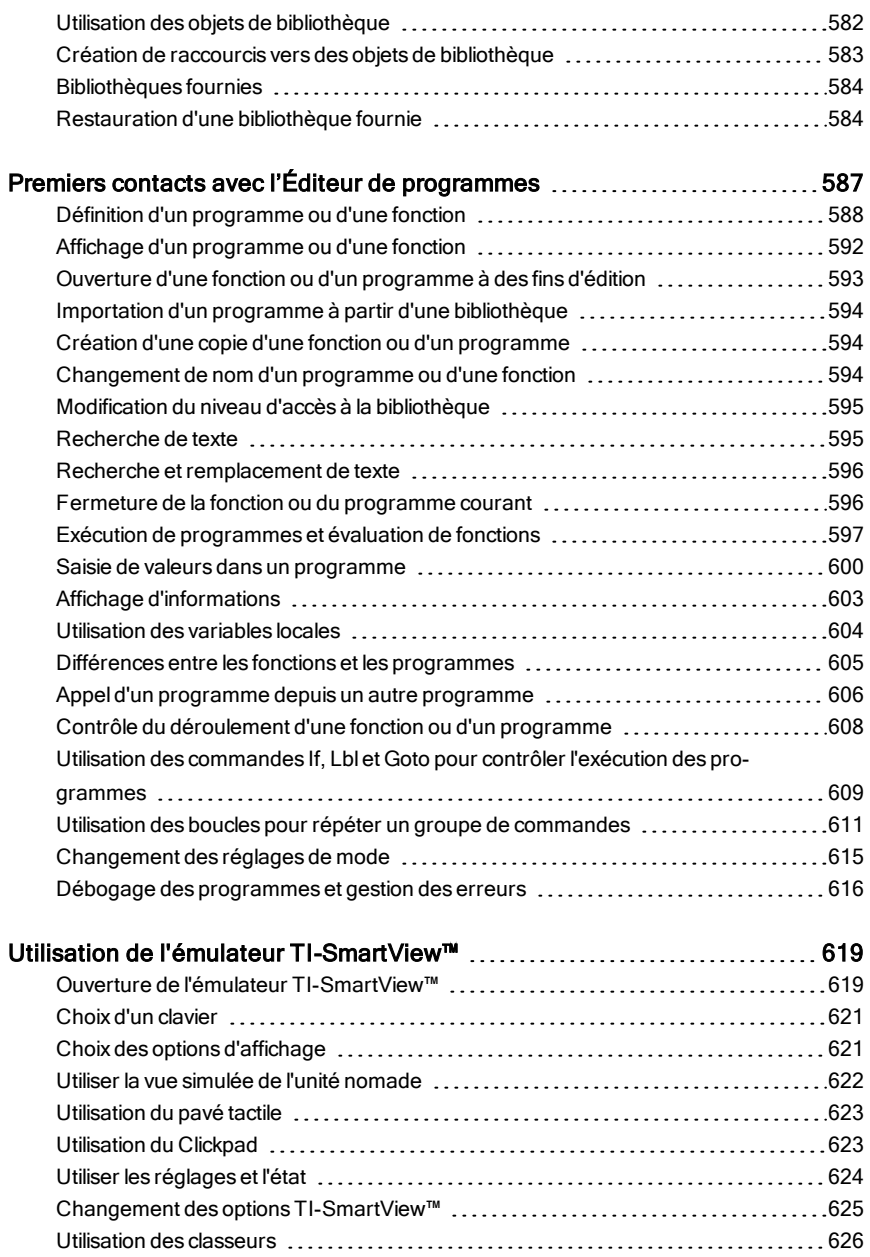

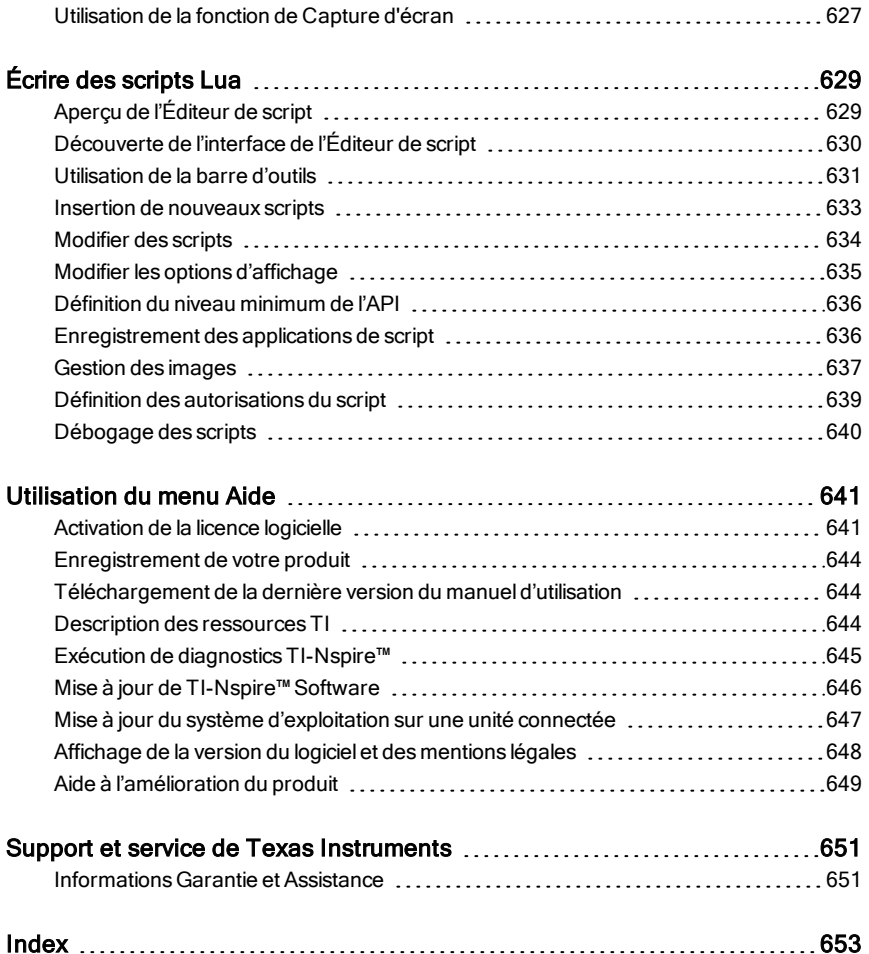

## <span id="page-12-0"></span>Premiers contacts avec TI-Nspire™ Teacher Software

TI-Nspire™ Teacher Software permet aux enseignants d'utiliser des ordinateurs PC et Mac® afin d'effectuer les mêmes opérations que sur leur unité. Ce document présente :

- TI-Nspire™ Teacher Software
- TI-Nspire™ CAS Teacher Software

**Remarque** : lorsque des différences existent entre les logiciels, celles-ci sont précisées.

## <span id="page-12-1"></span>Utilisation de l'écran de bienvenue

Par défaut, l'écran de bienvenue s'affiche la première fois que vous ouvrez le programme après l'avoir installé. Pour utiliser les classeurs, cliquez sur une icône ou un lien ou fermez manuellement cet écran. Toutes les opérations habituelles qui s'exécutent automatiquement, telles que les messages d'invite pour les mises à jour ou la possibilité de commencer à utiliser les unités connectées, s'affichent une fois l'écran de bienvenue fermé.

**Remarque :** En fonction de l'installation de votre logiciel, un écran d"amélioration du produit peut s'afficher au premier démarrage du logiciel.

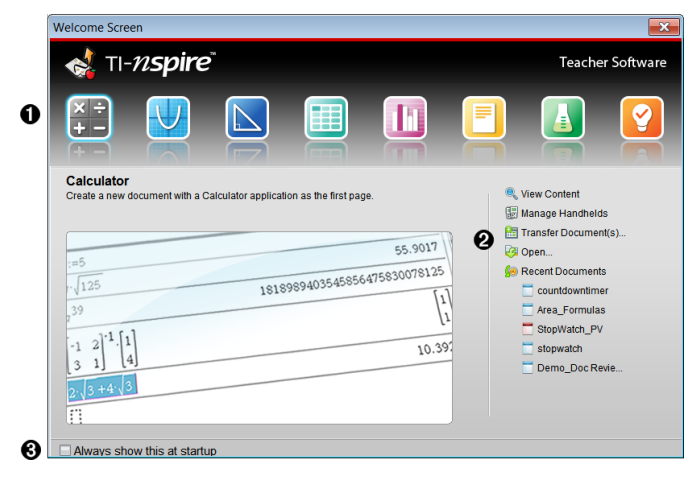

À **Applications TI-Nspire™**. Cliquez sur une de ces icônes pour créer un nouveau classeur avec l'application sélectionnée active. Les applications sont les suivantes : Calculs, Graphiques, Géométrie, Tableur & listes, Données & statistiques, Éditeur mathématique, Question et Vernier DataQuest™. Lorsque vous cliquez sur une icône, l'écran de bienvenue se ferme et l'application sélectionnée s'ouvre dans l'espace de travail Classeurs.

Á **Liens Prise en main rapide**. Cliquez sur l'une de ces options pour :

- Créer un nouveau classeur avec l'application sélectionnée ouverte sur la première page.
- Créer un nouveau classeur vide.
- Trouver et ouvrir un classeur existant.

Utilisez les liens suivants pour :

- **Afficher le contenu**. Permet de rechercher du contenu sur votre ordinateur, Internet ou sur des unités connectées.
- **Gérer les unités**. Utilisez l'espace de travail Contenu pour afficher les différentes unités connectées à votre ordinateur, ainsi que leur état respectif.
- **Transférer des classeurs**. Utilisez l'espace de travail Contenu pour envoyer des classeurs, des dossiers ou de nouveaux fichiers d'O.S d'unité sur les unités connectées.

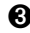

Â **Toujours afficher cet écran au démarrage.** Décochez cette case pour passer cet écran à l'ouverture du logiciel.

#### Fermeture de l'écran de bienvenue

Pour accéder à l'espace de travail par défaut et commencer à travailler dans les classeurs, cliquez sur **X** pour fermer l'écran de bienvenue. Pour rouvrir l'écran de bienvenue, cliquez sur Aide > Écran de bienvenue.

- Dans le logiciel TI-Nspire™ Teacher Software, l'espace de travail Contenu s'affiche lorsque vous ouvrez le logiciel pour la première fois.
- Dans le logiciel TI-Nspire™ Student Software, l'espace de travail Classeurs est l'espace de travail par défaut.

**Remarque :** Lorsque vous ouvrez le logiciel la fois suivante, le dernier espace de travail utilisé s'affiche.

## <span id="page-14-0"></span>Présentation de l'espace de travail Contenu

L'espace de travail Contenu permet d'accéder aux fichiers stockés sur votre ordinateur, sur des lecteurs réseau, sur des disques externes, sur les unités connectées et à des liens pointant vers des ressources Web. Les enseignants peuvent également utiliser cet espace de travail pour créer et gérer des séries de cours.

**Remarque** : l'utilisation du logiciel TI-Nspire™ Student Software ne permet pas d'afficher l'espace de travail Contenu.

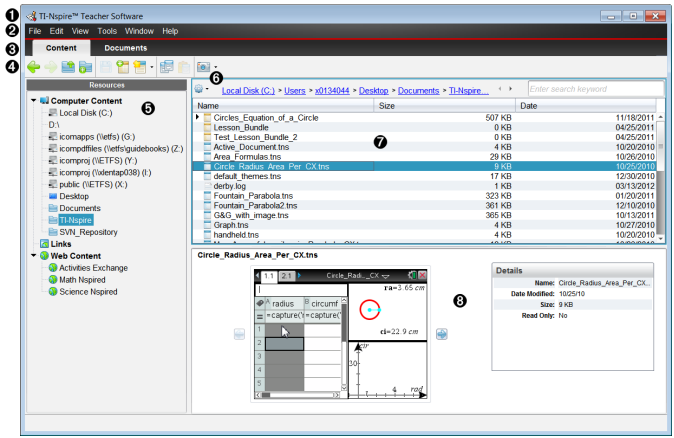

À **Barre de titre**. Affiche le nom du logiciel. Les boutons Réduire, Agrandir et Fermer se trouvent dans l'angle droit de la fenêtre.

Á **Barre de menus**. Contient les options utilisées dans le cadre du travail effectué dans les fichiers et pour modifier les réglages du système. Dans l'espace de travail Contenu, ces options sont Fichier, Édition, Affichage, Outils, Fenêtre et Aide.

Â **Sélecteur d'espace de travail**. Cliquez sur ces onglets pour basculer de l'espace de travail Contenu à l'espace de travail Classeurs.

Ã **Barre d'outils**. Contient des raccourcis d'accès aux outils utilisés pour créer des dossiers, enregistrer des fichiers, créer des séries de cours, envoyer des fichiers sur des unités et copier/coller des données. Les options disponibles via la barre d'outils varient en fonction de l'espace de travail ouvert. Dans l'espace de travail Contenu, les flèches Suivant et Précédent fonctionnent comme dans un navigateur web, vous permettant d'aller et venir entre les pages.

Ä **Volet Ressources**. Permet de localiser et d'afficher des fichiers sur votre ordinateur, d'accéder aux liens Web et aux fichiers stockés sur les unités connectées. Lorsque vous sélectionnez une ressource, les détails associés à celle-ci sont affichés dans le panneau Contenu.

Å **Barre de navigation.** Naviguez vers un emplacement sur votre ordinateur en cliquant sur un élément dans le chemin de navigation. Lorsque vous sélectionnez une ressource, les options disponibles sont spécifiques à cette ressource.

Æ **Volet Contenu** Affiche le contenu en fonction de la ressource sélectionnée. Utilisez le panneau Contenu comme s'il s'agissait d'un gestionnaire de fichiers pour rechercher et afficher des dossiers, des séries de cours, des classeurs TI-Nspire™ et PublishView™ sur votre ordinateur ou sur des unités connectées. Cliquez sur <sup>con</sup> pour accéder aux options applicables au dossier sélectionné ou au classeur TI-Nspire™.

Ç **Volet Aperçu**. Affiche les détails relatifs au fichier ou au dossier sélectionné dans la partie inférieure de l'espace.

## <span id="page-15-0"></span>Présentation de l'espace de travail Classeurs

Utilisez l'espace de travail Classeurs pour créer ou modifier des classeurs TI-Nspire™ et PublishView™, et pour travailler avec les applications et les activités. Les outils disponibles dans cet espace de travail s'appliquent spécifiquement aux classeurs ouverts.

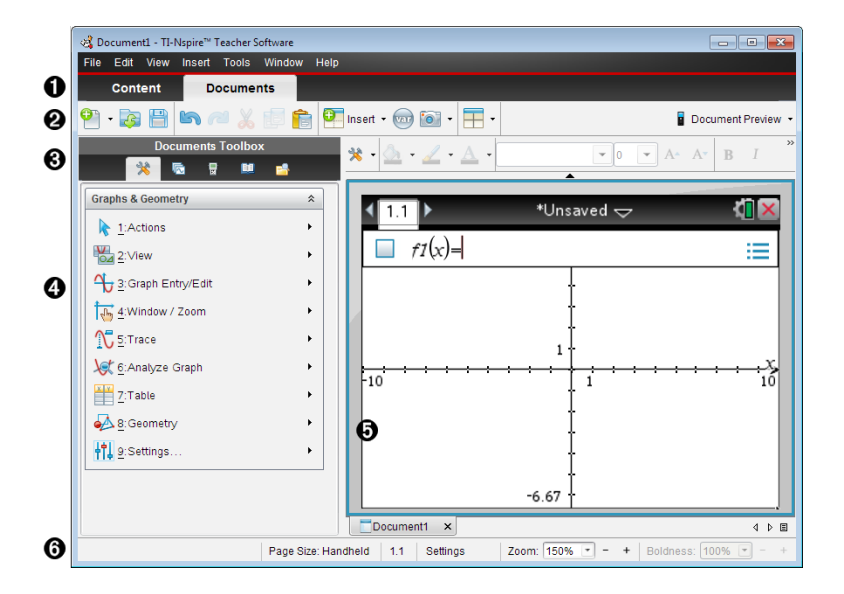

À **Sélecteur d'espace de travail**. Cliquez sur un onglet pour basculer de l'espace de travail Classeurs à l'espace de travail Contenu.

**Remarque** : Ces onglets ne sont pas affichés dans TI-Nspire™ Student Software. L'espace de travail Classeurs est le seul espace de travail disponible.

Á **Barre d'outils**. Contient les raccourcis d'accès aux tâches fréquentes telles que la création de classeurs, l'ouverture de classeurs existants, l'enregistrement des classeurs, l'insertion d'applications et des variables et la création de captures d'écran. Les icônes Couper, Copier et Coller se trouvent également dans la barre d'outils. Sur le côté droit, un bouton Aperçu du document vous permet de sélectionner l'aperçu Unité ou **Ordinateur** 

Â **Boîte à outils Classeurs**. Contient les outils utilisés dans les classeurs TI-Nspire™ et PublishView™. Vous pouvez utiliser ces outils pour insérer des applications, activer la trieuse de pages afin d'afficher les classeurs TI-Nspire™, ouvrir l'émulateur TI-SmartView™, ou l'Explorateur de contenu, insérer des modèles mathématiques et des symboles du catalogue ou encore du texte et des images dans les classeurs PublishView™. Cliquez sur les icônes appropriées pour accéder aux outils disponibles.

Ã **Volet Boîte à outils**. Les options disponibles pour l'outil sélectionné sont affichées dans cette zone. Par exemple, cliquez sur l'icône Outils du classeur afin d'accéder aux outils disponibles pour manipuler l'application active. L'outil de configuration des questions s'affiche dans cet espace lorsque vous insérez une question.

Ä **Espace de travail**. Affiche la page courante du document actif (sélectionné). Vous permet d'effectuer des calculs, d'ajouter des applications, des activités et des pages. Un seul classeur est actif à la fois. Les autres classeurs éventuellement ouverts s'affichent sous forme d'onglets.

Å **Barre d'état**. Affiche les informations relatives au classeur actif.

#### Présentation de la barre d'état

La barre d'état fournit des informations sur le classeur courant et offre des options permettant de basculer entre la vue Unité et la vue Ordinateur ainsi que d'ajuster les paramètres d'affichage du classeur dans l'espace de travail.

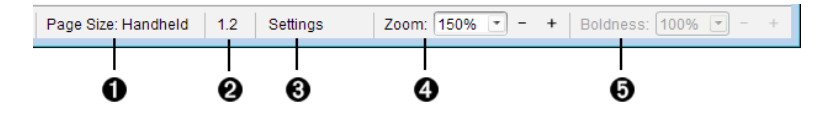

- À **Taille de la page.** Indique si le format de page du classeur est Unité ou Ordinateur. Vous pouvez utiliser le menu Fichier de TI-Nspire™ pour convertir un document d'une taille de page à une autre.
- **<sup>2</sup>** Numéro de page de l'activité La première valeur correspond au numéro de l'activité de la page active et la seconde indique le numéro de la page dans l'activité. Dans l'exemple, le compteur indique 1.2, ce qui correspond à l'activité 1, page 2.
- **<sup>6</sup>** Réglages. Cliquez deux fois pour afficher ou modifier les paramètres du document actif ou pour modifier les paramètres de document par défaut.
- **<sup>4</sup>** Zoom. Activé dans l'apercu Unité seulement (cliquez sur Aperçu Document sur la barre d'outils et sélectionnez Unité). Cliquez sur ▼ et sélectionnez une valeur de grossissement pour l'apercu.
- $\Theta$  Lisibilité. Activé dans l'aperçu Ordinateur seulement (cliquez sur Aperçu de document sur la barre d'outils et sélectionnez Ordinateur).

Cliquez sur ▼ et sélectionnez une valeur pour augmenter ou diminuer la lisibilité du texte et d'autres éléments.

## <span id="page-18-0"></span>Changement de langue

Cette option vous permet de sélectionner la langue que vous souhaitez utiliser. Vous devez redémarrer le logiciel pour que le changement de langue soit pris en compte.

#### 1. Cliquez sur Fichier > Réglages > Changer de langue.

La boîte de dialogue Sélectionner une langue s'affiche.

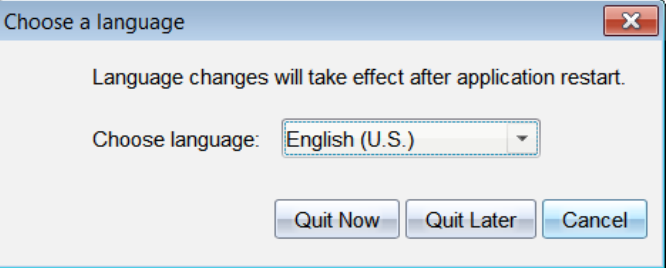

- 2. Cliquez sur  $\blacktriangleright$  pour ouvrir la liste déroulante Sélectionner une langue.
- 3. Sélectionnez la langue à utiliser.
- 4. Cliquez sur Quitter maintenant pour fermer immédiatement le logiciel. Vous serez invité à enregistrer les classeurs éventuellement ouverts. Lorsque vous redémarrez le logiciel, le changement de langue est pris en compte.

 $-$  ou  $-$ 

Cliquez sur Quitter plus tard pour continuer à travailler. Le changement de langue ne sera appliqué qu'après avoir fermé et redémarré ultérieurement le logiciel.

**Remarque :** Si vous sélectionnez le chinois simplifié ou traditionnel dans le logiciel TI-Nspire™, des caractères chinois s'afficheront dans les menus et boîtes de dialogue. Si votre ordinateur fonctionne sous Windows® XP et que les caractères chinois ne s'affichent pas, vous devrez installer le Pack de compatibilité linguistique de l'Asie de l'Est de Windows® XP.

## <span id="page-19-0"></span>Utilisation de l'espace de travail Contenu

L' L'espace de travail Contenu vous permet d'afficher et de parcourir les dossiers et les fichiers enregistrés sur votre ordinateur, votre réseau et vos lecteurs externes pour les ouvrir, les copier et les transférer aux élèves.

#### <span id="page-19-1"></span>Parcourir l' Espace de travail Contenu

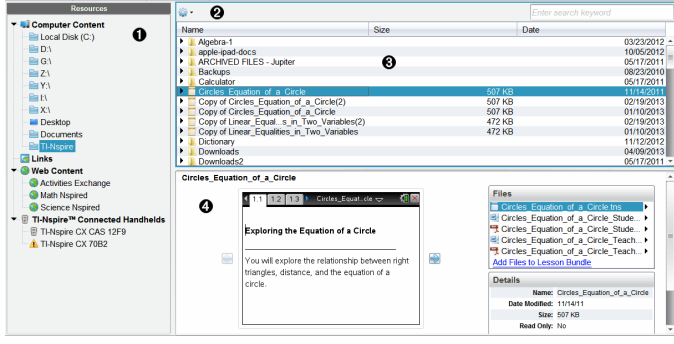

À **Volet Ressources**. Sélectionnez le contenu à utiliser ici. Vous pouvez sélectionner des dossiers et raccourcis sur votre ordinateur, vos lecteurs réseau, lecteurs externes ou contenu Internet. Si vous utilisez un logiciel prenant en charge les unités TI-Nspire™, l'intitulé Unités connectées est visible au moment de la connexion des unités.

**Remarque :** Vous pouvez ajouter de nouveaux liens à vos sites Internet préférés dans la section Liens. You pouvez accéder à ces nouveaux liens dans le volet Contenu. Vous ne pouvez pas ajouter de nouveaux liens à la section Contenu Internet.

**2** Barre de navigation. Naviguez vers un emplacement sur votre ordinateur en cliquant sur un élément dans le chemin de navigation. Lorsque vous sélectionnez une ressource, les options qui s'affichent sont spécifiques à cette ressource.

Â **Volet Contenu** Par défaut, les dossiers stockés sur votre bureau sont affichés. Utilisez cette zone pour localiser et afficher les fichiers stockés sur votre ordinateur. Si vous utilisez un logiciel prenant en charge les unités, vous pouvez localiser les fichiers stockés sur une unité connectée et y accéder. La partie supérieure de cette zone s'utilise comme un gestionnaire de fichiers. Le volet Contenu peut

afficher le contenu d'un seul élément sélectionné à la fois. Évitez de sélectionner plusieurs éléments à la fois.

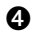

Ã **Volet Aperçu**. Affiche les détails relatifs au fichier ou au dossier sélectionné.

## <span id="page-20-0"></span>Parcourir le volet Ressources

Utilisez le volet Ressources pour localiser les documents présents sur un ordinateur, accéder au contenu Internet et communiquer avec des unités connectées si vous utilisez un logiciel TI-Nspire™ prenant en charge des unités connectées.

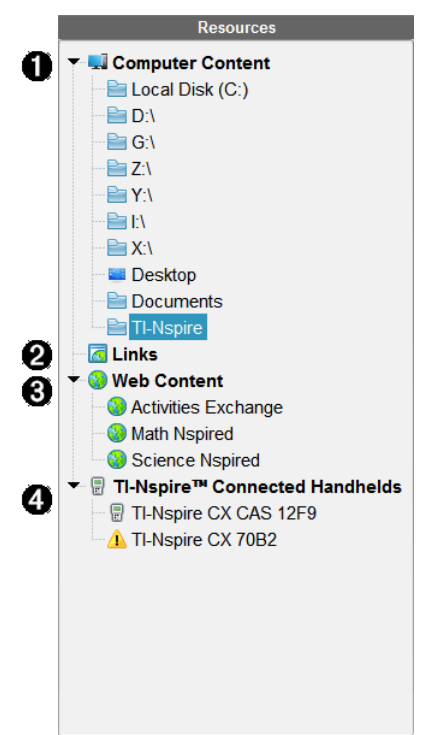

 $\bullet$  Contenu de l'ordinateur. Permet de parcourir tous les fichiers enregistrés sur un ordinateur, des lecteurs réseau et externes. Le contenu de l'ordinateur peut être développé ou réduit pour fournir l'accès aux raccourcis suivants :

- Disque local
- Lecteurs externes
- Lecteurs réseau
- Bureau
- Documents ou Mes Documents

Lorsque vous sélectionnez un élément dans le contenu de l'ordinateur, la structure des fichiers s'affiche dans le volet Contenu. Lorsque vous sélectionnez un dossier ou un fichier pris en charge, les détails associés sont affichés dans le volet Aperçu.

**<sup>2</sup>** Liens. Par défaut, les liens pointant vers des sites Texas Instruments utiles sont affichés. Quand vous cliquez sur Liens, la liste des liens s'affiche dans le volet Contenu. Ensuite, si vous cliquez sur un lien dans le volet, votre navigateur Internet s'ouvre. Vous pouvez ajouter vos liens personnalisés à cette section. Les liens issus de la dernière version du logiciel TI-Nspire™ sont ajoutés lorsque vous procédez à la mise à niveau.

Pour les utilisateurs qui résident aux États-Unis, il est possible de rechercher des standards ou des ouvrages américains en sélectionnant l'option de recherche voulue dans la section Liens.

 $\Theta$  Contenu Internet. Répertorie des liens pointant vers les sites Texas Instruments contenant des activités prises en charge par TI-Nspire™. Le contenu Internet est disponible si vous êtes connecté à Internet. Vous pouvez enregistrer sur votre ordinateur le contenu trouvé sur ces sites et partager les éléments via le volet Contenu de l'ordinateur ou Unités connectées si vous utilisez un logiciel prenant en charge les unités. Vous ne pouvez pas enregistrer les liens pointant vers des sites Internet dans la section Contenu Internet.

**Remarque :** Le contenu Internet disponible varie en fonction des régions. En l'absence de contenu en ligne, cette section n'est pas disponible dans le volet Ressources.

Lorsque vous sélectionnez un élément dans la section Contenu Internet, la liste des activités s'affiche dans le volet Contenu et un aperçu de l'activité sélectionnée s'affiche dans le volet Aperçu.

**4** Unités connectées. Répertorie les unités connectées à votre ordinateur. Cliquez sur le libellé Unités connectées pour afficher les informations associées à chaque unité dans le volet Contenu. Pour afficher les dossiers et les fichiers stockés sur une unité spécifique, cliquez sur le nom de l'unité. Un panneau d'avertissement affiché à côté du nom d'une unité indique que le système d'exploitation de l'unité ne correspond pas à la version du logiciel. Pour fonctionner en classe, la version du système d'exploitation de l'unité doit correspondre à la version du logiciel TI-Nspire ™. Pour en savoir plus, placez le curseur de votre souris sur le panneau d'avertissement pour afficher une infobulle.

**Remarque** : Les unités connectées ne sont pas affichées si aucune unité n'est connectée ou si vous utilisez TI-Nspire™ Navigator™ NC Teacher Software pour ordinateurs en réseau.

## <span id="page-22-0"></span>Utilisation du volet Aperçu

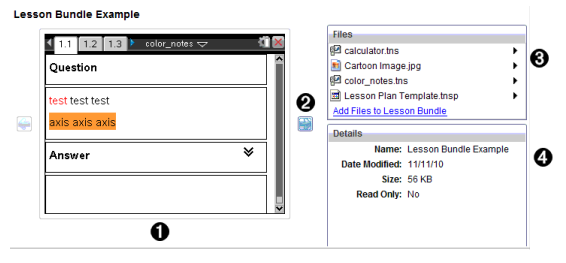

À Une miniature d'aperçu du dossier, du classeur .tns, de l'icône du type de fichier ou de la série de cours sélectionnés. Double-cliquez sur l'icône du type de fichier pour ouvrir le fichier dans son application correspondante.

**Remarque** : Si une série de cours est vide et si cet espace est vierge, vous pouvez y ajouter des fichiers.

**<sup>■</sup>** Si un classeur TI-Nspire™ comporte plusieurs pages, utilisez la flèche vers l'avant **pour afficher l'apercu de la page suivante**. La flèche vers l'arrière devient active pour vous permettre de reculer dans les pages. Dans une série de cours, vous pouvez choisir d'afficher ainsi l'aperçu d'un classeur TI-Nspire™ au sein de la série.

Â Si vous avez sélectionné une série de cours, la boîte de dialogue Fichiers s'ouvre au-dessus de la fenêtre Détails et affiche les fichiers contenus dans la série de cours. Double-cliquez sur un fichier de la

série de cours pour ouvrir le fichier dans son application correspondante.

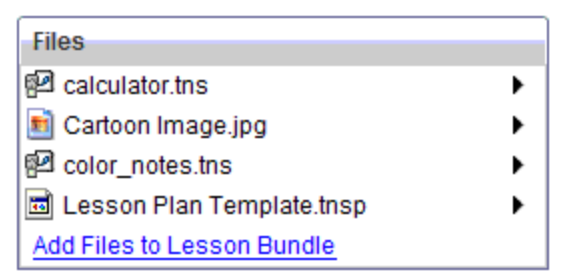

Ã Si un dossier est sélectionné, la fenêtre Détails affiche le nom du dossier, le chemin d'accès au dossier et la date de modification de celui-ci.

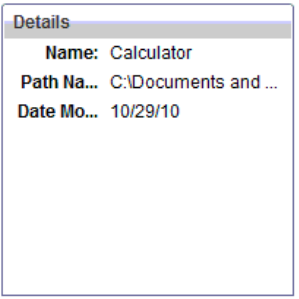

Pour les fichiers de classeur et de série de cours, la fenêtre Détails affiche le nom, la date de modification du fichier, sa taille et s'il est en lecture seule.

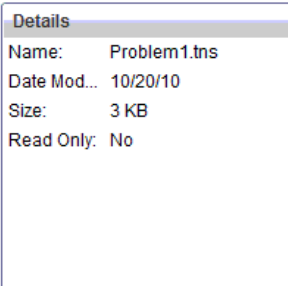

## <span id="page-24-0"></span>Accès au Contenu de l'ordinateur

Contenu de l'ordinateur permet d'accéder à toutes les informations stockées sur votre ordinateur, réseau et vos lecteurs externes.

#### Utilisation de la barre de Navigation

La barre de Navigation du volet Contenu contient tous les outils nécessaires à la localisation des dossiers et fichiers.

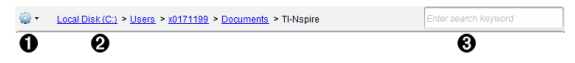

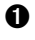

 $\bullet$   $\bullet$  options. Cliquez sur  $\bullet$  pour ouvrir le menu et accéder aux options relatives aux fichiers et aux dossiers.

- **<sup>2</sup>** Chemin actuel : Comprend un chemin de navigation cliquable vers l'emplacement courant. Cliquez sur un chemin pour naviguer vers n'importe quelle section du chemin.
- **8** Rechercher. Saisissez un mot clé de recherche et appuyez sur Entrée pour trouver tous les fichiers contenant ce terme dans le dossier sélectionné.

#### Filtrage du Contenu de l'ordinateur

Servez-vous de cette option de filtrage pour accéder facilement au contenu que vous voulez enseigner et le sélectionner. Vous pouvez sélectionner afficher le contenu TI-Nspire™ uniquement ou afficher tout le contenu.

- 1. Sélectionnez un dossier du Contenu de l'ordinateur dans le volet Ressources.
- 2. Dans la barre Menu, sélectionnez Afficher > Filtrer par.
- 3. Sélectionnez l'une des options suivantes.
	- Afficher le contenu TI-Nspire™ uniquement
	- Afficher tout le contenu

#### Mappage d'un lecteur réseau

Suivez la procédure ci-dessous pour mapper un lecteur réseau.

1. Sélectionnez Contenu de l'ordinateur dans la liste des ressources.

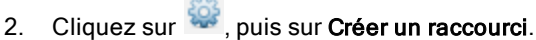

La boîte de dialogue Ajouter un emplacement de raccourci au contenu s'affiche.

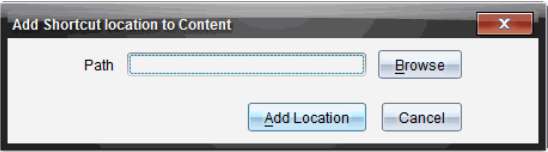

3. Cliquez sur Parcourir.

Remarque : Vous pouvez aussi taper le nom complet du chemin du lecteur réseau.

La boîte de dialogue Sélectionnez le dossier du raccourci s'affiche.

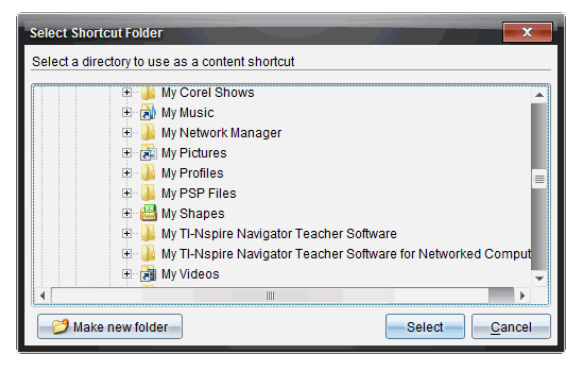

- 4. Naviguez vers le lecteur réseau.
- 5. Cliquez sur Sélectionner.
- 6. Cliquez sur Ajouter un emplacement.

La boîte de dialogue Veuillez entrer les informations d'identification du lecteur réseau s'affiche.

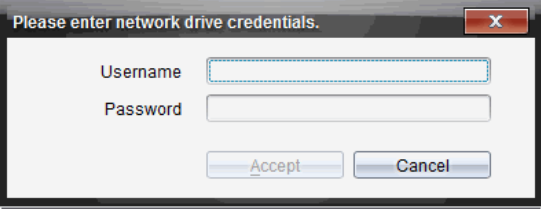

- 7. Tapez les nom d'utilisateur et mot de passe qui vous ont été donnés par votre administrateur système.
- 8. Cliquez sur Accepter.

Le lecteur réseau est ajouté à la liste des dossiers sous l'intitulé Contenu de l'ordinateur dans le volet Ressources.

#### Accès à un lecteur réseau sécurisé

S'il faut s'authentifier pour accéder à un lecteur réseau, suivez la procédure suivante pour accéder au réseau sécurisé.

1. Cliquez sur le lecteur auquel vous voulez accéder dans le volet Ressources.

La boîte de dialogue Veuillez entrer les informations d'identification du lecteur réseau s'affiche.

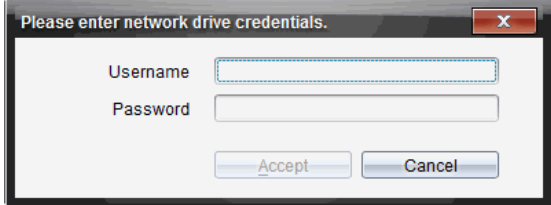

- 2. Saisissez votre nom d'utilisateur et votre mot de passe.
- <span id="page-26-0"></span>3. Cliquez sur Accepter.

## Utilisation des raccourcis

Utilisez cette option pour ajouter des dossiers ou des séries de cours contenant des fichiers fréquemment utilisés à la liste Contenu de l'ordinateur.

#### Ajout d'un raccourci

Pour ajouter un raccourci à un dossier comprenant des fichiers auxquels vous accédez fréquemment :

1. Naviguez vers le dossier dans lequel se trouvent les fichiers.

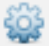

2. Cliquez sur **Créer un raccourci.** 

Le dossier est ajouté à la liste des dossiers sous l'intitulé Contenu de l'ordinateur dans le volet Ressources.

#### Suppression d'un raccourci

Pour supprimer un raccourci :

- 1. Dans la liste Contenu de l'ordinateur, sélectionnez le dossier à supprimer.
- 2. Effectuez un clic droit sur le dossier sélectionné, puis cliquez sur Supprimer le raccourci.

Le dossier est supprimé de la liste des raccourcis.

**Remarque :** Vous ne pouvez pas supprimer les raccourcis par défaut.

## <span id="page-27-0"></span>Utilisation des Liens

Par défaut, la liste Liens contient une liste des liens pointant vers des sites Internet de Texas Instruments. Cliquez sur un lien pour ouvrir votre navigateur Internet et accéder au site Internet concerné.

#### Utilisation de la barre d'outils Liens

Lorsque vous sélectionnez Liens dans le volet Ressources, les outils disponibles dans la barre de navigation sont spécifiques aux liens. Utilisez ces outils pour ajouter, modifier ou supprimer des liens de la liste. Vous pouvez également remonter ou descendre un lien dans la liste.

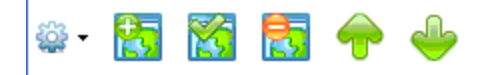

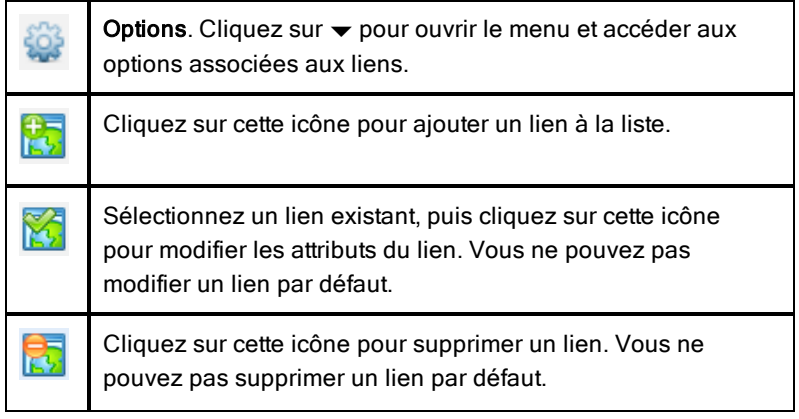

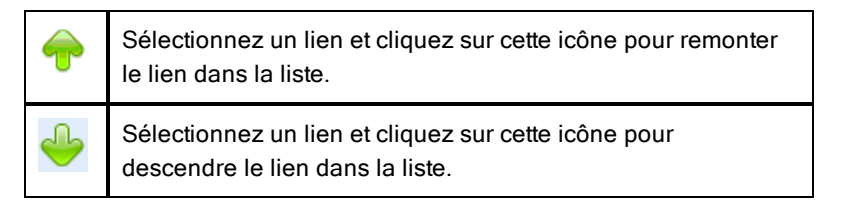

#### Ajout d'un lien

Suivez la procédure ci-dessous pour ajouter un lien dans la liste Liens du volet Ressources.

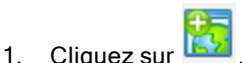

La boîte de dialogue Ajouter un lien s'affiche.

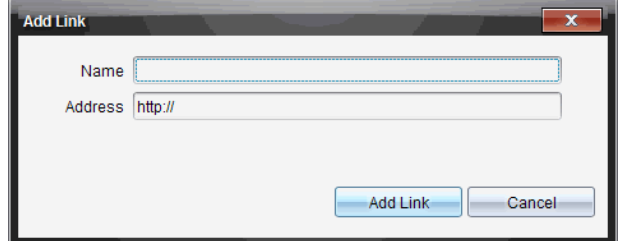

- 2. Saisissez le nom du lien.
- 3. Saisissez l'URL dans le champ Adresse.
- 4. Cliquez sur Ajouter un lien.

Le lien est ajouté au bas de la liste des liens existants.

#### Modification d'un lien existant

Suivez la procédure ci-dessous pour modifier un lien existant.

1. Sélectionnez le lien à modifier.

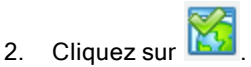

La boîte de dialogue Modifier le lien s'affiche.

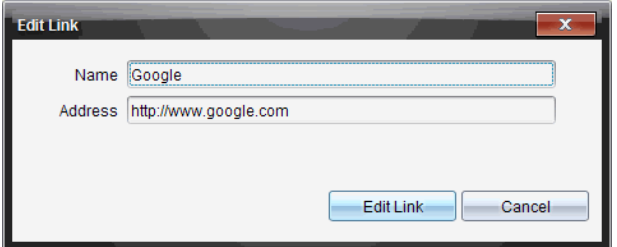

- 3. Modifiez le nom ou l'URL du lien selon les besoins.
- 4. Cliquez sur Modifier le lien.

Les modifications sont appliquées au lien.

#### Suppression d'un lien

Exécutez la procédure ci-dessous pour supprimer un lien.

1. Sélectionnez le lien à supprimer.

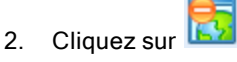

La boîte de dialogue de confirmation s'affiche.

3. Cliquez sur Supprimer.

Le lien est supprimé de la liste.

**Remarque** : Vous ne pouvez pas supprimer un lien par défaut.

#### Déplacement de liens vers le haut ou le bas de la liste

Vous pouvez changer l'ordre des liens dans la liste en fonction de vos besoins.

- Cliquez sur pour remonter le lien sélectionné d'un niveau dans la liste.
	-
	- Cliquez sur pour descendre le lien sélectionné d'un niveau dans la liste.
- ▶ Cliquez sur  $\mathbb{Q}$ , puis sélectionnez Déplacer en haut de la liste pour repositionner le lien sélectionné en haut de la liste.
- Cliquez sur  $\frac{100}{100}$ , puis sélectionnez Déplacer au bas de la liste pour repositionner le lien sélectionné au bas de la liste.

## <span id="page-30-0"></span>Utilisation du Contenu Internet

Le contenu Internet fournit des liens vers des supports en ligne sur les sites Internet de Texas Instruments. Vous pouvez enregistrer sur votre ordinateur le contenu trouvé sur ces sites Internet et partager les éléments via les volets Contenu de l'ordinateur et Unités connectées.

Les informations fournies pour chaque activité incluent le nom de l'activité, son auteur, la date de sa publication, la taille du fichier et la source.

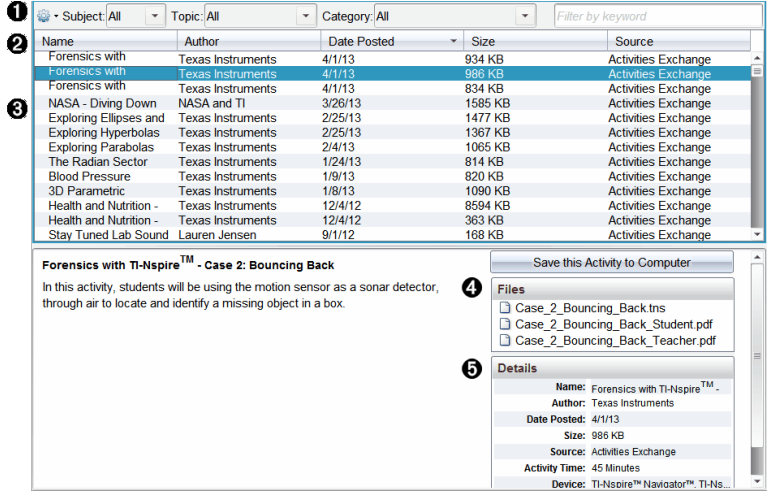

- **O** Barre d'outils Navigation.
- Á En-tête de colonne.
- **8** Liste des activités disponibles.
- Ã Liste des fichiers contenus dans l'activité
- Ä Détails sur l'activité sélectionnée.

**Remarque :** Une connexion Internet est nécessaire pour accéder aux sites Internet de Texas Instruments.

#### Tri de la liste des activités

Utilisez les en-têtes de colonnes pour trier les informations affichées dans la liste des activités. Par défaut, la liste est affichée par noms classés par ordre alphabétique.

- Cliquez sur l'en-tête Nom pour afficher la liste des activités dans l'ordre alphabétique inverse. Cliquez de nouveau sur l'en-tête pour rétablir l'ordre alphabétique A à Z.
- Cliquez sur l'en-tête Auteur pour afficher la liste des activités par noms d'auteurs classés par ordre alphabétique.
- Cliquez sur l'en-tête Date de publication pour afficher la liste des activités de la plus ancienne à la plus récente ou de la plus récente à la plus ancienne.
- Cliquez sur l'en-tête Taille pour afficher la liste des activités en fonction de la taille des fichiers.
- Cliquez sur l'en-tête Source pour afficher la liste des activités en fonction de la source.
- Cliquez avec le bouton droit de la souris sur l'en-tête de la colonne pour personnaliser les en-têtes de colonne affichées.

#### Filtrage de la liste des activités

Par défaut, toutes les activités disponibles sont affichées dans le panneau Contenu. Les options de la barre de navigation vous permettent de filtrer les activités par sujet, domaine et catégorie. Vous pouvez également rechercher une activité en utilisant la recherche par mot clé.

Pour trouver toutes les activités associées à un sujet particulier :

- 1. Dans le champ Sujet, cliquez sur  $\blacktriangledown$  pour ouvrir la liste déroulante.
- 2. Sélectionnez un sujet.

Toutes les activités associées au sujet sélectionné sont affichées.

- 3. Pour affiner votre recherche, cliquez sur  $\blacktriangledown$  dans le champ Thème afin d'afficher et de sélectionner un thème associé au sujet sélectionné.
- 4. Utilisez le champ Catégorie pour affiner davantage la recherche. Cliquez sur  $\blacktriangleright$  pour sélectionner une catégorie associée au sujet et au thème sélectionnés.

#### Utilisation de mots clés pour rechercher une activité

Suivez la procédure ci-dessous pour rechercher une activité en utilisant un mot clé ou une expression.

- 1. Saisissez un mot clé ou une expression dans le champ Filtrer par mot clé.
- 2. Appuyez sur Entrée.

Toutes les activités contenant le mot clé ou l'expression saisis sont listées.

#### Ouverture d'une activité

- 1. Sélectionnez l'activité à ouvrir.
- 2. Cliquez sur St., puis sélectionnez Ouvrir.

La boîte de dialogue Ouvrir une activité s'affiche avec la liste de tous les classeurs associés à l'activité sélectionnée.

Vous pouvez ouvrir un fichier .tns ou .tnsp dans le logiciel TI-Nspire™. Les autres fichiers, tels que les fichiers Microsoft® Word et Adobe® PDF s'ouvrent dans leurs applications respectives.

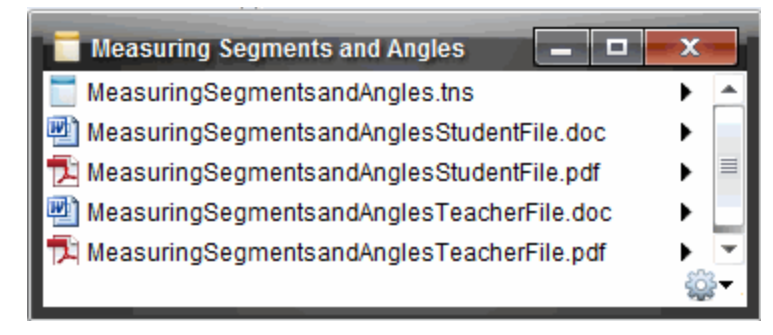

- 3. Sélectionnez le fichier, cliquez sur ▶, puis sélectionnez Ouvrir.
	- Le fichier .tns s'ouvre dans l'espace de travail Classeurs.
	- Le fichier .doc ou .pdf s'ouvre dans l'application correspondante.

#### Enregistrement d'une activité sur l'ordinateur

Suivez la procédure ci-dessous pour enregistrer une activité sur l'ordinateur.

1. Sélectionnez l'activité à enregistrer. Les détails du fichier sont affichés au bas de la fenêtre.

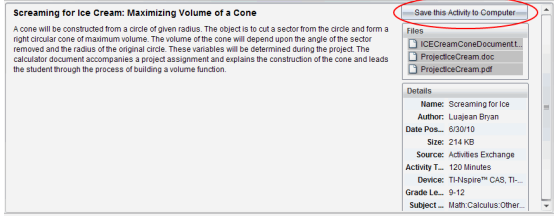

2. Cliquez sur Enregistrer cette activité sur l'ordinateur dans le volet Aperçu, au-dessus du menu Fichiers.

**Remarque** : Vous pouvez également effectuer un clic droit sur une activité sélectionnée et choisir Enregistrer sur l'ordinateur.

La boîte de dialogue Enregistrer les fichiers sélectionnés s'affiche.

- 3. Accédez au dossier dans lequel vous souhaitez enregistrer le fichier.
- 4. Cliquez sur Enregistrer.

L'activité est enregistrée sur votre ordinateur sous forme de série de cours.

#### Copie d'une activité

Suivez la procédure ci-dessous pour copier une activité. Une fois l'activité copiée dans le Presse-papier, vous pouvez l'insérer dans un dossier sur votre ordinateur, puis la faire glisser dans votre liste de raccourcis affichée dans le panneau Contenu local.

- 1. Cliquez sur l'activité à copier pour la sélectionner.
- 2. Utilisez l'une des méthodes suivantes pour copier l'activité dans le Presse-papier :
	- Sélectionnez l'activité, puis faites-la glisser dans un dossier de la liste Contenu local.
	- $\cdot$  Cliquez sur  $\mathbb{Q}$ , puis sur Copier.
	- Cliquez avec le bouton droit sur un fichier dans la liste Fichiers, puis cliquez sur Copier.
	- Cliquez sur **(igual copier)**, qui se trouve dans la barre d'outils.

L'activité est alors copiée dans le Presse-papier.

3. Ouvrez un dossier sur votre ordinateur, puis cliquez sur Modifier > Coller pour copier l'activité dans le dossier sélectionné.

# <span id="page-34-0"></span>Utilisation des unités connectées

Le logiciel TI-Nspire™ vous permet de visualiser le contenu, de gérer les fichiers et d'installer des mises à jour du système d'exploitation sur les unités connectées à l'ordinateur.

Pour utiliser les fonctions décrites dans ce chapitre, les unités doivent être allumées et connectées via l'une des techniques suivantes :

- Station d'accueil TI-Nspire™ ou station d'accueil TI-Nspire™ CX
- Interface d'acquisition et point d'accès TI-Nspire™ Navigator™
- Adaptateur réseau sans fil et point d'accès TI-Nspire™ CX
- Adapteur de réseau sans fil TI-Nspire™ CX v2 et point d'accès
- Une connexion directe via un câble USB standard

**Remarque :** Les tâches mentionnées dans cette section peuvent uniquement être exécutées en utilisant des unités TI-Nspire™. Afin d'activer la connexion sans fil, le logiciel TI-Nspire™ Navigator™ Teacher Software pour les unités et le système d'exploitation installé sur les unités TI-Nspire™ doivent posséder la version 3.9, ou une version ultérieure.

## <span id="page-34-1"></span>Affichage du contenu des unités connectées

Lorsque vous sélectionnez une unité dans le volet Ressources de l'espace de travail Contenu, tous les fichiers et les dossiers stockés sur l'unité s'affichent dans le volet Contenu. Pour prévisualiser les contenus du classeur dans le volet Aperçu, sélectionnez Cliquez ici pour prévisualiser le classeur.

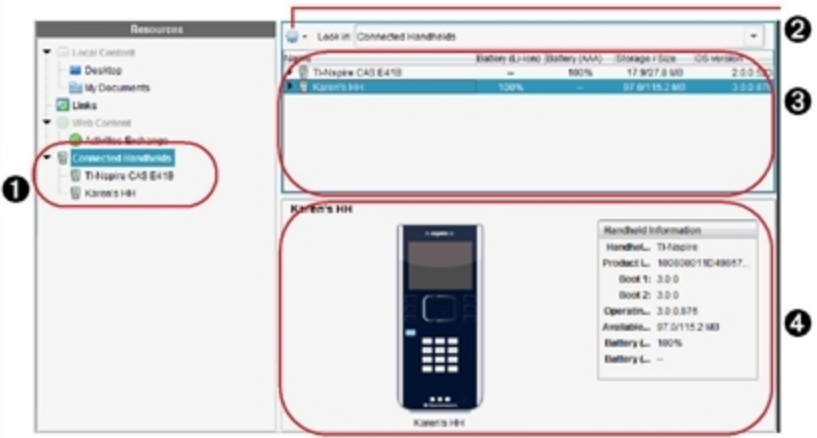

À **Unités connectées** - liste toutes les unités connectées et allumées.

**2** Options - les options disponibles varient en fonction de la tâche sélectionnée sous Ressources.

Â **Volet contenu** - quand Unités connectées est sélectionné, le volet Contenu affiche les détails concernant les unités connectées et allumées, notamment :

#### Type de l'unité : Noms des unités.

**ID Produit** : Identification produit de l'unité.

- Boot 1 : Amorce interne réalisant des opérations de bas niveau pour permettre le démarrage de l'appareil.
- Boot 2 : Amorce externe réalisant des opérations de bas niveau pour permettre le démarrage de l'appareil.
- **Système d'exploitation** : Le système d'exploitation utilisé.
- **Espace disponible** : La quantité d'espace restant et disponible sur l'unité.
- **Batterie (Li-ion)** : Charge de la batterie Lithium-ion (rechargeable) (Critique 2 %, 25 %, 50 %, 75 %, 100 % ou « **--** » pour signaler l'absence de batterie).
- **Pile (AAA)** : Charge des piles AAA (Critique 2 %, 25 %, 50 %, 75 %, 100 % ou « **--** » pour signaler l'absence de piles).
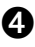

Ã **Volet Aperçu** - fournit des informations sur une unité lorsque vous cliquez sur Unités connectées dans le panneau de ressources puis sur une unité dans le panneau de Contenu. Si vous sélectionnez un fichier TI-Nspire™ dans le panneau de contenu, le volet d'aperçu affiche une prévisualisation disponible pour ce fichier.

Lorsque vous sélectionnez une unité, tous les fichiers et les dossiers stockés sur l'unité s'affichent dans le volet Contenu. Lorsqu'un fichier ou un dossier est sélectionné, les informations détaillées correspondantes s'affichent dans le volet Aperçu. Cliquez sur l'icône pour afficher un aperçu du classeur.

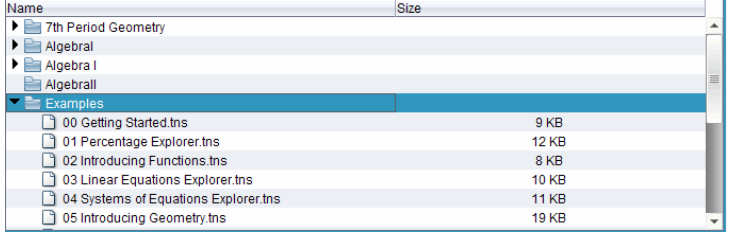

Les détails concernant le dossier ou le fichier sélectionné sont affichés dans le volet Aperçu.

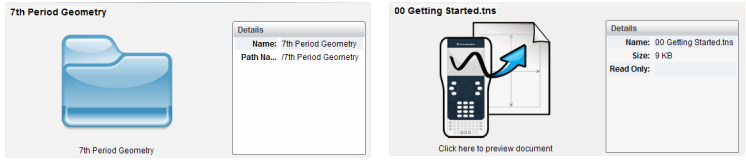

Détails du dossier sélectionné Détails pour le fichier sélectionné

- ▶ Pour voir les fichiers dans un dossier, faites un double clic sur le nom du dossier dans le volet Contenu. Les fichiers dans le dossier sont répertoriés dans le volet Contenu.
- Pour prévisualiser les contenus d'un fichier .tns, sélectionnez Cliquez ici pour prévisualiser le classeur dans le volet d'aperçu.

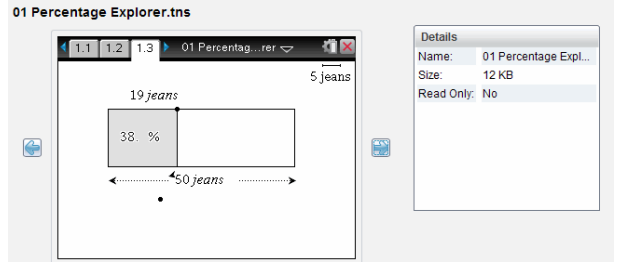

### Gérer des fichiers sur une unité connectée

Lorsque vous travaillez avec des fichiers sur les unités connectées dans

l'espace de travail Contenu, utilisez le menu Options sur ou le menu contextuel pour gérer les fichiers.

**Remarque** : si vous sélectionnez un type de fichier qui n'est pas supporté par l'unité, certaines sélections dans le menu Options ne sont pas actives.

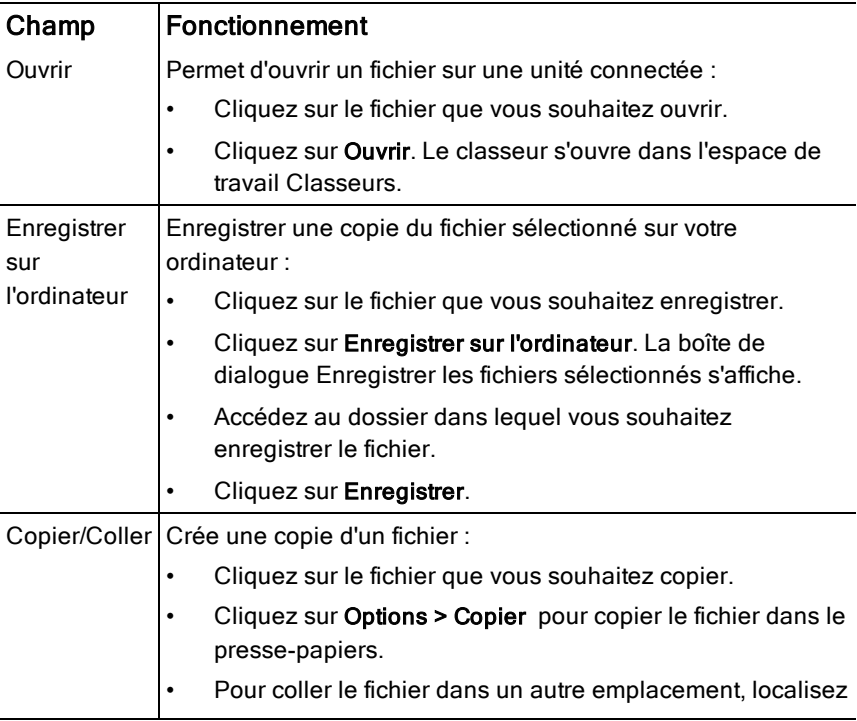

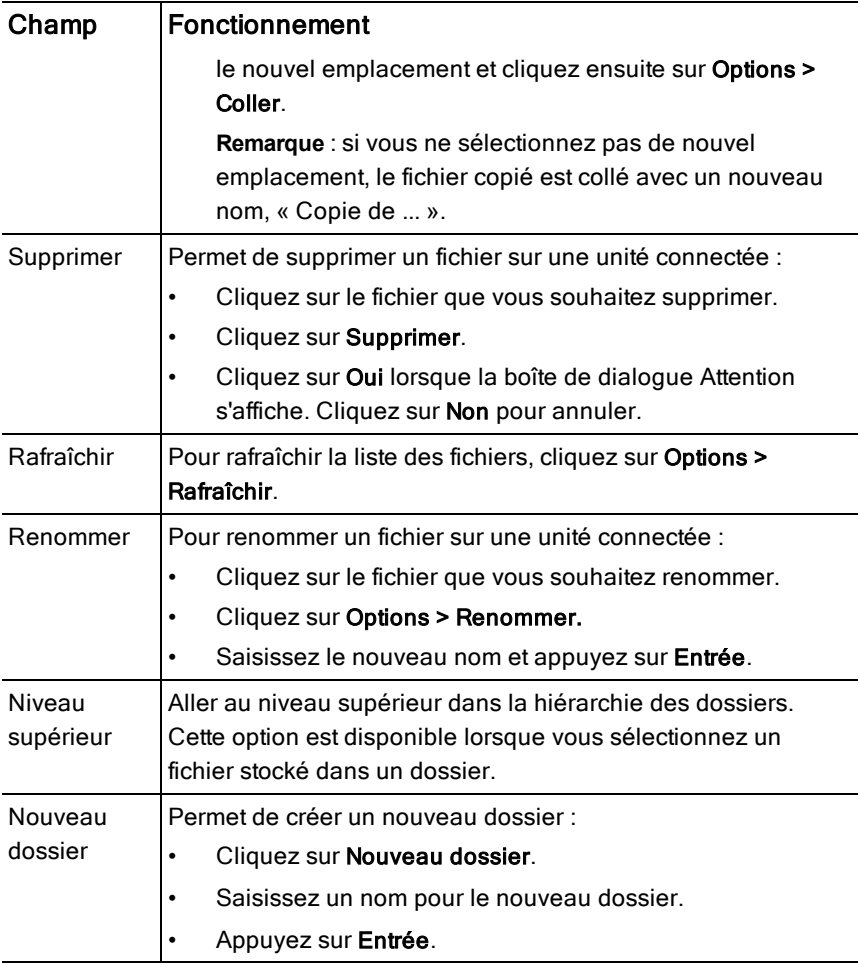

#### Ouvrir des classeurs sur une unité connectée

Pour ouvrir un classeur sur une unité connectée dans le logiciel TI-Nspire™ :

- 1. Assurez-vous que l'unité est connectée à votre ordinateur.
- 2. Cliquez sur **pour ouvrir l'explorateur de contenu.**

Le nom de l'unité connectée est répertorié dans le volet Unités connectées.

3. Faites un double clic sur le nom de l'unité.

Les dossiers et classeurs de l'unité sont répertoriés.

4. Localisez le classeur que vous souhaitez ouvrir puis faites un clic droit sur le nom du fichier.

Le classeur s'ouvre dans l'espace de travail Classeurs.

#### Enregistrer des fichiers dans une unité connectée

Lorsque vous enregistrez un fichier de votre ordinateur dans une unité, les fichiers sont convertis en classeurs TI-Nspire™ (fichiers .tns). Pour enregistrer un fichier de votre ordinateur dans une unité connectée :

- 1. Assurez-vous que l'unité est connectée à votre ordinateur.
- 2. Cliquez sur **pour ouvrir l'explorateur de contenu.**

Les dossiers et fichiers de votre ordinateur sont répertoriés dans le volet **Ordinateur** 

- 3. Localisez le dossier ou le fichier que vous souhaitez enregistrer dans l'unité.
- 4. Cliquez sur le fichier voulu pour le sélectionner.
- 5. Faites glisser le fichier vers une unité connectée répertoriée dans le volet Unité connectée.

Le fichier est enregistré dans l'unité connectée.

**Remarque** : Pour enregistrer le fichier dans un dossier sur l'unité, faites un double clic sur le nom de l'unité pour afficher la liste des dossiers et fichiers, puis faites glisser le fichier vers le dossier choisi sur l'unité.

Si le fichier existe déjà sur l'unité, une boîte de dialogue s'ouvrira et vous demandera si vous souhaitez remplacer le fichier. Cliquez sur Remplacer pour écraser le fichier existant. Cliquez sur Non ou sur Annuler pour annuler l'enregistrement.

### Envoyer des fichiers à des unités

Vous pouvez transférer des activités, des dossiers, des séries de cours et des fichiers pris en charge depuis un ordinateur vers des unités connectées, depuis une unité connectée vers une autre ou depuis une unité connectée vers l'ensemble des autres unités connectées.

Les éléments que vous pouvez transférer comprennent :

**Dossiers** 

- Fichiers pris en charge
	- .tcc
	- .tco
	- .tilb
	- .tnc
	- .tno
	- .tns

#### Envoyer une activité à une unité connectée

Dans l'espace de travail Contenu, vous pouvez envoyer une activité à partir du lien de contenu Web aux unités connectées.

- 1. Utilisez le sélecteur d'espace de travail pour sélectionner l'espace de travail Contenu.
- 2. Cliquez sur Contenu Web dans le volet Ressources.
- 3. Cliquez sur les activités que vous souhaitez envoyer aux unités connectées.
- 4. Utilisez l'une des options suivantes pour envoyer le fichier aux unités sélectionnées :
	- Faites glisser le fichier vers l'étiquette Unités sélectionnées pour le transférer à l'ensemble des unités connectées. Pour transférer le fichier vers une unité spécifique, faites glisser le fichier vers le nom d'une unité spécifique.
	- Pour transférer le fichier en utilisant l'outil Transfert :

**Remarque :** vous ne pouvez pas utiliser l'outil Transfert pour transférer des fichiers vers des unités pendant qu'une classe est en session.

Depuis la barre d'outils, cliquez sur **et les puis sélectionnez** Envoyer aux unités connectées.

 $-01 -$ 

Cliquez sur <sup>192</sup>, puis sélectionnez Envoyer aux unités connectées.

L'outil de transfert s'affiche.

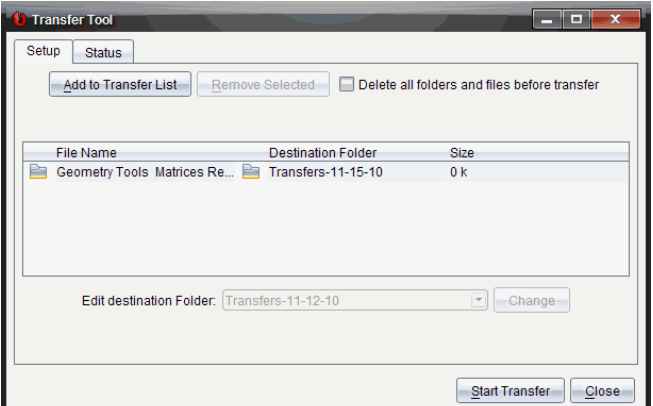

5. Sélectionnez le fichier, puis cliquez sur Commencer le transfert.

Les fichiers et les dossiers sélectionnés sont transférés sur les unités choisies.

6. Une fois l'opération terminée, fermez l'outil Transfert.

#### Envoyer des fichiers à l'ensemble des unités connectées

Vous pouvez envoyer un fichier à l'ensemble des unités connectées lorsqu'une classe n'est pas en session. Pour transférer des fichiers ou dossiers depuis une unité connectée ou depuis un ordinateur vers toutes les unités connectées, procédez comme suit :

- 1. Utilisez le sélecteur d'espace de travail pour choisir l'espace de travail Contenu.
- 2. Sélectionnez les fichiers ou dossiers que vous souhaitez transférer depuis le volet Ressources.

**Remarque** : Vous pouvez choisir les fichiers depuis un contenu local, un contenu Web ou des unités connectées.

3. Cliquez sur  $\mathbb{Q}$ , puis cliquez sur Envoyer aux unités connectées. La fenêtre de l'outil de transfert s'affiche.

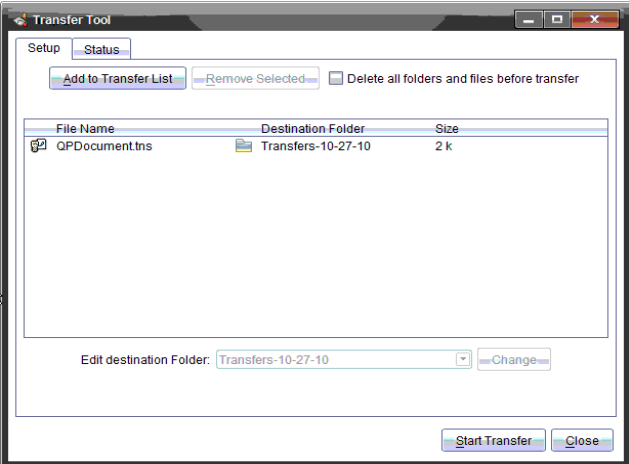

4. Cliquez sur Commencer le transfert.

**Remarque** : Pour ajouter des fichiers additionnels à la liste des transferts, cliquez sur Ajouter à la liste des transferts.

Les fichiers et dossiers sélectionnés sont transférés vers les unités connectées. Par défaut, les fichiers sont transférés vers un dossier sur l'unité, intitulé Transferts-m-j-aa.

#### Transférer des fichiers entre les unités

Si plusieurs unités sont connectées, vous pouvez envoyer un dossier ou un fichier depuis une unité vers une autre unité dans la liste Unités connectées dans le volet Ressources.

- 1. Utilisez le sélecteur d'espace de travail pour sélectionner l'espace de travail Contenu.
- 2. Dans le volet Ressources, cliquez sur l'unité qui contient les fichiers que vous souhaitez transférer. Les fichiers sur l'unité sont répertoriés dans le volet Contenu.
- 3. Cliquez sur le dossier ou le fichier que vous voulez envoyer.
- 4. Faites glisser le fichier vers une autre unité dans la liste Unités connectées.

**Remarque** : il est également possible de copier et de coller un fichier d'une unité à l'autre.

## Recherche d'une mise à jour d'O.S.

Lorsque des unités sont connectées, vous pouvez vérifier les mises à jour du système d'exploitation à partir de l'espace de travail Contenu ou depuis l'espace de travail Classeurs.

**Remarque** : votre unité nomade doit être connectée à Internet.

- 1. Afficher toutes les unités connectées.
	- Dans l'espace de travail Contenu, cliquez sur Unités connectées dans le volet Ressources.
	- Dans l'espace de travail Classeurs, ouvrez l'explorateur de contenu et cliquez sur Unités connectées.
- 2. Cliquez sur l'unité que vous voulez vérifier puis cliquez sur Aide > Rechercher les mises à jour de l'O.S. pour l'unité/l'interface d'acquisition.
	- Si le système d'exploitation est à jour, la boîte de dialogue Rechercher les mises à jour du système d'exploitation de l'unité s'affiche et indique que le système d'exploitation de l'unité est à jour.

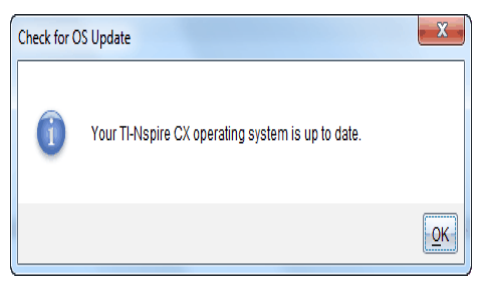

• Si le système d'exploitation n'est pas à jour, le logiciel TI-Nspire™ vous invite à installer la dernière version du système d'exploitation, avec la possibilité de télécharger l'O.S. sur votre ordinateur.

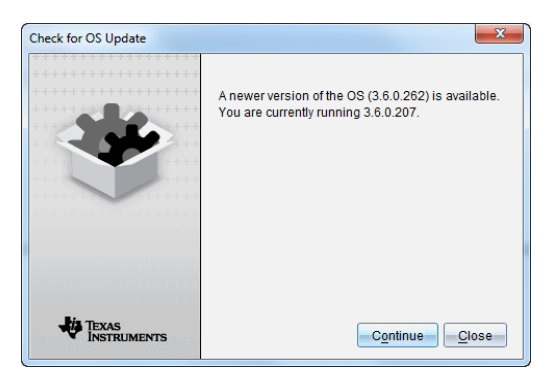

- 3. Pour désactiver les notifications automatiques des mises à jour logicielles, effacez la case à cocher **Rechercher automatiquement les mises à jour**
- 4. Cliquez sur OK pour fermer la boîte de dialogue, ou cliquez sur Continuer et suivez les instructions pour installer l'O.S. sur l'unité.

### Installer une mise à jour de l'O.S.

Lorsque des unités sont connectées, vous pouvez installer les mises à jour du système d'exploitation à partir de l'espace de travail Contenu ou depuis l'espace de travail Classeurs.

**Remarque** : la mise à jour du système d'exploitation n'entraîne pas le remplacement ou la suppression des classeurs.

Assurez-vous d'avoir téléchargé la dernière version du fichier du système d'exploitation. Rendez-vous sur education.ti.com/latest pour télécharger les versions les plus récentes du système d'exploitation.

#### Mise à jour de l'O.S. sur une seule unité

- 1. Afficher toutes les unités connectées.
	- Dans l'espace de travail Contenu, cliquez sur Unités connectées dans le volet Ressources.
	- Dans l'espace de travail Classeurs, ouvrez l'explorateur de contenu et cliquez sur Unités connectées.
- 2. Cliquez sur l'unité que vous voulez mettre à jour puis choisissez l'option d'installation.
	- Dans l'espace de travail Contenu, faites un clic droit sur l'unité puis cliquez sur Installer l'O.S. de l'unité/l'interface d'acquisition Lab Cradle.

Dans l'espace de travail Classeurs, cliquez sur  $\frac{100}{100}$ , puis cliquez sur Installer l'O.S. de l'unité/l'interface d'acquisition Lab Cradle.

La boîte de dialogue Sélectionner l'OS de l'unité s'affiche.

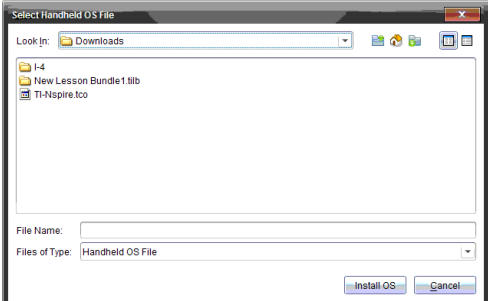

3. Accédez au dossier stocké sur votre ordinateur dans lequel se trouve le fichier du système d'exploitation.

**Remarque** : Le logiciel TI-Nspire™ affiche automatiquement le type d'O.S. pour l'unité sélectionnée.

- 4. Cliquez sur Installer l'OS.
- 5. Cliquez sur Oui pour confirmer que vous voulez poursuivre la mise à jour.
- 6. Patientez pendant le téléchargement du logiciel sur l'unité sélectionnée et suivez les instructions sur l'unité pour terminer la mise à jour de l'OS.

#### Mise à jour de l'O.S. de plusieurs unités

- 1. Dans l'espace de travail Contenu, cliquez sur Contenu de l'ordinateur dans le volet Ressources.
- 2. Sélectionnez Outils > Installer l'O.S. de l'unité/l'interface d'acquisition Lab Cradle.

La boîte de dialogue Sélectionner l'OS de l'unité s'affiche.

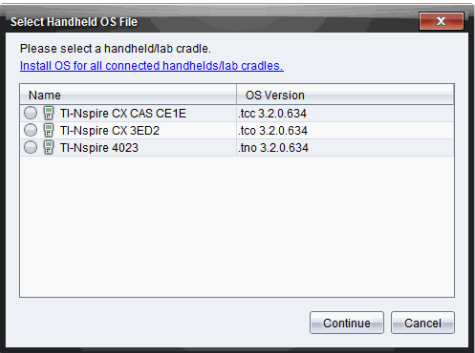

3. Cliquez sur Installer l'OS de toutes les unités nomades/interfaces d'acquisition connectées.

**Remarque** : Vous pouvez également mettre à jour un seul O.S. en cliquant sur le bouton radio à côté du nom de l'unité, puis en cliquant sur **Continuer** 

La boîte de dialogue d'installation de l'O.S. s'ouvre.

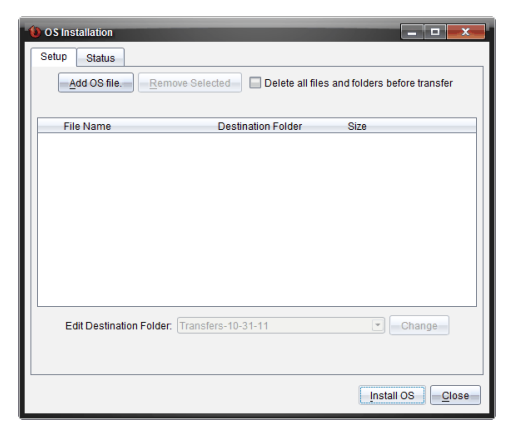

4. Cliquez sur Ajouter un fichier d'O.S..

La boîte de dialogue Ajouter à la liste de transfert s'affiche.

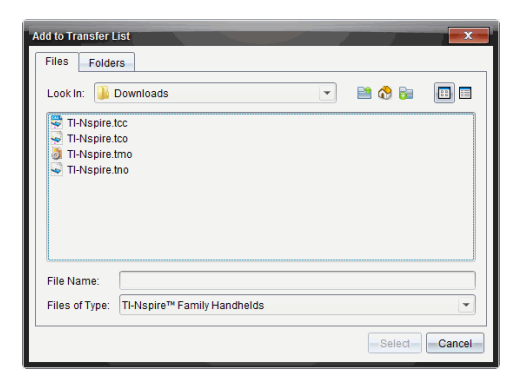

- 5. Accédez au dossier stocké sur votre ordinateur dans lequel se trouve le fichier du système d'exploitation.
- 6. Sélectionnez les fichiers d'O.S. adaptés.
	- Sélectionnez TI-Nspire.tco pour mettre à jour une unité TI-Nspire™ CX.
	- Sélectionnez TI-Nspire.tcc pour mettre à jour une unité TI-Nspire™ CX CAS.
	- Sélectionnez TI-Nspire.tno pour mettre à jour une unité TI-Nspire™.
	- Sélectionnez TI-Nspire.tnc pour mettre à jour une unité TI-Nspire™ CAS.
- 7. Cliquez sur Sélectionner.

L'installation de l'O.S. s'affiche à nouveau en indiquant les fichiers d'O.S. sélectionnés.

8. Cliquez sur Installer l'OS.

Les informations de version de l'O.S. se mettent à jour et la boîte de dialogue Sélectionner le fichier d'O.S. de l'unité réapparait pour une autre sélection.

#### Renommer Unités

Vous pouvez renommer les unités depuis l'espace de travail Contenu.

**Remarque** : le changement de nom d'une unité n'a aucune incidence sur les informations de connexion de l'élève.

- 1. Faites un clic droit sur le nom des unités dans le volet Contenu.
- 2. Cliquez sur Renommer.
- 3. Saisissez le nouveau nom à utiliser.
- 4. Appuyez sur **Entrer** pour modifier le nom suivant.

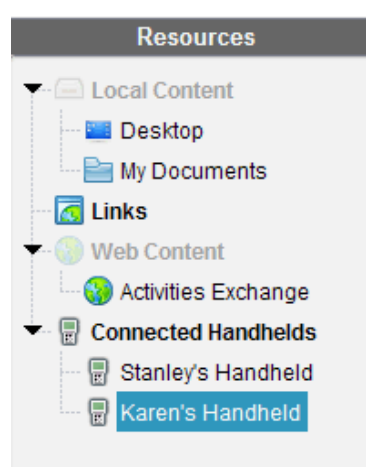

5. Pour quitter le mode Édition, cliquez sur une zone de l'écran autre que celle des noms d'unités. Vous quittez également le mode Édition après avoir appuyé sur Entrer une fois le dernier nom modifié.

### Utiliser l'option Identifier la sélection pour localiser des unités

Si vous utilisez la station d'accueil TI-Nspire™ ou la station d'accueil TI-Nspire™ CX, utilisez cette fonctionnalité pour localiser l'unité.

- 1. Veillez à ce que les unités soient allumées et à ce que la station d'accueil soit connectée à votre ordinateur.
- 2. Utilisez le sélecteur d'espace de travail pour sélectionner l'espace de travail Contenu.
- 3. Cliquez sur Outils > Identifier l'unité/l'interface sélectionnée ou faites un clic droit sur le nom de l'unité dans le volet Contenu.

Les deux voyants LED de la station d'accueil situés sous l'emplacement où se trouve l'unité clignoteront pendant 30 secondes.

# Utilisation de l'outil Transfert

Lorsqu'une classe n'est pas en session, vous pouvez transférer à des unités TI-Nspire™ connectées des fichiers isolés ou des dossiers complets contenant des fichiers stockés sur votre ordinateur au moyen de l'outil Transfert. Grâce à cet outil, vous pouvez transférer un ou plusieurs fichiers ou classeurs vers une ou plusieurs unités sans avoir à demander aux élèves de se connecter.

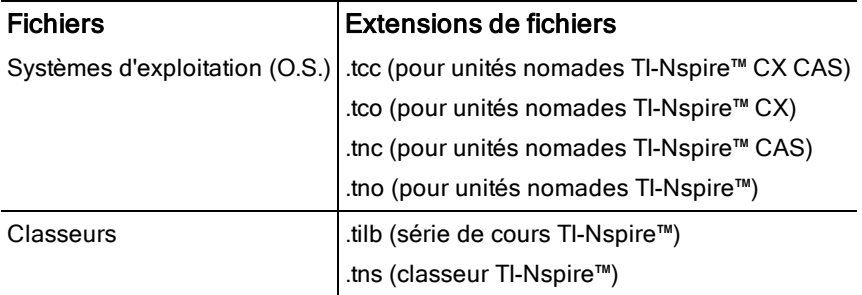

#### **Remarques** :

• Vous pouvez transférer plus d'un fichier du système d'exploitation à la fois. Cependant, vous ne pouvez transférer qu'un fichier du système d'exploitation avec la même extension de fichier à la fois. Par exemple, au cours d'une même opération, vous pouvez transférer un fichier .tcc et un fichier .tco (mais pas plus d'un fichier .tcc à la fois).

#### Transfert Interface de l'outil

La boîte de dialogue Outil Transfert contient deux onglets intitulés Configuration et État.

#### Onglet Configuration

L'onglet Configuration vous permet de sélectionner les fichiers à transférer et de sélectionner le dossier de destination.

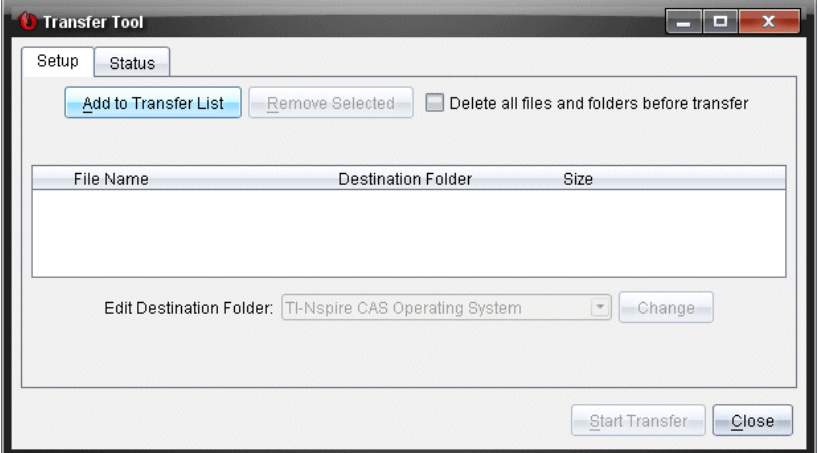

L'onglet Configuration dispose des fonctions suivantes :

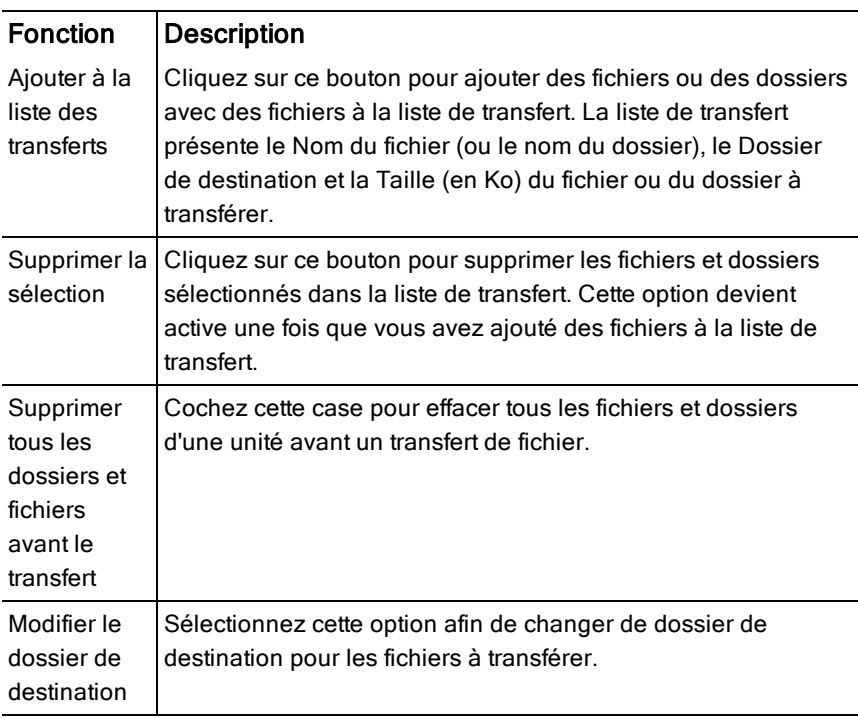

#### Onglet État

L'onglet État est uniquement actif lorsqu'un transfert est en cours.

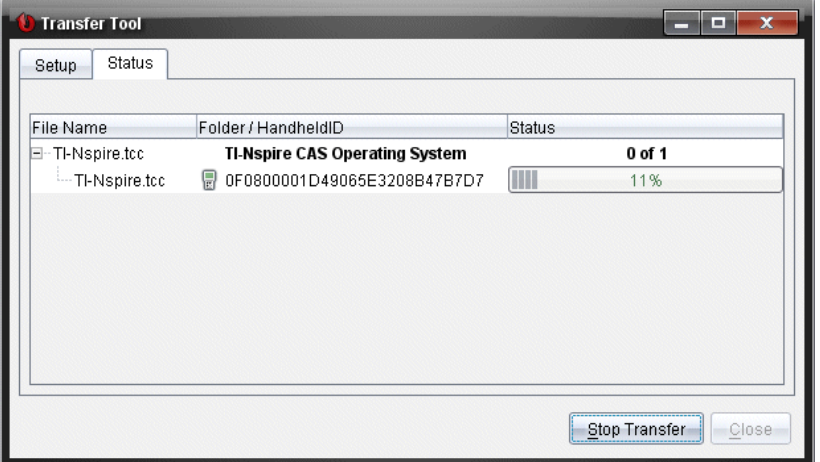

Lorsque vous débutez un transfert, l'outil Transfert bascule automatiquement vers l'onglet État. L'onglet État vous permet d'observer la progression de l'opération et l'état des fichiers en cours de transfert. Il présente les informations suivantes :

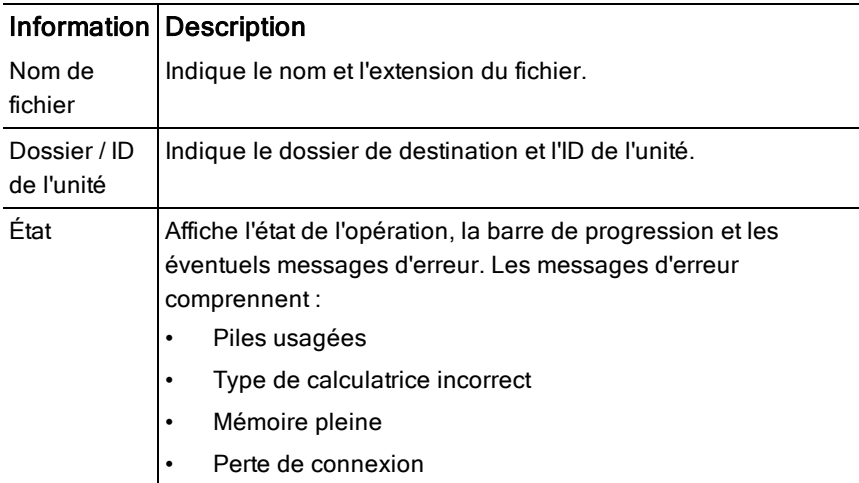

#### **Remarques** :

- Si aucun transfert n'est en cours, le message suivant s'affiche : "Pas de transferts actifs. Utilisez l'onglet Configuration pour paramétrer et démarrer le transfert. »
- Au cours d'un transfert, les options figurant sous l'onglet Configuration ne sont pas disponibles.

### Ouverture de l'outil Transfert

Avant de pouvoir utiliser l'outil Transfert, vous devez fermer toutes les sessions de classe en cours.

Pour ouvrir l'outil Transfert, utilisez l'une de ces méthodes :

- ▶ Cliquez sur Outils > Outil Transfert.
- Cliquez sur **Region de la connectées**.

L'outil Transfert ouvre l'onglet Configuration.

#### Ajout de fichiers ou de dossiers à la liste de transfert

Avant de lancer un transfert, vous devez ajouter des fichiers ou des dossiers à la liste de transfert.

**Remarque** : Vous pouvez uniquement ajouter à la liste de transfert un dossier contenant des fichiers.

Pour ajouter des fichiers ou des dossiers à la liste de transfert :

1. Dans la boîte de dialogue Outil de transfert, cliquez sur Ajouter à la liste de transfert.

La boîte de dialogue Ajouter à la liste de transfert s'ouvre.

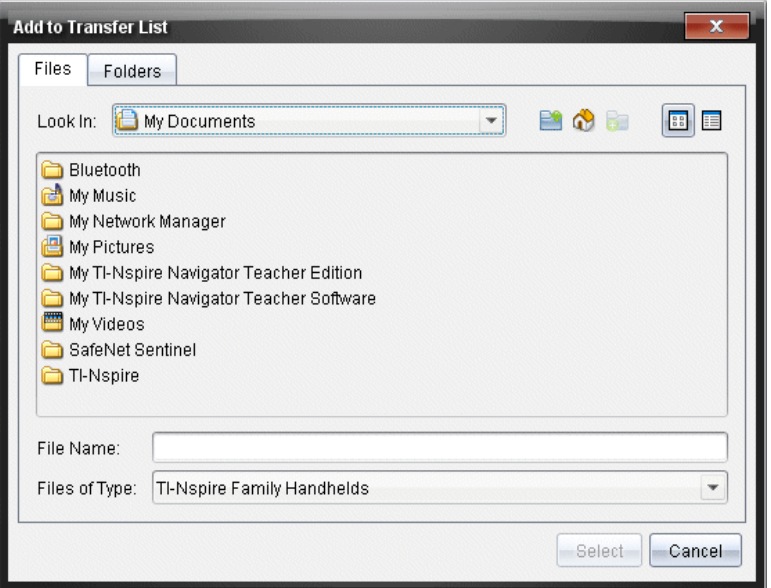

- 2. Pour ajouter des fichiers à la liste de transfert, naviguez jusqu'aux dossiers contenant les fichiers que vous voulez transférer.
- 3. Cliquez sur Sélectionner pour ajouter à la liste de transfert les fichiers mis en surbrillance.
	- Sous l'onglet Fichiers, vous voyez à la fois les fichiers et les dossiers, mais vous ne pouvez pas sélectionner de dossiers. Vous devez ouvrir les dossiers pour y sélectionner des fichiers.
	- Pour sélectionner plusieurs fichiers au sein d'un dossier, maintenez enfoncée la touche Ctrl (sur Mac®:  $\mathcal{H}$ ) pendant la sélection des fichiers.
- 4. Pour ajouter des dossiers contenant des fichiers, cliquez sur l'onglet Dossiers, puis naviguez jusqu'au dossier de votre choix.
- 5. Cliquez sur Sélectionner pour ajouter les dossiers mis en surbrillance.

**Remarque** : Pour sélectionner plusieurs fichiers ou dossiers, maintenez enfoncée la touche Ctrl (sur Mac®:  $\mathcal{H}$ ) pendant la sélection des dossiers.

Les fichiers et dossiers sélectionnés figurent dans la boîte de dialogue Outil de transfert.

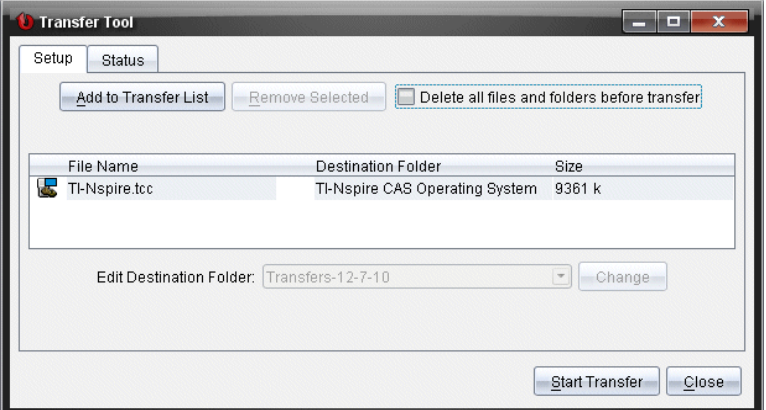

**Remarque** : Vous ne pouvez ajouter qu'un seul type de fichier de système d'exploitation à la liste de transfert. Si vous tentez d'ajouter plus d'un type de fichier de système d'exploitation, le message d'erreur suivant s'affiche.

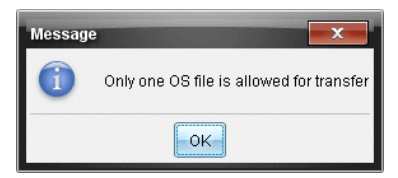

### Suppression de fichiers ou de dossiers de la liste de transfert

Vous pouvez supprimer des fichiers ou des dossiers que vous ne souhaitez plus transférer.

Pour supprimer des fichiers ou des dossiers de la liste de transfert, procédez de la manière suivante :

1. Dans la boîte de dialogue Outil Transfert, sélectionnez des fichiers ou des dossiers à supprimer.

**Remarque :** Pour sélectionner plusieurs fichiers ou dossiers, maintenez enfoncée la touche Ctrl (sur Mac® :  $\mathcal{H}$ ) pendant la sélection de chaque fichier ou dossier.

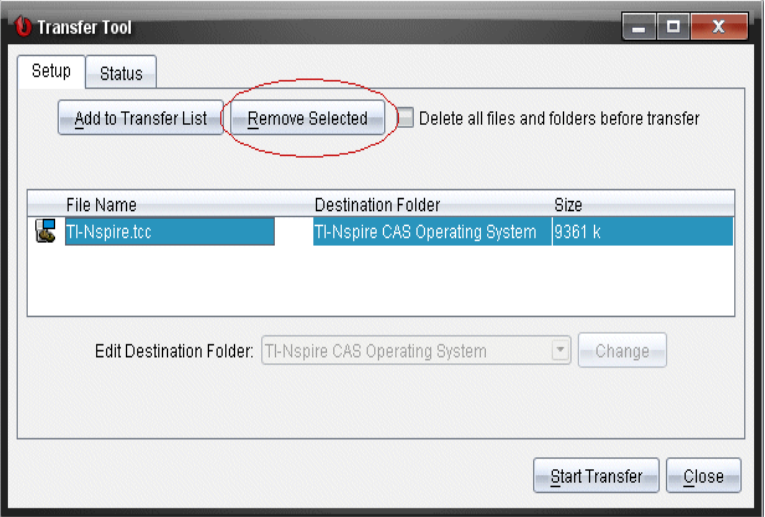

2. Cliquez sur Supprimer la sélection.

Les fichiers ou les dossiers en question sont supprimés de la liste de transfert.

#### Modification du dossier de destination

Sauf dans le cas d'un fichier de système d'exploitation, vous pouvez modifier le dossier de destination des fichiers et des dossiers figurant dans la liste de transfert.

Par défaut, l'outil Transfert crée le dossier de destination « Transferts-date. ». Le format de la date est basé sur les préférences de langue et la localisation de l'utilisateur. Par exemple, le format de date par défaut pour la France est jjmm-aa. Si vous changez de paramètre linguistique, le format de date change en conséquence.

Pour changer le dossier de destination :

- 1. Cliquez sur un fichier ou un dossier.
- 2. Effectuez l'une des actions suivantes :
	- Dans la liste déroulante Modifier le dossier de destination. sélectionnez le dossier racine pour chaque unité disponible ou un autre dossier disponible.

Dans la liste déroulante Modifier le dossier de destination, saisissez un nouveau nom de dossier de destination.

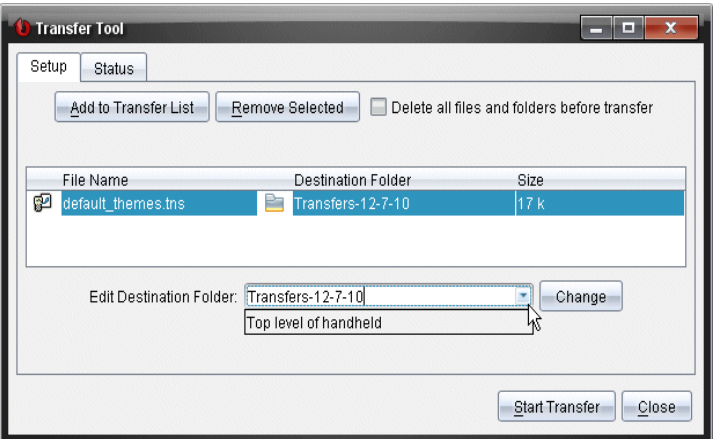

**Remarque :** Les noms de dossiers peuvent contenir des caractères alphanumériques et des barres obliques (/ et \). Vous ne pouvez pas utiliser de barres obliques doubles (// et \\) et les caractères spéciaux  $(?) : * " " < > | ).$ 

3. Cliquez Modifier.

Le dossier de destination indiqué dans la liste de transfert est mis à jour en fonction des fichiers et dossiers que vous avez sélectionnés.

### Suppression de tous les fichiers et dossiers des unités

L'outil Transfert vous permet de supprimer tous les fichiers et dossiers situés sur une unité connectée. Vous pouvez ainsi supprimer des fichiers et dossiers existants afin de vous assurer que seuls les fichiers sur lesquels vous voulez voir les élèves travailler soient présents sur leur unité.

Cette option est désactivée par défaut dans l'outil Transfert. Si vous l'activez, ce nouveau comportement devient l'option par défaut lors des prochaines ouvertures de l'outil Transfert.

Pour supprimer tous les fichiers et dossiers d'une unité connectée :

1. Dans la boîte de dialogue Outil de transfert, cochez la case Supprimer tous les dossiers et fichiers avant le transfert.

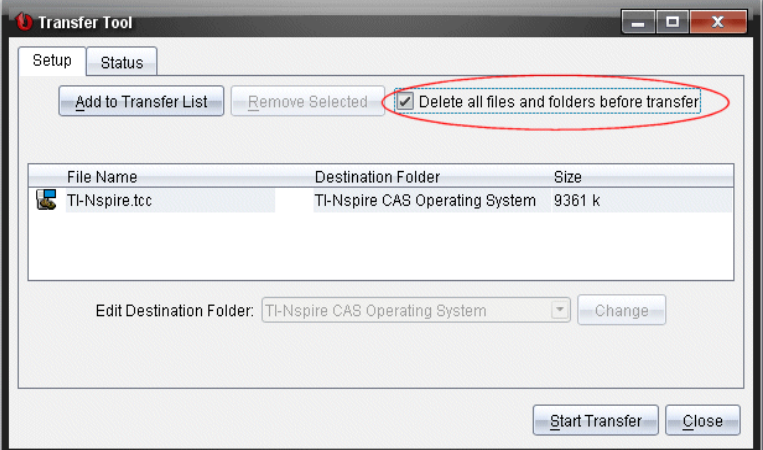

2. Cliquez sur Commencer le transfert.

La boîte de dialogue de confirmation s'affiche.

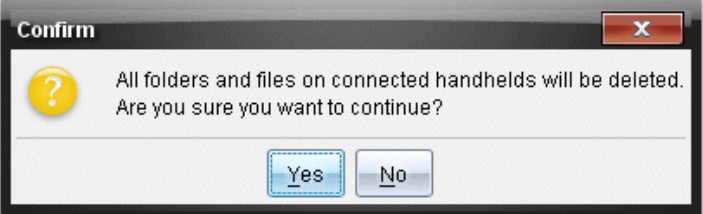

3. Cliquez sur Oui.

L'outil Transfert affiche l'onglet État. Cet onglet indique l'état et la progression de la suppression des fichiers.

#### Lancement d'un transfert

Une fois que vous avez ajouté tous les fichiers et dossiers à la liste de transfert et sélectionné d'autres options le cas échéant, vous pouvez lancer le transfert. Il est possible de transférer simultanément des classeurs et des fichiers de système d'exploitation.

Pour lancer un transfert :

1. Connectez une ou plusieurs unités TI-Nspire™.

Si les unités ne sont pas connectées, l'onglet État indique « Pas d'unités actives connectées » lorsque vous lancez le transfert.

- 2. Dans le panneau Ressources, procédez de l'une des manières suivantes :
	- Pour transférer des fichiers sur une ou plusieurs unités TI-Nspire™, sélectionnez les unités concernées.
	- Pour transférer des fichiers sur toutes les unités TI-Nspire™ connectées, sélectionnez Unités connectées (niveau supérieur).
- 3. Dans la boîte de dialogue Outil de transfert, cliquez sur Commencer le transfert.

La boîte de dialogue Outil de transfert affiche au premier plan l'onglet État et présente des informations sur le transfert en cours.

- La barre de progression disparaît une fois le transfert terminé.
- Pendant un transfert, la fenêtre Outil Transfert indique les unités connectées et celles ayant bien reçu les fichiers.
- Si une unité se déconnecte puis se reconnecte au cours d'un transfert, l'outil Transfert indique l'état des transferts terminés et reprend le transfert des autres fichiers (le cas échéant).

## Arrêt des transferts de fichiers

À tout moment, vous pouvez arrêter un transfert de fichiers.

Pour arrêter un transfert de fichiers :

1. Dans l'outil Transfert, cliquez sur Arrêt du transfert.

La boîte de dialogue de confirmation s'affiche.

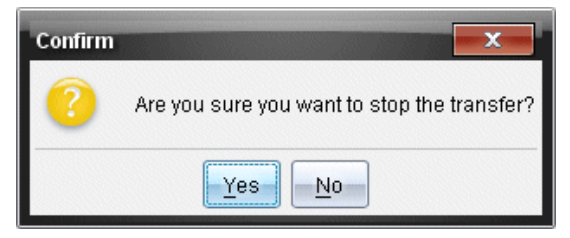

2. Cliquez sur Oui.

L'outil Transfert cesse de transférer les fichiers et affiche à nouveau l'onglet Configuration.

- Si des fichiers ont déjà été reçus sur les unités connectées des élèves, ils y sont conservés.
- Les fichiers restent dans l'onglet Configuration jusqu'à la fermeture de l'outil Transfert ou jusqu'à ce que vous les effaciez.

#### Fermeture de l'outil Transfert

Dès que le transfert de fichiers et de dossiers est terminé, fermez l'outil Transfert.

- Pour fermer l'outil Transfert, cliquez sur Fermer.
	- Il n'est pas possible de fermer cet outil pendant qu'un transfert est en cours.
	- Une fois fermé, l'outil Transfert efface les fichiers et les dossiers figurant dans la liste de transfert.
	- Une fois fermé, l'outil Transfert conserve le dernier réglage de l'option Supprimer tous les dossiers et fichiers avant le transfert.

# Utilisation de l'espace de travail Classeurs

Cet espace de travail permet de créer, de modifier et d'afficher des classeurs TI-Nspire™ et PublishView™, et de présenter des concepts mathématiques.

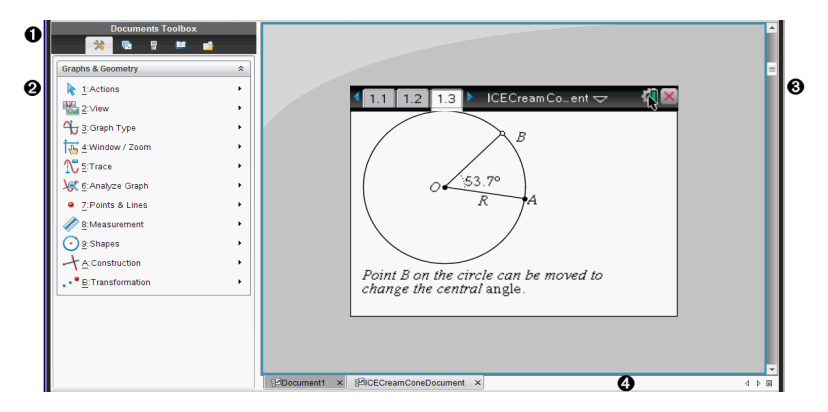

#### Présentation de l'espace de travail Classeurs

À **Boîte à outils Classeurs**. Contient des outils tels que le menu Outils du classeur, la trieuse de pages, l'émulateur TI-SmartView™, les utilitaires et l'Explorateur de contenu. Cliquez sur les icônes appropriées pour accéder aux outils disponibles. Lorsque vous travaillez dans un classeur TI-Nspire™, les outils disponibles sont spécifiques à ce classeur. Lorsque vous travaillez dans un classeur PublishView™, les outils disponibles sont spécifiques à ce type de document.

Á **Volet Boîte à outils**. Les options disponibles pour l'outil sélectionné sont affichées dans cette zone. Par exemple, cliquez sur l'icône Outils du classeur afin d'accéder aux outils disponibles pour manipuler l'application active.

**Remarque :** Dans le logiciel TI-Nspire™ Teacher Software, l'outil de configuration des questions s'affiche dans cet espace lorsque vous insérez une question. Pour plus d'informations à ce sujet, consultez la section Utilisation de l'application Question dans le logiciel TI-Nspire™ Teacher Software.

Â **Espace de travail**. Affiche le classeur actuel et vous permet d'effectuer

des calculs et d'ajouter des applications, des pages et des activités. Un seul classeur est actif (sélectionné) à la fois. Les autres classeurs éventuellement ouverts s'affichent sous forme d'onglets.

Ã **Informations sur le classeur.** Affiche les noms de tous les classeurs ouverts. Lorsque le nombre de classeurs ouverts est trop élevé pour pouvoir les répertorier, cliquez sur les flèches Suivant et Précédent pour parcourir les classeurs ouverts.

## Utilisation de la boîte à outils Classeurs

La boîte à outils Classeurs, située dans la partie gauche de l'espace de travail, contient les outils nécessaires pour travailler dans les classeurs TI-Nspire™ et PublishView™. Lorsque vous cliquez sur une icône de la boîte à outils, les outils associés sont affichés dans le panneau Boîte à outils.

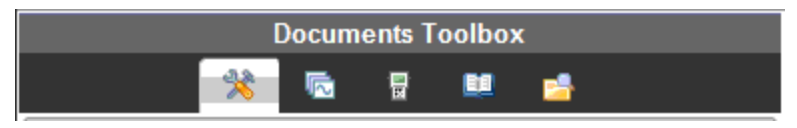

### Présentation du menu Outils du classeur

Dans l'exemple suivant, le menu Outils du classeur est ouvert, affichant les options relatives à l'application Calculs. Dans les classeurs TI-Nspire™, le menu Outils du classeur contient les outils disponibles pour travailler dans une application. Les outils sont spécifiques à l'application active.

Le menu Outils des classeurs PublishView™ contient les outils nécessaires à l'insertion d'applications TI-Nspire™, de classeurs TI-Nspire™ et d'objets multimédias tels que des zones de texte, des images et des liens menant vers des sites Internet ou des fichiers. Pour plus d'informations, reportez-vous à la section Utilisation des classeurs PublishView™.

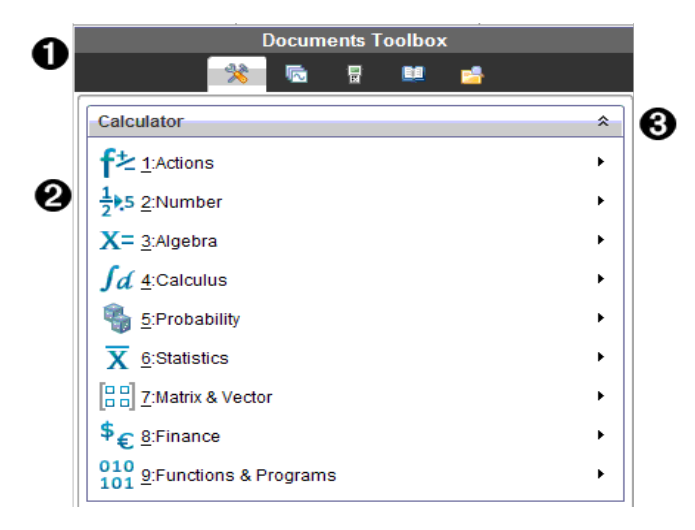

- **A** Menu de la boîte à outils Classeurs.
- Á Outils disponibles pour l'application Calculs. Cliquez sur ¢ pour ouvrir le sous-menu associé à chaque option.
- $\bigotimes$  Cliquez sur  $\bigotimes$  pour fermer le menu Outils du classeur et sur  $\bigotimes$ pour l'ouvrir.

#### Présentation de la trieuse de pages

L'exemple ci-dessous présente la boîte à outils Classeurs avec la trieuse de pages ouverte. Utilisez la trieuse de pages pour :

- Afficher le nombre d'activités contenues dans votre classeur et votre emplacement au sein de celui-ci.
- Passez d'une page à l'autre en cliquant sur la page à afficher.
- Ajouter, couper, copier et coller des pages et des activités au sein du même classeur ou entre différents classeurs.

**Remarque** : Dans un classeur PublishView™, la trieuse de pages n'est pas accessible via la boîte à outils Classeurs.

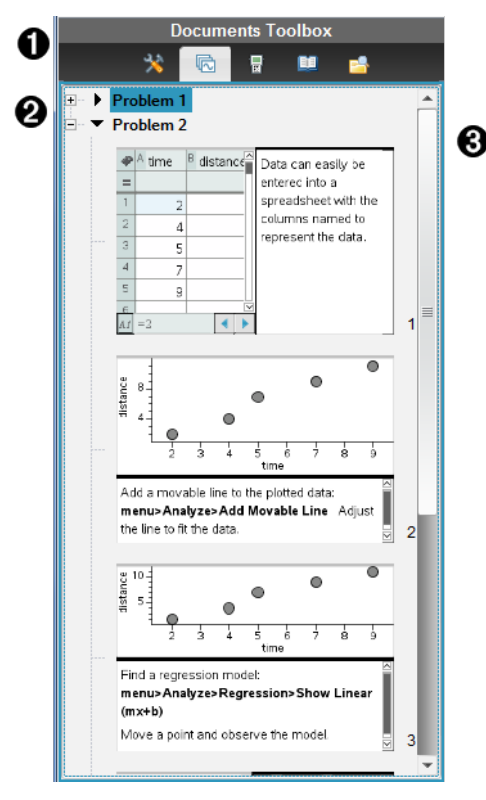

**A** Menu de la boîte à outils Classeurs.

- **A** Cliquez sur le signe pour réduire la vue. Cliquez sur le signe + pour ouvrir la vue et afficher les pages du classeur.
- Â Barre de défilement. La barre de défilement est uniquement active lorsque le nombre de pages est trop élevé pour permettre leur affichage dans le panneau.

## Présentation de la fonction TI-SmartView™

La fonction TI-SmartView™ permet d'émuler le fonctionnement d'une unité. Dans la version Enseignant du logiciel, l'émulateur facilite les présentations destinées aux élèves. Dans la version Élève du logiciel, l'émulation du clavier offre la possibilité aux élèves d'utiliser le logiciel comme s'il s'agissait d'une unité.

**Remarque** : Le contenu est affiché sur le petit écran TI-SmartView™ uniquement lorsque le classeur est ouvert dans la vue Unité.

Dans un classeur PublishView™, l'émulateur TI-SmartView™ n'est pas disponible.

**Remarque** : L'illustration ci-dessous présente le panneau TI-SmartView™ dans la version Enseignant du logiciel. Dans la version Élève du logiciel, seul le clavier est affiché. Pour en savoir plus, reportez-vous au chapitre Utilisation de l'émulateur TI-SmartView™.

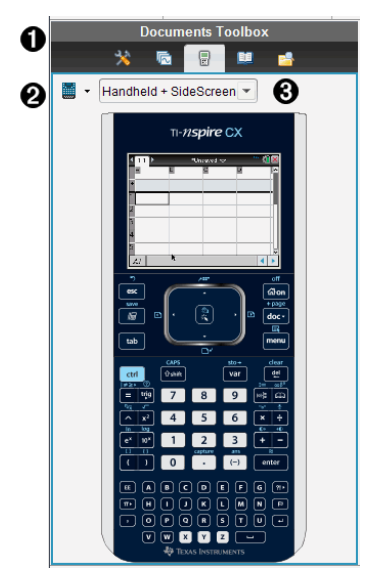

**A** Menu de la boîte à outils Classeurs.

 $\odot$  Sélecteur d'unité. Cliquez sur  $\rightarrow$  pour sélectionner l'unité à afficher dans le volet :

- TI-Nspire™ CX ou TI-Nspire™ CX CAS
- Pavé tactile TI-Nspire™ ou TI-Nspire™ CAS avec pavé tactile
- TI-Nspire™ Clickpad ou TI-Nspire™ CAS avec clickpad

Sélectionnez ensuite le mode d'affichage de l'unité :

- Normal
- Contraste élevé
- **Contour**

Â Sélecteur de vue. Dans la version Enseignant du logiciel, cliquez sur ▼ pour sélectionner la vue Unité :

- Unité uniquement
- Clavier + Écran latéral
- Unité + Écran latéral

**Remarque** : Vous pouvez également modifier ces options dans la fenêtre Options TI-SmartView™. Cliquez sur Fichier > Réglages >Options TI-Smartview™ pour ouvrir cette fenêtre.

**Remarque** : Le sélecteur de vue n'est pas disponible dans la version Élève du logiciel.

Lorsque le mode d'affichage Unité uniquement est activé, sélectionnez l'option Toujours au premier plan pour conserver la fenêtre devant toutes les autres applications ouvertes (version Enseignant du logiciel uniquement).

### Présentation de l'Explorateur de contenu

Utilisez l'Explorateur de contenu pour :

- Afficher la liste des fichiers stockés sur votre ordinateur.
- Vous pouvez créer et gérer des séries de cours.
- Si vous utilisez un logiciel prenant en charge les unités connectées, vous pouvez :
	- Afficher la liste des fichiers stockés sur n'importe quelle unité connectée.
	- Effectuer la mise à jour du système d'exploitation des unités connectées.
	- Transférer des fichiers entre votre ordinateur et des unités connectées.

**Remarque** : Si vous utilisez un logiciel TI-Nspire™ ne prenant pas en charge les unités connectées, l'en-tête Unité connectée n'apparaît pas dans le panneau Explorateur de contenu.

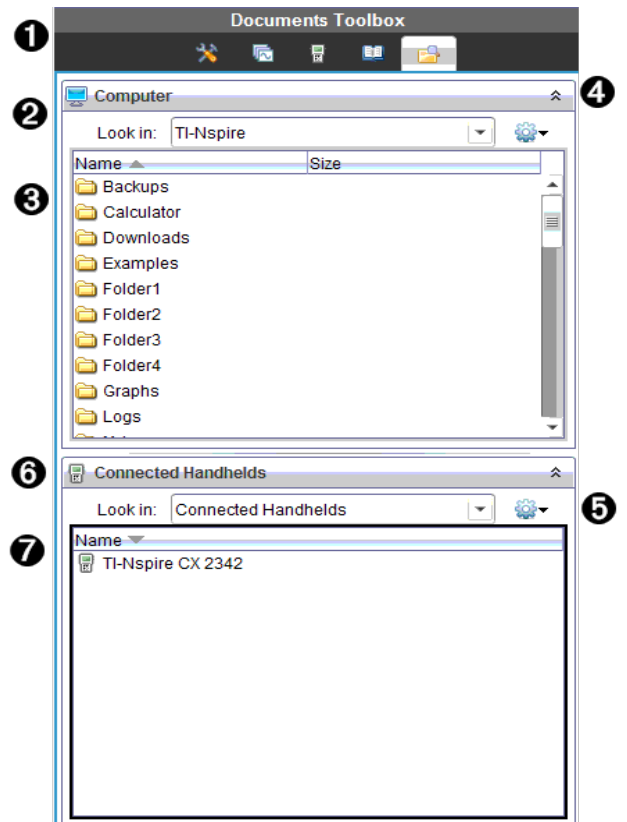

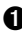

**A** Menu de la boîte à outils Classeurs.

**A** Affiche les fichiers stockés sur votre ordinateur et le nom du dossier dans lequel ils se trouvent. Cliquez sur ▼ pour accéder à un autre dossier de l'ordinateur.

Â Liste des dossiers et des fichiers qui se trouvent dans le dossier indiqué dans le champ Rechercher dans :. Cliquez avec le bouton droit sur un fichier ou un dossier mis en surbrillance pour ouvrir le menu contextuel proposant les actions disponibles pour ce fichier ou ce dossier.

**4** Cliquez sur  $\hat{\lambda}$  pour fermer la liste des fichiers. Cliquez sur  $\hat{\lambda}$  pour ouvrir la liste des fichiers.

 $\Theta$   $\otimes$  Menu Options. Cliquez sur  $\bullet$  pour ouvrir le menu des actions associées à un fichier sélectionné :

- Ouvrir un fichier ou un dossier existant.
- Remonter d'un niveau dans la hiérarchie des dossiers.
- Créer un nouveau dossier.
- Créer une nouvelle série de cours.
- Renommer un fichier ou un dossier.
- Copier le fichier ou le dossier sélectionné.
- Coller le fichier ou le dossier précédemment copié dans le Pressepapier.
- Supprimer le fichier ou le dossier sélectionné.
- Sélectionner tous les fichiers d'un dossier.
- Créer des séries de cours.
- Actualiser l'affichage.
- Installer l'OS.
- Å Unités connectées. Répertorie les unités connectées. Les différentes unités sont répertoriées si plusieurs unités sont connectées à l'ordinateur ou lors de l'utilisation de stations d'accueil TI-Nspire™.
- $\bullet$  Nom de l'unité connectée. Pour afficher les dossiers et les fichiers stockés sur une unité, double-cliquez sur le nom de l'unité.

Cliquez sur <del>▼</del> pour accéder à un autre dossier de l'unité.

## Présentation du panneau Utilitaires

Le panneau Utilitaires permet d'accéder aux modèles et aux opérateurs mathématiques, aux symboles spéciaux, aux éléments du catalogue et aux bibliothèques que vous pouvez être amenés à utiliser lorsque vous travaillez dans les classeurs. Dans l'exemple suivant, l'onglet Modèles mathématiques est ouvert.

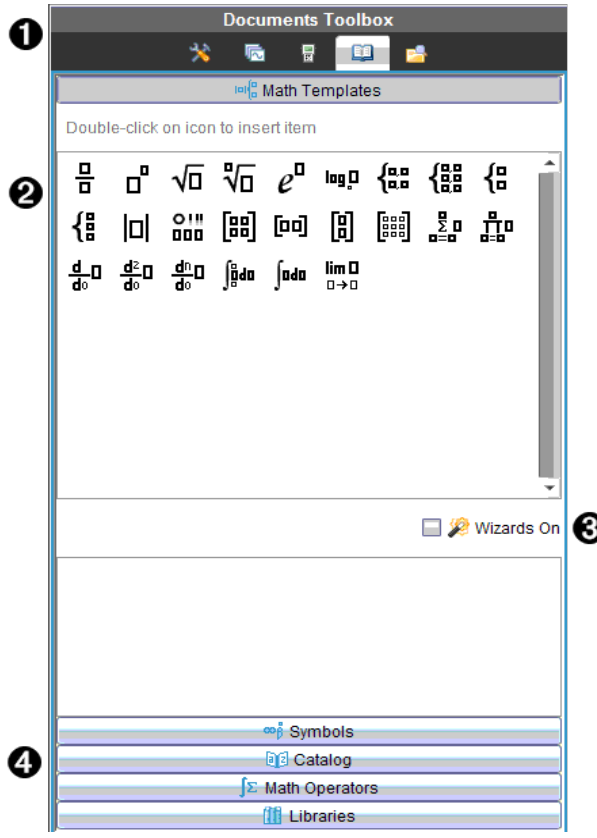

**A** Menu de la boîte à outils Classeurs.

Á Les modèles mathématiques sont ouverts. Double-cliquez sur un modèle pour l'ajouter dans un classeur. Cliquez sur l'onglet Modèles mathématiques pour fermer la vue du modèle.

Pour ouvrir le panneau Symboles, Catalogue, Opérateurs mathématiques ou Bibliothèques, cliquez sur l'onglet correspondant.

- Â Case à cocher Assistants activés. Sélectionnez cette option pour utiliser un assistant et saisir les arguments d'une fonction.
- **<sup>4</sup>** Onglets permettant d'ouvrir les vues à partir desquelles vous pouvez sélectionner et ajouter des symboles, des éléments du catalogue, des opérateurs mathématiques et des éléments de bibliothèque dans un classeur. Cliquez sur un onglet pour ouvrir la vue correspondante.

### Utilisation de l'espace de travail

La zone qui se trouve dans la partie droite de l'espace de travail permet de créer des classeurs TI-Nspire™ et PublishView™, et de travailler sur ceux-ci. Cet espace de travail est utilisé pour afficher le classeur, y ajouter des pages, des applications et effectuer toutes les opérations nécessaires. Un seul classeur est actif à la fois.

Lorsque vous créez un classeur, deux formats de page vous sont proposés : le format Unité et le format Ordinateur. Cela vous permet de définir l'affichage de la page dans l'espace de travail.

- Le format Unité est optimisé pour le petit écran d'une unité. Ce format est compatible avec les unités, les ordinateurs et les tablettes. Le contenu est redimensionné lorsqu'il est affiché sur un écran de plus grande taille.
- Le format Ordinateur tire parti du champ d'affichage supérieur d'un écran d'ordinateur. Ces classeurs affichent plus de détails et limitent le recours au défilement. Le contenu n'est pas redimensionné lorsqu'il est lu sur une unité.

Vous pouvez modifier l'aperçu de la page pour visualiser le classeur dans un format différent.

Pour modifier l'aperçu de la page, cliquez sur Aperçu du classeur dans la barre d'outils, puis sur Unité ou Ordinateur.

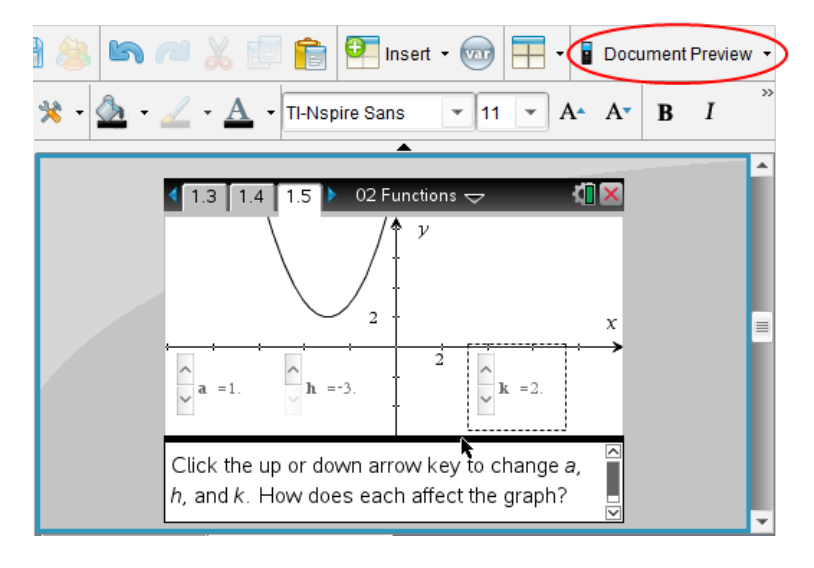
Pour en savoir plus sur les formats de page et l'aperçu du classeur, reportezvous au chapitre Utilisation des classeurs TI-Nspire™.

## Modification des réglages du classeur

Les réglages du classeur contrôlent l'affichage de tous les nombres, y compris les éléments, les matrices et les listes, dans les classeurs TI-Nspire™ et PublishView™. Vous pouvez modifier les réglages par défaut à tout moment et spécifier les réglages pour un classeur particulier.

### Modification des réglages du classeur

- 1. Créez un nouveau classeur ou ouvrez un classeur existant.
- 2. Dans le menu Fichier TI-Nspire™, sélectionnez Réglages > Réglages du classeur .

La boîte de dialogue Réglages du classeur s'affiche.

Lorsque vous ouvrez la fenêtre Réglages du classeur pour la première fois, les réglages par défaut s'affichent.

3. Appuyez sur la touche Tab ou utilisez la souris pour vous déplacer dans la liste des réglages. Cliquez sur  $\blacktriangledown$  pour ouvrir la liste déroulante et afficher les valeurs disponibles pour chaque réglage.

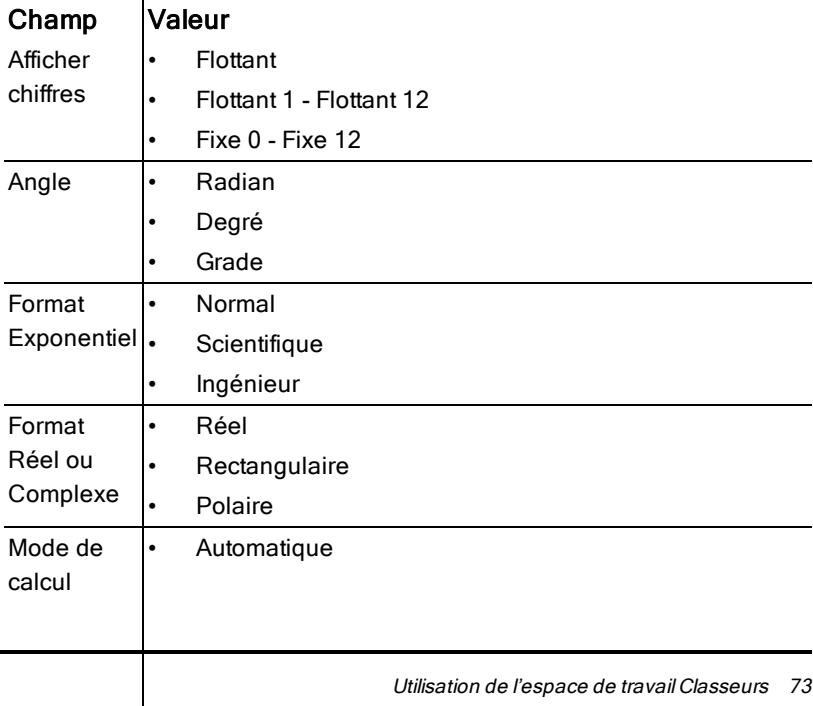

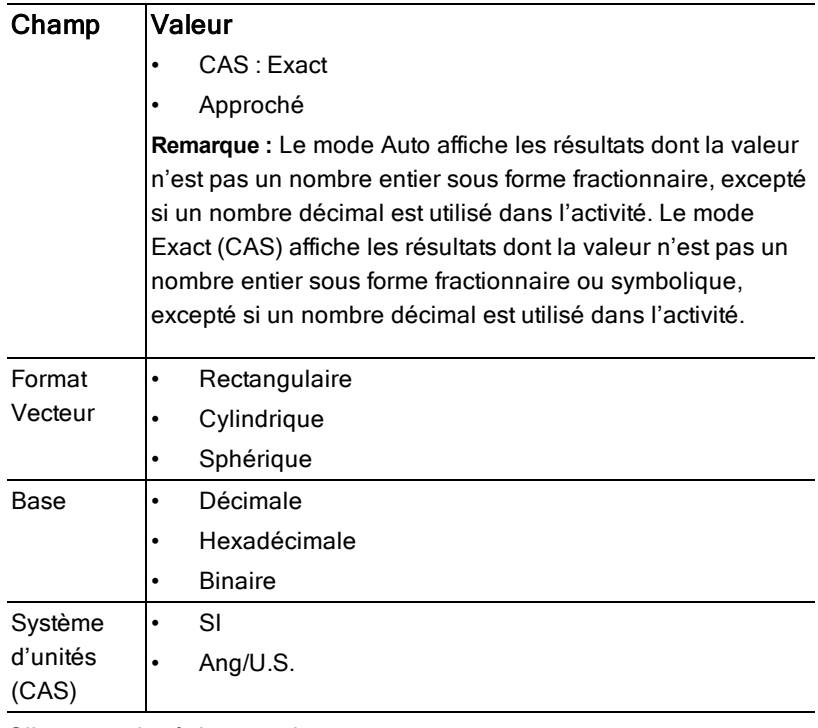

- 4. Cliquez sur le réglage voulu.
- 5. Sélectionnez l'une des options suivantes :
	- Pour appliquer des réglages personnalisés à TOUS les classeurs, cliquez sur Réglages par défaut.
	- Pour appliquer les réglages au classeur ouvert uniquement, cliquez sur OK.
	- Pour restaurer les réglages par défaut, cliquez sur Restaurer.
	- Cliquez sur Annuler pour fermer la boîte de dialogue sans apporter de modifications.

## Modification des réglages Graphiques & Géométrie

Graphiques & Géométrie : ces réglages contrôlent l'affichage des informations dans les activités ouvertes et les nouvelles activités. Lorsque vous modifiez les

réglages de l'application Graphiques & Géométrie, les nouvelles valeurs définies deviennent les réglages par défaut pour votre travail réalisé dans l'application.

Suivez la procédure ci-dessous pour personnaliser les réglages de l'application Graphiques & géométrie.

- 1. Créez un nouveau classeur Graphiques & géométrie ou ouvrez un classeur existant.
- 2. Dans la boîte à outils Classeurs, cliquez sur  $\blacktriangleright$  pour ouvrir le menu de l'application Graphiques & Géométrie.
- 3. Cliquez sur Réglages > Réglages.

La boîte de dialogue Réglages Graphiques & Géométrie s'affiche.

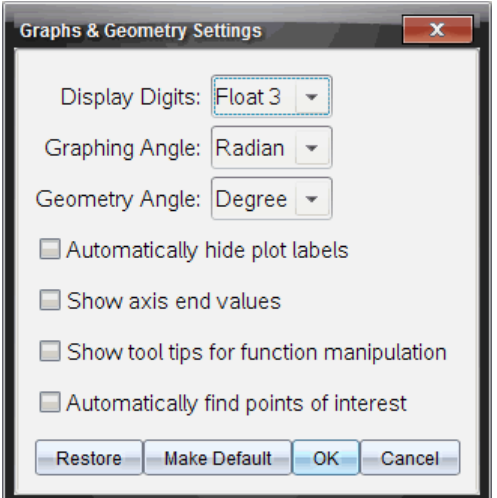

4. Appuyez sur la touche Tab ou utilisez la souris pour vous déplacer dans la liste des réglages. Cliquez sur  $\blacktriangleright$  pour ouvrir la liste déroulante et afficher les valeurs disponibles pour chaque réglage.

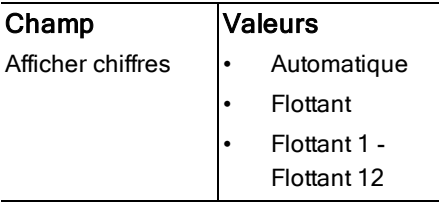

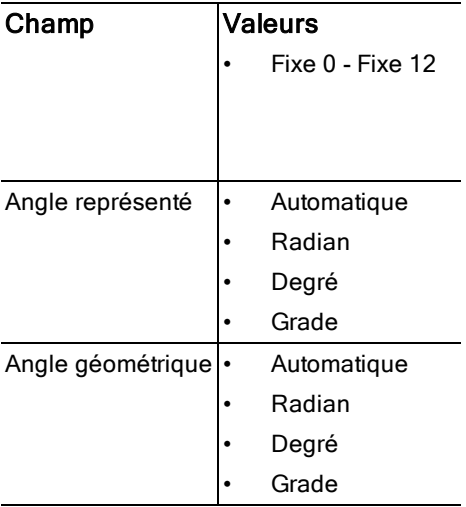

5. Sélectionnez le réglage voulu.

6. Cochez ou décochez une case pour activer ou désactiver une option.

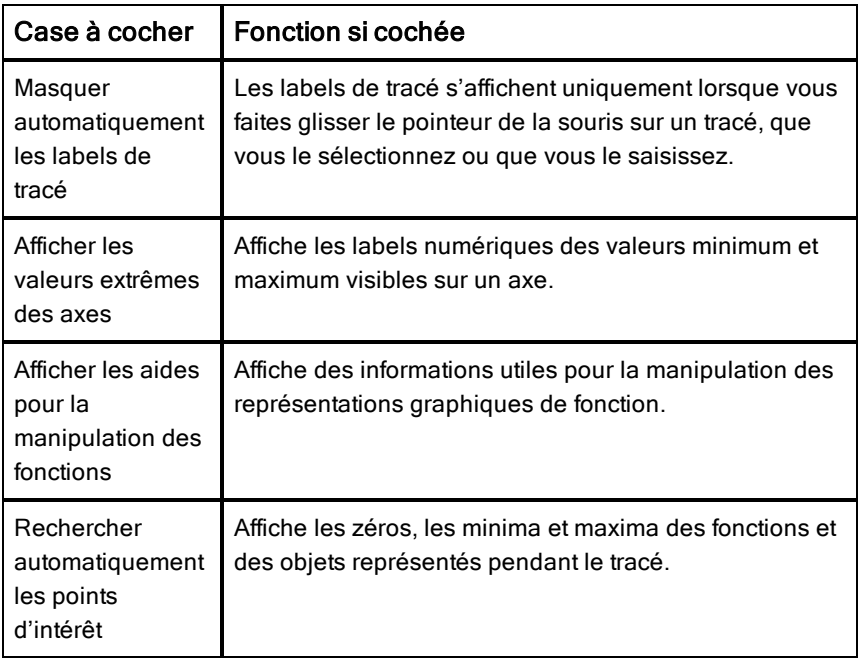

- 7. Sélectionnez l'une des options suivantes :
	- Pour appliquer des réglages personnalisés à TOUS les classeurs Graphiques & géométrie, cliquez sur Réglages par défaut.
	- Pour appliquer les réglages au classeur ouvert uniquement, cliquez sur OK.
	- Pour restaurer les réglages par défaut, cliquez sur Restaurer.
	- Cliquez sur Annuler pour fermer la boîte de dialogue sans apporter de modifications.

# Utilisation des classeurs TI-Nspire™

Toutes les données que vous créez et enregistrez à l'aide des applications TI-Nspire™ sont stockées sous forme de classeur que vous pouvez partager avec d'autres utilisateurs au moyen du logiciel TI-Nspire™ et d'unités nomades. Il existe deux types de classeurs :

- Classeur TI-Nspire™ (fichier .tns)
- Classeur PublishView™ (fichier .tnsp)

### Classeurs TI-Nspire™.

Un classeur TI-Nspire™ peut être constitué de plusieurs activités. Chaque activité peut contenir une ou plusieurs pages. Une seule page s'affiche dans l'espace de travail. Toutes les opérations sont exécutées dans les applications présentes dans les pages.

Le logiciel TI-Nspire™ pour ordinateur et celui pour les unités nomades partageant les mêmes fonctionnalités, vous pouvez transférer des classeurs TI-Nspire™ entre les ordinateurs et les unités. Lorsque vous créez un document, vous sélectionnez une des deux tailles de page.

- **Unité.** Taille : 320 × 217 pixels. Cette taille permet d'afficher les classeurs sur toutes les plateformes. Le contenu sera redimensionné lorsqu'il est affiché sur un écran de plus grande taille.
- **Ordinateur.** Taille : 640 × 434 pixels. Le contenu ne sera pas mis à l'échelle s'il est affiché sur des plates-formes plus petites. Une partie du contenu peut ne pas apparaître sur une unité nomade.

Vous pouvez convertir à tout moment un document d'une taille de page à une autre.

### Classeurs PublishView™

Il est possible d'imprimer les classeurs PublishView™ sur des feuilles de papier standard ou de les publier sur un site Web ou un blog. Les classeurs PublishView™ peuvent contenir du texte mis en forme, des images et des liens hypertextes de même que l'ensemble des applications TI-Nspire™.

Pour plus d'informations, reportez-vous à la section Utilisation des classeurs PublishView™.

## Création d'un nouveau classeur TI-Nspire™

Quand vous ouvrez le logiciel, l'espace de travail Classeurs s'affiche en présentant un classeur vide contenant une activité. Vous pouvez ajouter des applications et du contenu à cette activité afin de créer un classeur.

**Remarque :** l'écran de bienvenue s'affiche à l'ouverture du logiciel lorsque l'option Toujours afficher cet écran au démarrage est activée. Cliquez sur une icône d'application pour ajouter une activité dotée d'une application active à un nouveau classeur.

Pour créer un nouveau classeur, procédez de la façon suivante :

- 1. Sur le menu de TI-Nspire ™ appelé Fichier,
	- sélectionnez Nouveau classeur TI-Nspire™ Taille de page Unité -ou-
	- sélectionnez Nouveau classeur TI-Nspire™ Taille de page Ordinateur.

Le nouveau classeur s'ouvre dans l'espace de travail Classeurs et vous êtes invité à sélectionner une application.

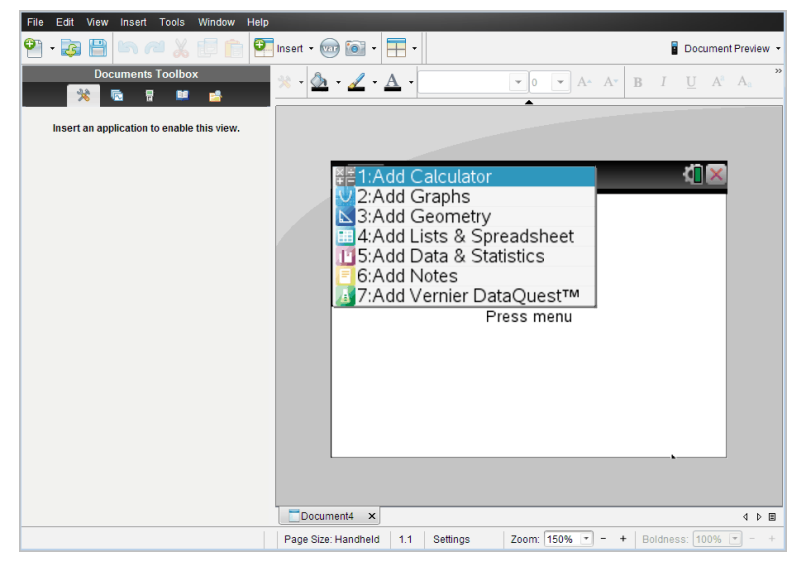

2. Sélectionnez une application pour ajouter une activité au classeur. L'activité est ajoutée au classeur.

## Ouverture d'un classeur existant

Pour ouvrir un classeur existant :

1. Cliquez sur Fichier > Ouvrir un classeur.

ou

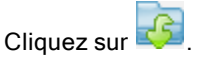

La boîte de dialogue Ouvrir s'affiche.

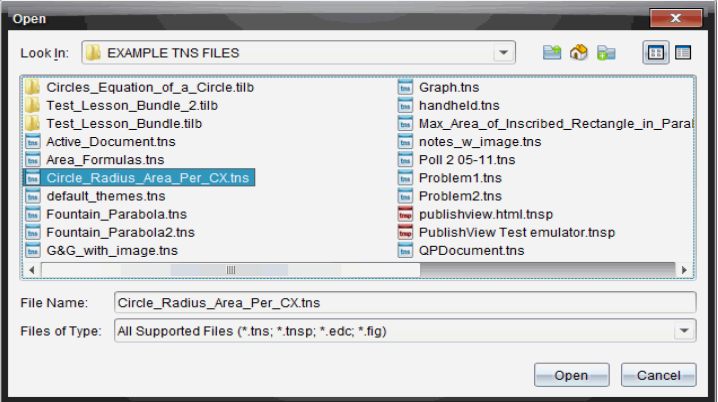

- 2. Faites appel au navigateur de fichiers pour rechercher le fichier à ouvrir, puis cliquez sur celui-ci pour le sélectionner.
- 3. Cliquez sur Ouvrir.

Le classeur s'ouvre dans l'espace de travail.

**Remarque :** Pour le sélectionner parmi les 10 classeurs les plus récents, cliquez sur Fichier > Classeurs récents et effectuez votre sélection dans la liste déroulante.

## Enregistrer des classeurs TI-Nspire™

Pour enregistrer un nouveau classeur

1. Cliquez sur Fichier > Enregistrer le classeur ou cliquez sur La boîte de dialogue Enregistrer le classeur TI-Nspire™ apparaît.

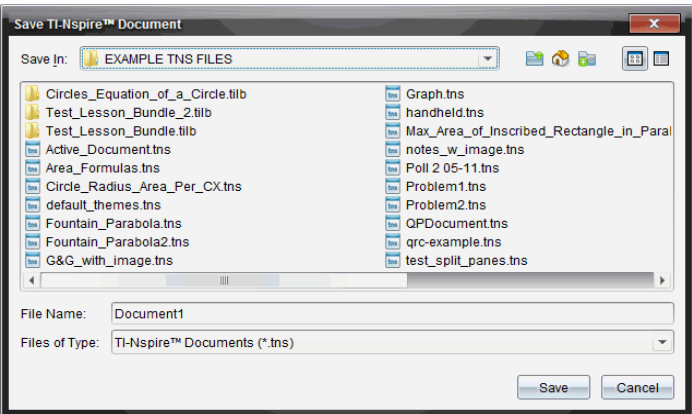

- 2. Naviguez jusqu'au dossier dans lequel vous souhaitez enregistrer le classeur ou créez un dossier de destination pour le document.
- 3. Saisissez un nom pour le nouveau classeur.
- 4. Cliquez sur **Enregistrer** pour enregistrer le classeur.

Le classeur se ferme et est enregistré avec l'extension .tns.

Remarque : lorsque vous enregistrez un fichier, le logiciel explore le même dossier à la prochaine ouverture d'un fichier.

#### Enregistrement d'un classeur sous un nouveau nom

Pour enregistrer un classeur existant dans un nouveau dossier et/ou sous un autre nom :

1. Cliquez sur Fichier > Enregistrer sous.

La boîte de dialogue Enregistrer le classeur TI-Nspire™ (Save TI-Nspire Document) apparaît.

- 2. Naviguez jusqu'au dossier dans lequel vous souhaitez enregistrer le classeur ou créez un dossier de destination pour le document.
- 3. Saisissez un nouveau nom pour le classeur.
- 4. Cliquez sur **Enregistrer** pour enregistrer le classeur sous son nouveau nom.

## Suppression de classeurs

Les fichiers supprimés sur l'ordinateur sont transférés vers la Corbeille, ce qui signifie que vous pouvez les récupérer tant que la Corbeille n'est pas vidée.

**Remarque** : les suppressions de fichiers sur l'unité sont définitives et ne peuvent pas être annulées, c'est pourquoi vous devez être certain de vouloir supprimer le fichier que vous sélectionnez.

- 1. Sélectionnez le classeur à supprimer.
- 2. Cliquez sur Édition > Supprimer ou appuyez sur Supprimer. La boîte de dialogue d'avertissement s'ouvre.
- 3. Cliquez sur **Oui** pour confirmer la suppression.

Le classeur sélectionné est supprimé.

## Fermeture de classeurs

Pour fermer un classeur, cliquez sur Fichier > Fermer ou sur l'icône Fermer dans l'onglet du classeur, au bas de celui-ci.

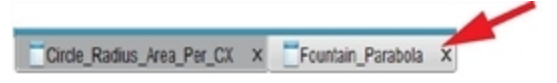

▶ En mode d'affichage mosaïque, cliquez sur l'icône Fermer située dans le coin supérieur droit de la fenêtre du classeur.

## Mise en forme du texte dans les classeurs

Utilisez les outils de mise en forme du texte pour formater le texte, dans les applications TI-Nspire™ qui autorisent la saisie de texte, et pour mettre en forme le texte dans les classeurs PublishView™. Par défaut, la barre d'outils de mise en forme du texte s'ouvre dans la zone située au-dessus du document actif. Les options sur la barre d'outils sont activées ou désactivées en fonction de l'application active.

Par exemple, l'image suivante montre les options disponibles dans un classeur Graphiques & Géométrie actif.

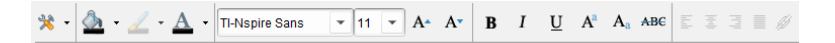

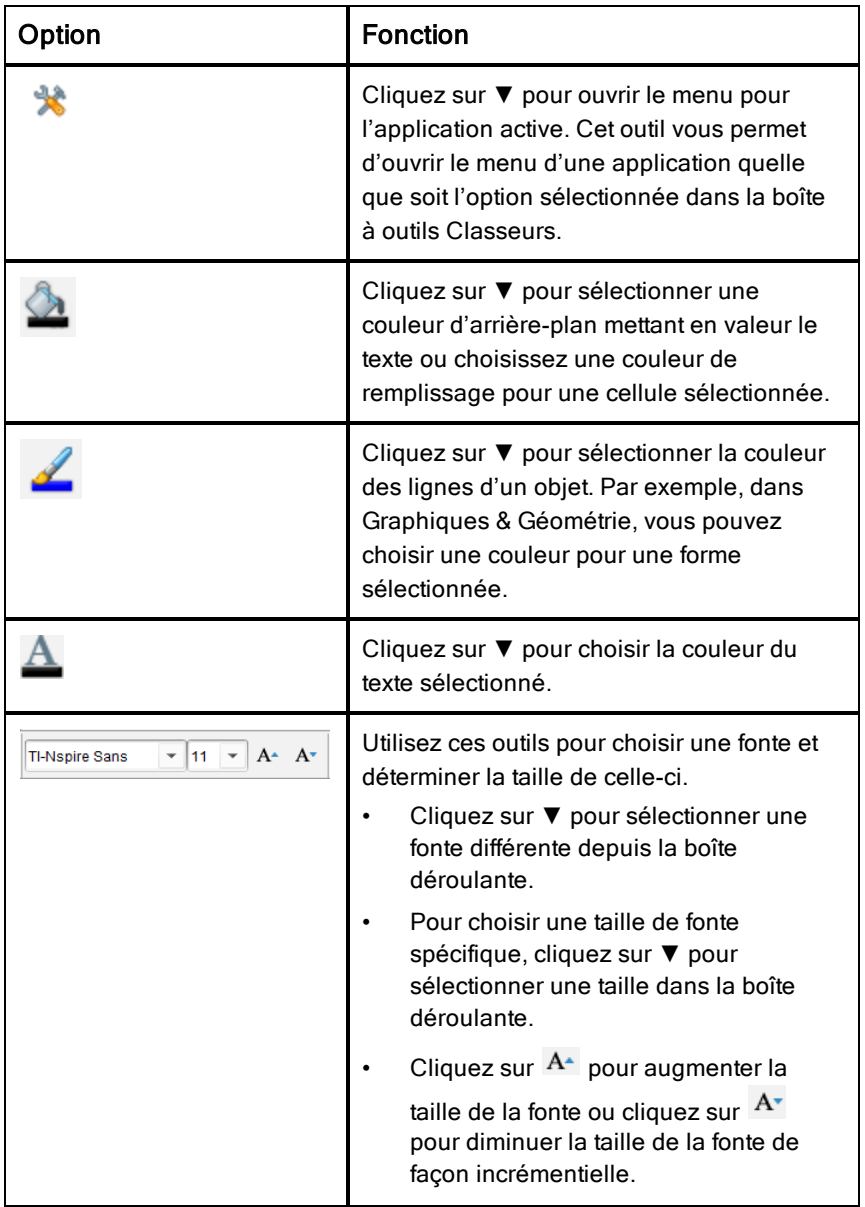

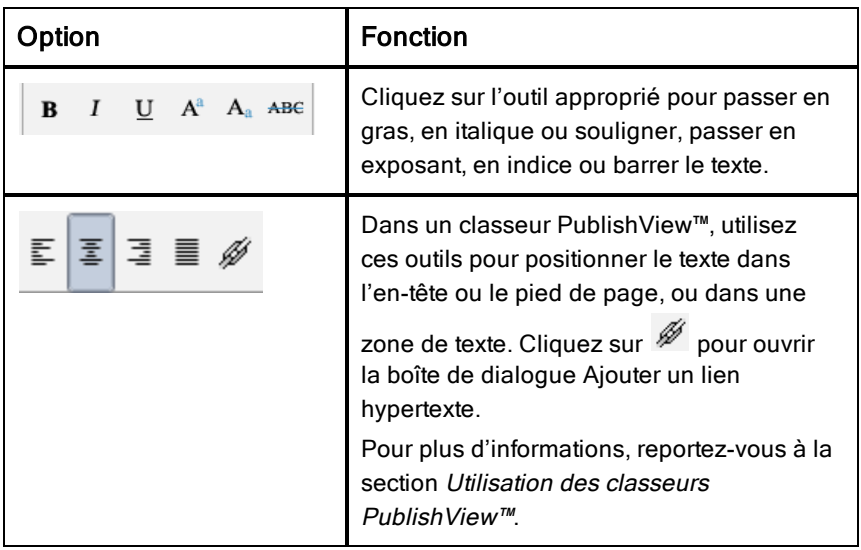

### Masquer et afficher la barre d'outils de mise en forme

- Lorsque la barre d'outils de mise en forme est visible, cliquez sur ▲ (situé sous la barre d'outils) pour masquer celle-ci.
- ▶ Cliquez sur ▼ pour afficher la barre d'outils de mise en forme lorsque celleci est masquée.

## Utilisation des couleurs dans les classeurs

Dans les applications TI-Nspire™ qui autorisent la mise en forme, vous pouvez appliquer une couleur aux zones de remplissage d'un objet, aux traits ou à du texte, en fonction de l'application que vous utilisez et du mode de sélection de l'élément. Si l'icône ou l'élément de menu que vous souhaitez utiliser n'est pas disponible (grisé) une fois l'élément sélectionné, la couleur n'est pas une option pour l'élément sélectionné.

La couleur est visible dans les classeurs ouverts sur votre ordinateur et l'unité TI-Nspire™ CX. Si un classeur contenant des couleurs est ouvert sur une unité TI-Nspire™, les couleurs s'affichent dans des niveaux de gris.

Remarque : pour des informations supplémentaires sur l'utilisation de couleurs dans une application TI-Nspire™, consultez le chapitre approprié de cette application.

## Ajout d'une couleur à partir d'une liste

Pour ajouter une couleur à une zone de remplissage, un trait ou du texte, procédez comme suit :

- 1. Sélectionnez-le
- 2. Cliquez sur Édition > Couleur et sélectionnez l'élément auquel vous souhaitez ajouter la couleur (zone de remplissage, trait ou texte).
- 3. Sélectionnez la couleur à appliquer dans la liste.

### Ajout d'une couleur à partir d'une palette

Pour ajouter une couleur à partir d'une palette, procédez comme suit :

- 1. Sélectionnez l'objet.
- 2. Cliquez sur l'icône appropriée de la barre d'outils.
- 3. Sélectionnez la couleur à appliquer dans la palette.

## Réglage de la taille de page et aperçu du classeur

Lorsque vous créez un classeur, vous spécifiez sa taille de page en tant qu'Unité ou Ordinateur, selon l'utilisation attendue du classeur. Les classeurs des deux tailles de page peuvent être ouverts sur chaque plate-forme et vous pouvez convertir la taille de la page à tout moment.

- **Unité.** Taille : 320 × 217 pixels. Cette taille permet d'afficher les classeurs sur toutes les plateformes. Le contenu sera redimensionné lorsqu'il est affiché sur un écran de plus grande taille.
- **Ordinateur.** Taille : 640 × 434 pixels. Le contenu ne sera pas mis à l'échelle si affiché sur des plates-formes plus petites. Une partie du contenu peut ne pas apparaître sur une unité de poche.

**Remarque :** la taille de page est indépendante de l'aperçu du classeur. Autrement dit, vous pouvez consulter des classeurs de chaque taille de page en utilisant l'aperçu Unité ou Ordinateur.

### Conversion de la taille de page du classeur courant

▶ Sur le menu principal -Fichier TINspire ™, sélectionnez Convertir en, puis sélectionnez la taille de page.

Le logiciel enregistre le classeur courant et crée une copie qui utilise la taille de page demandée.

## Affichage du document en aperçu Unité

1. Sur la barre d'outils de l'application, cliquez sur Apercu du document et sélectionnez Unité.

L'aperçu change. Cela ne modifie pas la taille de page sous-jacente du document.

2. (Facultatif) Cliquez sur l'outil Zoom situé sous l'espace de travail et sélectionnez une valeur de grossissement pour l'aperçu.

### Affichage du document en aperçu Ordinateur

1. Sur la barre d'outils de l'application, cliquez sur Apercu du document et sélectionnez Ordinateur.

L'aperçu change. Cela ne modifie pas la taille de page sous-jacente du document.

2. (Facultatif) Cliquez sur l'outil Lisibilité situé sous l'espace de travail et sélectionnez une valeur pour augmenter ou diminuer la lisibilité du texte et d'autres éléments.

### Définition d'un aperçu par défaut

Par défaut, lorsque vous ouvrez un document, il s'affiche automatiquement avec l'aperçu qui correspond à la taille de la page. Vous pouvez remplacer cette règle et spécifier un aperçu que vous préférez.

- 1. Dans le menu -Fichier TINspire™, sélectionnez Réglages > Réglages de l'aperçu.
- 2. Sélectionnez l'aperçu que vous souhaitez utiliser lorsque vous ouvrez les classeurs.

## Utilisation de plusieurs classeurs

Lorsque plusieurs classeurs sont ouverts, leurs noms sont affichés dans des onglets au bas de l'espace de travail. Un seul classeur est actif à la fois et seul celui-ci est affecté par les commandes des menus ou des outils.

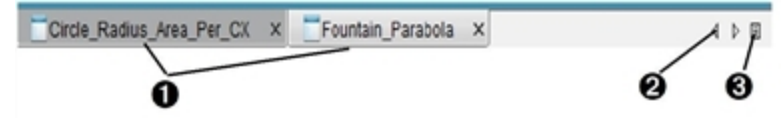

Pour basculer entre plusieurs classeurs :

- **O** Cliquez sur l'onglet pour afficher un classeur dans l'espace de travail. Ce classeur devient le document actif. Si le mode Afficher les classeurs en mosaïque est activé, ces onglets sont masqués.
- **<sup>2</sup>** Utilisez les flèches droite et gauche pour parcourir la liste des classeurs. Ces flèches ne sont activées qu'en présence d'un nombre de classeurs trop important pour permettre leur affichage dans la fenêtre.
- **8** Cliquez sur l'icône Afficher la liste pour afficher tous les classeurs ouverts. Cette option peut s'avérer utile lorsque plusieurs classeurs sont ouverts et que leur nom est tronqué dans les onglets.

#### Utilisation de plusieurs classeurs en mosaïque

Lorsque plusieurs classeurs sont ouverts, vous pouvez afficher leurs miniatures correspondantes dans l'espace de travail. Pour changer de mode d'affichage :

#### Cliquez sur Fenêtre > Afficher les classeurs en mosaïque.

Les classeurs ouverts sont présentés sous forme de miniatures dans l'espace de travail et la barre de défilement devient active.

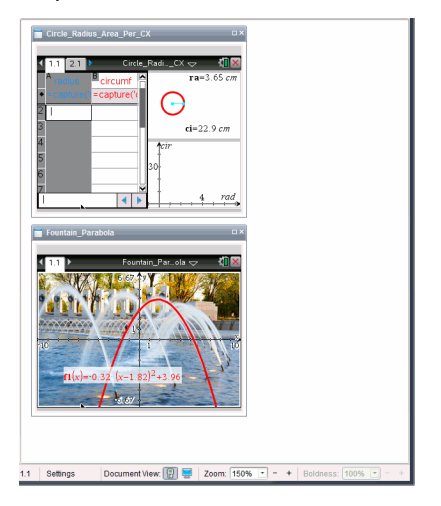

La barre d'état demeure disponible ; cependant, les noms des classeurs figurent désormais sur les vues miniatures. Cliquez sur Sélectionner la fenêtre > Afficher les classeurs en onglets pour afficher les classeurs un par un dans l'espace de travail.

## Utilisation des applications

Lorsque vous ouvrez un classeur pour la première fois ou ajoutez une nouvelle activité à un classeur, sélectionnez une application dans le menu.

L'illustration suivante montre comment une activité dans l'application Tableur & listes est présentée dans l'espace de travail, dans la partie droite de la fenêtre.

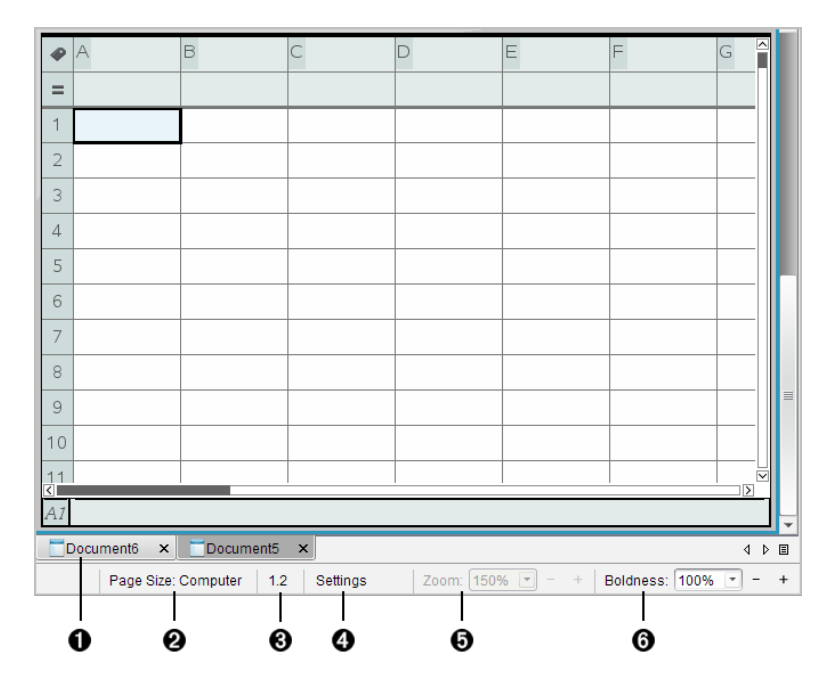

- $\bigcirc$  Nom du classeur. Les onglets affichent les noms des classeurs ouverts. Cliquez sur un nom pour rendre le document actif.
- **<sup>2</sup>** Taille de la page. Indique si le format de page du classeur est Unité ou Ordinateur. Vous pouvez utiliser le menu de TI-Nspire™ appelé Fichier pour convertir un document d'une

taille de page à une autre.

- **8** Numéro de l'activité et de la page La première valeur correspond au numéro de l'activité de la page active et la seconde indique le numéro de la page dans l'activité. Dans l'exemple, le compteur indique 1.2, ce qui correspond à l'activité 1, page 2.
- **<sup>4</sup>** Réglages. Cliquez deux fois pour afficher ou modifier les paramètres de document du document actif ou pour modifier les paramètres de document par défaut.
- $\Theta$  Zoom. Activé dans l'aperçu Unité seulement (cliquez sur Aperçu Document sur la barre d'outils et sélectionnez Unité). Cliquez sur ▼ et sélectionnez une valeur de grossissement pour l'aperçu.
- Å Lisibilité. Activé dans l'aperçu Ordinateur seulement (cliquez sur Apercu de document sur la barre d'outils et sélectionnez Ordinateur). Cliquez sur ▼ et sélectionnez une valeur pour augmenter ou diminuer la lisibilité du texte et d'autres éléments.

### Utilisation de plusieurs applications sur une page

Vous avez la possibilité d'ajouter quatre applications maximum par page. Si une page contient plusieurs applications, le menu de l'application active s'affiche dans la boîte à outils Classeurs. L'utilisation de plusieurs applications implique deux étapes supplémentaires :

- Changement de mise en page pour accueillir plusieurs applications.
- Ajout d'applications.

Vous pouvez ajouter plusieurs applications sur une page, même si une application est déjà active sur la page en question.

### Ajout de plusieurs applications dans une même page

Par défaut, chaque page contient un espace permettant d'ajouter une application Pour ajouter des applications dans une page, procédez de la façon suivante.

#### 1. Cliquez sur Modifier > Format de page > Format sélectionné.

ou

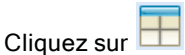

Le menu Format de page s'affiche.

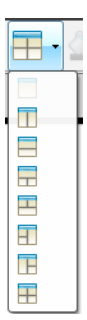

Huit options de formats de page sont disponibles. Si une option est déjà sélectionnée, elle est estompée.

2. Mettez en surbrillance le format à utiliser pour l'activité ou la page, puis cliquez pour le sélectionner.

Le nouveau format s'affiche avec la première application active.

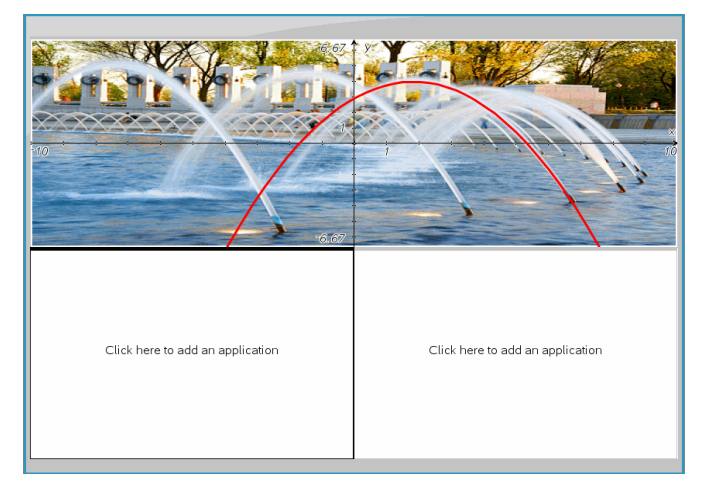

3. Dans l'aperçu Unité, cliquez sur Appuyez sur Menu afin de sélectionner une application pour chaque nouvelle section de l'activité ou de la page. En vue Ordinateur, sélectionnez Cliquez ici pour ajouter une application.

## Échange d'applications

Si vous souhaitez changer la position des applications sur une page contenant plusieurs applications, vous pouvez le faire en « échangeant » l'emplacement des deux applications.

1. Cliquez sur Édition > Format de page > Échanger les applications.

**Remarque :** la dernière application active utilisée est automatiquement sélectionnée comme la première application à échanger.

2. Cliquez sur la deuxième application dont la position va être changée.

Cette opération exécute l'échange.

**Remarque :** Lorsqu'il n'y a que deux espaces de travail, l'application sélectionnée est automatiquement échangée avec celle associée à l'autre espace de travail.

Pour annuler l'échange de position, appuyez sur **Échap**.

## Sélection et déplacement de pages

Pour déplacer et réorganiser des pages rapidement dans un classeur multipages, servez-vous de la Trieuse de pages pour lister les miniatures de toutes les pages du classeur.

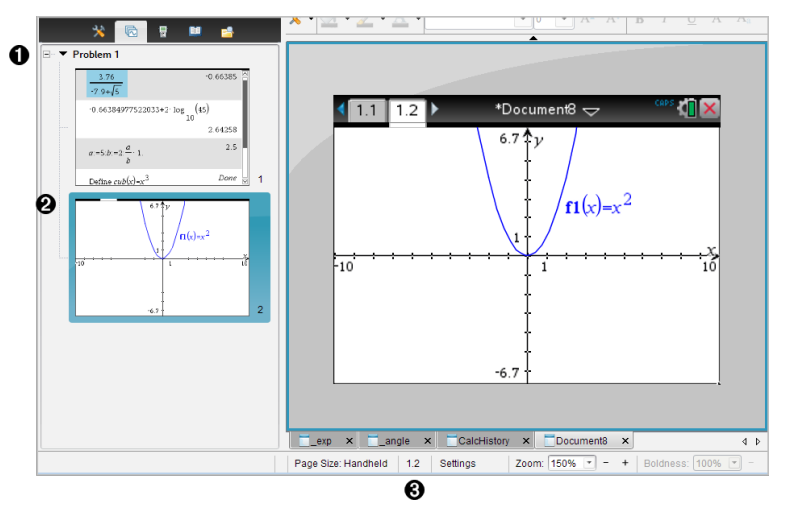

**O** Trieuse de pages. Affichez en cliquant sur le bouton Trieuse

de pages (**b**) sur la boîte à outils Classeurs. Affiche des miniatures de toutes les pages de chaque activité contenue dans le classeur courant. Vous pouvez utiliser la barre de défilement pour afficher les pages non visibles à l'écran

- **<sup>2</sup>** Page active. Il s'agit de la page mise en surbrillance dans la trieuse de pages et de la page active dans l'espace de travail.
- Â Numéro de l'activité et de la page Affiche le numéro de l'activité, ainsi que le numéro de page.

### Sélection des pages

La trieuse de pages indique toujours la page active dans l'espace de travail

- Si vous travaillez dans une page de l'espace de travail, celle-ci est affichée dans la trieuse de pages avec une bordure.
- Si vous utilisez la trieuse de pages, la page active affichée dans l'espace de travail a une bordure de couleur dans le volet Trieuse de pages.
- Il suffit de cliquer sur une page dans la trieuse de pages pour faire de cette page la page active et l'afficher dans l'espace de travail.

#### Réorganisation des pages

Utilisez la trieuse de pages pour modifier l'ordre des pages d'une activité

- 1. Cliquez pour sélectionner la miniature de la page voulue dans la trieuse de pages
- 2. Déplacez la page à l'emplacement voulu, puis relâchez le bouton pour la déposer dans le nouvel emplacement.

#### Regroupement d'applications

Pour grouper jusqu'à quatre pages en une seule :

- 1. Cliquez sur la première page de la série.
- 2. Cliquez sur **Édition > Format de page > Grouper**.

La page suivante est regroupée avec la première. Le format de page s'adapte automatiquement pour afficher toutes les pages du groupe.

#### Pour dégrouper des pages :

- 1. Cliquez sur les pages groupées.
- 2. Cliquez sur **Édition > Format de page > Dégrouper**.

Les pages sont dégroupées en pages et applications individuelles.

### Suppression d'une application d'une page

- 1. Cliquez sur l'application à supprimer
- 2. Sélectionnez **Modifier > Format de page > Supprimer l'application**. L'application est alors supprimée.

Pour annuler la suppression, appuyez sur Ctrl + Z (Mac $\odot$  :  $\mathcal{H}$  + Z).

### Suppression de pages

- 1. Sélectionnez la page à supprimer.
- 2. Cliquez sur Édition > Supprimer.

ou

Cliquez sur  $\mathcal{R}$ .

ou

Effectuez un clic droit et cliquez sur Supprimer.

## Utilisation des activités et des pages

Lorsque vous créez un classeur, une activité est ajoutée avec une page. Lorsqu'un classeur comprend une activité sur plusieurs pages ou plusieurs

activités, cliquez sur **la pour ouvrir la trieuse de pages dans la boîte** à outils Classeurs et consulter les activités et les pages.

## Ajouter une activité à un classeur

Un classeur peut contenir un maximum de 30 activités.

1. Cliquez sur Insérer > Activité.

ou

Cliquez sur

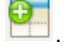

2. Cliquez sur Activité.

Une nouvelle activité et une nouvelle page sont alors ajoutées au classeur.

## Ajout d'une page à une activité

Chaque activité peut comporter 50 pages au maximum

1. Cliquez sur Insérer > Page.

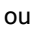

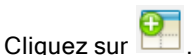

2. Cliquez sur Page.

Une nouvelle page est alors ajoutée à l'activité.

3. Sélectionnez l'application à ajouter dans la page

#### Copie et collage d'une activité

Vous pouvez copier et coller une activité d'un emplacement dans un autre, et ce, au sein du même classeur ou dans un classeur différent.

- 1. Cliquez sur  $\boxed{6}$  pour ouvrir la trieuse de pages.
- 2. Cliquez sur une activité pour la sélectionner.
- 3. Cliquez sur **Édition > Copier** ou appuyez sur Ctrl + C (Mac<sup>®</sup> :  $H + C$ ).
- 4. Accédez à l'emplacement où vous souhaitez afficher l'activité.
- 5. Cliquez sur **Édition > Coller** ou appuyez sur Ctrl + V (Mac® :  $\mathcal{H}$ + V). L'activité est copiée dans le nouvel emplacement.

#### Suppression d'une activité

Pour supprimer une activité du classeur :

- 1. Cliquez sur une activité pour la sélectionner.
- 2. Cliquez sur Édition > Supprimer ou appuyez sur Ctrl+X (Mac® :  $\mathcal{H}$  + X). L'activité est supprimée du classeur.

#### Changement de nom d'une activité

Pour renommer une activité :

- 1. Dans la trieuse de pages, sélectionnez le nom de l'activité.
- 2. Effectuez un clic droit et cliquez sur Renommer.

Le contenu de l'encadré du nom de l'activité est effacé.

3. Saisissez le nouveau nom et appuyez sur Entrée.

Le nouveau nom s'affiche en gras pour indiquer qu'il a été modifié.

## Impression de classeurs

#### 1. Cliquez sur Fichier > Imprimer.

La boîte de dialogue d'impression s'affiche.

- 2. Définissez les options pour l'impression.
	- Imprimante : faites votre choix dans la liste des imprimantes disponibles.
	- Les éléments à imprimer :
		- Imprimer tout : imprime chaque page sur une feuille différente.
		- Écran affichable : imprime les pages sélectionnées avec des options de mise en page supplémentaires (voir Mise en page cidessous).
	- Plage d'impression : cliquez sur Toutes les pages, ou cliquez sur Plage de pages et définissez les pages de début et de fin.
	- Mise en page :
		- Orientation (portrait ou paysage)
		- Le nombre de pages TI-Nspire™ (1, 2, 4 ou 8) à imprimer sur chaque feuille (disponible uniquement dans l'option Écran affichable). Par défaut, il y a 2 pages par feuille.
		- L'espace réservé aux commentaires au bas de chaque page TI-Nspire™ imprimée (disponible uniquement avec l'option Écran affichable)
		- Marges (de 0,63 cm à 5,08 cm). La marge est définie par défaut à 1,27 cm sur tous les bords.
	- Les informations de documentation à inclure :
		- Nom de l'activité, notamment l'option pour grouper les pages physiquement par activité
		- Label de la page (par exemple 1.1 ou 1.2) sous chaque page
		- En-tête de la page (jusqu'à deux lignes)
		- Nom du classeur dans le pied de page
- 3. Cliquez sur Imprimer ou cliquez sur Enregistrer au format PDF.

**Remarque** : pour rétablir les paramètres d'impression par défaut, cliquez sur Réinitialiser.

### Utilisation de la fonction Aperçu avant impression (Print Preview)

- Cliquez sur la case Aperçu pour afficher/masquer le volet d'aperçu.
- Cliquez sur les flèches situées en bas du volet d'aperçu pour parcourir les pages de l'aperçu.

## Affichage des propriétés du classeur et des informations de copyright

Remarque : la plupart de ces instructions s'appliquent uniquement au logiciel Teacher Software.

### Vérification de la taille de la page

- 1. Dans le logiciel Teacher Software, accédez au menu de TI-Nspire ™ appelé Fichier et sélectionnez Propriétés du classeur.
- 2. Cliquez sur l'onglet Taille de la page.
- 3. Une coche indique la taille de page actuelle du classeur.

#### Affichage des informations de copyright

Les logiciels Teacher Software et Student Software vous permettent d'afficher des informations de copyright qui ont été ajoutées à un classeur.

1. Sur le menu de TI-Nspire ™ appelé Fichier, sélectionnez Afficher les informations de copyright.

La boîte de dialogue Informations sur le copyright s'affiche.

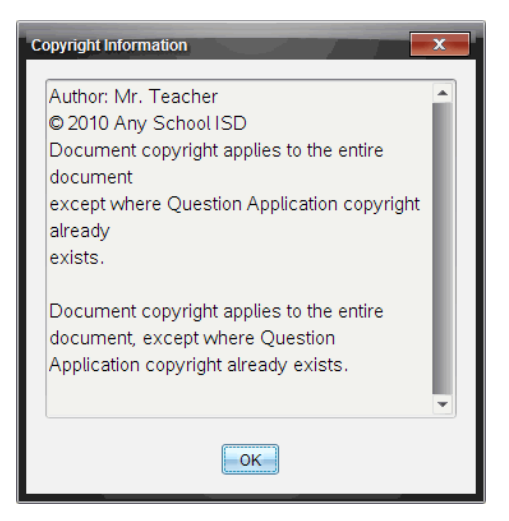

2. Cliquez sur OK pour fermer la boîte de dialogue.

### Ajout d'informations de copyright à un classeur

À l'aide du logiciel Teacher Software, vous pouvez ajouter des informations de copyright aux classeurs individuels afin de créer ou d'appliquer les mêmes informations à tous les nouveaux classeurs.

- 1. Ouvrez le classeur.
- 2. Sur le menu de TI-Nspire ™ appelé Fichier, sélectionnez Propriétés du classeur.
- 3. Cliquez sur l'onglet Copyright.
- 4. Modifiez les champs suivants pour définir les informations de copyright :
	- Auteur
	- Copyright (sélectionnez Domaine public ou Copyright).
	- Année (désactivé si vous avez sélectionné Domaine Public)
	- Détenteur (désactivé si vous avez sélectionné Domaine Public)
	- Commentaires
- 5. Pour ajouter les informations fournies dans tous les nouveaux classeurs, sélectionnez Appliquer ce copyright à tous les nouveaux classeurs.
- 6. Cliquez sur OK pour appliquer les informations de copyright au classeur.

### Protection d'un classeur (protection en lecture seule)

Les enseignants peuvent protéger des classeurs destinés à être distribués aux élèves ou réservés à d'autres usages. Un élève qui reçoit un classeur en lecture seule et le modifie est invité par le programme à enregistrer le fichier sous un autre nom de fichier.

- 1. Ouvrez le classeur.
- 2. Sur le menu de TI-Nspire ™ appelé Fichier, sélectionnez Propriétés du classeur.
- 3. Cliquez sur l'onglet Protection.
- 4. Cochez la case qui se trouve à côté de Configurer ce classeur en lecture seule.
- 5. Cliquez sur OK.

# Utilisation des documents PublishView™

Utilisez la fonction PublishView™ pour créer et partager des documents interactifs avec les enseignants et les élèves. Vous pouvez créer des documents contenant du texte mis en forme, des applications TI-Nspire™, des images, des liens hypertexte, des liens vers des vidéos et des vidéos intégrées, dans un format adapté à l'impression sur feuilles de papier standard, à la publication sur un site Web ou un blog, ou encore à une utilisation sous forme de feuille de calcul interactive.

Les fonctions de PublishView™ fournissent des outils de mise en page et d'édition permettant de présenter des concepts mathématiques et scientifiques dans des documents auxquels les applications TI-Nspire™ peuvent être liées de façon interactive et dynamique avec du contenu multimédia, afin de les rendre plus vivants. Utilisation de la fonction PublishView™ :

- Les enseignants peuvent créer des activités et des évaluations interactives utilisées à l'écran.
- Ils peuvent imprimer des supports destinés à compléter des documents utilisés sur les unités TI-Nspire™.
- Lorsqu'ils utilisent des plans de cours, les enseignants peuvent effectuer les opérations suivantes :
	- Créer des plans de cours à partir de documents d'unité existants ou convertir des plans de cours en documents d'unité.
	- Créer des liens avec des plans de cours ou des documents associés.
	- Intégrer du texte explicatif, des images, des vidéos et des liens à des ressources Web.
	- Créer un plan de cours ou interagir avec des applications TI-Nspire™ directement à partir du plan de cours.
- Les élèves peuvent créer des rapports ou des projets tels que des rapports de laboratoire contenant des comptes-rendus de données, des ajustements de courbes, des images et des vidéos (le tout sur la même feuille).
- Ils peuvent imprimer les documents sur des feuilles de papier standard et les rendre comme des devoirs.
- Les élèves soumis à un examen ont la possibilité d'utiliser un outil pour créer un document qui contient : toutes les activités associées à l'examen,

du texte, des images, des liens hypertextes ou des vidéos, des applications TI-Nspire™ interactives, des captures d'écran et des options de mise en page nécessaires à l'impression d'un document.

**Remarque** : Les documents PublishView™ peuvent être échangés à l'aide du système TI-Nspire™ Navigator™ NC. Les documents PublishView™ peuvent rester dans l'espace de travail Portfolio, et les questions TI-Nspire™ d'un classeur PublishView™ peuvent être automatiquement évaluées par le système TI-Nspire™ Navigator™.

## Création d'un nouveau classeur PublishView™

1. À partir de l'Espace de travail Classeurs, cliquez sur Fichier > Nouveau classeur PublishView™.

ou

## Cliquez sur  $^{\circledbullet}$ , puis sur Nouveau classeur PublishView™.

- Un classeur vide au format lettre s'ouvre dans l'espace de travail Classeurs. L'orientation portrait est utilisée et ne peut pas être changée.
- Le réglage de marge par défaut pour les marges supérieure et inférieure est de 2,54 cm. Il n'y a pas de réglage pour les marges latérales.
- Par défaut, une activité est ajoutée au classeur.
- Le classeur contient par défaut le nombre de pages, indiqué sous la forme "# sur #" au bas de la feuille.
- Les barres de défilement dans la partie droite et au bas de l'écran sont activées.
- 2. Ajoutez des applications TI-Nspire™ et des objets PublishView™ selon vos besoins pour compléter votre document.

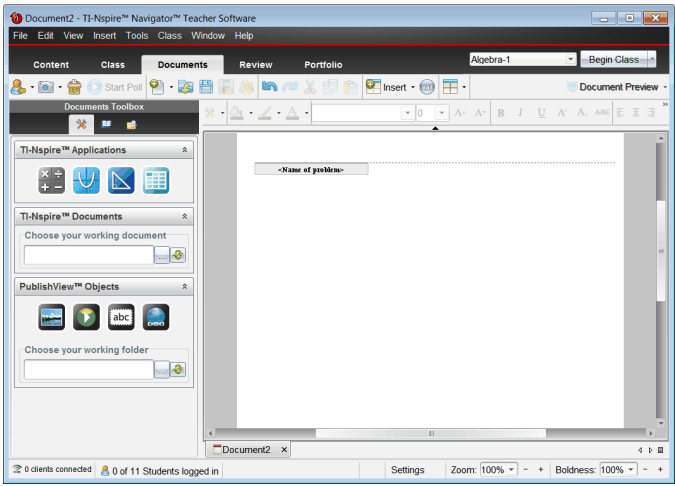

## À propos des classeurs PublishView™

Lorsque vous utilisez des classeurs PublishView™, il est important de garder en mémoire les points suivants :

- Les classeurs PublishView™ sont enregistrés sous forme de fichiers .tnsp, ce qui permet de les distinguer des classeurs TI-Nspire™ (fichiers .tns).
- Lors de l'insertion d'objets PublishView™ dans un classeur, le texte, l'image, le lien hypertexte ou la vidéo intégrée est placé dans un cadre qui peut être déplacé et redimensionné.
- Lorsque vous insérez des applications TI-Nspire™, elles se comportent comme les pages d'un classeur TI-Nspire™.
- Dans un classeur PublishView™, les objets peuvent être superposés les uns sur les autres, et vous pouvez choisir l'objet à placer au premier plan et celui de l'arrière-plan.
- Les objets peuvent être placés et disposés librement au sein d'un classeur PublishView™.
- Vous pouvez convertir un classeur TI-Nspire™ existant en classeur PublishView™ (fichier .tnsp).
- Lorsque vous convertissez un classeur PublishView™ en classeur TI-Nspire™ (fichier .tns), les applications TI-Nspire™ sont converties. Les objets PublishView™ contenant du texte, des liens hypertexte, des vidéos et des images ne sont pas convertis.

• Vous ne pouvez pas créer ni ouvrir un classeur PublishView™ sur une unité. Vous devez convertir un classeur PublishView™ en classeur TI-Nspire™ avant de l'envoyer sur une unité.

#### Présentation d'un classeur PublishView™

L'exemple suivant illustre la façon dont vous pouvez utiliser les applications TI-Nspire™ et les objets PublishView™ pour créer un classeur PublishView™. Dans cet exemple, l'affichage des bordures des objets est activé afin d'en délimiter les contours. L'affichage des bordures vous permet de manipuler aisément les objets lors de la création d'un document. Lorsque vous vous apprêtez à imprimer ou publier le document sur le Web, vous pouvez choisir de masquer les bordures.

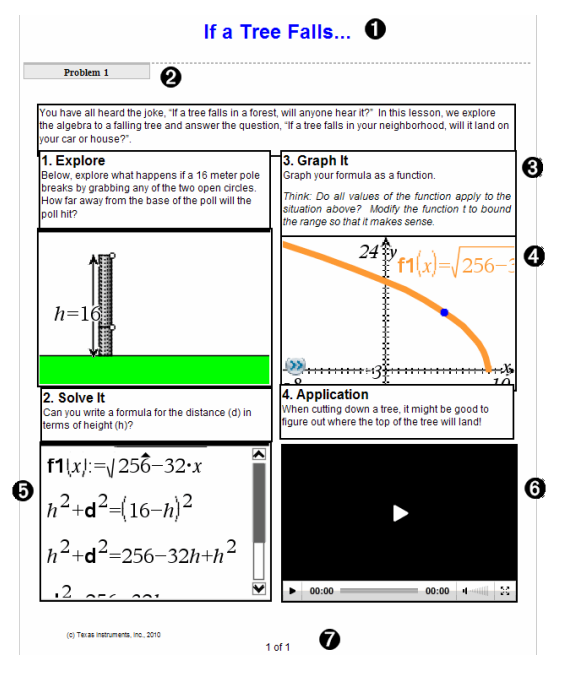

À En-tête. Dans cet exemple, l'en-tête comporte le titre du document. Lorsque la zone d'en-tête est active, vous pouvez y saisir et mettre en forme du texte en fonction de vos besoins.

**<sup>2</sup>** Nom et saut d'activité. Dans les classeurs PublishView™, utilisez les sauts d'activité pour contrôler la mise en page. Vous pouvez afficher ou

masquer les sauts d'activité. La suppression d'une activité entraîne également la suppression de son contenu et de l'espacement entre les activités, quand il en existe plusieurs. Les sauts d'activité vous permettent également d'utiliser des variables dans des classeurs PublishView™. Les variables dont le nom est identique sont indépendantes les unes des autres si elles sont utilisées dans des activités différentes.

- Â Zones de texte. Dans cet exemple, le texte d'introduction et le texte des encadrés 1, 2, 3 et 4 se trouvent dans des zones de texte. Vous pouvez insérer du texte et des liens hypertexte dans un classeur PublishView™ via l'utilisation de zones de texte. Ces zones de texte peuvent être redimensionnées et positionnées selon vos besoins. Les zones de texte PublishView™ ne sont pas conservées lors de la conversion de classeurs PublishView™ en classeurs TI-Nspire™.
- Ã Applications TI-Nspire™. Dans cet exemple, l'auteur utilise l'application Graphiques & Géométrie pour afficher les fonctions mathématiques. Lorsqu'une application TI-Nspire™ est active dans un classeur PublishView™, le menu d'application correspondant s'affiche dans la boîte à outils Classeurs. Vous pouvez travailler dans une application TI-Nspire™ comme vous le feriez dans un classeur TI-Nspire™. Lorsque vous convertissez un classeur PublishView™ en classeur TI-Nspire™, les applications sont conservées.
- $\Theta$  Application Éditeur mathématique. Vous pouvez également utiliser l'application Éditeur mathématique TI-Nspire™ pour ajouter du texte dans un classeur PublishView™. Puisque l'Éditeur mathématique est une application TI-Nspire™, il est conservé lorsque vous convertissez le classeur PublishView™ en classeur TI-Nspire™. L'utilisation de l'application Éditeur mathématique vous permet de disposer d'un éditeur d'équation et d'insérer des modèles et des symboles mathématiques TI-Nspire™.
- Å Vidéo. Voici un exemple de vidéo intégrée dans un classeur PublishView™ à l'intérieur d'un cadre. Les utilisateurs peuvent démarrer et arrêter la lecture de cette vidéo à l'aide des commandes. Les cadres contenant des vidéos et des images peuvent être redimensionnés et positionnés dans le document selon les besoins.
- Æ Bas de page. Par défaut, la zone de bas de page contient le numéro de page, qui ne peut pas être modifié. Si nécessaire, vous pouvez ajouter un

autre texte au-dessus du numéro de page. Comme pour l'en-tête, le texte contenu dans cette zone peut être mis en forme.

### Utilisation de la barre d'état dans un classeur PublishView™

Lorsqu'un classeur PublishView™ est ouvert, les options affichées dans la barre d'état sont différentes de celles disponibles dans un classeur TI-Nspire™.

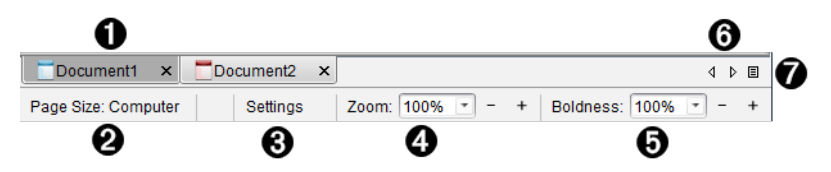

- À Les noms des classeurs sont affichés dans des onglets. Si plusieurs documents sont ouverts, leurs noms sont répertoriés. Des classeurs TI-Nspire™ et des classeurs PublishView™ peuvent être ouverts en même temps. Dans cet exemple, le Document 1 est un classeur TI-Nspire™ inactif (□). Le document 2 est le classeur PublishView™ (■) actif. Cliquez sur le X pour fermer les documents.
- Á **Taille de la page.** Indique si le format de page du classeur est Unité ou Ordinateur. Vous pouvez utiliser le menu de TI-Nspire™ appelé Fichier pour convertir un document d'une taille de page à une autre.
- Â Cliquez sur Réglages pour changer les Réglages du classeur. Vous pouvez spécifier des réglages spécifiques à un classeur actif ou définir des réglages par défaut pour tous les classeurs PublishView™. Lorsque vous convertissez un classeur TI-Nspire™ en classeur PublishView™, les réglages du classeur TI-Nspire™ sont remplacés par les réglages définis pour les classeurs PublishView™.
- Ã Utilisez le Zoom pour effectuer un zoom avant ou arrière du classeur actif de 10 % à 500 %. Pour définir un zoom, entrez un nombre spécifique, utilisez les boutons + et - pour agrandir ou réduire par pas de 10 %, ou utilisez la boîte déroulante pour choisir des pourcentages prédéfinis.
- Ä Dans les applications TI-Nspire™, utilisez l'échelle Lisibilité pour augmenter ou réduire la lisibilité du texte et changer l'épaisseur du trait dans les applications. Pour définir la lisibilité, entrez un nombre, utilisez les boutons + et - pour agrandir ou réduire par pas de 10 %, ou utilisez la boîte déroulante pour choisir des pourcentages prédéfinis.

Pour les objets PublishView™, l'échelle Lisibilité permet d'effectuer la mise en correspondance du texte dans les applications TI-Nspire™ avec le texte présent sur la feuille PublishView™. Elle peut également servir à augmenter la lisibilité des applications TI-Nspire™ lors de la présentation de documents aux élèves d'une classe.

Å Lorsque le nombre de classeurs ouverts est trop élevé pour pouvoir afficher leur nom dans la barre d'état, cliquez sur les flèches Suivant et

Précédent ( $\left( \begin{matrix} 4 & b \end{matrix} \right)$  pour parcourir les classeurs.

 $\bullet$  Cliquez sur  $\equiv$  pour afficher la liste de tous les classeurs ouverts.

## Enregistrement des documents PublishView™

#### Enregistrement d'un nouveau classeur

1. Cliquez sur Fichier > Enregistrer le classeur.

 $-$ ou $-$ 

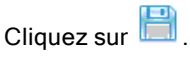

La boîte de dialogue Enregistrer le classeur TI-Nspire™ s'affiche.

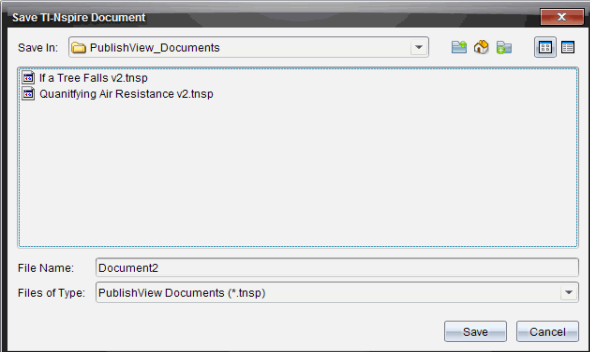

2. Accédez au dossier dans lequel vous souhaitez enregistrer le fichier.

 $-01-$ 

Créez un dossier dans lequel vous pourrez stocker votre classeur.

- 3. Saisissez un nom pour le nouveau classeur.
- 4. Cliquez sur Enregistrer.

Le document se ferme et est enregistré avec l'extension .tnsp.

Remarque : Lorsque vous enregistrez un fichier, le logiciel explore le même dossier à la prochaine ouverture d'un fichier.

#### Enregistrement d'un classeur sous un nouveau nom

Pour enregistrer un classeur existant dans un nouveau dossier et/ou sous un autre nom :

1. Sélectionnez Fichier > Enregistrer sous... dans le menu.

La boîte de dialogue Enregistrer le classeur TI-Nspire™ s'affiche.

2. Accédez au dossier dans lequel vous souhaitez enregistrer le fichier.

 $-01$ 

Créez un dossier dans lequel vous pourrez stocker votre classeur.

- 3. Saisissez un nouveau nom pour le classeur.
- 4. Cliquez sur Enregistrer pour enregistrer le classeur sous son nouveau nom.

**Remarque** : Vous pouvez également utiliser l'option Enregistrer sous... pour convertir les documents de fichiers TI-Nspire™ en fichiers PublishView™ ou de fichiers PublishView™ en fichiers TI-Nspire™.

## Présentation de l'espace de travail Classeurs

Lorsque vous créez ou ouvrez un document PublishView™, celui-ci s'affiche dans l'espace de travail Classeurs. Utilisez les options du menu et la barre d'outils comme vous le feriez dans un classeur TI-Nspire™ pour :

- Naviguer dans les dossiers et les classeurs existants à l'aide de l'Explorateur de contenu
- Ouvrir des classeurs existants
- Enregistrer des classeurs
- Utiliser les options Copier, Coller, Annuler et Rétablir
- Supprimer des classeurs
- Accéder aux menus spécifiques aux applications TI-Nspire™
- Ouvrir le menu Variables dans les applications TI-Nspire™ qui assurent la prise en charge des variables
• Consulter et insérer des modèles, des symboles mathématiques, des éléments de catalogue et de bibliothèque dans un document PublishView™

Remarque : Pour des informations supplémentaires, voir Utilisation de l'espace de travail Classeurs.

# Présentation de la boîte à outils Classeurs

Quand un document PublishView™ est actif, la boîte à outils Classeurs affiche tous les outils nécessaires pour travailler dans les documents PublishView™. Vous pouvez ajouter des applications TI-Nspire™ à une activité ou encore des parties de classeurs TI-Nspire™ existants, ainsi que des objets PublishView™.

La boîte à outils Classeurs s'affiche lorsque vous créez ou ouvrez un document PublishView™. Lorsque vous travaillez dans un document PublishView™, la trieuse de pages et l'émulateur TI-SmartView™ ne sont pas disponibles.

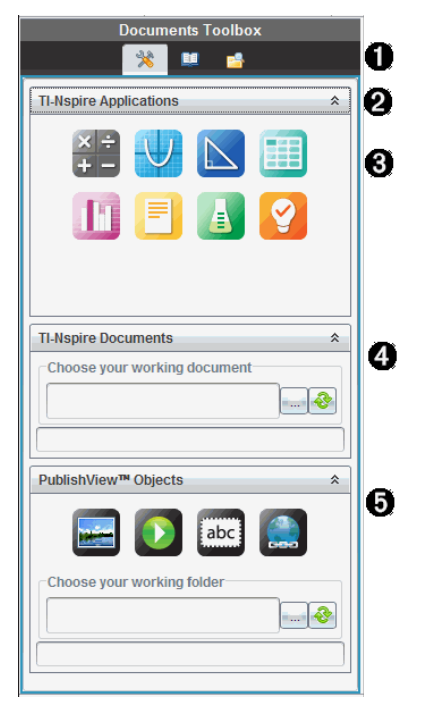

À Dans un document PublishView™ :

Cliquez sur  $\mathbb X$  pour ouvrir le menu de l'application et les outils nécessaires pour travailler avec les applications TI-Nspire™ et les objets PublishView™.

- Cliquez sur **D** pour ouvrir le panneau Utilitaires à partir duquel vous pouvez accéder aux modèles et symboles mathématiques, au catalogue, aux opérateurs mathématiques et aux bibliothèques.
- Cliquez sur **D** pour ouvrir l'Explorateur de contenu.

**Remarque** : Pour des informations supplémentaires, voir Utilisation de l'espace de travail Classeurs.

 $\bullet$  Cliquez sur  $\triangleq$  pour réduire un volet contenant un menu. Cliquez sur  $\triangleq$ pour l'agrandir.

Â Applications TI-Nspire™. Déplacez une icône en la faisant glisser sur une activité pour insérer une application :

**ED** Calculs

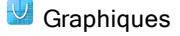

- $\mathbb B$  Géométrie
- $\blacksquare$  Tableur et listes
- **D** Données et statistiques

Éditeur mathématique

<sup>4</sup> Vernier DataQuest™

<sup>2</sup> Question (Disponible dans TI-Nspire™ Teacher Software, TI-Nspire™ Navigator™ Teacher Software, et TI-Nspire™ Navigator™ NC Teacher Software).

- Ã Classeurs TI-Nspire™. Cet outil permet de localiser et d'insérer des classeurs TI-Nspire™ (fichiers .tns) dans une activité.
- Ä Objets PublishView™. Cet outil permet de déplacer les objets ci-dessous en les faisant glisser dans une activité :

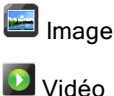

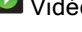

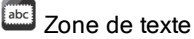

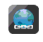

Lien hypertexte

# Utilisation des menus et de la barre d'outils

Lorsque vous travaillez dans un document PublishView™, vous pouvez sélectionner des options des menus ou de la barre d'outils dans l'espace de travail Classeurs pour manipuler le contenu et les objets. Lorsque vous insérez un objet dans un document PublishView™, vous pouvez le manipuler en utilisant les mêmes outils que ceux dont vous vous servez dans un classeur TI-Nspire™. Dans les documents PublishView™, vous pouvez :

- Effectuez un clic-droit sur un objet pour ouvrir un menu contextuel, dans lequel apparaissent les actions applicables à l'objet en question.
- Utilisez les options Ajouter, Insérer et Coller pour ajouter des objets à un document PublishView™.
- Utilisez les options Supprimer et Couper pour supprimer des objets dans un document PublishView™.
- Déplacez des objets d'un emplacement à un autre dans un document PublishView™.
- Copiez des objets d'un document et insérez-les dans un autre document PublishView™.
- Redimensionnez des objets et mettez-les à l'échelle, notamment les zones de texte et les images.
- Changez la police et la taille du texte et appliquez-lui des attributs de mise en forme (italique, gras, souligné et couleur).

#### **Remarque** : Pour des informations supplémentaires, voir Utilisation de l'espace de travail Classeurs.

#### Utilisation des menus contextuels

Dans les applications TI-Nspire™ et les documents PublishView™, les menus contextuels proposent une liste d'options spécifiques à la tâche que vous exécutez. Par exemple, lorsque vous effectuez un clic-droit sur une cellule dans l'application Tableur & listes TI-Nspire™, un menu contextuel s'affiche et propose une liste d'actions applicables à cette cellule. Lorsque vous effectuez un clic-droit sur la bordure d'une zone de texte dans un document PublishView™, le menu contextuel affiche les actions exécutables sur la zone de texte.

### Menus contextuels dans les applications TI-Nspire™

Lorsque vous insérez une application TI-Nspire™ à un classeur PublishView™, le menu de celle-ci, ainsi que les menus contextuels associés, sont disponibles et fonctionnent de la même façon que dans un classeur TI-Nspire™.

#### Menus contextuels dans les documents PublishView™

Dans les documents PublishView™, les menus contextuels contiennent des raccourcis pour les tâches fréquemment exécutées. Les menus contextuels sont spécifiques à un objet ou une zone :

- Le menu contextuel Feuille contient des options de format pour la feuille et le document.
- Les menus contextuels associés aux objets proposent des options de manipulation applicables à ces objets.
- Les menus contextuels associés au contenu contiennent des options applicables au contenu des objets, comme du texte ou de la vidéo.

# Utilisation des objets PublishView™

Dans un classeur PublishView™, le texte, les liens hypertexte, les images et les vidéos sont contenus dans des objets PublishView™. Vous pouvez déplacer, redimensionner, copier, coller et supprimer un objet d'un classeur PublishView™. Les objets peuvent également être placés de sorte qu'ils se chevauchent.

Dans un document, les objets PublishView™ peuvent avoir l'un des trois états suivants : non sélectionné, sélectionné et interactif.

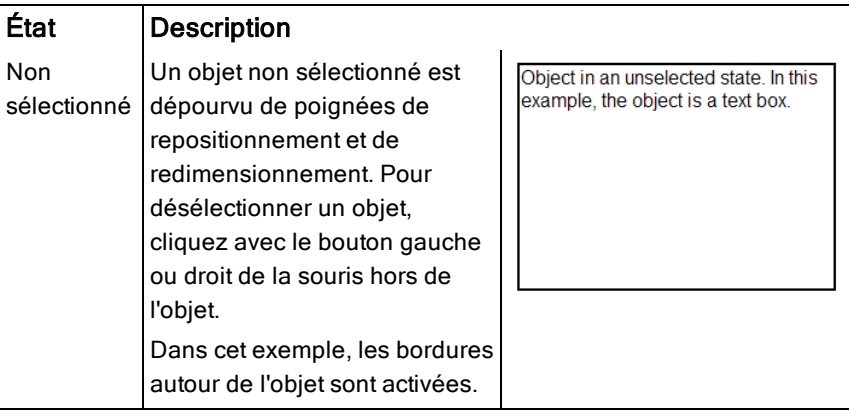

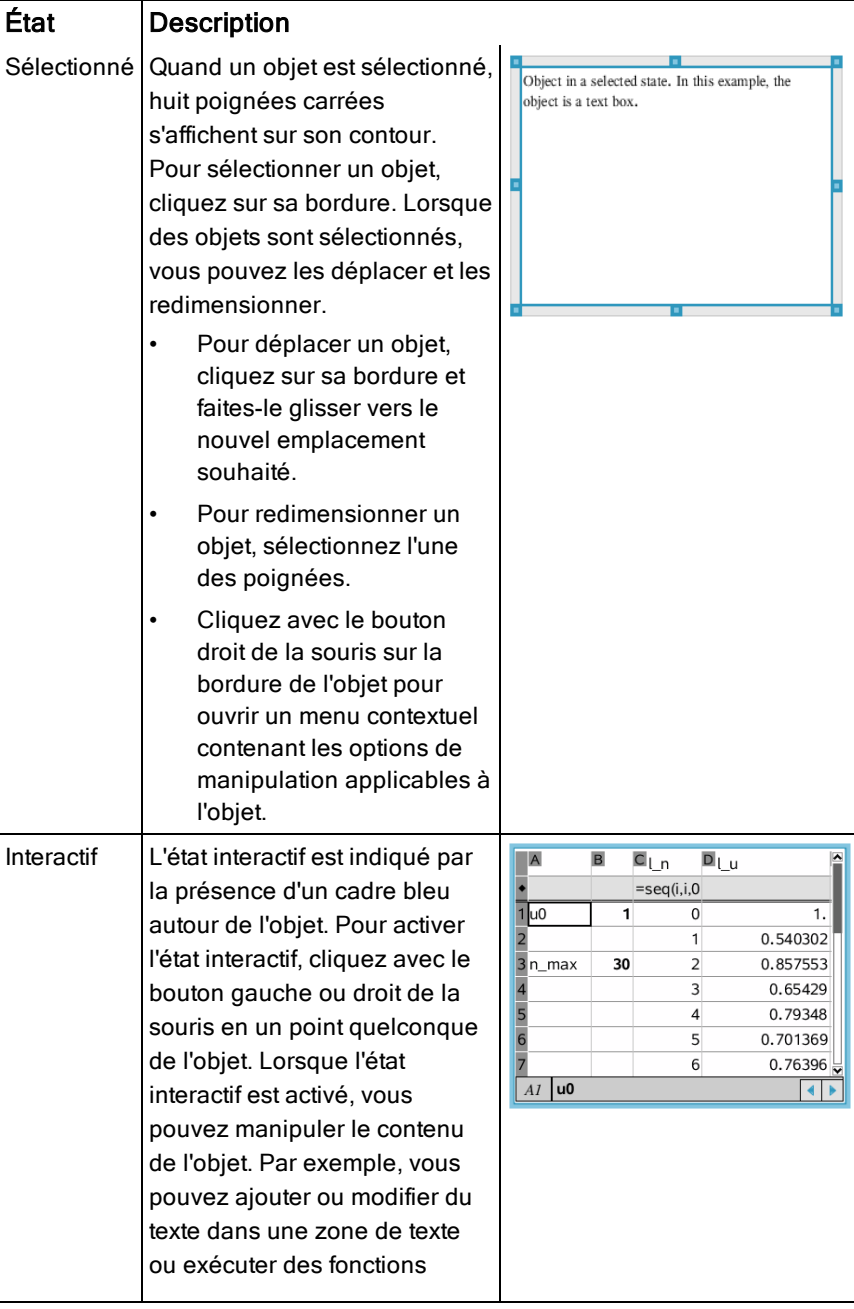

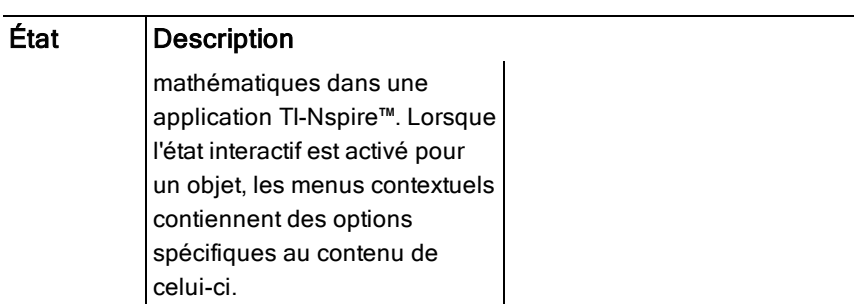

# Insertion d'un objet

1. Dans la boîte à outils Classeurs, assurez-vous que le menu Objets PublishView™ est ouvert.

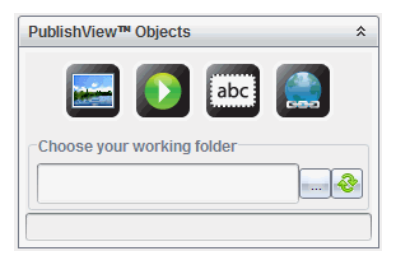

- 2. Utilisez la souris pour cliquer sur une icône, puis faites-la glisser dans le document.
- 3. Relâchez le bouton de la souris pour déposer l'objet dans le document.

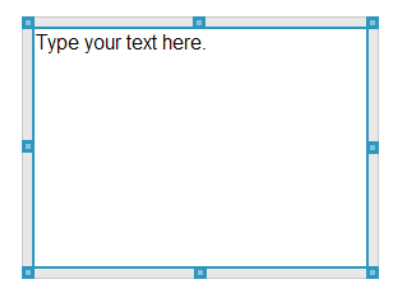

Les zones de texte et les cadres sélectionnés peuvent être redimensionnés, déplacés, copiés, collés et supprimés.

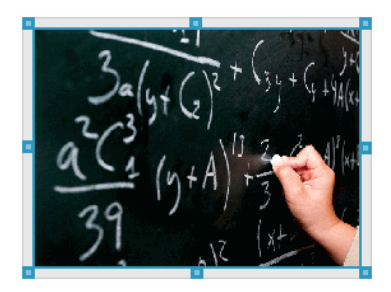

4. À l'aide de la souris, sélectionnez les poignées pour redimensionner l'objet et faites-le glisser pour le positionner à l'emplacement voulu dans le document.

#### Ouverture des menus contextuels d'objet

Cliquez avec le bouton droit de la souris sur la bordure d'un objet dans un document PublishView™.

Le menu contextuel s'ouvre et propose les options Supprimer, Copier/Coller, Couper et Afficher au premier plan/Envoyer en arrière-plan.

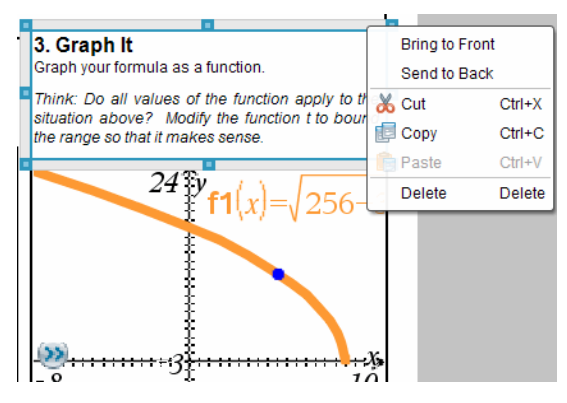

### Redimensionnement d'un objet

- 1. Cliquez sur la bordure d'un objet pour le sélectionner. La ligne de bordure devient épaisse et bleue et les poignées sont activées.
- 2. Placez le pointeur de la souris sur l'une des poignées pour activer l'outil de redimensionnement.

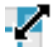

- 3. Sélectionnez l'une des poignées et faites-la glisser dans la direction voulue pour agrandir ou réduire l'objet.
- 4. Cliquez hors de l'objet pour enregistrer sa nouvelle taille.

# Déplacement d'un objet

Pour déplacer un objet vers un autre emplacement de la page :

- 1. Cliquez sur la bordure d'un objet pour le sélectionner. La ligne de bordure devient épaisse et bleue et les poignées sont activées.
- 2. Placez le pointeur de la souris sur l'une des poignées pour activer l'outil de positionnement.

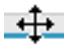

3. Cliquez pour sélectionner l'objet. Les guides d'alignement horizontaux et verticaux sont activés en haut et en bas de l'objet. Utilisez les lignes de la grille pour positionner l'objet sur la page.

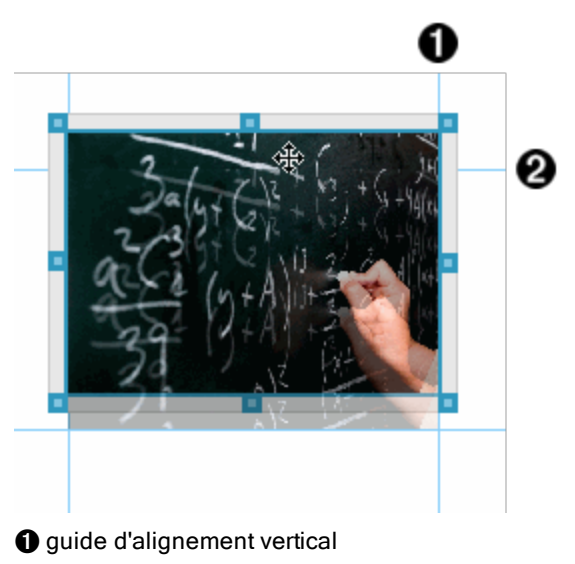

**<sup>2</sup>** quide d'alignement horizontal

- 4. Faites glisser l'objet au nouvel emplacement voulu sur la page.
- 5. Relâchez le bouton de la souris pour y déposer l'objet.

# Superposition des objets

Vous pouvez positionner les objets de façon à les superposer. Vous pouvez contrôler l'ordre de superposition et spécifier l'objet à placer au premier ou à l'arrière-plan. La superposition des objets peut s'avérer utile lors de la présentation d'informations aux élèves d'une classe. Par exemple, vous pouvez créer une commande d'effet « rideau » en plaçant une zone de texte vide sur des objets. Déplacez ensuite la zone de texte de façon à dévoiler un par un les objets qui se trouvent derrière.

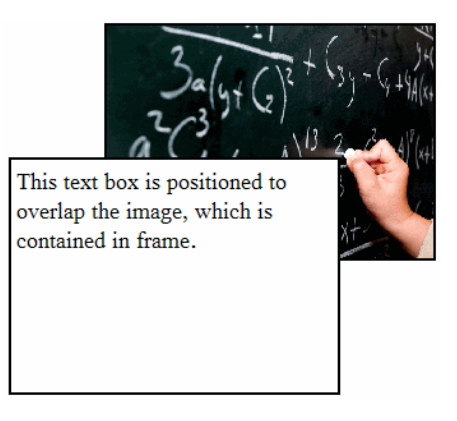

Pour changer la position d'un objet dans l'ordre de superposition :

1. Cliquez sur la bordure de l'objet à positionner afin de le sélectionner, puis cliquez avec le bouton droit de la souris pour ouvrir le menu contextuel.

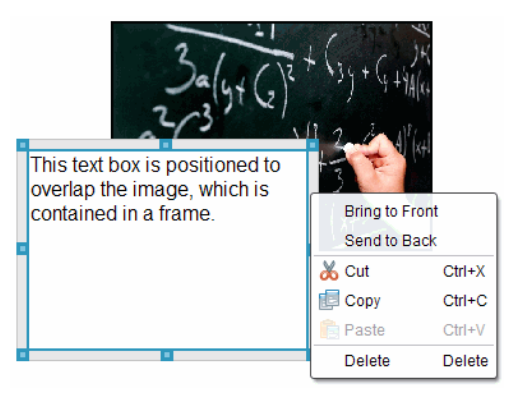

2. Cliquez sur Envoyer en arrière-plan ou sur Afficher au premier plan pour placer l'objet à l'emplacement voulu.

# Suppression d'un objet

Pour supprimer un objet d'une feuille :

- 1. Cliquez sur la bordure d'un objet pour le sélectionner. Lorsque l'objet est sélectionné, sa bordure s'affiche en bleu et les poignées sont actives.
- 2. Appuyez sur la touche Suppr. pour supprimer la zone de texte.

 $-0u-$ 

Cliquez avec le bouton droit de la souris sur une bordure, puis sur Supprimer, dans le menu contextuel.

### Choix d'un dossier de travail pour les objets PublishView™

Utilisez le champ Choisissez votre dossier de travail dans le panneau Objets PublishView™ afin de sélectionner un dossier de stockage pour les documents PublishView™ et les fichiers associés.

1. Assurez-vous que le panneau Objets PublishView™ est ouvert.

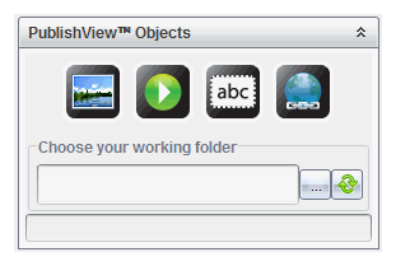

2. Cliquez sur  $\Box$ .

La boîte de dialogue Choisissez votre dossier de travail s'affiche.

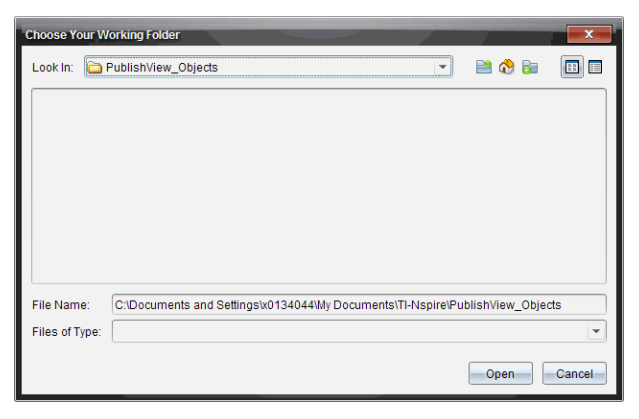

- 3. Accédez au dossier dans lequel vous souhaitez stocker les fichiers vidéo et image.
- 4. Cliquez sur Ouvrir pour choisir un dossier de travail.

Le dossier sélectionné devient le dossier de travail et le nom de ce dossier s'affiche dans le champ Choisissez votre dossier de travail. Un aperçu des fichiers image et vidéo contenus dans le dossier s'affiche dans le panneau Objets PublishView™.

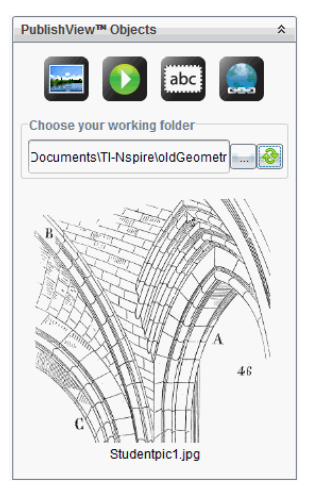

5. Pour ajouter un fichier image ou vidéo à un document PublishView™, sélectionnez-le, puis faites-le glisser sur la feuille active.

# Utilisation des applications TI-Nspire™

**Remarque :** Pour plus d'informations, consultez le chapitre correspondant de ce manuel.

# Ajout d'une application à une activité

Pour ajouter une application TI-Nspire™ à une activité d'un document PublishView™ :

- 1. Choisissez l'une des méthodes suivantes pour sélectionner une application :
	- À partir du panneau Applications TI-Nspire™ de la boîte à outils Classeurs, utilisez la souris pour pointer sur l'application voulue et faites-la glisser dans l'activité.
- Dans la barre de menus, sélectionnez Insertion, puis choisissez une application dans le menu déroulant.
- Cliquez avec le bouton droit de la souris dans la feuille pour ouvrir le menu contextuel, sélectionnez Insertion et choisissez une application dans le menu.

L'application est ajoutée dans la feuille.

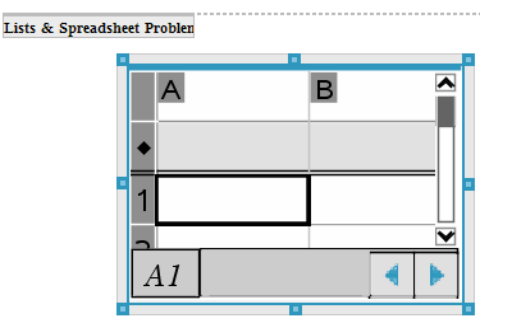

- 2. À l'aide de la souris, sélectionnez les poignées pour redimensionner ou positionner l'objet Application selon les besoins.
- 3. Cliquez hors du cadre de l'application pour accepter les dimensions.
- 4. Pour ouvrir le menu de l'application TI-Nspire™ active, cliquez dans l'application.

Le menu apparaît dans la boîte à outils Classeurs au-dessus du panneau Applications TI-Nspire™.

Cliquez avec le bouton droit de la souris sur un élément de l'application (par exemple une cellule ou une fonction) pour ouvrir le menu contextuel associé à cet élément.

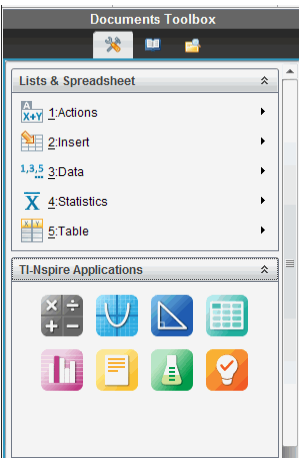

5. Pour travailler dans l'application, cliquez sur une option du menu de l'application. Cliquez sur  $\triangleq$  pour réduire le panneau du menu de l'application.

# Ajout de classeurs TI-Nspire™ existants

Le panneau Classeurs TI-Nspire™ permet d'ouvrir un classeur TI-Nspire™ existant et de l'ajouter à un document PublishView™. Lorsque vous ouvrez un classeur TI-Nspire™ existant, toutes les pages qu'il contient s'affichent dans le panneau d'aperçu. Vous pouvez déplacer des activités complètes ou des pages individuelles dans la feuille PublishView™.

#### Choix d'un classeur de travail TI-Nspire™

Pour choisir un classeur de travail :

1. Dans la boîte à outils Classeurs, assurez-vous que le panneau Classeurs TI-Nspire™ est ouvert.

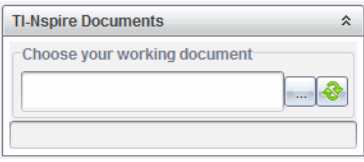

2. Cliquez sur  $\Box$ 

La fenêtre Sélectionnez votre classeur de travail s'affiche.

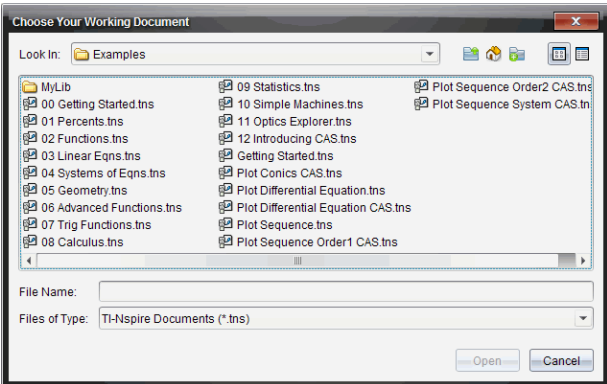

- 3. Accédez au dossier dans lequel le classeur TI-Nspire™ est stocké :
	- Cliquez sur  $\blacktriangledown$  dans le champRechercher dans : pour que le navigateur de fichiers localise un dossier.
	- À partir d'un dossier ouvert, cliquez sur **pour remonter d'un** niveau dans la hiérarchie des dossiers.

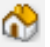

- Cliquez sur **Q** pour revenir au dossier par défaut.
- Cliquez sur **the pour ajouter un nouveau dossier et ouvrir un dossier** sur votre ordinateur.
- Cliquez sur pour obtenir la liste des dossiers et des fichiers.

Pour afficher les détails, cliquez sur .

4. Sélectionnez le fichier approprié et cliquez sur Ouvrir.

Le classeur TI-Nspire™ s'ouvre dans le panneau Classeurs TI-Nspire™.

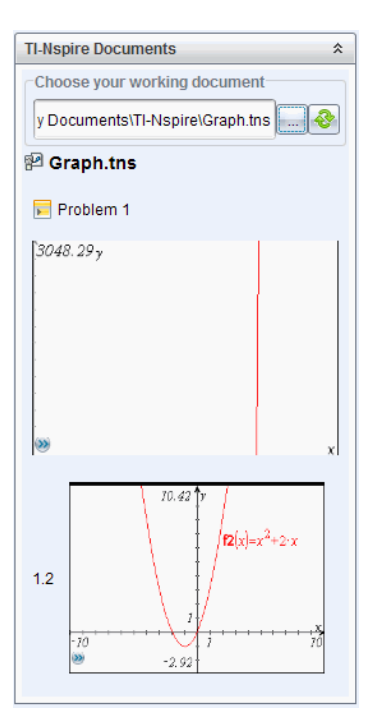

5. Pour ajouter le classeur TI-Nspire™ au document PublishView™, faites glisser chaque page ou activité, une par une, sur la feuille PublishView™.

Si vous ajoutez une activité contenant plusieurs pages, celles-ci sont empilées les unes sur les autres dans la feuille PublishView™. Pour visualiser les autres pages, déplacez la première page.

# Utilisation des activités

Un document PublishView™, comme un classeur TI-Nspire™, comprend une ou plusieurs activités.

Les activités permettent de contrôler la mise en page d'un document PublishView™, de façon à pouvoir isoler les variables. Lorsque des variables de même nom sont utilisées dans plusieurs activités, elles peuvent avoir des valeurs différentes. Pour ajouter des activités à des documents PublishView™, ouvrez le menu contextuel Feuille ou utilisez les options du menu Insertion dans l'espace de travail Classeurs. Lors de l'ajout d'activités, gardez en mémoire les conseils suivants :

- Par défaut, un nouveau document PublishView™ contient une seule activité.
- Vous pouvez insérer une activité à la suite de n'importe quelle activité existante.
- Vous ne pouvez pas insérer une activité au milieu d'une activité existante.
- Un nouveau saut d'activité est toujours inséré après l'activité sélectionnée.
- L'insertion d'un saut d'activité ajoute un espace vide sous le saut proprement dit.
- Tout objet situé entre deux sauts d'activité fait partie de l'activité précédant le saut.
- La dernière activité comporte toutes les feuilles et tous les objets qui se trouvent sous le dernier saut d'activité.
- Les sauts d'activité ne dépendent d'aucun objet, ce qui signifie que vous pouvez déplacer les objets d'une activité sans affecter l'emplacement des sauts.

## Ajout d'une activité

Pour ajouter une activité à un document PublishView™ ouvert :

1. Effectuez un clic-droit dans la feuille, puis sélectionnez Insertion > Activité.

L'activité est ajoutée au document après toute autre activité existante. Le saut d'activité insère une séparation visible entre les activités.

 $\le$ Name of problem> $\ge$ ×

2. Pour donner un nom à l'activité, mettez en surbrillance le texte par défaut, saisissez un nom, puis cliquez hors de la zone de texte pour enregistrer le nom.

Le saut d'activité est enregistré.

Problem 1

Si un document contient plusieurs activités, utilisez la barre de défilement affichée dans la partie droite de celui-ci pour parcourir les activités de haut en bas et inversement.

### Gestion des sauts d'activité

Les sauts d'activité sont utilisés pour séparer les activités et les groupes de variables.

- Chaque activité est associée à un saut d'activité.
- Un saut d'activité devient visible quand une activité est ajoutée à un document.
- Un saut d'activité est représenté par une ligne en pointillé avec le nom de l'activité placé à gauche de la feuille.
- Par défaut, le nom de l'activité s'affiche sous la forme <Nom de l'activité>. Mettez en surbrillance le texte par défaut pour renommer l'activité.
- Les noms d'activités peuvent ne pas être uniques. Autrement dit, deux activités peuvent avoir le même nom.

# Masquage et affichage des sauts d'activité

Vous pouvez afficher ou masquer les saut d'activité dans un document PublishView™. Par défaut, les sauts d'activité sont affichés.

- 1. Cliquez avec le bouton droit de la souris sur un point quelconque du document (hors de tout objet) pour ouvrir le menu contextuel de la feuille.
- 2. Cliquez sur Options de mise en page.

La boîte de dialogue Options Afficher/Masquer s'affiche.

**Remarque** : Vous pouvez également cliquer sur Affichage > Options de mise en page PublishView™.

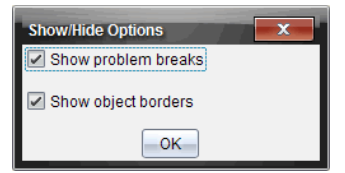

- 3. Désélectionnez l'option Afficher les sauts d'activité pour masquer les sauts d'activité dans le document. Sélectionnez l'option pour revenir au réglage par défaut et afficher les sauts d'activité.
- 4. Cliquez sur OK pour fermer la boîte de dialogue.

### Changement de nom d'une activité

- 1. Cliquez sur le nom existant de l'activité au niveau de la ligne de saut d'activité.
- 2. Saisissez un nouveau nom pour l'activité.
- 3. Cliquez hors de la zone de texte pour enregistrer le nouveau nom.

# Suppression d'une activité

Pour supprimer une activité, effectuez l'une des opérations suivantes :

- ▶ Sélectionnez le saut d'activité et cliquez sur <sup>※</sup> à droite du saut.
- ▶ Cliquez sur Édition > Supprimer.
- ▶ Cliquez avec le bouton droit de la souris sur le saut d'activité, puis cliquez sur Supprimer.
- Sélectionnez le saut d'activité et appuyez sur la touche Suppr.. ou Retour arrière.

Lorsque vous supprimez une activité, tous les objets qu'elle contient sont également supprimés, de même que l'espace situé entre le saut d'activité sélectionné et le saut suivant.

# Organisation des feuilles PublishView™

Un document PublishView™ peut contenir plusieurs feuilles. Une seule feuille s'affiche dans l'espace de travail présenté à l'écran. Toutes les opérations sont appliquées aux objets PublishView™ et aux applications TI-Nspire™ contenus dans les feuilles.

## Ajouts de feuilles à un classeur

Pour ajouter une feuille à un classeur :

Cliquez sur Insertion > Feuille.

La feuille est ajoutée à l'activité et la numérotation est augmentée d'une unité.

### Ouverture du menu contextuel Feuille

Cliquez avec le bouton droit de la souris sur une zone vide quelconque (hors de tout objet) dans une feuille PublishView™.

Un menu contextuel s'affiche et propose des options permettant l'insertion d'activités, de pages, d'applications et d'objets PublishView™, des options d'édition pour la suppression d'espaces ou de pages, et des options de masquage et d'affichage des sauts d'activité et des bordures d'objet.

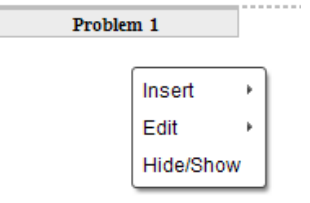

# Numérotation des pages

Dans un document PublishView™, la numérotation des pages s'affiche dans la marge inférieure (bas de page). Par défaut, les numéros de page sont placés au centre des feuilles PublishView™ et utilisent le format "# sur #". Vous ne pouvez pas modifier ou supprimer les numéros de page.

## Utilisation des en-têtes et des bas de page

Les documents PublishView™ contiennent un espace dans la partie supérieure et inférieure des feuilles, qui est destiné à l'ajout d'un en-tête ou d'un bas de page. Les en-têtes et les bas de page peuvent contenir la date, le nom du document, le nom du plan de cours, le nom de la classe, le nom de l'établissement ou toute autre information nécessaire pour l'identification d'un document.

Par défaut, les en-têtes et les bas de page ne sont associés à aucun contenu et les lignes séparatrices d'en-tête et de bas de page sont masquées. Pour activer un en-tête ou bas de page à des fins d'édition, cliquez à l'intérieur de la marge supérieure ou inférieure. Une fois l'en-tête ou le bas de page activé, une zone de texte de bordure gris clair s'affiche.

#### Insertion et édition du texte des en-têtes et bas de page

1. Cliquez à l'intérieur de la marge supérieure ou inférieure.

La bordure de la zone de texte dans la marge devient visible et l'espace de l'objet est désactivé. Le curseur est inséré dans l'en-tête ou le bas de page et la barre d'outils de mise en forme devient active.

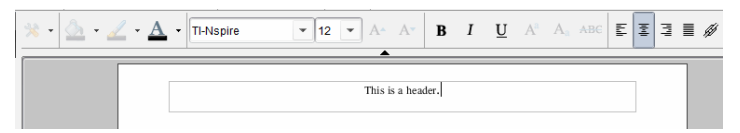

- 2. Saisissez le texte voulu.
	- La police par défaut est TI-Nspire™ True Type, 12 pt, normal.
- Par défaut, le texte est centré horizontalement et verticalement.
- Le texte peut être aligné : à gauche, au centre, à droite ou justifié.
- Le texte qui ne tient pas horizontalement dans la zone de texte continue sur la ligne suivante.
- Le texte qui ne tient pas verticalement dans la zone de texte n'est pas visible, mais il est conservé. (Si vous supprimez du texte, le texte caché apparaît.)
- 3. Choisissez l'une des méthodes suivantes pour enregistrer le texte :
	- Cliquez en un point quelconque hors du texte d'en-tête ou de bas de page pour l'enregistrer.
	- Appuyez sur la touche Echap pour enregistrer le texte.
		- La feuille PublishView™ est activée et le menu de mise en forme est fermé.

## Affichage et masquage des bordures

Par défaut, les bordures sont affichées lorsque vous insérez un objet à une activité. Lorsque vous choisissez de masquer les bordures, la sélection s'applique à tous les objets du document, ainsi qu'aux objets que vous ajoutez au document. Pour masquer les bordures :

- 1. Cliquez avec le bouton droit de la souris sur un point quelconque de la feuille (hors de tout objet) pour ouvrir le menu contextuel.
- 2. Cliquez sur Options de mise en page.

La boîte de dialogue Options de mise en page s'affiche.

**Remarque** : Vous pouvez également cliquer sur Affichage > Options de mise en page PublishView™.

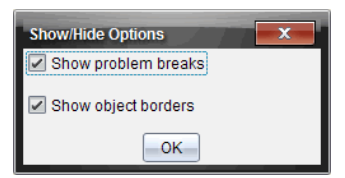

- 3. Désélectionnez l'option Afficher les bordures des objets pour masquer les bordures des objets de l'activité. Sélectionnez l'option pour revenir au réglage par défaut et afficher les bordures.
- 4. Cliquez sur OK pour fermer la boîte de dialogue.

# Ajout et suppression d'espace

Pour gérer le mode d'affichage des objets PublishView™ dans une feuille, il peut s'avérer nécessaire d'ajouter ou de supprimer de l'espace entre les objets.

**Remarque** : Vous pouvez ajouter et supprimer l'espace vertical entre les objets en utilisant cette méthode. Pour ajouter ou supprimer l'espace horizontal entre les objets, déplacez l'objet.

### Ajout d'espace

- 1. Cliquez avec le bouton droit de la souris en un point situé hors de tout objet où vous souhaitez ajouter de l'espace. Le menu contextuel s'affiche.
- 2. Cliquez sur Édition > Ajouter/Supprimer de l'espace. L'outil Ajouter/Retirer l'espace est activé.

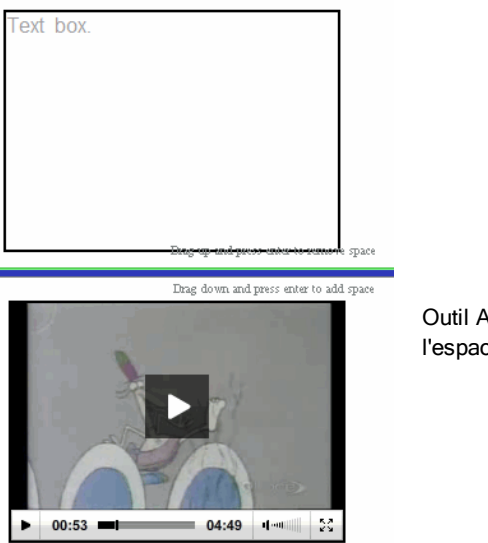

Outil Ajouter/Retirer l'espace

- 3. Utilisez la souris pour placer l'outil à l'emplacement précis où vous souhaitez ajouter l'espace.
- 4. Cliquez sur l'outil, puis faites glisser la souris vers le **bas** pour sélectionner la taille de l'espace à ajouter. À mesure que vous sélectionnez la taille de l'espace à ajouter, celle-ci est indiquée en vert.

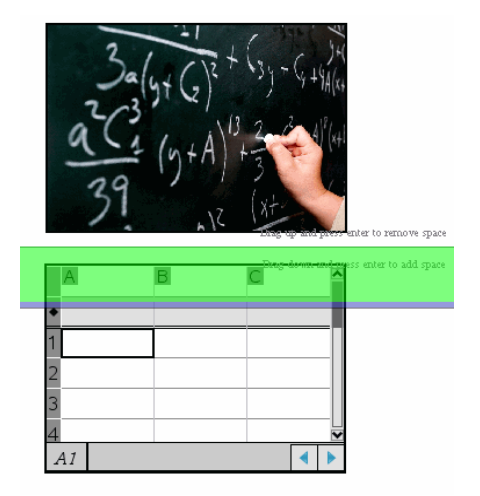

5. Appuyez sur la touche Entrée pour ajouter l'espace entre les objets. Vous pouvez ajuster la taille de l'espace en faisant glisser la souris vers le haut ou le bas avant d'appuyer sur Entrée.

#### Supprimer de l'espace

1. Cliquez avec le bouton droit de la souris en un point situé hors de tout objet où vous souhaitez supprimer de l'espace.

Le menu contextuel s'affiche.

2. Cliquez sur Édition > Ajouter/Supprimer de l'espace.

L'outil Ajouter/Retirer l'espace est activé.

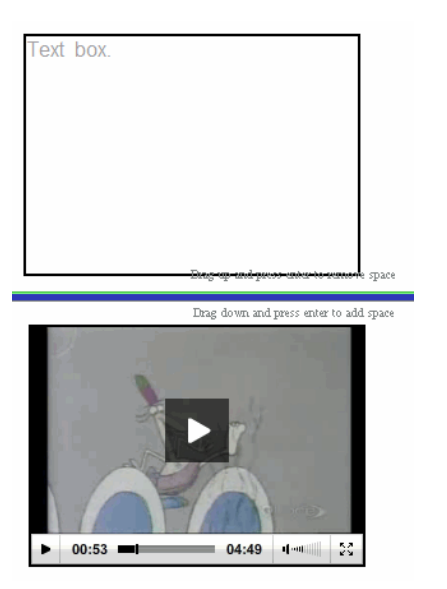

Outil Ajouter/Retirer l'espace

- 3. Utilisez la souris pour placer l'outil à l'emplacement précis où vous souhaitez retirer de l'espace.
- 4. Cliquez sur l'outil, puis faites glisser la souris vers le **haut** pour sélectionner la taille de l'espace à supprimer. À mesure que vous sélectionnez la taille de l'espace à supprimer, celle-ci est indiquée en rouge.

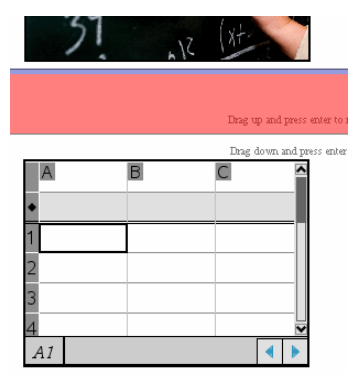

5. Appuyez sur la touche Entrée pour supprimer l'espace entre les objets. Vous pouvez ajuster la taille de l'espace en faisant glisser la souris vers le haut ou le bas avant d'appuyer sur Entrée.

**Remarque** : Si l'espace disponible sur la feuille est insuffisant pour tous les objets, ceux-ci ne sont pas déplacés lors de la suppression de l'espace.

# Suppression des feuilles vierges des activités

Vous pouvez supprimer d'une activité une feuille qui ne contient pas d'application TI-Nspire™ ou d'objet PublishView™. Pour supprimer une feuille vierge d'une activité :

- 1. Supprimez des applications TI-Nspire™, des objets PublishView™, déplacez ou supprimez des sauts d'activité de la feuille.
- 2. Placez le curseur sur la feuille que vous souhaitez supprimer.
- 3. Cliquez avec le bouton droit de la souris sur la feuille vierge pour afficher le menu contextuel.
- 4. Cliquez sur Édition > Supprimer la feuille.

La feuille vierge est supprimée de l'activité.

# Utilisation de la commande Zoom

La fonction Zoom vous permet d'effectuer un Zoom avant sur n'importe quel objet ou zone du classeur PublishView™ pouvant faire l'objet d'une discussion, et un Zoom arrière pour avoir une vue d'ensemble de la leçon. La fonction Zoom utilise le centre de la zone d'affichage à visualiser.

La valeur par défaut est 100 %.

- Pour modifier le pourcentage de zoom, procédez comme suit :
	- Tapez le nombre dans la zone et appuyez sur Entrée.
	- Utilisez les boutons et + pour augmenter ou diminuer le pourcentage par pas de 10 %.
	- Utilisez la flèche de la liste déroulante pour choisir un pourcentage prédéfini.

Les réglages de zoom sont conservés lorsque vous enregistrez le document.

# Ajout de texte dans un document PublishView™

Dans un document PublishView™, vous disposez de trois méthodes pour ajouter du texte :

• Insérez une zone de texte PublishView™ pour saisir librement du texte, ou copiez du texte dans le document à partir d'autres sources. Par exemple,

vous pouvez placer une zone de texte PublishView™ à côté d'une image et y saisir une description. Vous pouvez également copier et coller du texte à partir de fichiers .doc, .txt et .rtf. Les zones de texte PublishView™ vous permettent de disposer d'options de mise en forme et de mise en valeur d'un texte. Les zones de texte PublishView™ ne sont pas converties lors de la conversion de documents PublishView™ en classeurs TI-Nspire™. Il est possible d'utiliser une zone de texte PublishView™ pour ajouter du texte qui ne pourra pas être lu par les utilisateurs d'unités.

- Utilisez l'application Éditeur mathématique TI-Nspire™. Vous pouvez utiliser l'application Éditeur mathématique lorsque vous avez besoin d'un éditeur d'équations avancé et que vous souhaitez vous servir des modèles et symboles mathématiques TI-Nspire™. La notation en indice et en exposant est également plus facile à utiliser dans l'application Éditeur mathématique. Vous pouvez également utiliser l'Éditeur mathématique lorsque vous souhaitez convertir le document PublishView™ en classeur TI-Nspire™ pour l'afficher sur une unité et permettre aux autres utilisateurs d'unités de pouvoir lire le texte.
- Ajoutez du texte dans les applications TI-Nspire™ qui le prennent en charge, comme vous le feriez dans un classeur TI-Nspire™.

### Insertion de texte dans une zone de texte

1. Assurez-vous que le panneau Objets PublishView™ est ouvert.

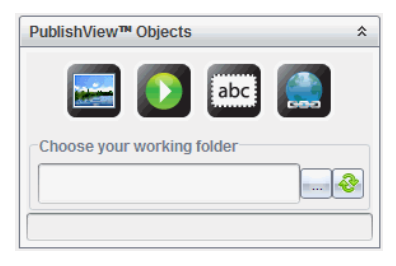

- 2. Utilisez la souris pour cliquer sur **label**, puis faites-la glisser dans l'activité.
- 3. Relâchez le bouton de la souris pour déposer la zone de texte dans l'activité.

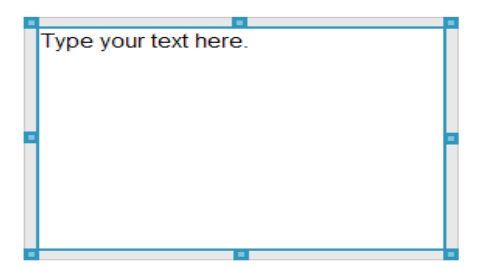

- 4. À l'aide de la souris, sélectionnez les poignées pour redimensionner la zone de texte ou la positionner à l'emplacement voulu de l'activité.
- 5. Cliquez hors de la zone de texte pour enregistrer sa taille et sa position.
- 6. Cliquez sur « Saisir votre texte ici. »

La boîte d'outils de mise en forme devient active. La zone de texte devient interactive permettant l'ajout ou la modification de texte.

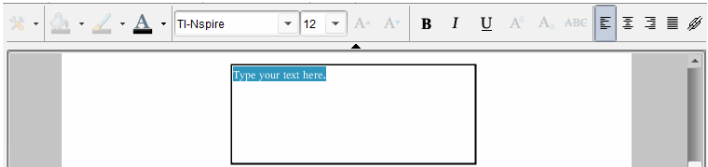

7. Entrez le nouveau texte.

 $-01$ 

Copiez et collez un texte à partir d'un autre fichier.

- 8. Appliquez la mise en forme selon les besoins.
- 9. Cliquez hors de la zone de texte pour enregistrer le texte.

### Mise en forme et édition de texte

Les options d'édition et de mise en forme du texte sont accessibles via une barre d'outils de mise en forme dans la partie supérieure du classeur actif. Les options de mise en forme pour éditer du texte incluent :

- Le changement de police, de taille et de couleur du texte.
- L'application d'attributs de mise en forme : gras, italique et souligné.
- L'application des options d'alignement horizontal du texte : gauche, droite, centré et justifié.
- L'insertion de liens hypertexte.

# Activation du mode édition

- ▶ Cliquez à l'intérieur d'une zone de texte pour activer le mode édition.
	- Le menu de mise en forme s'affiche.
	- Le texte peut être sélectionné à des fins d'édition.

#### Ouverture du menu contextuel Contenu

Cliquez avec le bouton droit de la souris dans une zone de texte contenant du texte ou un lien hypertexte.

Le menu de mise en forme et le menu contextuel s'ouvrent et proposent des raccourcis vers les commandes Couper, Copier et Coller.

# Utilisation de liens hypertexte dans les documents PublishView™

Dans les documents PublishView™, les liens hypertexte permettent de :

- Créer un lien vers un fichier
- Créer un lien vers un site Web sur Internet

Vous pouvez ajouter un lien hypertexte vers un document ouvert ou convertir le texte d'une zone de texte en lien hypertexte. Lorsque vous ajoutez un lien hypertexte, le texte est souligné et s'affiche en bleu. Vous pouvez changer la mise en forme du texte du lien hypertexte, ce dernier sera conservé.

Si un lien est rompu, un message d'erreur s'affiche lorsque vous cliquez sur le lien :

- Impossible d'ouvrir le fichier spécifié
- Impossible d'ouvrir la page Web spécifiée

Les zones de texte PublishView™ prennent en charge aussi bien les liens absolus que les liens relatifs.

Les liens absolus contiennent l'emplacement complet du fichier lié et ne dépendent pas de l'emplacement du classeur principal.

Les liens relatifs contiennent l'emplacement du fichier lié par rapport au classeur principal. Si vous avez plusieurs cours dans un même dossier, qui sont tous liés à l'aide de l'adressage relatif, vous pouvez déplacer le dossier vers un autre emplacement (un autre dossier local, espace de stockage

partagé, disque flash, espace en ligne) sans rompre les liens. Les liens restent également intacts si vous regroupez les documents en une série de cours, ou si vous les compressez par zip et que vous les partagez.

**Remarque** : Le classeur PublishView™ doit être enregistré avant de pouvoir insérer un lien hypertexte relatif.

### Lien vers un fichier

Vous pouvez créer un lien vers n'importe quel fichier stocké sur votre ordinateur. Si le type de fichier est associé à une application stockée sur votre ordinateur, celle-ci est lancée lorsque vous cliquez sur le lien. Il existe deux manières de créer un lien vers un fichier : saisir ou coller l'adresse du fichier dans le champ Adresse, ou en parcourant l'arborescence vers le fichier.

#### Lier un fichier à l'aide d'une adresse

1. Assurez-vous que le panneau Objets PublishView™ est ouvert.

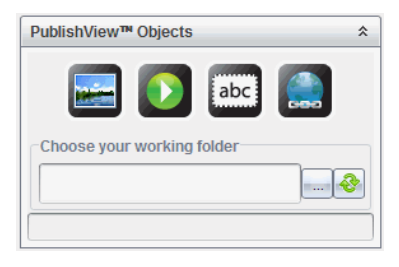

2. Faites glisser l'icône du lien hypertexte

La boîte de dialogue Lien hypertexte s'affiche.

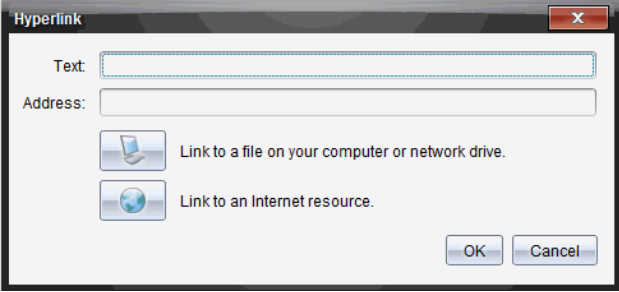

3. Saisissez le nom du lien dans le champ Texte. Par exemple, il peut s'agir du nom du document.

4. Copiez l'emplacement du chemin du fichier que vous souhaitez lier, et collez-le dans le champ Adresse.

 $-01$ 

Saisissez l'emplacement du fichier dans le champ Adresse.

**Remarque** : Saisissez ../ pour désigner les répertoires parent. Par exemple : ../../lessons/mathlesson2.tns

5. Cliquez sur OK pour insérer le lien.

Une zone de texte contenant le lien hypertexte est ajoutée au document PublishView™.

#### Lier un fichier par navigation

1. Assurez-vous que le panneau Objets PublishView™ est ouvert.

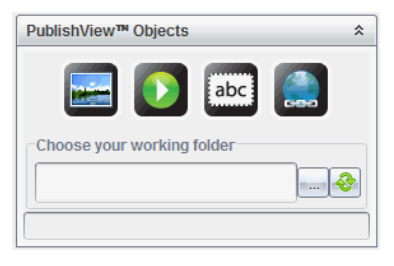

2. Faites glisser l'icône du lien hypertexte sur le document. La boîte de dialogue Lien hypertexte s'affiche.

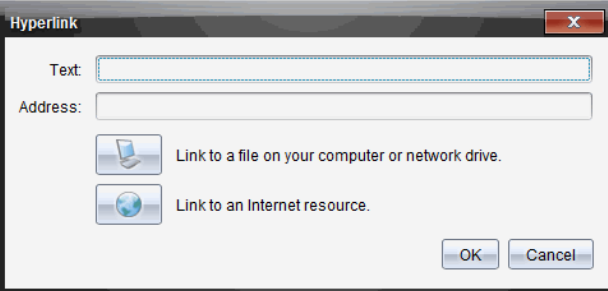

3. Saisissez le nom du lien dans le champ Texte. Par exemple, il peut s'agir du nom du document.

4. Cliquez sur pour sélectionner Liez à un fichier de votre ordinateur ou d'un lecteur réseau.

La boîte de dialogue Sélectionnez le fichier à insérer en tant que lien hypertexte s'affiche.

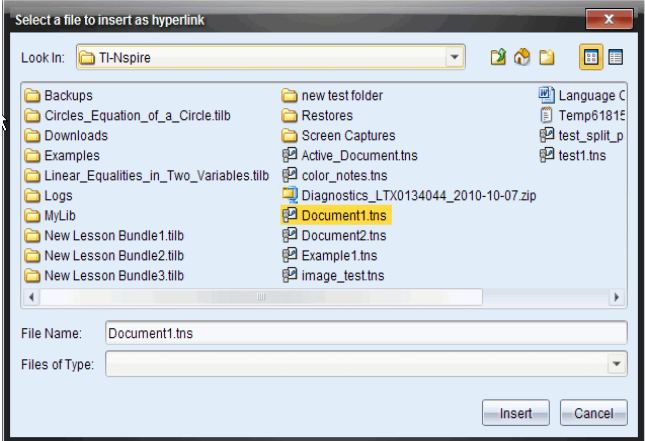

5. Accédez au fichier avec lequel établir un lien et sélectionnez-le, puis cliquez sur Insertion.

Le nom du chemin est inséré dans le champ Adresse de la boîte de dialogue Lien hypertexte.

Si le logiciel ne peut pas déterminer si le lien est une adresse relative ou absolue, la boîte de dialogue Lien hypertexte s'ouvre avec une option permettant de modifier le type de lien.

Pour modifier le lien, cliquez sur l'option appropriée :

- Changer en adresse absolue.
- Changer en adresse relative.
- 6. Cliquez sur OK pour insérer le lien.

 $-01-$ 

Cliquez sur Recommencer pour revenir à la boîte de dialogue Lien hypertexte et choisir un autre fichier à lier, ou éditer les champs Texte ou Adresse.

Une zone de texte contenant le lien hypertexte est ajoutée au document PublishView™.

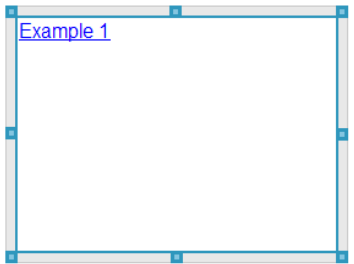

7. À l'aide de la souris, sélectionnez les poignées pour redimensionner la zone de texte.

 $-$ ou $-$ 

Positionnez la zone de texte à l'emplacement voulu dans le document.

#### Créer un lien vers un site Web

Il existe deux manières de créer un lien vers un site Web : en saisissant ou en collant l'URL dans le champ Adresse, ou en parcourant l'arborescence vers le fichier.

#### Créer un lien vers un site Web en utilisant une adresse

- 1. Assurez-vous que le menu Objets PublishView™ est ouvert.
- 2. Faites glisser l'icône de lien hypertexte sur le document pour ouvrir la boîte de dialogue Lien hypertexte.
- 3. Saisissez ou collez l'URL que vous souhaitez lier au champ Adresse.
- 4. Cliquez sur OK.

Une zone de texte contenant le lien hypertexte est ajoutée au document PublishView™.

#### Créer un lien vers un site Web par navigation

- 1. Assurez-vous que le menu Objets PublishView™ est ouvert.
- 2. Faites glisser l'icône de lien hypertexte sur le document pour ouvrir la boîte de dialogue Lien hypertexte.
- 3. Cliquez sur pour sélectionner Lien vers une ressource Internet.

La fenêtre de votre navigateur affiche le site Web par défaut.

- 4. Accédez au site Web ou au fichier sur un site Web avec lequel vous souhaitez établir un lien.
- 5. Copiez l'URL, puis collez-la dans le champ Adresse de la boîte de dialogue Lien hypertexte.

 $-01-$ 

Saisissez l'URL dans le champ Adresse.

6. Cliquez sur OK.

Une zone de texte contenant le lien hypertexte est ajoutée au document PublishView™.

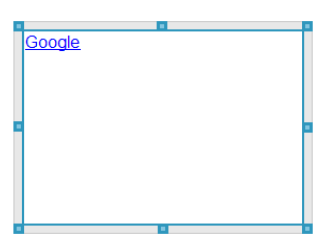

7. À l'aide de la souris, sélectionnez les poignées pour redimensionner la zone de texte.

 $-01$ 

Positionnez la zone de texte à l'emplacement voulu dans le document.

## Modification d'un lien hypertexte

Pour modifier le nom d'un lien hypertexte, changer son chemin d'accès ou son URL, suivez la procédure ci-dessous.

1. Cliquez avec le bouton droit de la souris sur le texte du lien, puis sélectionnez Éditer le lien hypertexte.

La boîte de dialogue Lien hypertexte s'affiche.

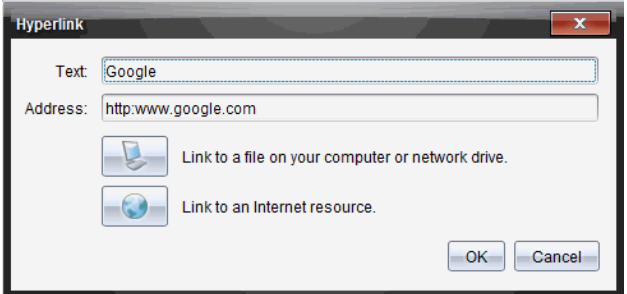

- 2. Apportez les corrections voulues :
	- Corrigez le nom du lien dans le champ Texte.
	- Cliquez sur pour ouvrir la boîte de dialogue Sélectionnez un fichier à ajouter comme lien hypertexte et utilisez le navigateur de fichiers pour accéder au dossier dans lequel se trouve le fichier.
	- Cliquez sur pour ouvrir un navigateur et accédez à un site Web pour copier et coller l'URL appropriée dans le champ Adresse.
- 3. Cliquez sur OK pour enregistrer les modifications apportées.

### Conversion d'un texte existant en lien hypertexte

- 1. Cliquez dans la zone de texte pour activer le mode édition et ouvrir le menu de mise en forme.
- 2. Sélectionnez le texte à convertir en lien hypertexte.
- 3. Cliquez sur  $\frac{1}{2}$

La boîte de dialogue Lien hypertexte s'affiche, le texte sélectionné étant repris dans le champ Texte.

4. Cliquez sur pour créer un lien vers un fichier.

 $-01$ 

Cliquez sur pour créer un lien vers une page d'un site Web.

### Suppression d'un lien hypertexte

Utilisez cette procédure pour supprimer un lien associé à un texte placé dans une zone de texte. Le texte est conservé dans le document.

- 1. Cliquez avec le bouton droit de la souris sur le texte du lien hypertexte.
- 2. Cliquez sur Supprimer le lien hypertexte.

Le formatage de lien hypertexte est supprimé du texte, lequel n'est plus activable par clic.

**Remarque** : Pour supprimer à la fois le texte et le lien hypertexte, supprimez le texte. Si une zone de texte contient uniquement le texte lié, supprimez-la.

# Utilisation des images

Il est possible d'ajouter des images dans les documents PublishView™ en tant qu'objets PublishView™, ou de les ajouter dans des applications TI-Nspire™ qui prennent en charge les images. Les fichiers pris en charge comportent les extensions .bmp, .jpg et .png.

**Remarque** : Si une application TI-Nspire™ est active dans le document PublishView™, l'image est ajoutée à la page TI-Nspire™ lorsque vous sélectionnez **Insertion > Image** dans la barre de menus ou le menu contextuel. Si aucun classeur TI-Nspire™ n'est actif, l'image est ajoutée en tant qu'objet PublishView™. Seules les images des applications TI-Nspire™ sont converties en classeurs TI-Nspire™ (fichiers .tns).

# Insertion d'une image

1. Assurez-vous que le panneau Objets PublishView™ est ouvert.

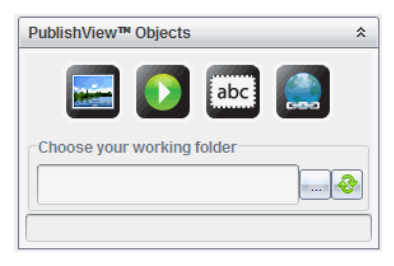

2. Cliquez sur , puis faites glisser l'icône dans le document.

La boîte de dialogue Choisissez une image à insérer dans PublishView™ s'affiche.

**Remarque** : Par défaut, le dossier des images préchargées Texas Instruments est affiché.

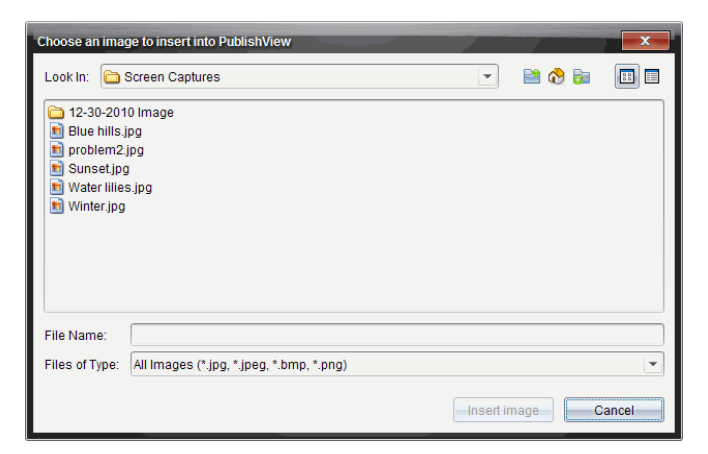

- 3. Accédez au dossier dans lequel se trouve le fichier image que vous souhaitez insérer, puis mettez en surbrillance le nom du fichier.
- 4. Cliquez sur Insérer une image.

L'image est ajoutée à la feuille PublishView™.

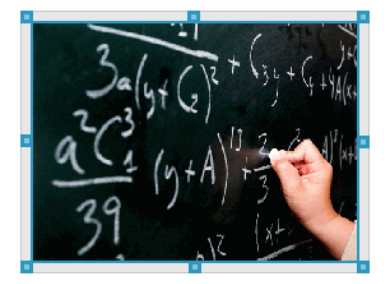

5. À l'aide de la souris, sélectionnez les poignées pour redimensionner la zone de texte,

 $-01$ 

Positionnez la zone de texte à l'emplacement voulu dans le document.

## Déplacement des images

- 1. Cliquez sur le cadre contenant l'image voulue pour la sélectionner.
- 2. Placez le pointeur de la souris sur la bordure de l'image pour activer l'outil

```
+de positionnement.
```
3. Déplacez l'image à son nouvel emplacement sur la feuille PublishView.

**Remarque** : Les objets peuvent se chevaucher sur une feuille PublishView™.

### Redimensionnement des images

- 1. Cliquez sur le cadre contenant l'image voulue pour la sélectionner.
- 2. Placez le pointeur de la souris sur l'une des poignées bleues pour activer

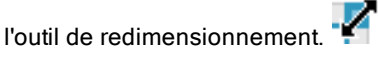

3. Faites glisser la poignée de façon à agrandir ou réduire l'image.

### Suppression des images

Cliquez sur l'image voulue pour la sélectionner, puis appuyez sur la touche Suppr..

 $-01$ 

▶ Effectuez un clic-droit sur une poignée pour ouvrir le menu contextuel, puis sélectionnez Supprimer.

# Utilisation des fichiers vidéo

Vous pouvez intégrer des fichiers vidéo dans un classeur PublishView™ et lire les vidéos directement à partir du classeur PublishView™. Parmi les formats vidéo pris en charge :

- Les fichiers vidéo Flash® (.flv) avec vidéo VP6 et audio MP3.
- Les fichiers MP4 (conteneur multimédia MPEG-4) avec compression vidéo H264/AVC (Advanced Video Coding) et audio AAC.

**Remarque** : vous pouvez également insérer un lien vers une vidéo qui s'affichera dans une nouvelle fenêtre de navigateur ou de lecteur multimédia. Pour plus d'informations, reportez-vous à Utilisation des liens hypertexte.

## Insertion d'une vidéo

- 1. Assurez-vous que le panneau Objets PublishView™ est ouvert.
- 2. Cliquez sur  $\mathbf{D}$ , puis faites glisser l'icône dans le document.

La boîte de dialoque Choisissez une image à insérer dans PublishView™ s'affiche.
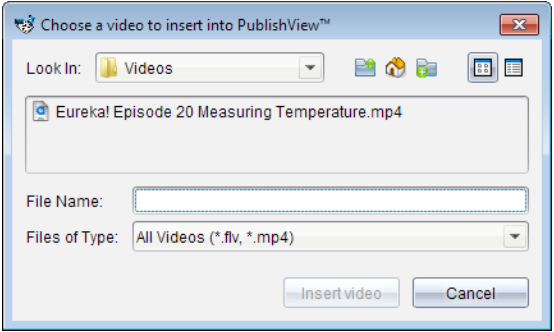

- 3. Accédez au dossier dans lequel se trouve le fichier vidéo que vous souhaitez insérer, puis sélectionnez le nom du fichier.
- 4. Cliquez sur Insérer une vidéo.

Un objet contenant le fichier vidéo intégré est ajouté à la feuille PublishView™. Par défaut, les poignées de redimensionnement et de positionnement sont actives.

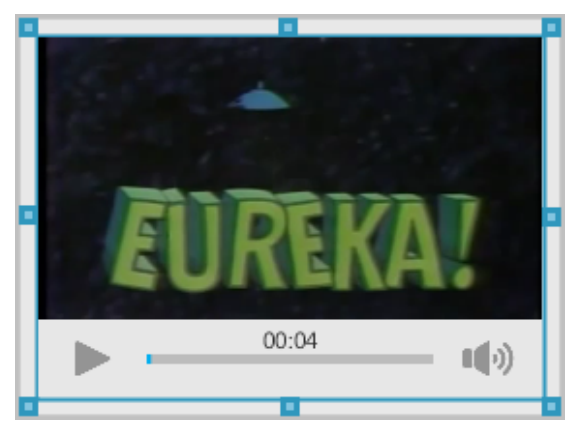

- 5. À l'aide de la souris, sélectionnez les poignées pour redimensionner l'objet ou sélectionnez sa bordure pour le positionner à l'emplacement voulu dans le document. Par exemple, vous pouvez positionner l'objet contenant le fichier vidéo au-dessus ou sous une zone de texte contenant le texte d'introduction de la vidéo.
- 6. Pour lire la vidéo, cliquez sur la flèche Lecture, ou cliquez n'importe où sur la fenêtre d'affichage.

## Utilisation de la console vidéo

La console vidéo permet aux utilisateurs de contrôler la vidéo.

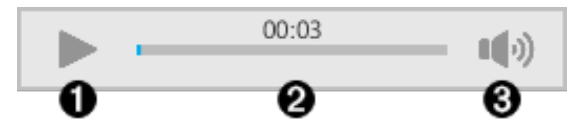

**O** Démarre ou arrête la vidéo.

- **A** Affiche le temps écoulé pendant la lecture vidéo.
- **8** Coupe ou réactive le son.

## Conversion de documents

Vous pouvez convertir des documents PublishView™ (fichiers .tnsp) en classeurs TI-Nspire™ (fichiers .tns) afin de les afficher sur les unités. Vous pouvez également convertir des classeurs TI-Nspire™ en documents PublishView™.

La conversion d'un document en crée un nouveau. Le document d'origine reste inchangé et n'est pas lié au nouveau document. Si vous apportez des modifications à l'un des documents, celles-ci ne sont pas répercutées dans l'autre document.

### Conversion de documents PublishView™ en classeurs TI-Nspire™

Vous ne pouvez pas ouvrir un document PublishView™ (fichier .tnsp) sur une unité. Toutefois, vous pouvez convertir le document PublishView™ en classeur TI-Nspire™, que vous pourrez ensuite transférer et ouvrir sur une unité. Lorsque vous convertissez un document PublishView™ en classeur TI-Nspire™ :

- Seules les applications TI-Nspire™ sont intégrées au classeur TI-Nspire™.
- Les objets PublishView™ tels que les zones de texte, les images, les liens hypertexte et les vidéos ne sont pas convertis.
- Le texte contenu dans les zones de texte PublishView™ n'est pas converti ; en revanche, le texte présent dans une application Éditeur mathématique TI-Nspire™ est converti.

• Si une application TI-Nspire™ comporte des images, celles-ci sont converties. Cependant, les images contenues dans des objets PublishView™ ne sont pas converties.

Suivez la procédure ci-dessous pour convertir un document PublishView™ (fichier .tnsp) en classeur TI-Nspire™ (fichier .tns) :

- 1. Ouvrez le document PublishView™ à convertir.
- 2. Cliquez sur Fichier> Convertir en > classeur TI-Nspire™.
	- Le nouveau classeur TI-Nspire™ s'affiche dans l'espace de travail Classeurs.
	- Toutes les applications TI-Nspire™ sont conservées et intégrées au nouveau classeur TI-Nspire™.
	- S'effectuant de haut en bas, puis de gauche à droite, la mise en page du classeur TI-Nspire™ est basée sur l'ordre des applications TI-Nspire™ dans le document PublishView™.
		- Chaque application TI-Nspire™ contenue dans un document PublishView™ s'affichera sous la forme d'une page dans le classeur TI-Nspire™ converti. L'ordre des pages dans le classeur TI-Nspire™ est fonction de la mise en page des applications TI-Nspire™ dans le document PublishView™.
		- Si deux activités ou plus se trouvent au même niveau, l'ordre s'applique de gauche à droite.
	- Les sauts d'activité sont conservés.
	- Le nouveau classeur TI-Nspire™ n'est pas lié au document PublishView™.
- 3. Lorsque le travail sur le classeur est terminé, cliquez sur enregistrer le classeur dans le dossier courant.

 $-01-$ 

Cliquez sur Fichier > Enregistrer sous... pour enregistrer le classeur dans un autre dossier.

**Remarque** : Si le classeur n'a jamais été enregistré, les deux options Enregistrer et Enregistrer sous... vous permettent de l'enregistrer dans un autre dossier.

**Remarque** : Vous pouvez également utiliser l'option Enregistrer sous... pour enregistrer un document PublishView™ en tant que classeur TI-Nspire™.

Remarque : Si vous tentez de convertir un document PublishView™ qui ne contient pas de pages ni d'applications TI-Nspire™, un message d'erreur d'affiche.

### Conversion de classeurs TI-Nspire™ en documents PublishView™

Vous pouvez convertir des classeurs TI-Nspire™ existants en documents PublishView™, ce qui vous permet de tirer parti des fonctions de mise en page et d'édition riches pour l'impression, la génération de rapports sur les élèves, la création de feuilles de calcul et d'évaluation, ainsi que pour la publication de documents sur un site Web ou sur un blog.

Suivez la procédure ci-dessous pour convertir un classeur TI-Nspire™ en document PublishView™ :

- 1. Ouvrez le classeur TI-Nspire™ à convertir.
- 2. Sélectionnez Fichier > Convertir en >Document PublishView™.
	- Le nouveau document PublishView™ s'affiche dans l'espace de travail Classeurs.
	- Par défaut, chaque page comporte 6 objets.
	- Une fois le classeur TI-Nspire™ converti, chaque activité de celui-ci commence sur une nouvelle feuille dans le document PublishView™.
	- Les sauts d'activité sont conservés.
- 3. Lorsque le travail sur le classeur est terminé, cliquez sur enregistrer le classeur dans le dossier actuel.

 $-01$ 

Cliquez sur Fichier > Enregistrer sous... pour enregistrer le classeur dans un autre dossier.

**Remarque** : Vous pouvez également utiliser l'option Enregistrer sous... pour enregistrer un classeur TI-Nspire™ en tant que document PublishView™.

## Impression de documents PublishView™

Vous pouvez imprimer des rapports, des feuilles de calcul et des évaluations créés à l'aide de la fonction PublishView™. Pour imprimer un document :

1. Cliquez sur Fichier > Imprimer.

La boîte de dialogue Imprimer s'affiche. Un aperçu du document est affiché dans la partie droite de la boîte de dialogue.

2. Sélectionnez une imprimante dans le menu.

**Remarque** : Le champ Les éléments à imprimer est désactivé.

- 3. Sélectionnez Format du papier dans le menu. Les options disponibles sont les suivantes :
	- Letter 8,5 x 11 po
	- Legal 8,5 x 14 po
	- $A4$  210 x 297 mm
- 4. Sélectionnez le nombre d'Exemplaires à imprimer.
- 5. Dans la zone Plage d'impression, vous pouvez choisir d'imprimer toutes les pages du document, une série de pages ou la page en cours uniquement.

**Remarque** : Par défaut, les marges supérieure et inférieure sont définies sur 2,54 cm et sont conservées lors de l'impression d'un document PublishView™. Il n'y a pas de marge latérale. Les pages PublishView™ sont imprimées telles qu'elles apparaissent dans l'espace de travail.

- 6. Si nécessaire, sélectionnez les zones pour :
	- imprimer les sauts et les noms d'activité
	- imprimer les en-têtes
	- imprimer les bas de page
	- afficher les bordures des objets
- 7. Cliquez sur Imprimer ou cliquez sur Enregistrer au format PDF.

# Utilisation des séries de cours

De nombreux cours ou activités peuvent contenir plusieurs fichiers. Par exemple, les enseignants disposent souvent d'une version Enseignant d'un fichier, d'une version Élève, d'évaluations et parfois de fichiers complémentaires. Une série de cours est un conteneur dans lequel les enseignants peuvent regrouper tous les fichiers nécessaires à leur cours. Les séries de cours servent à :

- Ajouter tout type de fichier (.tns, .tnsp, .doc, .pdf, .ppt) à une série de cours.
- Envoyer des séries de cours aux unités connectées ou ordinateurs portables, sachant que seuls les fichiers .tns sont effectivement transmis aux unités.
- Afficher tous les fichiers d'une série de cours en utilisant le logiciel TI-Nspire™.
- Regrouper tous les fichiers associés à un cours à un seul emplacement.
- Envoyer par messagerie un fichier de série de cours à des enseignants ou élèves plutôt que de rechercher et envoyer en pièce jointe plusieurs fichiers.

## Création d'une nouvelle série de cours

Les enseignants et élèves peuvent créer de nouvelles séries de cours dans l'espace de travail Classeurs. Les enseignants peuvent également créer de nouvelles séries de cours dans l'espace de travail Contenu.

### Création d'une série de cours dans l'espace de travail Classeurs

Suivez la procédure ci-dessous pour créer une nouvelle série de cours. Par défaut, la nouvelle série de cours ne contient pas de fichiers.

- 1. Dans la boîte à outils Classeurs, cliquez sur **primet de la pour ouvrir l'Explorateur** de contenu.
- 2. Accédez au dossier dans lequel vous souhaitez enregistrer le fichier de la série de cours.
- 3. Cliquez sur  $\frac{1}{2}$  pour ouvrir le menu, puis cliquez sur Nouvelle série de cours.

Le fichier de la nouvelle série de cours est créé en utilisant un nom par défaut et placé dans votre liste de fichiers.

- 4. Entrez un nom pour votre série de cours.
- 5. Appuyez sur Entrée pour enregistrer le fichier.

## Création de séries de cours dans l'espace de travail Contenu

Dans l'espace de travail Contenu, les enseignants disposent de deux options pour créer des séries de cours :

- Lorsque les fichiers requis pour une série de cours se trouvent dans différents dossiers, créez une série de cours vide, puis ajoutez les fichiers à cette dernière.
- Si tous les fichiers requis se trouvent dans le même dossier, créez une série de cours contenant les fichiers sélectionnés.

#### Création d'une série de cours vide

Suivez la procédure ci-dessous pour créer une série de cours qui ne contient pas de fichiers.

1. Naviguez jusqu'au dossier dans lequel vous souhaitez enregistrer la série de cours sur votre ordinateur.

**Remarque** : Si vous utilisez le logiciel pour la première fois, il vous faudra peut-être créer un dossier sur votre ordinateur avant de créer une série de cours.

2. Cliquez sur **D**ou sur Fichier > Nouvelle série de cours.

Le fichier de la nouvelle série de cours est créé en utilisant un nom par défaut et placé dans la liste de fichiers.

3. Saisissez le nom de la série de cours et appuyez sur **Entrée**.

La série de cours est enregistrée avec le nouveau nom et les détails sont affichés dans le panneau Aperçu.

#### Création d'une série de cours contenant des fichiers

Vous pouvez sélectionner plusieurs fichiers dans un dossier, puis créer une série de cours. Vous ne pouvez pas ajouter un dossier à une série de cours.

1. Accédez au dossier qui contient les fichiers à regrouper dans une série de cours.

- 2. Sélectionnez les fichiers. Pour sélectionner plusieurs fichiers, effectuez la sélection du premier, puis maintenez enfoncée la touche Maj et cliquez sur le dernier fichier de la liste. Pour une sélection de fichiers de manière aléatoire, effectuez la sélection du premier, puis maintenez enfoncée la touche Ctrl et cliquez sur les autres fichiers pour les sélectionner.
- 3. Cliquez sur <sup>62</sup>, puis sur Séries de cours > Créer une nouvelle série de cours à partir de la sélection.

Une nouvelle série de cours est créée et placée dans le dossier ouvert. La série de cours contient une copie des fichiers sélectionnés.

4. Saisissez le nom de la série de cours et appuyez sur **Entrée**.

La série de cours est enregistrée dans le dossier ouvert et les détails sont affichés dans le panneau Aperçu.

# Ajout de fichiers à une série de cours

Utilisez l'une des méthodes suivantes pour ajouter des fichiers dans une série de cours :

- Faites glisser le fichier voulu dans la série de cours sélectionnée. Cette méthode permet de déplacer le fichier dans la série de cours choisie. Lorsque vous supprimez la série de cours, le fichier est également supprimé de l'ordinateur. Vous pouvez le récupérer via la Corbeille.
- Copiez et collez le fichiez voulu dans la série de cours sélectionnée.
- Utilisez l'option « Ajouter des fichiers à la série de cours ». Cette méthode permet de copier le fichier sélectionné dans la série de cours. Le fichier n'est pas déplacé de son emplacement d'origine.

### Utilisation de l'option Ajouter des fichiers à la série de cours

Utilisez cette option pour ajouter des fichiers à une série de cours vide ou ajouter des fichiers supplémentaires à une série de cours existante.

- 1. Utilisez l'une des options suivantes pour sélectionner le fichier de la série de cours.
	- Lorsque vous travaillez dans l'espace de travail Classeurs, ouvrez l'Explorateur de contenu, puis double-cliquez sur le nom du fichier de la série de cours.
	- Lorsque vous travaillez dans l'espace de travail Contenu, doublecliquez sur le nom de la série de cours.

**Remarque** : Dans l'espace de travail Contenu, vous pouvez également cliquer sur le nom de la série de cours pour ouvrir la boîte de dialogue Fichiers dans le panneau Aperçu. L'option Ajouter des fichiers à la série de cours est accessible depuis la boîte de dialogue Fichiers. Si la série de cours comporte déjà des fichiers, le premier de la série est également affiché dans la boîte de dialogue Fichiers.

La boîte de dialogue Série de cours s'affiche. Le nom correspond au nom de la série de cours.

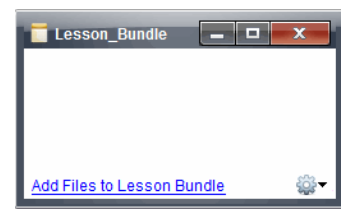

2. Cliquez sur Ajouter des fichiers à la série de cours.

La boîte de dialogue Ajouter s'affiche.

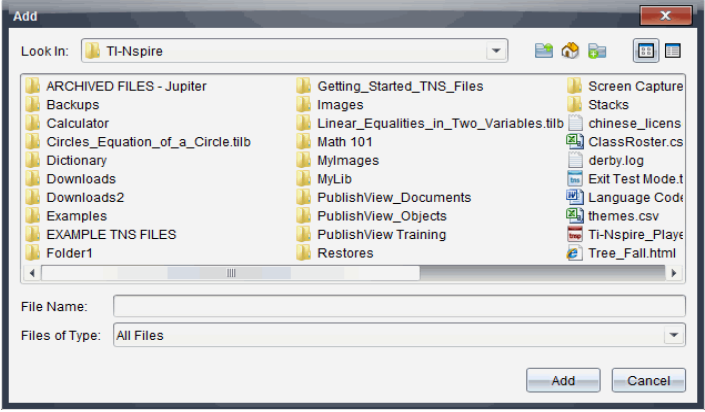

- 3. Accédez au fichier que vous souhaitez ajouter à la série de cours et sélectionnez-le.
	- Vous pouvez sélectionner plusieurs fichiers simultanément s'ils se trouvent dans le même dossier.
	- Si les fichiers se trouvent dans des dossiers différents, vous pouvez les ajouter un par un.
- Vous ne pouvez pas créer de dossier dans une série de cours ni en ajouter un.
- 4. Cliquez sur Ajouter pour ajouter le fichier à la série de cours.

Le fichier est ajouté à la série de cours et répertorié dans la boîte de dialogue Série de cours.

5. Répétez cette procédure de façon à ajouter tous les fichiers voulus dans la série de cours.

# Ouverture d'une série de cours

Pour afficher et utiliser les fichiers d'une série de cours, suivez l'une des procédures ci-dessous afin d'ouvrir le fichier de la série de cours.

- Double-cliquez sur le nom de la série de cours.
- ▶ Sélectionnez la série de cours, effectuez un clic droit, puis cliquez sur Ouvrir.
- ▶ Sélectionnez la série de cours, cliquez sur <sup>32</sup>, puis sur Ouvrir.
- Sélectionnez la série de cours, puis appuyez sur Ctrl + O. (Mac® :  $H + O$ ).

Lorsque vous ouvrez une série de cours, les fichiers qu'elle contient sont affichés dans une boîte de dialogue distincte.

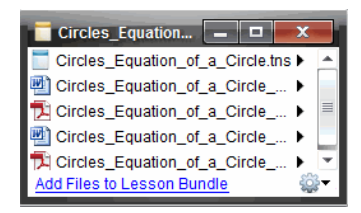

**Remarque** : Vous ne pouvez pas ouvrir une série de cours avec un programme autre que TI-Nspire™. Par exemple, si vous ouvrez le dossier en utilisant le gestionnaire de fichiers sur votre ordinateur et double-cliquez sur le nom de la série de cours, le logiciel TI-Nspire™ ne démarre pas automatiquement.

## Ouverture des fichiers d'une série de cours

Vous pouvez ouvrir n'importe quel fichier contenu dans une série de cours sur votre ordinateur si vous disposez du programme associé au type de fichier en question.

- Lorsque vous ouvrez un fichier .tns ou .tnsp, celui-ci s'affiche dans l'espace de travail Classeurs du logiciel TI-Nspire™.
- Lorsque vous ouvrez un fichier d'un autre type, l'application ou le programme associé est lancé. Par exemple, si vous ouvrez un fichier .doc, son contenu s'affiche dans Microsoft® Word.

Utilisez l'une des options suivantes pour ouvrir un fichier contenu dans une série de cours :

- Double-cliquez sur la série de cours, puis sur un fichier associé à cette série.
- ▶ Dans une série de cours, sélectionnez le fichier à ouvrir, puis cliquez sur ▶ ou effectuez un clic droit sur le nom de fichier et sélectionnez Ouvrir.

## Gestion des fichiers d'une série de cours

Vous pouvez ouvrir, copier/coller, supprimer et renommer les fichiers contenus dans une série de cours existante. Pour accéder aux fichiers contenus dans une série de cours existante afin d'y travailler :

- 1. Choisissez l'une des options suivantes pour localiser une série de cours existante.
	- Lorsque vous travaillez dans l'espace de travail Classeurs, ouvrez

l'Explorateur de contenu (cliquez sur **dans la boîte à outils** Classeurs), puis accédez au dossier dans lequel se trouve la série de cours.

• Dans l'espace de travail Contenu, accédez au dossier où se trouve la série de cours dans le volet Contenu.

**Remarque** : Dans le volet Contenu, vous pouvez également cliquer sur le nom de la série de cours pour ouvrir la boîte de dialogue Fichiers dans le panneau Aperçu. Sélectionnez un fichier, puis faites un clic droit pour ouvrir le menu contextuel.

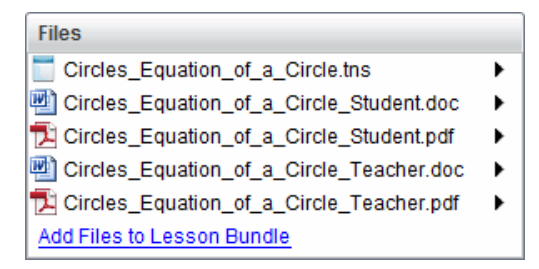

2. Double-cliquez sur le nom de la série de cours pour ouvrir la boîte de dialogue Série de cours.

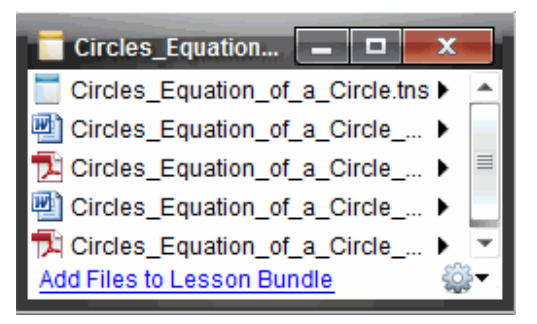

3. Sélectionnez le fichier dans lequel vous souhaitez travailler et cliquez sur ¢ pour ouvrir le menu contextuel.

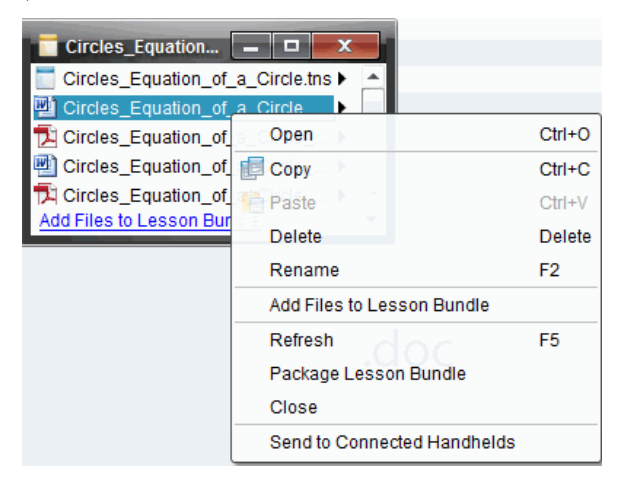

4. Cliquez sur l'action à exécuter :

- Cliquez sur Ouvrir. Les classeurs TI-Nspire™ et PublishView™ s'affichent dans l'espace de travail Classeurs. Lorsque vous ouvrez un fichier d'un autre type, l'application ou le programme associé est lancé.
- Cliquez sur Copier pour placer le fichier dans le Presse-papiers.
- Accédez au dossier sur votre ordinateur ou sélectionnez une unité connectée ou un ordinateur portable, puis cliquez avec le bouton droit de la souris et sélectionnez Coller pour insérer le fichier copié au nouvel emplacement.
- Cliquez sur Supprimer pour supprimer un fichier contenu dans la série de cours. Soyez prudent lors de la suppression d'un fichier contenu dans une série de cours. Assurez-vous d'avoir préalablement sauvegardé les fichiers contenus dans la série de cours en vue d'une utilisation future.
- Cliquez sur Renommer pour donner un nouveau nom au fichier. Pour annuler cette action, appuyez sur Échap.
- Cliquez sur Ajouter des fichiers à la série de cours pour sélectionner et ajouter des fichiers à la série de cours.
- Cliquez sur Actualiser pour mettre à jour la liste des fichiers contenus dans la série de cours.
- Cliquez sur Créer un paquetage de série de cours pour créer un fichier tilb
- Cliquez sur Envoyer aux unités connectées pour ouvrir l'outil Transfert et envoyer le fichier sélectionné aux unités connectées. Vous pouvez envoyer des fichiers .tns et des fichiers OS.

**Remarque** : Cette option n'est pas disponible avec le logiciel TI-Nspire™ Navigator™ Teacher Software.

5. Lorsque vous avez terminé, cliquez sur Fermer pour fermer la boîte de dialogue.

## Gestion des séries de cours

Utilisez le menu des options ou le menu contextuel pour copier, supprimer, renommer ou envoyer une série de cours aux unités connectées ou ordinateurs portables. Vous ne pouvez pas ajouter un dossier à une série de cours.

## Gestion des séries de cours dans l'espace de travail Classeurs

1. Ouvrez l'Explorateur de contenu, cliquez avec le bouton droit de la souris

sur le nom de la série de cours ou cliquez sur  $\mathbb{S}$  pour ouvrir le menu contextuel.

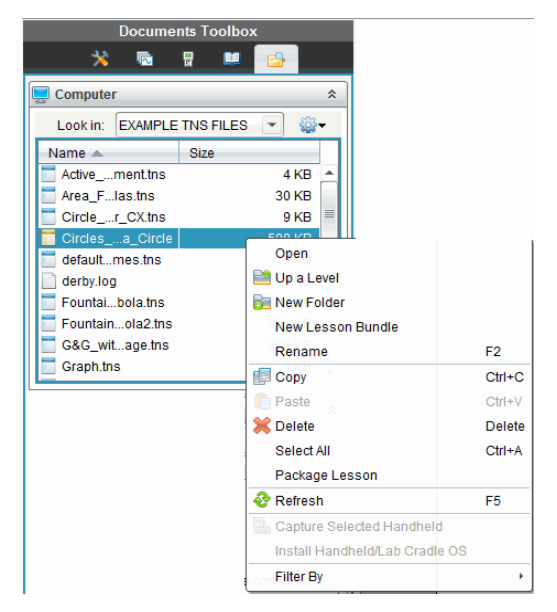

- 2. Cliquez sur l'action à exécuter. Si une action n'est pas disponible, elle est grisée.
	- Cliquez sur Ouvrir pour ouvrir la série de cours.
	- Cliquez sur Niveau supérieur pour remonter d'un niveau dans la hiérarchie des dossiers.
	- Vous ne pouvez pas ajouter un dossier à une série de cours. Si vous cliquez sur Nouveau dossier, un nouveau dossier est ajouté dans le dossier où est stockée la série de cours.
	- Cliquez sur Nouvelle série de cours pour créer une série de cours. La nouvelle série de cours n'est pas ajoutée à la série de cours existante, elle est créée dans le même dossier que celui où se trouve la série de cours existante.
	- Cliquez sur Renommer pour changer le nom de la série de cours. Pour annuler cette action, appuyez sur **Échap**.
- Cliquez sur Copier pour copier la série de cours dans le Pressepapiers.
- Accédez à un autre dossier, puis cliquez sur Coller pour copier la série de cours à un autre emplacement.
- Cliquez sur Supprimer pour supprimer la série de cours. Soyez prudent lors de la suppression d'une série de cours. Assurez-vous d'avoir préalablement sauvegardé les fichiers contenus dans la série de cours en vue d'une utilisation future.
- L'option Tout sélectionner met en surbrillance tous les fichiers du dossier ouvert. Cette action ne s'applique pas aux séries de cours.
- Cliquez sur Créer un paquetage de série de cours pour créer un fichier .tilb.
- Cliquez sur Actualiser pour mettre à jour la liste des fichiers du dossier ouvert.

### Gestion des séries de cours dans l'espace de travail Contenu

- 1. Cliquez sur Contenu de l'ordinateur dans le volet Ressources.
- 2. Dans le panneau Contenu, accédez à la série de cours dans laquelle vous souhaitez travailler, puis cliquez avec le bouton droit de la souris

pour ouvrir le menu contextuel ou cliquez sur  $\frac{1}{2}$  pour ouvrir le menu d'options.

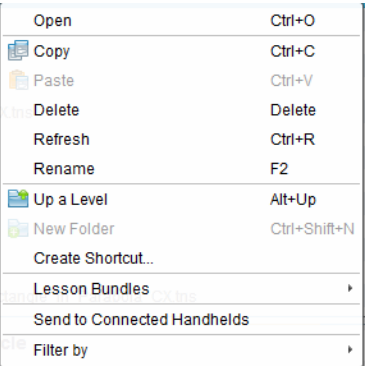

- 3. Sélectionnez l'action à exécuter.
	- Cliquez sur Ouvrir pour ouvrir la série de cours.
- Cliquez sur Copier pour placer le fichier de la série de cours dans le Presse-papiers.
- Accédez au dossier sur votre ordinateur ou sélectionnez une unité connectée, puis cliquez avec le bouton droit de la souris et sélectionnez Coller pour insérer le fichier copié au nouvel emplacement.
- Cliquez sur Supprimer pour supprimer la série de cours. Soyez prudent lors de la suppression d'une série de cours. Assurez-vous d'avoir préalablement sauvegardé les fichiers contenus dans la série de cours en vue d'une utilisation future.
- Cliquez sur **Actualiser** pour mettre à jour la liste des fichiers contenus dans la série de cours.
- Cliquez sur Renommer pour donner un nouveau nom à la série de cours. Pour annuler cette action, appuyez sur Échap.
- Pour remonter d'un niveau dans la hiérarchie des dossiers, cliquez sur Niveau supérieur.
- Pour ajouter la série de cours à la liste des raccourcis dans le panneau Contenu local, cliquez sur Créer un raccourci.
- Pour ajouter d'autres fichiers à une série de cours, cliquez sur Séries de cours > Ajouter des fichiers à la série de cours.
- Cliquez sur Séries de cours > Créer un paquetage de série de cours pour créer un fichier .tilb.
- Cliquez sur Envoyer aux unités connectées pour ouvrir l'outil Transfert et envoyer la série de cours à l'unité connectée. Seuls les fichiers .tns sont transférés sur l'unité. (Cette option n'est pas disponible avec le logiciel TI-Nspire™ Navigator™ NC Teacher Software.)

## Création d'un paquetage pour les séries de cours

La création d'un paquetage de série de cours crée un dossier « paquetage » et un fichier .tilb. Ce fichier intègre tous les fichiers contenus dans la série de cours. Vous devez créer un paquetage de série de cours avant de pouvoir envoyer celle-ci (fichier .tilb) par messagerie à d'autres collègues ou élèves. Par défaut, la série de cours est enregistrée dans le dossier suivant :

#### ...\TI-Nspire\New Lesson Bundle1.tilb\package\...

## Création d'un paquetage de série de cours dans l'espace de travail **Classeurs**

- 1. Ouvrez l'Explorateur de contenu.
- 2. Accédez au dossier dans lequel la série de cours est enregistrée.
- 3. Sélectionnez la série de cours pour laquelle créer un paquetage.
- 4. Cliquez avec le bouton droit de la souris pour ouvrir le menu contextuel, puis cliquez sur Créer un paquetage de série de cours.

La boîte de dialogue Série de cours s'affiche et confirme la création du fichier .tilb, ainsi que la création du paquetage de la série de cours.

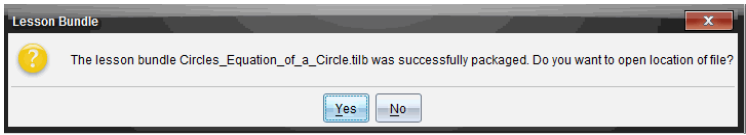

5. Cliquez sur Oui pour ouvrir le dossier dans lequel le paquetage de la série de cours est stocké. Cliquez sur Non pour fermer la boîte de dialoque.

### Création d'un paquetage de série de cours dans l'espace de travail Contenu

- 1. Dans Contenu de l'ordinateur, accédez au dossier qui contient la série de cours pour laquelle vous souhaitez créer un paquetage.
- 2. Cliquez sur le nom de la série de cours dans le panneau Contenu. Les détails de la série de cours sont affichés dans le panneau Aperçu.
- 3. Utilisez l'une des méthodes suivantes pour créer le paquetage :
	- Dans le panneau Aperçu, cliquez sur  $\blacktriangleright$  dans la boîte de dialogue Fichiers, puis sur Créer un paquetage de série de cours.
	- Dans le panneau Contenu, cliquez avec le bouton droit de la souris sur le nom de la série de cours, puis cliquez sur Séries de cours > Créer un paquetage de série de cours.

La boîte de dialogue Série de cours s'affiche et confirme la création de la série de cours.

4. Cliquez sur Oui pour ouvrir le dossier dans lequel le paquetage de la série de cours est stocké. Cliquez sur Non pour fermer la boîte de dialoque.

## Envoi par messagerie d'une série de cours

Après avoir créé un paquetage de série de cours, vous pouvez envoyer par email le fichier .tilb à d'autres enseignants ou élèves. Pour joindre la série de cours à un message électronique :

- 1. Dans votre client de messagerie, sélectionnez l'option requise pour joindre un fichier, puis accédez au dossier .tilb.
- 2. Assurez-vous d'ouvrir le dossier et de sélectionner le fichier .tilb pour le joindre au message. Vous ne pouvez pas envoyer par messagerie le dossier .tilb.

## Envoi de séries de cours aux unités connectées

**Remarque** : Cette option n'est pas disponible avec le logiciel TI-Nspire™ Navigator™ NC Teacher Software.

- 1. Pour sélectionner une série de cours, exécutez l'une des actions suivantes :
	- Dans l'espace de travail Classeurs, ouvrez l'Explorateur de contenu, puis sélectionnez la série de cours à envoyer.
	- Dans l'espace de travail Contenu, accédez au cours que vous souhaitez envoyer dans le panneau Contenu.
- 2. Faites glisser le fichier de la série de cours vers une unité connectée. Vous pouvez également copier la série de cours, puis la coller dans une unité connectée.

La série de cours est transférée sur l'unité en tant que dossier doté du même nom. Seuls les fichiers .tns sont transférés sur l'unité.

# Capture d'écrans

La fonction Capture d'écran vous permet de :

- **Capture de la page**
	- Capturez sous forme d'image la page active d'un classeur TI-Nspire™ à partir du logiciel ou de l'émulateur TI-SmartView™.
	- Enregistrez les images capturées dans des fichiers au format .jpg, .gif ou .png, qui peuvent être insérés dans des applications TI-Nspire™ prenant en charge les images.
	- Copiez et collez des images dans une autre application telle que Microsoft® Word.
- **Capture de l'unité sélectionnée**
	- Capturez l'écran actif d'une unité nomade connectée sous forme d'image.
	- Enregistrez les images capturées dans des fichiers au format .jpg, .gif ou .png, qui peuvent être insérés dans des applications TI-Nspire™ prenant en charge les images.
	- Copiez et collez des images dans une autre application telle que Microsoft® Word.
- **Capture des images en mode Unité**
	- Dans l'espace de travail Classeurs, utilisez la fonction Copie-glisser pour capturer l'écran de l'émulateur ou l'écran latéral lorsque l'émulateurTI-SmartView™ est activé.
	- Les enseignants peuvent utiliser cette fonction pour faire glisser et copier une image dans des outils de présentation tels que SMART® Notebook, Promethean's Flipchart, et les applications Microsoft® Office y compris Word et PowerPoint®.

# Accès à l'outil Capture d'écran

L'outil Capture d'écran est disponible à partir de tous les espaces de travail. Pour accéder à l'outil Capture d'écran :

- à partir de la barre de menu, cliquez sur Outils > Capture d'écran.
- À partir de la barre d'outils, cliquez sur

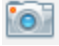

# Utilisation de l'option Effectuer une capture de la page

L'option Capture de la page permet de capturer une image de la page active dans un classeur TI-Nspire™. Les images peuvent être enregistrées dans les formats de fichiers suivants : .jpg, .gif, .png et .tif. Il est possible d'insérer les images enregistrées dans les applications TI-Nspire™ qui les prennent en charge. L'image est également copiée dans le presse-papiers et peut être collée dans d'autres applications telles que Microsoft® Word ou PowerPoint.

### Capture d'une page

Pour capturer l'image d'une page active, procédez de la manière suivante.

- 1. Dans l'espace de travail Classeurs, ouvrez un classeur et sélectionnez la page que vous souhaitez capturer afin de l'activer.
- 

# 2. Cliquez sur **Comparts**, puis sur **Capture de la page**.

L'image de la page active est copiée dans le presse-papiers et dans la

**Collection** Screen Capture taken. View it. \* fenêtre Capture d'écran. La **boûte de** boîte de dialogue apparaît dans l'angle inférieur droit du bureau lorsque la capture d'écran est terminée.

3. Cliquez sur Afficher.

La fenêtre Capture d'écran s'affiche.

Vous pouvez également cliquer sur Fenêtre > Fenêtre Capture d'écran pour ouvrir la fenêtre Capture d'écran.

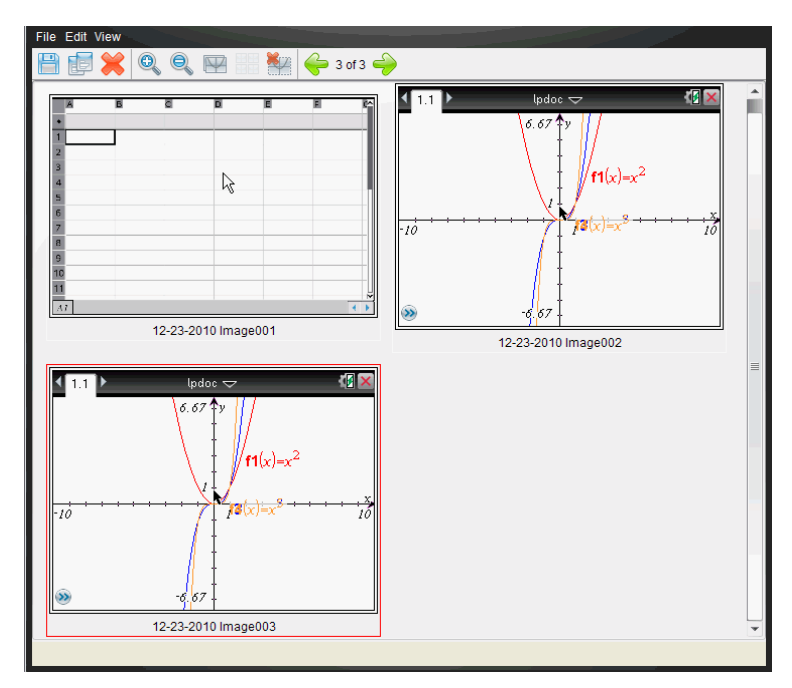

4. Pour capturer des pages supplémentaires, allez à une autre page du classeur actif ou bien ouvrez un nouveau classeur afin d'y sélectionner une page.

Au fur et à mesure que vous capturez de nouvelles pages, les images correspondantes sont copiées dans la fenêtre Capture d'écran, qui peut contenir plusieurs images. La dernière page capturée remplace le contenu du presse-papiers.

## Utilisation Capture de l'unité sélectionnée

Capture de l'unité sélectionnée permet de capturer l'écran actif sur une unité nomade connectée.

- 1. Sur une unité connectée, naviguez jusqu'au menu ou à une page d'un classeur à capturer.
- 2. Dans le logiciel, sélectionnez l'unité connectée :
	- Dans l'espace de travail Contenu, sélectionnez l'unité dans la liste des unités connectées du panneau Ressources.
- Dans l'espace de travail Classeurs, ouvrez le panneau Explorateur de contenu à partir de la boîte à outils Classeurs, puis sélectionnez l'unité dans la liste des unités connectées.
- Dans l'espace de travail Classe, sélectionnez un élève connecté.
- 3. Cliquez sur **Coll**, puis sur Capture des unités sélectionnées.  $-01-$

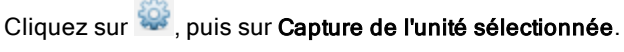

L'écran est copié dans le Presse-papiers et dans la fenêtre Capture

Screen Capture taken. View it. \* d'écran TI-Nspire™. La **boîte de dialogue** apparaît dans l'angle inférieur droit du bureau lorsque la capture d'écran est terminée.

4. Cliquez sur Afficher.

La fenêtre Capture d'écran s'affiche.

Vous pouvez capturer des écrans supplémentaires à partir d'un classeur ouvert sur une unité connectée ou bien ouvrir un autre classeur sur une unité connectée afin d'y capturer des écrans.

Au fur et à mesure que vous capturez de nouveaux écrans, les images correspondantes sont copiées dans la fenêtre Capture d'écran, qui peut contenir plusieurs images. Le dernier écran capturé écrase le contenu du presse-papiers.

# Affichage des captures d'écran

Lorsque vous capturez une page ou un écran, celle-ci est copiée dans la fenêtre Capture d'écran.

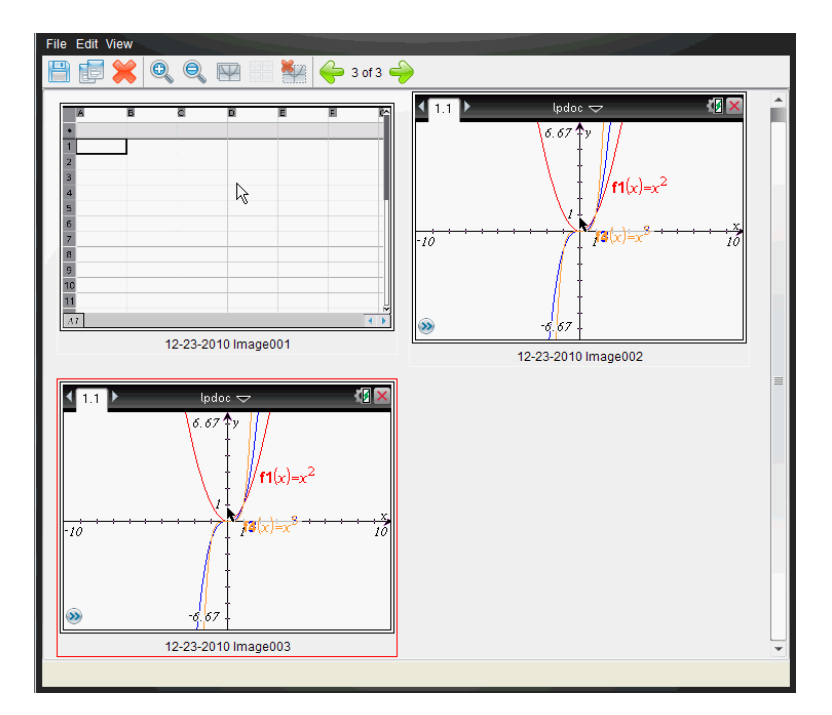

### Zoom sur les écrans capturés

Dans la fenêtre Capture d'écran, les options de zoom avant et de zoom arrière permettent d'augmenter et de réduire la taille d'affichage des captures d'écran.

- À partir de la barre d'outils, cliquez sur pour augmenter la taille d'affichage des écrans. Vous pouvez également choisir Affichage > Zoom avant dans le menu.
- À partir de la barre d'outils, cliquez sur pour réduire la taille d'affichage des écrans. Vous pouvez également cliquer sur **Affichage >** Zoom arrière dans le menu.

# Enregistrement des captures de pages et d'écrans

Vous avez la possibilité d'enregistrer des captures de pages et d'écrans en vue de les utiliser dans d'autres classeurs TI-Nspire™ prenant en charge les

images ou dans d'autres applications telles que Microsoft® Word. Vous pouvez enregistrer une image à la fois, sélectionner plusieurs images à enregistrer ou enregistrer toutes les images capturées.

### Enregistrement d'écrans sélectionnés

- 1. Dans la fenêtre Capture d'écran, sélectionnez l'image d'écran à enregistrer.
- 2. Cliquez sur Fichier > Enregistrer les écrans sélectionnés.

**Remarque** : Dans la fenêtre Capture d'écran, vous pouvez également

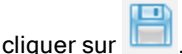

La boîte de dialogue Enregistrer sous s'affiche.

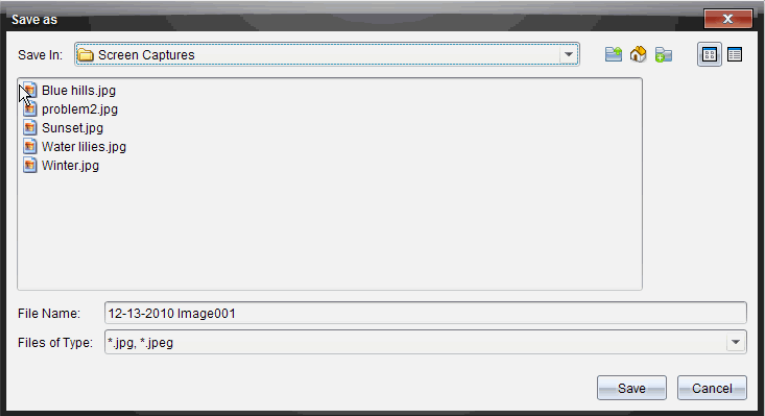

- 3. Naviguez jusqu'au dossier dans lequel vous souhaitez enregistrer le fichier sur votre ordinateur.
- 4. Saisissez un nom pour le fichier.

**Remarque** : le nom de fichier défini par défaut est MM-JJ-AAAA Image ###.

- 5. Sélectionnez le type de fichier de l'image. Le format défini par défaut est  $\alpha$ .jpg. Cliquez sur  $\blacktriangleright$  pour choisir un autre format : .gif, .tif ou .png.
- 6. Cliquez sur Enregistrer.

Le fichier est enregistré dans le dossier spécifié.

### Enregistrement de plusieurs écrans

1. Dans la fenêtre Capture d'écran, sélectionnez les écrans à enregistrer.

Pour sélectionner plusieurs écrans consécutifs, cliquez sur la première image, puis maintenez enfoncée la touche Maj pendant que vous sélectionnez les autres images. Pour sélectionner des écrans de manière aléatoire, maintenez enfoncée la touche Ctrl (Mac® :  $\mathcal{H}$ ) et cliquez sur chaque image que vous voulez sauvegarder.

2. Cliquez sur ou sélectionnez Fichier > Enregistrer les écrans sélectionnés. Pour enregistrer toutes les captures d'écran, choisissez Fichier > Enregistrer tous les écrans.

**Remarque** : l'option " Enregistrer tous les écrans " n'est pas disponible avec la fonction Effectuer une capture de la classe.

La boîte de dialogue Enregistrer sous s'affiche.

- 3. Dans le champ Enregistrer sous, naviguez jusqu'au dossier dans lequel vous souhaitez enregistrer les images.
- 4. Dans le champ Nom du fichier, saisissez un nouveau nom. Le nom défini par défaut est MM-JJ-AAAA Image, où MM-JJ-AAAA correspond à la date du jour.
- 5. Sélectionnez le type de fichier des images. Le format défini par défaut est .jpg. Cliquez sur  $\bullet$  pour choisir un autre format : .gif, .tif ou .png.
- 6. Cliquez sur Enregistrer.

Les images sont enregistrées dans le dossier indiqué, dotées de noms définis par le système et indiquant la date du jour et un numéro de séquence. Par exemple, MM-JJ-AAAA Image 001.jpg, MM-JJ-AAAA Image 002.jpg, etc.

# Copie et collage d'un écran

Vous pouvez sélectionner une capture d'écran et la copier dans le pressepapiers en vue de l'insérer dans d'autres classeurs ou applications. Les écrans ainsi copiés peuvent également être imprimés. Les copies d'écran sont capturées avec un facteur de zoom de 100 %, puis copiées en fonction de l'ordre de sélection.

## Copie d'un écran

1. Sélectionnez l'écran à copier.

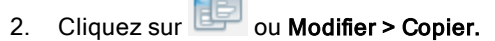

L'écran sélectionné est copié dans le presse-papiers.

## Collage d'un écran

Selon l'application de destination du collage, choisissez Éditer > Coller.

**Remarque** : vous pouvez également faire glisser une capture d'écran vers l'autre application. Cette opération équivaut à un copier-coller.

# Capture des images en mode Unité

Dans l'espace de travail Classeurs, utilisez la fonction Copie-glisser pour capturer l'écran de l'émulateur ou l'écran latéral lorsque l'émulateurTI-SmartView™ est activé.

Les enseignants peuvent utiliser cette fonction pour faire glisser et copier une image dans des outils de présentation tels que SMART® Notebook, Promethean's Flipchart, et les applications Microsoft® Office y compris Word et PowerPoint®.

### Capture d'images avec la fonction Copie-glisser

Suivez les étapes suivantes pour capturer une image et la copier dans une autre application.

1. Dans l'espace de travail Classeurs, cliquez sur **de la contratte de la poste d'outils** Classeurs.

L'émulateur TI-SmartView™ s'ouvre.

- Si l'écran sélectionné est Unité + Écran latéral, le document courant est affiché dans l'émulateur et sur l'écran latéral.
- Si l'écran sélectionné est Clavier + Écran latéral, le document courant est affiché sur l'écran latéral.

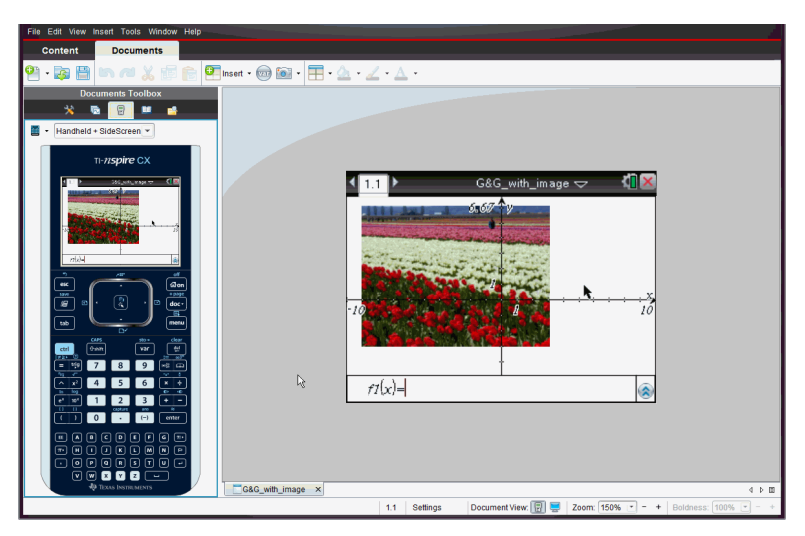

2. Pour démarrer la capture d'écran, cliquez sur la zone au-dessus de l'écran de l'émulateur ou au-dessus du clavier. Dans l'affichage Unité + Écran latéral, vous pouvez également cliquer sur la zone autour de l'écran de l'émulateur.

Ne relâchez pas le bouton de la souris. Si le curseur est actif ou si vous cliquez dans la fenêtre de l'émulateur, la capture d'écran n'est pas démarrée.

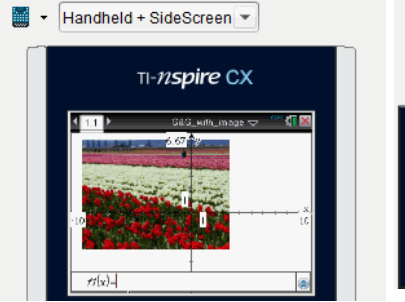

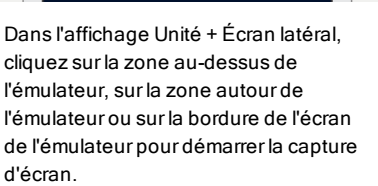

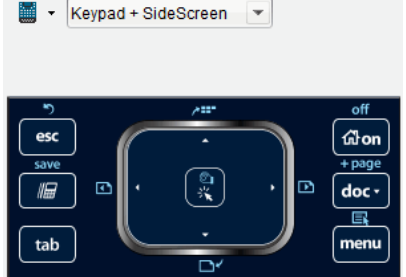

Dans l'affichage Clavier + Écran latéral, cliquez sur la zone au-dessus du clavier pourdémarrer la capture d'écran.

3. Sans relâcher la souris, faites glisser l'image.

Une image fantôme de l'écran capturé s'affiche. L'image fantôme reste visible jusqu'à ce que le bouton de la souris soit relâché.

Le  $\Box$  au coin de l'image fantôme indique que l'image ne peut pas être collée à cet endroit.

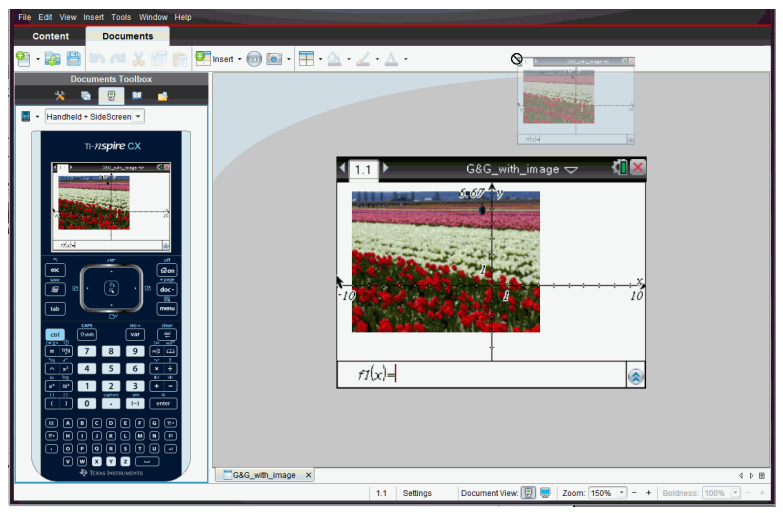

Image fantôme

- 4. Faites glisser l'image dans une autre application ouverte. Lorsque l'image est au-dessus de l'autre application, le  $\overline{1}$  indique que celle-ci peut y être déposée.
- 5. Relâchez le bouton de la souris pour déposer l'image dans l'application sélectionnée.

L'image est également copiée dans le Presse-papiers et dans la fenêtre de Capture d'écran TI-Nspire™.

Pour afficher les images capturées dans la fenêtre de Capture d'écran, cliquez sur Fenêtre> Fenêtre de Capture d'écran.

Vous pouvez capturer autant d'écrans supplémentaires que nécessaires. Au fur et à mesure que vous capturez de nouveaux écrans, les images correspondantes sont copiées dans la fenêtre Capture d'écran, qui peut

contenir plusieurs images. Le dernier écran capturé écrase le contenu du presse-papiers.

# Utilisation des images

Dans les applications TI-Nspire™, vous pouvez utiliser les images à des fins de références, d'évaluations et pédagogiques. Vous pouvez ajouter des images aux applications TI-Nspire™ suivantes :

- Graphiques & géométrie
- Données & statistiques
- Éditeur mathématique
- Question, y compris Question rapide

Dans les applications Graphiques & géométrie et Données & statistiques, les images sont définies en arrière-plan derrière l'axe et les autres objets. Dans les applications Éditeur mathématique et Question, l'image est définie à l'emplacement du curseur dans le texte (au premier plan).

Vous pouvez insérer les types de fichier image suivants : .jpg, .png ou .bmp.

**Remarque** : La fonction transparence d'un fichier de type .png n'est pas prise en charge. Les arrière-plans transparents s'affichent en blanc.

# Utilisation des images dans le logiciel

Lorsque vous utilisez le logiciel TI-Nspire™, vous pouvez insérer, copier, déplacer et supprimer des images.

### Insertion d'images

Dans les applications Éditeur mathématique et Question, et dans Question rapide, vous pouvez insérer plusieurs images sur une page. En revanche, dans les applications Graphiques & géométrie et Données & statistiques, vous pouvez insérer une seule image sur une page.

- 1. Ouvrez le classeur dans lequel vous voulez ajouter une image.
- 2. Cliquez sur Insérer > Image.

La boîte de dialogue Insérer une image s'ouvre.

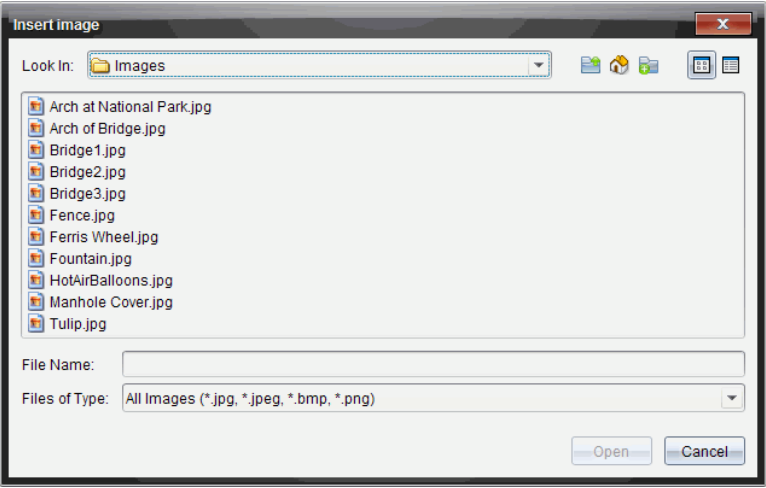

- 3. Accédez au dossier où se trouve l'image et sélectionnez-la.
- 4. Cliquez sur Ouvrir.
	- Dans les applications Graphiques & géométrie et Données & statistiques, l'image est insérée en arrière-plan derrière l'axe.
	- Dans les applications Éditeur mathématique, Question et Question rapide, l'image est insérée à l'emplacement du curseur. Vous pouvez saisir du texte au-dessus ou au-dessous de l'image, et vous pouvez déplacer cette dernière vers le haut ou vers le bas sur la page.

**Remarque** : Vous pouvez également insérer des images. Pour ce faire, il vous suffit de copier une image dans le Presse-papiers et de la coller dans l'application.

#### Déplacement des images

Dans les applications telles que Éditeur mathématique et Question où l'image est définie à l'emplacement du curseur, vous pouvez repositionner l'image en la déplaçant vers une nouvelle ligne, un espace vierge ou en la plaçant à l'intérieur d'une ligne de texte. Dans les applications Graphiques & géométrie et Données & statistiques, les images peuvent être déplacées vers n'importe quelle position sur la page.

- 1. Sélectionnez l'image.
	- Dans les applications Éditeur mathématique et Question, cliquez sur l'image pour la sélectionner.
- Dans les applications Graphiques & géométrie et Données & statistiques, effectuez un clic droit sur l'image, puis cliquez sur Sélectionner > Image.
- 2. Cliquez sur l'image sélectionnée et maintenez enfoncé le bouton de la souris.
	- Si une image est au premier plan, le curseur se transforme en  $\mathbf{L}$ .
	- ↔ • Si une image est en arrière-plan, le curseur se transforme er
- 3. Faites glisser l'image vers le nouvel emplacement et relâchez le bouton de la souris pour la positionner.

Si une image est au premier plan, le curseur se transforme en  $\Box$  lorsque vous pointez le curseur sur l'emplacement d'une nouvelle ligne ou d'un nouvel espace. Les images en arrière-plan peuvent être déplacées et positionnées n'importe où sur la page.

### Redimensionnement des images

Pour conserver les proportions d'une image, redimensionnez-la en la saisissant au niveau de l'un de ses quatre coins.

- 1. Sélectionnez l'image.
	- Dans les applications Éditeur mathématique et Question, cliquez sur l'image pour la sélectionner.
	- Dans les applications Graphiques & géométrie et Données & statistiques, effectuez un clic droit sur l'image, puis cliquez sur Sélectionner > Image.
- 2. Déplacez le curseur vers l'un des coins de l'image.

Le curseur se transforme en  $\mathbb{R}$  (une flèche de direction quadrangulaire). **Remarque** : Si vous faites glisser le curseur sur le bord d'une image, celuici se transforme en  $\overline{\mathbf{H}}$  (une flèche bidirectionnelle). Si vous faites glisser une image à partir de l'un de ses bords afin de la redimensionner, celle-ci est déformée.

3. Cliquez sur le coin ou le bord de l'image.

L'outil est activé.

- 4. Pour réduire l'image, faites-la glisser vers l'intérieur et pour la développer, faites-la glisser vers l'extérieur.
- 5. Relâchez le bouton de la souris lorsque la taille de l'image est adaptée.

### Suppression des images

Pour supprimer une image d'un classeur ouvert, procédez comme suit :

- 1. Sélectionnez l'image.
	- Si une image est au premier plan, cliquez sur celle-ci pour la sélectionner.
	- Si une image est en arrière-plan, effectuez un clic droit sur celle-ci, puis cliquez sur Sélectionner > Image.
- 2. Appuyez sur Supprimer.

L'image est supprimée.
# Utilisation de l'application Question du logiciel **Enseignant**

L'application Question de Teacher Software vous permet de créer des questions à choix multiples ; à réponse ouverte ; de type équation, coordonnées de points, liste, image et chimie.

Même si les élèves ne peuvent pas créer de questions, ils peuvent ouvrir des classeurs qui en contiennent, y répondre et, en mode Test de connaissances, vérifier leur travail.

L'application Question est située dans le menu Insertion de l'espace de travail Classeurs.

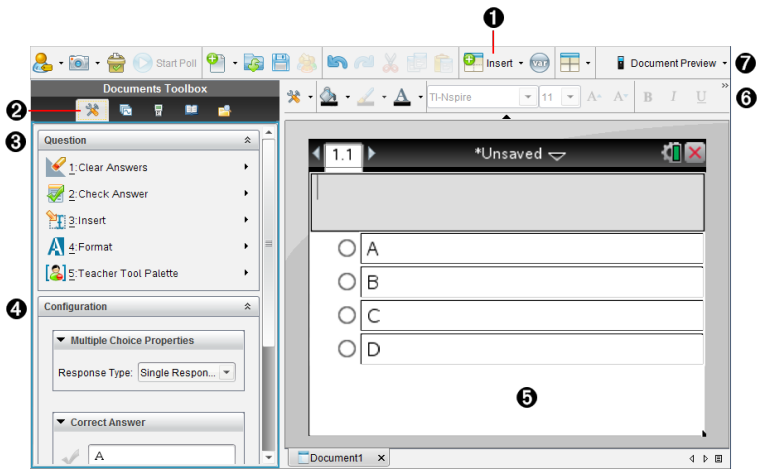

À **Menu Insertion.** Cliquez sur Insertion, puis sélectionnez Question pour ajouter une question ou Image pour ajouter une image à une question.

Á **Outils du classeur.** Cliquez sur cette icône pour ouvrir le panneau Boîte à outils.

Â **Outil Question.** Propose un menu d'outils permettant de travailler dans l'application Question.

Ã **Outil Configuration.** Vous permet de définir certaines propriétés pour chaque question que vous insérez.

Ä **Zone Question.** Il s'agit de la zone dans laquelle vous saisissez vos

questions et visualisez les réponses des élèves.

Å **Barre d'outils de mise en forme**. Permet de mettre le texte en forme.

Æ **Aperçu du classeur.** Affichez le classeur en mode Unité ou Ordinateur. L'aperçu change, mais la taille de la page reste la même. Pour obtenir plus d'informations sur l'aperçu du classeur, reportez-vous au chapitre Utilisation des classeurs TI-Nspire™.

## Présentation des outils Question

Lorsque vous ajoutez une question, l'application Question s'ouvre. Si

nécessaire, cliquez sur Outils Classeur **et pour ouvrir le menu Outils.** 

**Remarque°:** Les étudiants n'ont pas accès à la palette d'outils de l'enseignant.

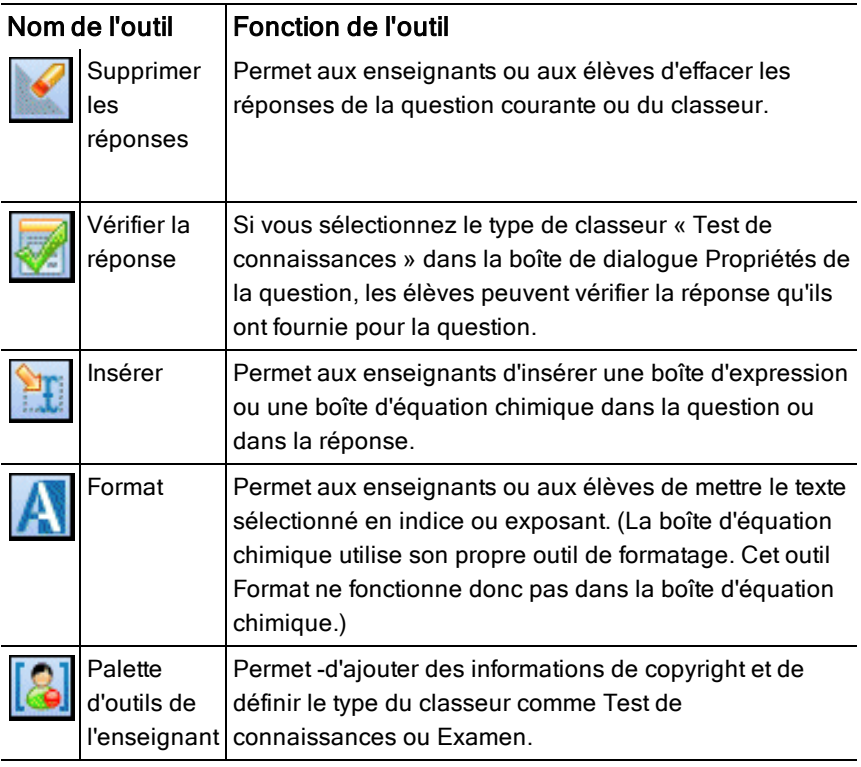

#### Utilisation du menu Insertion

Le menu Insertion, qui se trouve dans Outils du classeur, vous permet d'ajouter des boîtes d'expressions mathématiques  $\frac{[n]}{[n]}$  et d'équations chimiques  $\frac{[n]}{[n]}$  à la zone Question, Réponse proposée ou Réponse correcte de certains types de questions. Lorsque vous vous trouvez dans des types de questions qui permettent l'utilisation d'expressions mathématiques ou d'équations chimiques, placez votre curseur à l'emplacement dans lequel vous souhaitez insérer la boîte, puis suivez la procédure suivante.

- 1. Ouvrez l'outil Question.
- 2. Cliquez sur Insertion > Boîte saisie expression ou Boîte saisie chimie. Le logiciel insère une boîte vierge à l'endroit où se trouve votre curseur.
- 3. Saisissez l'expression mathématique ou l'équation chimique de votre choix, puis cliquez à l'extérieur de la boîte pour continuer à saisir du texte.

## Utilisation de la palette d'outils de l'enseignant

La palette d'outils de l'enseignant vous permet d'ajouter des informations sur le copyright et de définir le type de classeur comme Test de connaissances ou Examen.

#### Ajout d'informations sur le copyright

Utilisez la boîte de dialogue Propriétés de la question pour ajouter des informations de copyright à la question actuelle.

1. Cliquez sur l'icône Palette d'outils de l'enseignant  $\frac{1}{1}$  > Propriétés de la question.

La boîte de dialogue Propriétés de la question s'affiche.

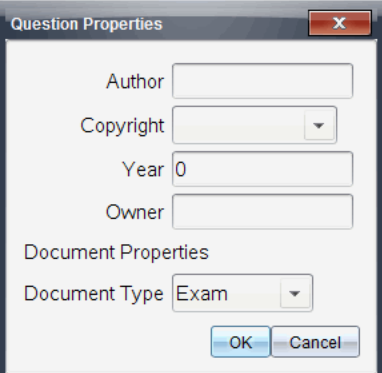

#### 2. Saisissez le nom de l'auteur, Äôs et passez au champ Copyright.

**Remarque°:**Le logiciel TI-Nspire™ permet d'utiliser les questions de plusieurs auteurs dans le même classeur. Par conséquent, les informations que vous entrez sur l'auteur et le copyright ne sont pas générales. Vous devez entrer les informations pertinentes pour chaque question.

- 3. Indiquez si la question est du domaine public ou si elle est protégée par un copyright et passez au champ Année.
- 4. Entrez l'année de dépôt du copyright de la question, puis passez au champ Détenteur. Si le copyright d'une nouvelle question est en attente d'homologation, entrez l'année en cours (par exemple : 2012).
- 5. Entrez le nom de la personne ou de l'entité qui détient le copyright.
- 6. Cliquez sur OK.

#### Définition des types de classeurs Test de connaissances et Examen

Lorsque vous définissez un classeur comme Test de connaissances ou Examen, toutes les questions du classeur sont de type Test de connaissances ou Examen.

- Lorsque vous définissez un classeur comme Test de connaissances, les élèves peuvent comparer leurs réponses à celles fournies par l'enseignant.
- En mode Examen, lorsque vous entrez une réponse proposée à une question, les élèves ne peuvent pas vérifier les réponses. Vous pouvez utiliser le mode Examen pour noter automatiquement les réponses des élèves.

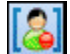

- 1. Cliquez sur l'icône Palette d'outils de l'enseignant **LOPE** > Propriétés de la question.
- 2. Dans le champ Type de classeur, cliquez sur Examen ou Test de connaissances.
- 3. Cliquez sur OK.

## Présentation de l'outil Configuration

L'outil Configuration permet de définir des propriétés spécifiques à chaque type de question que vous insérez. Vous pouvez définir notamment le type de réponse, le nombre de réponses (le cas échéant), la réponse correcte et d'autres options.

Par exemple, vous pouvez indiquer la réponse correcte à une question et définir l'échelle, les axes et la grille sur un graphique. Vous pouvez ajouter une expression mathématique 2D pour les types de questions qui contiennent un champ Bonne réponse.

Chaque type de question dispose d'un ensemble d'options unique. Les options de chaque type de question sont détaillées dans la section Ajout de questions.

Les réglages de configuration sont conservés lorsque vous copiez et collez une question d'un classeur à un autre.

### Ajout d'options de configuration

1. Cliquez sur la flèche vers le bas de la barre de configuration dans la boîte à outils Classeurs pour ouvrir l'outil Configuration.

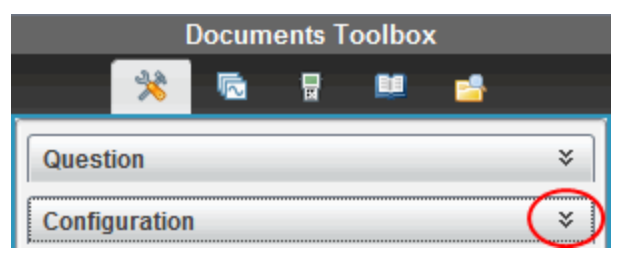

2. Cliquez sur la flèche bas en regard des sélections que vous souhaitez modifier, puis saisissez le texte applicable.

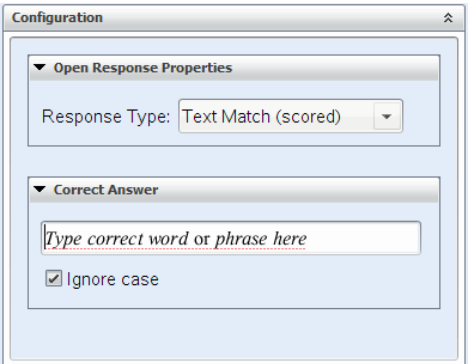

3. Fermez le panneau de configuration. Les options que vous avez choisies sont enregistrées lorsque vous enregistrez le classeur.

## Mise en forme de texte et d'objets

Utilisez les outils de mise en forme pour mettre en forme le texte dans les sections des questions qui permettent de saisir du texte.

La barre d'outils de mise en forme contient également l'icône Outils du

classeur  $\overset{\bullet}{\blacktriangle}$  qui offre un accès facile aux outils Question et Configuration.

Pour plus d'informations sur la mise en forme de texte et des objets, reportezvous à la section Utilisation des classeurs TI-Nspire™.

# Ajout d'images aux questions

Vous pouvez ajouter des images dans la zone de texte Question de la plupart des questions. Pour certains types de questions, vous pouvez ajouter une image dans la zone Réponse de l'élève ou Réponse proposée d'une question.

L'ajout d'images offre une aide visuelle qui permet d'expliquer le contexte de la question ou en tant qu'arrière-plan d'un graphique.

Sélectionnez une image parmi un ensemble d'images de votre ordinateur ou copiez et collez une image d'une autre application dans la zone de texte Question. Pour plus d'informations, reportez-vous à la section Utilisation des images.

#### Types d'images disponibles

Les types d'images suivants peuvent être utilisés dans l'application Question :

- .jpg
- .jpeg
- .bmp
- .png

**Remarque :** La fonction de transparence des images au format .png n'est pas prise en charge. Tous les arrière-plans transparents .png seront affichés en blanc.

#### Ajout d'images à l'aide de la commande Insertion

1. Cliquez sur **Insertion > Image**.

La boîte de dialogue Insérer une image s'ouvre.

- 2. Accédez à l'emplacement de l'image et sélectionnez-la.
- 3. Cliquez sur **Ouvrir**.

L'image s'affiche dans la question.

### Ajout d'images à l'aide du presse-papiers

Pour copier une image dans le Presse-papiers depuis un classeur TI-Nspire™, un fichier image ou un autre programme, appuyez sur Ctrl + C (Mac® :  $\mathcal{H}$  + C).

Pour coller l'image dans la question, appuyez sur Ctrl + V (Mac® :  $\mathcal{H}$  + V).

# Ajout de questions

Vous pouvez ajouter les types de questions suivants :

- Choix multiples
	- **Personnalisé**
	- ABCD
	- Vrai/Faux
	- Oui/Non
	- Toujours/Parfois/Jamais
	- D'accord/Pas d'accord
	- Tout à fait d'accord... Pas du tout d'accord
- Réponse ouverte
	- Explication (sans évaluation automatique)
	- Correspondance de texte (évaluation automatique)
- Équations et expressions
	- y=
	- $f(x)$ =
	- Expression
- Coordonnées de points et listes
	- Saisie numérique (x,y)
	- Placer des points
	- Liste(s)
- Image
	- Étiquette
	- Point sur
- Chimie

Lorsque vous sélectionnez un type de question, une brève description de la question s'affiche au bas de la boîte de dialogue Choisir le type de question.

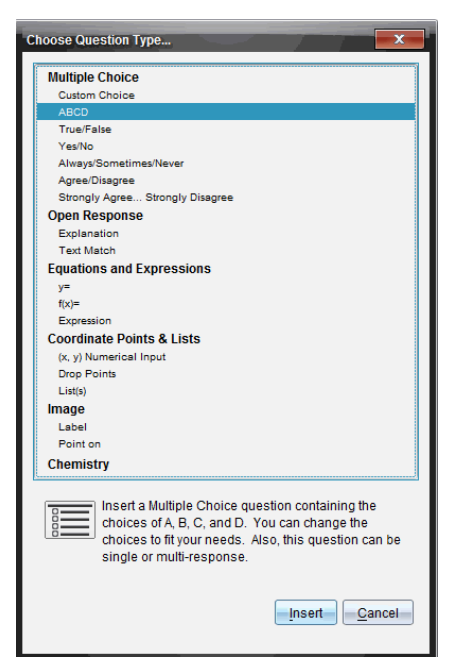

Lorsque vous ouvrez un modèle de question, le curseur se trouve dans la zone de texte Question.

### Ajout d'une question à choix multiples

L'exemple suivant montre la manière d'ajouter une question à choix multiples personnalisée. Une question à choix multiple personnalisée vous permet de spécifier les réponses que vos élèves peuvent sélectionner. Vous pouvez ensuite définir une ou plusieurs réponses comme étant correctes afin de vous faciliter la notation ou pour aider l'élève à vérifier les questions qui sont en mode Test de connaissances.

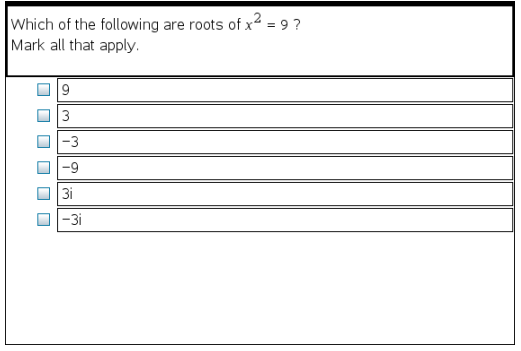

Pour ajouter une question à choix multiple personnalisée :

1. Cliquez sur Insertion > Question.

La boîte de dialogue Choisir le type de question s'affiche.

- 2. Cliquez sur Choix personnalisé sous l'en-tête Choix multiples.
- 3. Cliquez sur Insertion.

Le modèle Choix personnalisé s'ouvre avec le curseur dans la zone de texte Question.

Il existe deux options de réponse dans le modèle par défaut.

- 4. Entrez la question.
	- Vous pouvez entrer toute combinaison de texte, d'expressions mathématiques et d'équations chimiques dans la zone Question et dans la zone Réponse proposée.
	- Vous pouvez ajouter une image dans la zone de texte Question.
- 5. Appuyez sur Entrée pour ajouter une autre ligne de question ou sur Tab pour aller au premier bouton radio Bonne réponse.
- 6. Entrez les options de réponses. Ajoutez une image, si vous le souhaitez.
- 7. Appuyez sur Entrée pour ajouter d'autres options de réponse et ajoutez le texte de la réponse.
	- Appuyez sur Supprimer pour effacer ou supprimer une réponse.
	- Utilisez la touche Retour arrière pour supprimer une ligne de réponse vide.
- 8. Si vous le souhaitez, cliquez sur l'option située en regard de la réponse proposée.

**Remarque** : En mode Test de connaissance, l'élève peut comparer sa réponse à la réponse proposée.

9. Ouvrez l'outil Configuration. Sélectionnez le type de réponse, puis cliquez sur l'option qui correspond à la bonne réponse.

#### Ajout d'une question à réponse ouverte

Une question à réponse ouverte invite l'élève à écrire une réponse. Une question de type explication permet aux élèves de répondre sans réponses prédéfinies. Une question de type correspondance de texte permet à l'enseignant de spécifier une réponse pour la réponse de l'élève. Les questions de type correspondance sont automatiquement notées ; les questions à réponse ouverte ne le sont pas.

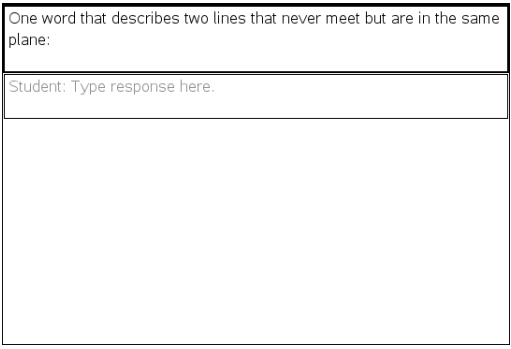

L'exemple suivant illustre la manière d'ajouter une question de type explication.

1. Cliquez sur Insertion > Question.

La boîte de dialogue Choisir le type de question s'affiche.

- 2. Cliquez sur Explication sous Réponse ouverte
- 3. Cliquez sur Insertion.

Le modèle Réponse ouverte s'ouvre avec le curseur dans la zone de texte Question.

- 4. Entrez la question.
	- Vous pouvez entrer toute combinaison de texte, d'expressions mathématiques et d'équations chimiques dans la zone Question et dans la zone Réponse proposée.
	- Vous pouvez ajouter une image dans la zone de texte Question.
	- Appuyez sur la touche Tab ou utilisez le curseur de la souris pour naviguer entre les champs.
- 5. Ouvrez l'outil Configuration. Sélectionnez le type de réponse Explication ou Correspondance de texte et saisissez la bonne réponse.
	- Le type de réponse Explication permet aux élèves de donner des réponses proches de la réponse que vous proposez.
	- Avec le type de réponse Correspondance de texte, les élèves doivent donner une réponse correspondant exactement à la réponse que vous proposez. Cochez la case Ignorer la casse si l'usage de majuscules n'est pas important.
	- Vous pouvez saisir une combinaison quelconque de texte, d'expressions mathématiques et d'équations chimiques dans les champs Bonne réponse.

#### Ajout d'une question de type équation

Une question de type équation invite l'élève à rédiger une équation de forme y= ou f(x)=, ou de répondre à l'aide d'un nombre ou d'une expression.

L'exemple suivant illustre la manière d'ajouter une question y= .

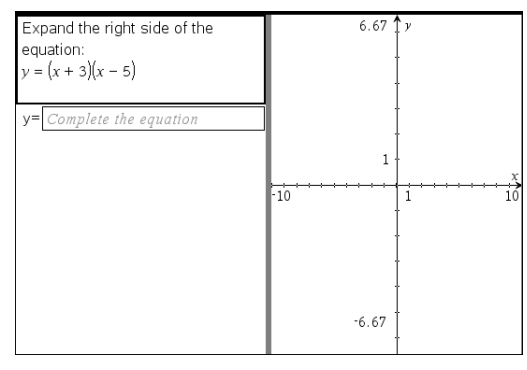

#### 1. Cliquez sur Insertion > Question.

La boîte de dialogue Choisir le type de question s'affiche.

- 2. Sélectionnez y= sous Équations et expressions.
- 3. Cliquez sur Insertion.

Le modèle Équation s'ouvre avec le curseur dans la zone de texte Question.

- 4. Entrez la question.
	- Vous pouvez saisir une combinaison quelconque de texte, d'expressions mathématiques et d'équations chimiques dans la zone Question.
	- Vous pouvez ajouter une image dans la zone de texte Question.
	- Appuyez sur la touche Tab ou utilisez le curseur de la souris pour naviguer entre les champs.
- 5. Si vous le souhaitez, saisissez une réponse proposée.
- 6. Appuyez sur Entrée pour ajouter d'autres options de réponse et ajoutez le texte de la réponse.
	- Appuyez sur Supprimer pour effacer ou supprimer une réponse.
	- Utilisez la touche Retour arrière pour supprimer une ligne de réponse vide.
- 7. Ouvrez l'outil Configuration pour définir le nombre de réponses et la bonne réponse, et indiquer si les étudiants doivent présenter leur travail. Vous pouvez aussi ajouter un graphique qui sera affiché dans la zone Question.

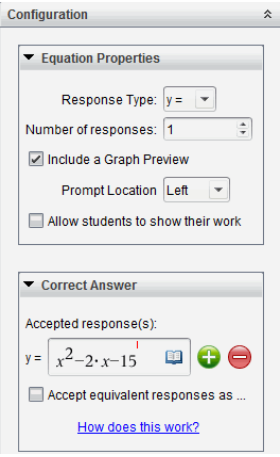

- Le nombre de réponses peut varier de 1 à 5.
- L'option Afficher votre travail inclut des zones qui permettent aux élèves d'écrire leur point de départ, leurs étapes et leur réponse finale. L'option d'afficher le travail est désactivée si plusieurs réponses sont permises.
- Pour ajouter un graphique dans la zone Question, cochez la case Inclure une prévisualisation graphique. La zone de texte Question se divise pour afficher un graphique à droite.
- Lorsque vous vous trouvez dans le graphique, la barre d'outils Graphiques & géométrie est disponible et vous permet d'ajouter des fonctions.

**Remarque°:** Seul l'enseignant peut modifier le graphique. Les élèves peuvent uniquement afficher et zoomer sur le graphique.

- Cliquez sur **b** pour ajouter des champs supplémentaires pour définir plusieurs réponses correctes. Par exemple, vous pouvez souhaiter accepter autant  $y=(x+1)(x+2)$  que  $y=(x+2)(x+1)$  comme bonnes réponses.
- Indiquez si vous acceptez ou pas les réponses équivalentes comme réponses correctes.
	- Si vous ne cochez pas **Accepter les réponses équivalentes comme correctes**, la réponse de l'élève est notée comme correcte si son

texte correspond exactement à l'une des réponses acceptées que vous avez saisies.

- Si vous cochez **Accepter les réponses équivalentes comme correctes**, la réponse de l'élève est notée comme correcte si elle est équivalente à l'une des réponses acceptées que vous avez saisies. Par exemple, si vous avez saisi x+2 comme réponse correcte, et que l'élève soumet 2+x, cette réponse est équivalente à la réponse acceptée et sera automatiquement notée comme correcte. Les espaces, les différences de casse et les parenthèses supplémentaires sont ignorées lorsque le logiciel évalue les réponses des élèves. Par exemple, y=2x+1 est évalué de la même manière que Y = 2X + 1.

#### Ajout d'une question Expression

Une question Expression invite l'élève à répondre par une valeur numérique ou une expression.

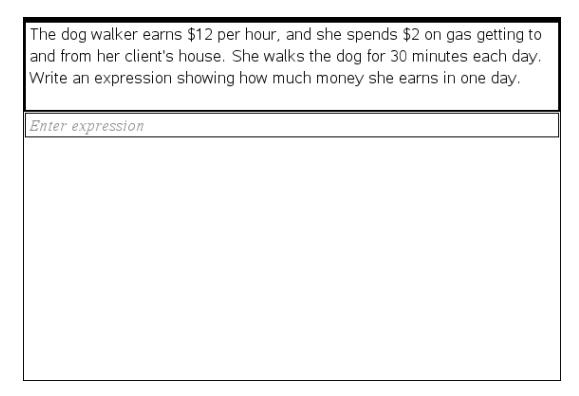

1. Cliquez sur Insertion > Question.

La boîte de dialogue Choisir le type de question s'affiche.

- 2. Cliquez sur Expression sous Équations et expressions.
- 3. Cliquez sur Insertion.

Le modèle Expression s'ouvre avec le curseur dans la zone de texte Question.

4. Entrez la question.

- Vous pouvez saisir une combinaison quelconque de texte, d'expressions mathématiques et d'équations chimiques dans la zone Question.
- Vous pouvez ajouter une image dans la zone Question.
- 5. Si vous le souhaitez, saisissez un début de réponse sous forme d'expression dans le type de réponse Expression. L'élève voit le début de réponse.
- 6. Si vous le souhaitez, saisissez une réponse suggérée.
	- Si vous définissez le type de réponse en tant que Nombre, les champs de réponse sont constitués de boîtes mathématiques et acceptent uniquement des valeurs numériques telles que 1/3.
	- Si vous définissez le type de réponse en tant qu'Expression, les champs de réponses sont des boîtes d'expression et acceptent uniquement les saisies d'expressions telles que 2(3+5).
- 7. Ouvrez l'outil Configuration pour définir le type de réponse en tant que Nombre ou Expression, définir si les élèves doivent afficher leur travail et saisir une bonne réponse. Vous pouvez définir une tolérance pour les réponses de type Nombre ou des équivalences pour les réponses de type Expression.

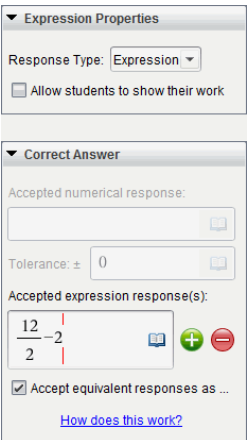

L'option Afficher votre travail inclut des zones qui permettent aux élèves d'écrire leur point de départ, leurs étapes et leur réponse finale.

- Pour les réponses de type Nombre, saisissez la réponse numérique acceptée ainsi que la tolérance. Les réponses des élèves sont notées comme correctes si elles sont incluses dans l'intervalle de tolérance que vous spécifiez.
- Une tolérance de zéro indique que vous attendez la réponse numérique exacte. Ne pas spécifier de tolérance équivaut à une tolérance de zéro.
- Les réponses des élèves sont considérées comme correctes si elles sont numériquement équivalentes à la bonne réponse. Les espaces, les différences de casse et les parenthèses supplémentaires sont ignorées lorsque le logiciel évalue les réponses des élèves.
- Dans le type de réponse Expression, vous pouvez ajouter des champs supplémentaires (jusqu'à 10) pour définir plusieurs réponses correctes.
- Dans le type de réponse Expression, cliquez sur **En pour ouvrir le** catalogue Modèles et symboles qui vous permet de saisir des expressions mathématiques 2D.
- Dans le type de réponse Expression, vous pouvez choisir d'accepter ou non les réponses équivalentes comme correctes.
	- Si vous ne cochez pas **Accepter les réponses équivalentes comme correctes**, la réponse de l'élève est notée comme correcte si elle correspond exactement à l'une des réponses acceptées que vous avez saisies.
	- Si vous cochez **Accepter les réponses équivalentes comme correctes**, la réponse de l'élève est notée comme correcte si elle est équivalente à l'une des réponses acceptées que vous avez saisies. Par exemple, si vous avez saisi x+2 comme réponse correcte, et que l'élève soumet 2+x, cette réponse est équivalente à la réponse acceptée et sera automatiquement notée comme correcte. Les espaces, les différences de casse et les parenthèses supplémentaires sont ignorées lorsque le logiciel évalue les réponses des élèves. Par exemple, x+2 est évalué de la même manière que X + 2.

**Important** : Les élèves peuvent saisir l'expression de départ que

vous fournissez et obtenir une réponse automatiquement notée comme correcte. Par exemple, si vous demandez aux élèves de factoriser x <sup>2</sup>-7x+12 et que vous stipulez que la réponse correcte est (x-3)(x-4), l'étudiant peut soumettre une réponse de x <sup>2</sup>-7x+12. Cette réponse est automatiquement notée comme correcte puisqu'il s'agit d'un équivalent à la réponse acceptée. Vous devez manuellement noter cette réponse d'élève comme incorrecte dans l'espace de travail Évaluer ou Portfolio. Pour plus d'information sur la correction et la notation des réponses, reportez-vous aux chapitres relatifs à ces espaces de travail.

#### Ajout d'une question à saisie numérique (x,y)

Une question à saisie numérique (x,y) invite l'élève à répondre par une coordonnée.

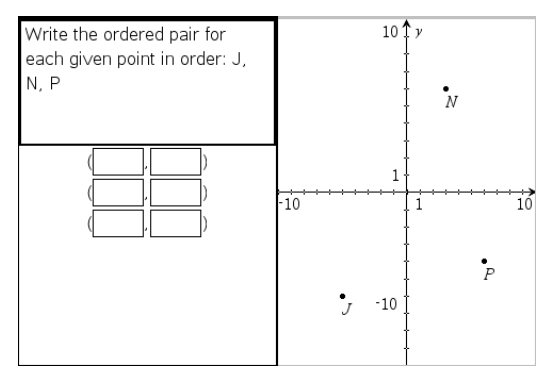

1. Cliquez sur Insertion > Question.

La boîte de dialogue Choisir le type de question s'affiche.

- 2. Cliquez sur Saisie numérique (x,y) sous Coordonnées de points et listes
- 3. Cliquez sur Insertion.

Le modèle s'ouvre avec le curseur dans la zone de texte Question.

- 4. Entrez la question.
	- Vous pouvez saisir une combinaison quelconque de texte, d'expressions mathématiques et d'équations chimiques dans la zone Question.
	- Vous pouvez ajouter une image dans la zone Question.
- Appuyez sur la touche Tab ou utilisez le curseur de la souris pour naviguer entre les champs.
- 5. Si vous le souhaitez, saisissez une réponse proposée.
	- Les champs de réponse sont des cases d'expression et n'acceptent que les saisies d'expressions.
- 6. Appuyez sur Entrée pour ajouter d'autres options de réponse (jusqu'à cinq) et ajoutez le texte de la réponse.
	- Appuyez sur Supprimer pour effacer ou supprimer une réponse.
	- Utilisez la touche Retour arrière pour supprimer une ligne de réponse vide.
- 7. Ouvrez l'outil Configuration pour définir le nombre de points, ajouter une prévisualisation graphique, saisir une bonne réponse et définir des réponses équivalentes comme correctes.

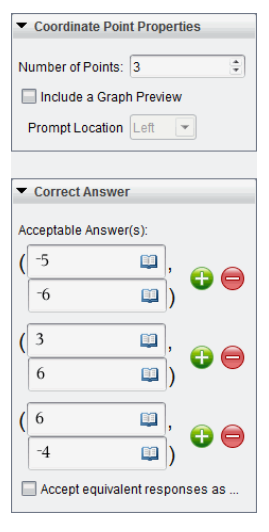

- Le nombre de points peut varier de 1 à 5.
- Cliquez sur **D** pour ajouter des champs supplémentaires pour définir plusieurs réponses correctes. Vous pouvez saisir une combinaison quelconque de textes, d'expressions mathématiques et d'équations chimiques dans les champs de bonnes réponses.
- Cliquez sur **pour ouvrir le catalogue Modèles et symboles qui** vous permet de saisir des expressions mathématiques 2D.
- Pour ajouter un graphique dans la zone Question, sélectionnez Inclure une prévisualisation graphique. La zone de texte Question se divise pour afficher un graphique à droite et la zone d'invite de l'élève à gauche. Pour modifier l'emplacement du graphique, cliquez sur la flèche bas située en regard de l'option Emplacement de l'invite, puis sélectionnez l'emplacement souhaité pour le graphique dans la zone d'invite de l'élève.
- Lorsque vous vous trouvez dans le graphique, les outils Graphiques & géométrie sont disponibles et vous permettent d'ajouter des fonctions. **Remarque°:** Seul l'enseignant peut modifier le graphique. Les élèves peuvent uniquement afficher et zoomer sur le graphique.
- Indiquez si vous souhaitez accepter les réponses équivalentes comme réponses correctes.
	- Si vous ne cochez pas **Accepter les réponses équivalentes comme correctes**, la réponse de l'élève est notée comme correcte si son texte correspond exactement à l'une des réponses acceptées que vous avez saisies.
	- Si vous cochez **Accepter les réponses équivalentes comme correctes**, la réponse de l'élève est notée comme correcte si elle est équivalente à l'une des réponses acceptées que vous avez saisies. Par exemple, si vous avez saisi (-0,5, ,75) comme bonne réponse et que l'élève réponde (-,5, ,75) ou (-1/2, 3/4), etc., la réponse de l'élève est alors équivalente à la réponse acceptée et est automatiquement notée comme correcte.

#### Ajout d'une question de type Placer des points

Une question de type Placer des points insère un graphique et invite l'élève à répondre à votre question en plaçant des points sur le graphique.

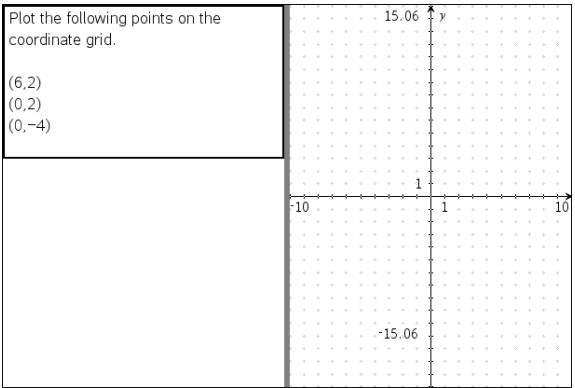

1. Cliquez sur Insertion > Question.

La boîte de dialogue Choisir le type de question s'affiche.

- 2. Sélectionnez Placer des points sous Coordonnées de points et listes.
- 3. Cliquez sur Insertion.

Le modèle Placer des points s'ouvre avec le curseur dans la zone de texte Question.

Le graphique est dans la zone de réponse de l'élève.

Lorsque vous vous trouvez dans le graphique, les outils Graphiques & géométrie sont disponibles et vous permettent d'ajouter des fonctions. **Remarque°:** Seul l'enseignant peut modifier le graphique. Les élèves

ne peuvent qu'afficher, agrandir ou placer des points sur le graphique.

- 4. Entrez la question.
	- Vous pouvez saisir une combinaison quelconque de texte, d'expressions mathématiques et d'équations chimiques dans la zone Question.
	- Vous pouvez ajouter une image dans la zone Question.
	- Appuyez sur la touche Tab ou utilisez le curseur de la souris pour naviguer entre les champs.
- 5. Ouvrez l'outil Configuration pour définir le nombre de points, masquer ou afficher les cordonnées et saisir une bonne réponse.
	- Le nombre de points peut varier de 1 à 5.
- L'affichage des coordonnées est désactivé par défaut. Cochez la case pour afficher les étiquettes de coordonnées sur le graphique.
- Cliquez sur **b** pour ajouter des champs supplémentaires pour définir plusieurs réponses correctes. Vous pouvez saisir une combinaison quelconque de textes, d'expressions mathématiques et d'équations chimiques dans les champs de bonnes réponses.
- Cliquez sur **LE** pour ouvrir le catalogue Modèles et symboles qui vous permet de saisir des expressions mathématiques 2D.

## Ajout de question de type Listes

Une question de type Listes insère une liste et invite les élèves à répondre à votre question en saisissant des données dans des listes.

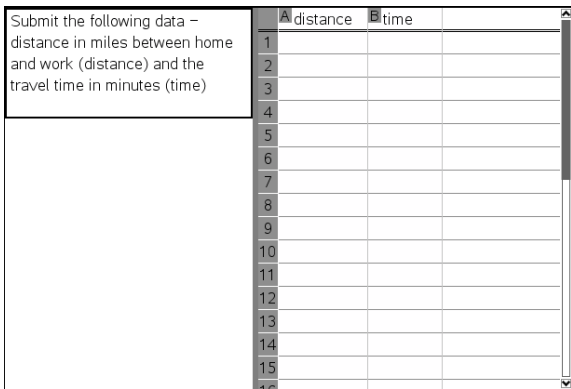

1. Cliquez sur Insertion > Question.

La boîte de dialogue Choisir le type de question s'affiche.

- 2. Sélectionnez Liste(s) sous la question Coordonnées de points et listes, dans la boîte de dialogue Choisir le type de question.
- 3. Cliquez sur Insertion.

Le modèle Liste s'ouvre avec le curseur dans la zone de texte Question.

- 4. Entrez la question.
	- Vous pouvez ajouter des colonnes ou des lignes, modifier le nom des listes et introduire des données dans les listes en utilisant les mêmes fonctions que celles autorisées dans l'application Tableur & listes.
- 5. Si vous le souhaitez, saisissez les données initiales dans la liste.
- 6. Ouvrez l'outil Configuration pour définir le nombre de listes pour les réponses de l'élève.
	- Le nombre de listes peut varier de 1 à 5.
	- Les listes doivent avoir des noms. Les noms par défaut sont Liste1, Liste2, etc.

#### Ajout d'une image : Question de type Étiquette

Une image : Une question de type étiquette insère une image. Vous pouvez ajouter des champs vierges à l'image et demander aux élèves de répondre à votre question en renseignant les blancs.

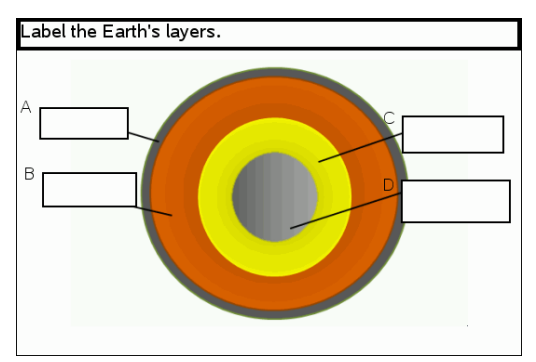

1. Cliquez sur Insertion > Question.

La boîte de dialogue Choisir le type de question s'affiche.

- 2. Sélectionnez Étiquette sous **Image**.
- 3. Cliquez sur Insertion.

L'image : Le modèle Étiquette s'ouvre avec un arrière-plan vierge et une étiquette. L'image de la question y est insérée.

- 4. Entrez la question.
	- Vous pouvez saisir une combinaison quelconque de texte, d'expressions mathématiques et d'équations chimiques dans la zone Question.
	- Appuyez sur la touche Tab ou utilisez le curseur de la souris pour naviguer entre les champs.
- 5. Insérez une image dans la partie inférieure du modèle de question.

6. Ouvrez l'outil Configuration pour définir le nombre de réponses et saisir les bonnes réponses pour chaque étiquette.

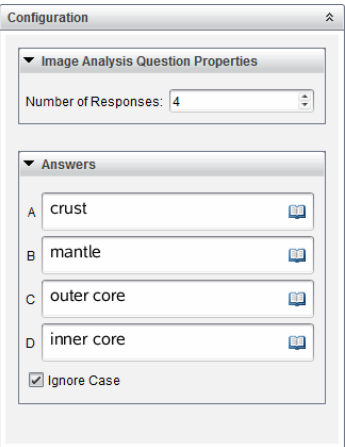

Le nombre de réponses détermine le nombre d'étiquettes présentes sur l'image. Chaque nouvelle réponse donne à l'étiquette un identifiant unique tel que A, B, C, etc. Faites glisser les étiquettes à l'emplacement de votre choix sur l'image.

**Remarque** : Si vous définissez plus de 26 réponses, les étiquettes sont identifiées par des nombres, en commençant par 1. Vous pouvez insérer 35 étiquettes au maximum.

- Dans la zone des réponses, cliquez sur **et de** pour ouvrir le catalogue Modèles et symboles qui vous permet de saisir des expressions mathématiques 2D.
- Si le texte de l'étiquette est trop long pour la taille d'étiquette par défaut, sélectionnez les bords de l'étiquette et faites-les glisser pour redimensionner l'étiquette.
- 7. Si vous le souhaitez, saisissez une réponse proposée dans les étiquettes. Cochez la case Ignorer la casse si l'usage de majuscules n'est pas important.
	- Vous pouvez saisir une combinaison quelconque de texte, d'expressions mathématiques et d'équations chimiques dans la zone de réponse.

• À mesure que vous saisissez la réponse proposée, une image fantôme de votre réponse s'affiche dans l'étiquette correspondante, sur l'image. Si la réponse proposée est trop longue pour la taille d'étiquette par défaut, sélectionnez les bords de l'étiquette et faites-les glisser pour redimensionner l'étiquette.

### Ajout d'une image : Question de type Point sur

Une image : Une question de type Point sur insère une image. Ajoutez des cases à cocher à l'image et demandez aux élèves de répondre à votre question en cochant les cases correctes.

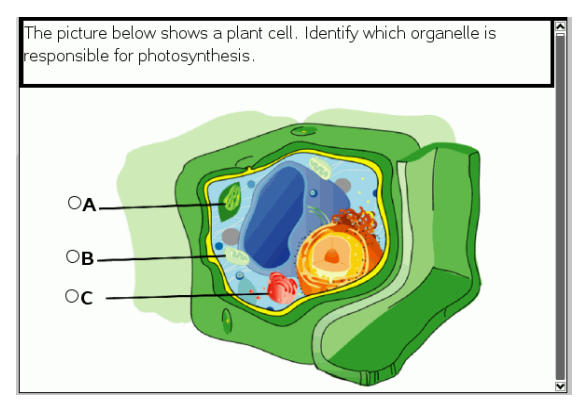

1. Cliquez sur Insertion > Question.

La boîte de dialogue Choisir le type de question s'affiche.

- 2. Sélectionnez **Point sur** sous **Image**.
- 3. Cliquez sur Insertion.

L'image : Le modèle Point sur s'ouvre avec un arrière-plan vierge et une étiquette. L'image de la question y est insérée.

- 4. Entrez la question.
	- Vous pouvez saisir une combinaison quelconque de texte, d'expressions mathématiques et d'équations chimiques dans la zone Question.
	- Appuyez sur la touche Tab ou utilisez le curseur de la souris pour naviguer entre les champs.
- 5. Ouvrez l'outil Configuration pour définir le type de réponse, le nombre de réponses ainsi que la bonne réponse.
- Le type de réponse change le point en cercle pour les questions de type Réponse unique et en carré pour les questions de type Réponses multiples, afin d'indiquer aux élèves qu'ils peuvent cocher plusieurs cases.
- Le nombre de réponses détermine le nombre de points présents sur l'image. Chaque nouvelle réponse donne au point un identifiant unique tel que A, B, C, etc. Faites glisser les points à l'emplacement de votre choix sur l'image.

**Remarque** : Si vous définissez plus de 26 réponses, les points sont identifiés par des nombres, en commençant par 1. Vous pouvez insérer 35 points au maximum.

6. Si vous le souhaitez, cliquez sur un ou plusieurs points pour en faire des réponses proposées.

#### Ajout d'une question Chimie

Lorsque vous insérez une question Chimie, l'élève répond à l'aide d'une formule ou d'une équation chimique.

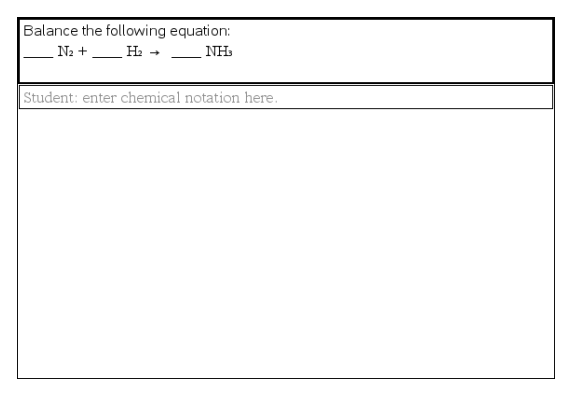

1. Cliquez sur Insertion > Question.

La boîte de dialogue Choisir le type de question s'affiche.

- 2. Cliquez sur **Chimie**.
- 3. Cliquez sur Insertion.

Le modèle Chimie s'ouvre avec le curseur dans la zone de texte Question.

4. Entrez la question.

- Vous pouvez saisir une combinaison quelconque de texte, d'expressions mathématiques et d'équations chimiques dans la zone Question.
- Vous pouvez ajouter une image dans la zone Question.
- 5. Si vous le souhaitez, saisissez une réponse proposée.
- 6. Ouvre l'outil Configuration pour saisir une bonne réponse.

Cliquez sur **U** pour ajouter des champs supplémentaires pour définir plusieurs réponses correctes. Vous devez saisir toutes les réponses possibles. Le logiciel n'évalue pas les équivalences pour les réponses aux questions Chimie.

# Répondre aux questions

L'enseignant peut vous poser différents types de questions. Cette section vous explique comment répondre aux différents types de questions.

## Présentation de la barre d'outils Question

Lorsque vous ouvrez un classeur comportant une question, une barre d'outils s'affiche avec quatre options. Accédez à la barre d'outils à l'aide de la méthode suivante.

Dans la boîte à outils Classeurs, cliquez sur  $\mathbf{\mathbf{\mathcal{X}}}$ . Unité : appuyez sur menu.

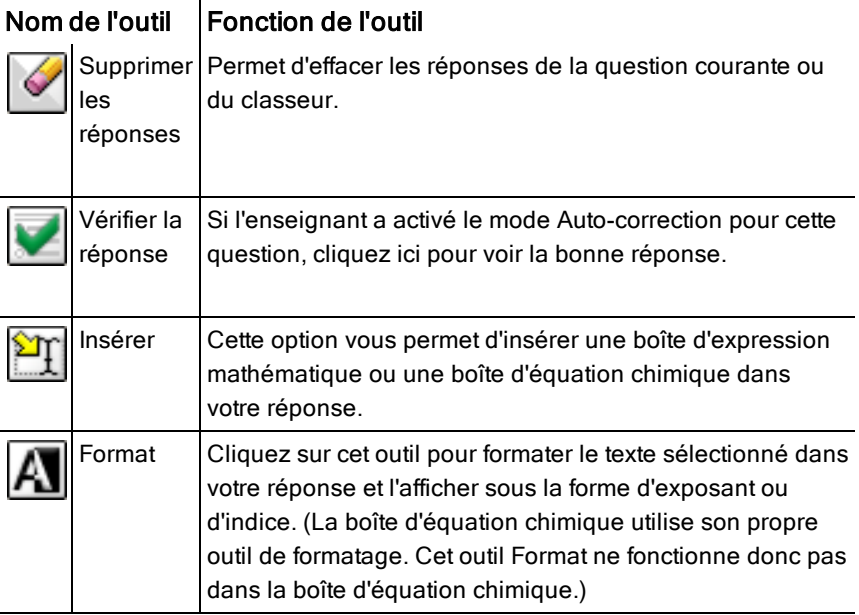

## Types de questions

Vous pouvez poser plusieurs types de questions. Des variantes peuvent exister pour un même type de questions mais la façon d'y répondre est sensiblement la même pour chaque type.

- Choix multiple
	- Personnalisé
	- ABCD
	- Vrai/Faux
	- Oui/Non
	- Toujours/Parfois/Jamais
	- D'accord/Pas d'accord
	- Tout à fait d'accord... Pas du tout d'accord
- Réponse ouverte
	- Explication (sans évaluation automatique)
	- Correspondance de texte (évaluation automatique)
- Équations et expressions
	- y=
	- $f(x) =$
	- Expression
- Coordonnées de Points et Listes
	- Saisie numérique (x,y)
	- Placer des points
	- Liste(s)
- Image
	- Étiquette
	- Point sur
- Chimie

# Réponse aux questions rapides

Lorsque des enseignants envoient des questions rapides pendant la classe, cela ouvre un nouveau classeur au-dessus de tout autre classeur éventuellement ouvert. Vous pouvez accéder aux autres applications pour réaliser des calculs et vérifier ou supprimer des réponses avant d'envoyer votre réponse à la question ou à la question rapide.

**Remarque** : Sur les unités TI-Nspire™ CX ou TI-Nspire™ CX CAS, les questions apparaissent en couleur si l'enseignant a appliqué des couleurs lorsqu'il a rédigé les questions. Bien que vous puissiez voir des couleurs dans les

questions que vous recevez, vous ne pouvez pas ajouter de la couleur aux réponses que vous envoyez. Si vous utilisez une unité TI-Nspire™ ou TI-Nspire™ CAS, les questions s'affichent en noir et blanc.

## Accès aux autres applications

Sous réserve que l'enseignant vous y autorise, vous pouvez utiliser l'outil Questions rapides pour fermer temporairement la question et effectuer des calculs ou accéder à d'autres classeurs afin de trouver la bonne réponse à la question posée. Par exemple, vous pouvez accéder à l'application Scratchpad pour effectuer un calcul ou à l'application Tableur & listes afin d'en copier des données pour les coller dans une question de type Liste. Dans une question de type liste, vous pouvez créer des liens vers des variables des applications Vernier DataQuest™ ou Tableur & listes.

Pour accéder aux autres applications à partir de l'écran Question rapide :

1. Ouvrez un nouveau classeur.

Unité : Appuyez sur @n pour ouvrir l'écran d'accueil.

2. Choisissez une application.

Unité **:** Pour revenir à la question rapide sans accéder à d'autres classeurs, choisissez C : Question rapide.

3. Lorsque vous avez terminé, cliquez sur l'icône Question rapide.

Lorsque vous répondez à une question rapide, votre réponse est immédiatement transmise à l'ordinateur de l'enseignant de sorte que celui-ci puisse suivre en temps réel les réponses des élèves.

### Affichage de votre travail

L'enseignant peut vous demander d'afficher votre travail pour indiquer votre réponse. Si c'est le cas, la zone de réponse dispose de sections où vous pouvez écrire votre point de départ, vos étapes et votre réponse finale.

### Réponse à différents types de questions

- Pour des questions à choix multiples, appuyez sur Onglet pour naviguer vers une réponse. Appuyez sur Entrée pour marquer une réponse.
- ▶ Pour les questions ouvertes, saisissez une réponse.
- ▶ Pour les questions de type équation, saisissez une réponse. Si un graphique est inclus dans la question, ce graphique se met à jour lorsque vous appuyez sur Entrée. Toutes les fonctions entrées s'affichent sur le

graphique et le curseur reste dans la boîte de réponse. Vous ne pouvez pas manipuler le graphique proprement dit.

- ▶ Pour les questions de type expression, saisissez une réponse. Si le type de la réponse est un nombre, votre réponse doit être sous la forme d'un nombre. Si le type de la réponse est expression, votre réponse doit être sous la forme d'une expression. Par exemple, x+1.
- Pour des points de coordonnées : Questions (x, y), entrez une réponse dans le champ x et appuyez sur Tab pour atteindre le champ y. Tapez une réponse.

Si un graphique est inclus avec la question, ce graphique se met à jour lorsque vous entrez une fonction et appuyez sur Entrée.

Vous pouvez accéder aux fonctions Fenêtre et Zoom pendant que vous travaillez sur le graphique.

▶ Pour des points de coordonnées : de type Placer des points, appuyez sur Tab pour positionner le curseur sur un point situé sur le graphique. Appuyez sur Entrée pour valider le placement du point à l'emplacement choisi.

Pour effacer ce point, appuyez sur  $Ctrl + Z$  pour annuler l'action.

Pour les questions de type Liste, appuyez sur Tab pour déplacer le curseur dans la première cellule de la liste. Tapez et répondez, et appuyez sur Onglet pour vous déplacer vers la cellule suivante. Tapez une réponse.

Pour lier une colonne à une variable existante, sélectionnez la colonne puis cliquez sur var. Cliquez sur Lier à puis cliquez sur la variable à lier.

Les questions de type Liste fonctionnent sur le même principe que l'application Tableur & listes, aux exceptions suivantes près. Dans une question de type Liste, les opérations suivantes sont impossibles :

- Ajouter, insérer ou supprimer des colonnes.
- Changer le titre de la ligne.
- Entrer des formules.
- Basculer vers Tableau.
- Créer des points.
- ▶ Pour des questions de chimie, saisissez une réponse.
- ▶ Pour l'image : Questions de type Étiquette, appuyez sur Tab pour positionner le curseur sur une étiquette dans l'image. Saisissez une réponse dans le champ étiquette.
- ▶ Pour l'image : Question de type Placer des points, appuyez sur Tab pour positionner le curseur sur un point situé sur le graphique. Appuyez sur Entrée pour marquer une réponse.

#### Contrôle des réponses

Si l'enseignant active l'auto-correction pour cette question, l'option Vérifier la réponse s'affiche.

- 1. Cliquez sur  $\mathbb{R}$ Unité : Appuyez sur menu.
- 2. Cliquez sur Vérifier la réponse.

#### Effacer vos réponses

Après avoir répondu à une question rapide, vous pouvez décider de modifier votre réponse avant de l'envoyer à l'enseignant.

- ▶ Cliquez sur Menu > Effacer les réponses > Question courante ou Classeur.
	- Question courante efface les réponses à la question active.
	- Classeur efface les réponses pour toutes les questions contenues dans le classeur actif.

 $01$ 

Si vous répondez à la question, vous avez toujours la possibilité d'effacer votre réponse avant de la soumettre à votre enseignant.

▶ Cliquez sur Supprimer la réponse pour effacer votre réponse et essayer à nouveau.

Unité : Appuyez sur docy et choisissez Effacer la réponse.

## Envoyer les réponses

Pour envoyer la réponse finale à l'enseignant :

▶ Cliquez sur Envoyer la réponse.

Unité : Press docy et choisissez Envoyer.

La réponse est envoyée à l'enseignant et le dernier écran que vous avez utilisé est affiché.

Votre réponse apparaît sur l'écran de l'enseignant. Un enseignant peut très bien définir une question de manière à vous permettre d'envoyer plusieurs réponses. Dans ce cas, vous pouvez continuer à répondre à la question et soumettre des réponses tant que l'enseignant n'arrête l'interrogation.

# Application Calculs

L'application Calculs vous permet de :

- Saisir et évaluer des expressions mathématiques
- Définir des variables, des fonctions et des programmes exploitables par toutes les applications TI-Nspire™, comme l'application Graphiques, faisant partie de la même activité.
- Définir des objets de bibliothèque, comme des variables, des fonctions et des programmes, auxquels vous pouvez accéder depuis n'importe quelle activité de n'importe quel classeur. Pour en savoir plus sur la création d'objets de bibliothèque, reportez-vous au chapitre Bibliothèques.

## Ajout d'une page Calculs

Pour créer un nouveau classeur avec une page Calculs vierge :

Dans le menu principal Fichier, cliquez sur Nouveau Classeur puis sur Ajouter Calculs.

```
Unité : Appuyez sur @om et sélectionnez Calculs ...
```
Pour ajouter une page Calculs dans l'activité courante d'un classeur existant :

Dans la barre d'outils, cliquez sur Insérer > Calculs.

Unité : Appuyez sur docy et sélectionnez Insérer > Calculs.

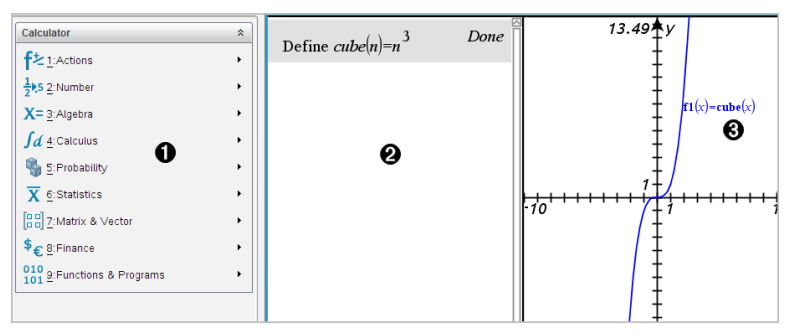

À **Menu de l'application Calculs.** Ce menu est accessible à tout moment dans l'espace de travail Calculs via le mode d'affichage normal. Le menu affiché illustré dans la copie d'écran peut légèrement varier du menu affiché à votre écran.

#### Á **Espace de travail Calculs** .

- Saisissez une expression mathématique dans la ligne de saisie, puis appuyez sur Entrée (Enter) pour l'évaluer.
- Les expressions sont affichées en notation mathématique standard comme vous les entrez.
- Les expressions saisies et leur résultat sont affichés dans l'historique Calculs.

Â Exemple de variables de l'application Calculs utilisées dans une autre application.

## Saisie et calcul d'expressions mathématiques

#### Saisie d'expressions mathématiques simples

Remarque : Pour saisir un nombre négatif sur l'unité nomade, appuyez sur  $\Theta$ . Pour saisir un nombre négatif à partir du clavier d'un ordinateur, maintenez enfoncée la touche du tiret (-).

$$
\underline{2^8 \cdot 43}
$$

Par exemple, vous voulez calculer 12

- 1. Sélectionnez la ligne de saisie dans l'espace de travail Calculs .
- 2. Tapez **2^8** pour commencer la saisie de l'expression.

 $2<sub>0</sub>$ 

- 3. Appuyez sur  $\triangleright$  pour ramener le curseur sur la ligne de base.
- 4. Complétez l'expression :
	- Saisissez **\*43/12.**

**L'unite**: Saisissez  $\boxed{\times}$  43  $\boxed{\div}$  12.

 $2^8.43/12$ 

5. Appuyez sur enter pour évaluer l'expression.

L'expression est affichée en notation mathématique standard, son résultat étant affiché à droite de la page Calculs.

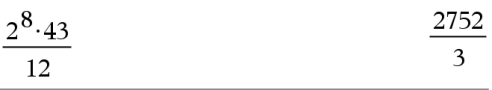

**Remarque :** si un résultat ne peut pas être affiché sur la même ligne que l'expression à laquelle il se rapporte, il apparaît sur la ligne suivante.

### Contrôle de la forme du résultat

Vous vous attendiez peut-être à un résultat décimal à la place de 2752/3 dans l'exemple précédent. Une valeur décimale proche du résultat est 917,33333..., mais il ne s'agit que d'une valeur approchée.

Par défaut, l'application Calculs donne le résultat formel, à savoir : 2752/3. Les résultats dont la valeur n'est pas un nombre entier sont affichés sous forme fractionnaire ou (CAS) symbolique. Cela réduit les erreurs d'arrondi qui pourraient résulter des résultats intermédiaires dans les enchaînements de calculs.

Vous pouvez forcer l'approximation décimale d'un résultat :

- En appuyant sur les touches de raccourci.
	- Windows® : Appuyez sur Ctrl+Entrée pour évaluer l'expression.
	- Macintosh® : Appuyez sur  $\mathcal{H}$ +Entrée pour évaluer l'expression.
	- L'unite : Appuyez sur  $\boxed{\text{ctr}}$  enter à la place de  $\boxed{\text{enter}}$  pour calculer l'expression.

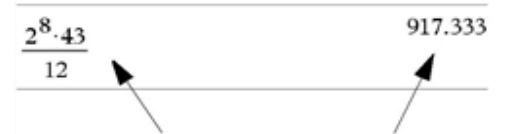

L'utilisation de  $\overline{c}$ <sup>tri</sup>l  $\overline{c}$  enter $\overline{c}$  force le logiciel à fournir un résultat approché.

• En incluant une décimale dans l'expression (par exemple, **43.** au lieu de **43**).

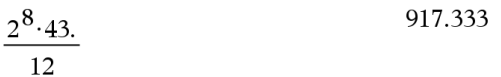

En prenant l'expression comme argument de la fonction approx().

$$
approx \left(\frac{2^8 \cdot 43}{12}\right) \tag{917.333}
$$

- En réglant le mode Auto ou Approché (Auto or Approximate) du classeur sur Approché (Approximate).
	- Dans le menu Fichier, sélectionnez Réglages > Réglages du classeur.

**L'unite** : Appuyez sur  $\boxed{doc}$   $\boxed{1}$   $\boxed{7}$ .

Notez que cette méthode force l'obtention de résultats approchés dans toutes les activités du classeur.

#### Insertion d'éléments du Catalogue

Vous pouvez utiliser le Catalogue pour insérer des fonctions et des commandes système, des symboles et des modèles d'expression dans la ligne de saisie Calculs.

1. Cliquez sur l'onglet Utilitaires, puis sur **et de la pour afficher le Catalogue. L'unite** : Appuyez sur a 1.

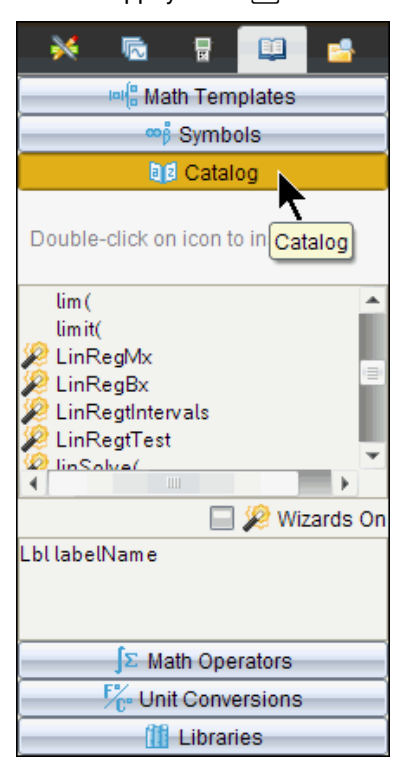

**Remarque :** certaines fonctions sont associées à un assistant qui vous invite à saisir les arguments correspondants. Ces fonctions sont identifiées par un indicateur. Pour afficher les messages associés, sélectionnez Assistants activés.
- 2. Si l'élément que vous souhaitez insérer figure dans la liste, sélectionnez-le et appuyez sur **enter** pour l'insérer.
- 3. Si l'élément ne figure pas dans la liste :
	- a) Cliquez dans la liste des fonctions, puis appuyez sur une touche alphabétique pour placer le curseur sur les entrées qui commencent par cette lettre.
	- b) Appuyez sur  $\bullet$  ou  $\blacktriangle$  autant de fois que nécessaire pour mettre en surbrillance l'élément à insérer.

Des informations d'aide, comme la syntaxe ou une brève description de l'élément sélectionné, s'affichent au bas du Catalogue.

c) Appuyez sur la touche enter pour insérer l'élément dans la ligne de saisie.

### Utilisation d'un modèle d'expression

L'application Calculs comporte des modèles pour la saisie de matrices, de fonctions définies par morceaux, de systèmes d'équations, d'intégrales, de dérivées, de produits et d'autres expressions mathématiques.

$$
\sum^{7} (n)
$$

Par exemple, vous voulez calculer  $n=3$ 

- 1. Dans l'onglet **Utilitaires**, cliquez sur  $\left|\frac{1}{n}\right|$  pour afficher les modèles. L'unite : Appuyez sur  $\sqrt{n}$ .
- 2. Sélectionnez **pour insérer le modèle de somme algébrique.**

Le modèle s'affiche sur la ligne de saisie, les petits carrés représentant les éléments que vous pouvez saisir. Un curseur apparaît en regard de l'un des éléments pour indiquer que vous pouvez saisir la valeur de cet élément.

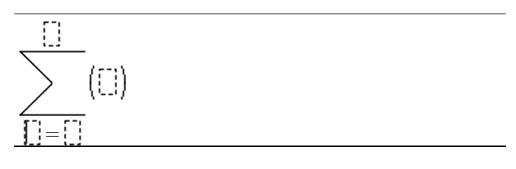

3. Utilisez les touches fléchées pour passer d'un élément à l'autre et saisissez la valeur ou l'expression de l'élément affiché.

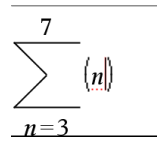

4. Appuyez sur **enter** pour évaluer l'expression.

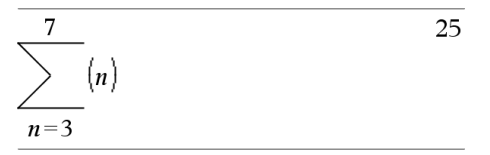

### Création de matrices

- 1. Dans l'onglet **Utilitaires**, cliquez sur <sup>|□| {□</sup> pour afficher les modèles. L'unite : Appuyez sur  $\sqrt{n}$ .
- **2. Sélectionner (Select)**<br>2. Sélectionner (Select)

La boîte de dialogue Créer une matrice (Create a Matrix) s'affiche.

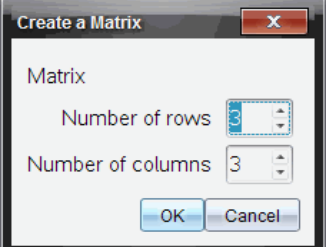

- 3. Entrez le Nombre de lignes (Number of rows).
- 4. Indiquez le Nombre de colonnes (Number of columns), puis sélectionnez OK.

L'application Calculs affiche un modèle avec des espaces pour les lignes et les colonnes de la matrice.

**Remarque :** si vous créez une matrice dotée de nombreuses lignes et colonnes, son affichage peut prendre quelques minutes.

5. Tapez les valeurs appropriées dans le modèle, puis appuyez sur lenter pour définir la matrice.

### Insertion d'une ligne ou d'une colonne dans une matrice

- Pour insérer une nouvelle ligne, maintenez enfoncée la touche Alt et appuyez sur Entrée.
- ▶ Pour insérer une nouvelle ligne, maintenez enfoncée la touche Maj et appuyez sur Entrée.

#### **L'unite :**

- ▶ Pour insérer une nouvelle ligne, appuyez sur  $\Box$ .
- $\triangleright$  Pour insérer une nouvelle colonne, appuyez sur  $\sqrt{a}$ shift enter.

### Insertion d'expressions à l'aide de l'assistant

Vous pouvez utiliser l'assistant pour simplifier la saisie de certaines expressions. L'assistant affiche des fenêtres comportant des champs pour faciliter la saisie des arguments de l'expression.

Par exemple, pour appliquer un modèle de régression linéaire de type y=mx+b aux deux listes suivantes :

 ${1,2,3,4,5}$ {5,8,11,14,17}

- 1. Dans l'onglet Utilitaires, cliquez sur **le de la pour afficher le catalogue. L'unite** : Appuyez sur a 1.
- 2. Cliquez sur une entrée du Catalogue et appuyez sur L pour afficher les entrées qui commencent par "L."

**L'unite :** Appuyez sur L.

- 3. Appuyez sur  $\blacktriangledown$  autant de fois que nécessaire pour mettre en surbrillance LinRegMx.
- 4. Cliquez sur l'option Assistants activés, si elle n'est pas déjà sélectionnée : L'unite : Appuyez sur  $\boxed{\text{tab}}$   $\boxed{\text{tab}}$  pour mettre en surbrillance l'option Assistants activés, appuyez sur **enter** pour modifier le réglage, puis appuyez sur  $\lceil \frac{t_{ab}}{t_{ab}} \rceil$  fab pour de nouveau mettre en surbrillance LinRegMx.
- 5. Appuyez sur [enter].

La fenêtre de l'assistant apparaît, avec des champs vous permettant d'entrer chacun des arguments.

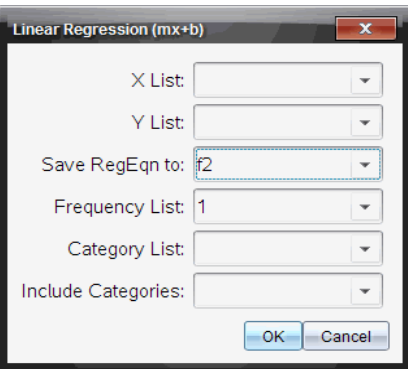

- 6. Tapez **{1,2,3,4,5}** dans le champ X Liste (X List).
- 7. Appuyez sur  $\boxed{\text{tab}}$  pour placer le curseur dans le champ Liste des Y (Y) List).
- 8. Tapez **{5,8,11,14,17}** dans le champ Liste des Y (Y List).
- 9. Si vous souhaitez stocker l'équation de régression dans une variable spécifique, appuyez sur [tab] et remplacez Enregistrer RegEqn dans (Save RegEqn To) par le nom de la variable.
- 10. Sélectionnez OK pour fermer l'assistant et insérer l'expression dans la ligne de saisie.

L'application Calculs insère l'expression et ajoute les instructions pour copier l'équation de régression et afficher la variable *stat.results*, qui contient le résultat.

LinRegMx {1,2,3,4,5},{5,8,11,14,17},1: CopyVar stat.RegEqn,f2: stat.results

L'application Calculs affiche les variables *stat.results*.

LinRegMx  $\{1,2,3,4,5\}$ ,  $\{5,8,11,14,17\}$ , 1: stat.results "Title" "Linear Regression  $(mx+b)$ " " $m*x+b$ " "RegEan"  $"m"$  $\overline{3}$ .  $"h"$  $\overline{2}$  $n_{\rm T}$ 2 $n_{\rm T}$  $\mathbf{1}$  $\mathbf{u}_1$ 1. "Resid" "{...}"

**Remarque :** vous pouvez copier la valeur du résultat de *stat.results* et l'insérer dans la ligne de saisie.

### Création d'une fonction définie par morceaux

1. Définissez la fonction. Par exemple, tapez la fonction suivante.

```
Define f(x,y) =
```
- 2. Dans l'onglet Utilitaires, cliquez sur  $\frac{|\mathbf{a}|^T_{\mathbf{a}}}{|\mathbf{a}|^T_{\mathbf{a}}}$ pour afficher les modèles. L'unite : Appuyez sur  $F(x)$ .
- 僻 3. Sélectionnez .

La boîte de dialogue Fonction par morceaux (Piecewise Function) s'affiche.

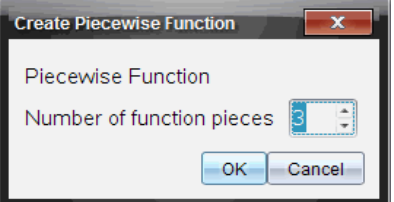

4. Tapez le Nombre de morceaux de la fonction (Number of Function Pieces), puis sélectionnez OK.

L'application Calculs affiche un modèle avec les espaces pour les morceaux.

- 5. Tapez les expressions dans le modèle et appuyez sur **enter** pour définir la fonction.
- 6. Saisissez une expression pour calculer ou représenter graphiquement une fonction. Par exemple, saisissez l'expression **f(1,2)** dans la ligne de saisie Calculs.

### Création d'un système d'équations

- 1. Dans l'onglet **Utilitaires**, cliquez sur <sup>|□| {□</sup> pour afficher les modèles. L'unite : Appuyez sur  $\sqrt{n}$ .
- 2. Sélectionnez .

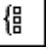

La boîte de dialogue Créer un système d'équations (Create a System of Equations) s'affiche.

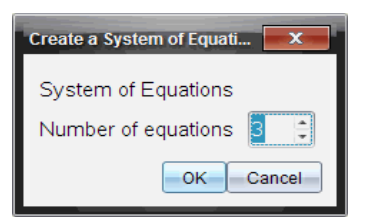

3. Entrez le Nombre d'équations (Number of Equations) et sélectionnez OK.

L'application Calculs affiche un modèle avec des espaces pour les équations.

4. Tapez les équations dans le modèle, puis appuyez sur letter pour définir le système.

### Calcul différé

Vous n'êtes pas obligé de terminer la saisie et de calculer une expression après avoir commencé à l'entrer. Vous pouvez saisir une expression partielle, vérifier les données entrées sur une page, puis compléter et terminer l'expression ultérieurement.

# CAS: Utilisation des unités de mesure

La liste des constantes et des unités de mesure prédéfinies est disponible dans le Catalogue. Vous avez également la possibilité de créer vos propres unités.

**Remarque :** si vous connaissez le nom de l'unité, vous pouvez le saisir directement. Par exemple, vous pouvez saisir **\_qt** pour quart. Pour saisir le symbole tiret bas sur la calculatrice, appuyez sur  $\boxed{\text{cm}}$ .

### CAS: Conversion entre unités de mesure

Vous pouvez convertir une valeur entre deux unités de la même catégorie (longueur, par exemple).

Par exemple : À l'aide du Catalogue, convertissez 12 mètres en pieds. L'expression appropriée est 12· m▶ ft.

1. Entrez **12** sur la ligne de saisie.

2. Dans l'onglet **Utilitaires**, cliquez sur  $\frac{F}{C}$  pour afficher les conversions d'unités.

**L'unite** : Appuyez sur  $\boxed{\omega}$  3.

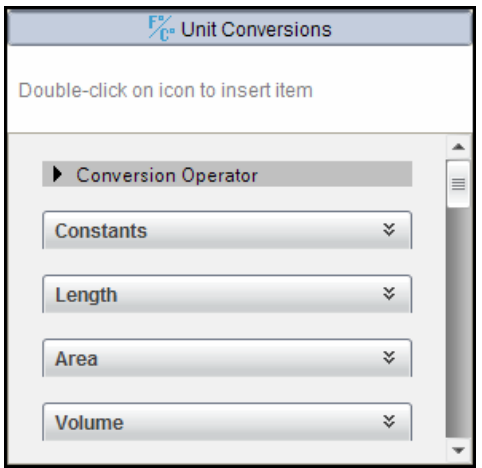

3. Sélectionnez la catégorie Longueur pour développer la liste des unités de longueur prédéfinies.

**L'unite :** Faites défiler les entrées de la catégorie Longueur et appuyez sur enter.

4. Faites défiler les unités jusqu'à mètre.

**L'unite :** Faites défiler les unités jusqu'à \_m (notez le nom de l'unité mètre indiqué dans la fenêtre d'aide).

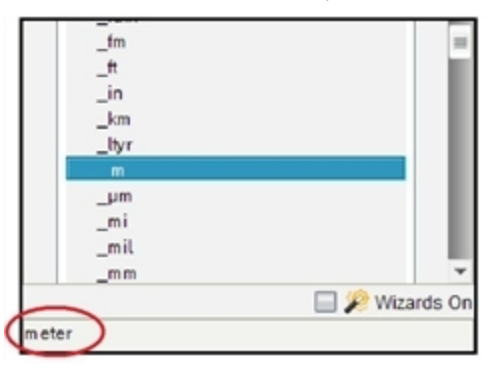

5. Appuyez sur enter pour insérer m dans la ligne de saisie.

```
12 \; m
```
6. Sélectionnez l'opérateur de conversion (¢) au début de la liste des unités et appuyez sur enter pour l'insérer dans la ligne de saisie.

12  $m$ 

7. Sélectionnez fit dans la catégorie Longueur et appuyez sur [enter].

12  $m \triangleright$  ft

8. Appuyez sur enter pour calculer l'expression.

39.3701  $\cdot$  ft 12.  $m \triangleright \hat{t}$ 

### CAS: Création d'une unité définie par l'utilisateur

Comme pour les unités prédéfinies, les noms d'unités définies par l'utilisateur doivent commencer par un tiret bas.

Par exemple : À l'aide des unités prédéfinies *ft* et *min*, définissez une unité *fpm* vous permettant de saisir des vitesses en pieds par minute et de convertir des vitesses en pieds par minute.

Done Define  $\mathcal{I}^{pm} = \frac{\mathcal{I}^{t}}{min}$ 

Vous pouvez à présent utiliser la nouvelle unité de vitesse *\_fpm*.

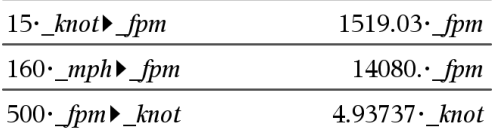

## Utilisation des variables

Lorsque vous enregistrez une valeur dans une variable pour la première fois, vous devez attribuer un nom à cette variable.

- Si la variable n'existe pas, l'application Calculs la crée.
- Si la variable existe déjà, l'application Calculs la met à jour.

Les variables d'une activité sont partagées par les applications de TI-Nspire™. Par exemple, vous pouvez créer une variable dans l'application Calculs, puis l'utiliser ou l'éditer dans l'application Graphiques & géométrie ou Tableur & listes pour la même activité.

Pour des informations détaillées concernant les variables, consultez le chapitre "Utilisation des variables" dans le manuel d'utilisation.

# Création de fonctions et de programmes définis par l'utilisateur

Vous pouvez utiliser la commande Définir (Define) pour créer vos propres fonctions et programmes. Vous pouvez les créer dans l'application Calculs, mais pouvez aussi vous servir de l'Éditeur de programmes, puis les utiliser dans d'autres applications TI-Nspire™.

Pour plus d'informations sur la programmation à l'aide de l'Éditeur de programmes, reportez-vous aux sections Programmation et Bibliothèques de la documentation.

### Définition d'une fonction d'une seule ligne

Vous souhaitez, par exemple, définir une fonction nommée cube() qui calcule le cube d'un nombre ou d'une variable.

1. Dans la ligne de saisie Calculs, tapez **Define cube(x)=x^3** et appuyez sur **enter**.

Define cubelx $\geq x^3$ Done

Le message « Terminé » (Done) confirme la définition de la fonction.

2. Tapez cube (2) et appuyez sur enter pour tester la fonction.

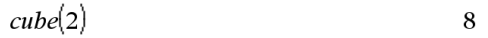

### Définition d'une fonction de plusieurs lignes à partir de modèles

Vous pouvez définir une fonction composée de plusieurs instructions entrées sur des lignes distinctes. Une fonction de plusieurs lignes peut s'avérer plus facile à lire qu'une fonction contenant plusieurs instructions séparées par un signe deux-points.

**Remarque :** Vous ne pouvez créer des fonctions de plusieurs lignes qu'à l'aide de la commande Définir (Define). Vous ne pouvez pas utiliser les opérateurs := ou → pour créer des fonctions de plusieurs lignes. Le modèle Func...EndFunc sert de conteneur pour ces instructions.

En guise d'exemple, définissez une fonction nommée g(*x*,*y*) qui compare deux arguments  $x$  et  $y$ . Si argument  $x >$  argument  $y$ , la fonction doit retourner la valeur de *x*. Sinon, elle doit retourner la valeur de *y*.

1. Dans la ligne de saisie Calculs, tapez **Define g(x,y)=**. À ce stade, n'appuyez pas encore sur **enter**.

define  $g(x,y)=$ 

- 2. Insérez le modèle Func...EndFunc.
	- Dans le menu Fonctions & programmes, sélectionnez Func...EndFunc.

L'application Calculs insère le modèle.

define  $g(x,y)$ =Func

EndFunc

- 3. Insérez le modèle If...Then...Else...EndIf.
	- Dans le menu Fonctions & programmes, sélectionnez Contrôle, puis If...Then...Else...EndIf.

L'application Calculs insère le modèle.

define  $g(x,y)$ =Func If  $|$  Then

Else

EndIf **EndFunc** 

4. Tapez les autres parties de la fonction, en utilisant les touches fléchées pour déplacer le curseur d'une ligne à l'autre.

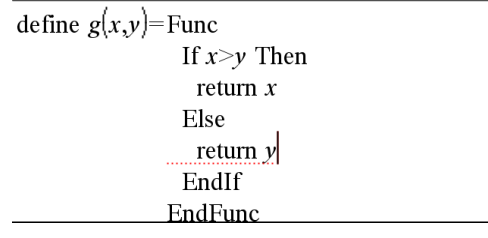

- 5. Appuyez sur **enter** pour finaliser la définition.
- 6. Calculez **g(3,-7)** pour tester la fonction.

 $g(3,-7)$ 3

### Définition manuelle d'une fonction de plusieurs lignes

▶ pour commencer chaque nouvelle ligne sans finaliser la définition de la fonction, maintenez enfoncée la touche Alt et appuyez sur Entrée.

**L'unite** : Appuyez sur  $\leftarrow$  à la place de  $\left[\text{enter}\right]$ .

En guise d'exemple, définissez une fonction nommée sumIntegers(*x*) qui calcule la somme cumulée d'entiers compris entre 1 et *x*.

1. Dans la ligne de saisie Calculs, tapez **Define sumIntegers(x)=**. À ce stade, n'appuyez pas encore sur enter.

Define sumIntegers $(x)$ =

- 2. Insérez le modèle Func...EndFunc.
	- Dans le menu Fonctions & programmes, sélectionnez Func...EndFunc.

L'application Calculs insère le modèle.

Define sumIntegers $(x)$ =Func EndFunc

3. Tapez les lignes suivantes, en appuyant sur  $\Box$  ou Alt+Entrée à chaque fin de ligne.

Define sumIntegers $(x)$ =Func Local *i, tmpsum*  $tmpsum:=0$ For  $i, 1, x$  $t$ mpsum:= $t$ mpsum+ $i$ EndFor Return tmpsum EndFunc

- 4. Après avoir tapé **Return** tmpsum, appuyez sur enter pour finaliser la définition.
- 5. Calculez **sumIntegers(5)** pour tester la fonction.

 $sumintegers(5)$ 15

### Définition d'un programme

La définition d'un programme est similaire à la définition d'une fonction. Le modèle Prgm...EndPrgm sert de conteneur pour ces instructions.

En guise d'exemple, créez un programme nommé g(*x*,*y*) qui compare deux arguments. En fonction de la comparaison, le programme doit afficher le texte " $x > y$ " ou " $x \, y$ " (indiquant les valeurs de  $x$  et  $y$  dans le texte).

1. Dans la ligne de saisie Calculs, tapez **Define prog1(x,y)=**. À ce stade, n'appuyez pas encore sur enter.

Define *prog1* $(x,y)$ =

- 2. Insérez le modèle Prgm...EndPrgm.
	- Dans le menu Fonctions & programmes, sélectionnez Prgm...EndPrgm.

Define  $proj(x,y)$ =Prgm EndPrgm

- 3. Insérez le modèle If...Then...Else...EndIf.
	- Dans le menu Fonctions & programmes, sélectionnez Contrôle, puis If...Then...Else...EndIf.

Define  $proj(x,y)$ =Prgm  $If$  Then Else EndIf EndPrgm

4. Tapez les autres parties de la fonction, en utilisant les touches fléchées pour déplacer le curseur d'une ligne à l'autre. Utilisez le Jeu de symboles pour entrer le symbole "".

Define  $proj(x,y)$ = Prgm If  $x>y$  Then Disp  $x'' > "y$ Else Disp x,"  $\leq$  ",y| EndIf EndPrgm

- 5. Appuyez sur enter pour finaliser la définition.
- 6. Exécutez **prog1(3,-7)** pour tester le programme.

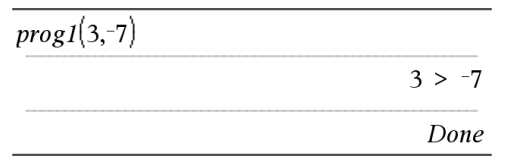

### Rappel d'une définition de fonction ou de programme

Vous avez également la possibilité de réutiliser ou de modifier une fonction ou un programme précédemment défini.

- 1. Affichez la liste des fonctions définies.
	- Dans le menu Actions, sélectionnez Rappeler la définition.
- 2. Choisissez le nom dans la liste.

La définition (par exemple **Define f(x)=1/x+3**) est collée dans la ligne de saisie pour pouvoir être éditée.

# Édition des expressions Calculs

Bien qu'il ne soit pas possible de modifier une expression dans l'historique Calculs, vous pouvez la copier entièrement ou partiellement de l'historique et l'insérer dans la ligne de saisie. De cette façon, vous pouvez modifier une expression dans la ligne de saisie.

#### Positionnement du curseur dans une expression

Appuyez sur  $\lceil \frac{\text{tab}}{\text{tab}} \rceil$ , (i.e., or  $\blacktriangleright$  pour déplacer le curseur dans l'expression. Le curseur se place à la position autorisée la plus proche, dans la direction de la flèche sur laquelle vous appuyez.

**Remarque :** l'utilisation d'un modèle d'expression peut forcer le curseur à se déplacer parmi ses paramètres, même si certains ne se trouvent pas exactement sur la trajectoire du déplacement du curseur. Par exemple, tout déplacement vers le haut à partir de l'argument principal d'une intégrale, positionne systématiquement le curseur sur la borne supérieure.

### Insertion d'éléments dans une expression affichée sur la ligne de saisie

- 1. Placez le curseur à l'emplacement où insérer les éléments à ajouter.
- 2. Tapez les éléments à insérer.

**Remarque :** lorsque vous insérez une parenthèse ouvrante, l'application Calculs ajoute une parenthèse fermante temporaire et l'affiche en grisé. Vous pouvez ignorer cette parenthèse temporaire en tapant la même parenthèse ou en entrant un autre élément après celle-ci (ce qui valide implicitement sa position dans l'expression). Lorsque vous ignorez une parenthèse temporaire en grisé, elle est remplacée par une parenthèse noire.

### Sélection d'une partie d'une expression

1. Positionnez le curseur au début de l'expression.

**L'unite** : Appuyez sur (↓, ▲ ou ▼ pour déplacer le curseur.

2. Maintenez enfoncée la touche  $\frac{f(x)}{f(x)}$  et appuyez sur  $\blacktriangle$ ,  $\blacktriangleright$ ,  $\blacktriangle$  ou  $\blacktriangleright$  pour effectuer la sélection.

### Suppression totale ou partielle d'une expression affichée dans la ligne de saisie

1. Sélectionnez la partie de l'expression à supprimer.

#### 2. Appuyez sur  $\boxed{\frac{\text{del}}{\text{del}}}$ .

### Calculs financiers

Plusieurs fonctions de l'unité TI-Nspire™ permettent de procéder à des calculs financiers, comme la valeur temps de l'argent, les calculs d'amortissement et les calculs du retour sur investissement.

L'application Calculs comprend également un Solveur Finance. Celui-ci permet de régler dynamiquement plusieurs types d'activité, comme les prêts et les investissements.

#### Utilisation du Solveur Finance

- 1. Ouvrez le Solveur Finance.
	- Dans le menu Fonctions financières, sélectionnez Solveur Finance.

Le solveur affiche ses valeurs par défaut (ou toutes valeurs préalablement affichées si vous avez déjà utilisé le solveur pour l'activité en cours).

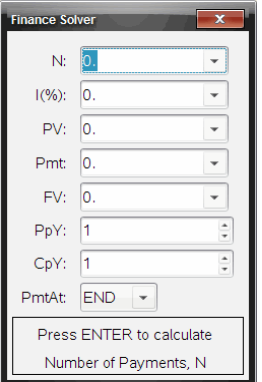

- 2. Saisissez toutes les valeurs connues, en utilisant la touche  $\left[\frac{t}{10}\right]$  pour passer d'un champ à l'autre.
	- Les informations affichées au bas du solveur décrivent chacun des champs.
	- Vous pouvez provisoirement laisser vierge la valeur que vous souhaitez calculer.
	- Veillez à paramétrer correctement PpY, CpY et PmtAt (12, 12 et END dans cet exemple).

3. Appuyez sur [tab] autant de fois que nécessaire pour sélectionner l'élément à calculer, puis appuyez sur enter.

Le solveur calcule et enregistre toutes les valeurs sous forme de variable "tvm.", comme *tvm.n* et *tvm.pmt*. Ces variables sont accessibles dans toutes les applications de TI-Nspire™ pour une même activité.

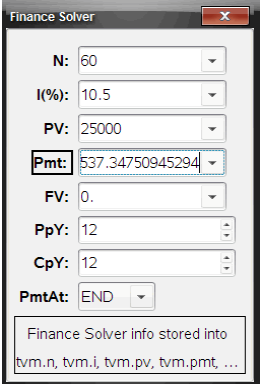

### Fonctions financières incluses

Outre le Solveur Finance, l'unité TI-Nspire™ intègre les fonctions financières suivantes :

- Fonctions TVM pour le calcul de la valeur capitalisée, de la valeur actuelle, du nombre de paiements, du taux d'intérêt et du montant du versement.
- Données d'amortissement, telles que les tableaux d'amortissement, le solde, la somme du paiement des intérêts et la somme du paiement du capital.
- Valeur actuelle nette, taux interne de rentabilité et taux interne de rentabilité modifié.
- Conversions entre le taux d'intérêt nominal et le taux d'intérêt effective et calcul du nombre de jours entre les dates.

#### **Remarques :**

- Les fonctions financières n'enregistrent pas automatiquement leurs valeurs ou résultats dans les variables TVM.
- Pour obtenir la liste complète des fonctions TI-Nspire™, consultez le Guide de référence.

# Utilisation de l'Historique Calculs

Lorsque vous saisissez et évaluez des expressions dans l'application Calculs, chaque entrée/résultat est enregistré dans l'historique Calculs. Cet historique vous permet de consulter les calculs effectués, de reproduire certains d'entre eux et de copier des expressions afin de les réutiliser dans d'autres pages ou classeurs.

### Affichage de l'Historique Calculs

**Remarque :** Un ralentissement du traitement peut être observé lorsque l'historique comporte un grand nombre d'entrées.

▶ Appuyez sur ▲ ou ▼ pour faire défiler le contenu de l'historique.

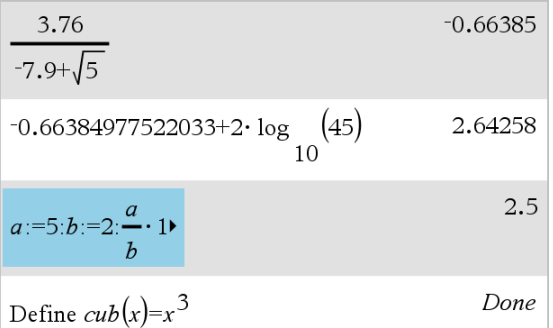

### Copie d'un élément de l'Historique Calculs dans la ligne de saisie

Vous pouvez copier rapidement une expression, une sous-expression ou un résultat de l'historique dans la ligne de saisie.

1. Appuyez sur ▲ ou ▼ pour parcourir l'historique et sélectionner l'élément à copier.

 $\Omega_{\rm H}$   $-$ 

Sélectionnez une partie de l'expression ou du résultat à l'aide de la touche Mai et des touches fléchées.

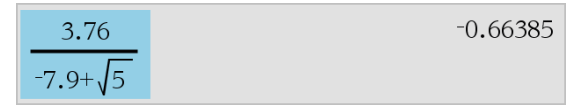

**Remarque :** Le réglage en virgule flottante pour le classeur courant peut limiter le nombre de décimales affichées dans un résultat. Pour afficher un résultat avec un maximum de précision, sélectionnez-le en utilisant les touches de défilement vers le haut ou vers le bas ou effectuez un triple-clic en pointant sur celui-ci.

2. Appuyez sur Entrée pour copier la sélection et l'insérer dans la ligne de saisie.

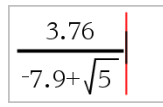

### Copie d'un élément de l'Historique dans une autre application

- 1. Appuyez sur ▲ ou ▼ pour parcourir l'historique et sélectionner l'élément à copier.
- 2. Vous avez également la possibilité de sélectionner une partie de l'expression ou du résultat en appuyant sur la touche Maj et sur les touches fléchées.
- 3. Utilisez le raccourci clavier standard pour copier une sélection.

Windows® : appuyez sur Ctrl+C.

 $Mac@: applyez sur  $H + C$ .$ 

Unité : Appuyez sur  $[\text{ctr}]\subset$ .

- 4. Placez le curseur à l'emplacement où vous souhaitez insérer la copie.
- 5. Insérez (collez) la copie.

Windows® : appuyez sur Ctrl+V.

 $Mac@: applyex sur$   $\mathcal{H}+V.$ 

Unité : Appuyez sur  $\boxed{\text{ctrl}}$   $\boxed{\text{V}}$ .

**Remarque :** Si vous copiez une expression qui utilise des variables dans une autre activité, les valeurs de ces variables ne sont pas copiées. Vous devez définir les variables dans l'activité où vous voulez coller l'expression.

### Suppression d'une expression de l'historique

Lorsque vous supprimez une expression, toutes les variables et fonctions qu'elle contient conservent leur valeur courante.

1. À l'aide de la souris ou des touches fléchées, sélectionnez l'expression. Unité : Utilisez les touches fléchées.

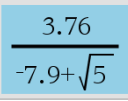

#### 2. Appuyez sur Suppr.

L'expression et son résultat sont supprimés.

### Suppression des entrées de l'Historique Calculs

Lorsque vous supprimez l'historique, toutes les variables et fonctions définies conservent leur valeur en cours. Si vous supprimez l'historique accidentellement, utilisez la fonction Annuler (Undo).

▶ Dans le menu Actions, sélectionnez Effacer historique.

Toutes les expressions et tous les résultats sont supprimés de l'historique.

# Utilisation des variables

Une variable est une valeur définie pouvant être réutilisée à plusieurs reprises dans une activité. Vous pouvez définir une valeur ou une fonction en tant que variable dans chaque application. Dans une activité, les variables sont partagées par les applications TI-Nspire™. Par exemple, vous pouvez créer une variable dans l'application Calculs, puis l'utiliser ou la modifier dans l'application Graphiques & géométrie ou Tableur & listes pour la même activité.

A chaque variable correspondent un nom et une définition (modifiable). Lorsque vous modifiez une définition, toutes les occurrences de la variable figurant dans l'activité sont mises à jour en conséquence. Dans le logiciel TI-Nspire™, une variable est dotée de quatre attributs :

- Nom : nom défini par l'utilisateur qui lui est affecté au moment de sa création.
- Emplacement : les variables sont stockées dans la mémoire.
- Valeur : correspond à un nombre, du texte, une expression mathématique ou une fonction.
- Type : type des données pouvant être stockées sous forme de variable.

**Remarque** : les variables créées à l'aide de la commande Local dans un programme ou une fonction définie par l'utilisateur ne sont pas accessibles en dehors dudit programme ou de ladite fonction.

### Liaison de valeurs entre les pages

Les valeurs et les fonctions créées ou définies dans une application peuvent ainsi interagir avec d'autres applications (dans le cadre d'une même activité) en vue du partage des données.

En matière de liaison d'éléments, retenez les points suivants :

- Il est possible de lier les valeurs entre différentes applications présentes sur une même page ou sur différentes pages de la même activité.
- Toutes les applications sont liées aux mêmes données.
- Si la valeur liée est modifiée dans l'application d'origine, le changement est répercuté sur toutes les occurrences associées.

La définition de la variable constitue donc la première étape de la liaison de valeurs.

# Création de variables

Il est possible de stocker une partie ou un attribut d'un objet ou d'une fonction créé(e) dans l'application sous forme de variable. Les attributs pouvant être utilisés comme variables sont, par exemple, la surface d'un rectangle, le rayon d'un cercle, la valeur d'une cellule de feuille de calcul, le contenu d'une ligne ou d'une colonne ou l'expression d'une fonction. Lorsque vous créez une variable, celle-ci est stockée dans la mémoire.

### Types de variables

Les types de données suivants peuvent être enregistrés sous forme de variables :

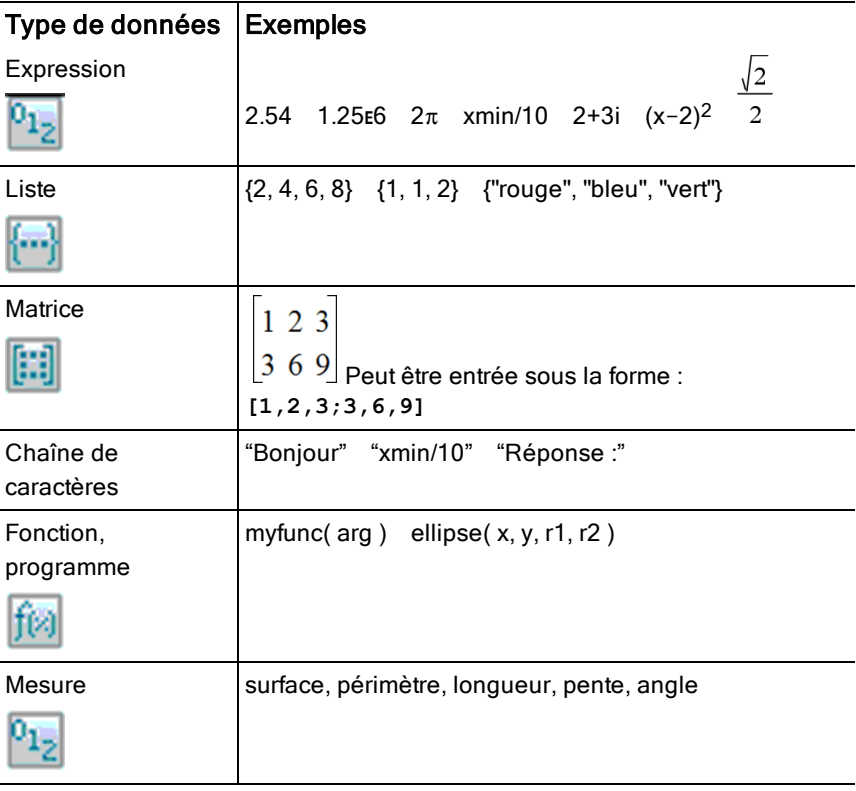

Lorsque vous cliquez sur ou appuyez sur vare sur une unité pour ouvrir la liste des variables stockées, un symbole indique le type correspondant.

### Création d'une variable à partir d'une valeur de l'application Calculs

Cet exemple illustre la création d'une variable à partir d'une unité. Pour créer une variable *num et enregistrer le résultat de l'expression 5+8<sup>3</sup> dans cette variable, procédez de la manière suivante.*

1. Sur la ligne de saisie Calculs, saisissez l'expression **5+8^3**.

 $5+8^3$ 

2. Appuyez sur  $\phi$  pour déplacer le curseur sur la ligne de base.

 $5+8^{3}$ 

3. Appuyez sur  $\boxed{\text{ctri}}$   $\boxed{\text{vari}}$ , puis saisissez le nom de variable num.

 $5+8^3 \rightarrow$ num

Cela signifie : Calculer 5+8<sup>3</sup> et enregistrer le résultat sous la forme d'une variable *num.*

4. Appuyez sur [enter].

L'application Calculs crée la variable *num et y enregistre le résultat.*

 $5+8^3 \rightarrow num$ 517

### Création d'une variable dans le logiciel pour ordinateur

Lors de la création d'une variable dans le logiciel pour ordinateur, respectez les conventions suivantes. Outre l'utilisation de  $\rightarrow$  (stocker) pour enregistrer les variables, vous pouvez également sélectionner « := » ou la commande Define. Toutes les instructions suivantes sont équivalentes.

 $5+8^3 \rightarrow num$  $num := 5 + 8^3$ Define *num*=5+8<sup>3</sup>

### Vérification de la valeur d'une variable

Vous pouvez vérifier la valeur d'une variable existante en saisissant son nom dans la ligne de saisie Calculs. Lorsque vous tapez le nom d'une variable enregistrée, elle s'affiche en caractères gras.

▶ Sur la ligne de saisie Calculs, tapez le nom de la variable **num et** appuyez sur **enter**.

La valeur la plus récente enregistrée dans *num est affichée comme résultat.*

num 517

### Création automatique de variables dans Graphiques & géométrie

Dans les applications Graphiques & géométrie, les fonctions définies sur la ligne de saisie sont automatiquement enregistrées en tant que variables.

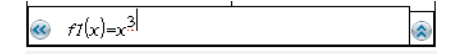

Dans cet exemple,  $f1(x)=x^3$  est une définition de variable, qui permet d'afficher cette dernière dans d'autres applications, notamment sous forme de tableau dans l'application Tableur et listes.

### Création d'une variable à partir d'une valeur Graphiques & géométrie

1. Cliquez pour sélectionner la valeur à stocker comme variable.

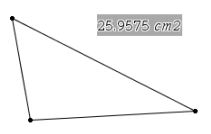

2. Cliquez sur  $\blacksquare$ Unité : appuyez sur  $var$ .

> Les options de Variables sont affichées, l'option Stocker la variable étant mise en surbrillance.

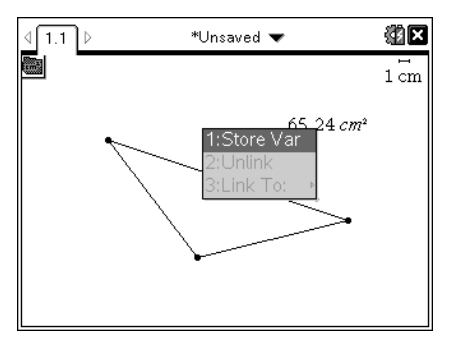

3. Appuyez sur enter. VAR := figure en regard de la valeur sélectionnée. Il s'agit du nom par défaut.

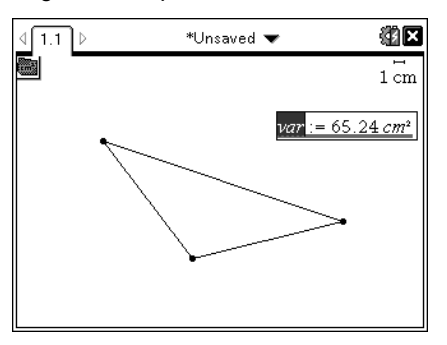

- 4. Remplacez le nom par défaut VAR par le nom de variable que vous souhaitez donner à la valeur.
- 5. Après avoir saisi le nom de la variable, appuyez sur enter.

La valeur est enregistrée sous ce nom de variable et elle ou son nom s'affiche en gras pour indiquer qu'elle est enregistrée.

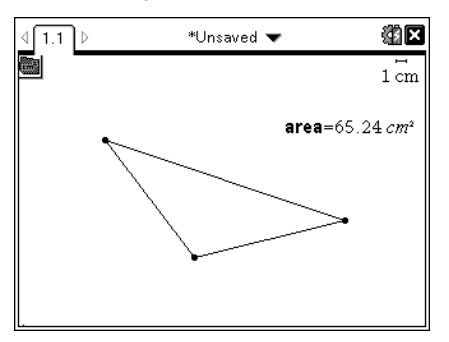

**Remarque :** vous pouvez également partager une valeur d'extrémité d'axe Graphiques & géométrie avec d'autres applications. Le cas échéant, cliquez sur Actions, Afficher/Cacher les valeurs extrêmes des axes afin d'afficher les valeurs d'extrémité des axes horizontal et vertical. Cliquez sur le nombre d'une valeur d'extrémité pour la mettre en surbrillance dans le champ de saisie. Donnez un nom à la variable et enregistrez-la pour l'utiliser avec d'autres applications en suivant l'une des méthodes décrites à l'étape 2.

### Création automatique de variables dans Tableur & listes

En nommant une liste en haut de la colonne Tableur & listes, vous enregistrez automatiquement cette valeur en tant que variable de type liste. Cette variable peut être utilisée dans d'autres applications, notamment Données & statistiques.

### Création d'une variable à partir de la valeur d'une cellule Tableur & listes

Vous pouvez partager la valeur d'une cellule avec d'autres applications. Lorsque vous définissez ou créez une référence de cellule partagée dans l'application Tableur & listes, faites précéder le nom de la cellule d'une apostrophe (').

- 1. Cliquez sur la cellule à partager.
- 2. Cliquez sur pour accéder au menu Variables. Unité : appuyez sur  $var$ .

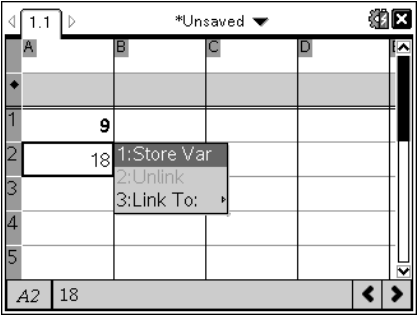

3. Sélectionnez Stocker la variable.

Une formule est insérée dans la cellule, *var étant utilisé comme paramètre substituable du nom de la variable.*

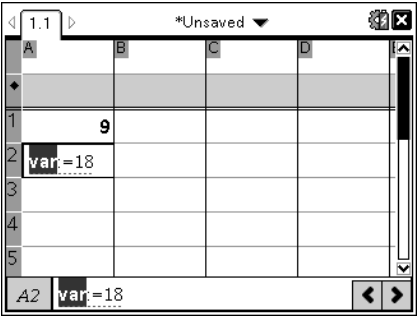

4. Remplacez les lettres "*var*" par le nom de la variable, puis appuyez sur  $[$ enter $]$ .

La valeur est alors disponible sous forme de variable pour les autres applications de la même activité.

**Remarque :** si une variable portant le même nom existe déjà dans l'activité courante, l'application Tableur & listes affiche un message d'erreur.

# Utilisation (liaison) des variables

En partageant ou en liant des variables, vous pouvez créer un puissant outil d'étude mathématique. L'affichage des variables liées est automatiquement mis à jour lorsque la valeur de la variable change.

### Liaison d'éléments à des variables partagées

Pour utiliser une variable précédemment stockée :

- 1. Affichez la page et sélectionnez l'emplacement ou l'objet que vous souhaitez lier à une variable.
- 2. Sélectionnez l'outil Variables [var].

Les options Variables s'affichent. Le logiciel détecte les types de variables compatibles avec l'emplacement ou l'objet sélectionné et affiche uniquement les variables possibles.

3. Utilisez ▲ ▼ pour faire défiler la liste ou saisissez une partie du nom de la variable.

À mesure que vous tapez des caractères, le système affiche la liste des variables dont les premières lettres correspondent à celles saisies. La saisie partielle du nom vous permet d'identifier plus rapidement la variable si la liste est longue.

4. Une fois que vous avez trouvé le nom de la variable à utiliser, mettez-le en surbrillance, puis cliquez dessus ou appuyez sur enter.

La valeur de la variable sélectionnée est alors liée à la page.

### Liaison d'une cellule Tableur & listes à une variable

Lorsque vous liez une cellule à une variable, l'application Tableur & listes assure l'actualisation de la valeur de la cellule en fonction de la valeur active de la variable. La variable peut correspondre à toute variable figurant dans l'activité courante et peut être définie dans l'application Graphiques & géométrie, Calculs ou dans toute session de l'application Tableur & listes.

**Remarque :** n'établissez pas de lien avec une variable système. Cela pourrait empêcher la mise à jour de celle-ci par le système. Les variables système comprennent *ans, StatMatrix, ainsi que les résultats de statistiques (tels que RegEqn, dfError et Resid).*

- 1. Cliquez sur la cellule que vous souhaitez lier à la variable.
- 2. Ouvrez le menu LiaisonVar :
	- Cliquez sur **var**, puis sur **Cellule**.
	- Unité : appuyez sur  $\sqrt{var}$ .

Le menu LiaisonVar s'affiche.

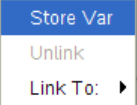

3. Sous Lier à, localisez le nom de la variable et cliquez dessus.

La valeur de la variable s'affiche alors dans la cellule.

### Utilisation d'une variable dans un calcul

Après avoir enregistré une valeur dans une variable, vous pouvez utiliser le nom de cette variable dans une expression à la place de la valeur enregistrée.

- 1. Saisissez l'expression :
	- Tapez **4\*25\*num^2 sur la ligne de saisie, puis appuyez sur** Entrée**.**
	- $Unité: tapez 4 \times 25 \times \dots$  num<sup>2</sup> sur la ligne de saisie, puis appuyez sur  $[$ **enter** $]$ .

L'application Calculs remplace 517, la valeur actuellement assignée à *num et calcule l'expression.*

 $4.25 \cdot num^2$ 26728900

- 2. Saisissez l'expression :
	- Tapez **4\*25\*nonum^2, puis appuyez sur Entrée.**

 $Unité: \t{tapez 4$   $\overline{x}$  25  $\overline{x}$  nonum<sup>2</sup> sur la ligne de saisie, puis appuyez sur **enter** $)$ .

 $4.25$ ·nonum<sup>2</sup>  $100 \cdot \text{nonum}^2$ 

CAS : étant donné que la variable *nonum n'a pas été définie, elle est traitée de façon algébrique dans le résultat.*

 $4.25$ ·nonum<sup>2</sup>

"Error: Variable is not defined"

Étant donné que la variable *nonum n'a pas été définie, l'expression renvoie un message d'erreur.*

### Saisie de plusieurs instructions sur la ligne de saisie

Pour saisir plusieurs instructions sur une seule ligne, séparez-les par des deux-points (:). Seul le résultat de la dernière expression est affiché.

 $2.5$  $a:=5: b:=2: \frac{a}{b}\cdot 1.$ 

### Réglage des valeurs d'une variable à l'aide d'un curseur

Dans les applications Graphiques & géométrie, un curseur permet d'ajuster ou d'animer l'affectation des valeurs à une variable numérique. Utilisez un curseur pour représenter plusieurs valeurs d'une variable dans une plage continue.

1. Dans le menu Outils du classeur, choisissez Actions > Insérer un curseur. Unité : appuyez sur  $\boxed{mn}$   $\boxed{1}$   $\boxed{A}$  pour insérer un curseur.

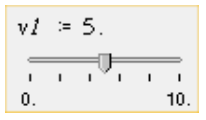

Le curseur s'affiche dans l'espace de travail. Afin d'ajuster ou d'animer une sélection de valeurs pour plusieurs variables, vous pouvez répéter cette procédure et insérer plusieurs curseurs.

**Remarque** : vous pouvez accéder au menu contextuel et utiliser l'option Épingler pour ancrer un curseur à sa position et ainsi empêcher tout déplacement accidentel.

- 2. Cliquez sur le curseur pour l'activer et appuyez sur  $\lceil \frac{t_{ab}}{a_b} \rceil$  pour naviguer de la graduation du curseur à la valeur de la variable.
- 3. Utilisez « et » pour déplacer le curseur sur l'échelle.
- 4. Appuyez sur Entrée pour sélectionner la valeur.

Affichez le menu contextuel et sélectionnez Réglages pour consulter les réglages par défaut ou modifier les réglages utilisés.

# Dénomination des variables

Les noms de variables et de fonctions que vous créez doivent respecter les règles de dénomination suivantes.

**Remarque :** dans le cas improbable où une variable utilisant le même nom qu'une autre variable utilisée pour l'analyse statistique ou par le Solveur Finance serait créée, une erreur pourrait survenir. Si vous commencez à saisir un nom de variable déjà utilisé dans l'activité courante, le logiciel affiche le nom en gras pour vous en informer.

- Les noms de variables doivent suivre l'une des formes suivantes : *xxx* ou *xxx.yyy*. La partie *xxx* peut contenir de 1 à 16 caractères. La partie *yyy*, si elle est utilisée, peut comprendre de 1 à 15 caractères. Si vous utilisez la forme *xxx.yyy*, *xxx* et *yyy* sont tous deux obligatoires ; vous ne pouvez pas commencer ou terminer un nom de variable par un point (.).
- Les caractères autorisés incluent des lettres, des chiffres et des caractères de soulignement (\_), les lettres de l'alphabet romain ou grec (à l'exception des lettres  $\Pi$  et  $\pi$ ), les lettres accentuées et les lettres internationales.
- N'utilisez ni c ni n à partir de la palette de symboles pour élaborer un nom de variable tel que c1 ou n12. Ces symboles ressemblent à des lettres, mais ils sont traités en interne comme des symboles spéciaux.
- Le système ne différencie pas les majuscules des minuscules. Les noms *AB22*, *Ab22*, *aB22* et *ab22* font tous référence à la même variable.
- Un chiffre ne peut pas être utilisé comme premier caractère de *xxx* ou *yyy*.
- Vous pouvez utiliser les chiffres de 0 à 9, l'alphabet romain, a z, les lettres latines et grecques (à l'exception du  $\pi$ ) en tant qu'indices (par exemple : *a* 2 , *q* a ou *h* 2 *o*). Pour saisir un indice lors de la saisie du nom d'une variable, sélectionnez **D** dans les Modèles mathématiques ou dans la barre d'outils de mise en forme.
- Les espaces ne sont pas autorisés.
- Si vous souhaitez qu'une variable soit considérée comme un nombre complexe, utilisez un caractère de soulignement comme dernier caractère de son nom.
- CAS : si vous souhaitez qu'une variable soit considérée comme un type d'unité (tel que *\_m* ou *\_ft*), utilisez un caractère de soulignement comme premier caractère de son nom. Dans ce cas, vous ne pouvez pas utiliser d'autres caractères de soulignement dans le nom de la variable.
- Vous ne pouvez pas utiliser de caractère de soulignement comme premier caractère du nom.
- Vous ne pouvez pas utiliser un nom de variable, fonction ou commande réservé comme Ans, min ou tan.

**Remarque :** pour obtenir la liste complète des fonctions TI-Nspire™, consultez le Guide de référence.

Les classeurs et les objets de bibliothèque font l'objet de restrictions de dénomination supplémentaires. Pour plus d'informations à ce sujet, reportez-vous à la section Bibliothèques de la documentation.

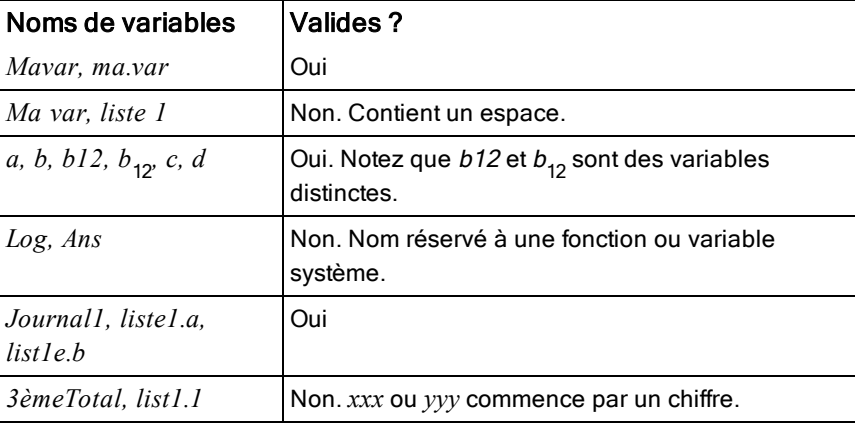

Exemples de noms :

# Verrouillage et déverrouillage des variables

La fonction de verrouillage vous permet de protéger les variables contre les opérations de modification ou de suppression. Elle prévient tout risque de modification non souhaitée des variables.

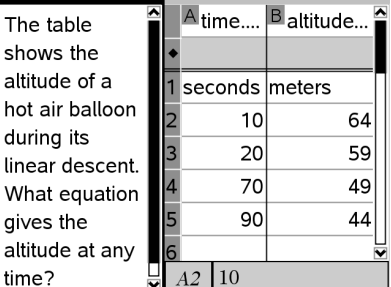

Les listes de valeurs temporelles et d'altitude peuvent être verrouillées pour préserver l'intégrité des activités.

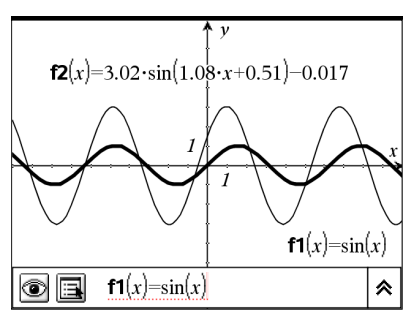

Il est possible de verrouiller la fonction de référence f1 pour empêcher toute modification accidentelle ou non souhaitée.

### Variables non verrouillables

- Variable système *Ans*
- Groupes de variables *stat.* et *tvm.*

#### Informations importantes concernant les variables verrouillées

- Pour verrouiller les variables, vous devez utiliser la commande Lock.
- Pour modifier ou supprimer une variable verrouillée, vous devez préalablement la déverrouiller.
- La liste du menu des variables affiche une icône représentant un verrou pour les variables verrouillées.
- La commande Lock supprime l'historique des opérations Rétablir/Annuler lorsqu'elle est appliquée à des variables déverrouillées.

#### Exemples de verrouillage

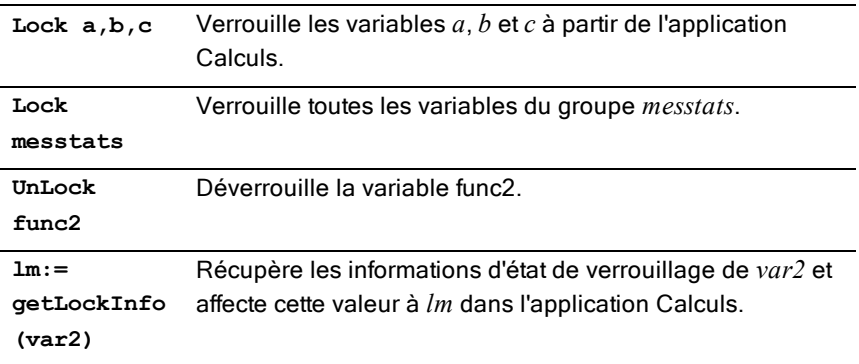

Pour une description détaillée des commandes Lock, UnLock et getLockInfo(), reportez-vous à la section Guide de référence de la documentation.

### Mise à jour d'une variable

Si vous mettez à jour une variable avec le résultat d'un calcul, vous devez enregistrer ce résultat de façon explicite.

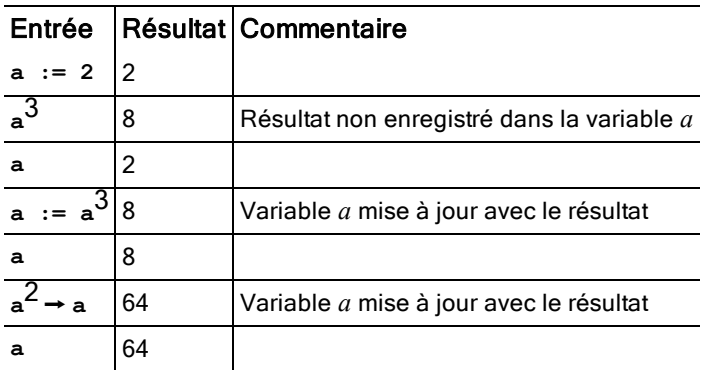

### Réutilisation de la dernière réponse

Chaque instance de l'application Calculs enregistre automatiquement le dernier résultat calculé dans une variable système appelée Ans. Vous pouvez utiliser cette variable Ans pour créer un enchaînement de calculs.

**Remarque :** n'établissez pas de lien avec Ans ou toute autre variable système. Cela pourrait empêcher le système de la mettre à jour. Les variables système incluent des résultats de statistiques (tels que *Stat.RegEqn, Stat.dfError et Stat.Resid) de même que des variables du Solveur Finance (telles que tvm.n, tvm.pmt et tvm.fv).*

Pour illustrer l'utilisation de la variable Ans, vous pouvez, par exemple, calculer la surface d'un potager de 1,7 m sur 4,2 m. Calculez ensuite la production au mètre carré si le potager produit 147 tomates.

- 1. Calculez la surface :
	- Sur la ligne de saisie Calculs, tapez **1.7\*4.2**, puis appuyez sur Entrée.
	- Unité : sur la ligne de saisie Calculs, tapez 1.7  $\overline{x}$  4.2, puis appuyez sur **enter**.

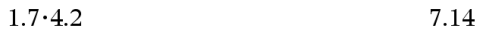

- 2. Réutilisez le résultat précédent pour calculer la production par mètre carré :
	-
	- Tapez **147/ans et appuyez sur Entrée pour calculer la production.**
	- $Unité: tapez 147$   $\div$  ans et appuyez sur  $\boxed{enter}$  pour **calculer la production.**

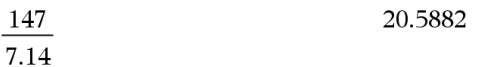

$$
\underline{\text{3.76}}
$$

- 3. En guise de deuxième exemple, calculez , puis ajoutez **2\*log (45).**
	- Tapez **3.76/(-7.9+sqrt(5)), puis appuyez sur Entrée.**
	- $Unité: tapez 3.76$   $\div$   $(\overline{\cup}7.9+sqrt(5))$ , puis appuyez sur ·**.**

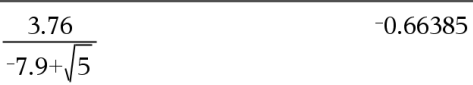

- 4. Réutilisez la dernière réponse :
	- Tapez **ans+2\*log(45), puis appuyez sur Entrée.**
	- $Unité: \text{tapez ans+2}$   $\boxed{x}$   $\log(45)$ ,  $\text{puis}$  appuyez sur  $\boxed{\text{enter}}$ .

 $-0.66384977522033+2 \cdot \log_{10}\left(45\right)$  2.64258

### Substitution temporaire d'une variable par une valeur

Utilisez l'opérateur « | » (sachant que) pour assigner une valeur à une variable pour un seul calcul de l'expression.

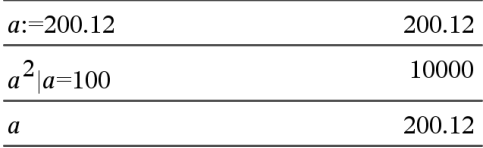

# Suppression d'une variable liée

- 1. Sélectionnez la variable liée.
- 2. Appuyez sur  $var$ .

Les options Variables s'affichent.

3. Sélectionnez Supprimer le lien.

Le lien est supprimé de la valeur et celle-ci ne s'affiche plus en gras.
# Application Graphiques

L'application Graphiques vous permet :

- De représenter graphiquement et d'étudier des fonctions ou d'autres relations, notamment des inégalités, des tracés paramétriques, des tracés en polaire, des solutions d'équations différentielles et des coniques.
- D'animer des points sur des objets ou des représentations graphiques et d'en étudier le comportement.
- D'établir des liens avec des données créées dans d'autres applications.

### Ajout d'une page Graphiques

Pour créer un nouveau document avec une page Graphiques vierge :

Dans le menu principal Fichier, cliquez sur Nouveau document, puis sur Ajouter des graphiques.

Unité : Appuyez sur <aon, puis sélectionnez Graphiques \\rues

Pour ajouter une page Graphiques à l'activité courante d'un classeur existant :

Dans la barre d'outils, cliquez sur Insérer > Graphiques.

Unité : Appuyez sur docy et sélectionnez Insérer > Graphiques.

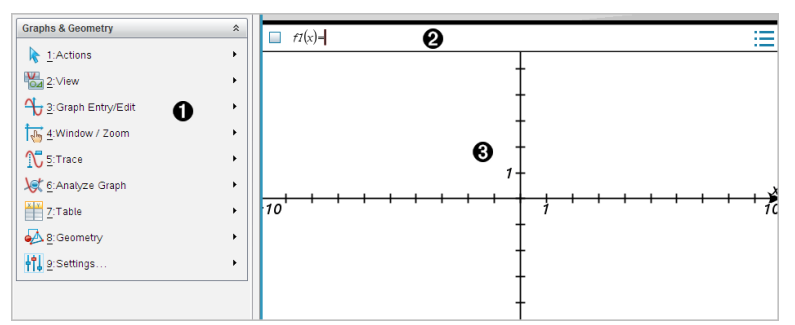

 $\bullet$  Menu de l'application Graphiques & géométrie. Contient des outils permettant de définir, de visualiser et d'étudier des relations.

**Ligne de saisie**. Elle vous permet de définir les relations que vous souhaitez représenter par un graphique. Le type de graphique utilisé par défaut est Fonction ; l'affichage initial est donc au format *f1*(*x*)=. Vous

pouvez définir plusieurs relations pour chaque type de graphique.

#### **6** Espace de travail Graphiques

- Il montre les graphiques des relations que vous définissez sur la ligne de saisie.
- Il montre les points, les droites et les formes que vous créez avec les outils de géométrie.
- Faites glisser la zone pour réaliser un panoramique (concerne uniquement les objets créés dans l'application Graphiques).

# À savoir

#### Modification des réglages des applications Graphiques et Géométrie

- 1. Dans le menu Paramètres, sélectionnez Paramètres.
- 2. Sélectionnez les paramètres que vous souhaitez utiliser.
	- Afficher chiffres. Définit le format d'affichage des nombres comme Flottant ou Décimal fixe.
	- Angle représenté. Définit l'unité d'angle pour l'application Graphiques uniquement. Pour utiliser les Réglages du classeur actuels, définissez à Auto.
	- Angle géométrique. Définit l'unité d'angle pour l'application Géométrie uniquement. Pour utiliser les Réglages du classeur actuels, définissez à Auto.
	- Masquer automatiquement les étiquettes de tracé. Dans l'application Graphiques, masque l'étiquette qui s'affiche normalement à côté de la représentation graphique d'une expression.
	- Afficher les valeurs extrêmes des axes. S'applique uniquement à l'application Graphiques.
	- Afficher les aides pour la manipulation des fonctions. S'applique uniquement à l'application Graphiques.
	- Rechercher automatiquement les points d'intérêt. Dans l'application Graphiques, affiche les zéros, minima et maxima lors de la trace des graphes de fonction.
	- Cliquez sur Restaurer pour restaurer tous les paramètres à leurs valeurs par défaut.

- Cliquez sur Réglages par défaut pour appliquer les paramètres actuels au document ouvert et les enregistrer comme valeurs par défaut pour les nouveaux documents des applications Graphiques et Géométrie.

#### Utilisation des menus contextuels.

Les menus contextuels offrent un accès rapide aux commandes et outils couramment utilisés qui s'appliquent à un objet spécifique. Par exemple, vous pouvez utiliser un menu contextuel pour modifier la couleur du trait d'un objet ou pour regrouper un ensemble d'objets sélectionnés.

- Affichez le menu contextuel d'un objet avec l'une des méthodes cidessous.
	- Windows® : Cliquez avec le bouton droit de la souris sur l'objet.
	- Mac® : Maintenez la touche  $\mathcal H$  enfoncée et cliquez sur l'objet.
	- Unité : Placez le pointeur sur l'objet concerné, puis appuyez sur  $\boxed{\text{ctrl}}$  menu

#### Recherche d'objets masqués dans l'application Graphiques ou Géométrie

Vous pouvez masquer et afficher des graphiques, des objets géométriques, du texte, des étiquettes, des mesures et les valeurs extrêmes des axes.

Pour afficher temporairement les graphiques ou objets masqués, ou pour les restaurer comme objets affichés :

1. Dans le menu Actions, sélectionnez Masquer/Afficher.

L'outil Masquer/Afficher s'affiche dans l'espace de travail et tous les objets masqués deviennent visibles en couleurs grisées.

- 2. Cliquez sur un graphique ou un objet pour basculer entre l'état Masqué et Affiché.
- 3. Pour appliquer les modifications et fermer l'outil Masquer/Afficher, appuyez sur Échap.

#### Insertion d'une image d'arrière-plan

Vous pouvez insérer une image d'arrière-plan dans une page Graphiques ou Géométrie. Le format du fichier de l'image doit être .bmp, .jpg, ou .png.

- 1. Dans le menu Insertion, cliquez sur Image.
- 2. Accédez à l'image à insérer, sélectionnez-la, puis cliquez sur Ouvrir.

Pour plus d'informations sur le déplacement, le redimensionnement et la suppression d'une image [d'arrière-plan,](#page-176-0) reportez-vous à Utilisation des images dans le logiciel.

#### Ajout d'un texte dans l'espace de travail Graphiques ou Géométrie

1. Dans le menu Actions, sélectionnez Texte.

L'outil texte **Able** s'affiche dans l'espace de travail.

- 2. Cliquez sur l'emplacement du texte.
- 3. Saisissez le texte dans la zone qui s'affiche, puis appuyez sur Entrée.

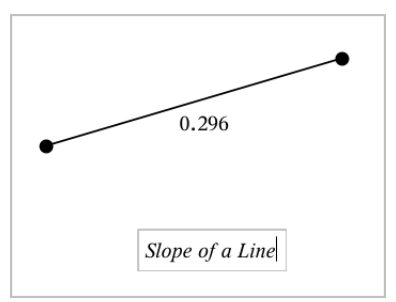

- 4. Pour fermer l'outil texte, appuyez sur **Échap**.
- 5. Cliquez deux fois sur le texte pour le modifier.

#### Suppression d'une relation et de sa représentation graphique

- 1. Sélectionnez la relation voulue en cliquant sur la représentation graphique appropriée.
- 2. Appuyez sur la touche Retour arrière ou Suppr.

La représentation graphique est supprimée de l'espace de travail et de l'historique des graphiques.

## Représentation graphique des fonctions

1. Dans le menu Saisie/Édition graphique, sélectionnez Fonction.

 $fI(x)$ =

2. Saisissez une expression pour la fonction.

 $f(x)=x^2+1.5$ 

3. Appuyez sur Entrée pour représenter graphiquement la fonction.

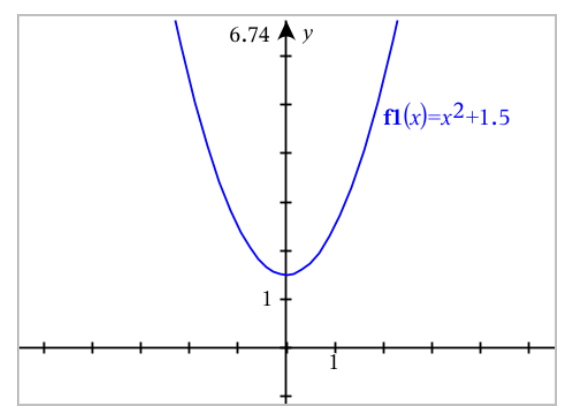

### Manipulation de fonctions par glissement

Vous pouvez appliquer une translation, étirer ou faire pivoter certaines fonctions en faisant glisser les objets du graphique. Lorsque vous faites glisser les objets, l'expression définissant la représentation graphique est actualisée pour refléter les modifications apportées.

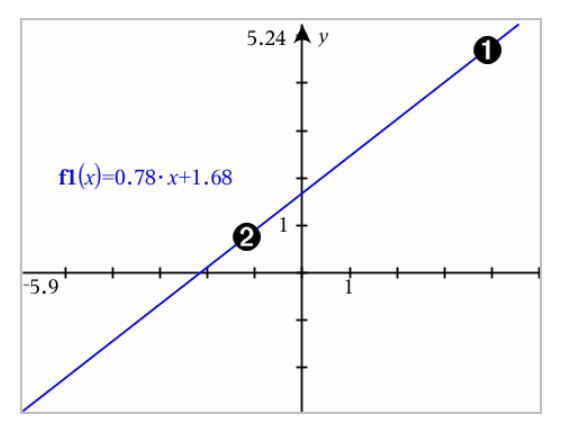

Pour faire pivoter la fonction, faites glisser un objet situé à l'extrémité du graphique.

**2** Pour appliquer la translation, faites glisser un objet situé au milieu du graphique.

#### Manipulation d'une fonction linéaire

▶ Pour translater la fonction, sélectionnez un emplacement situé au milieu du graphique, puis faites-le glisser.

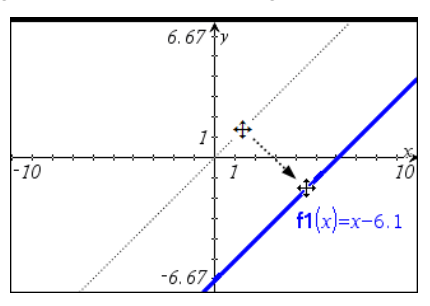

Pour faire pivoter la fonction, sélectionnez l'extrémité du graphique, puis faites-la glisser.

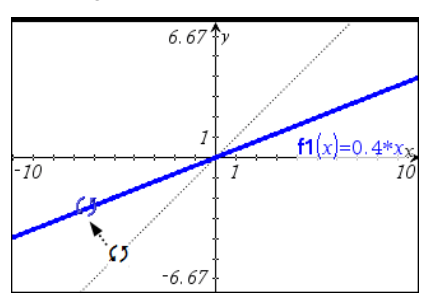

#### Manipulation d'une fonction quadratique

Pour translater la fonction, sélectionnez un point proche du sommet, puis faites-le glisser.

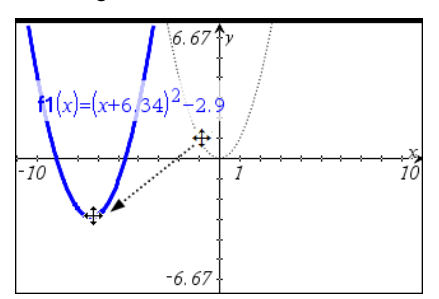

▶ Pour étirer la fonction, sélectionnez un point éloigné du sommet du graphique, puis faites-le glisser.

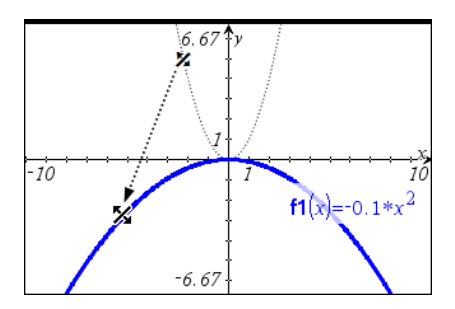

#### Manipulation d'une fonction sinus ou cosinus

▶ Pour appliquer la translation, sélectionnez un point proche de l'axe de symétrie verticale du graphique, puis faites-le glisser.

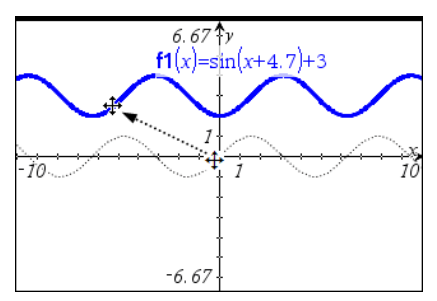

Pour étirer la fonction, sélectionnez un point éloigné de l'axe de symétrie verticale du graphique, puis faites-le glisser.

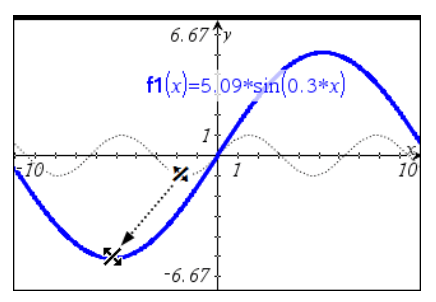

# Spécification d'une fonction associée à des restrictions de domaine

Vous pouvez utiliser la ligne de saisie ou l'application Calculs pour spécifier une fonction associée à des restrictions de domaine. Si plusieurs restrictions de domaine s'appliquent à une fonction, utilisez la commande piecewise().

Dans l'exemple ci-dessous, une fonction associée à un domaine inférieur à 2 et supérieur à -2 est spécifiée dans la ligne de saisie :

- 1. Dans le menu Saisie/Édition graphique, sélectionnez Fonction.
- 2. Tapez ce qui suit dans la ligne de saisie, en utilisant des espaces pour séparer les opérateurs "and" :

**piecewise(3,x>-2 and x<2)**

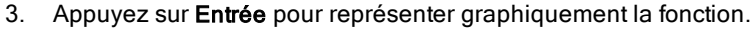

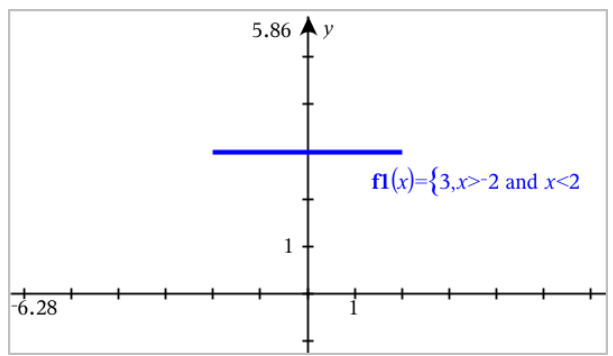

## Recherche de points d'intérêt sur la représentation graphique d'une fonction

L'application Graphiques vous permet de trouver les zéros, les minima, les maxima, les intersections, les dérivées (dy/dx) ainsi que les intégrales. Pour les graphiques définis en tant que coniques, vous pouvez également rechercher foyers, directrices et autres points.

**(CAS)** : Vous pouvez également rechercher un point d'inflexion.

#### Identification des points d'intérêt en faisant glisser un point

Pour identifier rapidement les [minima/maxima](#page-349-0) et les zéros, créez un point sur le graphique, puis faites-le glisser.

Des panneaux temporaires s'affichent lorsque vous faites glisser les points d'intérêt.

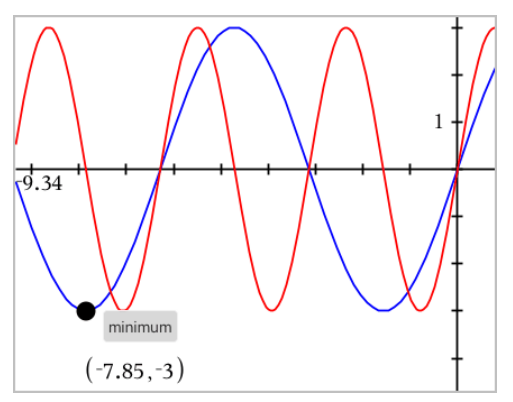

#### Identification des points d'intérêt à l'aide des outils d'analyse

Cet exemple illustre l'utilisation de l'outil Minimum. Les autres outils d'analyse fonctionnent de la même manière.

1. Dans le menu Analyse graphique, sélectionnez Minimum.

L'icône Minimum s'affiche en haut à gauche de l'espace de travail et l'invite Graphique ? s'affiche dans l'espace de travail.

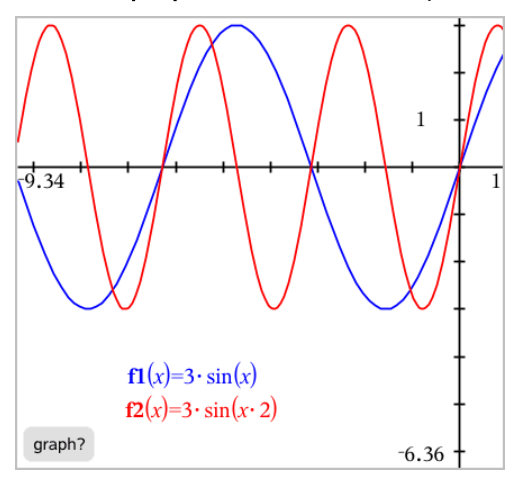

2. Cliquez sur le graphique dont vous souhaitez trouver le minimum.

Une droite en pointillé s'affiche, représentant la limite inférieure de la plage de recherche.

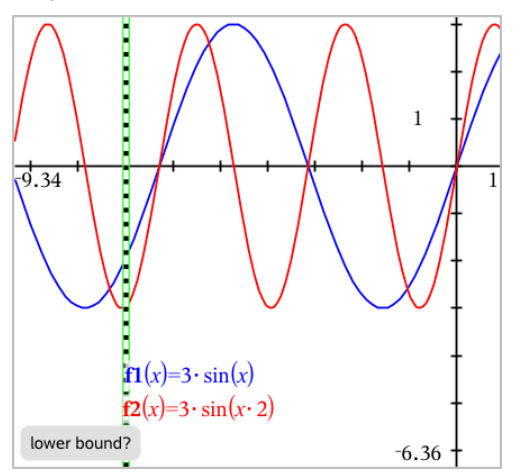

3. Faites glisser la droite ou cliquez sur un emplacement pour définir la limite inférieure et afficher la limite supérieure proposée.

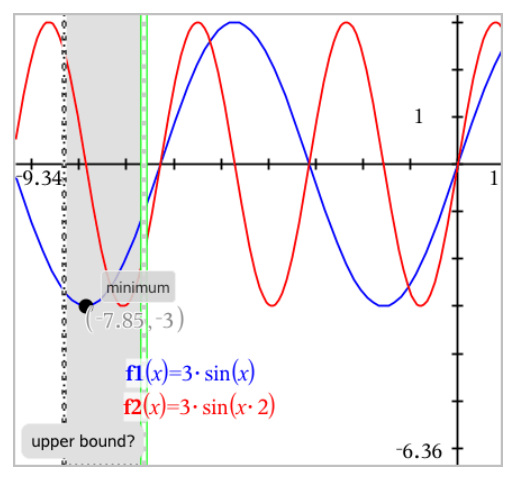

4. Faites glisser la droite représentant la limite supérieure ou cliquez sur un emplacement pour la définir.

Le minimum s'affiche aux côtés d'un objet texte indiquant ses coordonnées.

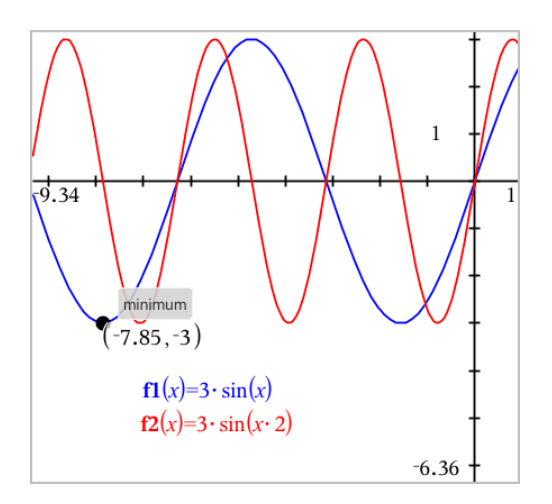

# Représentation graphique d'une famille de fonctions

Dans une famille de fonctions, chaque membre a sa propre valeur pour un ou plusieurs des paramètres. En saisissant les paramètres sous forme de listes, vous pouvez utiliser une seule expression pour représenter graphiquement une famille pouvant contenir jusqu'à 16 fonctions.

Par exemple, l'expression  $f1(x) = \{-1,0,1,2\} \cdot x + \{2,4,6,8\}$  représente les quatre fonctions suivantes :

*f1*  $1(x) = -1 \cdot x + 2$ *f1*  $2(x) = 0 \cdot x + 4$ *f1*  $3(x) = 1 \cdot x + 6$ *f1*  $4(x) = 2 \cdot x + 8$ 

#### Pour représenter graphiquement une famille de fonctions

- 1. Dans le menu Saisie/Édition graphique, sélectionnez Fonction.
- 2. Saisissez l'expression à l'aide de listes pour représenter les membres de la famille.

 $f1(x)=\{-1,0,1,2\} \cdot x + \{2,4,6,8\}$ 

3. Appuyez sur Entrée pour représenter graphiquement les fonctions.

Chaque membre dispose d'une étiquette unique (*f1\_1*, *f1\_2*, etc.) qui indique sa place dans l'expression.

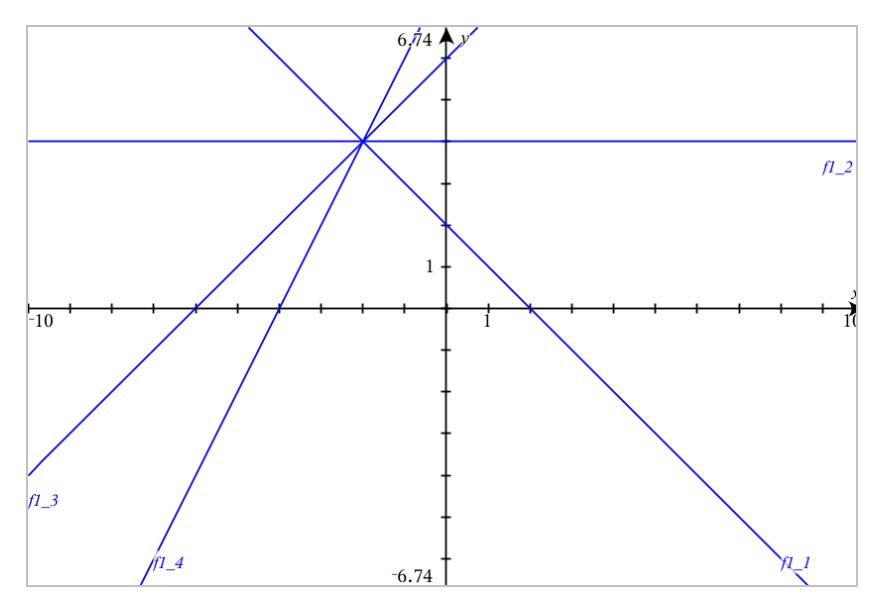

**Remarque :** Vous ne pouvez pas transformer un graphique à fonction unique en famille de fonctions.

## Représentation graphique d'équations

- 1. Dans le menu Saisie/Édition graphique, sélectionnez Équation.
- 2. Cliquez sur le type d'équation (Droite, Parabole, Cercle, Ellipse, Hyperbole ou Conique).
- 3. Cliquez sur le modèle particulier de l'équation. Par exemple, saisissez y=a•x <sup>2</sup>+b•x+c pour définir une parabole.

La ligne de saisie comprend un symbole pour indiquer le type d'équation.

 $y = \Box x^2 + \Box x + \Box$  $e1 \quad \text{W}$ 

4. Saisissez les coefficients dans le modèle d'équation.

 $y=1 \cdot x^2+2 \cdot x+3$  $\mathbf{u}$  $e<sub>1</sub>$ 

5. Appuyez sur Entrée.

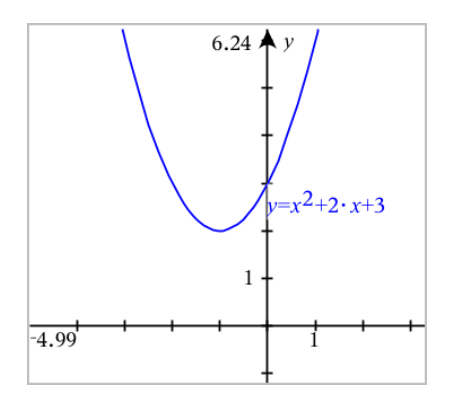

### Représentation graphique de coniques

La vue Représentation graphique permet de représenter et d'étudier des équations linéaires et de coniques sur le plan analytique dans un système de coordonnées en deux dimensions. Vous pouvez créer et analyser des droites, des cercles, des ellipses, des paraboles, des hyperboles et des équations de coniques générales.

La ligne de saisie vous permet de saisir facilement l'équation en affichant un modèle correspond au type d'équation que vous avez sélectionné.

#### Par exemple : Création d'une ellipse

1. Dans le menu Saisie/Édition graphique, sélectionnez Équation > Ellipse,

puis appuyez sur le type d'équation  $\bigoplus$ .

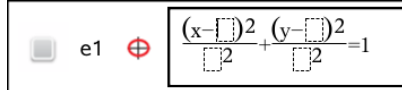

2. Saisissez les valeurs initiales des coefficients dans les espaces fournis. Utilisez les touches fléchées pour vous déplacer le long des coefficients.

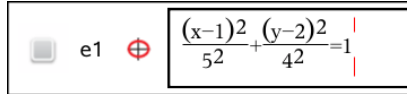

3. Appuyez sur Entrée pour représenter graphiquement l'équation.

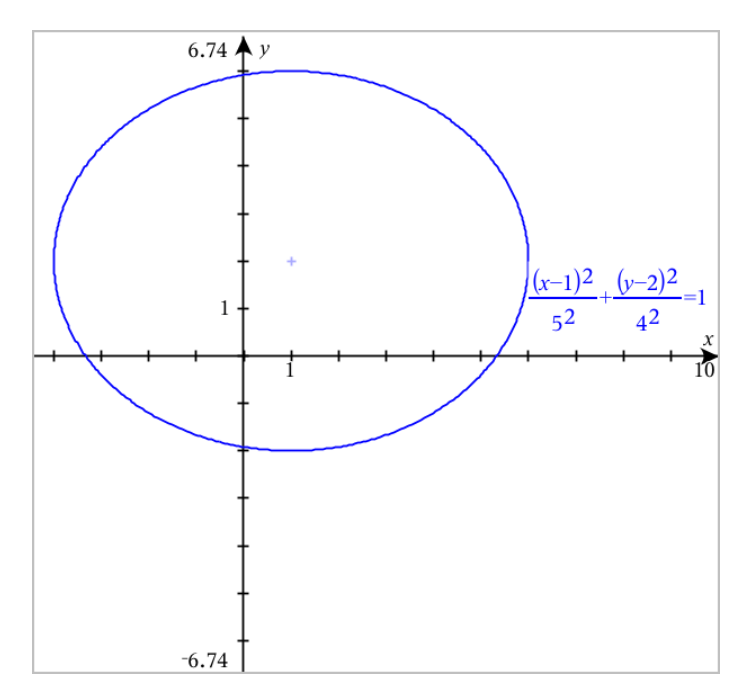

#### Étude de l'exemple d'ellipse

1. Faites glisser l'ellipse à partir de son centre pour étudier les effets de la translation sur l'équation.

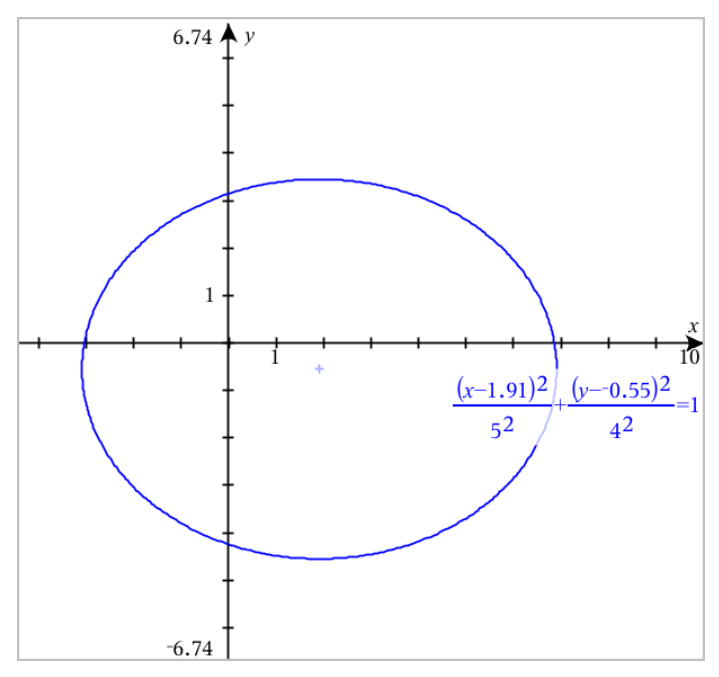

2. Utilisez les outils d'analyse tels que Analyser la représentation graphique > Analyser les coniques > Foyers pour étudier le graphique plus en profondeur.

**Remarque :** Le type de conique détermine les outils d'analyse que vous pouvez utiliser. Dans le cas de l'ellipse, vous pouvez obtenir son centre, ses sommets, ses foyers, ses axes de symétrie, ses directrices, son excentricité et ses latera recta.

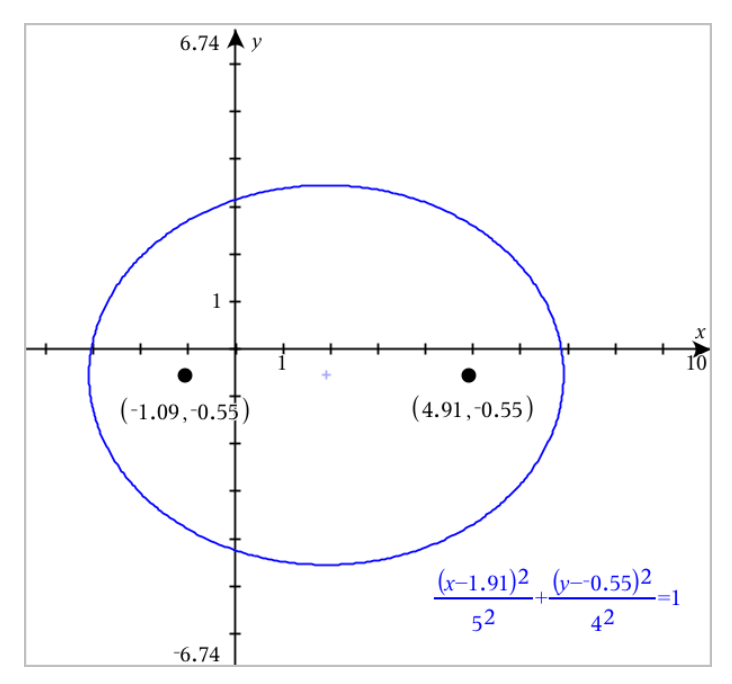

3. Pour étudier l'effet de translation et d'homothétie de manière interactive, définissez une ellipse qui utilise des variables pour les coefficients *h*, *k*, *a* et *b*. Insérez des curseurs pour faire varier les paramètres.

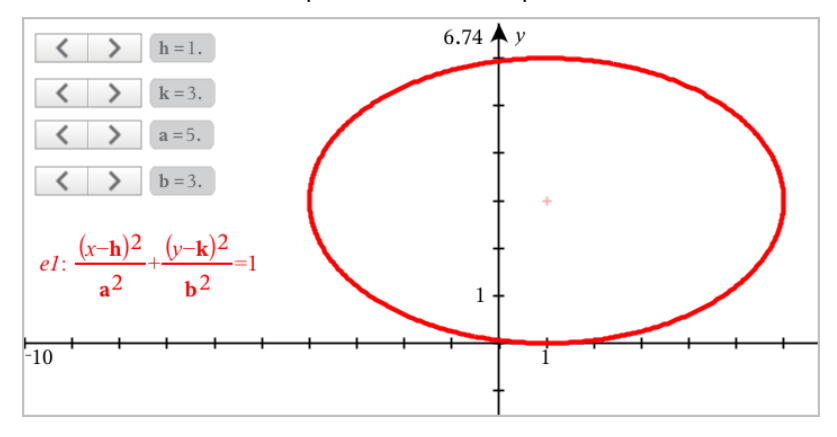

### Représentation graphique d'une courbe paramétrée

1. Dans le menu Saisie/Édition graphique, sélectionnez Paramétrique.

Utilisez les flèches haut et bas pour vous déplacer entre les champs de la ligne de saisie du mode Paramétrique.

 $\left(xI(t)=\right)$  $vI(t)=$  $0 \le t \le 6.28$  tstep=0.13

2. Saisissez les expressions pour *xn*(*t*) et *yn*(*t*).

 $\left(xt\right) = \sin(t) \cdot 4$  $yI(t)=\cos(t)\cdot 3$  $0 \le t \le 6.28$  tstep=0.13

- 3. (Facultatif) Modifiez les valeurs par défaut de *tmin*, *tmax* et *tstep*.
- 4. Appuyez sur Entrée.

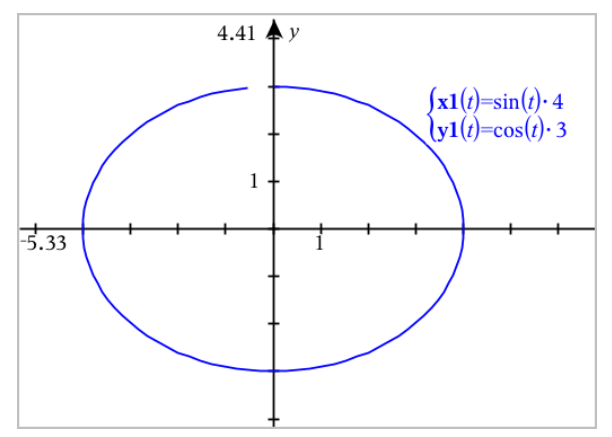

### Représentation graphique des courbes polaires

1. Dans le menu Saisie/Édition graphique, sélectionnez Polaire.

$$
\bigcup \left\{\n \begin{array}{l}\n \text{r1}(\theta) = \\
 \text{0} \leq \theta \leq 6.28 \text{ } \theta \leq \theta = 0.13\n \end{array}\n\right.
$$

- 2. Saisissez une expression pour *rn*(θ).
- 3. (Facultatif) Modifiez les valeurs par défaut des champs θ*Min*, θ*Max* et θ*Pas*.

 $\left(\frac{r}{\theta}\right) = 2 \cdot \theta$  $\int 0 \le \theta \le (\pi \cdot 10) \text{ } \theta \text{step} = 0.13$ 

#### 4. Appuyez sur Entrée.

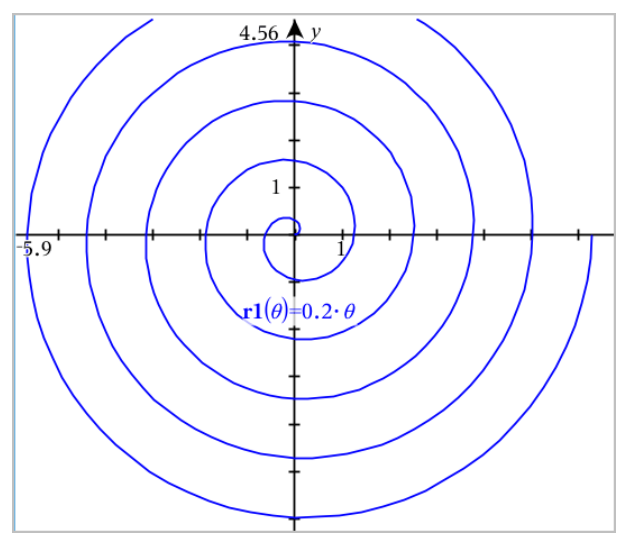

### Utilisation de l'outil Texte pour représenter graphiquement des équations

Vous pouvez représenter graphiquement une équation "x=" ou "y=" en la saisissant dans une zone de texte, puis en faisant glisser le texte vers un axe. Vous pouvez modifier le texte de l'équation (par exemple, la transformer en inéquation), mais vous ne pouvez pas passer de  $x=$  à  $y=$ .

#### Représentation graphique d'une relation trigonométrique à l'aide de l'outil Texte

- 1. Dans le menu Actions, sélectionnez Texte.
- 2. Cliquez dans l'espace de travail pour insérer la zone de texte.
- 3. Saisissez l'équation de la relation trigonométrique, par exemple **x=sin (y)\*2**.

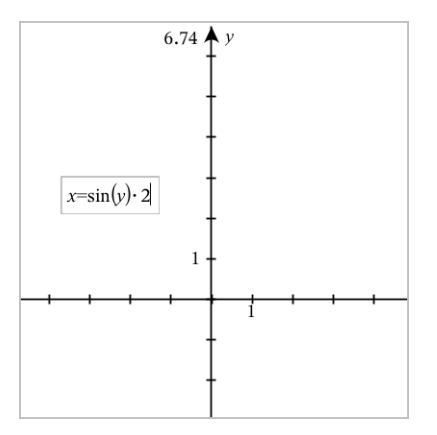

- 4. Appuyez sur Entrée pour valider l'objet texte.
- 5. Faites glisser l'objet texte vers l'un des axes pour représenter graphiquement l'équation.

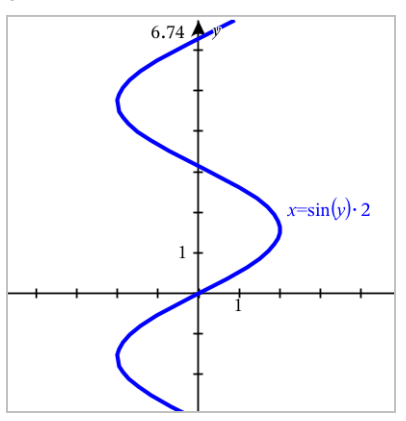

#### Représentation graphique d'une droite horizontale ou verticale à partir de Texte

- 1. Dans le menu Actions, sélectionnez Texte.
- 2. Cliquez dans l'espace de travail pour insérer la zone de texte.
- 3. Saisissez l'équation d'une droite verticale, telle que **x=4**, ou d'une droite horizontale, telle que **y=-2**. Cliquez sur Entrée pour terminer la construction.

4. Faites glisser l'objet texte vers l'un des axes pour représenter graphiquement l'équation.

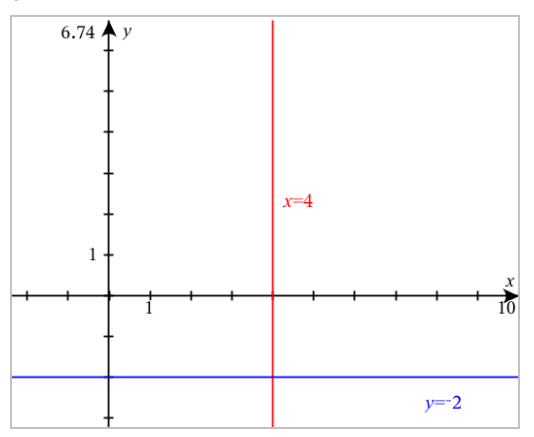

Une fois que vous avez tracé une droite, vous pouvez la faire glisser pour effectuer une translation ou une rotation.

#### Représentation d'une inéquation à partir de Texte

Vous pouvez représenter graphiquement les inéquations utilisant les opérateurs >, <, ≤ et ≥. Les zones qui satisfont à l'inéquation sont ombrées. Si les zones ombrées de deux inéquations ou plus se chevauchent, la zone de chevauchement est alors plus sombre.

- 1. Dans le menu Actions, sélectionnez Texte.
- 2. Cliquez dans l'espace de travail pour insérer la zone de texte.
- 3. Saisissez l'expression de l'inéquation, par exemple **x<2\*sin(y)**. Cliquez sur Entrée pour terminer la construction.
- 4. Faites glisser l'objet texte vers l'un des axes pour représenter graphiquement l'inéquation.

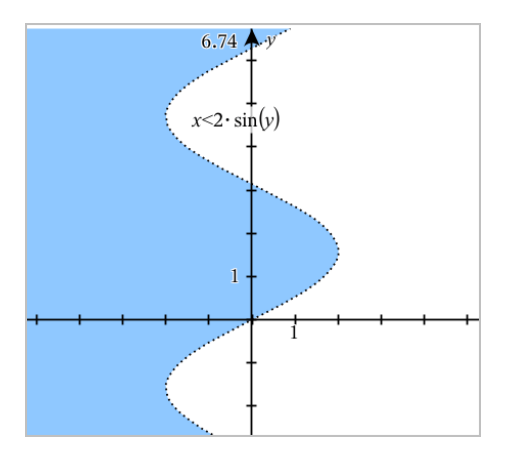

### Représentation graphique de nuages de points

1. (Facultatif) Créez deux variables de liste prédéfinies contenant les valeurs x et y à tracer. Vous pouvez utiliser les applications Tableur & listes, Calculs ou Éditeur mathématique pour créer les listes.

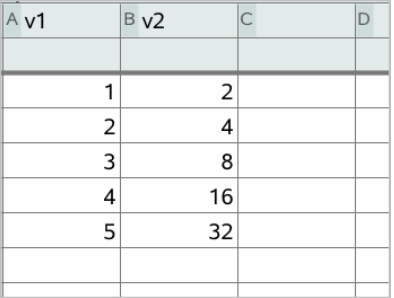

2. Dans le menu Saisie/Édition graphique, sélectionnez Nuage de points. Utilisez les flèches haut et bas pour vous déplacer parmi les champs x et

y.

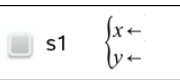

3. Utilisez l'une des méthodes suivantes pour indiquer les listes représentant les x et les y.

var

- Cliquez sur pour sélectionner les noms des variables de type liste prédéfinies.
- Saisissez les noms des variables, par exemple **v1**.
- Saisissez les listes d'éléments séparés par des virgules et entre accolades, par exemple : {1,2,3}.

$$
\Box \quad \text{s1} \quad \begin{cases} x \leftarrow \mathbf{v1} \\ y \leftarrow \mathbf{v2} \end{cases}
$$

4. Appuyez sur Entrée pour [représenter](#page-284-0) les données, puis zoomez sur l'espace de travail pour afficher les données tracées.

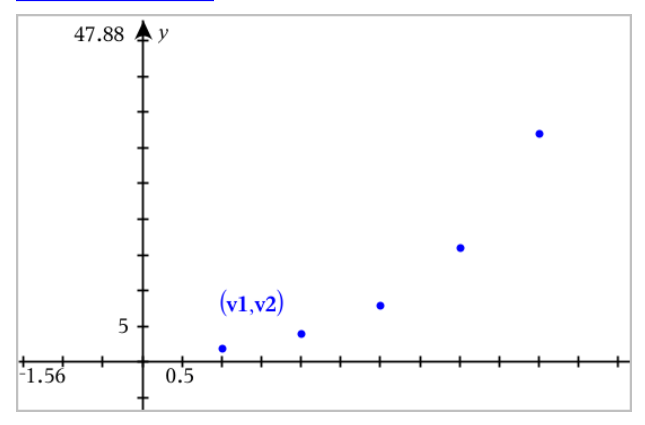

# Tracé de suites

L'application Graphiques vous permet de tracer deux types de suites. Chaque type présente un modèle de définition distinct.

#### <span id="page-273-0"></span>Définition d'une suite

1. Dans le menu Saisie/Édition graphique, sélectionnez Suite > Suite.

```
(uI(n)=Initial Terms:=
\left|1 \leq n \leq 99 \right| nstep=1
```
2. Saisissez l'expression pour définir la suite.

3. Saisissez une valeur initiale. Si l'expression de la suite fait référence à plusieurs valeurs initiales, par exemple *u1(n-1)* et *u1(n-2)*, séparez-les par des virgules.

 $(u1(n)=1.1 \cdot u1(n-1)+1)$ Initial Terms:=1  $1 \le n \le 99$  nstep=1

4. Appuyez sur Entrée.

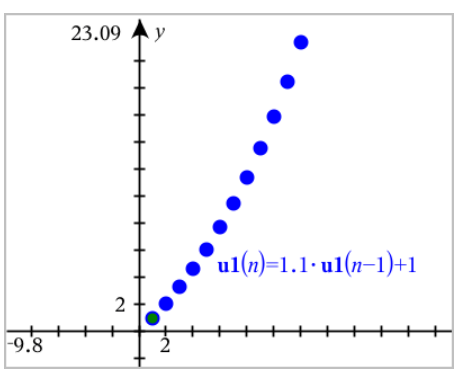

#### Définition d'une suite personnalisée

Un tracé de suite personnalisée vous permet de représenter la relation entre deux suites en représentant l'une des suites sur l'axe des x et l'autre sur l'axe des y.

Cet exemple simule le modèle prédateur-proie emprunté à la biologie.

1. Utilisez les relations affichées ici pour [définir](#page-273-0) deux suites : une pour une population de lapins et une autre pour une population de renards. [Remplacez](#page-282-0) les noms par défaut des suites par lapin et renard.

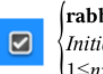

 $(\text{rabbit}(n) = \text{rabbit}(n-1) \cdot (1+0.05-0.001 \cdot \text{fox}(n-1))$ Initial Terms:=200  $1 \leq n \leq 400$  nstep=1

```
\boxed{\triangleright}
```
 $\left(\frac{\mathbf{f}\mathbf{O}}{n}\mathbf{x}(n) - \frac{\mathbf{f}\mathbf{O}}{n}\mathbf{x}(n-1)\right) \cdot \left(1+2\mathbf{f}-4\mathbf{f}\mathbf{a}\mathbf{b}\mathbf{b}\mathbf{b}\mathbf{t}(n-1) - 0.03\right)$ Initial Terms:=50  $1 \leq n \leq 400$  nstep=1

.05 = le taux de croissance des lapins s'il n'y a pas de renard .001 = le taux auquel les renards peuvent tuer des lapins

.0002 = le taux de croissance des renards s'il y a des lapins .03 = le taux de mortalité des renards s'il n'y a pas de lapin.

**Remarque :** Si vous souhaitez voir les tracés des deux suites, zoomez sur la fenêtre avec le réglage [Zoom - Ajusté](#page-284-0) à la fenêtre.

- 2. Dans le menu Saisie/Édition graphique, sélectionnez Suite > Personnaliser.
- 3. Spécifiez les suites lapin et renard pour le tracé respectivement sur l'axe des x et sur l'axe des y.

$$
\begin{array}{c}\n\bullet \quad \textbf{p1} \\
\bullet \quad \textbf{p2} \\
\bullet \quad \textbf{p3} \\
\textbf{p4} \\
\textbf{p5} \\
\textbf{p7} \\
\textbf{p8} \\
\textbf{p9} \\
\textbf{p1} \\
\textbf{p1} \\
\textbf{p1} \\
\textbf{p2} \\
\textbf{p3} \\
\textbf{p4} \\
\textbf{p5} \\
\textbf{p6} \\
\textbf{p7} \\
\textbf{p8} \\
\textbf{p9} \\
\textbf{p1} \\
\textbf{p1} \\
\textbf{p2} \\
\textbf{p3} \\
\textbf{p4} \\
\textbf{p5} \\
\textbf{p6} \\
\textbf{p8} \\
\textbf{p9} \\
\textbf{p1} \\
\textbf{p2} \\
\textbf{p3} \\
\textbf{p4} \\
\textbf{p5} \\
\textbf{p6} \\
\textbf{p7} \\
\textbf{p8} \\
\textbf{p9} \\
\textbf{p1} \\
\textbf{p1} \\
\textbf{p2} \\
\textbf{p3} \\
\textbf{p4} \\
\textbf{p5} \\
\textbf{p6} \\
\textbf{p7} \\
\textbf{p8} \\
\textbf{p9} \\
\textbf{p1} \\
\textbf{p1} \\
\textbf{p2} \\
\textbf{p3} \\
\textbf{p4} \\
\textbf{p5} \\
\textbf{p6} \\
\textbf{p7} \\
\textbf{p8} \\
\textbf{p9} \\
\textbf{p1} \\
\textbf{p1} \\
\textbf{p2} \\
\textbf{p3} \\
\textbf{p4} \\
\textbf{p5} \\
\textbf{p6} \\
\textbf{p7} \\
\textbf{p8} \\
\textbf{p9} \\
\textbf{p1} \\
\textbf{p1} \\
\textbf{p2} \\
\textbf{p3} \\
\textbf{p4} \\
\textbf{p5} \\
\textbf{p8} \\
\textbf{p9} \\
\textbf{p1} \\
\textbf{p1} \\
\textbf{p2} \\
\textbf{p3} \\
\textbf{p1} \\
\textbf{p2} \\
\textbf{p3} \\
\textbf{p4} \\
\textbf{p5} \\
\textbf{p6} \\
\textbf{p7} \\
\textbf{p8} \\
\textbf{p9} \\
\textbf{p1} \\
\textbf{p1} \\
\textbf{p2} \\
\textbf{p3} \\
\textbf{
$$

- 4. Appuyez sur Entrée pour créer le tracé personnalisé.
- 5. [Zoomez](#page-284-0) sur la fenêtre avec le réglage Zoom Ajusté à la fenêtre.

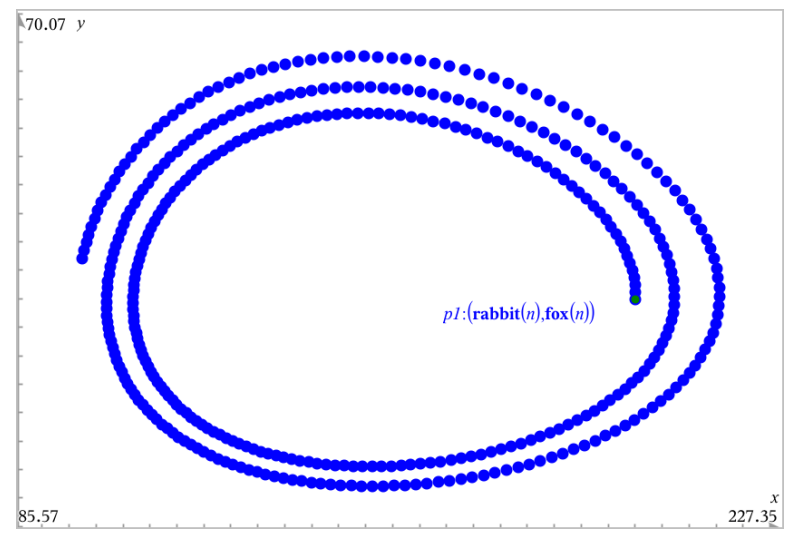

6. Étudiez la représentation graphique personnalisée en faisant glisser le point qui représente la valeur initiale.

## Représentation graphique d'équations différentielles

Vous pouvez étudier des équations différentielles linéaires et non linéaires, ainsi que des systèmes d'équations différentielles ordinaires, y compris des modèles de régression logistique et des équations de Lotka-Volterra (modèles proie-prédateur). Vous avez également la possibilité de tracer des champs de tangentes ou de direction en utilisant les implémentations interactives des méthodes d'Euler et de Runge-Kutta.

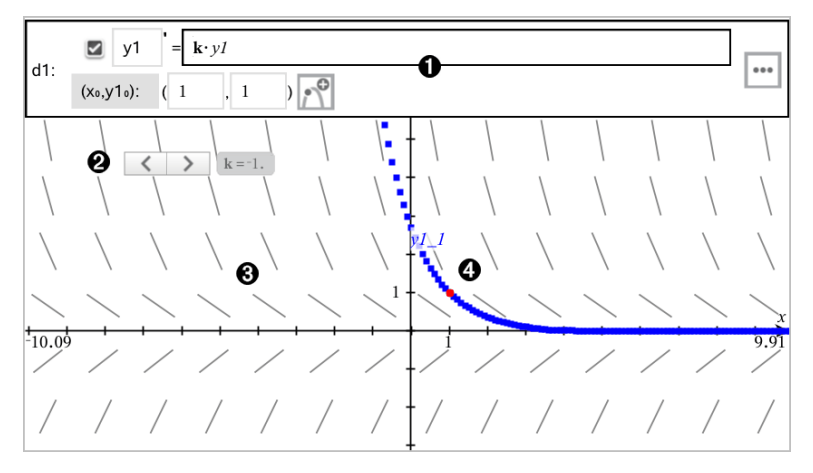

Ligne de saisie d'équation différentielle :

- Identificateur d'équation différentielle y1
- Expression k·v1 définissant la relation
- Champs (1,1) permettant de spécifier la condition initiale
- Boutons utilisés pour ajouter des conditions initiales et définir les paramètres du tracé

**C**urseur pour modifier le coefficient k de l'équation différentielle ordinaire

**C**Champ des tangentes

**Oune courbe intégrale passant par la condition initiale** 

#### Pour représenter graphiquement une équation différentielle :

1. Dans le menu Saisie/Édition graphique, sélectionnez Équation différentielle.

Un identificateur, tel que "y1" est automatiquement associé à l'équation différentielle.

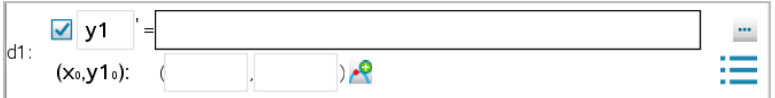

2. Accédez au champ de la relation et saisissez l'expression qui définit celleci. Par exemple, vous pouvez saisir -y1+0,1\*y1\*y2.

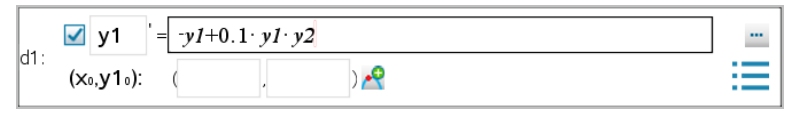

3. Saisissez la condition initiale pour la valeur indépendante  $\mathsf{x_0}$  et pour  $\mathsf{y1_0}.$ 

**Remarque :** Les valeurs de **x<sub>0</sub>** sont communes à toutes les équations différentielles dans une activité, et ne peuvent être saisies ou modifiées que dans la première équation différentielle.

4. (Facultatif) Pour appliquer plusieurs conditions initiales à l'équation

différentielle ordinaire, cliquez sur Ajouter des conditions initiales  $\mathbb{R}^{\mathbb{Q}}$  et saisissez les conditions.

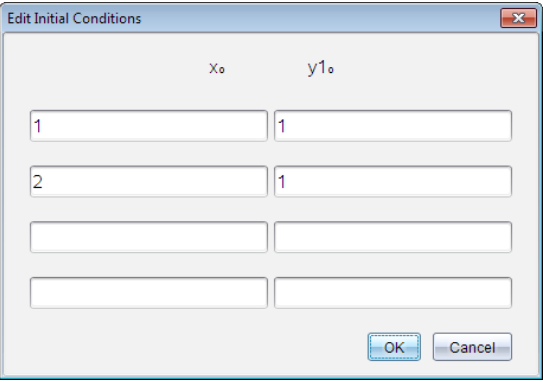

5. Appuyez sur Modifier les paramètres **pour définir les paramètres du** tracé. Sélectionnez une Méthode de résolution numérique, puis définissez les paramètres supplémentaires. Vous pouvez modifier ces paramètres à tout moment.

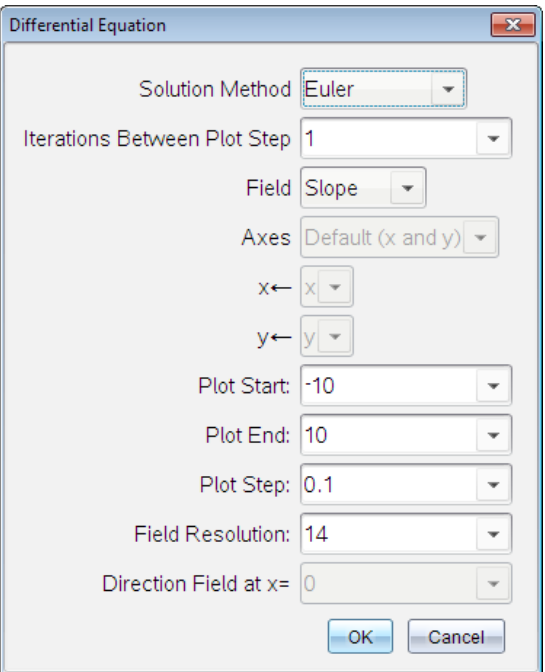

- 6. Cliquez sur OK.
- 7. Pour saisir d'autres équations différentielles, appuyez sur la flèche vers le bas afin d'afficher le champ d'édition de l'équation différentielle suivante.

Lorsque vous déplacez le curseur sur les équations différentielles ordinaires définies, le graphique se met à jour pour refléter les modifications. Une solution de l'équation différentielle est représentée pour chaque condition initiale spécifiée pour chacune des équations différentielles (dont la case correspondante est cochée).

#### Récapitulatif des paramètres d'équation différentielle

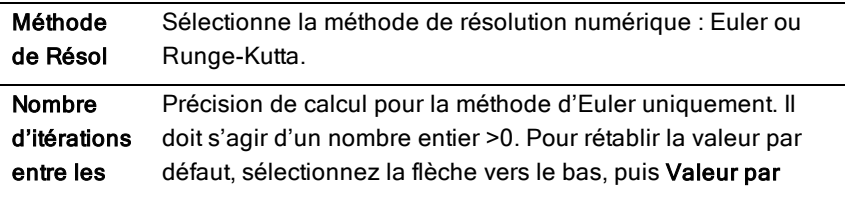

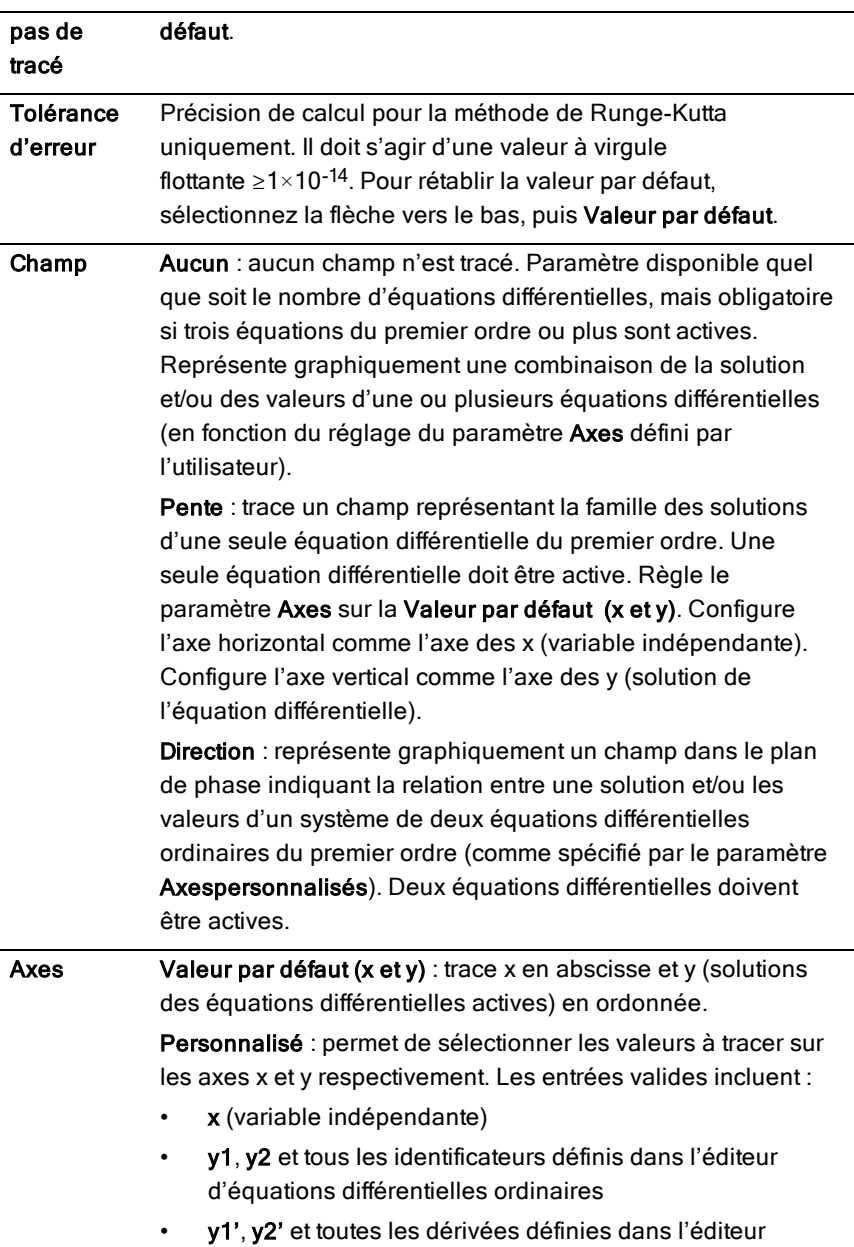

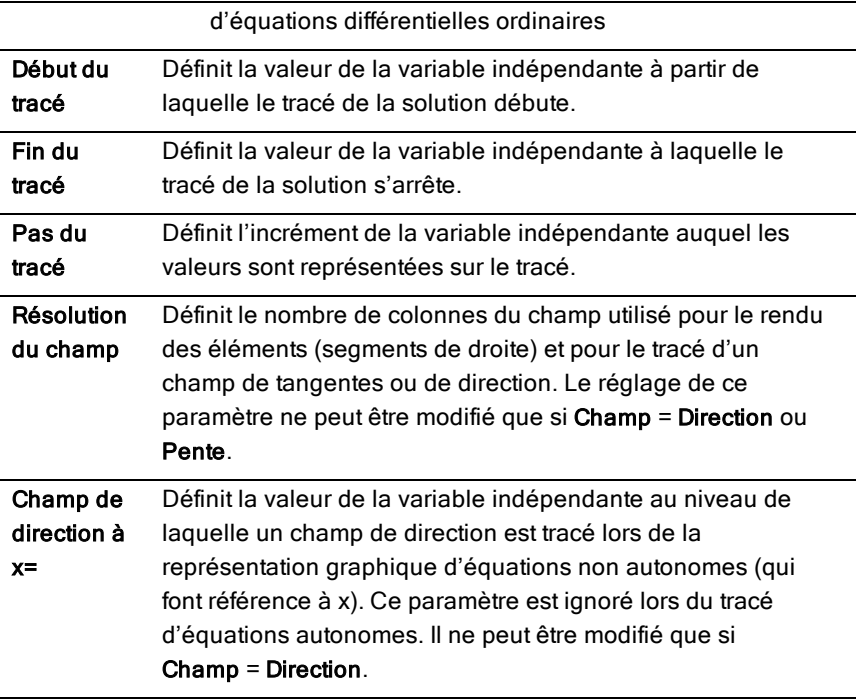

### Affichage de tables dans l'application Graphiques

Vous pouvez afficher une table de valeurs pour toutes les relations définies dans l'activité actuelle.

**Remarque :** Pour en savoir plus sur l'utilisation des tables et la façon d'accéder aux tables dans l'application Tableur et listes, reportez-vous au chapitre [Utilisation](#page-440-0) des tables.

#### Affichage d'une table de valeurs

▶ Dans le menu Tableau, sélectionnez Partage d'écran Table.

La table s'affiche avec des colonnes de valeurs correspondant aux fonctions actuellement définies.

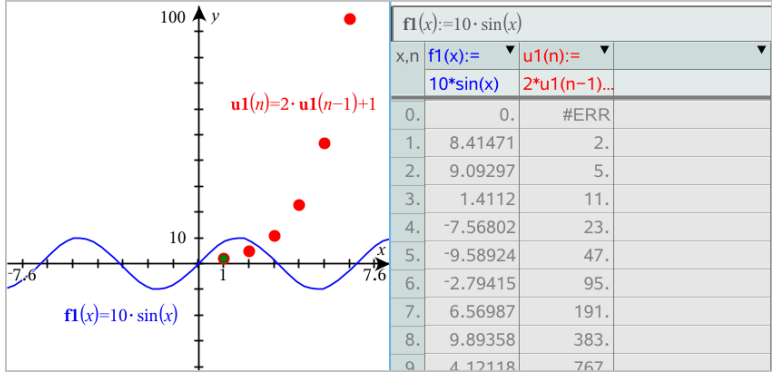

Pour modifier la relation affichée dans une colonne, cliquez sur la flèche dans la cellule située en haut de la colonne, puis sélectionnez le nom de la relation.

#### Masquage de la table

▶ Dans le menu Tableau, sélectionnez Supprimer la table.

# Édition des relations

1. Cliquez deux fois sur le graphique pour afficher son expression dans la ligne de saisie,

ou

affichez le menu contextuel du graphique, puis cliquez sur Éditer la définition.

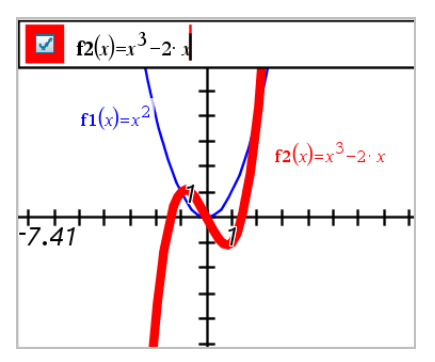

2. Modifiez l'expression selon les besoins.

 $f2(x)=x^3-2x+4$ M

3. Appuyez sur enter pour représenter graphiquement la fonction modifiée.

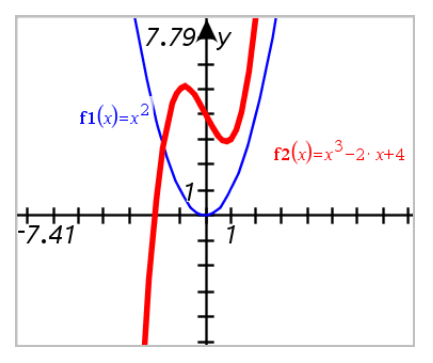

#### <span id="page-282-0"></span>Changement de nom d'une relation

Chaque type de relation dispose d'une convention de nommage par défaut. Par exemple, le nom par défaut des fonctions est *fn*(*x*). Le nombre, représenté par *n*, augmente à mesure que vous créez de nouvelles fonctions. Vous pouvez remplacer le nom par défaut par le nom de votre choix.

**Remarque :** Si vous souhaitez utiliser un nom personnalisé comme convention, vous devez le saisir manuellement pour chaque fonction.

1. Dans la ligne de saisie, supprimez le nom existant. Par exemple, supprimez le "*f1*" de "*f1*(*x*)". Positionnez le curseur à l'aide des flèches droite et gauche.

$$
\boxed{\blacksquare} \quad (x) = x^2 + 3
$$

2. Saisissez un nouveau nom.

$$
\boxed{\Box} \quad \mathrm{xanr}(x) = x^2 + 3
$$

3. Si vous définissez une nouvelle relation, positionnez le curseur après le signe = puis saisissez l'expression.

$$
\bullet \quad \mathbf{xanr}(x) = x^2 + 3
$$

4. Appuyez sur Entrée pour représenter graphiquement la relation avec son nouveau nom.

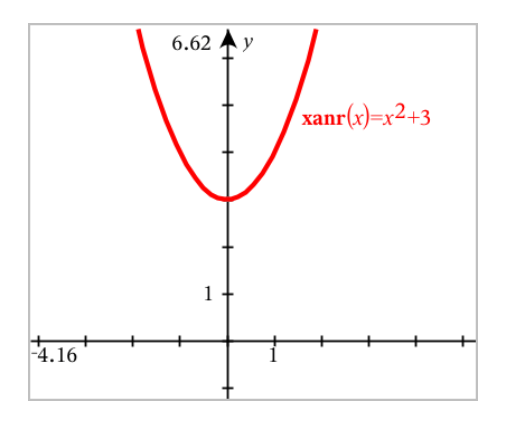

# <span id="page-283-0"></span>Accès à l'historique de Graphiques

Pour chaque activité, le logiciel enregistre un historique des relations définies dans l'application Graphiques et Représentation graphique en 3D, comme les graphiques de fonctions f1 à f99 et les graphiques de fonction z1 à z99 en 3D. Vous pouvez également afficher et modifier ces éléments en utilisant les boutons de la ligne de saisie.

### Affichage de l'historique

- 1. Appuyez sur Ctrl+G pour afficher la ligne de saisie.
- 2. Cliquez sur le bouton Menu de l'historique : sur la ligne de saisie.

Le menu s'affiche. Lorsque vous placez le curseur sur le nom d'un élément, son expression apparaît dans la ligne de saisie.

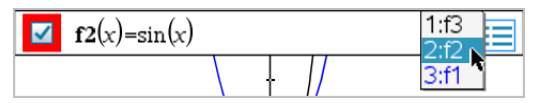

- 3. Sélectionnez le nom de la relation que vous souhaitez afficher ou modifier.
- 4. (Facultatif) Dans la ligne de saisie, utilisez les touches fléchées haut et bas pour faire défiler les relations définies du même type.

#### Affichage de l'historique des types de relations spécifiques

Utilisez cette méthode pour afficher ou modifier une relation définie qui n'apparaît pas dans le Menu de l'historique.

- 1. Dans le menu Entrée/Modification graphique, cliquez sur le type de relation. Par exemple, cliquez sur Polaire pour afficher la ligne de saisie de la prochaine relation en coordonnées polaires disponible.
- 2. Cliquez sur le bouton Menu de l'historique ; in ou sur les touches fléchées haut et bas pour faire défiler les relations définies du même type.

## <span id="page-284-0"></span>Zoom/redimensionnement de l'espace de travail **Graphiques**

Le redimensionnement dans l'application Graphiques ne concerne que les graphiques, les tracés et les objets inclus dans l'affichage Représentations graphiques. Il n'a aucun effet sur l'affichage Géométrie plane sous-adjacent.

- Pour redimensionner proportionnellement les axes des abscisses et des ordonnées, faites glisser une graduation sur l'un des axes.
- Pour redimensionner un seul axe, maintenez la touche MAJ enfoncée et faites glisser une graduation sur l'axe.

#### Zoom selon des paramètres prédéfinis

Dans le menu Fenêtre/Zoom, sélectionnez l'un des outils de zoom (Zoom - Boîte, Zoom - Avant ou Zoom - Arrière) ou sélectionnez l'un des paramètres de zoom prédéfinis. Le paramètre par défaut est Zoom - Standard.

#### Saisie des paramètres de fenêtre personnalisés

▶ Dans le menu Fenêtre/Zoom, cliquez sur Réglages de la fenêtre.

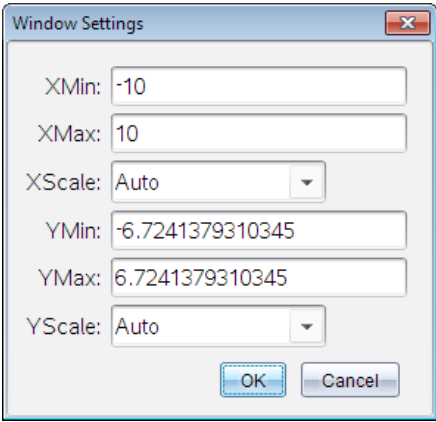

### Personnalisation de l'espace de travail Graphiques

#### Insertion d'une image d'arrière-plan

Vous pouvez [insérer](#page-176-0) une image d'arrière-plan dans une page Graphiques ou Géométrie.

- 1. Dans le menu Insertion, cliquez sur Image.
- 2. Accédez à l'image à insérer, sélectionnez-la, puis cliquez sur Ouvrir.

#### Insertion d'un objet texte dans l'espace de travail

Utilisez l'outil Texte pour ajouter des valeurs numériques, des formules, des observations ou d'autres informations explicatives dans l'espace de travail Graphiques. Vous pouvez représenter graphiquement une équation saisie sous forme de texte (par exemple "x=3").

- 1. Dans le menu Actions, sélectionnez Texte.
- 2. Cliquez sur l'emplacement du texte.
- 3. Saisissez le texte dans la zone qui s'affiche, puis appuyez sur Entrée.

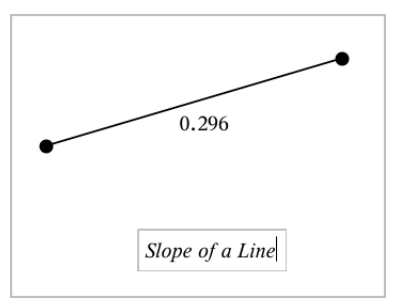

Pour déplacer un objet texte, faites-le glisser. Double-cliquez sur le texte pour le modifier. Pour supprimer un objet texte, affichez son menu contextuel, puis sélectionnez Supprimer.

#### Modification des attributs de texte numérique

Lorsque vous saisissez une valeur numérique sous forme de texte, vous pouvez la verrouiller ou définir son format et sa précision d'affichage.

- 1. Dans le menu Actions, sélectionnez Attributs.
- 2. Cliquez sur le texte numérique pour afficher sa liste d'attributs.
- 3. Appuyez sur ▲ et ▼ pour naviguer dans la liste.
- 4. À chaque icône d'attribut, appuyez sur◄ ou ► pour naviguer dans les options. Par exemple, sélectionnez une précision comprise entre 0 et 9.
- 5. Appuyez sur **Entrée** pour appliquer les modifications.
- 6. Appuyez sur Échap pour fermer l'outil Attributs.

### Affichage de la grille

Par défaut, la grille ne s'affiche pas. Vous pouvez choisir de l'afficher en points ou en lignes.

▶ Dans le menu Affichage, sélectionnez Grille, puis Grille de points, Grille ou Aucune grille

#### Modification de la couleur de la grille

1. Dans le menu Actions, choisissez Sélectionner > Grille (uniquement disponible si la grille est affichée).

La grille clignote pour indiquer qu'elle est sélectionnée.

2. Cliquez sur la flèche vers le bas à côté du bouton Couleur et sélectionnez une couleur pour la grille.

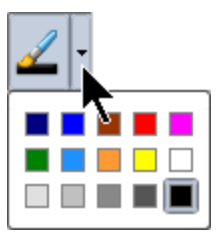

### Modification de l'apparence des axes des graphiques

- 1. Dans le menu Actions, cliquez sur Attributs.
- 2. Cliquez sur l'un ou l'autre des axes.
- 3. Appuyez sur ▲ et ▼ pour accéder à l'attribut souhaité, puis sur ◄ et ► pour choisir l'option à appliquer.

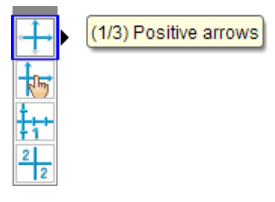

**Remarque :** Pour masquer les axes ou pour masquer et afficher l'extrémité d'un axe de façon sélective, utilisez l'outil [Masquer/Afficher.](#page-287-0)

# <span id="page-287-0"></span>Masquage et affichage d'objets dans l'application **Graphiques**

L'outil Masquer/Afficher révèle des objets précédemment masqués et vous permet de sélectionner les objets à afficher ou à masquer.

**Remarque :** Lorsque vous masquez un graphique, son expression est automatiquement masquée dans l'historique des [graphiques](#page-283-0).

1. Dans le menu Actions, sélectionnez Masquer/Afficher.

L'outil Masquer/Afficher apparaît en haut de l'espace de travail et les objets actuellement masqués sont indiqués en gris (le cas échéant).

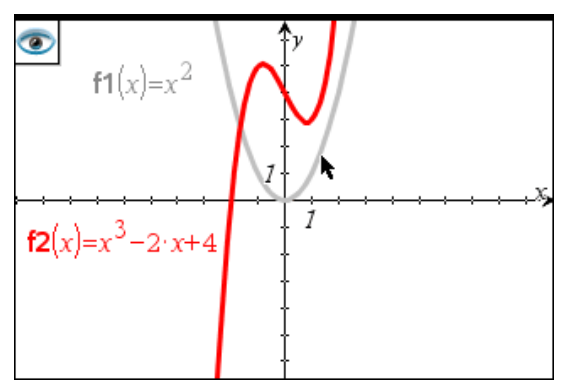

- 2. Cliquez sur les objets pour modifier leur état (Masqué/Affiché). Vous pouvez masquer des graphiques, des objets géométriques, du texte, des noms, des mesures et les valeurs extrêmes des axes.
- 3. Appuyez sur Échap pour terminer vos sélections et fermer l'outil.

Tous les objets que vous avez choisi de masquer disparaissent.
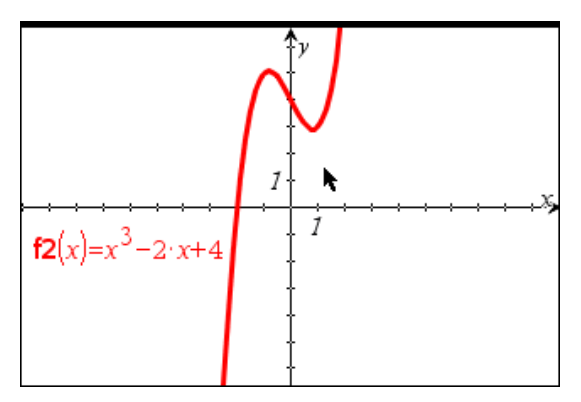

4. Pour afficher les objets masqués temporairement ou les révéler définitivement, ouvrez l'outil Masquer/Afficher.

# Attributs conditionnels

Vous pouvez masquer ou afficher les objets et changer leur couleur de manière dynamique en fonction des conditions spécifiées telles que **"r1<r2**" ou "**sin(a1)>=cos(a2)**."

Par exemple, vous pouvez souhaiter masquer un objet en fonction d'une variation de mesure que vous avez assignée à une variable, ou vous pouvez souhaiter modifier la couleur d'un objet en fonction du résultat d'une opération "Calculer" assignée à une variable.

Des comportements conditionnels peuvent être assignés à des objets ou à des groupes dans les vues Représentation graphique, Géométrie plane et Représentation graphique 3D.

#### Définition des attributs conditionnels d'un objet

Vous pouvez définir les conditions d'un objet donné à l'aide de son menu contextuel ou en activant l'outil Définir les conditions dans le menu Actions, puis en sélectionnant l'objet. Les instructions suivantes décrivent l'utilisation du menu contextuel.

- 1. Sélectionnez l'objet ou le groupe.
- 2. Affichez le menu contextuel de l'objet, puis cliquez sur Conditions.

Les attributs conditionnels s'affichent.

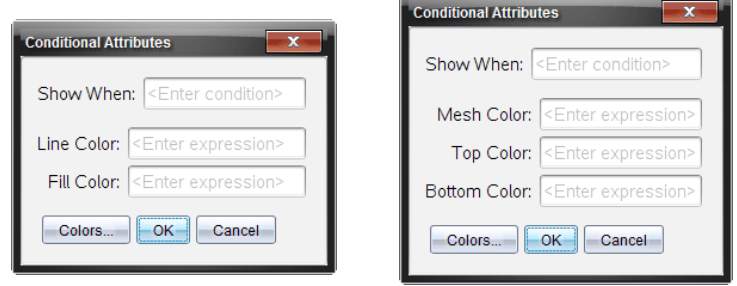

Pour les objets 2D Pour les objets 3D

3. (Facultatif) Dans le champ Afficher quand, saisissez une expression qui spécifie les conditions d'affichage de l'objet. L'objet est masqué lorsque la condition n'est pas remplie.

Vous pouvez spécifier une tolérance dans le champ de saisie Afficher quand à l'aide des attributs conditionnels composés. Par exemple, **aire>=4 et aire<=6**.

**Remarque :** Si vous avez besoin d'afficher temporairement des objets masqués sous condition, cliquez sur Actions > Masquer/Afficher. Appuyez sur Échap pour revenir à l'affichage normal.

4. (Facultatif) Saisissez des chiffres ou des expressions qui correspondent à des chiffres dans les champs de couleur applicables, tels que Couleur du trait ou Couleur de maille. Pour afficher le jeu de valeurs de couleurs, cliquez sur le bouton Couleurs.

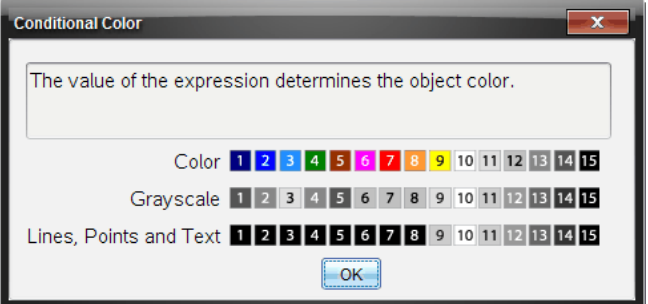

Jeu de valeurs de couleurs conditionnelles

5. Cliquez sur OK dans la boîte de dialogue Attributs conditionnels pour appliquer les conditions.

## Calcul de la zone située entre des courbes

**Remarque :** Pour éviter d'obtenir des résultats inattendus lorsque vous utilisez cette fonctionnalité, assurez-vous que le paramètre [du classeur](#page-72-0) pour « Format Réel ou Complexe » est configuré sur Réel.

Lorsque vous calculez l'aire de la partie située entre des courbes, chaque courbe doit être :

Une fonction par rapport à x.

- ou -

Une équation de la forme  $y =$ , y compris les équations  $y =$  définies dans une zone de texte ou un modèle d'équation de conique.

#### Définition et ombrage de la zone

1. À partir du menu Analyser la représentation graphique, sélectionnez Zone délimitée.

Si seulement deux courbes appropriées sont disponibles, elles sont automatiquement sélectionnées. Dans le cas contraire, vous êtes invité à sélectionner les deux courbes.

2. Cliquez sur chaque courbe pour la sélectionner.

Vous êtes invité à configurer les bornes inférieures et supérieures.

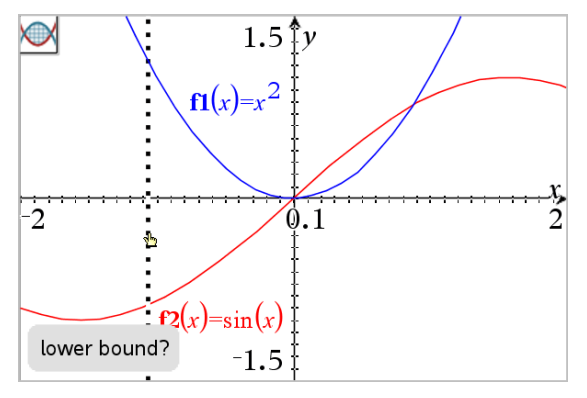

3. Cliquez sur deux points pour définir les bornes. Éventuellement, vous pouvez taper des valeurs numériques.

La zone devient ombrée et la valeur de l'aire s'affiche. La valeur est toujours positive, quel que soit le sens de l'intervalle.

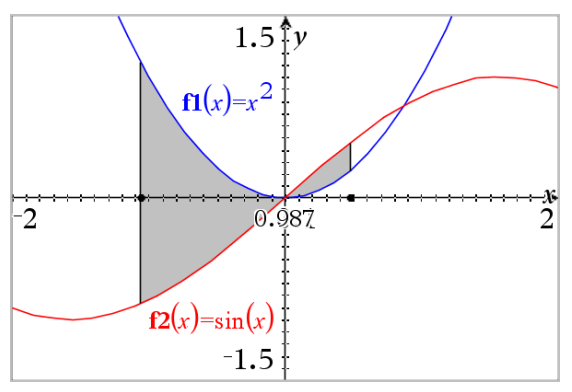

#### Utilisation des zones ombrées

À mesure que vous modifiez les bornes ou redéfinissez les courbes, l'ombrage et la valeur de l'aire sont mis à jour.

- Pour modifier la borne supérieure ou inférieure, faites-la glisser ou tapez de nouvelles coordonnées. Vous ne pouvez pas déplacer une borne qui se trouve sur une intersection. Toutefois, le point se déplace automatiquement à mesure que vous modifiez ou manipulez les courbes.
- Pour redéfinir une courbe, vous pouvez soit la manipuler en la faisant glisser, soit modifier son expression dans la ligne de saisie.

Si une extrémité se trouvait initialement sur une intersection et si les fonctions redéfinies ne se rencontrent plus, l'ombrage et la valeur de l'aire disparaissent. Si vous redéfinissez la ou les fonctions de manière à ce qu'il y ait un point d'intersection, l'ombrage et la valeur de l'aire réapparaissent.

- Pour supprimer ou masquer la zone ombrée, ou pour modifier sa couleur et ses autres attributs, affichez son menu contextuel.
	- Windows® : Faites un clic droit sur la zone ombrée.
	- Mac® : Maintenez la touche  $\mathcal H$  enfoncée et cliquez sur la zone ombrée.
	- Unité : Déplacez le pointeur sur la zone ombrée et appuyez sur  $\lceil c$ tri $\rceil$   $\lceil \frac{\mathfrak{D}}{\mathfrak{D}} \rceil$ .

## Trace de graphiques ou de tracés

L'outil Trace graphique vous permet de déplacer le curseur sur les points d'une représentation graphique ou d'un tracé et d'afficher des informations sur les valeurs.

#### Trace de graphiques spécifiques

1. Dans le menu Trace, sélectionnez Trace.

L'outil Trace s'affiche en haut de l'espace de travail, le curseur de Trace apparaît et les coordonnées du curseur s'affichent dans le coin inférieur droit.

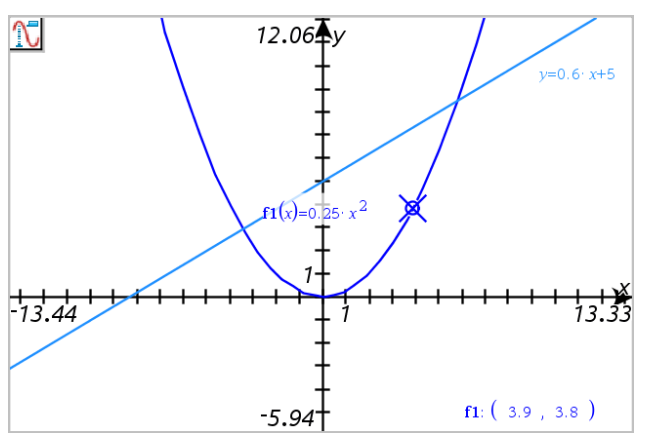

- 2. Pour étudier un graphique ou un tracé :
	- Visez un point du graphique ou du tracé pour déplacer le curseur vers ce point.
	- Appuyez sur ◄ ou ► pour faire avancer le curseur le long du graphique ou du tracé actuel. L'écran se met automatiquement en panoramique pour vous permettre de garder le curseur en vue.
	- Appuyez sur ▲ ou ▼ pour passer d'un graphique à l'autre.
	- Cliquez sur le curseur pour créer un point persistant. Vous pouvez également saisir une valeur spécifique et indépendante pour déplacer le curseur vers cette valeur.
- 3. Pour arrêter le tracé, appuyez sur Échap.

## Tracer tous les graphiques

L'outil Tout tracer permet de tracer plusieurs fonctions simultanément. Lorsque plusieurs représentations graphiques de fonctions existent dans l'espace de travail, procédez comme suit :

**Remarque :** L'outil Tout tracer ne permet de tracer que les graphiques de fonction et non les autres relations (courbes en polaire, paramétriques, nuages de points, suites).

1. Dans le menu Trace, sélectionnez Tout tracer.

L'outil Tout tracer s'affiche dans l'espace de travail. Une droite verticale indique l'abscisse de la trace, et les coordonnées de chaque point du tracé s'affichent dans le coin inférieur droit.

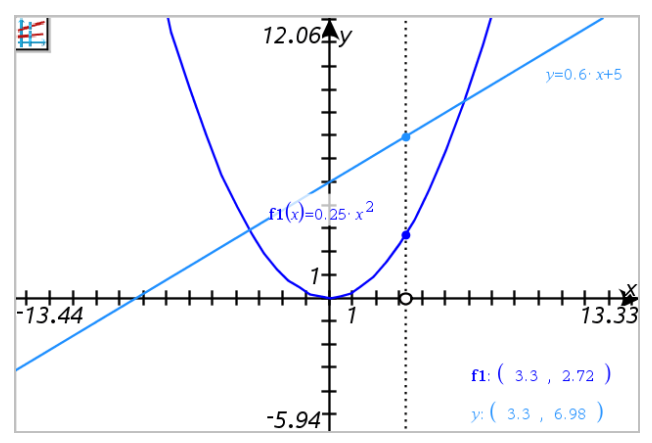

- 2. Étudiez les graphiques :
	- Cliquez sur un point situé sur l'axe des abscisses pour déplacer tous les points du tracé vers cette valeur d'abscisse.
	- Appuyez sur ◄ ou ► pour faire avancer la Trace le long de tous les graphiques.
- 3. Pour arrêter le tracé, appuyez sur Échap.

#### Modification du pas

1. Dans le menu Trace, sélectionnez Pas de Trace.

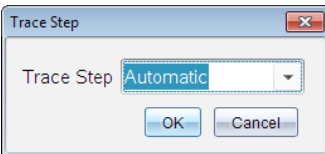

2. Choisissez Automatique ou saisissez une valeur de pas spécifique.

# Introduction aux objets géométriques

Les outils de géométrie sont accessibles dans les applications Graphiques et Géométrie. Vous pouvez utiliser ces outils pour dessiner et étudier des objets tels que des points, des droites et des figures.

- La vue Représentation graphique affiche l'espace de travail Graphiques superposé à l'espace de travail Géométrie. Vous pouvez sélectionner, mesurer et modifier des objets dans les deux espaces de travail.
- La vue Géométrie plane n'affiche que les objets créés dans l'application Géométrie.

### Objets créés dans l'application Graphiques

Les points, les droites et les figures créés dans l'application Graphiques sont des objets analytiques.

- Tous les points qui définissent ces objets se trouvent sur le plan graphique x, y. Les objets créés ici ne sont visibles que dans l'application Graphiques. La modification de l'échelle des axes affecte l'apparence des objets.
- Vous pouvez afficher et modifier les coordonnées de tous les points d'un objet.
- Vous pouvez afficher l'équation d'une droite, d'une tangente, d'un cercle ou d'une conique créés dans l'application Graphiques.

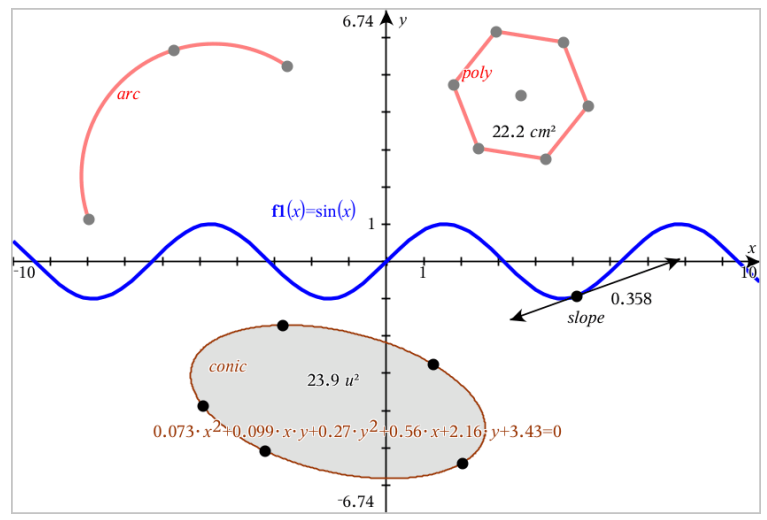

L'arc de cercle et le polygone ont été créés dans l'application Géométrie. La sinusoïde et la conique ont été créées dans l'application Graphiques.

## Objets créés dans l'application Géométrie

Les points, les droites et les figures créés dans l'application Géométrie ne sont pas des objets analytiques.

- Les points qui définissent ces objets ne se trouvent pas sur le plan graphique. Les objets créés ici sont visibles dans les applications Graphiques et Géométrie, mais ils ne sont pas affectés par les modifications apportées aux axes graphiques x, y.
- Vous ne pouvez pas obtenir les coordonnées des points d'un objet.
- Vous ne pouvez pas afficher l'équation d'un objet géométrique créé dans l'application Géométrie

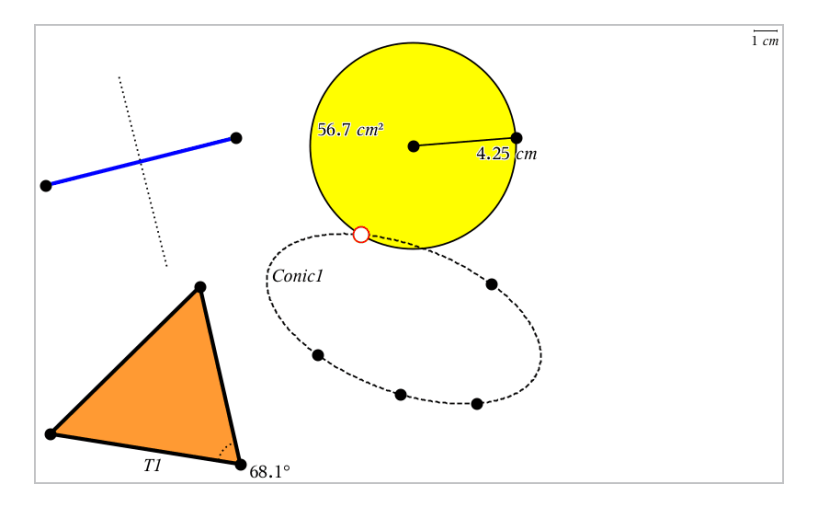

## Création de points et de droites

Lorsque vous créez un objet, un outil s'affiche dans l'espace de travail (par exemple, Segment |  $\Box$ ). Pour annuler l'opération, appuyez sur Échap.

#### Création d'un point dans l'espace de travail

- 1. Dans le menu Points et droites, sélectionnez Point (Dans l'application Graphiques, cliquez sur Géométrie > Points et droites > Point).
- 2. Cliquez sur un emplacement pour créer le point.
- 3. (Facultatif) Nommez le point.
- 4. Faites glisser un point pour le déplacer.

#### Création d'un point sur un objet ou un graphique

Vous pouvez créer un point sur une droite, un segment, une demi-droite, un axe, un vecteur, un cercle ou un graphique.

- 1. Dans le menu Points et droites, sélectionnez Point sur. (Dans l'application Graphiques, cliquez sur Géométrie > Points et droites > Point sur).
- 2. Cliquez sur le graphique ou l'objet sur lequel vous souhaitez créer le point.
- 3. Cliquez sur l'objet pour placer le point.

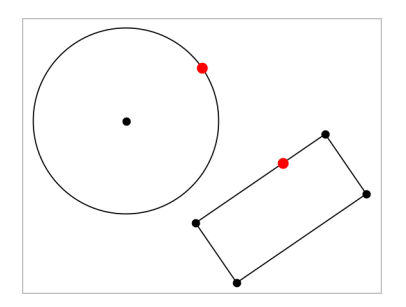

#### Identification des points d'intersection

- 1. Dans le menu Points et droites, sélectionnez Points d'intersection. (Dans l'application Graphiques, cliquez sur Géométrie > Points et droites > Points d'intersection).
- 2. Cliquez sur deux objets qui se coupent pour placer des points à leur intersection.

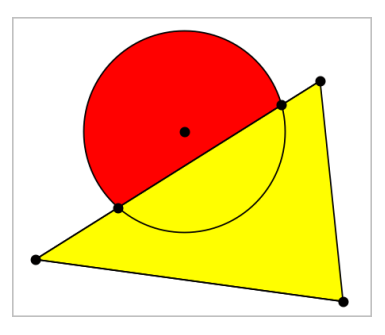

#### Création d'une droite

- 1. Dans le menu Points et droites, sélectionnez Droite. (Dans l'application Graphiques, cliquez sur Géométrie > Points et droites > Droite).
- 2. Cliquez sur un emplacement pour définir un point sur la droite.
- 3. Cliquez sur un deuxième emplacement pour définir la direction de la droite et la longueur de la partie visible.

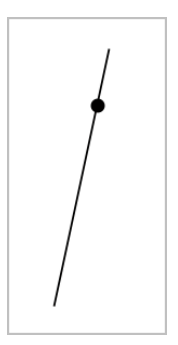

4. Pour déplacer une droite, faites glisser le point de départ utilisé pour créer la droite. Pour la faire pivoter, faites glisser d'autres points que le point de départ ou les extrémités. Pour rallonger la partie visible de la droite, faites glisser l'une des extrémités.

### Création d'un segment

- 1. Dans le menu Points et droites, sélectionnez Segment. (Dans l'application Graphiques, cliquez sur Géométrie > Points et droites > Segment).
- 2. Cliquez sur deux emplacements pour définir les extrémités du segment.

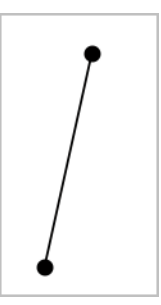

3. Pour déplacer un segment, faites glisser un point autre que les extrémités. Pour manipuler la direction ou la longueur, faites glisser l'une des extrémités.

#### Création d'une demi-droite

1. Dans le menu Points et droites, sélectionnez Demi-droite. (Dans l'application Graphiques, cliquez sur Géométrie > Points et droites > Demidroite).

- 2. Cliquez sur un emplacement pour définir l'extrémité de la demi-droite.
- 3. Cliquez sur un deuxième emplacement pour définir la direction.

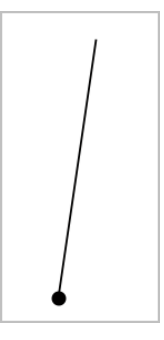

Pour déplacer une demi-droite, faites glisser le point de départ utilisé pour créer la demi-droite. Pour la faire pivoter, faites glisser un point autre que le point initial ou l'extrémité. Pour rallonger la partie visible, faites glisser l'extrémité.

## Création d'une tangente

Vous pouvez créer une tangente en un point donné d'un objet géométrique ou de la représentation graphique d'une fonction.

- 1. Dans le menu Points et droites, sélectionnez Tangente. (Dans l'application Graphiques, cliquez sur Géométrie > Points et droites > Tangente).
- 2. Cliquez sur l'objet pour le sélectionner.
- 3. Cliquez sur un emplacement de l'objet pour créer la tangente.

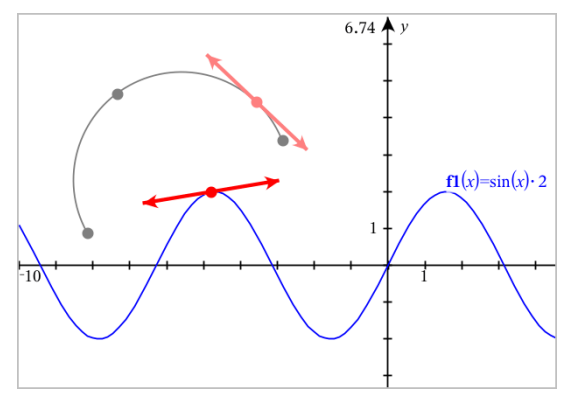

4. Pour déplacer une tangente, faites-la glisser. Elle restera attachée à l'objet ou à la représentation graphique.

## Création d'un vecteur

- 1. Dans le menu Points et droites, sélectionnez Vecteur. (Dans l'application Graphiques, cliquez sur Géométrie > Points et droites > Vecteur).
- 2. Cliquez sur un emplacement pour définir l'origine du vecteur.
- 3. Cliquez sur un deuxième emplacement pour spécifier la direction et le module du vecteur et terminer sa création.

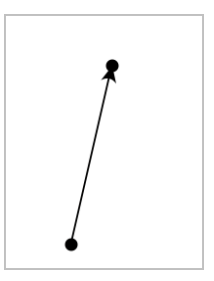

4. Pour déplacer un vecteur, faites glisser un point autre que les extrémités. Pour manipuler le module ou la direction, faites glisser l'une des extrémités.

**Remarque :** Si l'extrémité du vecteur se situe sur un axe ou sur un autre objet, elle ne peut être déplacée que le long de cet objet.

#### Création d'un arc de cercle

- 1. Dans le menu Points et droites, sélectionnez Arc de cercle. (Dans l'application Graphiques, cliquez sur Géométrie > Points et droites > Arc de cercle).
- 2. Cliquez sur un emplacement ou sur un point pour définir l'origine de l'arc.
- 3. Cliquez sur un deuxième point pour définir un point intermédiaire par lequel l'arc doit passer.
- 4. Cliquez sur un troisième point pour définir l'extrémité et terminer la construction de l'arc.

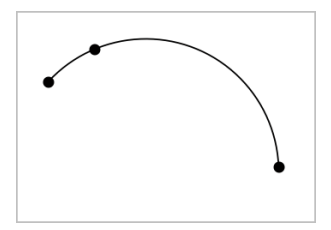

5. Pour déplacer l'arc, faites glisser son périmètre. Pour le manipuler, faites glisser l'un des trois points de départ.

# Création de figures géométriques

Les outils du menu Figures vous permettent de créer des cercles, des polygones, des coniques et d'autres figures géométriques.

Lorsque vous créez une figure, un outil apparaît dans l'espace de travail (ex. : l'outil Cercle  $\overline{\bigcirc}$ ). Pour faire disparaître la figure, appuyez sur Échap.

#### Construction d'un cercle

- 1. Dans le menu Figures, sélectionnez Cercle (Dans l'application Graphiques, cliquez sur Géométrie> Figures > Cercle).
- 2. Cliquez sur un emplacement ou un point pour définir le centre du cercle.
- 3. Cliquez sur un emplacement ou un point pour définir le rayon et finaliser la construction du cercle.

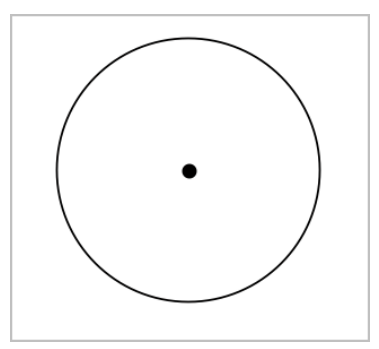

4. Pour redimensionner un cercle, faites glisser son périmètre. Pour le déplacer, faites glisser son centre.

## Construction d'un triangle

- 1. Dans le menu Figures, sélectionnez Triangle (Dans l'application Graphiques, cliquez sur Géométrie> Figures > Triangle).
- 2. Cliquez sur trois emplacements pour définir les sommets du triangle.

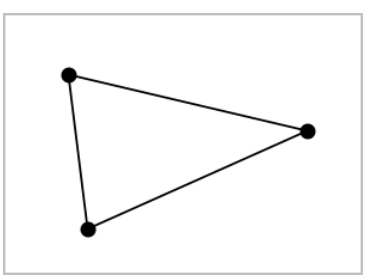

3. Pour manipuler un triangle, faites glisser l'un de ses points. Pour le déplacer, faites glisser l'un des côtés.

#### Construction d'un rectangle

- 1. Dans le menu Figures, sélectionnez Rectangle (Dans l'application Graphiques, cliquez sur Géométrie> Figures > Rectangle).
- 2. Cliquez sur un emplacement ou un point pour définir le premier sommet du rectangle.
- 3. Cliquez sur un emplacement pour définir le deuxième sommet.

Le premier côté du rectangle apparaît.

4. Cliquez pour définir la distance entre les côtés parallèles du rectangle et terminer la construction.

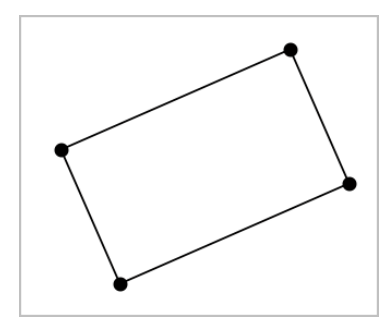

5. Pour faire pivoter un rectangle, faites glisser l'un des deux points initiaux. Pour l'agrandir, faites glisser l'un des deux derniers points. Pour le déplacer, faites glisser l'un des côtés.

## Construction d'un polygone

- 1. Dans le menu Figures, sélectionnez Polygone (Dans l'application Graphiques, cliquez sur Géométrie> Figures > Polygone).
- 2. Cliquez sur un emplacement ou un point pour définir le premier sommet du polygone.
- 3. Cliquez pour définir chaque sommet supplémentaire.
- 4. Pour terminer la construction du polygone, cliquez sur le premier sommet.

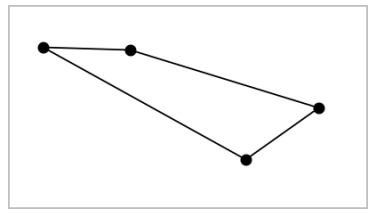

5. Pour manipuler un polygone, faites glisser l'un de ses sommets. Pour le déplacer, faites glisser l'un de ses côtés.

## Construction d'un polygone régulier

- 1. Dans le menu Figures, sélectionnez Polygone régulier (Dans l'application Graphiques, cliquez sur Géométrie> Figures > Polygone régulier).
- 2. Cliquez dans l'espace de travail pour définir le centre.
- 3. Cliquez sur un deuxième emplacement pour définir le premier sommet et le rayon.

Un polygone régulier à 16 côtés est construit. Le nombre de côtés du polygone est affiché entre accolades (ex. :{16}).

- 4. Faites glisser l'un des sommets dans un mouvement circulaire pour définir le nombre de côtés.
	- Faites-le glisser vers la droite pour réduire le nombre de côtés.
	- Faites-le glisser dans le sens inverse des aiguilles d'une montre pour ajouter des diagonales.

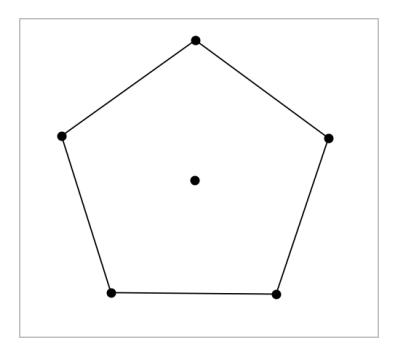

5. Pour redimensionner ou faire pivoter un polygone régulier, faites glisser l'un de ses points. Pour le déplacer, faites glisser l'un de ses côtés.

#### Construction d'une Ellipse

- 1. Dans le menu Figures, sélectionnez Ellipse (Dans l'application Graphiques, cliquez sur Géométrie> Figures > Ellipse).
- 2. Cliquez sur deux emplacements ou sur deux points pour définir les foyers.
- 3. Cliquez pour définir un point sur l'ellipse et terminer la construction de la figure.

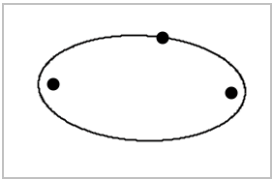

4. Pour manipuler une ellipse, faites glisser l'un des trois points initiaux. Pour la déplacer, faites glisser son périmètre.

#### Création d'une parabole (à partir du foyer et du sommet)

- 1. Dans le menu Figures, sélectionnez Parabole (Dans l'application Graphiques, cliquez sur Géométrie> Figures > Parabole).
- 2. Cliquez sur un emplacement pour établir le foyer.
- 3. Cliquez sur un emplacement pour définir le sommet et terminer la parabole.

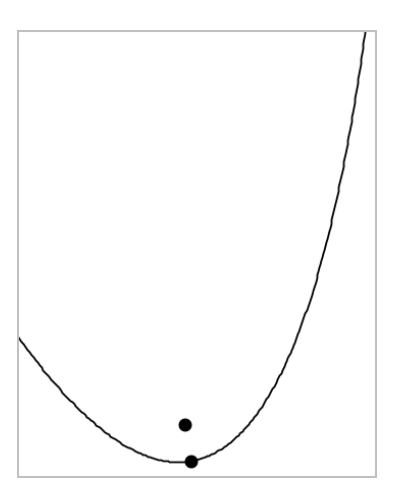

4. Pour manipuler une parabole, faites glisser son foyer ou son sommet. Pour la déplacer, faites glisser d'autres points que le foyer et le sommet.

### Création d'une parabole (à partir du foyer et de la directrice)

- 1. Créez une droite que vous utiliserez comme directrice.
- 2. Dans le menu Figures , sélectionnez Parabole (Dans l'application Graphiques, cliquez sur Géométrie> Figures > Parabole).
- 3. Cliquez sur un emplacement pour établir le foyer.
- 4. Cliquez sur la droite pour définir la directrice.

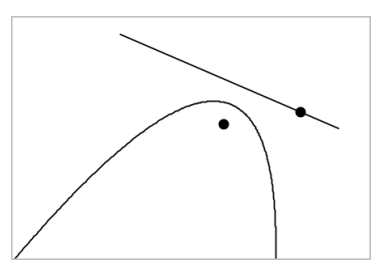

5. Pour manipuler une parabole, déplacez ou faites pivoter la directrice, ou faites glisser le foyer. Pour déplacer la parabole, sélectionnez à la fois la directrice et le foyer, puis faites glisser l'un des deux éléments.

## Création d'une hyperbole

- 1. Dans le menu Figures, sélectionnez Hyperbole (Dans l'application Graphiques, cliquez sur Géométrie> Figures > Hyperbole).
- 2. Cliquez sur deux emplacements pour définir les foyers.
- 3. Cliquez sur un troisième emplacement pour compléter l'hyperbole.

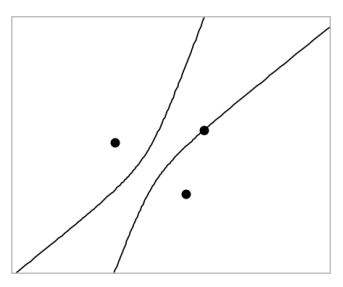

4. Pour manipuler une hyperbole, faites glisser l'un des trois points initiaux. Pour la déplacer, faites glisser d'autres points que les points intiaux.

### Création d'une conique passant par cinq points

- 1. Dans le menu Figures , sélectionnez Conique passant par cinq points. (Dans l'application Graphiques, cliquez sur Géométrie> Figures > Conique passant par cinq points).
- 2. Cliquez sur cinq emplacements pour définir les cinq points de la conique. En fonction de la position des points, la conique peut être une hyperbole ou une ellipse.

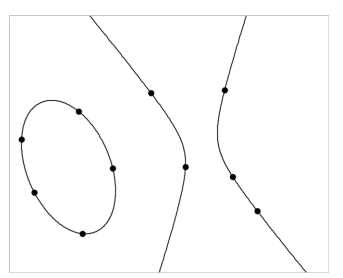

3. Pour manipuler une conique, faites glisser l'un des cinq points initiaux. Pour la déplacer, faites glisser d'autres points que les cinq points initiaux.

## Fonctions de base des objets

## Sélection et désélection d'objets

Vous pouvez sélectionner un ou plusieurs objets. Sélectionnez plusieurs objets pour les déplacer, les colorer, ou les supprimer simultanément.

1. Cliquez sur un objet ou un graphique pour le sélectionner.

L'objet clignote pour indiquer sa sélection.

- 2. Cliquez sur d'autres objets pour les ajouter à la sélection.
- 3. Effectuez l'opération (par exemple, déplacer ou colorer les objets).
- 4. Pour désélectionner tous les objets, cliquez sur un espace vide dans l'espace de travail.

#### Regroupement et dégroupement d'objets géométriques

Le regroupement d'objets vous permet de resélectionner un groupe d'objets, même après les avoir désélectionnés pour travailler avec d'autres objets.

1. Cliquez sur chaque objet pour l'ajouter à la sélection.

Les objets sélectionnés se mettront à clignoter.

- 2. Affichez le menu contextuel de l'objet ou des objets sélectionnés.
- 3. Cliquez sur Grouper. Vous pouvez maintenant sélectionner tous les éléments du groupe en cliquant sur un des objets du groupe.
- 4. Pour diviser un groupe, affichez le menu contextuel d'un des objets du groupe, puis cliquez sur Dégrouper.

#### Suppression d'objets

- 1. Affichez le menu contextuel du ou des objets.
- 2. Cliquez sur Supprimer.

Vous ne pouvez pas supprimer l'origine, les axes ni les points représentant les variables verrouillées, même si ces éléments sont inclus dans la sélection.

#### Déplacement d'objets

Vous pouvez déplacer un objet, un groupe ou une combinaison d'objets ou de groupes sélectionnés.

**Remarque :** Si un objet fixe (tel que les axes du graphique ou un point avec des coordonnées verrouillées) est inclus dans une sélection ou un groupe, vous ne pourrez pas déplacer cet objet. Vous devez annuler la sélection et sélectionner uniquement les éléments pouvant être déplacés.

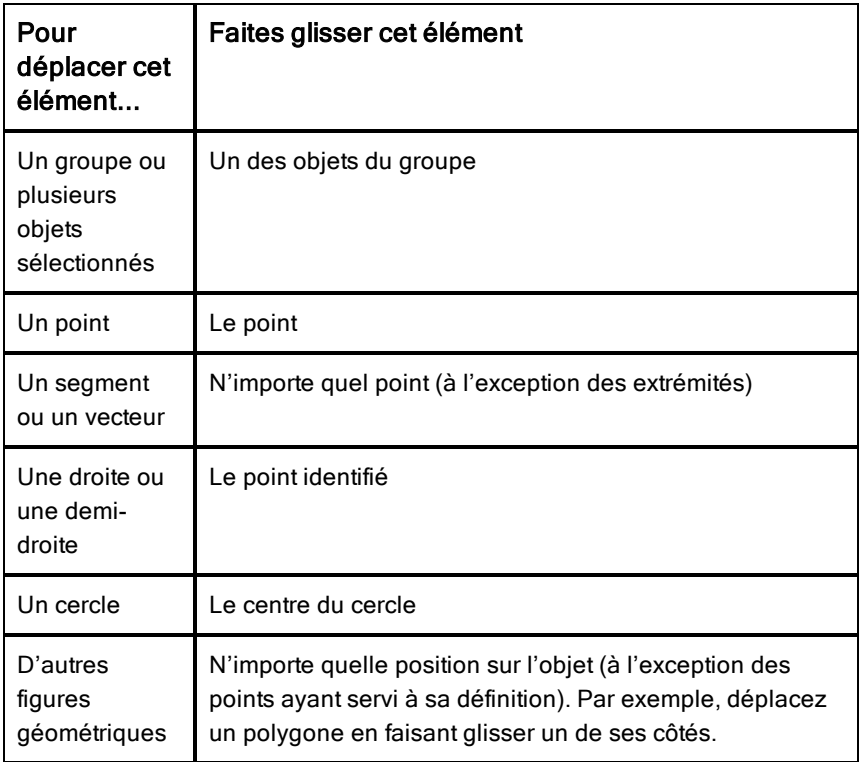

#### Limitation du mouvement d'un objet

Si vous maintenez enfoncée la touche MAJ avant de faire glisser l'élément, vous pourrez limiter la manière dont certains objets sont dessinés, déplacés ou manipulés.

Utilisez la fonction de limitation pour :

- Redimensionner un seul axe dans l'application Graphiques.
- Faire défiler l'espace de travail horizontalement ou verticalement suivant la direction dans laquelle vous faites glisser l'élément.
- Limiter le déplacement d'un objet à des déplacements horizontaux ou verticaux.
- Limiter le positionnement des points par incréments de 15° lorsque vous dessinez un triangle, un rectangle ou un polygone.
- Limiter la manipulation des angles par incréments de 15°.
- Limiter le redimensionnement d'un cercle à des valeurs entières du rayon.

## Épinglage d'objets

L'épinglage d'objets empêche toute modification accidentelle lorsque vous déplacez ou manipulez d'autres objets.

Vous pouvez épingler la représentation graphique des fonctions, les objets géométriques, les textes, les axes du graphique et l'arrière-plan.

- 1. Sélectionnez le ou les objets à épingler ou cliquez sur une zone vide si vous souhaitez épingler l'arrière-plan.
- 2. Affichez le menu contextuel et sélectionnez Épingler.

Un objet épinglé affiche une icône en forme d'épingle  $\sum$  lorsque vous placez le curseur sur l'objet.

3. Pour désépingler un objet, affichez son menu contextuel et sélectionnez Désépingler.

#### Remarques :

- Bien que vous ne puissiez pas déplacer un point épinglé, vous pouvez le repositionner en modifiant ses coordonnées.
- Vous ne pouvez pas faire défiler l'espace de travail lorsque l'arrière-plan est épinglé.

## Modification de la couleur du trait ou de remplissage des objets

Les changements de couleur effectués dans le logiciel s'affichent en niveaux de gris lorsque vous travaillez sur une unité TI-Nspire™ qui ne prend pas en charge les couleurs. Les couleurs sont conservées lorsque vous réutilisez les classeurs dans le logiciel.

- 1. Sélectionnez le ou les objets.
- 2. Affichez le menu contextuel de l'objet, cliquez sur Couleur, puis sur Couleur du trait ou Remplissage.
- 3. Sélectionnez la couleur à appliquer aux objets.

## Modification de l'apparence d'un objet

- 1. Dans le menu Actions, sélectionnez Attributs.
- 2. Cliquez sur l'objet que vous souhaitez modifier. Vous pouvez modifier les figures, les droites, les graphiques ou les axes du graphique.

La liste des attributs de l'objet sélectionné s'affiche.

- 3. Appuyez sur  $\triangle$  et  $\nabla$  pour parcourir la liste des attributs.
- 4. Appuyez sur  $\triangleleft$  ou  $\triangleright$  pour parcourir les options de chaque attribut. Par exemple, sélectionnez Épaisse, Fine ou Normale pour l'attribut Épaisseur de trait.
- 5. Appuyez sur Entrée pour appliquer les modifications.
- 6. Appuyez sur Échap pour fermer l'outil Attributs.

#### Dénomination des points, des droites géométriques et des figures

- 1. Affichez le menu contextuel de l'objet.
- 2. Cliquez sur Étiquette.
- 3. Saisissez le texte et appuyez sur Entrée.

L'étiquette est collée à un objet et le suit lors de son déplacement. La couleur de l'étiquette correspond à la couleur de l'objet.

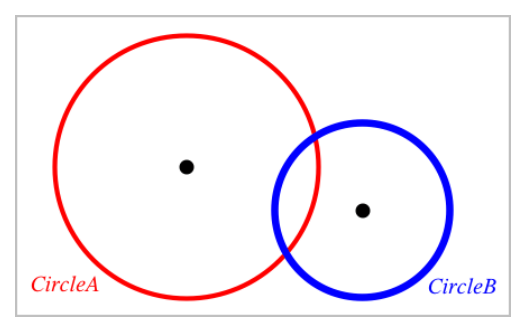

## Mesure d'objets

Les valeurs mesurées se mettent automatiquement à jour lorsque vous manipulez l'objet mesuré.

**Remarque** : Les mesures des objets créés dans l'application Graphiques s'affichent en unités génériques ( *u*). Les mesures des objets créés dans l'application Géométrie s'affichent en centimètres (*cm*).

## Mesure de la longueur d'un segment, d'un arc de cercle ou d'un vecteur

- 1. Dans le menu Mesure, sélectionnez Longueur. (Dans l'application Graphiques, cliquez sur Géométrie > Mesure > Longueur.)
- 2. Cliquez sur l'objet pour afficher sa longueur.

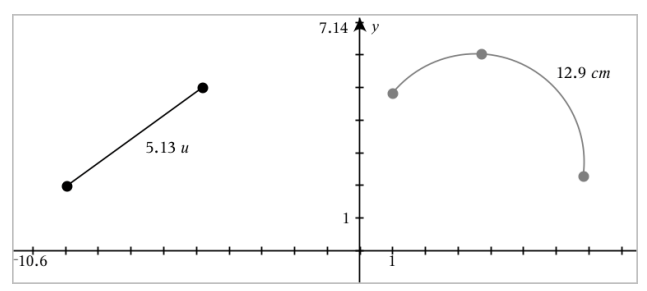

## Mesure de la distance entre deux points, entre un point et une droite ou entre un point et un cercle

- 1. Dans le menu Mesure, sélectionnez Longueur. (Dans l'application Graphiques, cliquez sur Géométrie > Mesure > Longueur.)
- 2. Cliquez sur le premier point.
- 3. Cliquez sur le deuxième point ou sur un point de la droite ou du cercle.

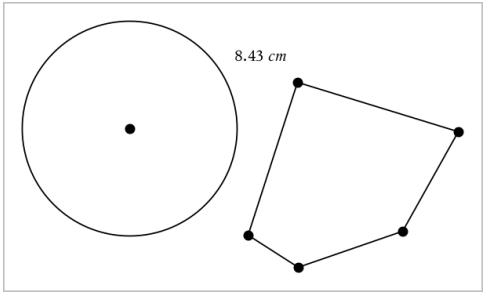

Dans cet exemple, la longueur est mesurée depuis le centre du cercle jusqu'au sommet supérieur gauche du polygone.

## Mesure de la circonférence d'un cercle, d'une ellipse ou du périmètre d'un polygone, d'un rectangle ou d'un triangle

- 1. Dans le menu Mesure, sélectionnez Longueur. (Dans l'application Graphiques, cliquez sur Géométrie > Mesure > Longueur.)
- 2. Cliquez sur l'objet pour afficher sa circonférence ou son périmètre.

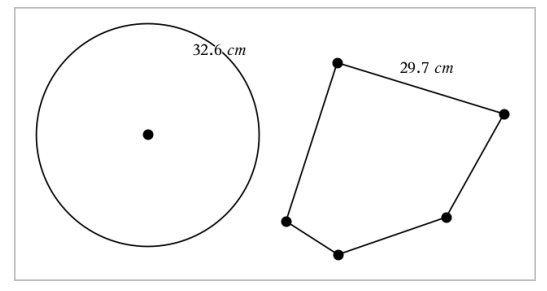

## Mesure d'un côté d'un triangle, d'un rectangle ou d'un polygone

- 1. Dans le menu Mesure, sélectionnez Longueur. (Dans l'application Graphiques, cliquez sur Géométrie > Mesure > Longueur.)
- 2. Cliquez sur les deux points de l'objet qui forment le côté que vous voulez mesurer.

**Remarque :** Vous devez cliquer sur *deux points* pour mesurer un côté. Cliquez sur un côté pour mesurer la longueur totale du périmètre de l'objet.

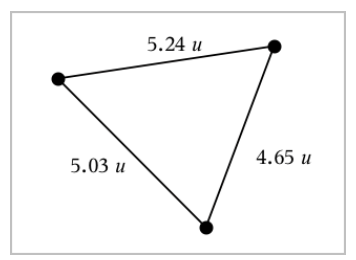

### Mesure de l'aire d'un cercle, d'une ellipse, d'un polygone, d'un rectangle ou d'un triangle

**Remarque :** Vous ne pouvez pas mesurer l'aire d'un polygone construit à l'aide de l'outil Segment.

- 1. Dans le menu Mesure, sélectionnez Aire. (Dans l'application Graphiques, cliquez sur Géométrie > Mesure > Aire.)
- 2. Cliquez sur l'objet pour afficher son aire.

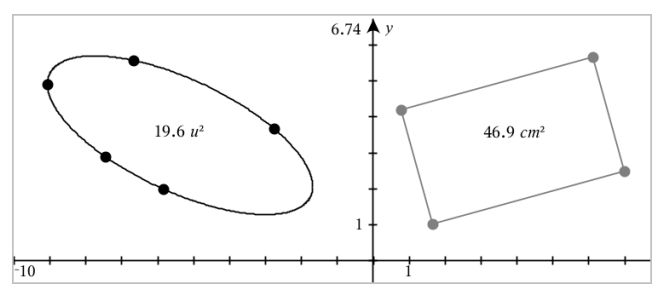

### Mesure de la pente d'une droite, d'une demi-droite, d'un segment ou d'un vecteur

- 1. Dans le menu Mesure, sélectionnez Pente. (Dans l'application Graphiques, cliquez sur Géométrie > Mesure > Pente.)
- 2. Cliquez sur l'objet pour afficher sa pente.

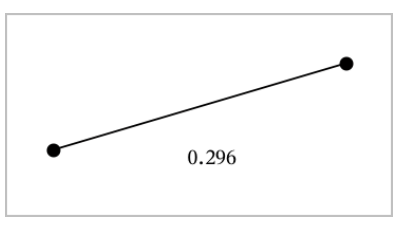

La valeur se met automatiquement à jour lorsque vous manipulez l'objet.

## Mesure des angles

Les angles mesurés dans l'application Géométrie varient de 0° à 180°. Les angles mesurés dans l'application Graphiques varient de 0 radian à  $\pi$  radians. Pour modifier l'unité d'angle, utilisez le menu Paramètres.

- 1. Dans le menu Mesure, sélectionnez Angle. (Dans l'application Graphiques, cliquez sur Géométrie > Mesure > Angle.)
- 2. Cliquez sur trois emplacements ou points pour définir l'angle. Le second clic définit le sommet.

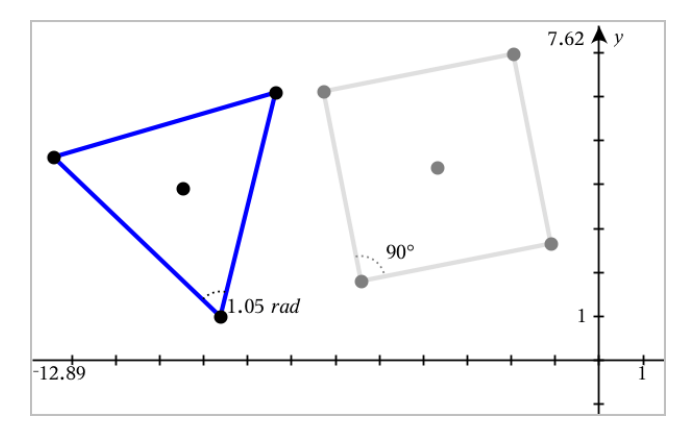

#### Déplacement d'une valeur mesurée

Faites glisser la mesure à l'endroit désiré.

**Remarque :** Si vous déplacez une mesure trop loin de son objet, elle arrête de suivre l'objet. Cependant, sa valeur continue de se mettre à jour lorsque vous manipulez l'objet.

### Modification d'une longueur mesurée

Vous pouvez définir la longueur d'un côté d'un triangle, rectangle ou polygone en modifiant sa valeur mesurée.

Cliquez deux fois sur la mesure, puis saisissez la nouvelle valeur.

#### Stockage d'une valeur mesurée en tant que variable

Utilisez cette méthode pour créer une variable et lui affecter une valeur mesurée.

- 1. Affichez le menu contextuel de l'élément, puis sélectionnez Stocker.
- 2. Saisissez un nom de variable pour la mesure stockée.

#### Liaison d'une longueur mesurée à une variable existante

Utilisez cette méthode pour assigner une valeur de longueur mesurée à une variable existante.

1. Affichez le menu contextuel de la mesure, puis sélectionnez Variables > Lier à.

Le menu affiche la liste des variables actuellement définies.

2. Cliquez sur le nom de la variable à laquelle vous souhaitez lier la longueur mesurée.

#### Suppression d'une mesure

Affichez le menu contextuel de la mesure, puis sélectionnez Supprimer.

#### Verrouillage ou déverrouillage d'une mesure

- 1. Affichez le menu contextuel de la mesure, puis sélectionnez Attributs.
- 2. Utilisez les flèches haut et bas pour mettre en surbrillance l'attribut Verrou.
- 3. Utilisez les flèches gauche et droite pour fermer ou ouvrir le verrou.

Tant que la valeur reste verrouillée, les manipulations qui entraîneraient la modification de la mesure ne sont pas autorisées.

## Transformation d'objets

Vous pouvez appliquer des transformations aux objets dessinés dans les applications Graphiques et Géométrie.

## Étude de la symétrie

- 1. Dans le menu Transformation, sélectionnez Symétrie. (Dans l'application Graphiques, cliquez sur Géométrie > Transformation > Symétrie.)
- 2. Cliquez sur l'objet dont vous voulez étudier la symétrie.
- 3. Cliquez sur un emplacement ou un point existant pour établir le centre de symétrie.

Une image symétrique de l'objet s'affiche.

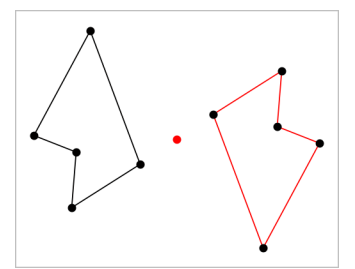

4. Manipulez l'objet original ou le centre de symétrie pour étudier la symétrie.

## Étude de la réflexion

1. Créez une droite ou un segment définissant l'axe de réflexion.

- 2. Dans le menu Transformation, sélectionnez Réflexion. (Dans l'application Graphiques, cliquez sur Géométrie > Transformation > Réflexion.)
- 3. Cliquez sur l'objet dont vous souhaitez étudier l'image par la réflexion.
- 4. Cliquez sur la droite ou le segment prédéfini comme axe de réflexion. Une image réfléchie de l'objet s'affiche.

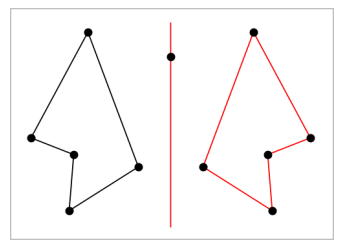

5. Manipulez l'objet original ou la droite de symétrie pour étudier la réflexion.

## Étude de la translation

- 1. (Facultatif) Créez un vecteur pour définir la longueur et la direction de la translation.
- 2. Dans le menu Transformation, sélectionnez Translation. (Dans l'application Graphiques, cliquez sur Géométrie > Transformation > Translation.)
- 3. Cliquez sur l'objet dont vous souhaitez étudier la translation.
- 4. Cliquez sur le vecteur prédéfini

#### ou

cliquez sur deux emplacements de l'espace de travail pour indiquer la direction et la distance de translation.

Le translaté de l'objet s'affiche.

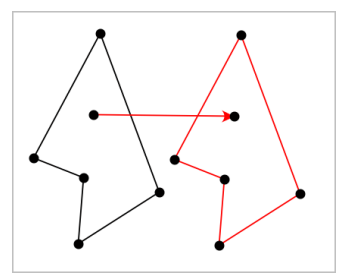

5. Manipulez l'objet original ou le vecteur pour étudier la translation.

## Étude de la rotation

- 1. (Facultatif) Créez une mesure d'angle qui servira d'angle de rotation prédéfini.
- 2. Dans le menu Transformation, sélectionnez Rotation. (Dans l'application Graphiques, cliquez sur Géométrie > Transformation > Rotation.)
- 3. Cliquez sur l'objet dont vous souhaitez étudier la rotation.
- 4. Cliquez sur un emplacement ou un point pour définir le centre de la rotation.
- 5. Cliquez sur les points de l'angle prédéfini

#### ou

cliquez sur trois emplacements pour définir un angle de rotation.

L'image par la rotation de l'objet s'affiche.

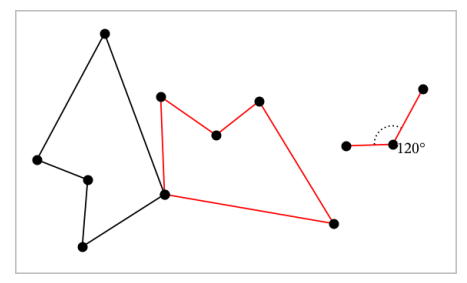

6. Manipulez l'objet original ou le centre de la rotation pour étudier la rotation.

## Homothétie

1. Créez un objet texte contenant une valeur numérique qui servira de rapport d'homothétie.

**Remarque :** Vous pouvez également utiliser une valeur de longueur mesurée comme rapport d'homothétie. N'oubliez pas que si vous utilisez une valeur élevée, vous devrez peut-être appliquer un panoramique à l'écran afin d'afficher l'objet agrandi.

- 2. Dans le menu Transformation, sélectionnez Homothétie. (Dans l'application Graphiques, cliquez sur Géométrie > Transformation > Homothétie.)
- 3. Cliquez sur l'objet dont vous voulez étudier l'homothétie.
- 4. Cliquez sur un emplacement ou un point existant pour définir le centre de l'homothétie.
- 5. Cliquez sur l'objet texte ou la mesure qui définit le rapport d'homothétie. Une image agrandie de l'objet s'affiche.

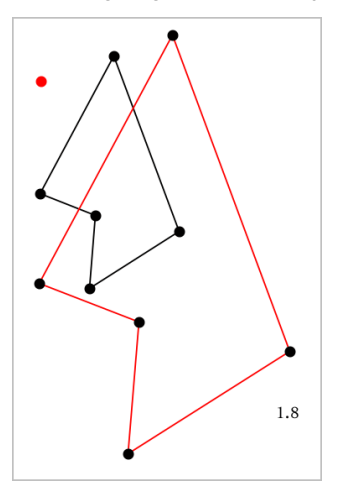

6. Manipulez l'objet original ou le centre de l'homothétie pour étudier l'homothétie. Vous pouvez également modifier le rapport d'homothétie.

# Découverte des outils de constructions géométriques

Vous pouvez étudier différents scénarios en ajoutant des objets à l'aide des outils de construction. Les constructions sont dynamiques. Par exemple, le milieu d'un segment de droite est actualisé automatiquement lorsque vous manipulez les extrémités.

Lorsqu'une construction est en cours, un outil s'affiche dans l'espace de travail (par exemple, Parallèle ). Pour annuler l'opération, appuyez sur Échap.

#### Construction d'un milieu

Cet outil vous permet d'effectuer la bissection d'un segment ou de définir le milieu entre deux points. Les points peuvent être situés sur un seul objet, sur des objets séparés ou dans l'espace de travail.

1. Dans le menu Constructions, sélectionnez Milieu (Dans l'application Graphiques, cliquez sur Géométrie> Constructions > Milieu).

- 2. Cliquez sur un point ou un emplacement pour définir le point de départ.
- 3. Cliquez sur un deuxième point ou emplacement pour terminer le milieu.

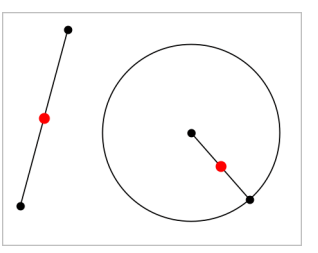

## Création d'une droite parallèle

Cet outil permet de créer une droite parallèle à n'importe quelle droite existante. La droite existante peut être un axe graphique ou tout côté d'un triangle, d'un carré, d'un rectangle ou d'un polygone.

- 1. Dans le menu Constructions, sélectionnez Parallèle. (Dans l'application Graphiques, cliquez sur Géométrie > Constructions > Parallèle).
- 2. Cliquez sur l'objet que vous utiliserez comme droite de référence.
- 3. Cliquez sur un emplacement pour créer la droite parallèle.

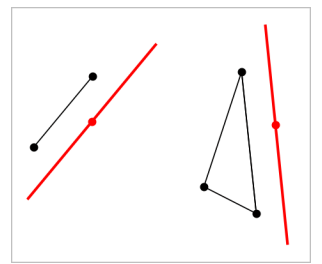

Vous pouvez faire glisser la droite parallèle pour la déplacer. Si vous manipulez l'objet de référence, la droite restera parallèle.

#### Création d'une droite perpendiculaire

Vous pouvez créer une droite perpendiculaire à une droite de référence. La référence peut être un axe, une droite existante, un segment ou l'un des côtés d'un triangle, d'un rectangle ou d'un polygone.

- 1. Dans le menu Constructions, sélectionnez Perpendiculaire. (Dans l'application Graphiques, cliquez sur Géométrie > Constructions > Perpendiculaire).
- 2. Cliquez sur un emplacement ou un point existant par lequel la droite perpendiculaire doit passer.
- 3. Cliquez sur l'élément que vous utiliserez comme droite de référence.

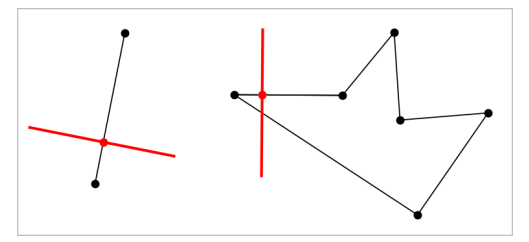

Vous pouvez faire glisser le point d'intersection pour déplacer la perpendiculaire. Si vous manipulez l'objet de référence, la droite restera perpendiculaire.

## Création d'une médiatrice

Vous pouvez créer la médiatrice d'un segment, d'un des côtés d'un triangle, d'un rectangle ou d'un polygone, ou de deux points.

- 1. Dans le menu Constructions, sélectionnez Médiatrice. (Dans l'application Graphiques, cliquez sur Géométrie > Constructions > Médiatrice).
- 2. Cliquez sur l'élément que vous utiliserez comme droite de référence.  $\Omega_{\rm H}$   $-$

cliquez sur deux points pour créer une médiatrice entre eux.

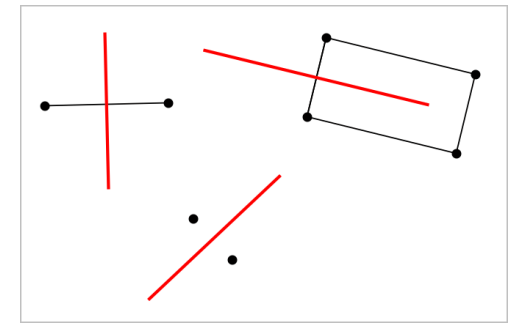

## Bissection d'un angle

Cet outil crée une bissectrice. Les points de l'angle peuvent se situer sur des objets existants ou peuvent correspondre à des emplacements dans l'espace de travail.

- 1. Dans le menu Constructions, sélectionnez Bissectrice (Dans l'application Graphiques, cliquez sur Géométrie > Constructions > Bissectrice).
- 2. Cliquez sur trois emplacements ou sur trois points pour définir l'angle. Cliquez une deuxième fois pour définir le sommet de l'angle.

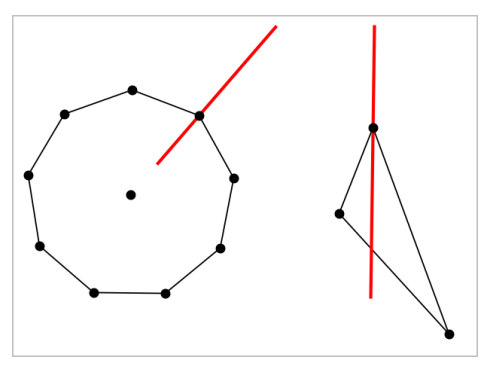

La bissectrice s'ajuste automatiquement lorsque vous manipulez les points de départ.

#### Création d'un lieu

L'outil Lieu permet d'étudier l'ensemble des positions prises par un objet lorsqu'un point ayant servi à sa construction varie sur un autre objet.

- 1. Créez un segment, une droite ou un cercle.
- 2. Créez un point sur ce segment, cette droite ou ce cercle.

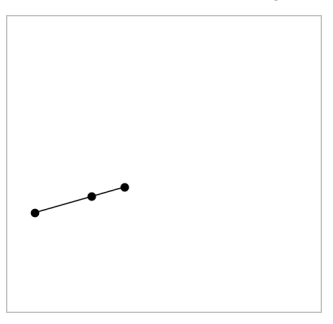

3. Créez un autre objet utilisant le point créé à l'étape précédente.

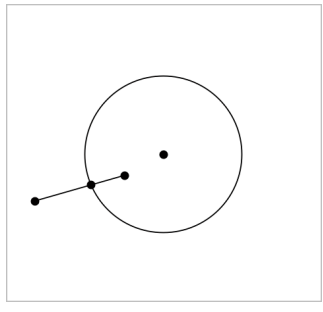

Cercle créé en utilisant le point défini sur le segment.

- 4. Dans le menu Constructions, sélectionnez Lieu. (Dans l'application Graphiques, cliquez sur Géométrie > Constructions > Lieu).
- 5. Cliquez sur le point partagé par les objets.
- 6. Cliquez sur l'objet défini pour le partage du point (ou objet variable). L'image du lieu s'affiche.

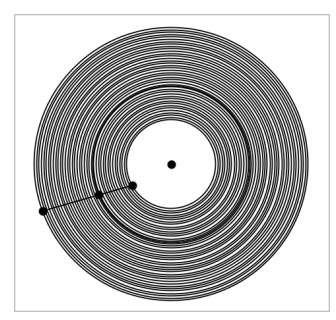

## Création d'un compas

Cet outil fonctionne comme un compas géométrique permettant de tracer des cercles sur une feuille de papier.

- 1. Dans le menu Constructions, sélectionnez l'outil Compas (Dans l'application Graphiques, cliquez sur Géométrie > Constructions > Compas).
- 2. Pour définir la largeur du compas (le rayon) :

cliquez sur un segment.

 $\omega$ 

cliquez sur l'un des côtés d'un triangle, d'un rectangle, d'un polygone ou d'un polygone régulier.

 $\Omega_{\rm H}$   $-$ 

cliquez sur deux points existants ou deux emplacements de l'espace de travail.

3. Cliquez sur un emplacement pour définir le centre du cercle et finaliser la construction.

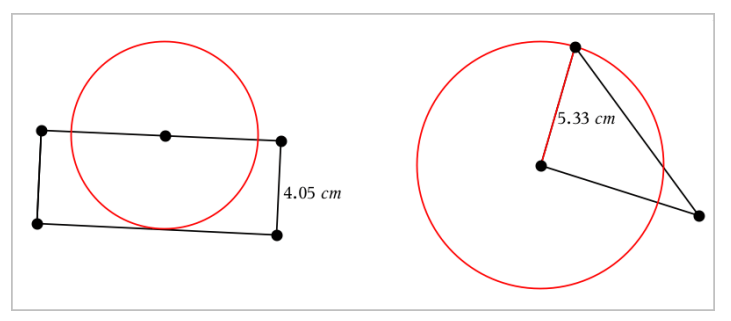

Le rayon s'ajuste automatiquement lorsque vous manipulez le segment, le côté ou les points d'origine utilisés pour définir le rayon.

# Animation de points sur des objets

Vous pouvez animer n'importe quel point créé sur un objet ou un graphique. Plusieurs points peuvent être animés en même temps.

## Animation d'un point

- 1. Dans le menu Actions, sélectionnez Attributs.
- 2. Cliquez sur le point pour afficher ses attributs.
- 3. Appuyez sur ▼ pour sélectionner les attributs de l'animation.
- 4. Appuyez sur ◄ ou ► pour choisir une animation unidirectionnelle ou en va-et-vient.
- 5. Entrez une valeur pour définir la vitesse d'animation. L'animation démarre lorsqu'une valeur autre que zéro a été sélectionnée pour la vitesse d'animation. Pour aller dans sens contraire, entrez une valeur négative.
- 6. Appuyez sur la touche Entrée pour afficher les commandes d'animation  $\blacksquare$
- 7. Appuyez sur **Échap** pour fermer l'outil Attributs.

## Suspension et reprise des animations

- Pour suspendre toutes les animations d'une page, cliquez sur Pause  $\boxed{\blacksquare}$ .
- ▶ Pour reprendre toutes les animations, cliquez sur Lecture  $\boxed{\blacktriangleright}$ .

### Réinitialisation des animations

La réinitialisation suspend toutes les animations, puis remet tous les points animés à leur position initiale avant l'animation.

▶ Pour réinitialiser l'animation, cliquez sur Réinitialiser  $\boxed{H}$ .

## Modification ou arrêt de l'animation d'un point

- 1. Cliquez sur Réinitialiser  $\boxed{4}$  pour arrêter toute animation.
- 2. Dans le menu Actions, sélectionnez Attributs.
- 3. Cliquez sur le point pour afficher ses attributs.
- 4. Sélectionnez l'attribut de l'animation, puis entrez une nouvelle valeur pour définir la vitesse d'animation. Pour arrêter l'animation du point, entrez un zéro.

**Remarque :** Si d'autres points animés existent, les commandes d'animation resteront affichées dans l'espace de travail.

# Réglage des valeurs d'une variable à l'aide d'un curseur

Dans les applications Graphiques, Géométrie et Données & Statistiques, un curseur permet d'ajuster ou d'animer les valeurs d'une variable numérique.

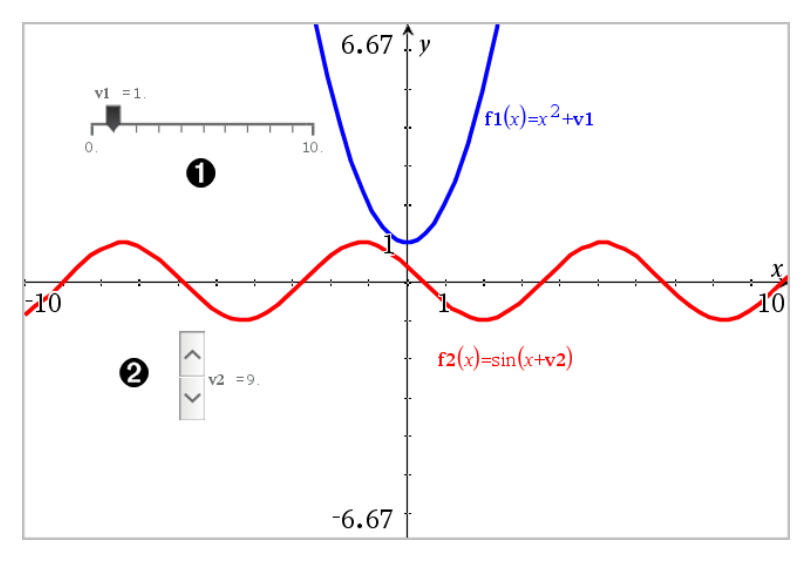

Curseur horizontal pour le réglage de la variable *v1*.

Curseur vertical réduit pour le réglage de la variable *v2*.

### Insertion d'un curseur

- 1. Commencez dans une page de l'application Graphiques, Géométrie ou Données & statistiques.
- 2. Dans le menu Actions, cliquez sur Insérer un curseur.

L'écran de réglage du curseur s'ouvre.

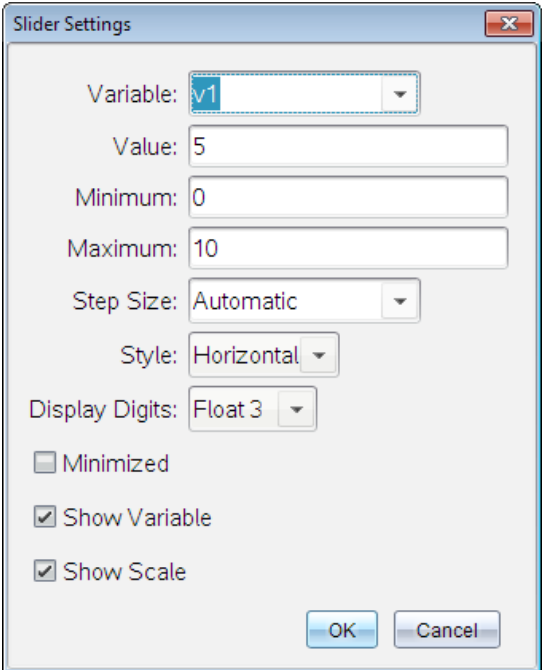

- 3. Saisissez les valeurs souhaitées.
- 4. Cliquez sur OK.

Le curseur s'affiche dans l'espace de travail. Les poignées du curseur vous permettent de le déplacer ou de l'étirer. Pour supprimer les poignées, cliquez sur une partie vide de l'espace de travail.

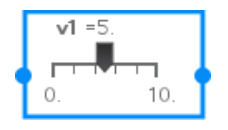

5. Pour régler la variable, faites glisser le pointeur (ou cliquez sur les flèches qui se trouvent sur un curseur réduit).

#### Utilisation du curseur

Les options du menu contextuel vous permettent de déplacer ou de supprimer le curseur et de démarrer ou d'arrêter son animation. Vous pouvez également modifier les réglages du curseur.

1. Affichez le menu contextuel du curseur.

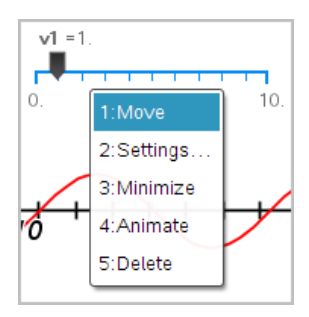

2. Cliquez sur une option pour la sélectionner.

# Dénomination (identification) des coordonnées d'un point

L'application Graphiques peut identifier et afficher les coordonnées de tout point existant, à condition que le point ait été créé dans l'application Graphiques.

1. Dans le menu Actions, sélectionnez Coordonnées et équations.

L'outil s'affiche en haut de l'espace de travail

2. Sélectionnez le point dont vous souhaitez afficher les coordonnées.

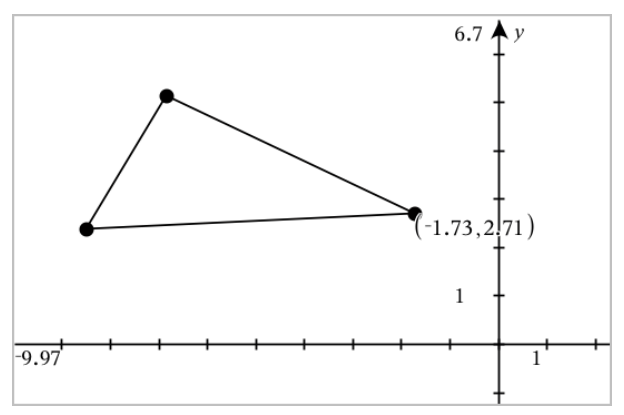

3. Appuyez sur Échap pour fermer l'outil.

Si vous déplacez le point, les coordonnées suivront sa position et seront automatiquement mises à jour.

# Affichage de l'équation d'un objet géométrique

Vous pouvez afficher l'équation d'une droite, d'une tangente, d'un cercle ou d'une conique géométrique à condition que l'objet ait été créé dans la vue Représentation graphique ou dans la zone analytique de la vue Géométrie plane.

**Remarque :** En raison des différences de représentation numérique des coniques analytiques et géométriques, il est parfois impossible de convertir une conique géométrique en modèle analytique. Cette limitation est conçue pour éviter toute différence entre une conique basée sur un modèle et une conique géométrique.

- 1. Dans le menu Actions, cliquez sur Coordonnées et équations.
- 2. Placez le pointeur sur l'objet.

L'équation correspondant à l'objet s'affiche.

**Remarque :** Lorsque vous placez le curseur à proximité d'un point défini sur la droite ou au centre d'un cercle, les coordonnées de ce point s'affichent à la place de l'équation. Pour afficher l'équation de l'objet, éloignez le pointeur du point défini.

- 3. Cliquez pour rattacher l'équation au pointeur.
- 4. Déplacez l'équation vers l'emplacement de votre choix, puis cliquez pour l'ancrer.

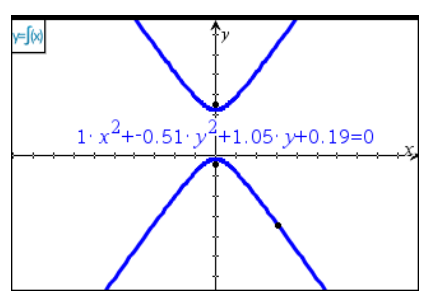

5. Appuyez sur Échap pour quitter l'outil.

# Utilisation de l'outil Calculer

L'outil Calculer se trouve dans les applications Graphiques & géométrie. Il vous permet de calculer une expression mathématique entrée sous forme d'objet texte. Vous pouvez modifier l'expression calculée et la recalculer.

Dans l'exemple suivant, un triangle est créé. Ses angles sont ensuite mesurés à l'aide de l'outil Angle, accessible dans le menu Mesure. L'outil Calculer additionne ensuite les angles mesurés.

1. Créez un objet et affichez-en les mesures.

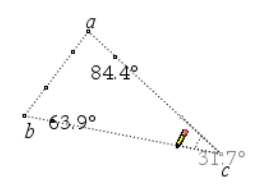

- 2. Dans le menu Actions, cliquez sur Texte.
- 3. Saisissez la formule du calcul. Dans cet exemple, la formule additionne les mesures des trois angles.

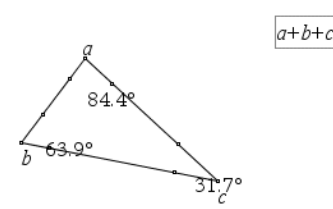

- 4. Dans le menu Actions, cliquez sur Calculer.
- 5. Cliquez sur la formule que vous avez créée.

Vous êtes invité à sélectionner une valeur pour chaque terme de la formule.

6. Cliquez sur chaque mesure d'angle lorsque vous y êtes invité.

**Remarque :** Si vous avez enregistré une mesure en tant que variable, vous pouvez la sélectionner lorsque vous y êtes invité. Pour ce faire, cliquez sur

. Si le nom de la mesure enregistrée correspond à un terme de la formule, vous pouvez appuyer sur "L" lorsque vous êtes invité à saisir ce terme.

Lorsque toutes les variables de la formule ont une valeur, le résultat de la formule s'affiche dans l'espace de travail.

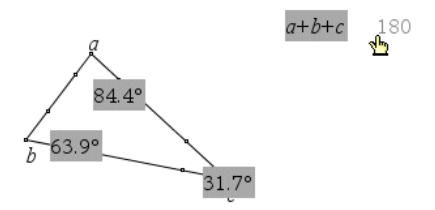

7. Appuyez sur Entrée pour ancrer le résultat sous la forme d'un nouvel objet texte.

# Graphiques en 3D

La vue Représentation graphique 3D permet d'afficher et d'étudier les graphiques en trois dimensions, notamment

- des fonctions 3D du type  $z(x,y)$  et
- des tracés paramétriques en 3D.

### Sélection de l'affichage Représentation graphique en 3D

L'affichage Représentation graphique 3D est disponible sur n'importe quelle

page de l'espace de travail Graphiques  $\mathbf{w}$  ou Géométrie

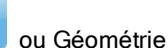

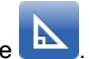

Dans le menu Affichage, sélectionnez Représentation graphique 3D.

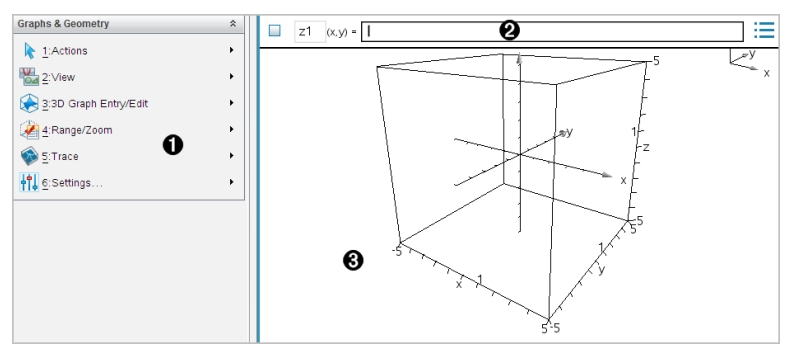

- **O** Menu Graphiques en 3D
- **2** Ligne de saisie. Vous permet de définir des graphiques en 3D. Le type de graphique par défaut est Fonction en 3D, indiqué par z*1*(*x,y*)=.
- Espace de travail Graphiques en 3D. Affiche une boîte 3D contenant les graphiques que vous avez définis. Faites glisser la boîte pour la faire tourner.

# Représentation graphique de fonctions en 3D

1. Dans l'affichage Représentation graphique 3D, sélectionnez Saisie/Modification graphique 3D> Fonction.

La ligne de saisie s'affiche.

 $(x,y) =$ |  $z1$ 

2. Saisissez l'expression qui définit le graphique. Vous pouvez saisir l'expression ou la créer à l'aide des modèles d'expressions.

$$
zI \quad (\mathsf{x}, \mathsf{y}) = \left( \frac{12 \cdot \cos\left(\frac{x^2 + y^2}{4}\right)}{3 + x^2 + y^2} \right)
$$

3. Appuyez sur Entrée pour créer le graphique et masquer la ligne de saisie. Vous pouvez afficher ou masquer la ligne de saisie à tout moment en appuyant sur Ctrl + G.

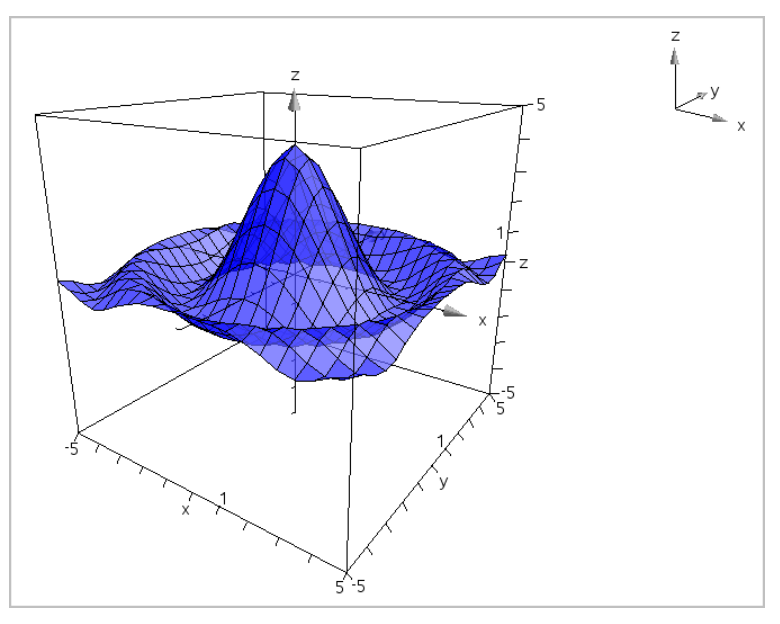

# Représentation graphique d'équations paramétriques en 3D

1. Dans l'affichage Représentation graphique 3D, sélectionnez Saisie/Modification graphique 3D> Paramétrique.

La ligne de saisie s'affiche.

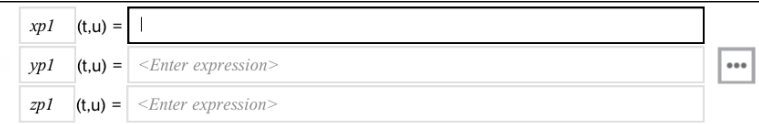

2. Saisissez les équations qui définissent le graphique.

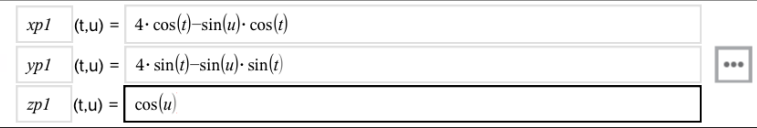

3. Appuyez sur Entrée pour tracer le graphique et masquer la ligne de saisie ainsi que le clavier. Vous pouvez afficher ou masquer la ligne de saisie à tout moment en appuyant sur  $CtrI + G$ .

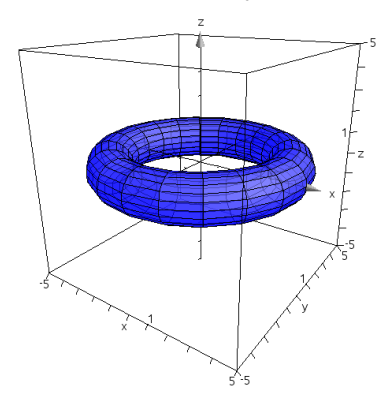

4. Pour définir les paramètres de représentation graphique *tmin*, *tmax*, *umin* et *umax*, affichez le menu contextuel du graphique et sélectionnez Modifier les paramètres.

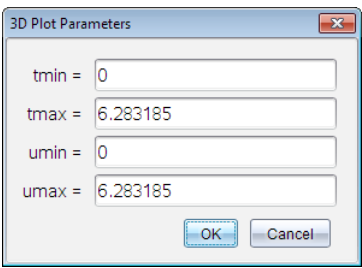

# Rotation de la vue 3D

### Rotation manuelle

- 1. Appuyez sur R pour activer l'outil Rotation (uniquement nécessaire sur l'unité TI-Nspire™ avec Clickpad).
- 2. Appuyez sur l'une des quatre touches fléchées pour appliquer une rotation au graphique.

### <span id="page-335-0"></span>Rotation automatique

La rotation automatique est équivalente à une pression prolongée de la touche fléchée droite.

1. Appuyez sur A.

L'icône Rotation automatique S'affiche et la rotation est appliquée au graphique.

- 2. (Facultatif) Utilisez les touches fléchées vers le haut ou le bas pour étudier le graphique en rotation.
- 3. Pour arrêter la rotation et revenir à l'outil Pointeur, appuyez sur Échap.

### Visualisation à partir d'orientations spécifiques

- 1. Si nécessaire, appuyez sur **Échap** pour revenir à l'outil Pointeur.
- 2. Utilisez les touches alphabétiques pour sélectionner l'orientation souhaitée :
	- Appuyez sur **Z**, Y ou X pour une visualisation le long de l'axe z, y ou x.
	- Appuyez sur la lettre O pour activer la visualisation à partir de l'orientation par défaut.

## Modification d'un graphique en 3D

1. Cliquez deux fois sur le graphique pour afficher son expression dans la ligne de saisie.

ou

affichez le menu contextuel du graphique, puis cliquez sur Éditer la relation.

$$
z1 \quad (x,y) = \frac{\left| 12 \cdot \cos \left( \frac{x^2 + y^2}{4} \right) \right|}{3 + x^2 + y^2}
$$

- 2. Modifiez l'expression existante ou saisissez une nouvelle expression sur la ligne de saisie.
- <span id="page-336-0"></span>3. Appuyez sur Entrée.

# Modification de l'apparence d'un graphique en 3D

### Définition de la couleur du fil de fer et de la surface :

- 1. Affichez le menu contextuel du graphique, cliquez sur Couleur, puis cliquez sur Couleur du trait ou Couleur de remplissage.
- 2. Cliquez sur une couleur pour l'appliquer.

## Définition des couleurs de tracé personnalisé :

Vous pouvez choisir des couleurs différentes pour les surfaces supérieure et inférieure du graphique ou encore choisir l'application automatique de couleurs au graphique en fonction de la hauteur ou de la pente. Vous avez également la possibilité de définir la couleur du fil de fer.

1. Affichez le menu contextuel du graphique, puis cliquez sur Couleur > Couleur de tracé personnalisé.

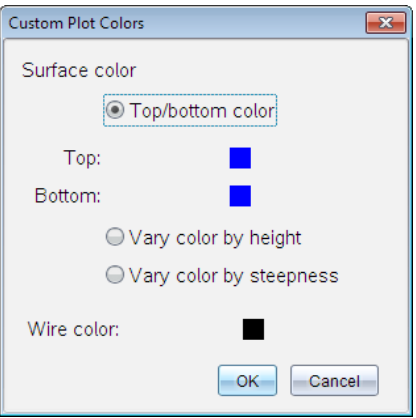

- 2. Sélectionnez l'une des trois options de couleur de surface : Couleur haut/bas, Faire varier la couleur selon la hauteur ou Faire varier la couleur selon la pente.
	- Si vous choisissez l'option Couleur haut/bas, cliquez sur les couleurs voulues pour les appliquer aux surfaces supérieure et inférieure.
- Si vous choisissez l'option de variation en fonction de la hauteur ou de la pente, les couleurs sont déterminées automatiquement.
- 3. Pour définir la couleur du fil de fer, cliquez sur la palette de couleurs et sélectionnez celle de votre choix.

## Définition des autres attributs d'un graphique :

- 1. Affichez le menu contextuel du graphique, puis cliquez sur **Attributs**. Vous pouvez définir les attributs suivants pour le graphique sélectionné.
	- Format : surface+fil de fer, surface uniquement ou fil de fer uniquement
	- résolution de x (saisissez une valeur comprise entre 2 et 200\* ; valeur par défaut = 21)
	- résolution de y (saisissez une valeur comprise entre 2 et 200<sup>\*</sup> ; valeur par défaut = 21)
	- transparence (saisissez une valeur comprise entre 0 et 100 ; valeur  $par$  défaut =  $30$ )

\* Quelle soit la valeur entrée, la résolution d'affichage maximum sur les unités est de 21.

2. Définissez les attributs comme vous le souhaitez, puis appuyez sur Entrée pour accepter les modifications.

### <span id="page-337-0"></span>Affichage ou masquage du nom d'un graphique

Affichez le menu contextuel du graphique, puis cliquez sur Masquer le nom ou Afficher le nom.

## Affichage et masquage des graphiques en 3D

1. Dans l'affichage Représentation graphique 3D, sélectionnez Actions > Masquer/Afficher.

L'outil Masquer/Afficher <sup>®</sup> s'affiche et tous les éléments masqués apparaissent en gris.

- 2. Touchez un graphique pour activer l'état masqué/affiché.
- 3. Pour appliquer les modifications et quitter l'outil, appuyez sur **Échap**.

**Remarque :** Si vous souhaitez afficher ou masquer uniquement l'étiquette du graphique, [reportez-vous](#page-337-0) au chapitre Affichage ou masquage de l'étiquette d'un graphique.

# <span id="page-338-0"></span>Personnalisation de l'environnement de visualisation en 3D

### Définition de la couleur d'arrière-plan

Affichez le menu contextuel de l'espace de travail, puis cliquez sur Couleur d'arrière-plan.

### <span id="page-338-1"></span>Affichage ou masquage d'éléments d'affichage spécifiques

▶ Dans le menu Affichage, sélectionnez l'élément à afficher ou masquer. Vous pouvez choisir les éléments comme la boîte 3D, les axes, les valeurs extrêmes de la boîte et la légende.

### Définition des attributs visuels de la boîte et des axes

- 1. Affichez le menu contextuel de la boîte, puis cliquez sur Attributs. Les attributs suivants peuvent être définis :
	- Affichage ou masquage du libellé des graduations
	- Affichage ou masquage des valeurs extrêmes
	- Affichage ou masquage des flèches sur les axes
	- Affichage des têtes de flèche 3D ou 2D
- 2. Définissez les attributs comme vous le souhaitez, puis appuyez sur Entrée pour accepter les modifications.

### Réduction ou agrandissement de la vue 3D

Dans le menu Plage/Zoom, cliquez sur Réduire la boîte ou Agrandir la boîte.

#### Pour modifier le rapport hauteur/largeur en 3D :

- 1. Dans le menu Plage/Zoom, cliquez sur Rapport hauteur/largeur.
- 2. Saisissez les valeurs des axes x, y et z. La valeur par défaut de chaque axe est 1.

## Modification des réglages de plage

- Dans le menu Plage/Zoom, cliquez sur Paramètres de la plage. Les paramètres suivants peuvent être définis :
	- XMin (par défaut =-5) XMax (par défaut =5) XScale (par défaut =Auto) Vous pouvez saisir une valeur numérique.
	- YMin (par défaut =-5) YMax (par défaut =5) YScale (par défaut =Auto) Vous pouvez saisir une valeur numérique.
	- ZMin (par défaut =-5) ZMax (par défaut =5) ZScale (par défaut =Auto) Vous pouvez saisir une valeur numérique.
	- ceil  $\theta$ <sup>°</sup> (par défaut =35) ceil  $\phi$ ° (par défaut =160) distance œil (par défaut =11)

# Tracés dans l'environnement de visualisation 3D

1. Dans le menu Trace, sélectionnez Trace z.

L'icône Trace  $z \leftrightarrow$  et le plan de trace s'affichent avec une ligne de texte indiquant la valeur courante de trace "z=".

2. Pour déplacer la trace, maintenez la touche Maj enfoncée et appuyez sur la touche fléchée vers le haut ou vers le bas.

Le texte associé à "z=" est actualisé en fonction du déplacement.

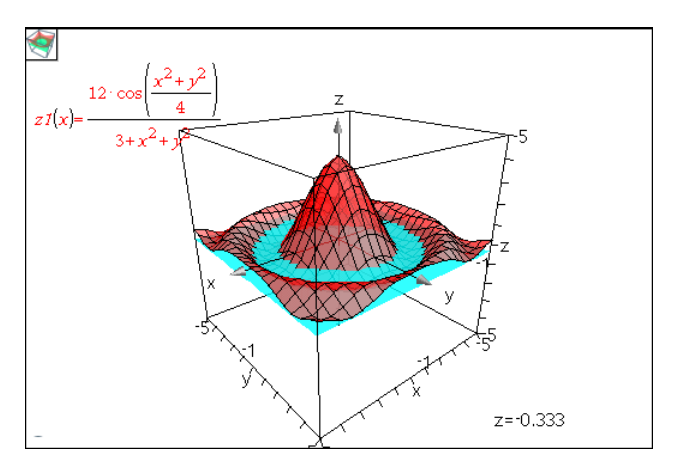

- 3. (Facultatif) Utilisez les quatre touches fléchées pour appliquer une rotation à la vue et observer la façon dont le plan de trace et le graphique se coupent.
- 4. Pour interrompre le tracé et revenir à l'outil Pointeur, appuyez sur Échap.

### Modification des Paramètres de trace

1. Dans le menu Trace, sélectionnez Configuration de la trace.

La boîte de dialogue Configuration de la trace s'affiche.

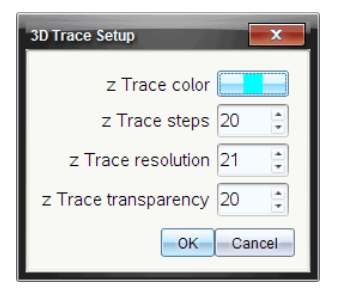

- 2. Saisissez ou sélectionnez les paramètres, puis cliquez sur OK pour les appliquer.
- 3. Si la trace n'est pas activée, les nouveaux paramètres sont pris en compte lors de la prochaine utilisation de la fonction Trace.

# Par exemple : Création d'un graphique 3D animé

- 1. Insérez une nouvelle activité et sélectionnez l'affichage de représentation graphique en 3D.
- 2. Dans le menu Actions, sélectionnez Insérer un curseur, cliquez pour le positionner, puis saisissez **temps** comme nom de variable.
- 3. Affichez le menu contextuel du curseur, cliquez sur **Paramètres**, puis saisissez les valeurs suivantes.

```
Valeur : 3,8
Minimum : 3,2
Maximum : 4.4
Taille du pas : 0,1
```
4. Dans la ligne de saisie, définissez la fonction suivante :

$$
\boxed{\mathbf{z1} \quad (\mathsf{x}, \mathsf{y}) = \frac{\mathbf{z1} \cdot \frac{|\sin(\mathbf{time})|}{\mathsf{x}^2 + \mathsf{y}^2}}
$$

5. Faites glisser le curseur pour observer l'effet de la variation de la variable *temps*.

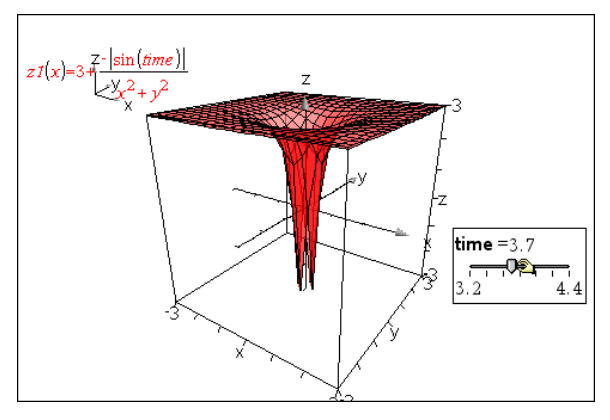

- 6. Ajoutez un intérêt visuel. Par exemple :
	- Changez la couleur [d'arrière-plan](#page-338-0) de l'espace de travail.
	- [Masquez](#page-338-1) la boîte, les axes ou la légende.
	- Faites [automatiquement](#page-335-0) pivoter le graphique.

- Changez la couleur de [remplissage](#page-336-0) du graphique et masquez ses lignes.

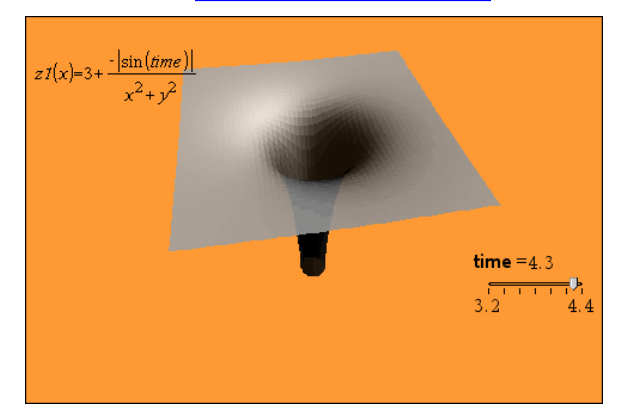

Modifiez la [transparence](#page-336-0) et les ombres du graphique.

7. Pour animer le graphique, affichez le menu contextuel du curseur et sélectionnez Animer. Pour arrêter, sélectionnez Arrêter l'animation dans le menu contextuel.

Vous pouvez combiner la rotation manuelle ou automatique avec l'animation du curseur. Modifiez la résolution de x et y afin de trouver un compromis entre la définition de la courbe et la régularité de l'animation.

# Application Géométrie

L'application Géométrie vous permet :

- De créer et d'étudier des constructions et des objets géométriques.
- De manipuler et de mesurer des objets géométriques.
- D'animer des points sur des objets et d'en étudier le comportement.
- D'étudier des transformations d'objets.

## Ajout d'une page Géométrie

Pour créer un nouveau classeur avec une page de géométrie vierge :

Dans le menu principal Fichier, cliquez sur Nouveau Classeur, puis sur Ajouter Géométrie.

Unité : Appuyez sur @on et sélectionnez Géométrie ...

Pour ajouter une page Géométrie à l'activité courante d'un classeur existant :

Dans la barre d'outils, cliquez sur Insérer > Géométrie.

Unité : Appuyez sur docy et sélectionnez Insérer > Géométrie.

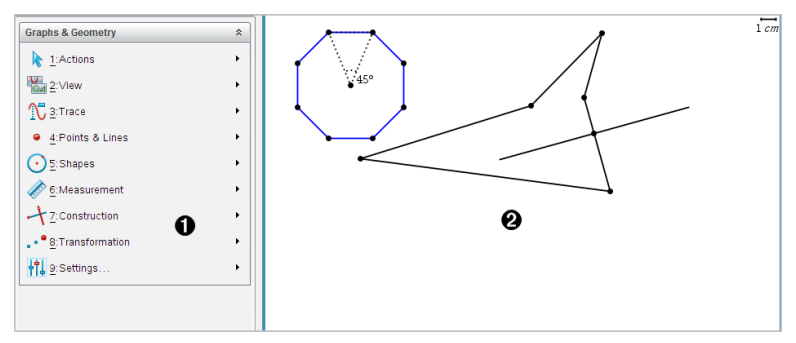

À Menu Géométrie : toujours disponible lorsque vous consultez une page Géométrie.

Á Espace de travail de Géométrie : la zone où vous créez et étudiez des objets géométriques.

# À savoir

## Modification des réglages des applications Graphiques et Géométrie

- 1. Dans le menu Paramètres, sélectionnez Paramètres.
- 2. Sélectionnez les paramètres que vous souhaitez utiliser.
	- Afficher chiffres. Définit le format d'affichage des nombres comme Flottant ou Décimal fixe.
	- Angle représenté. Définit l'unité d'angle pour l'application Graphiques uniquement. Pour utiliser les Réglages du classeur actuels, définissez à Auto.
	- Angle géométrique. Définit l'unité d'angle pour l'application Géométrie uniquement. Pour utiliser les Réglages du classeur actuels, définissez à Auto.
	- Masquer automatiquement les étiquettes de tracé. Dans l'application Graphiques, masque l'étiquette qui s'affiche normalement à côté de la représentation graphique d'une expression.
	- Afficher les valeurs extrêmes des axes. S'applique uniquement à l'application Graphiques.
	- Afficher les aides pour la manipulation des fonctions. S'applique uniquement à l'application Graphiques.
	- Rechercher automatiquement les points d'intérêt. Dans l'application Graphiques, affiche les zéros, minima et maxima lors de la trace des graphes de fonction.
	- Cliquez sur Restaurer pour restaurer tous les paramètres à leurs valeurs par défaut.
	- Cliquez sur Réglages par défaut pour appliquer les paramètres actuels au document ouvert et les enregistrer comme valeurs par défaut pour les nouveaux documents des applications Graphiques et Géométrie.

## Utilisation des menus contextuels.

Les menus contextuels offrent un accès rapide aux commandes et outils couramment utilisés qui s'appliquent à un objet spécifique. Par exemple, vous pouvez utiliser un menu contextuel pour modifier la couleur du trait d'un objet ou pour regrouper un ensemble d'objets sélectionnés.

- Affichez le menu contextuel d'un objet avec l'une des méthodes cidessous.
	- Windows® : Cliquez avec le bouton droit de la souris sur l'objet.
	- Mac® : Maintenez la touche  $\mathcal H$  enfoncée et cliquez sur l'objet.
	- Unité : Placez le pointeur sur l'objet concerné, puis appuyez sur  $\boxed{\text{ctrl}}$  menu

## Recherche d'objets masqués dans l'application Graphiques ou Géométrie

Vous pouvez masquer et afficher des graphiques, des objets géométriques, du texte, des étiquettes, des mesures et les valeurs extrêmes des axes.

Pour afficher temporairement les graphiques ou objets masqués, ou pour les restaurer comme objets affichés :

1. Dans le menu Actions, sélectionnez Masquer/Afficher.

L'outil Masquer/Afficher s'affiche dans l'espace de travail et tous les objets masqués deviennent visibles en couleurs grisées.

- 2. Cliquez sur un graphique ou un objet pour basculer entre l'état Masqué et Affiché.
- 3. Pour appliquer les modifications et fermer l'outil Masquer/Afficher, appuyez sur Échap.

## Insertion d'une image d'arrière-plan

Vous pouvez insérer une image d'arrière-plan dans une page Graphiques ou Géométrie. Le format du fichier de l'image doit être .bmp, .jpg, ou .png.

- 1. Dans le menu Insertion, cliquez sur Image.
- 2. Accédez à l'image à insérer, sélectionnez-la, puis cliquez sur Ouvrir.

Pour plus d'informations sur le déplacement, le redimensionnement et la suppression d'une image [d'arrière-plan,](#page-176-0) reportez-vous à Utilisation des images dans le logiciel.

## Ajout d'un texte dans l'espace de travail Graphiques ou Géométrie

1. Dans le menu Actions, sélectionnez Texte.

L'outil texte **Able s'affiche dans l'espace de travail.** 

- 2. Cliquez sur l'emplacement du texte.
- 3. Saisissez le texte dans la zone qui s'affiche, puis appuyez sur Entrée.

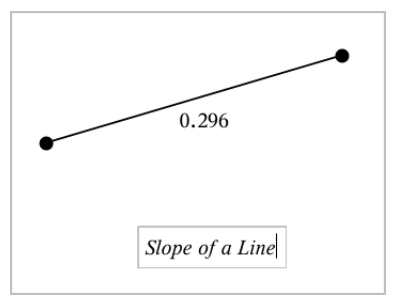

- 4. Pour fermer l'outil texte, appuyez sur **Échap**.
- 5. Cliquez deux fois sur le texte pour le modifier.

## Suppression d'une relation et de sa représentation graphique

- 1. Sélectionnez la relation voulue en cliquant sur la représentation graphique appropriée.
- 2. Appuyez sur la touche Retour arrière ou Suppr.

La représentation graphique est supprimée de l'espace de travail et de l'historique des graphiques.

# Introduction aux objets géométriques

Les outils de géométrie sont accessibles dans les applications Graphiques et Géométrie. Vous pouvez utiliser ces outils pour dessiner et étudier des objets tels que des points, des droites et des figures.

- La vue Représentation graphique affiche l'espace de travail Graphiques superposé à l'espace de travail Géométrie. Vous pouvez sélectionner, mesurer et modifier des objets dans les deux espaces de travail.
- La vue Géométrie plane n'affiche que les objets créés dans l'application Géométrie.

## Objets créés dans l'application Graphiques

Les points, les droites et les figures créés dans l'application Graphiques sont des objets analytiques.

- Tous les points qui définissent ces objets se trouvent sur le plan graphique x, y. Les objets créés ici ne sont visibles que dans l'application Graphiques. La modification de l'échelle des axes affecte l'apparence des objets.
- Vous pouvez afficher et modifier les coordonnées de tous les points d'un objet.
- Vous pouvez afficher l'équation d'une droite, d'une tangente, d'un cercle ou d'une conique créés dans l'application Graphiques.

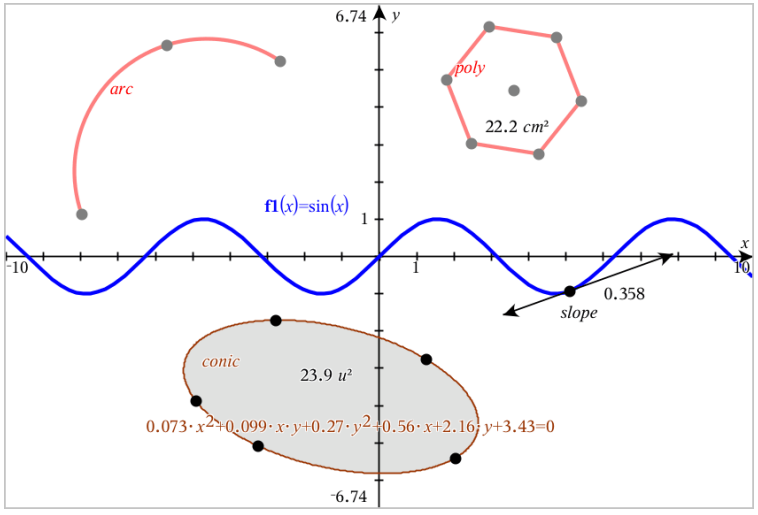

L'arc de cercle et le polygone ont été créés dans l'application Géométrie. La sinusoïde et la conique ont été créées dans l'application Graphiques.

## Objets créés dans l'application Géométrie

Les points, les droites et les figures créés dans l'application Géométrie ne sont pas des objets analytiques.

Les points qui définissent ces objets ne se trouvent pas sur le plan graphique. Les objets créés ici sont visibles dans les applications Graphiques et Géométrie, mais ils ne sont pas affectés par les modifications apportées aux axes graphiques x, y.

- Vous ne pouvez pas obtenir les coordonnées des points d'un objet.
- Vous ne pouvez pas afficher l'équation d'un objet géométrique créé dans l'application Géométrie

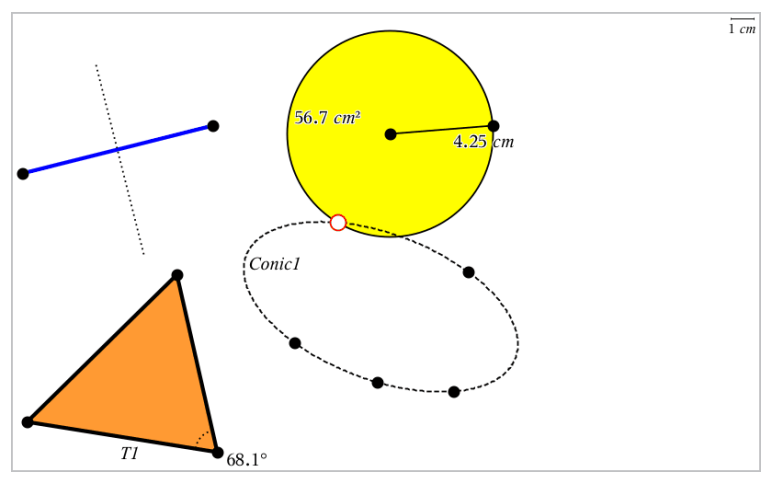

# Création de points et de droites

Lorsque vous créez un objet, un outil s'affiche dans l'espace de travail (par exemple, Segment |  $\Box$ ). Pour annuler l'opération, appuyez sur Échap.

## Création d'un point dans l'espace de travail

- 1. Dans le menu Points et droites, sélectionnez Point (Dans l'application Graphiques, cliquez sur Géométrie > Points et droites > Point).
- 2. Cliquez sur un emplacement pour créer le point.
- 3. (Facultatif) Nommez le point.
- 4. Faites glisser un point pour le déplacer.

### Création d'un point sur un objet ou un graphique

Vous pouvez créer un point sur une droite, un segment, une demi-droite, un axe, un vecteur, un cercle ou un graphique.

1. Dans le menu Points et droites, sélectionnez Point sur. (Dans l'application Graphiques, cliquez sur Géométrie > Points et droites > Point sur).

- 2. Cliquez sur le graphique ou l'objet sur lequel vous souhaitez créer le point.
- 3. Cliquez sur l'objet pour placer le point.

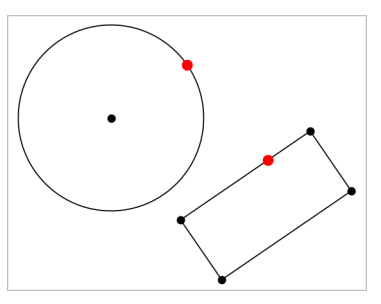

## Identification des points d'intersection

- 1. Dans le menu Points et droites, sélectionnez Points d'intersection. (Dans l'application Graphiques, cliquez sur Géométrie > Points et droites > Points d'intersection).
- 2. Cliquez sur deux objets qui se coupent pour placer des points à leur intersection.

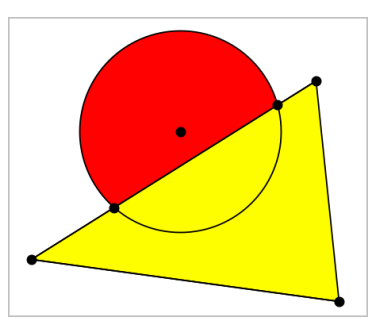

## Création d'une droite

- 1. Dans le menu Points et droites, sélectionnez Droite. (Dans l'application Graphiques, cliquez sur Géométrie > Points et droites > Droite).
- 2. Cliquez sur un emplacement pour définir un point sur la droite.
- 3. Cliquez sur un deuxième emplacement pour définir la direction de la droite et la longueur de la partie visible.

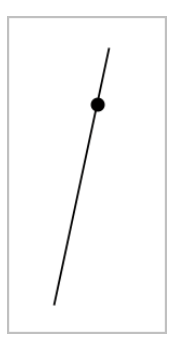

4. Pour déplacer une droite, faites glisser le point de départ utilisé pour créer la droite. Pour la faire pivoter, faites glisser d'autres points que le point de départ ou les extrémités. Pour rallonger la partie visible de la droite, faites glisser l'une des extrémités.

## Création d'un segment

- 1. Dans le menu Points et droites, sélectionnez Segment. (Dans l'application Graphiques, cliquez sur Géométrie > Points et droites > Segment).
- 2. Cliquez sur deux emplacements pour définir les extrémités du segment.

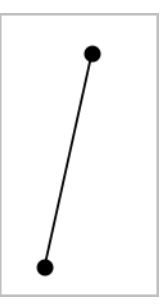

3. Pour déplacer un segment, faites glisser un point autre que les extrémités. Pour manipuler la direction ou la longueur, faites glisser l'une des extrémités.

## Création d'une demi-droite

1. Dans le menu Points et droites, sélectionnez Demi-droite. (Dans l'application Graphiques, cliquez sur Géométrie > Points et droites > Demidroite).

- 2. Cliquez sur un emplacement pour définir l'extrémité de la demi-droite.
- 3. Cliquez sur un deuxième emplacement pour définir la direction.

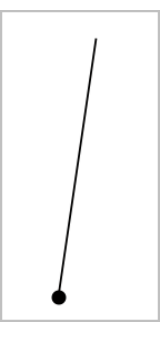

Pour déplacer une demi-droite, faites glisser le point de départ utilisé pour créer la demi-droite. Pour la faire pivoter, faites glisser un point autre que le point initial ou l'extrémité. Pour rallonger la partie visible, faites glisser l'extrémité.

## Création d'une tangente

Vous pouvez créer une tangente en un point donné d'un objet géométrique ou de la représentation graphique d'une fonction.

- 1. Dans le menu Points et droites, sélectionnez Tangente. (Dans l'application Graphiques, cliquez sur Géométrie > Points et droites > Tangente).
- 2. Cliquez sur l'objet pour le sélectionner.
- 3. Cliquez sur un emplacement de l'objet pour créer la tangente.

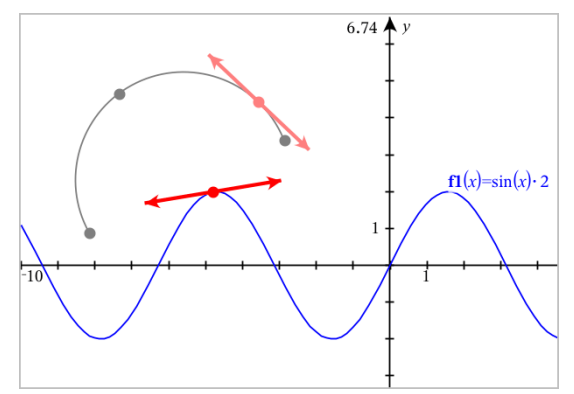

4. Pour déplacer une tangente, faites-la glisser. Elle restera attachée à l'objet ou à la représentation graphique.

## Création d'un vecteur

- 1. Dans le menu Points et droites, sélectionnez Vecteur. (Dans l'application Graphiques, cliquez sur Géométrie > Points et droites > Vecteur).
- 2. Cliquez sur un emplacement pour définir l'origine du vecteur.
- 3. Cliquez sur un deuxième emplacement pour spécifier la direction et le module du vecteur et terminer sa création.

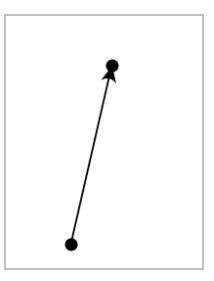

4. Pour déplacer un vecteur, faites glisser un point autre que les extrémités. Pour manipuler le module ou la direction, faites glisser l'une des extrémités.

**Remarque :** Si l'extrémité du vecteur se situe sur un axe ou sur un autre objet, elle ne peut être déplacée que le long de cet objet.

## Création d'un arc de cercle

- 1. Dans le menu Points et droites, sélectionnez Arc de cercle. (Dans l'application Graphiques, cliquez sur Géométrie > Points et droites > Arc de cercle).
- 2. Cliquez sur un emplacement ou sur un point pour définir l'origine de l'arc.
- 3. Cliquez sur un deuxième point pour définir un point intermédiaire par lequel l'arc doit passer.
- 4. Cliquez sur un troisième point pour définir l'extrémité et terminer la construction de l'arc.

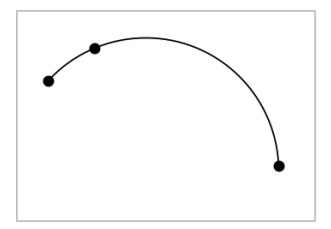

5. Pour déplacer l'arc, faites glisser son périmètre. Pour le manipuler, faites glisser l'un des trois points de départ.

# Création de figures géométriques

Les outils du menu Figures vous permettent de créer des cercles, des polygones, des coniques et d'autres figures géométriques.

Lorsque vous créez une figure, un outil apparaît dans l'espace de travail (ex. : l'outil Cercle  $\overline{\bigcirc}$ ). Pour faire disparaître la figure, appuyez sur Échap.

## Construction d'un cercle

- 1. Dans le menu Figures, sélectionnez Cercle (Dans l'application Graphiques, cliquez sur Géométrie> Figures > Cercle).
- 2. Cliquez sur un emplacement ou un point pour définir le centre du cercle.
- 3. Cliquez sur un emplacement ou un point pour définir le rayon et finaliser la construction du cercle.

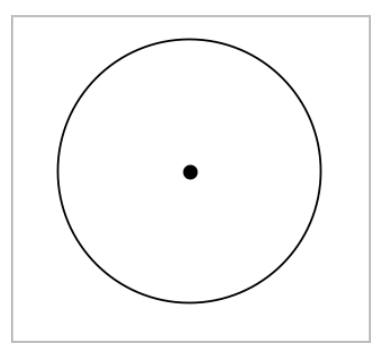

4. Pour redimensionner un cercle, faites glisser son périmètre. Pour le déplacer, faites glisser son centre.

## Construction d'un triangle

- 1. Dans le menu Figures, sélectionnez Triangle (Dans l'application Graphiques, cliquez sur Géométrie> Figures > Triangle).
- 2. Cliquez sur trois emplacements pour définir les sommets du triangle.

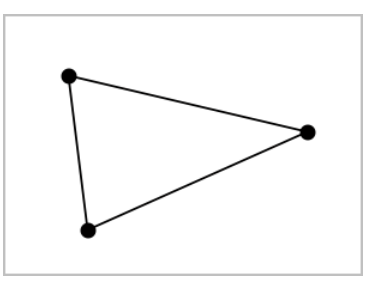

3. Pour manipuler un triangle, faites glisser l'un de ses points. Pour le déplacer, faites glisser l'un des côtés.

### Construction d'un rectangle

- 1. Dans le menu Figures, sélectionnez Rectangle (Dans l'application Graphiques, cliquez sur Géométrie> Figures > Rectangle).
- 2. Cliquez sur un emplacement ou un point pour définir le premier sommet du rectangle.
- 3. Cliquez sur un emplacement pour définir le deuxième sommet.

Le premier côté du rectangle apparaît.

4. Cliquez pour définir la distance entre les côtés parallèles du rectangle et terminer la construction.

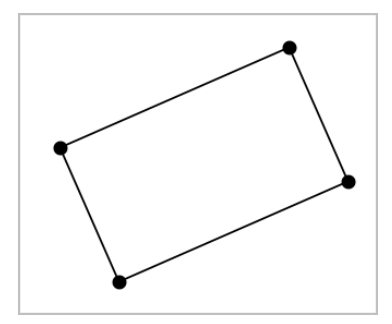

5. Pour faire pivoter un rectangle, faites glisser l'un des deux points initiaux. Pour l'agrandir, faites glisser l'un des deux derniers points. Pour le déplacer, faites glisser l'un des côtés.

## Construction d'un polygone

- 1. Dans le menu Figures, sélectionnez Polygone (Dans l'application Graphiques, cliquez sur Géométrie> Figures > Polygone).
- 2. Cliquez sur un emplacement ou un point pour définir le premier sommet du polygone.
- 3. Cliquez pour définir chaque sommet supplémentaire.
- 4. Pour terminer la construction du polygone, cliquez sur le premier sommet.

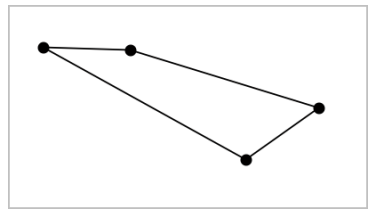

5. Pour manipuler un polygone, faites glisser l'un de ses sommets. Pour le déplacer, faites glisser l'un de ses côtés.

## Construction d'un polygone régulier

- 1. Dans le menu Figures, sélectionnez Polygone régulier (Dans l'application Graphiques, cliquez sur Géométrie> Figures > Polygone régulier).
- 2. Cliquez dans l'espace de travail pour définir le centre.
- 3. Cliquez sur un deuxième emplacement pour définir le premier sommet et le rayon.

Un polygone régulier à 16 côtés est construit. Le nombre de côtés du polygone est affiché entre accolades (ex. :{16}).

- 4. Faites glisser l'un des sommets dans un mouvement circulaire pour définir le nombre de côtés.
	- Faites-le glisser vers la droite pour réduire le nombre de côtés.
	- Faites-le glisser dans le sens inverse des aiguilles d'une montre pour ajouter des diagonales.

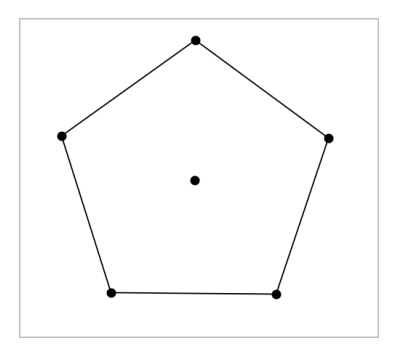

5. Pour redimensionner ou faire pivoter un polygone régulier, faites glisser l'un de ses points. Pour le déplacer, faites glisser l'un de ses côtés.

### Construction d'une Ellipse

- 1. Dans le menu Figures, sélectionnez Ellipse (Dans l'application Graphiques, cliquez sur Géométrie> Figures > Ellipse).
- 2. Cliquez sur deux emplacements ou sur deux points pour définir les foyers.
- 3. Cliquez pour définir un point sur l'ellipse et terminer la construction de la figure.

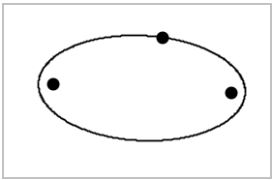

4. Pour manipuler une ellipse, faites glisser l'un des trois points initiaux. Pour la déplacer, faites glisser son périmètre.

## Création d'une parabole (à partir du foyer et du sommet)

- 1. Dans le menu Figures, sélectionnez Parabole (Dans l'application Graphiques, cliquez sur Géométrie> Figures > Parabole).
- 2. Cliquez sur un emplacement pour établir le foyer.
- 3. Cliquez sur un emplacement pour définir le sommet et terminer la parabole.

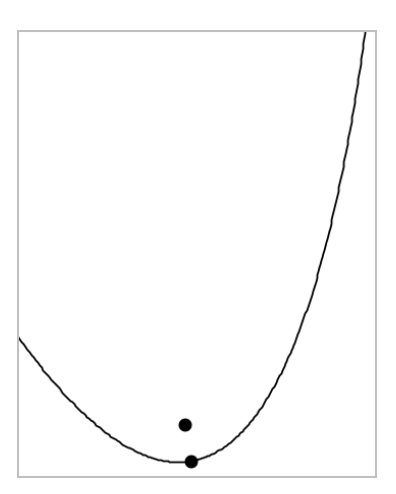

4. Pour manipuler une parabole, faites glisser son foyer ou son sommet. Pour la déplacer, faites glisser d'autres points que le foyer et le sommet.

## Création d'une parabole (à partir du foyer et de la directrice)

- 1. Créez une droite que vous utiliserez comme directrice.
- 2. Dans le menu Figures , sélectionnez Parabole (Dans l'application Graphiques, cliquez sur Géométrie> Figures > Parabole).
- 3. Cliquez sur un emplacement pour établir le foyer.
- 4. Cliquez sur la droite pour définir la directrice.

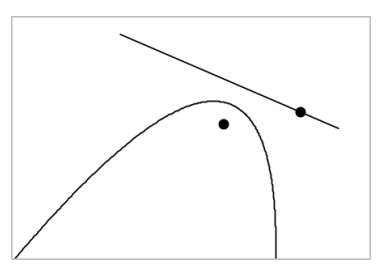

5. Pour manipuler une parabole, déplacez ou faites pivoter la directrice, ou faites glisser le foyer. Pour déplacer la parabole, sélectionnez à la fois la directrice et le foyer, puis faites glisser l'un des deux éléments.

## Création d'une hyperbole

- 1. Dans le menu Figures, sélectionnez Hyperbole (Dans l'application Graphiques, cliquez sur Géométrie> Figures > Hyperbole).
- 2. Cliquez sur deux emplacements pour définir les foyers.
- 3. Cliquez sur un troisième emplacement pour compléter l'hyperbole.

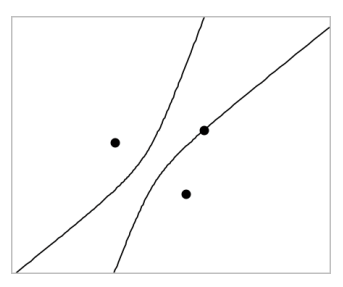

4. Pour manipuler une hyperbole, faites glisser l'un des trois points initiaux. Pour la déplacer, faites glisser d'autres points que les points intiaux.

## Création d'une conique passant par cinq points

- 1. Dans le menu Figures , sélectionnez Conique passant par cinq points. (Dans l'application Graphiques, cliquez sur Géométrie> Figures > Conique passant par cinq points).
- 2. Cliquez sur cinq emplacements pour définir les cinq points de la conique. En fonction de la position des points, la conique peut être une hyperbole ou une ellipse.

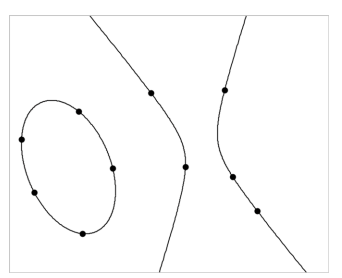

3. Pour manipuler une conique, faites glisser l'un des cinq points initiaux. Pour la déplacer, faites glisser d'autres points que les cinq points initiaux.
## Fonctions de base des objets

### Sélection et désélection d'objets

Vous pouvez sélectionner un ou plusieurs objets. Sélectionnez plusieurs objets pour les déplacer, les colorer, ou les supprimer simultanément.

1. Cliquez sur un objet ou un graphique pour le sélectionner.

L'objet clignote pour indiquer sa sélection.

- 2. Cliquez sur d'autres objets pour les ajouter à la sélection.
- 3. Effectuez l'opération (par exemple, déplacer ou colorer les objets).
- 4. Pour désélectionner tous les objets, cliquez sur un espace vide dans l'espace de travail.

### Regroupement et dégroupement d'objets géométriques

Le regroupement d'objets vous permet de resélectionner un groupe d'objets, même après les avoir désélectionnés pour travailler avec d'autres objets.

1. Cliquez sur chaque objet pour l'ajouter à la sélection.

Les objets sélectionnés se mettront à clignoter.

- 2. Affichez le menu contextuel de l'objet ou des objets sélectionnés.
- 3. Cliquez sur Grouper. Vous pouvez maintenant sélectionner tous les éléments du groupe en cliquant sur un des objets du groupe.
- 4. Pour diviser un groupe, affichez le menu contextuel d'un des objets du groupe, puis cliquez sur Dégrouper.

#### Suppression d'objets

- 1. Affichez le menu contextuel du ou des objets.
- 2. Cliquez sur Supprimer.

Vous ne pouvez pas supprimer l'origine, les axes ni les points représentant les variables verrouillées, même si ces éléments sont inclus dans la sélection.

#### Déplacement d'objets

Vous pouvez déplacer un objet, un groupe ou une combinaison d'objets ou de groupes sélectionnés.

**Remarque :** Si un objet fixe (tel que les axes du graphique ou un point avec des coordonnées verrouillées) est inclus dans une sélection ou un groupe, vous ne pourrez pas déplacer cet objet. Vous devez annuler la sélection et sélectionner uniquement les éléments pouvant être déplacés.

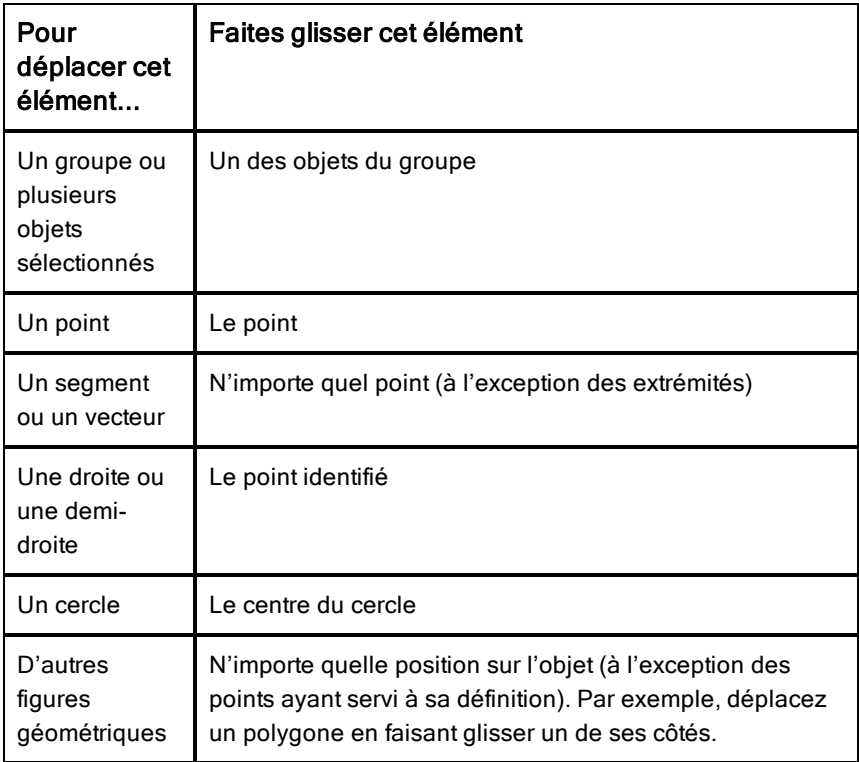

#### Limitation du mouvement d'un objet

Si vous maintenez enfoncée la touche MAJ avant de faire glisser l'élément, vous pourrez limiter la manière dont certains objets sont dessinés, déplacés ou manipulés.

Utilisez la fonction de limitation pour :

- Redimensionner un seul axe dans l'application Graphiques.
- Faire défiler l'espace de travail horizontalement ou verticalement suivant la direction dans laquelle vous faites glisser l'élément.
- Limiter le déplacement d'un objet à des déplacements horizontaux ou verticaux.
- Limiter le positionnement des points par incréments de 15° lorsque vous dessinez un triangle, un rectangle ou un polygone.
- Limiter la manipulation des angles par incréments de 15°.
- Limiter le redimensionnement d'un cercle à des valeurs entières du rayon.

## Épinglage d'objets

L'épinglage d'objets empêche toute modification accidentelle lorsque vous déplacez ou manipulez d'autres objets.

Vous pouvez épingler la représentation graphique des fonctions, les objets géométriques, les textes, les axes du graphique et l'arrière-plan.

- 1. Sélectionnez le ou les objets à épingler ou cliquez sur une zone vide si vous souhaitez épingler l'arrière-plan.
- 2. Affichez le menu contextuel et sélectionnez Épingler.

Un objet épinglé affiche une icône en forme d'épingle  $\sum$  lorsque vous placez le curseur sur l'objet.

3. Pour désépingler un objet, affichez son menu contextuel et sélectionnez Désépingler.

#### Remarques :

- Bien que vous ne puissiez pas déplacer un point épinglé, vous pouvez le repositionner en modifiant ses coordonnées.
- Vous ne pouvez pas faire défiler l'espace de travail lorsque l'arrière-plan est épinglé.

## Modification de la couleur du trait ou de remplissage des objets

Les changements de couleur effectués dans le logiciel s'affichent en niveaux de gris lorsque vous travaillez sur une unité TI-Nspire™ qui ne prend pas en charge les couleurs. Les couleurs sont conservées lorsque vous réutilisez les classeurs dans le logiciel.

- 1. Sélectionnez le ou les objets.
- 2. Affichez le menu contextuel de l'objet, cliquez sur Couleur, puis sur Couleur du trait ou Remplissage.
- 3. Sélectionnez la couleur à appliquer aux objets.

## Modification de l'apparence d'un objet

- 1. Dans le menu Actions, sélectionnez Attributs.
- 2. Cliquez sur l'objet que vous souhaitez modifier. Vous pouvez modifier les figures, les droites, les graphiques ou les axes du graphique.

La liste des attributs de l'objet sélectionné s'affiche.

- 3. Appuyez sur  $\triangle$  et  $\nabla$  pour parcourir la liste des attributs.
- 4. Appuyez sur  $\triangleleft$  ou  $\triangleright$  pour parcourir les options de chaque attribut. Par exemple, sélectionnez Épaisse, Fine ou Normale pour l'attribut Épaisseur de trait.
- 5. Appuyez sur Entrée pour appliquer les modifications.
- 6. Appuyez sur Échap pour fermer l'outil Attributs.

### Dénomination des points, des droites géométriques et des figures

- 1. Affichez le menu contextuel de l'objet.
- 2. Cliquez sur Étiquette.
- 3. Saisissez le texte et appuyez sur Entrée.

L'étiquette est collée à un objet et le suit lors de son déplacement. La couleur de l'étiquette correspond à la couleur de l'objet.

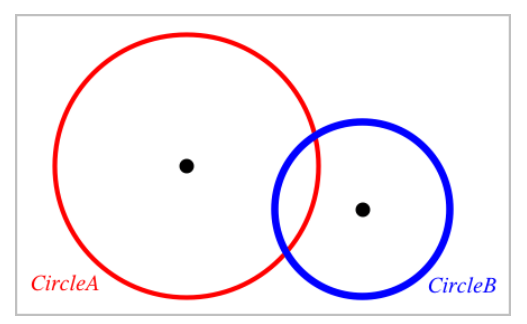

# Mesure d'objets

Les valeurs mesurées se mettent automatiquement à jour lorsque vous manipulez l'objet mesuré.

**Remarque** : Les mesures des objets créés dans l'application Graphiques s'affichent en unités génériques ( *u*). Les mesures des objets créés dans l'application Géométrie s'affichent en centimètres (*cm*).

## Mesure de la longueur d'un segment, d'un arc de cercle ou d'un vecteur

- 1. Dans le menu Mesure, sélectionnez Longueur. (Dans l'application Graphiques, cliquez sur Géométrie > Mesure > Longueur.)
- 2. Cliquez sur l'objet pour afficher sa longueur.

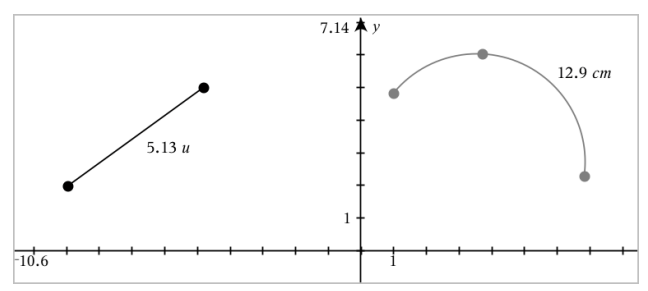

## Mesure de la distance entre deux points, entre un point et une droite ou entre un point et un cercle

- 1. Dans le menu Mesure, sélectionnez Longueur. (Dans l'application Graphiques, cliquez sur Géométrie > Mesure > Longueur.)
- 2. Cliquez sur le premier point.
- 3. Cliquez sur le deuxième point ou sur un point de la droite ou du cercle.

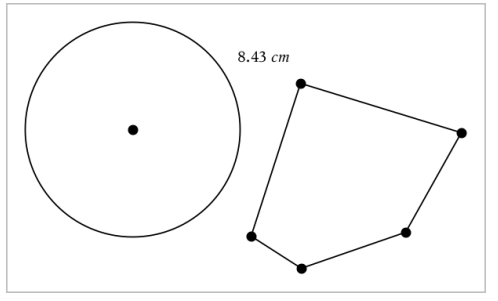

Dans cet exemple, la longueur est mesurée depuis le centre du cercle jusqu'au sommet supérieur gauche du polygone.

## Mesure de la circonférence d'un cercle, d'une ellipse ou du périmètre d'un polygone, d'un rectangle ou d'un triangle

- 1. Dans le menu Mesure, sélectionnez Longueur. (Dans l'application Graphiques, cliquez sur Géométrie > Mesure > Longueur.)
- 2. Cliquez sur l'objet pour afficher sa circonférence ou son périmètre.

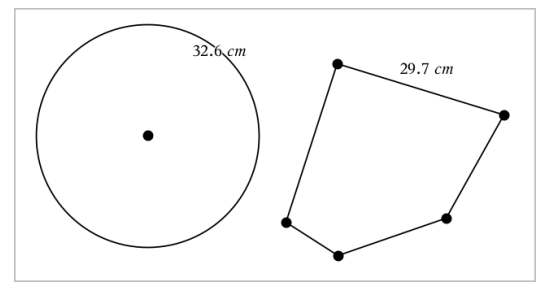

## Mesure d'un côté d'un triangle, d'un rectangle ou d'un polygone

- 1. Dans le menu Mesure, sélectionnez Longueur. (Dans l'application Graphiques, cliquez sur Géométrie > Mesure > Longueur.)
- 2. Cliquez sur les deux points de l'objet qui forment le côté que vous voulez mesurer.

**Remarque :** Vous devez cliquer sur *deux points* pour mesurer un côté. Cliquez sur un côté pour mesurer la longueur totale du périmètre de l'objet.

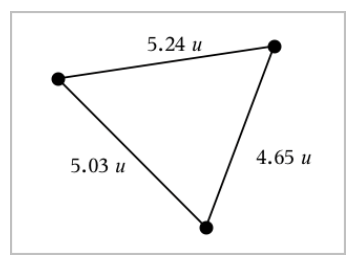

### Mesure de l'aire d'un cercle, d'une ellipse, d'un polygone, d'un rectangle ou d'un triangle

**Remarque :** Vous ne pouvez pas mesurer l'aire d'un polygone construit à l'aide de l'outil Segment.

- 1. Dans le menu Mesure, sélectionnez Aire. (Dans l'application Graphiques, cliquez sur Géométrie > Mesure > Aire.)
- 2. Cliquez sur l'objet pour afficher son aire.

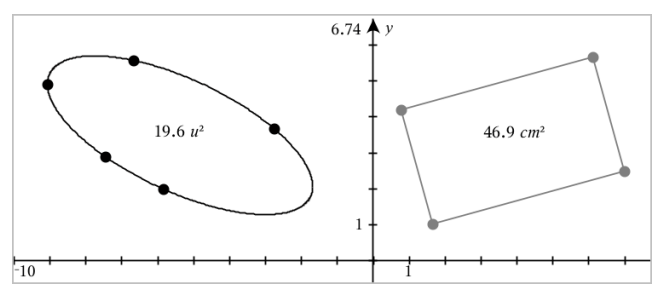

### Mesure de la pente d'une droite, d'une demi-droite, d'un segment ou d'un vecteur

- 1. Dans le menu Mesure, sélectionnez Pente. (Dans l'application Graphiques, cliquez sur Géométrie > Mesure > Pente.)
- 2. Cliquez sur l'objet pour afficher sa pente.

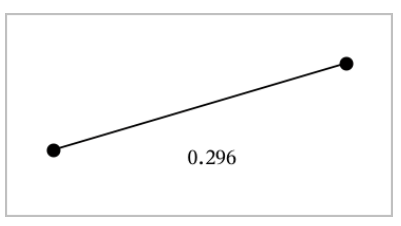

La valeur se met automatiquement à jour lorsque vous manipulez l'objet.

## Mesure des angles

Les angles mesurés dans l'application Géométrie varient de 0° à 180°. Les angles mesurés dans l'application Graphiques varient de 0 radian à  $\pi$  radians. Pour modifier l'unité d'angle, utilisez le menu Paramètres.

- 1. Dans le menu Mesure, sélectionnez Angle. (Dans l'application Graphiques, cliquez sur Géométrie > Mesure > Angle.)
- 2. Cliquez sur trois emplacements ou points pour définir l'angle. Le second clic définit le sommet.

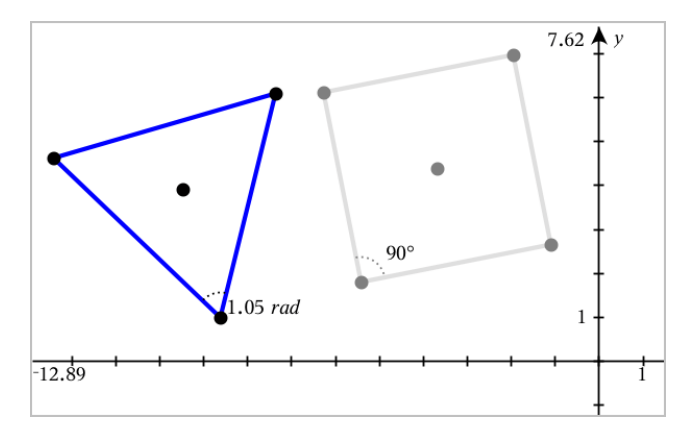

### Déplacement d'une valeur mesurée

Faites glisser la mesure à l'endroit désiré.

**Remarque :** Si vous déplacez une mesure trop loin de son objet, elle arrête de suivre l'objet. Cependant, sa valeur continue de se mettre à jour lorsque vous manipulez l'objet.

### Modification d'une longueur mesurée

Vous pouvez définir la longueur d'un côté d'un triangle, rectangle ou polygone en modifiant sa valeur mesurée.

Cliquez deux fois sur la mesure, puis saisissez la nouvelle valeur.

### Stockage d'une valeur mesurée en tant que variable

Utilisez cette méthode pour créer une variable et lui affecter une valeur mesurée.

- 1. Affichez le menu contextuel de l'élément, puis sélectionnez Stocker.
- 2. Saisissez un nom de variable pour la mesure stockée.

### Liaison d'une longueur mesurée à une variable existante

Utilisez cette méthode pour assigner une valeur de longueur mesurée à une variable existante.

1. Affichez le menu contextuel de la mesure, puis sélectionnez Variables > Lier à.

Le menu affiche la liste des variables actuellement définies.

2. Cliquez sur le nom de la variable à laquelle vous souhaitez lier la longueur mesurée.

### Suppression d'une mesure

Affichez le menu contextuel de la mesure, puis sélectionnez Supprimer.

### Verrouillage ou déverrouillage d'une mesure

- 1. Affichez le menu contextuel de la mesure, puis sélectionnez Attributs.
- 2. Utilisez les flèches haut et bas pour mettre en surbrillance l'attribut Verrou.
- 3. Utilisez les flèches gauche et droite pour fermer ou ouvrir le verrou.

Tant que la valeur reste verrouillée, les manipulations qui entraîneraient la modification de la mesure ne sont pas autorisées.

## Transformation d'objets

Vous pouvez appliquer des transformations aux objets dessinés dans les applications Graphiques et Géométrie.

## Étude de la symétrie

- 1. Dans le menu Transformation, sélectionnez Symétrie. (Dans l'application Graphiques, cliquez sur Géométrie > Transformation > Symétrie.)
- 2. Cliquez sur l'objet dont vous voulez étudier la symétrie.
- 3. Cliquez sur un emplacement ou un point existant pour établir le centre de symétrie.

Une image symétrique de l'objet s'affiche.

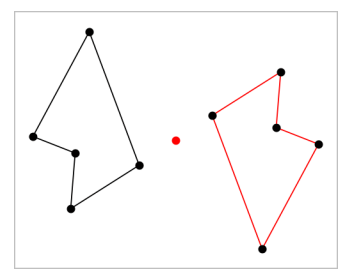

4. Manipulez l'objet original ou le centre de symétrie pour étudier la symétrie.

## Étude de la réflexion

1. Créez une droite ou un segment définissant l'axe de réflexion.

- 2. Dans le menu Transformation, sélectionnez Réflexion. (Dans l'application Graphiques, cliquez sur Géométrie > Transformation > Réflexion.)
- 3. Cliquez sur l'objet dont vous souhaitez étudier l'image par la réflexion.
- 4. Cliquez sur la droite ou le segment prédéfini comme axe de réflexion. Une image réfléchie de l'objet s'affiche.

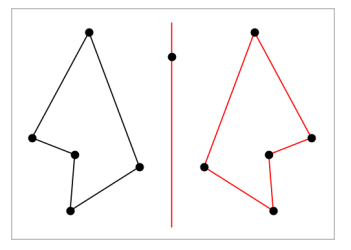

5. Manipulez l'objet original ou la droite de symétrie pour étudier la réflexion.

## Étude de la translation

- 1. (Facultatif) Créez un vecteur pour définir la longueur et la direction de la translation.
- 2. Dans le menu Transformation, sélectionnez Translation. (Dans l'application Graphiques, cliquez sur Géométrie > Transformation > Translation.)
- 3. Cliquez sur l'objet dont vous souhaitez étudier la translation.
- 4. Cliquez sur le vecteur prédéfini

#### ou

cliquez sur deux emplacements de l'espace de travail pour indiquer la direction et la distance de translation.

Le translaté de l'objet s'affiche.

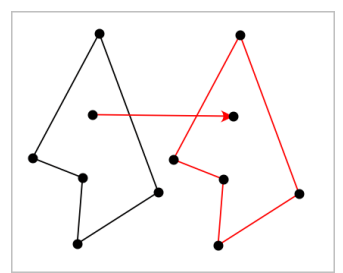

5. Manipulez l'objet original ou le vecteur pour étudier la translation.

## Étude de la rotation

- 1. (Facultatif) Créez une mesure d'angle qui servira d'angle de rotation prédéfini.
- 2. Dans le menu Transformation, sélectionnez Rotation. (Dans l'application Graphiques, cliquez sur Géométrie > Transformation > Rotation.)
- 3. Cliquez sur l'objet dont vous souhaitez étudier la rotation.
- 4. Cliquez sur un emplacement ou un point pour définir le centre de la rotation.
- 5. Cliquez sur les points de l'angle prédéfini

#### ou

cliquez sur trois emplacements pour définir un angle de rotation.

L'image par la rotation de l'objet s'affiche.

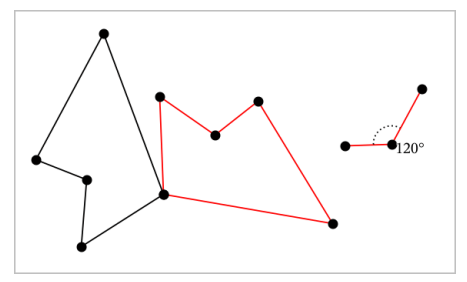

6. Manipulez l'objet original ou le centre de la rotation pour étudier la rotation.

### Homothétie

1. Créez un objet texte contenant une valeur numérique qui servira de rapport d'homothétie.

**Remarque :** Vous pouvez également utiliser une valeur de longueur mesurée comme rapport d'homothétie. N'oubliez pas que si vous utilisez une valeur élevée, vous devrez peut-être appliquer un panoramique à l'écran afin d'afficher l'objet agrandi.

- 2. Dans le menu Transformation, sélectionnez Homothétie. (Dans l'application Graphiques, cliquez sur Géométrie > Transformation > Homothétie.)
- 3. Cliquez sur l'objet dont vous voulez étudier l'homothétie.
- 4. Cliquez sur un emplacement ou un point existant pour définir le centre de l'homothétie.
- 5. Cliquez sur l'objet texte ou la mesure qui définit le rapport d'homothétie. Une image agrandie de l'objet s'affiche.

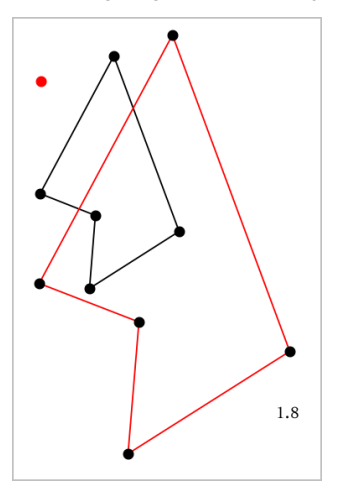

6. Manipulez l'objet original ou le centre de l'homothétie pour étudier l'homothétie. Vous pouvez également modifier le rapport d'homothétie.

# Découverte des outils de constructions géométriques

Vous pouvez étudier différents scénarios en ajoutant des objets à l'aide des outils de construction. Les constructions sont dynamiques. Par exemple, le milieu d'un segment de droite est actualisé automatiquement lorsque vous manipulez les extrémités.

Lorsqu'une construction est en cours, un outil s'affiche dans l'espace de travail (par exemple, Parallèle ). Pour annuler l'opération, appuyez sur Échap.

### Construction d'un milieu

Cet outil vous permet d'effectuer la bissection d'un segment ou de définir le milieu entre deux points. Les points peuvent être situés sur un seul objet, sur des objets séparés ou dans l'espace de travail.

1. Dans le menu Constructions, sélectionnez Milieu (Dans l'application Graphiques, cliquez sur Géométrie> Constructions > Milieu).

- 2. Cliquez sur un point ou un emplacement pour définir le point de départ.
- 3. Cliquez sur un deuxième point ou emplacement pour terminer le milieu.

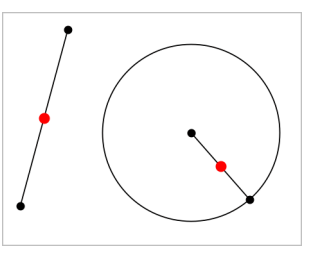

## Création d'une droite parallèle

Cet outil permet de créer une droite parallèle à n'importe quelle droite existante. La droite existante peut être un axe graphique ou tout côté d'un triangle, d'un carré, d'un rectangle ou d'un polygone.

- 1. Dans le menu Constructions, sélectionnez Parallèle. (Dans l'application Graphiques, cliquez sur Géométrie > Constructions > Parallèle).
- 2. Cliquez sur l'objet que vous utiliserez comme droite de référence.
- 3. Cliquez sur un emplacement pour créer la droite parallèle.

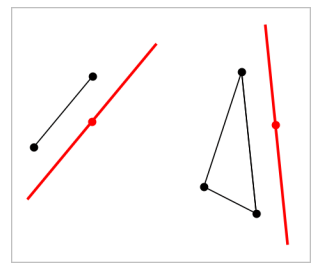

Vous pouvez faire glisser la droite parallèle pour la déplacer. Si vous manipulez l'objet de référence, la droite restera parallèle.

## Création d'une droite perpendiculaire

Vous pouvez créer une droite perpendiculaire à une droite de référence. La référence peut être un axe, une droite existante, un segment ou l'un des côtés d'un triangle, d'un rectangle ou d'un polygone.

- 1. Dans le menu Constructions, sélectionnez Perpendiculaire. (Dans l'application Graphiques, cliquez sur Géométrie > Constructions > Perpendiculaire).
- 2. Cliquez sur un emplacement ou un point existant par lequel la droite perpendiculaire doit passer.
- 3. Cliquez sur l'élément que vous utiliserez comme droite de référence.

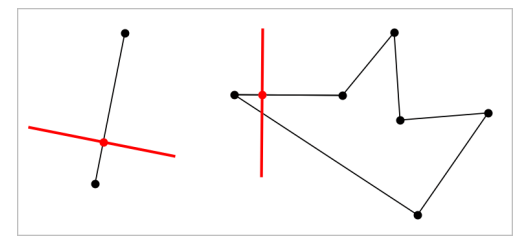

Vous pouvez faire glisser le point d'intersection pour déplacer la perpendiculaire. Si vous manipulez l'objet de référence, la droite restera perpendiculaire.

## Création d'une médiatrice

Vous pouvez créer la médiatrice d'un segment, d'un des côtés d'un triangle, d'un rectangle ou d'un polygone, ou de deux points.

- 1. Dans le menu Constructions, sélectionnez Médiatrice. (Dans l'application Graphiques, cliquez sur Géométrie > Constructions > Médiatrice).
- 2. Cliquez sur l'élément que vous utiliserez comme droite de référence.  $\Omega_{\rm H}$   $-$

cliquez sur deux points pour créer une médiatrice entre eux.

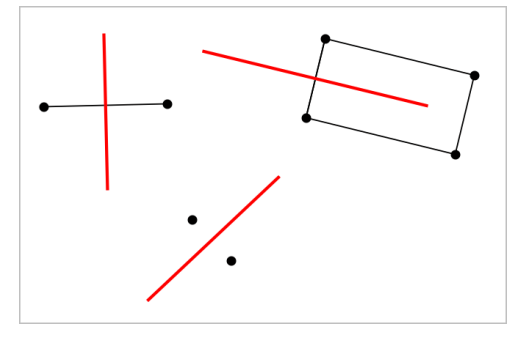

## Bissection d'un angle

Cet outil crée une bissectrice. Les points de l'angle peuvent se situer sur des objets existants ou peuvent correspondre à des emplacements dans l'espace de travail.

- 1. Dans le menu Constructions, sélectionnez Bissectrice (Dans l'application Graphiques, cliquez sur Géométrie > Constructions > Bissectrice).
- 2. Cliquez sur trois emplacements ou sur trois points pour définir l'angle. Cliquez une deuxième fois pour définir le sommet de l'angle.

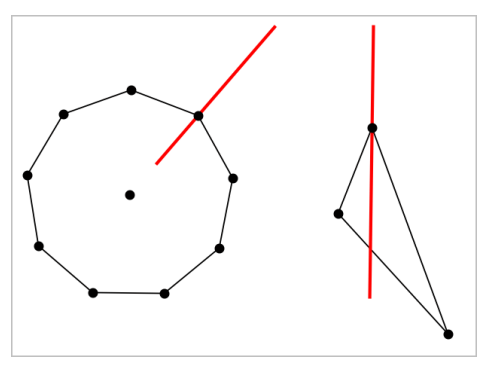

La bissectrice s'ajuste automatiquement lorsque vous manipulez les points de départ.

#### Création d'un lieu

L'outil Lieu permet d'étudier l'ensemble des positions prises par un objet lorsqu'un point ayant servi à sa construction varie sur un autre objet.

- 1. Créez un segment, une droite ou un cercle.
- 2. Créez un point sur ce segment, cette droite ou ce cercle.

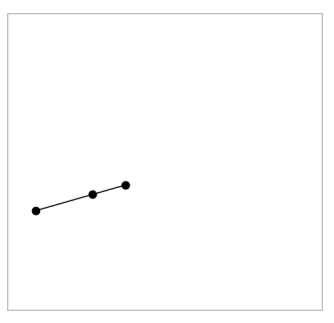

3. Créez un autre objet utilisant le point créé à l'étape précédente.

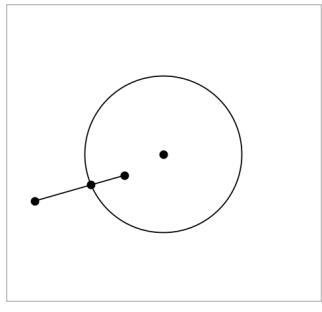

Cercle créé en utilisant le point défini sur le segment.

- 4. Dans le menu Constructions, sélectionnez Lieu. (Dans l'application Graphiques, cliquez sur Géométrie > Constructions > Lieu).
- 5. Cliquez sur le point partagé par les objets.
- 6. Cliquez sur l'objet défini pour le partage du point (ou objet variable). L'image du lieu s'affiche.

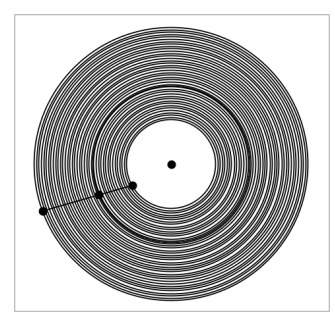

## Création d'un compas

Cet outil fonctionne comme un compas géométrique permettant de tracer des cercles sur une feuille de papier.

- 1. Dans le menu Constructions, sélectionnez l'outil Compas (Dans l'application Graphiques, cliquez sur Géométrie > Constructions > Compas).
- 2. Pour définir la largeur du compas (le rayon) :

cliquez sur un segment.

 $\omega$ 

cliquez sur l'un des côtés d'un triangle, d'un rectangle, d'un polygone ou d'un polygone régulier.

 $\Omega_{\rm H}$   $-$ 

cliquez sur deux points existants ou deux emplacements de l'espace de travail.

3. Cliquez sur un emplacement pour définir le centre du cercle et finaliser la construction.

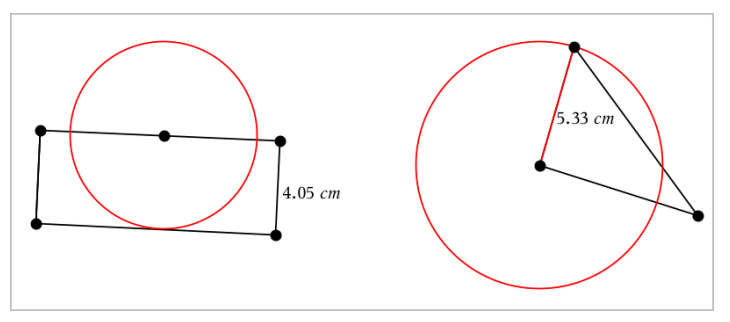

Le rayon s'ajuste automatiquement lorsque vous manipulez le segment, le côté ou les points d'origine utilisés pour définir le rayon.

# Utilisation de l'outil Trace géométrique

L'outil Trace géométrique laisse une trace visible d'un objet géométrique ou d'un graphique de fonction lorsqu'il est déplacé ou manipulé. Le mouvement peut être effectué manuellement ou à l'aide de l'outil [Animation](#page-381-0). Cet outil est disponible dans les applications Graphiques et Géométrie.

1. Dans le menu Trace, sélectionnez Trace géométrique.

L'outil Trace géométrique apparaît.

- 2. Cliquez sur la fonction ou l'objet que vous souhaitez manipuler pour le sélectionner.
- 3. Faites glisser l'objet ou lancez l'animation.

L'exemple suivant montre les traces laissées suite au déplacement par glissement d'un graphique de fonction et à l'animation d'un triangle.

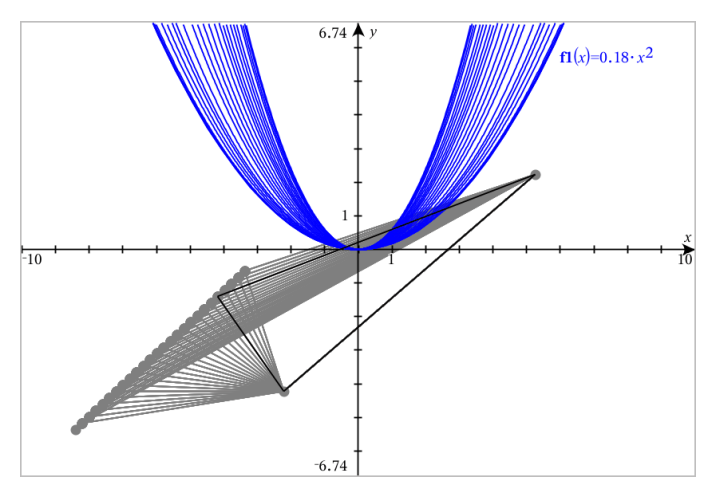

**Remarque :** Vous ne pouvez pas sélectionner ni manipuler la traînée d'une trace.

- 4. Pour effacer toutes les traînées, sélectionnezSupprimer la trace géométrique dans le menu Trace.
- 5. Pour fermer l'outil, appuyez sur Échap.

## Attributs conditionnels

Vous pouvez masquer ou afficher les objets et changer leur couleur de manière dynamique en fonction des conditions spécifiées telles que **"r1<r2**" ou "**sin(a1)>=cos(a2)**."

Par exemple, vous pouvez souhaiter masquer un objet en fonction d'une variation de mesure que vous avez assignée à une variable, ou vous pouvez souhaiter modifier la couleur d'un objet en fonction du résultat d'une opération "Calculer" assignée à une variable.

Des comportements conditionnels peuvent être assignés à des objets ou à des groupes dans les vues Représentation graphique, Géométrie plane et Représentation graphique 3D.

#### Définition des attributs conditionnels d'un objet

Vous pouvez définir les conditions d'un objet donné à l'aide de son menu contextuel ou en activant l'outil Définir les conditions dans le menu Actions, puis en sélectionnant l'objet. Les instructions suivantes décrivent l'utilisation du menu contextuel.

- 1. Sélectionnez l'objet ou le groupe.
- 2. Affichez le menu contextuel de l'objet, puis cliquez sur Conditions. Les attributs conditionnels s'affichent.

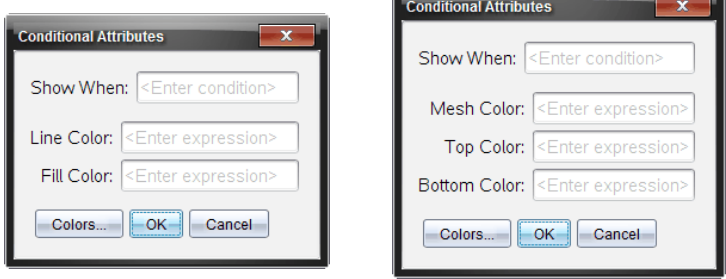

Pour les objets 2D Pour les objets 3D

3. (Facultatif) Dans le champ Afficher quand, saisissez une expression qui spécifie les conditions d'affichage de l'objet. L'objet est masqué lorsque la condition n'est pas remplie.

Vous pouvez spécifier une tolérance dans le champ de saisie Afficher quand à l'aide des attributs conditionnels composés. Par exemple, **aire>=4 et aire<=6**.

**Remarque :** Si vous avez besoin d'afficher temporairement des objets masqués sous condition, cliquez sur Actions > Masquer/Afficher. Appuyez sur Échap pour revenir à l'affichage normal.

4. (Facultatif) Saisissez des chiffres ou des expressions qui correspondent à des chiffres dans les champs de couleur applicables, tels que Couleur du trait ou Couleur de maille. Pour afficher le jeu de valeurs de couleurs, cliquez sur le bouton Couleurs.

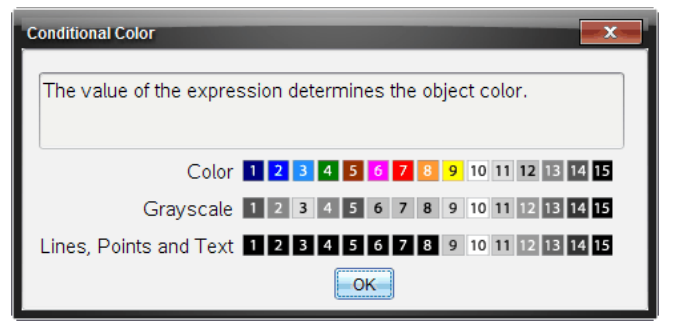

Jeu de valeurs de couleurs conditionnelles

5. Cliquez sur OK dans la boîte de dialogue Attributs conditionnels pour appliquer les conditions.

# Masquer des objets dans l'application Géométrie

L'outil Masquer/Afficher révèle les objets précédemment masqués et vous permet de sélectionner les objets à afficher ou à masquer.

1. Dans le menu Actions, sélectionnez Masquer/Afficher.

L'outil Masquer/Afficher apparaît et les objets masqués sont indiqués en gris (le cas échéant).

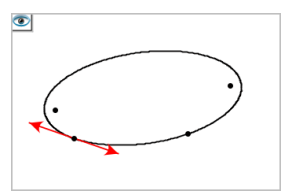

2. Cliquez sur les objets pour modifier leur état (Masqué/Affiché).

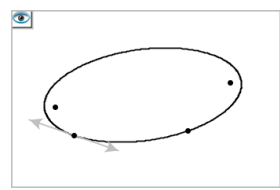

3. Appuyez sur Échap pour terminer vos sélections et fermer l'outil. Tous les objets que vous avez choisi de masquer disparaissent.

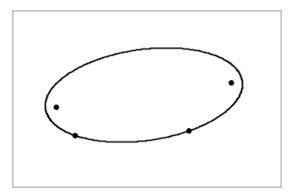

4. Pour afficher les objets masqués temporairement ou les révéler définitivement, ouvrez l'outil Masquer/Afficher.

## Personnalisation de l'espace de travail Géométrie

## Insertion d'une image d'arrière-plan

Vous pouvez [insérer](#page-176-0) une image d'arrière-plan dans une page Graphiques ou Géométrie.

- 1. Dans le menu Insertion, cliquez sur Image.
- 2. Accédez à l'image à insérer, sélectionnez-la, puis cliquez sur Ouvrir.

### Insertion d'objets texte dans l'espace de travail

L'outil Texte vous permet d'ajouter des valeurs numériques, des formules, des observations et d'autres informations explicatives dans l'espace de travail Géométrie.

- 1. Dans le menu Actions, sélectionnez Texte.
- 2. Sélectionnez l'emplacement où vous souhaitez ajouter le texte.
- 3. Saisissez le texte dans la zone qui s'affiche, puis cliquez sur Entrée.

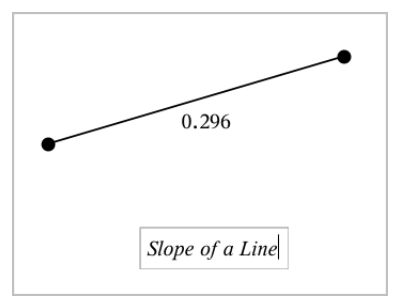

Pour déplacer un objet texte, faites-le glisser. Cliquez deux fois sur le texte pour le modifier. Pour supprimer un objet texte, affichez son menu contextuel, puis sélectionnez Supprimer.

### Modifier les attributs d'un texte numérique

Lorsque vous saisissez une valeur numérique sous forme de texte, vous pouvez la verrouiller ou définir son format et sa précision d'affichage.

- 1. Dans le menu Actions, sélectionnez Attributs.
- 2. Cliquez sur le texte numérique pour afficher sa liste d'attributs.
- 3. Cliquez sur  $\triangle$  et  $\nabla$  pour faire défiler la liste.
- 4. Appuyez sur  $\triangleleft$  ou  $\triangleright$  sur chaque icône d'attribut pour naviguer dans les options. Par exemple, sélectionnez une précision comprise entre 0 et 9.
- 5. Appuyez sur Entrée pour appliquer les modifications.
- <span id="page-381-0"></span>6. Appuyez sur Échap pour fermer l'outil Attributs.

# Animation de points sur des objets

Vous pouvez animer n'importe quel point créé sur un objet ou un graphique. Plusieurs points peuvent être animés en même temps.

## Animation d'un point

- 1. Dans le menu Actions, sélectionnez Attributs.
- 2. Cliquez sur le point pour afficher ses attributs.
- 3. Appuyez sur ▼ pour sélectionner les attributs de l'animation.
- 4. Appuyez sur ◄ ou ► pour choisir une animation unidirectionnelle ou en va-et-vient.
- 5. Entrez une valeur pour définir la vitesse d'animation. L'animation démarre lorsqu'une valeur autre que zéro a été sélectionnée pour la vitesse d'animation. Pour aller dans sens contraire, entrez une valeur négative.
- 6. Appuyez sur la touche Entrée pour afficher les commandes d'animation  $\mathbf{H}$  .
- 7. Appuyez sur **Échap** pour fermer l'outil Attributs.

### Suspension et reprise des animations

- ▶ Pour suspendre toutes les animations d'une page, cliquez sur Pause ...
- Pour reprendre toutes les animations, cliquez sur Lecture  $\boxed{\blacktriangleright}$ .

### Réinitialisation des animations

La réinitialisation suspend toutes les animations, puis remet tous les points animés à leur position initiale avant l'animation.

Pour réinitialiser l'animation, cliquez sur Réinitialiser <sup>| ↓</sup> .

### Modification ou arrêt de l'animation d'un point

- 1. Cliquez sur Réinitialiser  $\boxed{4}$  pour arrêter toute animation.
- 2. Dans le menu Actions, sélectionnez Attributs.
- 3. Cliquez sur le point pour afficher ses attributs.
- 4. Sélectionnez l'attribut de l'animation, puis entrez une nouvelle valeur pour définir la vitesse d'animation. Pour arrêter l'animation du point, entrez un zéro.

**Remarque :** Si d'autres points animés existent, les commandes d'animation resteront affichées dans l'espace de travail.

# Réglage des valeurs d'une variable à l'aide d'un curseur

Dans les applications Graphiques, Géométrie et Données & Statistiques, un curseur permet d'ajuster ou d'animer les valeurs d'une variable numérique.

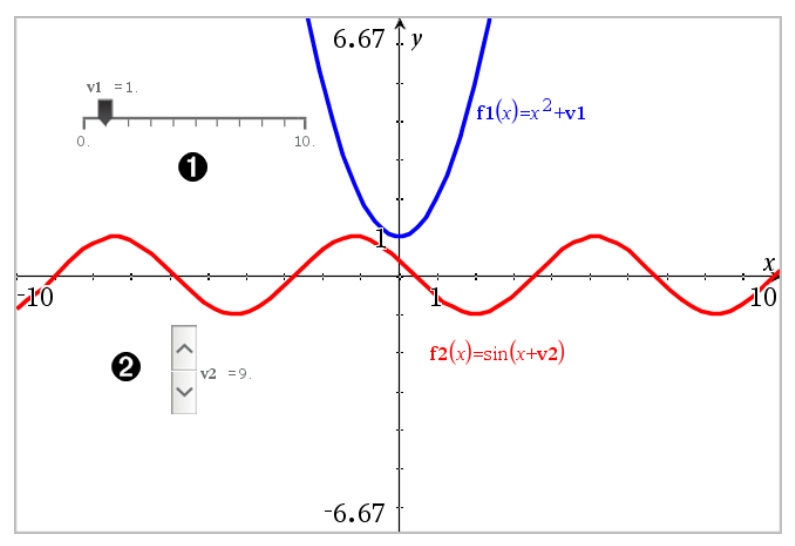

Curseur horizontal pour le réglage de la variable *v1*.

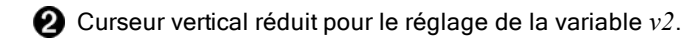

#### Insertion d'un curseur

- 1. Commencez dans une page de l'application Graphiques, Géométrie ou Données & statistiques.
- 2. Dans le menu Actions, cliquez sur Insérer un curseur.

L'écran de réglage du curseur s'ouvre.

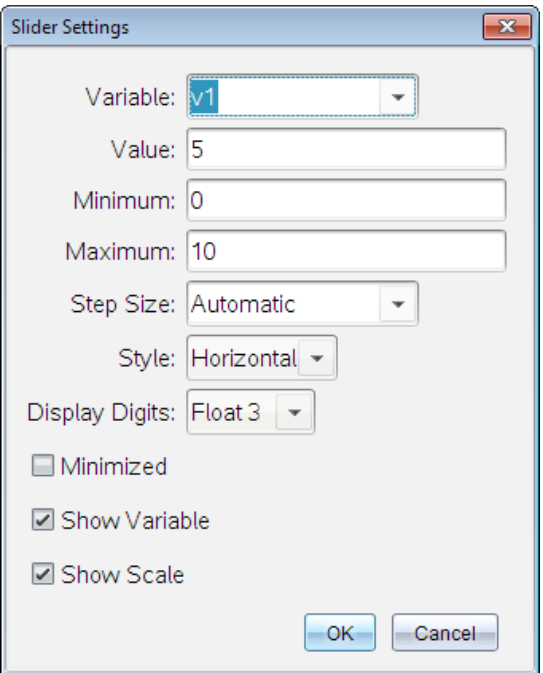

- 3. Saisissez les valeurs souhaitées.
- 4. Cliquez sur OK.

Le curseur s'affiche dans l'espace de travail. Les poignées du curseur vous permettent de le déplacer ou de l'étirer. Pour supprimer les poignées, cliquez sur une partie vide de l'espace de travail.

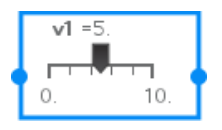

5. Pour régler la variable, faites glisser le pointeur (ou cliquez sur les flèches qui se trouvent sur un curseur réduit).

### Utilisation du curseur

Les options du menu contextuel vous permettent de déplacer ou de supprimer le curseur et de démarrer ou d'arrêter son animation. Vous pouvez également modifier les réglages du curseur.

1. Affichez le menu contextuel du curseur.

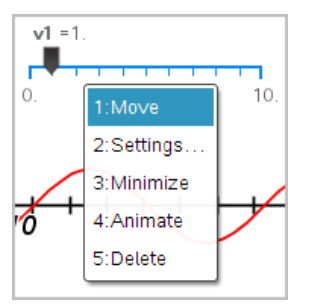

2. Cliquez sur une option pour la sélectionner.

# Utilisation de l'outil Calculer

L'outil Calculer se trouve dans les applications Graphiques & géométrie. Il vous permet de calculer une expression mathématique entrée sous forme d'objet texte. Vous pouvez modifier l'expression calculée et la recalculer.

Dans l'exemple suivant, un triangle est créé. Ses angles sont ensuite mesurés à l'aide de l'outil Angle, accessible dans le menu Mesure. L'outil Calculer additionne ensuite les angles mesurés.

1. Créez un objet et affichez-en les mesures.

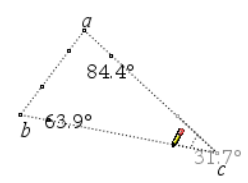

2. Dans le menu Actions, cliquez sur Texte.

3. Saisissez la formule du calcul. Dans cet exemple, la formule additionne les mesures des trois angles.

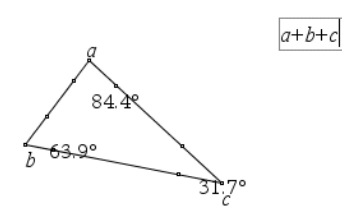

- 4. Dans le menu Actions, cliquez sur Calculer.
- 5. Cliquez sur la formule que vous avez créée.

Vous êtes invité à sélectionner une valeur pour chaque terme de la formule.

6. Cliquez sur chaque mesure d'angle lorsque vous y êtes invité.

**Remarque :** Si vous avez enregistré une mesure en tant que variable, vous pouvez la sélectionner lorsque vous y êtes invité. Pour ce faire, cliquez sur . Si le nom de la mesure enregistrée correspond à un terme de la formule, vous pouvez appuyer sur "L" lorsque vous êtes invité à saisir ce terme.

Lorsque toutes les variables de la formule ont une valeur, le résultat de la formule s'affiche dans l'espace de travail.

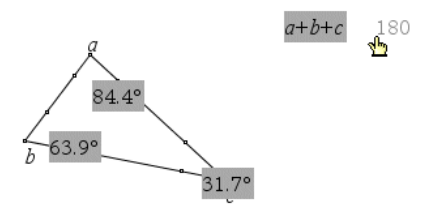

7. Appuyez sur Entrée pour ancrer le résultat sous la forme d'un nouvel objet texte.

# Application Tableur & listes

L'application Tableur & listes fournit un environnement dans lequel travailler avec des données de tableau. Elle vous permet de :

- Stocker des données numériques, du texte ou des expressions mathématiques.
- Définir une cellule du tableau en fonction du contenu d'autres cellules.
- Définir une colonne entière en fonction du contenu d'une autre colonne.
- Partager des colonnes de données avec d'autres applications TI-Nspire™ sous forme de variables de type liste. Partager également des cellules individuelles sous forme de variables.
- Manipuler des variables créées dans les applications Graphiques & Géométrie et Calculs.
- Collecter des tableaux de données du monde réel à partir de capteurs.
- Générer des colonnes de données basées sur des suites que vous définissez.
- Représenter graphiquement les données du tableau à l'aide de l'application Données & statistiques.
- Générer une table de valeurs pour une fonction.
- Copier et coller des données de tableaux entre l'application Tableur & listes et d'autres applications bureautiques, comme le logiciel TI Connect™ et le tableur Excel®.
- Effectuer une analyse statistique sur des listes de données.

#### Ajout d'une page Tableur & listes

Pour commencer un nouveau classeur avec une page Tableur & listes vide :

Dans le menu principal Fichier, cliquez sur Nouveau classeur, puis sur Tableur & listes.

Unité : Appuyez sur  $\boxed{\overline{\omega}$  on, puis sélectionnez Tableur & listes  $\boxed{\overline{\omega}}$ .

▶ Pour ajouter une page Tableur & listes à l'activité courante d'un classeur existant :

Dans la barre d'outils, cliquez sur Insérer > Tableur & listes.

Unité : Appuyez sur doc det sélectionnez Insérer >Tableur & listes.

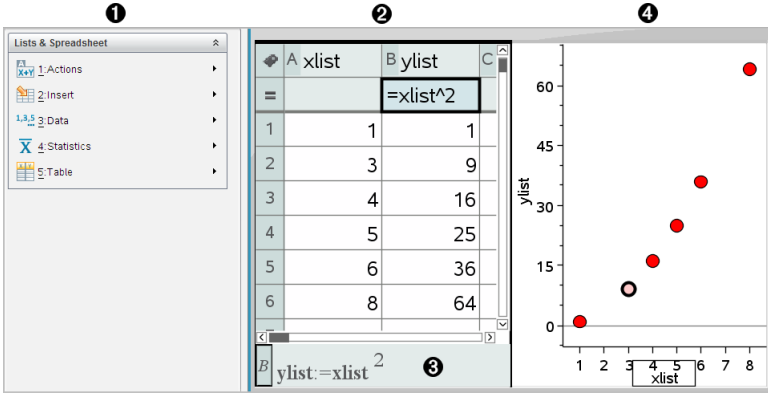

- À Outils de l'application Tableur & listes (disponible lorsque l'espace de travail Tableur & listes est activé).
- **2** Exemple d'espace de travail Tableur & listes
- **8** Ligne de saisie Tableur & listes
- Ã Données Tableur & listes tracées dans l'application Données & statistiques

## Création et partage de données sous forme de listes

Vous pouvez définir une colonne sous forme de liste d'éléments de même type Après avoir défini une liste, vous pouvez l'utiliser dans les applications Graphiques & Géométrie, Calculs, Données & statistiques et d'autres sessions de l'application Tableur & listes de la même activité.

**Remarque :** l'application Tableur & listes peut afficher 2 500 éléments au maximum dans une liste.

### Partage d'une colonne de tableau sous forme de variable de type liste

Vous pouvez partager une colonne de données en la définissant comme variable de type liste

**Remarque :** ne définissez pas de variables dont le nom est identique à celles utilisées dans le cadre de l'analyse statistique Dans certains cas, cela peut générer une erreur.

Les noms de variables utilisés pour l'analyse statistique sont répertoriés dans le Guide de référence TI-Nspire™, sous la rubrique stat.results.

1. Cliquez sur la cellule pour atteindre la cellule du nom de colonne (la première cellule de la colonne).

ou

Appuyez sur ▲ autant de fois que nécessaire.

2. Saisissez le nom de la variable de type liste et appuyez sur Entrée.

La colonne est alors disponible sous forme de variable de type liste pour les autres applications TI-Nspire™.

3. Créez des éléments dans la liste, de la même façon que vous créeriez des données dans les cellules du tableur. Par exemple, vous pouvez saisir les données dans chaque cellule ou utiliser une formule pour générer une colonne de données.

#### **Remarques :**

- si une variable de même nom existe déjà dans l'activité courante, l'application Tableur & listes affiche un message d'erreur
- Lorsque vous sélectionnez la cellule de titre d'une liste, le nom de la liste s'affiche sous la forme d'une expression similaire à **largeur:=**.
- Les listes peuvent contenir des éléments vides (signalés par le caractère «  $\gg$ ).
- Vous pouvez faire référence à un élément d'une liste nommée spécifique à partir de l'application Calculs Pour cela, utilisez le nom de la liste et la position de l'élément dans la liste. Dans la liste nommée Hauteurs, par exemple, vous pouvez faire référence au premier élément en utilisant Hauteurs[1]. L'expression Hauteurs[2] renvoie au deuxième élément de la liste, etc.

### Liaison à une variable de type liste existante

Établir le lien entre une colonne et une variable de type liste existante permet d'afficher et d'éditer en toute simplicité les valeurs de la liste. La liste peut correspondre à toute liste partagée figurant dans l'activité courante et peut être définie dans les applications Graphiques & Géométrie, Calculs, ou dans toute session de l'application Tableur & listes.

Après avoir lié une colonne à une liste, l'application Tableur & listes indique automatiquement tout changement apporté à la liste dans d'autres applications TI-Nspire™.

- 1. Cliquez sur la cellule de formule (deuxième cellule en partant du haut) de la colonne que vous souhaitez lier à la variable.
- 2. Entrez le nom de la variable de type liste à laquelle vous souhaitez la relier.

ou

Cliquez sur **dans la barre d'outils (appuyez sur var)** sur l'unité), cliquez sur Lier à et cliquez sur la variable à laquelle vous souhaitez la lier.

3. Appuyez sur Entrée.

La colonne affiche les éléments de la liste.

#### **Remarques :**

- vous ne pouvez pas lier plusieurs fois la même variable sur la même page.
- Faites attention lorsque vous établissez un lien avec une variable système. Cette liaison pourrait empêcher le système de la mettre à jour. Les variables système incluent *ans* et les résultats statistiques (comme *stat.results*, *stat.RegEqn* et *stat.Resid*).

### Insertion d'un élément dans une liste

Lorsque vous insérez un élément dans une liste, les autres éléments de celleci sont décalés d'une ligne vers le bas. Les autres colonnes ne sont pas affectées.

▶ Cliquez sur Insérer > Insérer cellule.

### Suppression d'un élément d'une liste

Lorsque vous supprimez un élément, les autres éléments de la liste sont décalés d'une ligne vers le haut pour combler le vide laissé par l'élément supprimé Ce décalage d'une ligne vers le haut ne concerne que la colonne sélectionnée.

- 1. Cliquez sur la cellule dans laquelle se trouve l'élément à supprimer.
- 2. Ouvrez le menu contextuel de la cellule et cliquez sur Supprimer la cellule.

**Remarque :** si vous appuyez sur Supprimer ou Retour arrière pour supprimer le contenu de la cellule au lieu de supprimer l'élément de la liste, la valeur 0 (zéro) est affectée à l'élément. Les autres éléments de la liste ne sont pas décalés.

# Création de données de tableur

Vous pouvez saisir des valeurs numériques, du texte ou des formules à l'intérieur des cellules. Les cellules de formule de colonne peuvent contenir uniquement des formules. Pour plus d'informations, consultez la section [Génération](#page-404-0) de colonnes de données.)

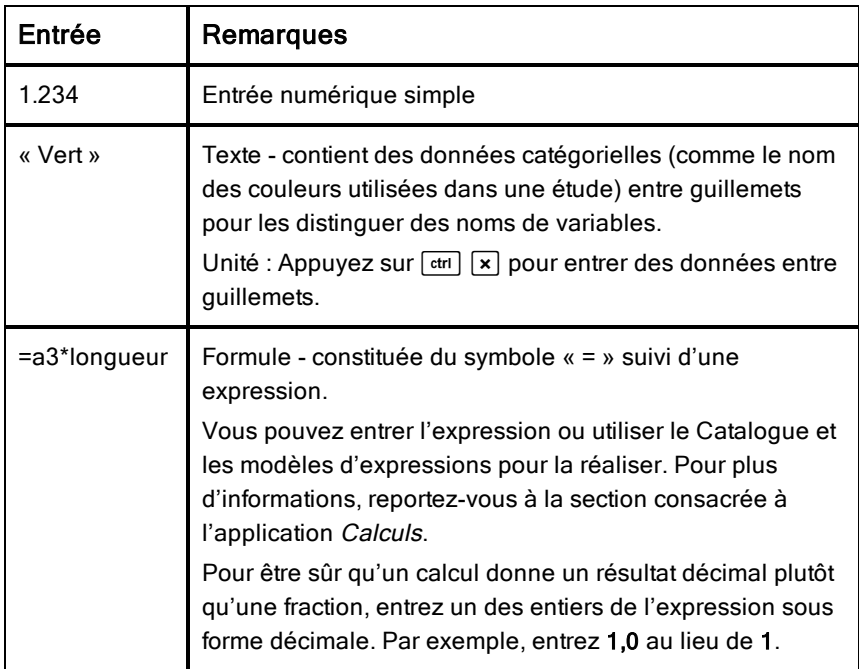

### Exemples de données

### Saisie d'une expression mathématique, d'un texte ou d'une formule de tableur

1. Double-cliquez sur la cellule pour la sélectionner et la passer en mode d'édition.

**Remarque :** Si la cellule est déjà sélectionnée, appuyez sur Entrée ou cliquez sur la ligne d'entrée.

2. Saisissez l'expression, le texte ou la formule. Assurez-vous de mettre les textes entre guillemets et de débuter les formules avec le symbole « = ».

Tandis que vous entrez les données, elles apparaissent simultanément dans la cellule et sur la ligne d'entrée.

3. Appuyez sur Entrée pour valider la saisie et passer à la cellule inférieure suivante.

ou

Appuyez sur la touche Tab pour valider la saisie et passer à la cellule de droite suivante.

L'application Tableur & listes recalcule automatiquement les cellules dont le résultat dépend de la valeur de la cellule que vous venez d'entrer. Si la cellule est partagée et liée à d'autres applications TI-Nspire™, ces dernières sont également mises à jour.

**Remarque :** les cellules vides d'un tableau ou d'une liste sont représentées par un tiret bas (). Ce caractère est automatiquement inséré dans les cellules vides lorsque la liste a un nom ou si les cellules vides en question sont référencées dans une formule. Lorsque vous envisagez d'effectuer des calculs sur une plage de cellules, notez bien l'emplacement des cellules vides. Les cellules sans valeur peuvent affecter vos calculs. Par exemple, si vous incluez une cellule vide dans la plage d'un calcul de somme, tel que « =b2+c2 », le résultat du calcul est vide $( )$ .

### Insertion d'une plage de cellules dans une formule

L'option Sélectionner la plage (Select Range) permet de sélectionner une plage de cellules (comme a1:b3) et de l'insérer dans une formule, évitant ainsi d'avoir à saisir les adresses des cellules dans l'argument.

Vous souhaitez, par exemple, calculer la moyenne d'une plage de cellules.

- 1. Sélectionnez la cellule qui contiendra le résultat.
- 2. Dans le menu Données, cliquez sur Liste Maths > Moyenne.

Une formule modifiable s'affiche dans la cellule.

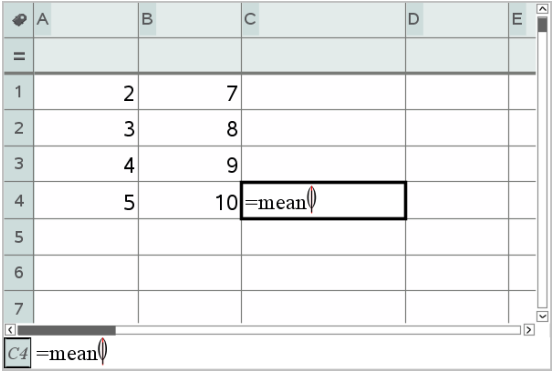

- 3. Cliquez sur Actions > Sélectionner > Sélectionner la plage de la formule.
- 4. Sélectionnez un rectangle délimitant la plage de valeurs pour laquelle vous souhaitez calculer la moyenne.

Unité : Placez le curseur dans la première cellule de la plage, maintenez enfoncée la touche **freniff** et appuyez sur les touches fléchées.

La formule est actualisée au fur et à mesure de votre sélection.

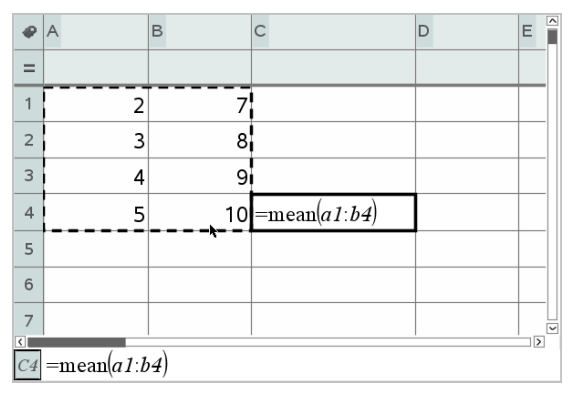

5. Appuyez sur Entrée pour achever la formule, l'évaluer et en afficher le résultat.

# Navigation dans un tableur

Un tableur comprend une lettre d'identification de colonne en haut de chaque colonne et un numéro de ligne affiché à gauche de chaque ligne. Les deux premières lignes et les numéros de lignes restent affichés pendant le

défilement. Vous pouvez nommer une colonne de données de sorte qu'elle soit disponible en tant que variable de type liste dans les applications TI-Nspire™.

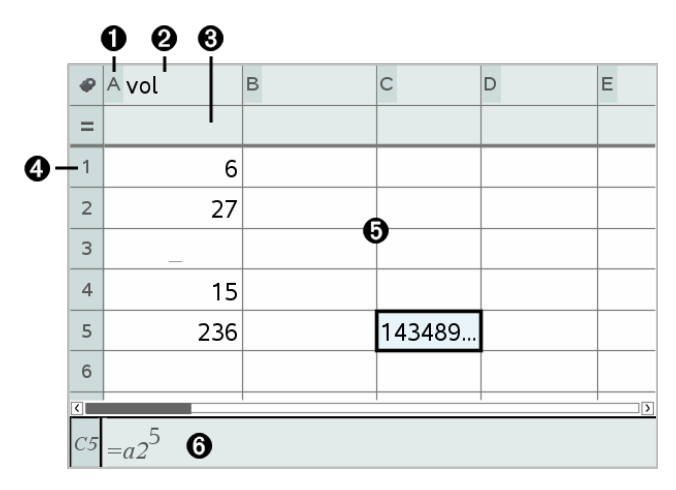

À Lettre de référence de colonne

- **A** Cellule de nom de colonne permettant de définir une colonne en tant que variable de type liste
- Â Cellule de formule de colonne permettant de générer une colonne de données

**<sup>4</sup>** Numéro de référence de ligne

Ä Corps de cellules - Tout élément vide (nul) d'une liste est affiché sous forme de tiret bas (« **\_** »). Toute valeur ne pouvant correspondre à la largeur d'une cellule est tronquée **(143489...**). Passez le curseur sur la cellule pour afficher l'intégralité de la valeur.

Å Ligne de saisie (comporte la référence de cellule pour la cellule active)

Vous pouvez sélectionner une cellule quelconque pour afficher ou modifier son contenu Lorsque la taille d'un tableur dépasse celle de l'espace de travail Tableur & listes, vous avez la possibilité de vous déplacer dans différentes parties du tableur à l'aide de la touche Tab et en appuyant sur les touches de raccourci.

▶ Appuyez sur Tab pour passer du corps du tableur (zone de données) aux noms et aux formules des colonnes (zone de désignation).

- ▶ Appuyez sur ◄, ►, ▲ et ▼ pour vous déplacer de cellule en cellule dans le tableur (déplacement parmi les cellules d'une même zone). Les touches fléchées déplacent le curseur de cellule en cellule et assure le défilement de sorte que la cellule sélectionnée reste visible.
- ▶ Pour vous déplacer de plusieurs cellules à la fois, appuyez sur Page précédente, Page suivante, Début et Fin.

Unité : Appuyez sur les touches  $\boxed{\text{ctri}}$  9 (Page précédente),  $\boxed{\text{ctri}}$  3 (Page suivante),  $\boxed{\text{ctrl}}$  (Début), et  $\boxed{\text{ctrl}}$  (Fin).

- ▶ Utilisez la commande Aller à du menu Actions pour sélectionner une cellule spécifique. Saisissez la lettre de la colonne et le numéro de ligne de la cellule (par ex. **G16**).
- ▶ Appuyez sur la touche Entrée afin d'activer le mode Édition pour la cellule sélectionnée.
- ▶ Faites glisser la barre de défilement pour vous déplacer verticalement en conservant la cellule ou le bloc de cellules sélectionné.

## Opérations sur les cellules

### Utilisation des couleurs

Par défaut, l'application Tableur & listes affiche le texte en noir et les cellules avec un fond blanc. Vous pouvez modifier la couleur des cellules et du texte pour mettre en valeur ou distinguer des données particulières. Les couleurs et l'ordre dans lequel elles sont affectées sont définis par la palette de couleurs TI-Nspire™.

Les changements de couleur effectués dans le logiciel s'affichent en nuances de gris lorsque vous travaillez dans les classeurs sur l'unité TI-Nspire™. Les couleurs sont conservées lorsque vous réutilisez les classeurs dans le logiciel.

#### Changement de couleur de fond des cellules

- 1. Sélectionnez les cellules auxquelles vous souhaitez appliquer une couleur. Vous pouvez choisir une ou plusieurs cellules qui sont adjacentes, dans des colonnes ou lignes adjacentes.
- 2. Affichez le menu contextuel et choisissez Couleur > Couleur de remplissage.
- 3. Cliquez sur la couleur à appliquer aux cellules.

**Remarque :** si vous combinez de la couleur pour le texte et pour les cellules, choisissez bien les couleurs afin de garantir la lisibilité des classeurs autant sur ordinateur que sur unité.

#### Changement de couleur de texte

- 1. Sélectionnez les cellules qui contiennent le texte à modifier. Vous pouvez choisir une ou plusieurs cellules qui sont adjacentes, dans des colonnes ou lignes adjacentes.
- 2. Affichez le menu contextuel et cliquez sur Couleur > Couleur du texte.
- 3. Cliquez sur la couleur à appliquer au texte. Les cellules vides dans la zone de sélection afficheront le changement de couleur lors de l'ajout de texte.

### Utilisation des références de cellules dans les formules

Une référence de cellule peut servir à utiliser les données d'une cellule ou d'une plage de cellules dans une formule. Le résultat du calcul est automatiquement mis à jour lorsque la valeur des cellules change.

Les références relatives contiennent uniquement la lettre de colonne et le numéro de ligne (par exemple, E7). Une référence relative décrit la relation d'une cellule avec d'autres cellules du classeur. L'application Tableur & listes assure le suivi des références de cellules et les ajuste automatiquement en cas de décalage des cellules voisines (suite à des opérations que vous effectuez, comme la suppression de colonne ou l'insertion de cellule).

Suivez les consignes ci-dessous pour spécifier des références de cellules :

- Insérez une lettre de colonne et un numéro de ligne dans une référence relative.
- Insérez le symbole « \$ » avant la lettre de colonne et le numéro de ligne pour spécifier une référence absolue.
- Insérez deux-points (:) entre deux références de cellules pour spécifier une plage de cellules.

Les références absolues comprennent le symbole « \$ » avant la lettre de colonne et le numéro de ligne (par exemple, \$B\$16). Les références absolues renvoient toujours à une cellule située à un emplacement spécifique du tableur. L'application n'ajuste pas automatiquement la référence de cellule lorsque la position de cette dernière change.
## Saisie d'une référence de cellule dans une formule

- 1. Double-cliquez sur la cellule et saisissez la formule. Pour plus d'informations, reportez-vous à la section consacrée à l'application Calculs.
- 2. Placez le curseur à l'emplacement approprié dans la formule et saisissez la référence de cellule. Utilisez le format de référence relative (B3), absolue (\$B\$2) ou de plage de cellules (A1:A4).

**Remarque :** Vous pouvez sélectionner l'option Recalculer du menu Actions pour mettre à jour toutes les références, ainsi que tous les résultats des formules d'un tableur.

#### Suppression du contenu de cellules

1. Cliquez sur une cellule pour la sélectionner.

ou

Utilisez les flèches pour passer à la cellule.

**Remarque :** Si vous supprimez une plage de cellules, sélectionnez une cellule à une extrémité ou un angle de la plage puis utilisez Maj avec les touches fléchées pour sélectionner les autres cellules de la plage.

2. Appuyez sur Suppr.

**Remarque :** Une cellule qui utilise une formule avec une référence absolue à des données supprimées affiche une erreur. Une cellule qui utilise une formule avec une référence relative à des données supprimées est mise à jour afin d'utiliser les données actuellement présentes à la position référencée.

## Copie de cellules

Lorsque vous copiez des cellules, les formules contenues dans les cellules d'origine sont copiées dans les cellules de destination.

1. Cliquez sur la cellule à copier.

ou

Utilisez les flèches pour passer à la cellule.

**Remarque :** Si vous dupliquez une plage de cellules, sélectionnez une cellule à une extrémité ou un angle de la plage puis utilisez Maj avec les touches fléchées pour sélectionner les autres cellules de la plage.

2. Utilisez le raccourci clavier standard pour copier une sélection.

Windows® : Appuyez sur Ctrl+C.

 $Mac@: Appuyez sur  $H + C$ .$ 

Unité : Appuyez sur  $\boxed{\text{ctr}}$  $\boxed{\text{C}}$ .

- 3. Cliquez sur la cellule dans laquelle vous souhaitez dupliquer la cellule copiée. Si vous copiez un bloc de données, sélectionnez la cellule correspondant au coin supérieur gauche du bloc copié.
- 4. Coller les cellules sélectionnées :

Windows® : Appuyez sur Ctrl+V.

 $Mac@: Apouvez sur  $H + V$ .$ 

Unité : Appuyez sur  $\boxed{\text{ctr}}$   $\boxed{\text{V}}$ .

**Important :** collez les données copiées dans une cellule dont le mode actif est identique à celle d'où elles ont été initialement copiées Dans le cas contraire, une formule peut être insérée sous forme de chaîne entre guillemets et non comme une formule.

# Saisie de valeurs dans les cellules adjacentes

Vous pouvez dupliquer la formule ou valeur d'une cellule dans les cellules adjacentes de sa ligne ou colonne. Vous pouvez aussi dupliquer une plage de cellules horizontalement ou verticalement. Si vous remplissez une plage qui contient une séquence simple (comme 2, 4, 6), la séquence se poursuit dans les cellules remplies.

1. Cliquez sur la cellule qui contient la valeur ou la formule à dupliquer.

**Remarque :** Si vous dupliquez une plage de cellules, tirer pour sélectionner la plage ou sélectionnez une cellule à une extrémité de la plage, puis utilisez Maj avec les touches fléchées pour sélectionner les autres cellules.

- 2. Cliquez sur Données > Saisie.
- 3. Utilisez les touches fléchées ou tirez pour sélectionnner la plage qui contiendra les duplications.
- 4. Appuyez sur Entrée.

La valeur, la formule ou le modèle que vous sélectionnez pour la duplication est alors copié dans la plage sélectionnée.

## Partage d'une cellule sous forme de variable

Vous pouvez partager la valeur d'une cellule avec d'autres applications TI-Nspire™ en la stockant sous forme de variable. Lorsque vous définissez ou créez une référence de cellule partagée dans l'application Tableur & listes, vous devez faire précéder le nom de la cellule d'une apostrophe (').

- 1. Cliquez sur la cellule à partager.
- 2. Cliquez sur dans la barre d'outils, puis sur Stocker la variable pour stocker la valeur de la cellule.

Unité : Appuyez sur ctri var (ou sur var) et sélectionnez Stocker la variable).

Une formule est insérée dans la cellule, *var* étant utilisé comme paramètre substituable du nom de la variable.

3. Remplacez « *var* » par le nom de la variable et appuyez sur Entrée. Utilisez un nom de variable qui n'est pas déjà utilisé dans l'activité courante.

La valeur est affichée en gras pour indiquer qu'elle est maintenant disponible en tant que variable pour d'autres applications TI-Nspire™.

#### Liaison d'une cellule à une variable

Lorsque vous liez une cellule à une variable, l'application Tableur & listes assure l'actualisation de la valeur de la cellule en fonction de la valeur courante de la variable. La variable peut être n'importe quelle variable de l'activité courante et peut être définie dans l'application Graphiques & Géométrie, Calculs, Données & statistiques ou dans toute session de l'application Tableur & listes.

- 1. Cliquez sur la cellule que vous souhaitez lier à une variable.
- 2. Cliquez sur **dans la barre d'outils, puis sur Lier à**. Unité : Appuyez sur  $\boxed{\text{cm}}$   $\boxed{\text{var}}$  (ou sur  $\boxed{\text{var}}$  et sélectionnez Lier à). Le menu Variables s'affiche.
- 3. Sous Lier à, appuyez sur ▲ et ▼ pour localiser le nom de la variable.
- 4. Appuyez sur Entrée.

La valeur de la variable s'affiche alors dans la cellule.

**Remarque :** Faites attention lorsque vous établissez un lien avec une variable système. La liaison pourrait empêcher le système de la mettre à jour. Les variables système incluent les résultats statistiques (comme *Stat.RegEqn*, *Stat.dfError* et *Stat.Resid*) et les variables du Solveur Finance (comme *tvm.n*, *tvm.pmt* et *tvm.fv*).

# Opérations sur les lignes et les colonnes de données

## Sélection d'une ligne ou d'une colonne

Pour sélectionner une colonne, positionnez le curseur au sommet de celleci et cliquez sur sa lettre d'identification. Pour sélectionner une ligne, positionnez le curseur dans la cellule de gauche de la ligne et cliquez sur le numéro de référence de ligne. Pour supprimer la sélection, appuyez sur Esc.

**Unité :** Maintenez enfoncée la touche ▲ pour atteindre la cellule supérieure ou ◄ pour atteindre la cellule la plus à gauche.

▶ Pour étendre une sélection aux lignes ou colonnes adjacentes, maintenez enfoncée la touche Maj et appuyez sur ◄, ►, ▲ ou ▼.

#### Redimensionnement d'une ligne ou d'une colonne

- 1. Cliquez sur la ligne ou la colonne à redimensionner.
- 2. Dans le menu Actions, sélectionnez Redimensionner, puis sélectionnez une option.
- 3. Choisissez une option de redimensionnement pour une colonne ou une ligne.
	- Pour une colonne, choisissez Redimensionner la largeur de colonne, Maximiser la largeur de colonne ou Réduire la largeur de colonne.
	- Pour une ligne, vous pouvez choisir Redimensionner la hauteur de ligne.

Les outils permettant de réduire et maximiser la largeur de colonne fonctionnent automatiquement. Pour utiliser les outils Redimensionner la largeur de colonne et Redimensionner la hauteur de ligne, vous devez procéder à un ajustement manuel.

4. Pour effectuer un redimensionnement manuel, utilisez les touches ◄ et ► si vous redimensionnez la colonne ou les touches ▲ et ▼ s'il s'agit d'une ligne. Appuyez ensuite sur Entrée.

# Insertion d'une ligne ou d'une colonne vide

- 1. Cliquez sur une colonne ou une ligne dans laquelle vous souhaitez insérer les nouvelles données.
- 2. Dans le menu Insertion, sélectionnez Ligne ou Colonne.
	- Si vous insérez une ligne, les lignes restantes sont décalées vers le bas pour permettre l'ajout de la nouvelle ligne
	- Si vous insérez une colonne, les autres colonnes sont décalées vers la droite pour permettre l'ajout de la nouvelle colonne.

**Remarque :** si d'autres cellules contiennent des formules avec des références relatives à une ligne ou une colonne déplacée, ces références sont modifiées en conséquence

#### Suppression de lignes ou de colonnes entières

Vous pouvez supprimer une ligne, une colonne, un groupe de lignes ou un groupe de colonnes. Lorsque vous supprimez une ligne ou une colonne, les autres lignes ou colonnes du tableau sont décalées vers le haut ou vers la gauche pour combler le vide créé.

- 1. Cliquez sur la colonne ou la ligne à supprimer.
- 2. (Facultatif) Pour sélectionner des lignes ou des colonnes à effacer, maintenez enfoncée la touche Maj et appuyez sur ◄, ►, ▲ ou ▼.
- 3. Affiche le menu contextuel.
	- Windows® : Faites un clic droit sur la ligne sélectionnée.
	- $Mac®$ : Maintenez enfoncée la touche  $\mathcal H$  puis cliquez sur la ligne sélectionnée.
	- Unité : Appuyez sur [ctrl] [menu].
- 4. Dans le menu contextuel, sélectionnez Supprimer la ligne.

Les lignes ou colonnes sélectionnées sont supprimées.

**Remarque :** si d'autres cellules contiennent des formules qui font référence à la ligne ou à la colonne supprimée, elles affichent une erreur Les

références relatives aux cellules dont la position a changé en raison d'une suppression sont modifiées en conséquence.

## Copie de lignes ou de colonnes

- 1. Cliquez sur le numéro de ligne pour copier celle-ci ou sur la lettre de la colonne pour copier une colonne.
- 2. (Facultatif) Pour sélectionner des lignes ou des colonnes à copier, maintenez enfoncée la touche Maj et appuyez sur ◄, ►, ▲ ou ▼.
- 3. Copier la ligne ou la colonne :

Windows® : Appuyez sur Ctrl+C.

 $Mac@: Appuyez sur  $H + C$ .$ 

Unité : Appuyez sur  $[\text{ctr}]$   $[\text{C}]$ .

- 4. Positionnez le curseur dans une cellule quelconque de la ligne ou de la colonne où vous souhaitez insérer les éléments copiés.
- 5. Coller la ligne ou la colonne :

Windows® : Appuyez sur Ctrl+V.

 $Mac@: Appuyez sur  $\mathcal{H}+V$ .$ 

Unité : Appuyez sur  $\boxed{\text{ctri}}$   $\boxed{\text{V}}$ .

La ligne ou la colonne copiée est insérée à l'emplacement choisi, remplaçant ainsi le contenu existant.

**Remarque :** si vous copiez une colonne portant un nom, elle est collée sans son nom pour prévenir tout conflit de variable.

# Déplacement d'une colonne

- 1. Sélectionnez la colonne à déplacer.
- 2. Dans le menu Actions, sélectionnez Déplacer la colonne.

Une barre d'insertion apparaît.

3. Appuyez sur ◄ et ► pour placer la barre d'insertion à la nouvelle position de la colonne, puis appuyez sur Entrée.

**Remarque :** les références relatives à une cellule dont la position est affectée par le déplacement sont modifiées en conséquence.

# Affichage exact ou approché des résultats

Vous pouvez afficher les résultats calculés d'une colonne sous forme exacte (fraction) ou approchée (décimale). Ceci n'affecte que les valeurs calculées issues d'une formule.

1. Sélectionnez la colonne en cliquant sur la lettre d'identification au sommet de celle-ci.

Unité : Maintenez enfoncée la touche ▲ pour atteindre la cellule supérieure.

- 2. Affichez le menu contextuel de la colonne.
- 3. Dans le menu contextuel, cliquez sur Données > Exact ou Données > Approché.

**Remarque :** Pour restaurer les résultats de la colonne conformément aux paramètres par défaut du classeur, sélectionnez la colonne et cliquez sur

#### Données > Restaurer les paramètres du classeur.

#### Suppression des données d'une colonne

La commande Supprimer les données (Clear Data) permet de supprimer les données des colonnes sélectionnées. Elle ne supprime ni la colonne, ni son nom ou sa formule.

Une fois les données supprimées, Tableur & listes recalcule les formules dans les colonnes sélectionnées. La commande Supprimer les données (Clear Data) est utile pour capturer un nouvel ensemble de données à partir d'une autre application ou générer de manière sélective une nouvelle colonne de nombres aléatoires.

- 1. Cliquez sur les colonnes dont vous souhaitez supprimer les données.
- 2. Dans le menu Données, sélectionnez Supprimer les données.

**Remarque :** si une formule recalculée génère les mêmes valeurs que les précédentes, cela peut signifier que l'exécution de la commande Supprimer les données (Clear Data) a échoué.

# Tri des données

Vous pouvez trier une sélection du tableau par ordre croissant ou décroissant. Vous devez indiquer la colonne dans la sélection qui servira de colonne de référence pour le tri. Lorsque l'action du tri déplace les données dans l'ordre

croissant ou décroissant dans la colonne de référence, les données correspondantes dans les autres colonnes sélectionnées sont également déplacées dans l'ordre croissant ou décroissant. L'intégrité de chaque ligne est ainsi préservée.

**Remarque :** le tri se fait sur la base de valeurs numériques. Si la colonne de référence que vous sélectionnez contient du texte, le résultat obtenu pourrait être pour le moins surprenant.

1. Sélectionnez la plage de cellules.

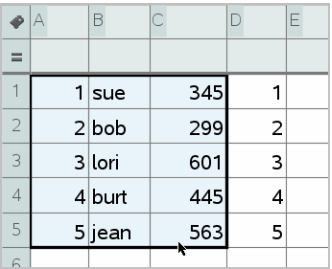

2. Dans le menu Actions, sélectionnez Trier.

La boîte de dialogue Trier s'affiche.

- 3. Cliquez sur la lettre de colonne à utiliser pour le tri.
- 4. Cliquez sur Décroissant ou Croissant comme méthode de tri, puis cliquez sur OK.

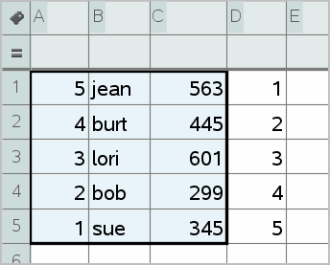

**Remarque :** Le tri d'une colonne définie par une formule supprimera cette formule, car celle-ci pourrait ne pas être valide après le tri.

# Génération de colonnes de données

Vous pouvez créer une colonne de valeurs basée sur le contenu d'une autre colonne. Vous pouvez également créer une colonne basée sur l'un des différents types de données séquentielles.

La saisie d'une formule dans la cellule de formule d'une colonne indique à l'application Tableur & listes que vous souhaitez appliquer la formule à toutes les cellules de cette colonne et pas simplement à une seule cellule.

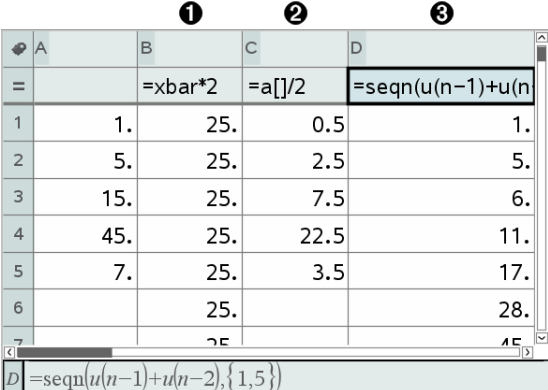

**A** Formule de colonne basée sur une variable

 $\bullet$  Formule de colonne basée sur une autre colonne (colonne A)

Â Formule de colonne générant une suite

#### **Remarques :**

- Si vous générez des données dans une colonne qui contient déjà des valeurs dans une ou plusieurs cellules, l'application Tableur & listes vous demande de confirmer l'opération avant de remplacer les valeurs existantes. Après confirmation, toutes les valeurs existantes de la colonne sont supprimées.
- Si vous modifiez manuellement le contenu d'une cellule dans une colonne de données générées, l'application Tableur & listes vous demande de confirmer l'opération avant de remplacer les données générées. Après confirmation, toutes les données générées pour la colonne sont supprimées.

## Création d'une colonne de valeurs basée sur une autre colonne

1. Cliquez sur la cellule de formule (deuxième cellule en partant du haut) de la colonne dans laquelle vous souhaitez entrer une formule de colonne.

L'application Tableur & listes insère en premier le signe égal ( **=** ) pour la formule. Si la colonne est une liste nommée, l'application Tableur & listes insère *nomdeliste***: =**  suivi du curseur.

2. Tapez l'expression de la formule après le = et appuyez sur Entrée. Utiliser les crochets (**[]**) après toute lettre de colonne incluse dans la formule. Par exemple, entrez **=a[]^2** pour créer une colonne de valeurs dans laquelle chaque cellule correspond au carré de la cellule correspondante de la colonne A.

L'application Tableur & listes affiche la formule dans la cellule de formule et insère les valeurs appropriées dans la colonne.

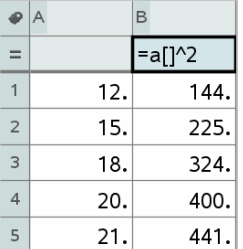

## Génération d'une colonne de nombres aléatoires

Cet exemple génère une colonne de 20 nombres entiers aléatoires compris entre 1 et 6.

1. Cliquez sur la cellule de formule (deuxième cellule en partant du haut) de la colonne.

L'application Tableur & listes insère en premier le signe égal (**=**) pour la formule. Si la colonne est une liste nommée, l'application Tableur & listes insère *nomdeliste***:=** suivi du curseur.

2. Après le signe égal, entrez **RandInt(1,6,20)**.

**Remarque :** Vous pouvez également utiliser le Catalogue ou cliquer sur Données > Aléatoire > Entier pour insérer la fonction RandInt().

3. Appuyez sur Entrée pour générer les nombres.

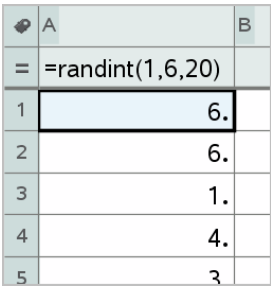

4. Générez (recalculez) un nouvel ensemble de nombres aléatoires

Windows® : Appuyez sur Ctrl+R.

 $Mac@: Appuyez sur  $\mathcal{H}+R$ .$ 

Unité : Appuyez sur  $\boxed{\text{ctr}}$   $\boxed{\text{R}}$ .

#### Génération d'une suite de nombres

- 1. Cliquez dans n'importe quelle cellule de la colonne dans laquelle vous souhaitez générer la suite.
- 2. Dans le menu Données, sélectionnez Générer une suite.

La boîte de dialogue Suite s'affiche.

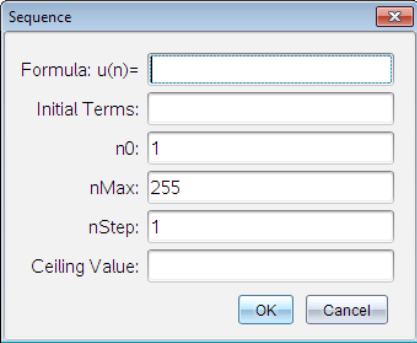

- 3. Entrez la formule à appliquer aux valeurs de la colonne.
- 4. Tapez une ou plusieurs Valeur(s) initiale(s) nécessaire(s) à la suite. Séparez-les par des virgules.
- 5. Entrez une valeur de départ pour la variable indépendante (n0).
- 6. Entrez un nombre maximal de valeurs à générer (nMax).
- 7. Entrez la valeur du pas (nStep).
- 8. (Facultatif) Entrez une valeur maximale de la suite dans le champ Valeur maximale.
- 9. Cliquez sur OK.

L'application Tableur & listes affiche la formule dans la cellule de formule et insère les valeurs appropriées dans la colonne.

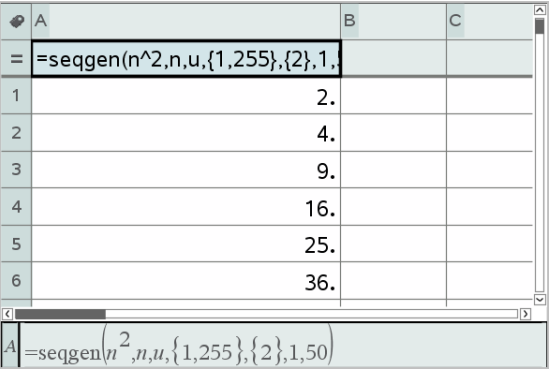

# Représentation graphique des données de tableau

Vous avez la possibilité de représenter graphiquement des données de tableau ou de liste en utilisant les outils Graphe rapide et Tracé de synthèse. Les cellules Tableur & listes qui ne comportent pas de données ne sont pas représentées graphiquement par des points sur les tracés.

# UTILISATION DE GRAPHE RAPIDE

Vous pouvez créer facilement un graphique sous forme de points non reliés pour représenter les données d'une colonne ou sous forme de nuage de points pour représenter les données de deux colonnes adjacentes à l'aide de la fonction Graphe rapide (Quick Graph). Cette fonction affiche les données sous forme de représentation graphique dans l'application Données & statistiques.

Pour créer un nuage de points :

1. Nommez les deux colonnes afin de les désigner comme listes.

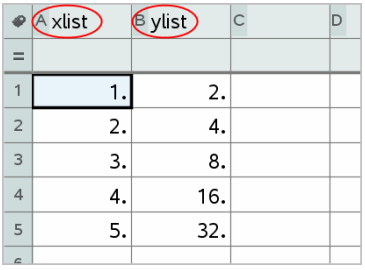

2. Sélectionnez les deux colonnes.

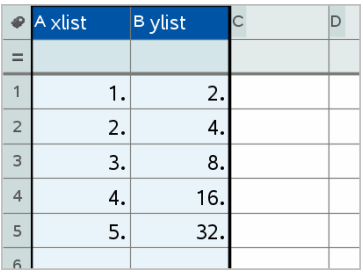

3. Dans le menu Données, sélectionnez Graphe rapide.

Une application Données & statistiques est ajoutée à la page contenant les données représentées. La liste la plus à gauche est représentée sur l'axe x, tandis que l'autre liste est représentée sur l'axe y.

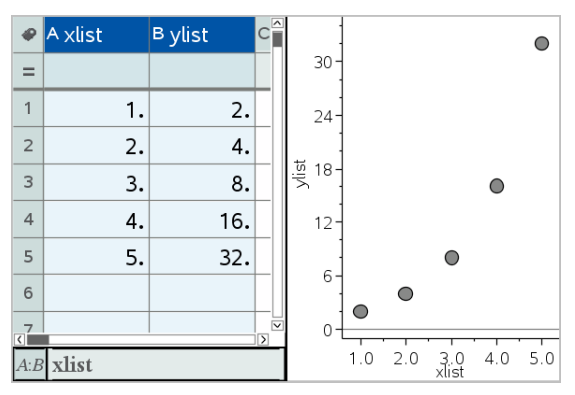

4. (Facultatif) Utilisez l'application Données & statistiques pour analyser ou améliorer visuellement le graphique.

**Remarque :** Pour plus d'informations, consultez la section Utilisation de l'application Données et statistiques.

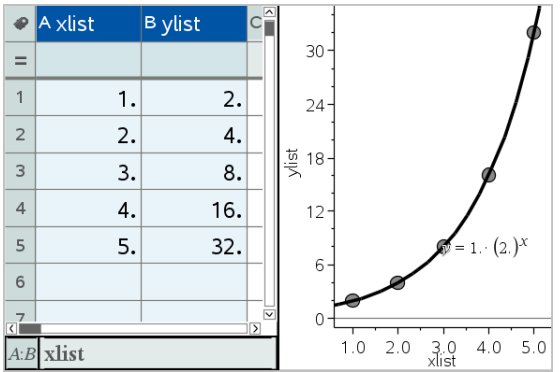

# Création d'un résumé graphique à partir d'un tableau récapitulatif

Dans cet exemple, vous créez un tableau de synthèse à partir de données brutes, puis vous utilisez le tableau pour générer un tracé de synthèse. Pour plus d'informations, consultez la section Utilisation de l'application Données & statistiques.

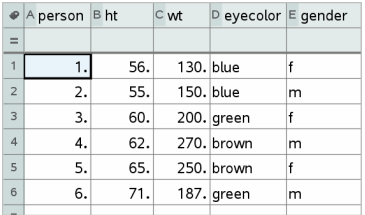

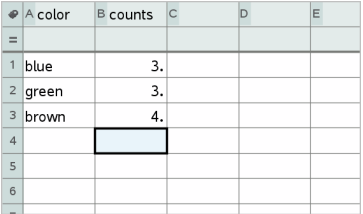

données brutes tableau récapitulatif de la couleur des yeux à partir des données brutes

Un tableau de synthèse contient une liste X (ou Y) et une liste de synthèse.

- La liste X (ou Y) contient des valeurs de type numérique et chaîne de caractères (telles que 1999 ou «°couleur°»). Les valeurs de type numérique sont représentées dans un histogramme. Les valeurs de type chaîne de caractères identifient les catégories d'un diagramme en rectangles.
- La liste de synthèse contient les valeurs de type numérique (telles que le décompte, la fréquence ou la probabilité) pour chaque élément de l'autre liste.

#### Pour créer un Résumé graphique :

**Remarque :** si vous avez déjà un tableau de synthèse, vous pouvez sauter les deux premières étapes.

1. Créez une liste contenant les identifiants des catégories. Pour cet exemple, nommez la liste « couleur » et entrez les couleurs des yeux. Écrivez les noms de catégorie entre guillemets afin d'éviter qu'ils soient considérés comme des variables.

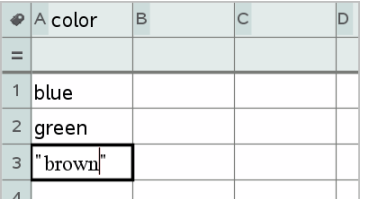

2. Créez cette liste de synthèse. Pour cet exemple, nommez la liste « compteurs » et entrez le nombre total de personnes pour chaque couleur d'yeux.

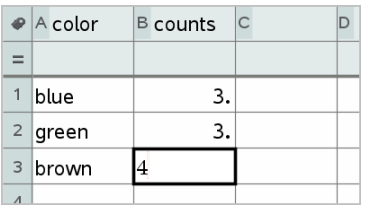

- 3. Sélectionnez chaque liste en cliquant sur la première cellule de la colonne et en appuyant sur ▲.
- 4. Dans le menu Données, sélectionnez Résumé graphique.

La boîte de dialogue Résumé graphique s'ouvre.

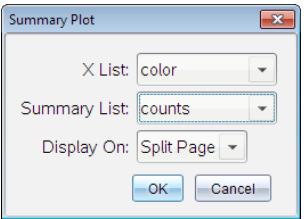

5. Si nécessaire, utilisez Tab et les touches fléchées pour sélectionner les bonnes listes pour la liste X et la liste récapitulative.

- 6. Dans le champAffichage, sélectionnez le type d'affichage du résumé graphique dans l'application Données & statistiques.
	- Sélectionnez Diviser la page pour placer le tracé sur la moitié de la page courante.
	- Sélectionnez Nouvelle page pour ajouter le tracé sur une nouvelle page.

Le résumé graphique s'affiche avec les noms des listes situés le long des axes et un symbole indiquant qu'il s'agit d'un résumé graphique est visible dans le coin inférieur gauche de la fenêtre du tracé.

**Remarque :** Dans cet exemple, la liste X contient des chaînes de caractères, donc le résumé graphique est affiché sous forme de diagramme à rectangles. Les chaînes de caractères indiquant les catégories de la liste sont affichées sous les rectangles.

# Échange de données avec d'autres logiciels pour ordinateur

Avec le logiciel pour ordinateur TI-Nspire™, vous pouvez copier des données de tableau depuis et à destination de logiciels autres que les applications TI-Nspire™, comme TI DataEditor (intégré à TI Connect™) et le tableur Excel®.

Par exemple, vous pouvez copier :

- Les valeurs de cellules individuelles, une plage de cellules ou une liste complète issue de TI DataEditor.
- Les valeurs (et non les formules sous-jacentes) des cellules individuelles, une plage de cellules ou une colonne complète d'une feuille de calcul Excel®.
- Un nombre issu de TIDataEditorTI DataEditor.
- La valeur d'une matrice issue de TI DataEditor.

# Exemple : copie de données issues de TI DataEditor

- 1. Ouvrez le logiciel TI Connect™
- 2. Affichez TI DataEditor.
- 3. Si nécessaire, ouvrez le fichier contenant le nombre, la liste ou la matrice à copier.

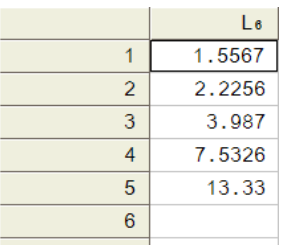

4. Faites un cliquer-glisser pour sélectionner les valeurs à copier. Pour copier une liste complète, cliquez sur la première cellule de la liste.

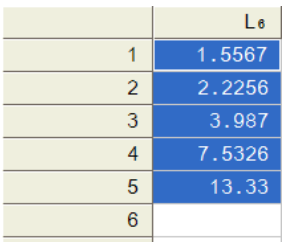

- 5. Click Édition > Copier.
- 6. Dans l'application Tableur & listes, cliquez sur la cellule dans laquelle vous souhaitez insérer les données copiées.

Si vous avez copié une plage de cellules, ces dernières seront insérées de sorte que l'angle supérieur gauche de la plage de cellules soit positionné dans la cellule sélectionnée. Toutes les données existantes dans cette cellule sont remplacées.

7. Click Édition > Coller.

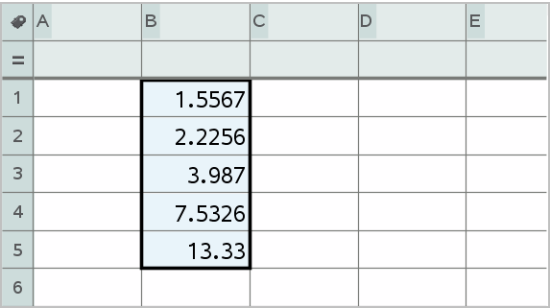

## Copie de cellules issues d'une feuille de calcul Excel®

Vous pouvez copier jusqu'à 26 colonnes et 2 500 lignes depuis une feuille de calcul Excel® vers une application Tableur & listes.

1. Faites un cliquer-glisser pour sélectionner les valeurs à copier depuis la feuille de calcul Excel®. Pour copier une colonne complète, cliquez sur l'identifiant de la colonne situé en haut de celle-ci.

**Remarque :** Si vous avez sélectionné des colonnes non adjacentes dans Excel®, celles-ci seront insérées sous forme de colonnes adjacentes dans l'application Tableur & listes.

2. Utilisez le raccourci clavier standard pour copier une sélection.

Windows® : Appuyez sur Ctrl+C.

 $Mac@: Appuyez sur  $\mathcal{H} + C$ .$ 

3. Dans l'application Tableur & listes, cliquez sur la cellule dans laquelle vous souhaitez insérer les données copiées.

Si vous copiez une plage de cellules, ces dernières seront insérées de sorte que l'angle supérieur gauche de la plage de cellules soit positionné dans la cellule sélectionnée. Toutes les données existantes dans ces cellules sont remplacées.

4. Collez les données.

Windows® : Appuyez sur Ctrl+V.

 $Mac@: Appuyez sur  $\mathcal{H}+V$ .$ 

Unité : Appuyez sur  $\boxed{\text{ctr}}$ 

**Remarque :** Les données catégorielles doivent être entourées par des guillemets (" ") après que les données aient été copiées.

# Capture de données à partir de Graphiques & Géométrie

Vous pouvez utiliser l'application Tableur & listes pour capturer des informations sur des objets à partir de l'application Graphiques & Géométrie. Par exemple, vous pouvez suivre les changements de la surface d'un triangle tandis que vous modifiez la longueur d'un côté dans l'application Graphiques & Géométrie.

Les valeurs capturées remplaceront toutes les valeurs existantes de la colonne. Si vous préférez, vous pouvez supprimer toutes les données d'une colonne avant de commencer une nouvelle capture, en cliquant sur Supprimer les données dans le menu Données.

#### Capture manuelle des données

- 1. Assurez-vous que la valeur des données à capturer est liée à un nom de variable.
- 2. Cliquez sur la cellule de formule (deuxième cellule en partant du haut) de la colonne dans laquelle vous souhaitez capturer les valeurs.

**Remarque :** Les valeurs capturées remplaceront toutes les valeurs existantes de la colonne.

#### 3. Cliquez sur Données > Capture de données > Manuelle.

Une expression de capture est insérée dans la cellule de titre, le paramètre substituable var étant utilisé pour le nom de la variable que vous capturez.

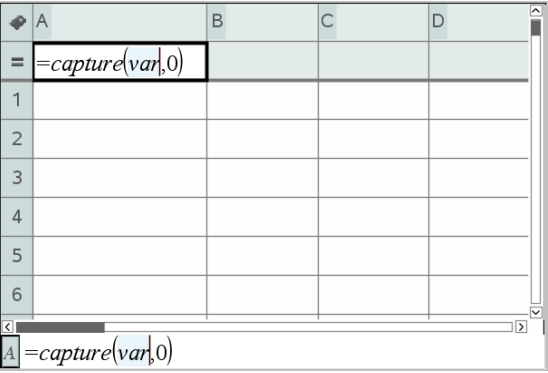

4. Remplacez « *var* » par le nom de la variable à capturer depuis l'application Graphiques & Géométrie. Par exemple, tapez **aire**.

La cellule de formule doit alors contenir une expression similaire à **=capture(aire,0)**.

 $\overline{A}$  = capture(area,0)

Remarque : L'argument « 0 » indique à l'application Tableur & listes que vous souhaitez déclencher manuellement chaque capture de donnée.

- 5. Appuyez sur Entrée.
- 6. Depuis l'application Graphiques & Géométrie, remplacez l'objet par une valeur mesurée enregistrée en tant que variable (aire, dans cet exemple) référencée dans l'expression de capture de données.
- 7. Chaque fois que vous êtes prêt à capturer la valeur courante de l'aire, appuyez sur les touches de capture.

Windows® : Appuyez sur Ctrl+. (la touche du point).

Mac® : Maintenez enfoncée la touche  $\mathcal K$  et appuyez sur . (la touche du point).

Unité : Appuyez sur  $\boxed{\text{ctr}}$ .

La valeur de l'*aire* courante est ajoutée à la fin de la liste sous forme d'élément de type liste.

## Capture automatique des données

Lors de la capture automatique des données, vous pouvez spécifier ce qui doit déclencher la capture :

- Changements de la variable capturée uniquement.
- Changements de la variable capturée ou d'autres variables.

Ceci vous permet de mettre en place plusieurs colonnes de captures synchronisées, telles que les coordonnées d'un objet en déplacement.

- 1. Supprimer toutes les colonnes utilisées pour les données capturées.
- 2. Assurez-vous que les valeurs de données à capturer soient liées à des noms de variables.
- 3. Cliquez sur la cellule de formule (deuxième cellule en partant du haut) de la colonne dans laquelle vous souhaitez capturer les valeurs.
- 4. Cliquez sur Données > Capture de données > Automatique.

Une expression de capture est insérée dans la cellule de titre, le paramètre substituable *var* étant utilisé pour le nom de la variable que vous capturez.

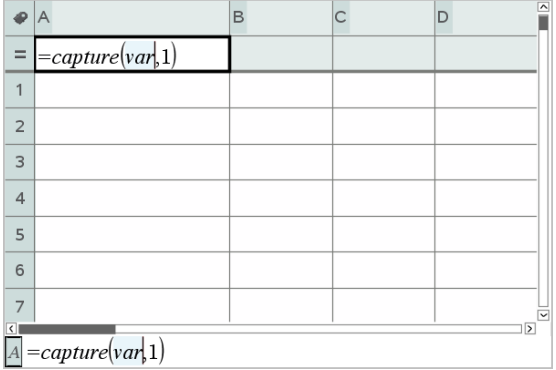

5. Remplacez « var » par le nom de la variable à capturer. Par exemple, entrez **trajobjX**. Vous pouvez également sélectionner le nom de la variable dans le menu Variables.

La cellule de titre doit alors contenir une expression similaire à **=capture (trajobjX,1)**.

 $\boxed{A} = capture(objpathX,1)$ 

**Remarque :** l'argument « 1 » indique à l'application Tableur & listes que vous souhaitez déclencher la capture des données sur changement de variable.

6. Pour déclencher également la capture sur changement d'une ou plusieurs autres variables, entrez une virgule après le 1 puis entrez le nom de variable ou le nom d'une liste intégrant ces variables.

La cellule de formule contiendra une expression similaire à **=capture (trajobjX,1,trajobjY)**.

- 7. Appuyez sur Entrée pour valider la formule.
- 8. Si vous capturez plusieurs colonnes de données synchronisées, paramétrez les colonnes supplémentaires. Par exemple, vous pouvez paramétrer une deuxième variable de capture à l'aide de **=capture(objpathY,1,objpathX)**.
- 9. Lorsque vous êtes prêt pour l'acquisition des valeurs, commencez à déplacer l'objet ou démarrez l'animation associée dans l'application Graphiques & Géométrie.

Chacune des valeurs capturées est ajoutée à la fin de la liste.

# Utilisation des données d'un tableau à des fins d'analyse **statistique**

Les outils du menu Statistiques donnent accès à des assistants qui vous aident à réaliser des analyses statistiques des données contenues dans les colonnes de tableaux. Vous indiquez l'emplacement des données et l'application Tableur & listes enregistre les résultats dans deux colonnes : l'une dédiée aux noms des résultats et l'autre aux valeurs correspondantes.

## Tracé graphique des données statistiques

Certains assistants de statistiques comprennent une case à cocher Dessin. Cette case à cocher n'est pas sélectionnée par défaut. Cocher cette case a pour effet d'ouvrir un espace de travail Données & statistiques sur la page en cours, d'afficher les résultats calculés dans l'application Tableur & listes et de dessiner les résultats de l'analyse statistique dans l'espace de travail Données & statistiques.

**Remarque :** Pour les fonctions qui supportent l'option Dessin, celle-ci n'est disponible qu'en saisissant la fonction dans une cellule de formule de colonne.

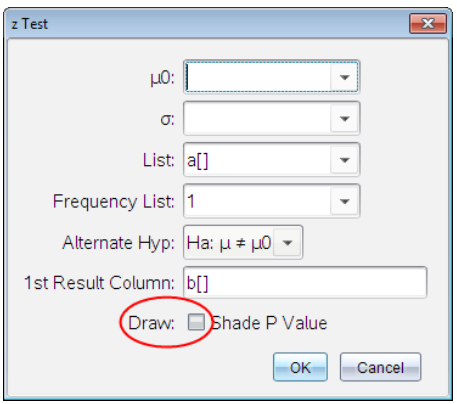

Case à cocher Dessin (comme affichée dans l'assistant z Test).

# Descriptions des entrées statistiques

Le tableau suivant décrit les différentes entrées utilisées dans les assistants Tableur & listes.

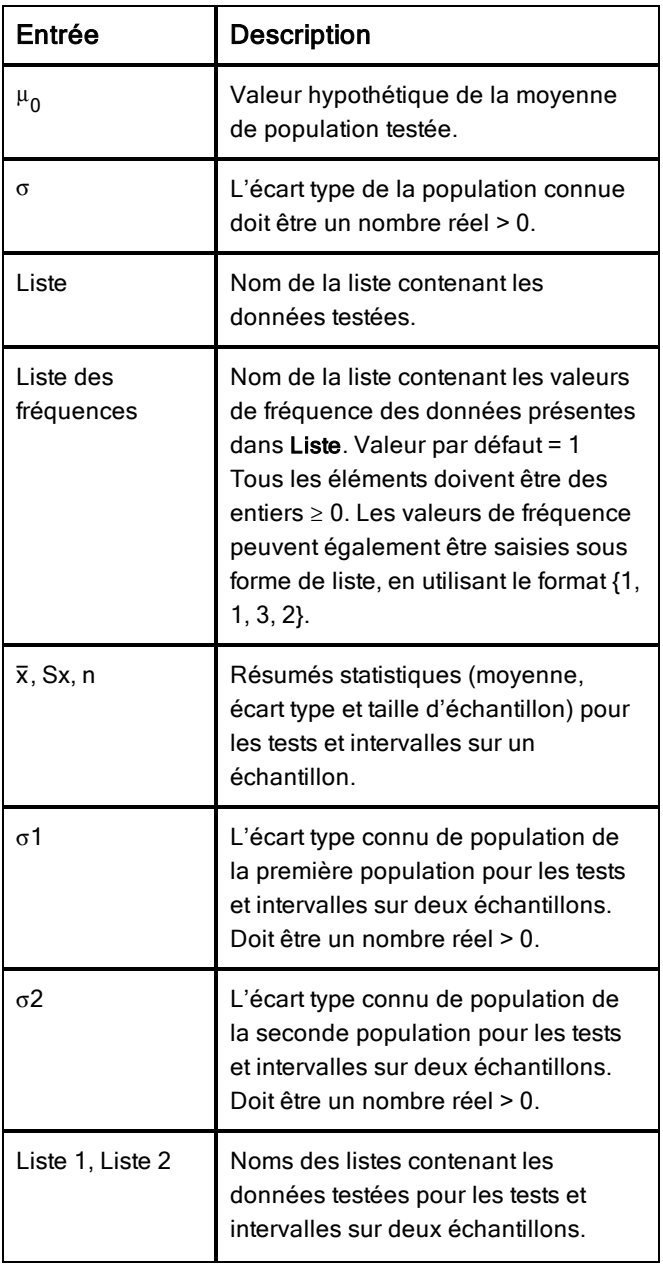

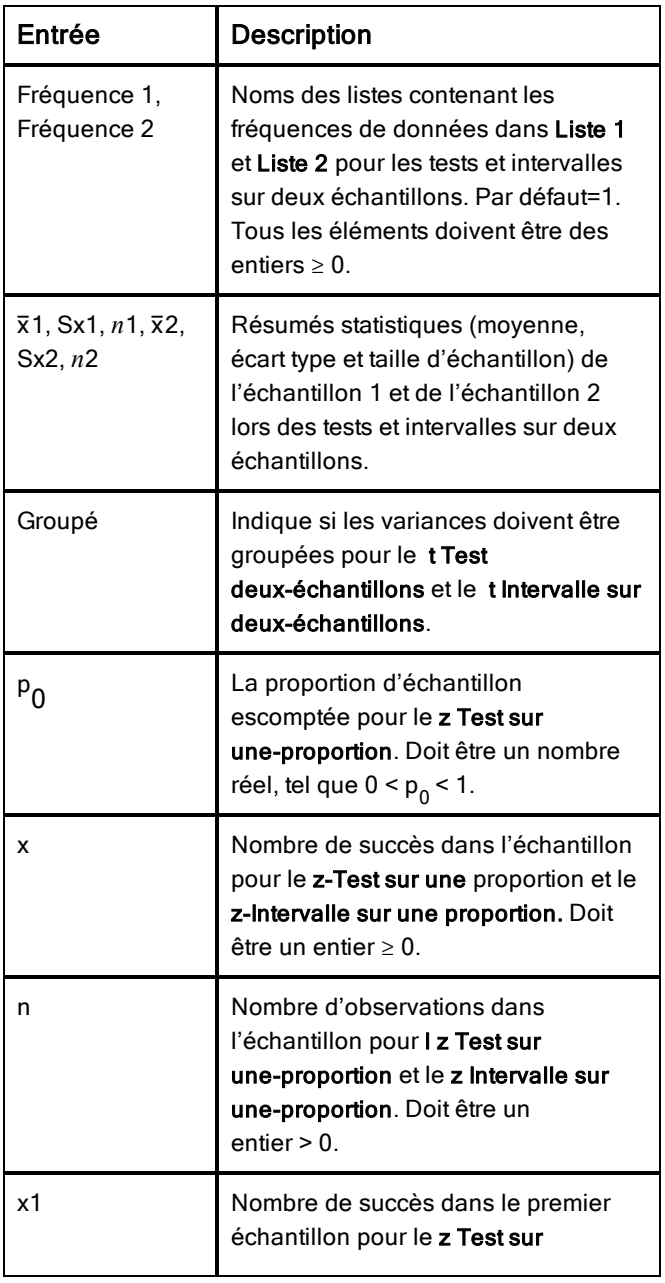

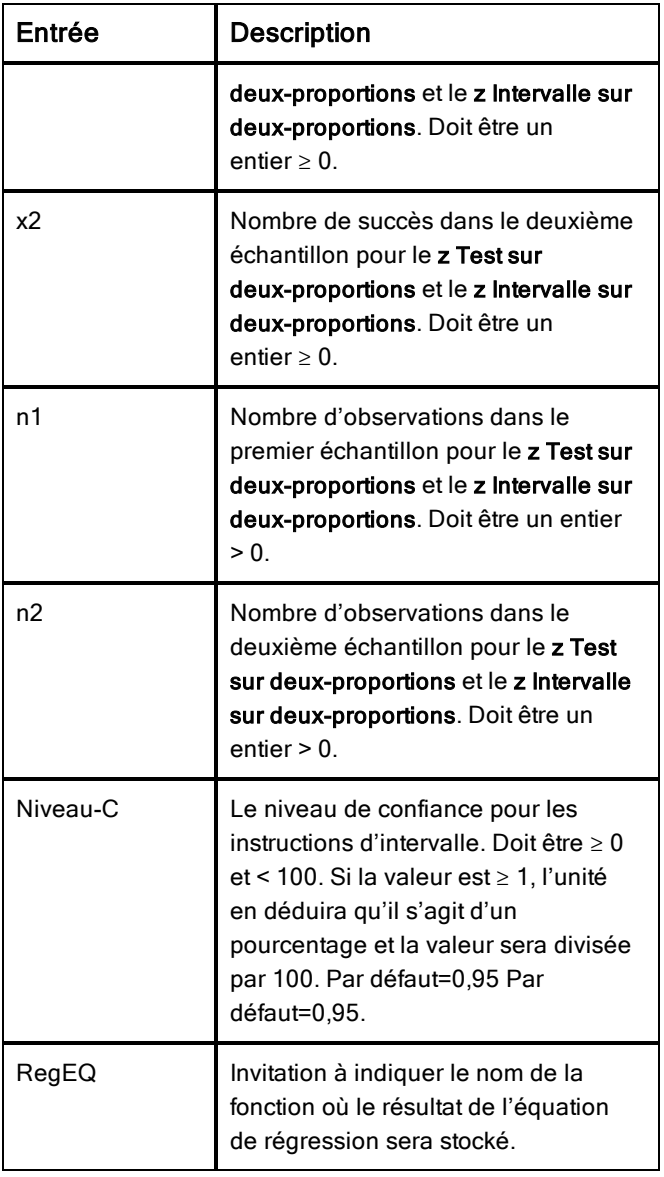

# Calculs statistiques

## Exécution d'un calcul statistique

Vous pouvez exécuter des calculs statistiques afin d'analyser les données. L'exemple suivant correspond à un modèle de régression linéaire de type y = mx + b s'appliquant à deux listes dans les colonnes A et B.

1. Dans le menu Statistiques, sélectionnez Calculs statistiques>, puis Ajustement linéaire (mx + b) pour choisir le modèle de régression

La boîte de dialogue Régression linéaire (mx + b) s'ouvre.

- 2. Tapez **a[]** en tant que colonne de la Liste X.
- 3. Tapez **b[]** en tant que colonne de la Liste Y.
- 4. Pour enregistrer l'équation de régression dans une variable spécifiée, remplacez Enregistrer RegEqn dans par le nom de la variable.
- 5. Tapez **c[]** en tant que colonne du 1er résultat.

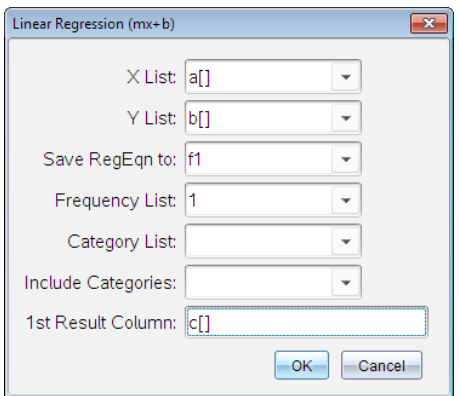

6. Cliquez sur OK.

L'application Tableur & listes insère deux colonnes : la première affichant les noms résultants et la seconde les valeurs correspondantes

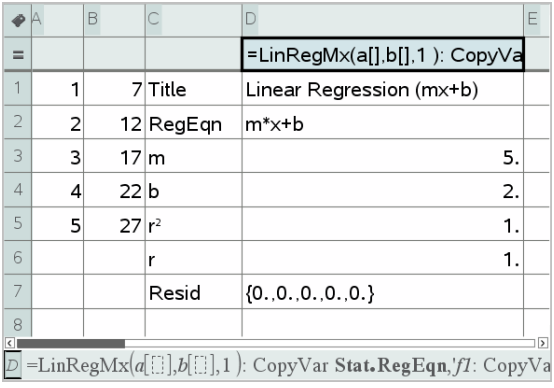

**Remarque :** les résultats sont liés aux données sources. Par exemple, si vous modifiez une valeur de la colonne A, l'équation de régression est automatiquement actualisée.

## Stockage de résultats statistiques

L'application Tableur & listes stocke automatiquement les résultats sous un nom de groupe de variables, sous la forme stat.*nnn*, où *nnn* est le nom du résultat (par exemple, stat.RegEqn et stat.Resid). L'utilisation de noms standard pour les variables simplifie l'identification et l'utilisation ultérieures des variables statistiques. Vous pouvez modifier la formule dans la cellule de formule afin d'utiliser un nom de groupe de variables personnalisé plutôt que le nom standard.

Vous pouvez ainsi utiliser la formule suivante pour stocker les résultats dans le groupe de variables MystatsB.

**=LinRegMx(a[],b[],1 ): CopyVar Stat., MystatsB.**

Par la suite, si vous voulez afficher les résultats, il vous suffit de taper l'expression suivante dans l'application Calculs ou dans une autre colonne de l'application Tableur & listes :

**MystatsB.results**

## Calculs statistiques pris en charge

Le menu Calculs statistiques permet de sélectionner les calculs décrits cidessous. Pour plus d'informations, voir le manuel d'utilisation de TI-Nspire ™.

#### OneVar, statistiques à une variable

Analyse les données avec une variable mesurée. Vous pouvez spécifier une liste de fréquences optionnelle. Les données statistiques obtenues à l'aide de cette technique analytique sont :

- Moyenne de l'échantillon,  $\bar{x}$
- $\cdot$  Somme des données,  $\Sigma x$
- Somme des carrés des données,  $\Sigma x^2$
- Écart type d'échantillon, s*x*
- $\epsilon$  Ecart type de population,  $\sigma x$
- Taille de l'échantillon, n
- X-min
- Premier quartile,  $Q_1$
- Médiane
- Troisième quartile,  $Q_3$
- X-max
- Somme des écarts quadratiques, SSx =  $\Sigma(x \overline{x})^2$

#### Statistiques à deux variables (TwoVar)

Analyse des données appariées. *Liste 1* est la variable indépendante. *Liste 2* est la variable dépendante. Vous pouvez spécifier une liste de fréquences optionnelle. Les données statistiques obtenues à l'aide de cette technique analytique sont :

Pour chaque liste :

- Moyenne de l'échantillon,  $\bar{x}$  ou  $\bar{y}$
- Somme des données, G*x* ou G*y*
- Somme des carrés des données,  $\Sigma x^2$  ou  $\Sigma y^2$
- Écart type d'échantillon, sx = s<sub>n-1</sub>x ou sy = s<sub>n-1</sub>y
- Ecart type de population,  $\sigma x = \sigma_{\sf n} x$  ou  $\sigma y = \sigma_{\sf n} y$
- X-min ou Y-min
- Premier quartile,  $\mathsf{Q}_\mathsf{1}\mathsf{X}$  ou  $\mathsf{Q}_\mathsf{1}\mathsf{Y}$
- Médiane
- Troisième quartile,  $\mathrm{Q}_3 \mathrm{X}$  ou  $\mathrm{Q}_3 \mathrm{Y}$
- X-max ou Y-max

• Sommes des écarts quadratiques, SSx =  $\Sigma(x - \overline{x})^2$  ou SSy =  $\Sigma(y - \overline{y})^2$ 

Données supplémentaires :

- Taille de l'échantillon pour chaque ensemble de données, n
- $\Sigma x$ *y*
- Coefficient de corrélation, R.

# Régression linéaire (mx+b) (LinRegMx)

Ajuste l'équation modèle y = mx + b aux données, en utilisant la méthode des moindres carrés. Elle affiche les valeurs de m (pente) et b (ordonnée de l'intersectionavec l'axe des y-).

# Régression linéaire (a+bx) (LinRegBx)

Ajuste l'équation modèle y = a + bx aux données, en utilisant la méthode des moindres carrés. Elle affiche les valeurs de a (ordonnée de l'intersection avec l'axe des y-), **b** (pente), **r<sup>2</sup>** et **r**.

# Régression médiane-médiane (MedMed)

Ajuste aux données l'équation modèle y = mx + b en utilisant la technique de la droite médiane-médiane (ligne de résistance) et en calculant les points médians x1, y1, x2, y2, x3 et y3. La -droite médiane-médiane affiche les valeurs de m (pente) et b (ordonnée de l'intersection avec l'axe des y-).

# Régression de degré 2 (QuadReg)

Ajuste aux données le polynôme de second degré  $y = ax^2 + bx + c$ . Elle affiche les valeurs de  $a, b, c$  et  $R^2$ . Pour trois points de données, l'équation est celle du polynôme d'interpolation associé à ces trois points ; pour quatre ou plus, il s'agit d'une régression polynomiale. Un minimum de trois points de données est nécessaire.

# Régression de degré 3 (CubicReg)

Ajuste le polynôme du troisième degré  $y = ax^3 + bx^2 + cx + d$  aux données. Elle affiche les valeurs de  $a, b, c, d$  et  $R^2$ . Pour quatre points de données, l'équation est celle du polynôme d'interpolation associé à ces quatre points ; pour cinq ou plus, il s'agit d'une régression polynomiale. Un minimum de quatre points est nécessaire.

## Régression de degré 4 (QuartReg)

Ajuste le polynôme du quatrième degré y =  $ax^4 + bx^3 + cx^2 + dx + e$  aux données. Elle affiche les valeurs de  $\texttt{a}, \texttt{b}, \texttt{c}, \texttt{d}, \texttt{e}$  et  $\texttt{R}^2$ . Pour cinq points de données, l'équation est celle du polynôme d'interpolation associé à ces cinq points ; pour six ou plus, il s'agit d'une régression polynomiale. Un minimum de cinq points est nécessaire.

#### Régression puissance (PowerReg)

Ajuste les données en fonction de l'équation de type y = axb en utilisant la méthode des moindres carrés appliquée aux valeurs transformées ln(x) et ln (y). Elle affiche les valeurs de  $a$ ,  $b$ ,  $r^2$  et  $r$ .

#### Régression exponentielle (ExpReg)

Ajuste l'équation modèle y = ab<sup>x</sup> aux données en utilisant la méthode des moindres carrés appliquée aux valeurs transformées x et  $ln(y)$ . Elle affiche les valeurs de **a**, **b**, **r**<sup>2</sup> et **r**.

#### Régression logarithmique (LogReg)

Ajuste les données en fonction de l'équation de type  $y = a + b \ln(x)$  en utilisant la méthode des moindres carrés appliquée aux valeurs transformées ln(x) et y. Elle affiche les valeurs de **a**, **b**, **r**<sup>2</sup> et **r**.

#### Régression sinusoïdale (SinReg)

Ajuste l'équation modèle  $y = a \sin(bx + c) + d$  aux données en utilisant une méthode itérative des moindres carrés. Elle affiche les valeurs de a, b, c et d. Un minimum de quatre points de données est nécessaire. Au moins deux points de données par cycle sont nécessaires afin d'éviter des valeurs de fréquence approximatives.

**Remarque :** Le résultat obtenu avec SinReg est toujours exprimé en radians, indépendamment du mode Radian/Degré paramétré.

## Régression logistique (d=0) (Logistic)

La régression logistique ajuste l'équation modèle  $y = c/(1 + a^*e$  Lbx) aux données en utilisant une méthode itérative des moindres carrés. Elle affiche les valeurs de a, b et c.

## $Régression logistique (d \neq 0)$  (LogisticD)

Ajuste l'équation modèle y =  $c(1 + a^*e(\text{b}x)) + d$  aux données en utilisant une méthode itérative des moindres carrés. Elle affiche les valeurs de a, b, c et d.

#### Régression linéaire multiple (MultReg)

Calcule la régression linéaire multiple de la liste Y sur les listes X1, X2, …, X10

# **Distributions**

#### Calcul d'une distribution

Par exemple : Calculez une distribution qui corresponde au modèle de la loi Normale DdP (Normal Pdf).

- 1. Cliquez sur la cellule de formule (deuxième cellule en partant du haut) de la colonne A.
- 2. Cliquez sur Statistiques > Distributions > Normal DdP pour sélectionner le modèle de distribution.

La boîte de dialogue Normal DdP affiche alors des champs pour la saisie ou la sélection des arguments du calcul.

- Appuyez sur Tab autant de fois que nécessaire pour passer d'un champ à l'autre et fournir chaque argument. Vous pouvez entrer les valeurs ou les sélectionner dans la liste déroulante :
- **Valeur de X :** Cliquez sur la flèche déroulante pour choisir une liste dans l'activité afin de fournir les valeurs de x nécessaires au calcul.
- **Moyenne :** Entrez une valeur pour la moyenne ou cliquez sur la flèche déroulante pour choisir une variable qui contienne cette valeur.
- **Écart type :** Entrez une valeur pour l'écart type ou sélectionnez une variable qui contienne cette valeur.
- 3. Cochez la case Dessiner pour voir la distribution tracée dans l'application Données & statistiques.

**Remarque :** l'option de dessin n'est pas disponible pour toutes les distributions.

4. Cliquez sur OK.

L'application Tableur & listes insère deux colonnes : la première affichant les noms résultants et la seconde les valeurs correspondantes Les résultats sont représentés graphiquement dans l'application Données & statistiques.

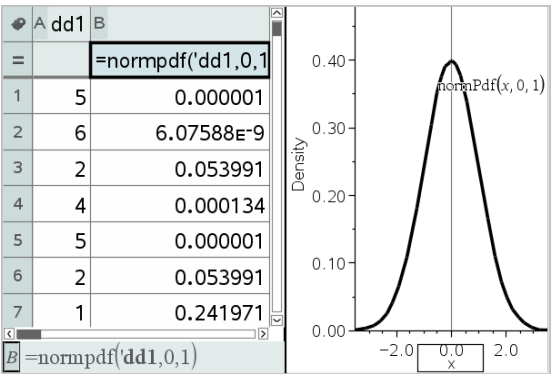

**Remarque :** les résultats sont liés aux données sources. Par exemple, si vous modifiez une valeur de la colonne A, l'équation est automatiquement actualisée.

## Fonctions de distribution prises en charge

Les distributions suivantes sont accessibles depuis l'application Tableur & listes. Pour plus d'informations sur ces fonctions, consultez le Manuel de l'utilisateur TI-Nspire™.

- Pour retourner un seul résultat de distribution basé sur une valeur unique, entrez la fonction dans une seule cellule.
- Pour retourner une liste de résultats de distribution basée sur une liste de valeurs, entrez la fonction dans une cellule de formule de colonne. Dans ce cas, spécifiez une liste (colonne) qui contient les valeurs. Pour chaque valeur de la liste, la fonction de distribution retourne le résultat correspondant.

**Remarque :** Pour les fonctions de distribution qui prennent en charge l'option de dessin (normPDF, t PDF,  $\chi^2$  Pdf et F Pdf), cette option n'est disponible que si vous saisissez la fonction de distribution dans une cellule de formule.

#### Normal DdP (normPdf)

Calcule la densité de probabilité (DdP) de la distribution de la loi normale à la valeur *x* spécifiée. Les valeurs par défaut sont une moyenne μ= 0 et l'écart-type σ= 1. La densité de probabilité (pdf) est :

$$
f(x) = \frac{1}{\sqrt{2\pi}\sigma}e^{-\frac{(x-\mu)^2}{2\sigma^2}}, \sigma > 0
$$

Cette distribution permet de déterminer la probabilité qu'une variable suivant une loi normale prenne une valeur particulière. L'option de dessin est disponible lorsque la fonction Normal DdP (Normal PDF) est invoquée depuis une cellule de formule.

Lorsque vous accédez aux distributions depuis la cellule de formule, vous devez sélectionner une liste valide dans le menu déroulant pour éviter des résultats inattendus. Si vous y accédez depuis une cellule de formule, vous devez spécifier un nombre pour la valeur de x. La distribution retourne la probabilité selon laquelle une variable prendra la valeur spécifiée.

#### Normal FdR (normCdf)

Calcule la probabilité qu'une variable suivant la loi normale de moyenne ( , valeur par défaut = 0) et d'écart type (*s*, valeur par défaut = 1), prenne des valeurs entre la *borne inférieure* et la borne supérieure. Vous pouvez cocher la case Dessiner (Ombrer la zone) pour ombrer la zone qui se trouve entre les bornes inférieure et supérieure. Les modifications apportées à la *borne inférieure* et la *borne supérieure* initiales sont automatiquement appliquées à la distribution.

Cette distribution permet de déterminer la probabilité qu'une variable suivant une loi normale prenne des valeurs entre deux bornes supérieure et inférieure. Elle est équivalente au calcul de l'aire de la région sous la courbe de la fonction de répartition d'une loi normale spécifiée entre les bornes.

#### Inverse Normale (invNorm)

Calcule la valeur de l'inverse de la fonction de répartition de la loi normale de paramètres m et s pour une *aire* donnée sous la courbe de distribution normale spécifiée par la moyenne  $\mu$  et l'écart type  $\sigma$ .

Cette fonction permet de déterminer la valeur de x des données dans la région de 0 à x<1 lorsque le pourcentage est connu.

## t DdP (tPdf)

Calcule la fonction de densité de probabilité (Ddp) de la loi de Student, t- en une valeur spécifiée de *x*. *df* (degrés de liberté) doit être > 0. La fonction de densité de probabilité (DdP) est :

$$
f(x) = \frac{\Gamma[(df+1)/2]}{\Gamma(df/2)} \frac{(1+x^2/df)^{-(df+1)/2}}{\sqrt{\pi df}}
$$

Cette distribution permet de déterminer la probabilité de l'occurrence d'une valeur lorsque l'écart type de population est inconnu et que la taille de l'échantillon est réduite. L'option de dessin est disponible lorsque la fonction t Pdf est invoquée depuis une cellule de formule.

# t FdR (tCdf)

Calcule la fonction de répartition de la loi de Student-t entre la *borne inférieure* et la *borne supérieure* pour les degrés de liberté *df* spécifiés. Vous pouvez cocher la case Dessiner (Ombrer la zone) pour ombrer la zone qui se trouve entre les bornes inférieure et supérieure. Les modifications apportées à la *borne inférieure* et la *borne supérieure* initiales sont automatiquement appliquées à la distribution.

Cette fonction permet de calculer la probabilité qu'une variable normalement répartie prenne des valeurs entre deux bornes pour une population normalement distribuée, lorsque l'écart type de population est inconnu.

## Inverse t (invt)

Calcule l'inverse de la fonction de distribution-t de Student, de degrés de liberté df, pour une zone donnée sous la courbe.

Cette fonction permet de déterminer la valeur x pour laquelle la probabilité que la variable prenne des valeurs inférieures à x soit égale au nombre passé en argument (Aire)<. Cette fonction est utilisée lorsque la moyenne et/ou l'écarttype de la population n'est pas connu(e).

# $\chi^{\mathbf{2}}$  DdP ( $\chi^{\mathbf{2}}$  Pdf())

Calcule la fonction de densité de probabilité ( $\delta$ ÷) pour la distribution c<sup>2</sup>- (chi deux) à une valeur *x* spécifiée. *df* (degrés de liberté) doit être un entier > 0. La fonction de densité de probabilité (DdP) est :

$$
f(x) = \frac{1}{\Gamma(df/2)} (1/2)^{df/2} x^{df/2 - 1} e^{-x/2}, x \ge 0
$$

Cette distribution permet de déterminer la probabilité qu'une variable prenne une valeur dans une population suivant une loi du  $\chi^2$ . L'option de dessin est disponible lorsque la fonction  $\chi^2$  **Pdf** est invoquée depuis une cellule de formule.

# $\chi^{\mathbf{2}}$  FdR ( $\chi^{\mathbf{2}}$  Cdf())

Cette fonction calcule la probabilité qu'une variable suivant une loi du  $\chi^2$  -(chi deux) prenne une valeur entre les bornes *lowBound* et *upBound* pour la valeur *df* (degrés de liberté) spécifiée. Vous pouvez cocher la case Dessiner (Ombrer la zone) pour ombrer la zone qui se trouve entre les bornes inférieure et supérieure. Les modifications apportées aux valeurs *lowBound* et *upBound* sont automatiquement appliquées à la distribution.

Cette distribution permet de déterminer la probabilité qu'une variable prenne une valeur dans une population suivant une loi du  $\chi^2$ .

# F DdP (F Pdf())

Calcule la fonction de densité de probabilité (Ddp) pour la loi de Fisher F à une valeur *x* spécifiée. *Le numérateur df* (degrés de liberté) et *le dénominateur df* doivent être des entiers > 0. La fonction de densité de probabilité (DdP) est :

$$
f(x) = \frac{\Gamma[(n+d)/2]}{\Gamma(n/2)\Gamma(d/2)} \left(\frac{n}{d}\right)^{n/2} x^{n/2 - 1} (1 + nx/d)^{-(n+d)/2}, x \ge 0
$$

où *n* = dl numérateur *d* = dl dénominateur

Cette distribution permet de déterminer la probabilité selon laquelle deux échantillons ont la même variance. L'option de dessin est disponible lorsque la fonction F Pdf est invoquée depuis une cellule de formule.

# $F$  FdR ( $F$  Cdf())

Calcule la fonction de répartition de la loi de Fisher F de degrés de liberté *dfNumer* et *dfDenom* entre *lowBound* et *upBound*. Vous pouvez cocher la case Dessiner (Ombrer la zone) pour ombrer la zone qui se trouve entre les bornes inférieure et supérieure. Les modifications apportées aux valeurs *lowBound* et *upBound* sont automatiquement appliquées à la distribution.

Cette distribution permet de déterminer la probabilité qu'une observation appartienne à la plage des valeurs comprises entre les bornes inférieures et supérieures.

# Binomiale DdP (binomPdf())

Calcule la probabilité qu'une variable, suivant une loi binomiale discrète de paramètres *n=nombre d'essais* et <sup>p</sup>=probabilité de réussite, prenne la valeur *x*. Le paramètre *x* peut être un entier ou une liste d'entiers.  $0 \leq p \leq 1$  doit être vrai.

*nombre d'essais* doit être un entier > 0. Si *x* n'est pas spécifié, une liste de probabilités de 0 à *nombre d'essais* est obtenue La fonction de densité de probabilité (DdP) est :

$$
f(x) = {n \choose x} p^{x} (1-p)^{n-x}, x = 0, 1, ..., n
$$

où *n = nombre d'essais*

Cette distribution permet de déterminer la probabilité de réussite/échec d'un essai, pour un nombre d'essais <sup>n</sup> donné. Vous pouvez par exemple utiliser cette distribution pour connaître la probabilité d'obtenir une fois « pile » au cours de cinq lancers indépendants d'une pièce

#### Binomiale FdR (binomCdf())

Calcule la fonction de répartition d'une loi binomiale discrète avec un nombre n d'essais et une probabilité p de réussite pour chaque essai.

Cette distribution permet de déterminer la probabilité de réussite d'un essai avant que tous les essais ne soient effectués. Par exemple, si « pile » est un lancer réussi et si vous prévoyez de lancer la pièce 10 fois, cette distribution pourra prédire le pourcentage de chance d'obtenir au moins un « pile » sur 10 lancers.

#### Poisson DdP (poissPdf())

Poisson DdP calcule la probabilité qu'une variable *x*, suivant une loi de Poisson de moyenne  $(\mu)$ , prenne une valeur  $> 0$ . *x* peut être un entier ou une liste d'entiers. La fonction de densité de probabilité (DdP) est :

 $f(x) = e^{-\mu} u^x/x! x = 0.1.2...$ 

Cette distribution permet de déterminer la probabilité d'obtenir un certain nombre de réussites avant de démarrer des essais. Vous pouvez par exemple utiliser ce calcul pour anticiper le nombre de « piles » que vous obtiendrez sur huit lancers de pièce.

#### Poisson FdR (poissCdf())

Calcule la fonction de répartition d'une loi de Poisson discrète avec une moyenne  $\bar{x}$  spécifiée.

Cette distribution permet de déterminer la probabilité selon laquelle un certain nombre de réussites sera obtenu entre deux bornes inférieure et supérieure d'essais. Vous pouvez par exemple utiliser ce calcul pour anticiper le nombre de « piles » que vous obtiendrez entre les lancers 3 et 8
### Géométrique DdP (geomPdf())

Calcule la probabilité que le premier succès intervienne au rang *x*, pour la loi géométrique discrète en fonction de la probabilité de réussite p spécifiée.  $0 \leq p$  $\leq$ 1 doit être vrai. *x* peut être un entier ou une liste d'entiers. La densité de probabilité (DdP) est :

$$
f(x) = p(1-p)^{x-1}, x = 1, 2, \dots
$$

Cette distribution permet de déterminer le nombre d'essais le plus probable à effectuer avant d'obtenir une réussite. Vous pouvez par exemple utiliser ce calcul pour anticiper le nombre de lancers de pièce nécessaires avant d'obtenir un « pile ».

### Géométrique FdR (geomCdf())

Calcule la fonction de répartition de la loi géométrique entre lowBound et upBound en fonction de la probabilité de réussite p spécifiée.

Cette distribution permet de déterminer la probabilité associée à la première réussite obtenue au cours des essais de 1 à *n*. Vous pouvez par exemple utiliser ce calcul pour déterminer la probabilité que « pile » sera obtenu au lancer Nº 1, 2, 3, ..., Nº*n*.

### Intervalles de confiance

### Intervalles de confiance pris en charge

Les intervalles de confiance suivants sont accessibles depuis l'application Tableur & listes. Pour plus d'informations sur ces fonctions, consultez le Manuel de l'utilisateur TI-Nspire™.

### z-Intervalle (zInterval)

z-Intervalle (intervalle de confiance z sur un échantillon) calcule l'intervalle de confiance pour une moyenne de la population inconnue  $\mu$ , lorsque l'écart type de population  $\sigma$  est connu. L'intervalle de confiance calculé dépend du niveau de confiance spécifié par l'utilisateur.

Ce test permet de déterminer la différence qui peut exister entre une moyenne de population et une moyenne d'échantillon avant de signaler un écart significatif.

### t-Intervalle (tInterval)

t-Intervalle (intervalle de confiance t sur un échantillon) calcule l'intervalle de confiance pour une moyenne de la population inconnue  $\mu$ , lorsque l'écart type  $de$  population  $\sigma$  est inconnu. L'intervalle de confiance calculé dépend du niveau de confiance spécifié par l'utilisateur.

Ce test permet de vérifier si l'intervalle de confiance associé à un niveau de confiance contient la valeur déduite dans l'hypothèse. Comme pour le z-Intervalle, ce test vous aide à déterminer l'écart d'une moyenne d'échantillon de la moyenne d'une population avant de signaler un écart important, lorsque la moyenne de la population est inconnue.

### z-Intervalle sur 2 échantillons (zInterval\_2Samp)

Calcule un intervalle de confiance pour l'écart entre les moyennes de deux populations ( $\mu_1$ – $\mu_2$ ) lorsque les écarts types des deux populations ( $\sigma_1$  et  $\sigma_2$ ) sont connus. L'intervalle de confiance calculé dépend du niveau de confiance spécifié par l'utilisateur.

Ce test permet de déterminer s'il y a une signification statistique entre les moyennes des deux échantillons d'une même population. Ce test permet, par exemple, de déterminer s'il existe une signification statistique entre le score SAT moyen obtenu par l'effectif féminin et celui obtenu par l'effectif masculin au sein d'un même établissement.

### t-Intervalle sur 2 échantillons (tInterval\_2Samp)

Calcule un intervalle de confiance pour l'écart entre les moyennes de deux populations ( $\mu_1$ – $\mu_2$ ) lorsque les écarts types des deux populations ( $\sigma_1$  et  $\sigma_2$ ) sont inconnus. L'intervalle de confiance calculé dépend du niveau de confiance spécifié par l'utilisateur.

Ce test permet de déterminer s'il y a une signification statistique entre les moyennes des deux échantillons d'une même population. Il est utilisé à la place du z-Intervalle sur 2 échantillons lorsque la population est trop importante à mesurer et permet difficilement de déterminer l'écart type.

### Z-Intervalle pour une proportion (zInterval\_1Prop)

Calcule un intervalle de confiance pour une proportion inconnue de succès. Le test prend comme entrée le nombre de succès dans l'échantillon *x* et le nombre d'observations dans l'échantillon *n*. L'intervalle de confiance calculé dépend du niveau de confiance spécifié par l'utilisateur.

Ce test permet de déterminer la probabilité d'un nombre donné de réussites pouvant être escompté pour un nombre d'essais donné. Par exemple, les contrôleurs de casinos utilisent ce test pour déterminer si les gains observés pour une machine à sous démontrent un taux cohérent de gains.

### Z-Intervalle pour deux proportions (zInterval\_2Prop)

Calcule un intervalle de confiance pour la différence entre la proportion de réussite chez deux populations  $(p_1-p_2)$ . Le test prend comme entrée le nombre de réussites dans chaque échantillon (*x*<sub>1</sub> et *x*<sub>2</sub>) et le nombre d'observations<br>des sites une échantiller (en est en ), l'interestin de seufonces salsulé déserve dans chaque échantillon (*n*<sub>1</sub> et *n*<sub>2</sub>). L'intervalle de confiance calculé dépend du niveau de confiance spécifié par l'utilisateur.

Ce test permet de déterminer si deux taux de réussite divergent en raison d'un élément autre que l'erreur d'échantillonnage et l'écart type. Par exemple, un joueur peut utiliser ce test pour déterminer s'il est plus avantageux à long terme de jouer un même jeu ou une même machine plutôt que de jouer à un autre jeu ou sur une autre machine.

### t-Intervalle avec régression linéaire (LinRegtIntervals)

Calcule un intervalle de confiance t avec régression linéaire pour le coefficient de pente b Si l'intervalle de confiance contient 0, cela ne suffit pas pour indiquer que les données présentent une relation linéaire.

### Intervalles de régressions multiples (MultRegIntervals)

Calcule un intervalle de confiance pour la valeur calculée de y en utilisant la régression multiple et une valeur estimée de y.

## Tests statistiques (Stat Tests)

### Tests statistiques pris en charge

Les tests d'hypothèse suivants sont accessibles depuis l'application Tableur & listes. Pour plus d'informations sur ces fonctions, consultez le Manuel de l'utilisateur TI-Nspire™.

Certains assistants Tests statistiques affichent une case à cocher Dessiner. Cette case à cocher n'est pas sélectionnée par défaut. Cocher cette case a pour effet d'ouvrir un espace de travail Données & statistiques sur la page en cours et d'y représenter les résultats.

### z test (zTest)

Teste une hypothèse pour une moyenne inconnue de population  $\mu$  quand l'écart-type de population σest connu. Il teste l'hypothèse nulle H<sub>0</sub> : µ=µ<sub>0</sub> contre l'une des alternatives ci-dessous.

- $H_a: \mu \neq \mu_0$
- $H_a: \mu < \mu_0$
- $H_a: \mu > \mu_0$

Ce test est utilisé pour les populations de grande taille normalement réparties. L'écart type doit être connu.

Ce test permet de déterminer si la différence entre une moyenne d'échantillon et une moyenne de population est statistiquement significative lorsque l'on connaît le véritable écart type d'une population.

### t test (tTest)

Teste une hypothèse pour la moyenne inconnue d'une population  $\mu$  quand l'écart-type de la population σ est inconnu. Il teste l'hypothèse nulle H $_0$  :  $\mu$ = $\mu_0$ contre l'une des alternatives ci-dessous.

- $H_a: \mu \neq \mu_0$
- $H_a: \mu < \mu_0$
- $H_a: \mu > \mu_0$

Ce test est similaire au z-test mais est utilisé lorsque la population est de petite taille et est normalement répartie. Il est utilisé plus souvent que le z-test car il est plus courant de rencontrer dans les statistiques des populations de petite taille que des populations de grande taille.

Ce test est utile pour déterminer si deux populations normalement réparties présentent des moyennes identiques ou lorsque vous devez déterminer si une moyenne d'échantillon diverge significativement d'une moyenne de population lorsque l'écart type de la population est inconnu.

### z-Test sur 2 échantillons (zTest\_2Samp)

z-Test sur 2 échantillons teste l'égalité des moyennes de deux populations ( $\mu_{1}^{}$ et  $\mu_2^{}$ ) sur la base d'échantillons indépendants lorsque les deux écarts types des deux populations ( $\sigma_1$  et  $\sigma_2$ ) sont connus. L'hypothèse nulle H<sub>0</sub> :  $\mu_1$  =  $\mu_2$  est testée contre l'une des hypothèses ci-dessous.

- $H_a: \mu_1 \neq \mu_2$
- $H_a: \mu_1 < \mu_2$

•  $H_a: \mu_1 > \mu_2$ 

### t-Test sur 2 échantillons (tTest\_2Samp)

t-Test sur 2 échantillons teste l'égalité des moyennes de deux populations ( $\mu_{1}$ et  $\mu_2$ ) sur la base d'échantillons indépendants quand aucun écart type des populations (σ<sub>1</sub> ou σ<sub>2</sub>) n'est connu. L'hypothèse nulle H<sub>0</sub>: μ<sub>1</sub>=μ<sub>2</sub> est testée contre l'une des hypothèses ci-dessous.

- $H_a: \mu_1 \neq \mu_2$
- $H_a: \mu_1 < \mu_2$
- $H_a: \mu_1 > \mu_2$

### z-Test pour 1 proportion (zTest\_1Prop)

Z-Test pour 1 proportion calcule un test pour une proportion inconnue de succès (prop). Le test prend comme entrée le nombre de succès dans l'échantillon *x* et le nombre d'observations dans l'échantillon *n*. 1-Prop z Test teste l'hypothèse nulle H<sub>0</sub> : prop = p<sub>0</sub> contre l'une des alternatives ci-dessous.

- $H_a$ : prop $\neq p_0$
- $H_a:prop < p_0$
- $H_a$ : prop> $p_0$

Ce test permet de déterminer si la fréquence de succès constatée dans un échantillon est significativement différente de la probabilité de succès dans la population ou si cela est dû à une erreur d'échantillonnage, à un écart ou à d'autres facteurs.

### z-Test pour 2 proportions (zTest\_2Prop)

z-Test pour 2 proportions compare la proportion des succès (p<sub>1</sub> et p<sub>2</sub>) issus de deux populations. Le test prend comme entrée le nombre de succès dans chaque échantillon (x<sub>1</sub> et x<sub>2</sub>) et le nombre d'observations dans chaque Ethantillon (*n*<sub>1</sub> et *n*<sub>2</sub>). 2-Prop z Test teste l'hypothèse nulle H<sub>0</sub> : p<sub>1</sub> = p<sub>2</sub> (en utilisant la proportion de l'échantillon groupé Ç) contre une des alternatives cidessous.

- $H_a: p_1 \neq p_2$
- $H_a: p_1 < p_2$
- $H_a: p_1 > p_2$

Ce test permet de déterminer si la probabilité de succès constatée dans deux échantillons est identique.

# ADE $\chi^{\mathbf{2}}$  ( $\chi^{\mathbf{2}}$ GOF)

Effectue un test pour s'assurer que les données des échantillons sont issues d'une population conforme à la loi spécifiée. Par exemple, ADE  $\chi^2$  peut confirmer que les données de l'échantillon proviennent d'une répartition normale.

# $\chi$ <sup>2</sup> ( $\chi$ <sup>2</sup>2way)

Le test c2 (test chi deux) calcule un test chi deux pour le lien sur un tableau à deux entrées dans la matrice  $Observe$ e spécifiée. L'hypothèse nulle H<sub>0</sub> pour un tableau à double entrée est : aucune association n'existe entre les variables de ligne et de colonne. L'hypothèse alternative est : les variables sont liées.

### FTest à 2 échantillons (FTest\_2Samp)

Ce test calcule un F-test pour comparer les écarts types de deux populations ( $\sigma_{\textrm{\tiny{1}}}$ et  $\sigma_{\textrm{\tiny{2}}}$ ). Les moyennes des populations et les écarts types sont tous  $(3, 4, 3, 2)$ . Esse may simple also populations des solarits types sont tous inconnus. F Test à-2 échantillons, qui exploite le rapport des variances de l'échantillon  $Sx12/Sx22$ , teste l'hypothèse nulle  $H = 1.51 = 52$  contre une des alternatives ci-dessous.

- $H_a: \sigma_1 \neq \sigma_2$
- $H_a: \sigma_1 < \sigma_2$
- $H_a: \sigma_1 > \sigma_2$

Vous trouverez ci-dessous une définition du - FTest sur deux échantillons.

 $Sx1, Sx2 =$  Exemples d'écart-type avec  $n_1$ -1 et  $n_2$ -1 degrés de liberté *df*, respectivement.

F = F-statistique =  $\left(\frac{Sx1}{Sx2}\right)^2$ 

 $df(x, n_1-1, \quad = \text{F}pdf()$  avec degrés de liberté  $df, n_1-1,$  et  $n_2-1$ 

n<sub>2</sub>-1)

*p* = valeur *p* rapportée

**F- Test à** 2 échant l'hypothèse alternative  $\sigma_1 > \sigma_2$ .

$$
p = \int_{F}^{a} f(x, n_1 - 1, n_2 - 1) dx
$$

**F- Test à** 2 échant l'hypothèse alternative  $\sigma$ <sub>1</sub> <  $\sigma$ <sub>2</sub>.

$$
p=\int\limits_0^F f(x,n_1-1,n_2-1)dx
$$

F Test à 2-échantillons pour l'hypothèse alternative  $\sigma_1 \neq \sigma_2$ . Les limites doivent satisfaire aux conditions suivantes :

$$
\frac{p}{2} = \int_{0}^{L_{bnd}} f(x, n_1 - 1, n_2 - 1) dx = \int_{U_{bnd}}^{\infty} f(x, n_1 - 1, n_2 - 1) dx
$$

où : [*Lbnd,Ubnd*]=limite inférieure et limite supérieure

La statistique F- sert de borne produisant la plus petite intégrale. L'autre borne est sélectionnée pour obtenir la relation d'égalité de l'intégrale précédente.

### <sup>t</sup> Test de régression linéaire (LinRegtTest)

LinRegTTest (*t*-test avec régression linéaire) calcule la régression linéaire des données et effectue un test t sur la valeur de la pente b et sur le coefficient de corrélation ρ pour l'équation  $y = \alpha + \beta x$ . Il teste l'hypothèse nulle H<sub>0</sub> : β = 0 (en équivalence,  $\rho = 0$ ) contre l'une des alternatives ci-dessous.

- $H_a$ : β≠0 et ρ≠0
- $H_a$ :  $\beta$ <0 et  $\rho$ <0
- $H_a$ :  $\beta$ >0 et  $\rho$ >0

### Tests de régressions multiples (MultRegTest)

Calcule une régression linéaire sur les données et effectue un test f statistique de linéarité.

Pour plus d'informations, voir le manuel d'utilisation de l'unité TI-Nspire™.

### ANOVA (ANOVA)

Le test effectue une analyse de variance unidimensionnelle pour comparer les moyennes de deux à vingt populations. Le test ANOVA de comparaison de moyennes comprend l'analyse de la variation dans les données de l'échantillon. L'hypothèse nulle H<sub>0</sub> :  $\mu_1$  =  $\mu_2$  = ...= $\mu_k$  est testée par rapport à l'alternative H<sub>a</sub> : tous les μ<sub>1</sub>...μ<sub>k</sub> ne sont pas égaux.

Le test ANOVA permet de déterminer s'il y a une différence significative entre les groupes par rapport à la différence constatée au sein de chaque groupe.

Il permet de déterminer si la variation des données entre les échantillons montre une influence statistiquement significative provenant d'un facteur autre que la variation constatée au sein des ensembles de données eux-mêmes. Prenons l'exemple d'une société d'expédition voulant acheter des cartons. Elle hésite entre trois fabricants. Elle examine les échantillons de carton envoyés

par les trois fabricants. L'analyse ANOVA peut l'aider à déterminer si les différences entre chaque groupe d'échantillon sont significatives par rapport aux différences constatées au sein de chaque groupe d'échantillon.

### ANOVA à deux facteurs (ANOVA2way)

Le test effectue une analyse de variance bidimensionnelle pour comparer les moyennes de deux à vingt populations. Un récapitulatif des résultats est stocké dans la variable *stat.results*.

L'analyse de variance ANOVA à deux facteurs étudie les effets de deux variables indépendantes et permet de déterminer si elles interagissent par rapport à la variable dépendante. En d'autres termes, si les deux variables indépendantes interagissent, leur effet combiné peut être supérieur ou inférieur à l'impact de l'une ou l'autre variable indépendante.

Ce test permettant d'évaluer les différences, est similaire à l'analyse ANOVA, mais prend en compte une autre influence potentielle. Pour reprendre l'exemple des cartons présenté plus haut, l'analyse ANOVA à deux facteurs pourra étudier l'influence du matériau de composition des cartons sur les différences constatées.

### Sélection d'une hypothèse alternative  $( \neq$  < >)

La plupart des éditeurs de statistiques inférentielles pour les tests d'hypothèse vous invitent à sélectionner l'une des trois hypothèses alternatives.

- La première est une hypothèse alternative de type  $\neq$ , comme  $\mu\neq\mu$ 0 pour le z Test.
- La deuxième est une hypothèse alternative de type  $\lt$ , comme  $\mu$ 1 $\lt$  $\mu$ 2 pour le t Test sur 2-échantillons .
- La troisième est une hypothèse alternative de type >, comme p1>p2 pour le z Test pour 2-proportions .

Pour sélectionner une hypothèse alternative, déplacer le curseur sur l'alternative appropriée et appuyez sur Entrée.

### Sélection de l'option grouper

L'option grouper (t Test sur 2-échantillons et t Intervalle sur 2-échantillons seulement) indique si les variances doivent être regroupées pour effectuer le calcul.

Sélectionnez Non (No) si vous ne souhaitez pas grouper les variances. Les variances de population peuvent être inégales.

• Sélectionnez Oui (Yes) si vous souhaitez grouper les variances. Les variances de population sont réputées être égales.

Pour sélectionner l'option grouper, cliquez sur Oui (Yes) dans le champ déroulant.

## Utilisation des tables de valeurs

L'application Tableur & listes vous permet d'afficher une table de valeurs pour toutes les fonctions de l'activité courante. Vous pouvez modifier les réglages de la table, supprimer des colonnes, ajouter des valeurs pour plusieurs fonctions et modifier l'expression qui définit une fonction sans quitter l'application Tableur & listes.

### Affichage d'une table de valeurs

1. Lorsque vous travaillez dans l'application Tableur & listes :

Windows: Appuyez sur Ctrl+T.

 $Mac@: Appuyez sur  $\mathcal{H}+T$ .$ 

Unité : Appuyez sur  $\boxed{\text{tri}}$   $\boxed{\text{T}}$ .

L'application Tableur & listes disparaît et une table de valeurs vide s'affiche avec une liste des fonctions qui sont disponibles dans l'activité.

**Remarque :** si vous avez précédemment affiché une table de valeurs pour une fonction dans l'application Tableur & listes, par défaut cette fonction est ajoutée à la table.

2. Choisissez le nom de la fonction pour laquelle vous souhaitez afficher les valeurs.

Les valeurs de la fonction sélectionnée s'affichent dans la première colonne de la table.

- 3. Pour vous déplacer dans les cellules adjacentes de la table de valeurs, appuyez sur ▲ ou ▼. Appuyez sur Tab pour passer du corps de la table (les cellules) aux deux lignes supérieures (cellules des noms et formules de colonnes).
- 4. Pour masquer la table de valeurs et revenir dans l'application Tableur & listes, répétez l'étape 1.

### Modifications à partir d'une table de valeurs

Vous pouvez modifier la table de valeurs d'une fonction en utilisant les outils du menu Table de valeurs.

- ▶ Pour supprimer une colonne du tableau, sélectionnez n'importe quelle cellule et choisissez Effacez colonne.
- ▶ Pour afficher la liste des fonctions, cliquez sur une cellule dans une colonne et sélectionnez Choisir. Choisissez une cellule dans une colonne vide, sauf si vous remplacez des valeurs déjà affichées. Cliquez sur une fonction dans la liste pour ajouter les valeurs associées dans la colonne.

Remarque : vous pouvez également cliquer sur la flèche de la liste déroulante associée à la première cellule d'une colonne pour afficher la liste des fonctions de l'activité.

▶ Choisissez **Éditer l'expression** pour changer l'expression qui définit une fonction. Vous pouvez également modifier l'expression directement à partir de la ligne de saisie qui se trouve sous la table de valeurs.

**Remarque :** lorsque vous modifiez l'expression qui définit une fonction, cette dernière est automatiquement mise à jour dans l'application utilisée pour définir la fonction. Par exemple, si vous modifiez une fonction Graphiques & Géométrie dans la table, les valeurs de la table et la représentation graphique de la fonction sont mises à jour.

▶ Choisissez Modifier les réglages de la table pour changer les réglages par défaut de la table de valeurs.

La boîte de dialogue Table s'affiche. Appuyez sur Tab pour accéder aux différents champs et saisissez ou sélectionnez de nouvelles valeurs pour les réglages par défaut de la table de valeurs :

- Début de la table : Saisissez la valeur à utiliser comme première valeur de la table de valeurs.
- Incrément : Saisissez une valeur représentant l'intervalle entre les valeurs.
- Indépendante et **Dépendante** : Cliquez sur la flèche de la liste déroulante et choisissez Auto ou Demander comme méthode de remplissage d'une colonne avec les valeurs des variables indépendantes et dépendantes. L'option Auto permet de remplir la table de valeurs en commençant par la valeur de départ de la table

définie et affiche une valeur indépendante et dépendante pour chaque incrément. L'option Demander vous permet de sélectionner une cellule et d'appuyer sur Entrée pour générer la valeur associée.

## Application Données & statistiques

L'application Données & statistiques fournit des outils permettant de :

- Visualiser des ensembles de données sous différents types de tracé.
- Manipuler directement les variables afin d'explorer et de visualiser les relations entre les données. Toute modification apportée aux données dans une application est dynamiquement appliquée dans toutes les applications liées.
- Explorer les tendances centrales et autres techniques statistiques.
- Ajuster les fonctions aux données.
- Créer des courbes de régression pour les nuages de points
- Donner une représentation graphique des tests d'hypothèse et des résultats sur la base de définitions ou de données statistiques.

### Ajout d'une page Données & statistiques

Pour créer un nouveau classeur avec une page Données & statistiques vierge :

Dans le menu principal Fichier, cliquez sur Nouveau classeur, puis sur Ajouter Données & statistiques.

Unité : Appuyez sur  $\boxed{a}$ on, et sélectionnez Données & statistiques  $\boxed{b}$ .

▶ Pour ajouter une page Données & statistiques à l'activité courante d'un classeur existant :

Dans le menu Insertion> de la barre d'outils, cliquez sur Données & statistiques.

Unité : Appuyez sur docy et sélectionnez Insérer > Données & statistiques.

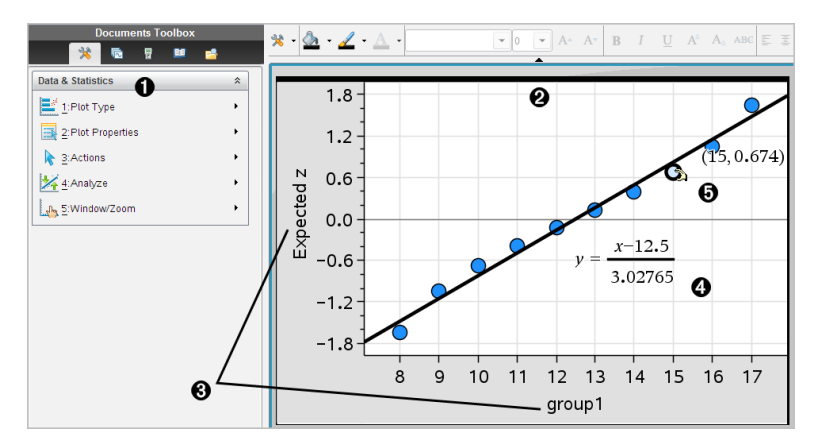

- **O** Menu Données & statistiques
- **<sup>2</sup>** Espace de travail
- Â Zones Ajouter une variable sur l'axe des X et l'axe des Y
- **<sup>4</sup>** Tracé de la loi normale et affichage de la formule
- Ä Point et coordonnées associées

## Opérations de base dans Données & statistiques

L'application Données & statistiques vous permet d'explorer et de visualiser des données et des graphiques de statistiques inférentielles. L'application Tableur & listes peut être utilisée avec l'application Données & statistiques. Les outils Résumé graphique et Graphe rapide de l'application Tableur & listes ajoutent automatiquement une application Données & statistiques pour afficher les tracés. Une liste que vous créez dans une activité (à l'aide des applications Tableur & listes ou Calculs) peut être accessible en tant que variable dans toutes les applications TI-Nspire™ contenues dans l'activité en question.

### Utilisation du tracé à points non reliés par défaut

L'application Données & statistiques représente des données de type numérique et de type chaîne de caractères (catégories) associées à des variables. Lorsque vous ajoutez une application Données & statistiques à une activité qui comporte des listes, un tracé à points non reliés par défaut s'affiche dans l'espace de travail.

Le tracé à points non reliés par défaut est semblable à une pile de cartes contenant chacune des informations et étalées sur une table de façon aléatoire. Vous pouvez cliquer sur un point pour voir les informations qui se trouvent sur cette «°carte°». Vous pouvez déplacer un point pour « regrouper » les « cartes » selon la variable de titre.

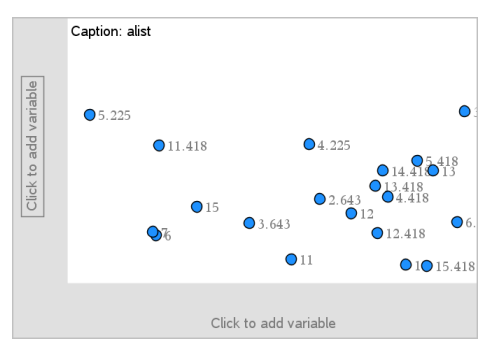

- Cliquez sur le nom de la variable affiché aprèsTitre pour utiliser le tracé à points non reliés.
	- Sélectionnez <None> pour supprimer le tracé à points non reliés par défaut.
	- Sélectionnez le nom d'une variable que vous souhaitez utiliser à la place de celle du tracé à points non reliés par défaut.
	- Faites glisser le pointeur de la souris sur les points afin d'afficher les informations de résumé correspondantes.
	- Vous pouvez déplacer des points vers un axe en les faisant glisser pour observer leur regroupement.
	- Activez l'outil Trace et appuyez sur ◄ ou ► pour naviguer entre les points.

Lorsque vous ajoutez une variable sur l'un des axes, le tracé correspondant à celle-ci remplace celui à points non reliés par défaut. Pour afficher de nouveau le tracé par défaut, il vous suffit de supprimer la variable que vous avez représentée sur chaque axe.

### Utilisation du menu contextuel

Le menu contextuel vous permet d'accéder aux outils que vous utilisez le plus souvent avec l'objet sélectionné. Les options affichées dans ce menu peuvent varier suivant l'objet actif et la tâche que vous exécutez.

▶ Pour ouvrir le menu contextuel associé à un objet.

Windows® : Cliquez avec le bouton droit de la souris sur l'objet.

Mac® : Maintenez la touche  $H$  enfoncée et cliquez sur l'objet.

Unité : Pointez sur l'objet, puis appuyez sur  $\lceil \frac{ctr}{dt} \rceil$  menu.

Le menu contextuel comprend l'option Couleur. Vous pouvez utiliser l'option Couleur pour choisir la couleur des données.

Les autres options appropriées pour les différents tracés s'affichent également dans le menu contextuel.

### Sélection de données et affichage des informations de résumé

Lorsque vous faites glisser la souris sur une partie d'un tracé, l'application Données & statistiques affiche les informations de résumé pour les données représentées.

- 1. Faites glisser le pointeur de la souris sur une zone du tracé pour afficher les valeurs des données ou les informations de résumé. Par exemple, si vous déplacez le pointeur au centre d'une boîte à moustaches, les données de résumé disponibles pour la médiane s'affichent.
- 2. Cliquez pour sélectionner une représentation des données dans un tracé.

Le contour des points de données apparaît en gras pour indiquer la sélection. Vous pouvez cliquer sur un point une deuxième fois pour le désélectionner ou cliquer sur des points supplémentaires pour les ajouter à la sélection.

### Tracés de variables

Pour effectuer le tracé de variables, commencez par ouvrir une activité dans laquelle figure une application Données & statistiques, ainsi que des listes créées dans l'application Tableur & listes ou Calculs.

1. Cliquez sur la zone Ajouter une variable qui se trouve près du centre d'un axe.

Si aucune variable n'est représentée graphiquement sur l'axe, l'info-bulle Cliquer ou appuyer sur Entrée pour ajouter une variable s'affiche.

2. Cliquez sur l'info-bulle Cliquer ou appuyer sur Entrée pour ajouter une variable.

La liste affiche le nom des variables disponibles.

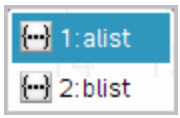

3. Cliquez sur le nom de la variable que vous souhaitez représenter graphiquement.

**Remarque :** par convention, la variable indépendante est affichée sur l'axe  $-x$ 

Le tracé par défaut d'une seule variable est un diagramme à points non reliés. Les points du tracé par défaut sont repositionnés de façon à représenter les éléments de la variable sélectionnée dans un diagramme à points non reliés.

4. (Facultatif) Cliquez sur la zone Ajouter une variable qui se trouve au centre de l'autre axe pour représenter graphiquement une deuxième variable.

Le tracé par défaut pour deux variables est un nuage de points. Les points du tracé sont placés de façon à représenter les éléments des deux variables sous la forme d'un nuage de points.

5. (Facultatif) Répétez les étapes 1 à 3 pour choisir d'autres variables et les tracer sur l'axe vertical.

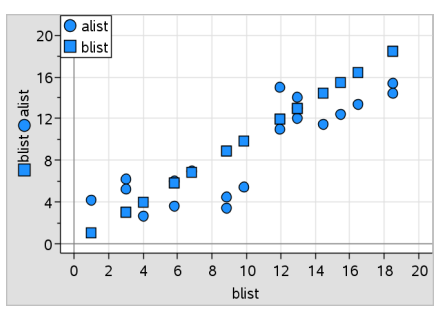

Le nom de chaque variable que vous ajoutez est reporté dans le libellé de l'axe. L'aspect par défaut des points change pour vous permettre de distinguer les données et une légende s'affiche pour faciliter l'identification des tracés.

- 6. Modifiez, analysez ou étudiez les données représentées.
	- Supprimez ou modifiez la variable sur un axe en cliquant de nouveau sur la zone Ajouter une variable.
- Affichez les données représentées dans un autre type de tracé pris en charge en sélectionnant un outil dans le menu Types de tracé.
- Choisissez l'outil Trace dans le menu Analyser et appuyez sur ◄ ou ► pour naviguer parmi les différents points de données du tracé.
- Les listes que vous représentez sous la forme de variables peuvent comprendre des cases incomplètes ou manquantes. Une case correspond aux données contenues dans une ligne de cellules dans l'application Tableur & listes. L'application Tableur & listes affiche les blancs sous forme de tiret bas (" ") et l'application Données & statistiques ne trace aucun point de données pour une cellule vide.

### Manipulation des données de représentation graphique

Vous pouvez manipuler les points de données sur l'espace de travail de l'application Données & statistiques afin d'explorer leurs effets. Par exemple, vous pouvez explorer la manière dont un groupe spécifique de valeurs affecte la médiane.

Vous pouvez déplacer un point de données uniquement dans les directions autorisées par sa définition. Si une liste est définie avec une formule dans l'application Tableur & listes, il se peut que les points dans Données & statistiques ne bougent pas, en raison des restrictions de la formule. Par exemple, un point qui représente le résultat de y=x ne peut bouger que le long d'une droite.

Vous ne pouvez pas déplacer les points qui représentent des données dans une variable verrouillée ou des données qui représentent une valeur catégorielle.

1. Dans l'espace de travail de l'application Données & statistiques, cliquez sur la représentation d'une donnée, par exemple un rectangle d'histogramme ou une moustache d'une boîte à moustaches, qui n'est ni verrouillée ni restreinte par une formule.

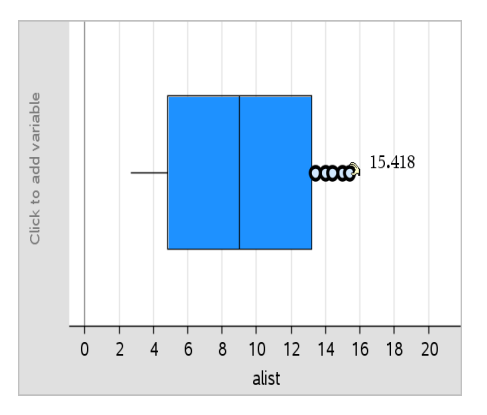

Le pointeur se transforme alors en main ouverte pour indiquer que la donnée peut être déplacée.

2. Faites glisser la sélection pour étudier l'impact des différentes valeurs du point sur le tracé.

Unité : Appuyez sur  $\left[\begin{array}{c} \frac{1}{2} \\ \frac{1}{2} \end{array}\right]$  pour saisir, puis glissez ou utilisez les touches fléchées pour faire glisser.

Lors du glisser-déplacer, la valeur modifiée s'affiche dans l'espace de travail.

## Aperçu des données brutes et des données de synthèse

Vous pouvez créer des tracés directement depuis des données brutes ou depuis un tableau récapitulatif.

|                | $\blacktriangleright$ A person $\blacktriangleright$ ht |            | $\subset$ wt | $\n  D$ eyecolor | $E$ gender $F$ | Ĥ                       |                | $\bullet$ A color | B counts | C | E |
|----------------|---------------------------------------------------------|------------|--------------|------------------|----------------|-------------------------|----------------|-------------------|----------|---|---|
| $=$            |                                                         |            |              |                  |                |                         | $=$            |                   |          |   |   |
|                |                                                         | 56         |              | 130 blue         |                |                         |                | blue              | 3.       |   |   |
|                |                                                         | 55         |              | 150 blue         | m              |                         | $\overline{2}$ |                   | 3.       |   |   |
| 3              |                                                         | 60         |              | 200 green        |                |                         |                | green             |          |   |   |
| $\overline{4}$ | 4                                                       | 62         |              | 270 brown        | m              |                         |                | 3 brown           | 4.       |   |   |
| 5              | 5                                                       | 65         |              | 250 brown        |                |                         | $\overline{4}$ |                   |          |   |   |
| 6              | 6                                                       | 71         |              | 187 green        | m              |                         | 5              |                   |          |   |   |
|                |                                                         | 62         |              | 176 brown        | m              |                         | 6              |                   |          |   |   |
|                |                                                         | $\sim$ $-$ | .            |                  |                | $\overline{\mathbf{v}}$ | $\overline{7}$ |                   |          |   |   |

données brutes tableau récapitulatif de la couleur des yeux à partir des données brutes

Les données brutes sont constituées d'une liste unique, telle qu'une liste de couleur des yeux. Lorsque vous créez un tracé de données brutes, l'application Données & statistiques compte le nombre d'occurrences pour

vous. La représentation graphique de données brutes constitue un moyen facile de les analyser.

Un tableau de synthèse est constitué de deux listes, telles que la couleur des yeux (la liste X ou Y ) et compte le nombre d'occurrences de chaque couleur d'yeux (la liste de synthèse). Pour plus d'informations à ce sujet, reportez-vous au chapitre Utilisation de l'application Tableur & listes.

## Utilisation des types de tracé numérique

Les tracés peuvent représenter les données d'une variable de différentes façons. Le choix du tracé approprié peut vous aider à mieux visualiser ces données. Par exemple, vous pouvez observer la forme et la répartition des données d'un type de tracé, alors qu'un autre peut vous aider à déterminer la meilleure méthode pour évaluer statistiquement les données.

### Création d'un graphique de points non reliés

Les points non reliés représentent les données à une variable. Il s'agit du type de tracé par défaut pour les données numériques. Lorsque vous effectuez la représentation graphique d'une variable en utilisant le type de diagramme à points non reliés, chaque point représente une valeur de la liste. Ils sont affichés sur l'axe aux emplacements qui correspondent à chaque valeur respective.

- 1. Pour créer un diagramme à points non reliés, cliquez sur la zone Ajouter une variable qui se trouve au centre d'un axe, puis sur le nom d'une variable numérique. Pour plus d'informations, reportez-vous à la section Tracés de variables.
- 2. (Facultatif) Pour scinder un diagramme en catégories, cliquez sur la zone Ajouter une variable sur l'autre axe et sélectionnez la liste qui contient les données de catégories correspondantes.
- 3. (Facultatif) Pour créer plusieurs diagrammes à points non reliés, choisissez Ajouter la variable X dans le menu Propriétés du tracé, puis cliquez sur une variable numérique dans la liste qui s'affiche.

Un deuxième diagramme à points non reliés apparaît dans l'espace de travail et le nom de la variable représentée est ajouté dans les deux labels d'axe.

4. Étudiez les données tracées.

- Faites glisser le pointeur de la souris sur un point pour afficher les valeurs correspondantes.
- Faites glisser un point pour le déplacer. Lorsque vous déplacez un point, les valeurs associées changent dans l'espace de travail et dans la liste correspondant à la variable.
- Activez l'outil Trace et appuyez sur ◄ ou ► pour naviguer entre les points de données, en respectant l'ordre des listes. Au fur et à mesure que vous parcourez les points en mode Trace, ceux-ci s'agrandissent et leur contour apparaît en gras.

### Création de boîtes à moustaches

L'outil Boîte à moustaches permet de représenter une variable dans une boîte à moustaches modifiée. Les "moustaches" s'étendent à chaque extrémité de la boîte, soit à 1,5x l'écart interquartile ou jusqu'à la fin des données, selon l'éventualité qui se réalise la première. Les points qui sont à plus de 1,5 \* l'écart interquartile des quartiles sont représentés individuellement audelà de la moustache. Ces points sont des valeurs aberrantes potentielles. En l'absence de valeurs aberrantes, x-min et x-max servent de guides pour l'extrémité de chaque moustache.

Les boîtes à moustaches sont très utiles pour comparer deux ensembles de données, ou plus, de mêmes dimensions. Si la taille d'un ensemble de données est importante, la boîte à moustaches peut également servir à explorer la distribution des données.

1. Cliquez sur la zone Ajouter une variable au centre de l'un des axes. Le tracé par défaut d'une seule variable est un diagramme à points. Pour plus d'informations, reportez-vous à la section Tracés de variables.

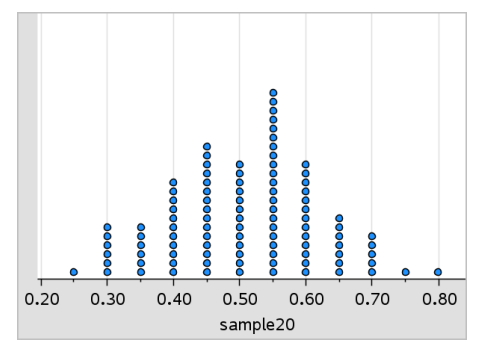

**Remarque :** si vous avez tracé deux variables dans l'espace de travail, il est possible de créer un diagramme à points en supprimant l'une des variables. Sélectionnez Supprimer la variable X ou Supprimer la variable Y dans le menu Types de tracé.

2. Dans le menu Types de tracé, cliquez sur Boîte à moustaches.

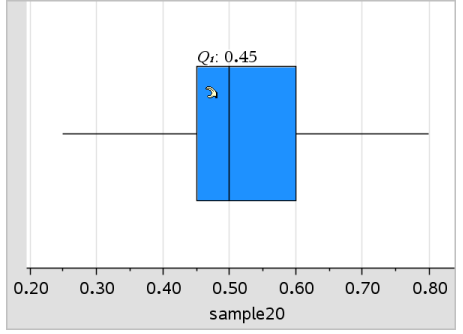

Une boîte à moustaches modifiée s'affiche dans l'espace de travail Données & statistiques.

**Remarque :** vous pouvez créer une boîte à moustache fractionnée par catégorie en ajoutant une liste contenant les données de catégories correspondantes sur l'axe y.

3. (Facultatif) Pour ajouter des variables supplémentaires destinées à la comparaison des tracés de boîtes à moustache sur le même axe, cliquez sur Ajouter la variable X dans le menu Propriétés du tracé.

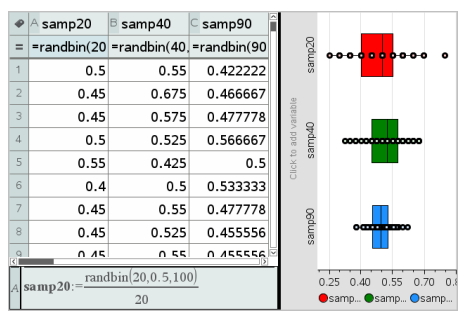

Par exemple, vous pouvez utiliser plusieurs boîtes à moustaches pour comparer les distributions des proportions de plusieurs échantillons. Dans l'exemple, la proportion réelle est 0,5 la taille de l'échantillon varie de n=20 à n=40 et à n=90.

#### **Remarques** :

- Vous pouvez créer une boîte à moustaches avec une fréquence en choisissant Ajouter la variable X ou Ajouter la variable Y dans le menu Propriétés du tracé.
- Vous pouvez spécifier plusieurs fois une même variable lorsque vous choisissez des variables à représenter sous la forme de boîtes à moustaches.
- La variable utilisée pour fournir les informations sur les fréquences est ajoutée au libellé de l'axe horizontal en utilisant le format suivant : *x\_ nomvariable*{*listefréquence\_nom*}.
- 4. Pointez et cliquez sur les régions de la boîte à moustaches pour étudier et analyser les données qu'elle représente.
	- Placez le pointeur de la souris sur une zone ou une moustache pour afficher les détails de la partie du tracé qui vous intéresse. Le libellé du quartile qui correspond à votre sélection s'affiche.
	- Cliquez dans un emplacement quelconque de la boîte pour sélectionner les points de données ou les moustaches. Cliquez de nouveau pour supprimer la sélection.
	- Vous pouvez sélectionner n'importe quelle boîte à moustaches qui ne comporte pas de données de fréquence et choisir Diagramme à points non reliés dans le menu contextuel pour changer le type de tracé.
	- Faites glisser une sélection pour la déplacer et étudier d'autres possibilités de représentation des données.
	- Utilisez les touches fléchées pour déplacer un point de données d'un pixel à la fois.
	- Activez l'outil Trace et appuyez sur ◄ ou ► pour naviguer entre les points et les zones du tracé. À mesure que le curseur de tracé se déplace, les valeurs de Q1, de la médiane, de Q3 et des extrémités/valeurs aberrantes des moustaches s'affichent.
- 5. Modifiez le tracé de boîte à moustaches modifiée en une boîte à moustaches standard en sélectionnant Étendre les moustaches de la boîte dans le menu Propriétés du tracé.

La boîte à moustaches standard est retracée de sorte à afficher les moustaches étendues.

Les moustaches de la boîte standard utilisent les points minimum et maximum de la variable et les valeurs aberrantes ne sont pas identifiées. Les moustaches s'étendent du point minimum dans l'ensemble (x-min) au premier quartile (Q1) et du troisième quartile (Q3) au point maximum point (x-max) La boîte est définie par son premier quartile (Q1), sa médiane (Med) et son troisième quartile (Q3).

**Remarque :** Vous pouvez cliquer sur Afficher les valeurs aberrantes de la boîte à moustaches dans le menu Propriétés du tracé pour afficher de nouveau la boîte à moustaches modifiée.

### Tracés d'histogrammes

Un histogramme représente des données à une variable et décrit la distribution des données. Le nombre de rectangles affichés dépend du nombre de points et de leur répartition. Une valeur placée en bordure d'un rectangle est intégrée dans le rectangle situé à sa droite

### Création d'un histogramme à partir de données brutes

1. Créez la liste que vous souhaitez tracer en tant qu'histogramme. Par exemple, vous pouvez saisir ou collecter des données en tant que liste nommée dans une page Tableur & listes.

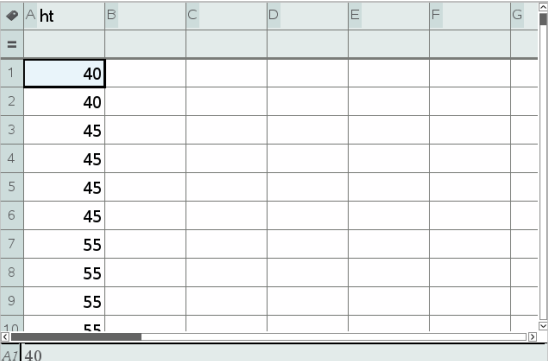

- 2. Dans une page Données & statistiques, cliquez sur l'axe x ou y, puis sélectionnez votre liste en tant que données à tracer.
- 3. Dans le menu Types de tracé, cliquez sur Histogramme.

Les données forment les rectangles d'un histogramme ; la fréquence est tracée par défaut sur l'axe non sélectionné.

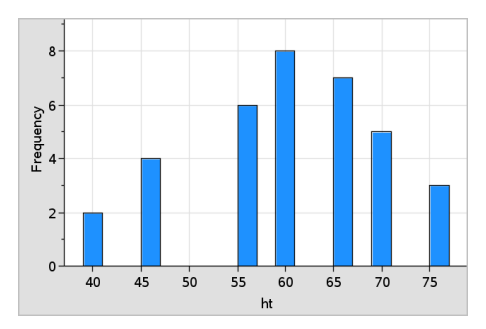

- 4. Étudiez les données.
	- Faites glisser le pointeur de la souris sur un rectangle donné afin d'afficher les informations associées.
	- Cliquez sur un rectangle pour le sélectionner. Cliquez de nouveau sur le rectangle pour le désélectionner.
	- Faites glisser le côté d'un rectangle pour ajuster sa largeur ainsi que le nombre de rectangles.

**Remarque :** Les rectangles ne sont pas réglables lorsqu'il s'agit de tracés de catégories ou de tracés dans lesquels vous sélectionnez des largeurs variables pour les rectangles.

- Dans le menu Analyser, cliquez sur Trace, puis appuyez sur ◄ ou ► pour parcourir les rectangles et afficher leurs valeurs.

### Réglage de l'échelle de l'histogramme de données brutes

- 1. Dans le menu Propriétés du tracé, cliquez sur Propriétés de l'histogramme , puis sélectionnez Échelle de l'histogramme.
- 2. Choisissez le format de l'échelle de l'histogramme.
	- Fréquence : affiche les données en fonction du nombre de valeurs qui se trouvent à l'intérieur de chaque rectangle. Il s'agit de la représentation de données par défaut.
	- Pourcentage : affiche les données dans l'histogramme en fonction du pourcentage de chaque groupe pour tout l'ensemble de données.
	- Densité : affiche les données en fonction de la densité de chaque ensemble de données.

### Création d'un histogramme avec des fréquences ou des données récapitulatives

1. Dans une page Tableau & Listes, créez deux listes : l'une contenant les « rectangles », tels que les différentes tailles des personnes d'un groupe (*ht*), et l'autre contenant les fréquences de ces tailles (*fréq*).

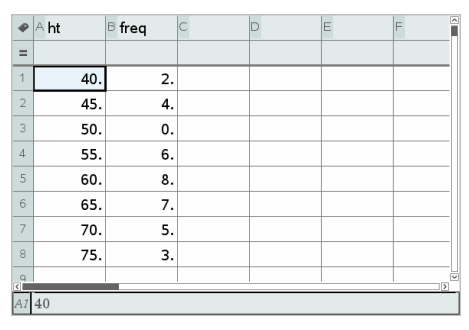

2. Dans une page Données & statistiques, accédez au menu contextuel sur l'axe x, puis cliquez sur Ajouter la variable X avec la liste de synthèse.

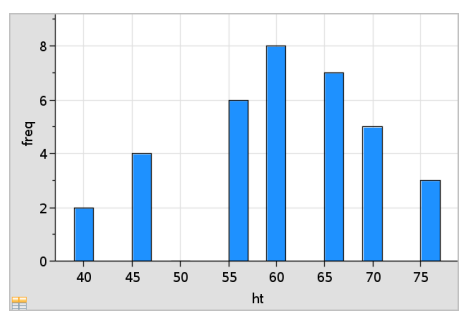

3. Sélectionnez *ht* comme liste X et *fréq* comme liste de synthèse.

**Remarque :** Vous devez arranger les données et les rectangles de façon cohérente lorsque vous utilisez les données de synthèse.

### Réglage des rectangles de largeur égale

Par défaut, les rectangles sont de largeur égale . Vous pouvez spécifier la largeur ainsi que l'alignement des rectangles de largeur égale.

1. Dans le menu Propriétés du tracé, cliquez sur Propriétés de l'histogramme>Réglage des rectangles , puis sélectionnez Rectangles de largeur égale.

La boîte de dialoque Paramètres des rectangles de largeur égale s'ouvre.

2. Saisissez des valeurs pour définir la largeur et l'alignement des rectangles.

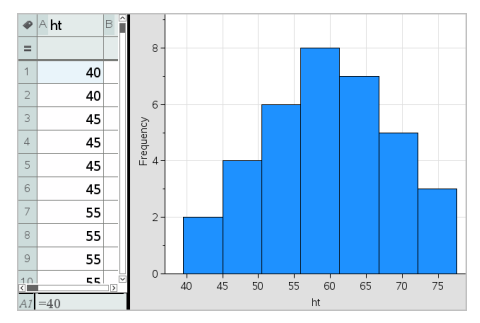

3. Cliquez sur OK pour appliquer les modifications et retracer les rectangles.

Les données représentées par les rectangles et la valeur saisie pour l'alignement affectent le positionnement des rectangles sur l'échelle

### Réglage des rectangles de largeur variable

Vous pouvez définir des rectangles de largeur variable en fonction d'une liste des limites des rectangles.

1. Créez une liste (nommée contenant les valeurs des limites.

Par exemple, la liste {60,70,100,110} crée des rectangles de 60 à 70, de 70 à 100 et de 100 à 110.

**Remarque :** Les données doivent être comprises dans les largeurs de rectangle spécifiées. Par exemple, une donnée de 115 se trouvera hors des limites des rectangles de la liste ci-dessous et vous recevrez une erreur de non-correspondance entre les emplacements des données et des rectangles.

2. Dans le menu Propriétés du tracé, cliquez sur Propriétés de l'histogramme>Réglage des rectangles, puis sélectionnez Largeurs variables.

La boîte de dialoque Paramètres des rectangles de largeur variable s'ouvre.

- 3. Sélectionnez votre liste de limites en tant que Liste des limites des rectangles.
- 4. Cliquez sur OK pour appliquer les modifications et retracer les rectangles.

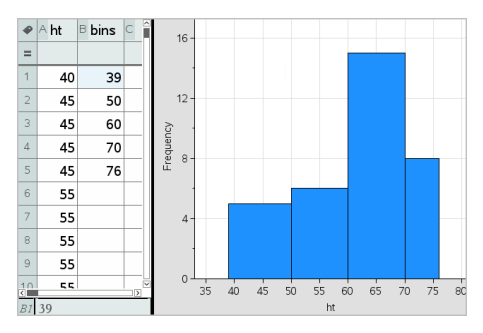

**Remarque :** Vous ne pouvez pas modifier la largeur des rectangles en faisant glisser leurs limites ; vous devez modifier la liste de limites ou restaurer les rectangles de largeur égale.

### Création d'un tracé de probabilité de la loi normale

Un tracé Probabilité de la loi normale affiche un ensemble de données par rapport au quartile correspondant (*z*) de la distribution de la loi normale standard. Vous pouvez utiliser les tracés Probabilité de la loi normale pour vérifier l'adéquation du modèle normal à vos données.

- 1. Sélectionnez ou créez les données à utiliser pour un tracé Probabilité de la loi normale. Utilisez une liste déjà nommée de l'application Tableur& listes ou Calculatrice.
- 2. Tracez les données en utilisant l'une des méthodes suivantes :
	- Créez un diagramme de points non reliés en sélectionnant une colonne et en sélectionnant Graphe rapide.
	- Ajoutez un espace de travail Données & statistiques. Cliquez sur la zone Ajouter une variable de l'axe, puis cliquez sur le nom de la liste de données pour tracer la variable.
- 3. Dans le menu Type de tracé, cliquez sur Tracé Probabilité de la loi normale.

Les données sont représentées graphiquement dans l'espace de travail Données & statistiques. Vous pouvez examiner le graphique afin de comparer la variable de la loi normale par rapport au quartile.

4. Étudiez les données représentées par le tracé de probabilité de la loi normale.

- Faites glisser le pointeur de la souris sur un point pour afficher sa valeur.
- Cliquez sur un point de données pour le sélectionner. Cliquez de nouveau dessus pour le désélectionner.
- Cliquez sur plusieurs points de données pour les sélectionner.
- Activez l'outil Trace et appuyez sur ◄ ou ► pour naviguer entre les points de données et afficher les valeurs.

### Création d'un Nuage de points

Un nuage de points permet de présenter graphiquement la relation entre deux ensembles de données. Vous pouvez aussi tracer un nuage de points à l'aide de l'outil Graphique rapide dans l'application Tableur & listes.

1. Dans l'espace de travail Données & statistiques, cliquez sur la zone Ajouter une variable et sélectionnez la variable contenant les données que vous souhaitez voir représenter sur l'un des axes.

Le tracé de la variable sélectionnée s'affiche sur l'axe.

2. Cliquez sur la zone Ajouter une variable sur l'autre axe et sélectionnez la variable contenant les données que vous souhaitez représenter.

Les points se déplacent pour représenter les données de la variable sélectionnée.

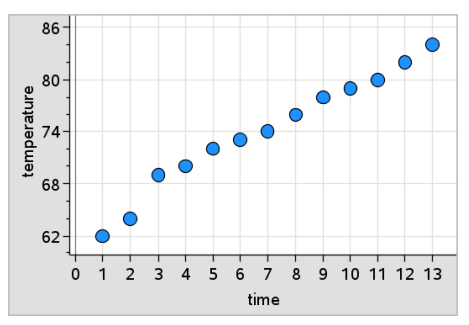

- 3. Analysez et étudiez les données du tracé.
	- Cliquez sur un point pour le sélectionner.
	- Faites glisser le pointeur de la souris sur un point afin d'afficher les informations de résumé correspondantes.
- Vous pouvez manipuler les données à l'aide des outils disponibles dans le menu Analyser. Par exemple, sélectionnez l'outil Trace, puis appuyez sur ◄ ou ► pour naviguer entre les zones du tracé.
- 4. Facultatif : Pour tracer des listes supplémentaires par rapport à l'axe des-x, cliquez sur l'axe des-y avec le bouton droit de la souris, puis cliquez sur Ajouter une variable.

### Création d'une ligne polygonale

Une ligne polygonale est un nuage de points dans lequel les points sont tracés et reliés par ordre d'apparition dans les deux variables. Comme pour les nuages de points, ces tracés décrivent la relation entre deux ensembles de données

Par convention, la colonne la plus à gauche est représentée sur l'axe des abscisses

- 1. Créez un nuage de points. Pour plus d'informations, reportez-vous à la section Création d'un nuage de points.
- 2. Dans le menu Types de tracé, cliquez sur Ligne polygonale.

Les points de chaque ensemble de données sont reliés les uns aux autres par une ligne

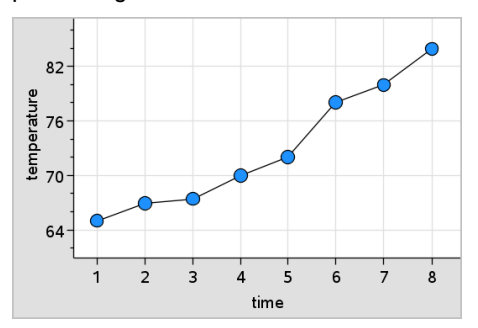

**Remarque :** Les points sont reliés dans leur ordre d'apparition dans la variable de type liste de l'axe des abscisses. Pour changer leur ordre d'apparition, utilisez l'outil de tri dans l'application Tableur & listes.

- 3. Analysez et étudiez les données du tracé.
	- Faites glisser le pointeur de la souris sur un point afin d'afficher les informations de résumé correspondantes.

- Vous pouvez manipuler les données à l'aide des outils disponibles dans le menu Analyser. Par exemple, choisissez l'outil Trace et appuyez sur les touches fléchées pour naviguer entre les points du tracé et afficher leur valeur.

## Utilisation des types de tracé par catégories

Vous pouvez trier et regrouper les données à l'aide des types de tracé par catégories suivants :

- Diagramme à points
- Diagramme en rectangles
- Diagramme circulaire

Les types de tracé par catégories peuvent être utilisés pour comparer la représentation des données dans différents tracés. Lorsque, dans une activité, la même variable (liste) est utilisée pour un diagramme à points et un diagramme en rectangles ou un diagramme circulaire, la sélection d'un point ou d'un segment de données dans l'un des tracés sélectionne le point, le segment ou la barre de données qui lui correspond dans tous les autres tracés qui contiennent la variable.

### Création d'un graphique de points non reliés

Le type de tracé par défaut pour les données de catégorie est le diagramme à points.

Quand une variable est tracée, la valeur de chaque cellule est représentée par un point et les différents points sont placés sur l'axe, à l'endroit qui correspond à la valeur de la cellule.

1. Dans l'application Tableur & listes, créez une liste composée d'au moins une colonne de chaînes de caractères pouvant être utilisées comme catégories de données.

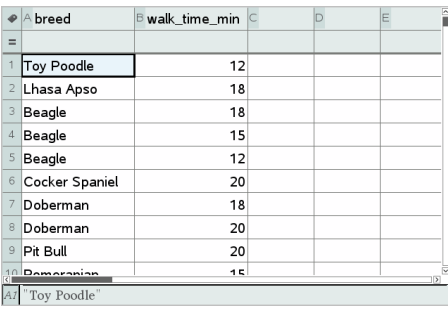

**Remarque :** Pour saisir une chaîne dans l'application Tableur & listes, mettez les caractères entre guillemets.

2. Ajoutez une page Données & statistiques à l'activité.

Remarques :

- Vous pouvez également utiliser l'outil Graphe rapide de l'application Tableur & listes pour ajouter automatiquement une page Données & statistiques et représenter sous forme de tracé la colonne sélectionnée.
- Le nouvel espace de travail Données & statistiques affiche un tracé à points non reliés par défaut avec une légende, un nom de variable et les points non tracés de la variable. Vous pouvez cliquer sur le nom de la variable dans le titre pour choisir une autre variable à afficher ou faire glisser un point par défaut sur un axe afin de créer un tracé pour la variable courante.
- 3. Déplacez le pointeur à côté du centre de l'un des axes et cliquez sur la zone Ajouter une liste. La liste des variables s'affiche.

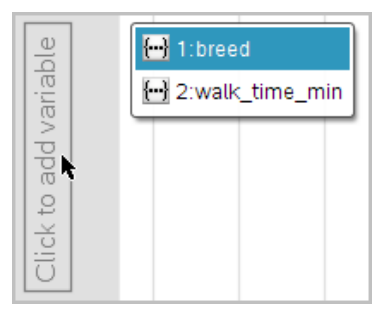

4. Cliquez sur la liste qui contient les catégories que vous souhaitez utiliser pour le tri des données.

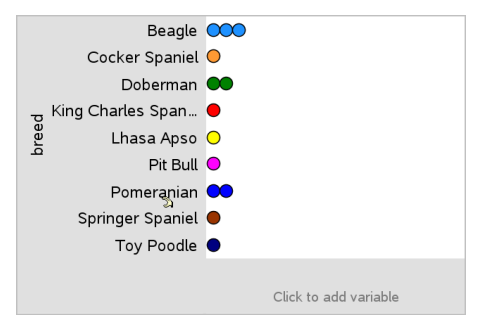

Un diagramme à points est tracé dans l'espace de travail. L'application utilise le nom de la variable comme libellé de l'axe et affiche un point pour représenter les occurrences de chaque catégorie.

- 5. Étudiez les données tracées.
	- Faites glisser le pointeur de la souris sur le tracé pour afficher les valeurs des données.
	- Cliquez sur un point pour le sélectionner. Cliquez de nouveau sur le point pour le désélectionner ou supprimez-le d'une sélection de plusieurs points.
	- Activez l'outil Trace et appuyez sur ◄ ou ► pour naviguer entre les points du tracé, en respectant l'ordre de la liste. Au fur et à mesure que vous parcourez les points en mode Trace, ceux-ci s'agrandissent et leur contour apparaît en gras.

### Création d'un diagramme en rectangles

Comme les diagrammes à points non reliés, les diagrammes en rectangles permettent d'afficher des données de catégorie. La longueur d'un rectangle représente le nombre de cas dans la catégorie.

- 1. Cliquez sur la zone Ajouter une variable de l'un des axes et choisissez le nom d'une variable de catégorie. Pour plus d'informations, reportez-vous à la section Création d'un diagramme à points.
- 2. Dans le menu **Type de tracé**, cliquez sur **Diagramme en rectangles**.

Le diagramme à points non reliés se transforme en représentation en rectangles des données.

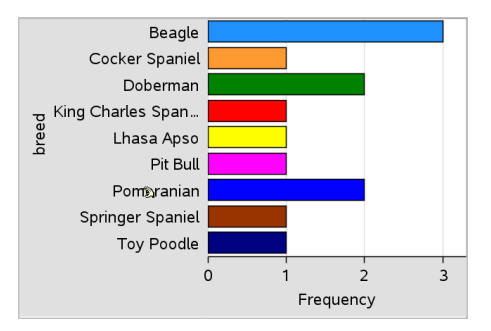

- 3. Étudiez les données du tracé.
	- Faites glisser la souris sur un rectangle pour afficher le résumé statistique de la catégorie (le nombre de cas et le pourcentage par rapport à toutes les catégories).
	- Activez l'outil Trace et appuyez sur ◄ ou ► pour naviguer entre les rectangles et afficher les résumés statistiques.

### Création d'un diagramme en rectangles à partir d'un tableau de fréquences ou de données récapitulatives

1. Dans une nouvelle page d'application Données & statistiques, créez un diagramme en rectangles en choisissant l'option Ajouter la variable X dans le menu Propriétés du tracé.

**Remarque :** vous pouvez également créer un diagramme en rectangles avec des fréquences en sélectionnant Ajouter une variable avec liste récapitulative dans le menu contextuel de la zone Ajouter une variable d'un axe.

- 2. Sélectionnez la variable de votre choix dans la fenêtre contextuelle.
- 3. Réglez la hauteur des rectangles avec la variable récapitulative en sélectionnant Ajouter une liste récapitulative dans le menu Propriétés du tracé.
- 4. Sélectionnez la liste de synthèse dans la fenêtre contextuelle.

Le tracé du diagramme en rectangles s'affiche dans l'espace de travail. L'icône située dans le coin inférieur gauche indique que ce tracé a été généré à partir de données récapitulatives.

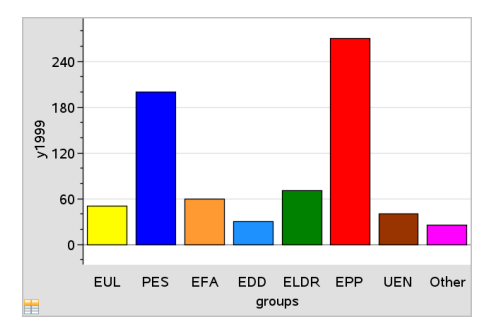

- 5. Faites glisser la souris sur un rectangle pour afficher le résumé statistique d'une catégorie ou utilisez l'outil Trace accessible dans le menu Analyser pour naviguer entre les rectangles qui affichent les résumés.
- 6. (Optionnel) Ajoutez des listes récapitulatives pour créer un diagramme en rectangles comparatif.

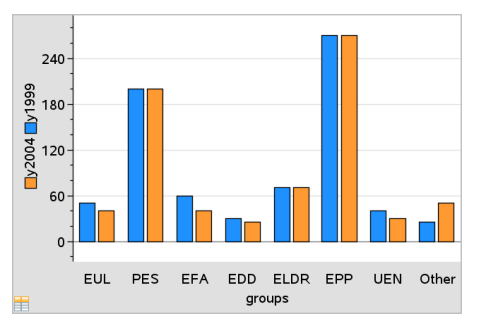

### Création d'un diagramme circulaire

Un diagramme circulaire représente des catégories de données selon une disposition circulaire et utilise un secteur d'aire proportionnelle à l'effectif de chaque catégorie.

- 1. Créez un diagramme à points dans l'espace de travail.
- 2. Dans le menu **Type de tracé**, cliquez sur **Diagramme circulaire**.

Les points se déplacent par catégorie dans les différents secteurs du diagramme circulaire.

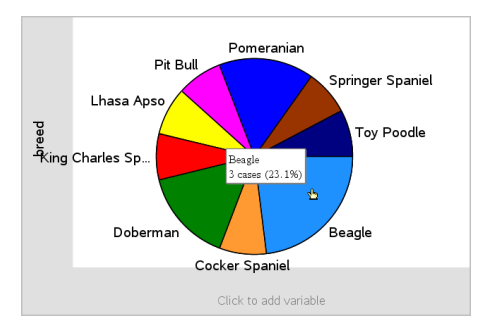

3. Faites glisser la souris sur un secteur pour afficher le résumé statistique d'une catégorie ou utilisez l'outil Trace accessible du menu Analyser pour naviguer entre les segments qui affichent tous les résumés. Les résumés affichés indiquent le nombre de cas de la catégorie et le pourcentage représenté par rapport à tous les cas.

**Remarque :** Vous pouvez passer à une représentation sous forme de diagramme circulaire lorsque vous avez un diagramme en rectangles généré à partir de données récapitulatives.

### Création d'un diagramme en rectangles comparatif

Peut être utilisé pour explorer les données d'un tableau à double entrée.

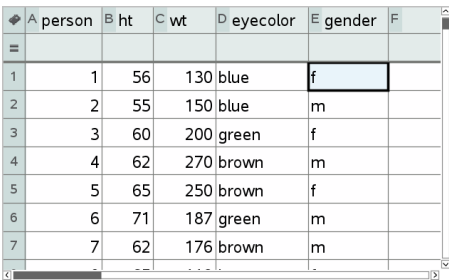

1. Saisissez les données brutes dans une page Tableur & listes.

2. Dans le menu Insertion de la barre d'outils, cliquez sur Données & statistiques.
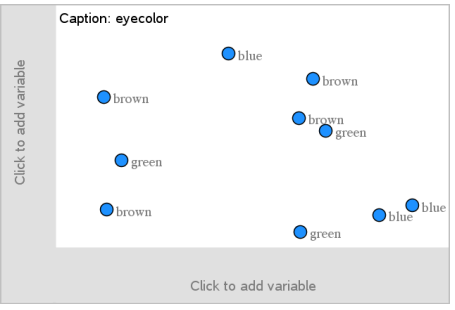

**Remarque :** ce que vous voyez à l'écran peut varier en fonction des données saisies.

- 3. Sélectionnez le champ Cliquer pour ajouter une variable, puis sélectionnez couleurs des yeux comme variable de l'axe des x.
- 4. Dans le menu Type de tracé, cliquez sur Diagramme en rectangles.

 $4-$ Frequency  $\overline{a}$ blue brown green eyecolor

La fréquence des données de couleur des yeux est tracée.

5. Pour diviser la couleur des yeux par sexe, cliquez sur le menu Propriétés du tracé, puis sur Diviser les catégories selon la variable et sur sexe.

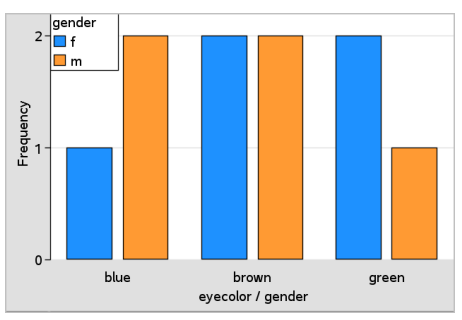

### Division d'un tracé numérique selon les catégories

Vous avez la possibilité de représenter graphiquement des données sous forme de fractionnement par catégorie pour afficher et trier les valeurs représentées sur un axe.

1. Ouvrez une activité qui comprend une page Tableur & listes ou créez des données à représenter sous la forme d'un tracé dans l'application Tableur & listes.

Dans l'exemple ci-dessous, les listes utilisées comprennent des races de chiens et des informations relatives à leur marche quotidienne.

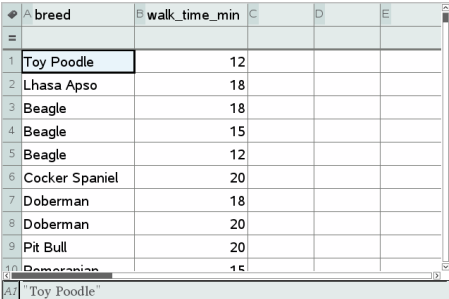

- 2. Cliquez sur la lettre de colonne (B).
- 3. Dans le menu Données& de l'application Tableur listes, cliquez sur l'outil Graphe rapide.

L'outil Graphe rapide ajoute une page Données & statistiques.

L'application Données & statistiques affiche le tracé de la variable et des libellés de l'axe horizontal.

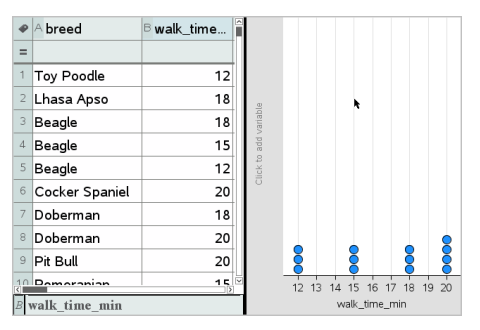

4. Pour obtenir un tracé des données numériques de chaque catégorie, faites glisser le pointeur de la souris sur la zone Ajouter une variable qui se trouve au centre de l'axe vertical, puis cliquez sur l'info-bulle Cliquer ou appuyer sur Entrée pour ajouter une variable.

La liste des variables disponibles s'affiche.

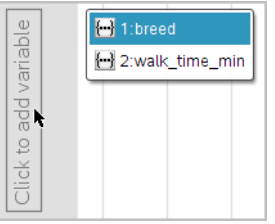

5. Dans cette liste, cliquez sur le nom de la variable de catégorie.

L'application Données & statistiques attribue un libellé à l'axe vertical et crée le tracé des données numériques de chaque catégorie.

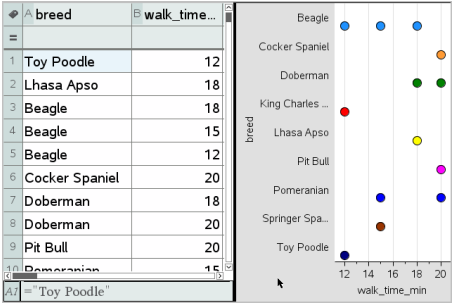

# Exploration des données

Vous pouvez manipuler et explorer les données tracées.

### Déplacement des points ou des rectangles de données

1. Cliquez sur le rectangle ou le point désiré sans relâcher le bouton.

Le pointeur se transforme en main ouverte  $\mathfrak{D}$ .

2. Faites glisser la barre ou le point à l'endroit désiré et relâchez le bouton. Le fait de déplacer le point change les valeurs de x et y.

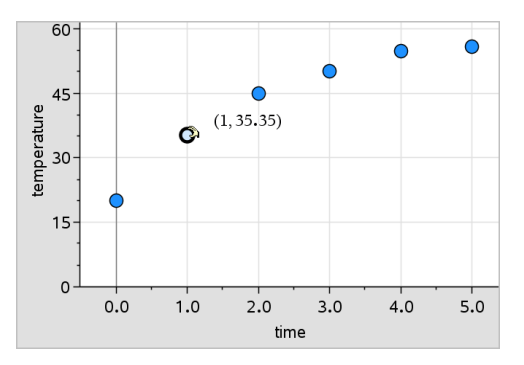

Si vous travaillez avec des données dans l'application Tableur & listes, les données correspondant à la barre ou au point d'origine sont automatiquement actualisées dans la/les colonne(s) de Tableur & listes d'origine, et ce, au fur et à mesure que vous déplacez le point ou la barre.

Vous pouvez également déplacer des rectangles ou des points en modifiant leurs valeurs dans l'application Tableur & listes ou Calculs. Les données sont mises à jour automatiquement dans le graphique.

### Déplacement de plusieurs points

1. Placez le curseur au-dessus de chaque point de données que vous souhaitez sélectionner. Lorsque le curseur se transforme en main ouverte ÷, cliquez pour ajouter le point à la sélection.

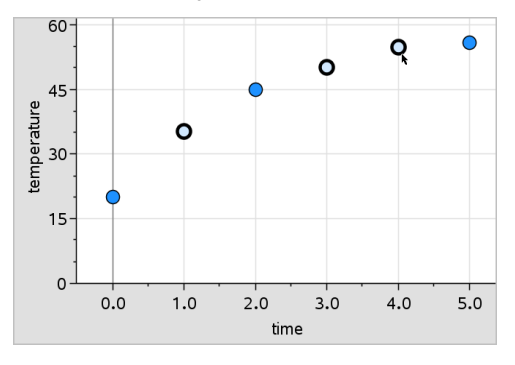

Vous pouvez également faire glisser un rectangle de sélection autour des points pour les sélectionner.

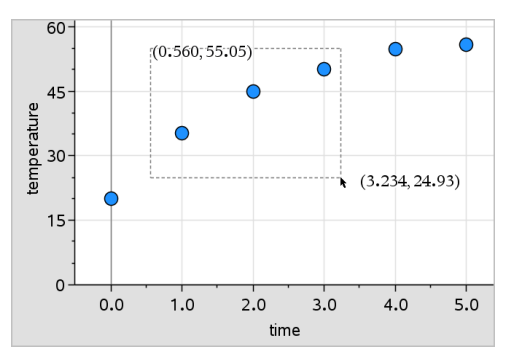

2. Faire glisser un des points sélectionnés pour tous les bouger en bloc.

**Remarque :** Lorsqu'une liste a été définie dans Tableur & listes sous la forme d'une formule, le mouvement des points est limité aux positions vérifiant la formule.

#### Trier les catégories représentées

Vous pouvez trier les catégories tracées par ordre de la liste, par ordre des valeurs ou par ordre alphabétique selon le nom de la catégorie.

- 1. Cliquez dans l'espace de travail qui contient les données tracées.
- 2. Dans le menu Actions, cliquez sur Trier, puis cliquez sur le type de tri.

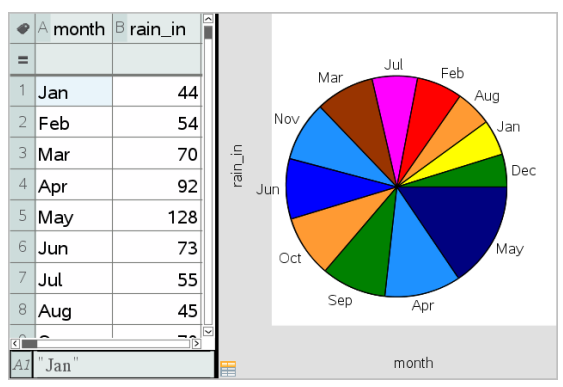

Mois affichés par ordre chronologique, mais triés selon leur valeur (quantité de pluie)

**Remarque :** vous pouvez personnaliser l'ordre des catégories en cliquant sur un nom et en le faisant glisser.

### Tracés de valeurs

Vous pouvez tracer une valeur sur un point existant. Elle s'affiche sous forme d'une droite verticale dans l'espace de travail.

1. Dans le menu Analyser, cliquez sur Tracer la valeur.

Un champ de texte contenant une expression par défaut s'affiche dans l'espace de travail.

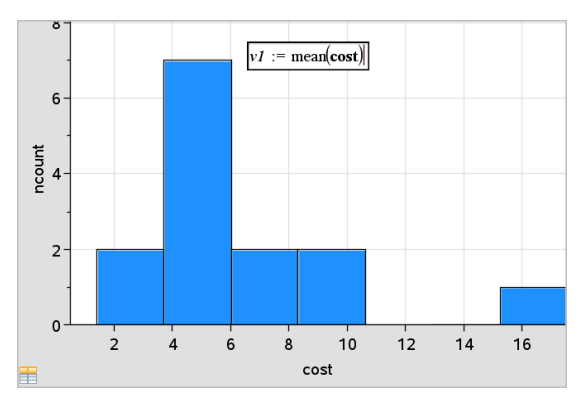

2. Indiquez la valeur que vous souhaitez représenter, puis appuyez sur Entrée (Enter). Dans cet exemple, la valeur est v1:= mean(cost)

Une droite est représentée au niveau de la valeur, perpendiculaire à l'axe Si plusieurs tracés sont affichés dans l'espace de travail, un segment associé à la valeur s'affiche pour chaque tracé.

**Remarque :** si vous utilisez une table de fréquences pour générer un histogramme, insérez une référence à la liste des fréquences dans votre expression. Par exemple, saisissez l'expression "v1:= mean(List, FreqList) " dans la zone de saisie de la valeur à tracer.

3. Cliquez sur la droite pour afficher la valeur.

**Remarque** : double-cliquez sur la valeur pour modifier l'expression associée.

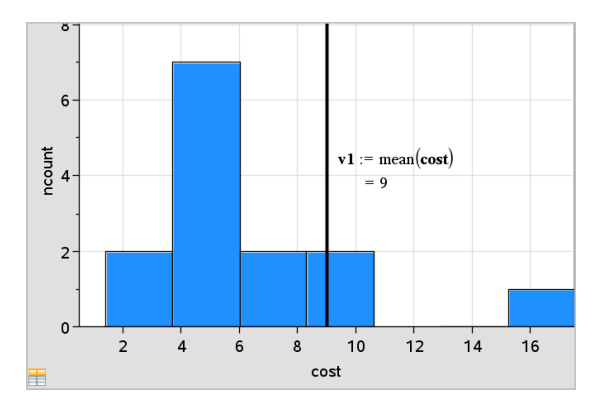

Vous pouvez utiliser l'outil Tracer la valeur pour représenter un nombre ou toute expression dont l'évaluation donne un nombre. Si la valeur dépend des données, par exemple la **moyenne**, lorsque vous déplacez un point ou apportez une modification dans l'application Tableur & listes, la droite est actualisée afin de reproduire le changement, ce qui permet d'observer l'influence des points dans les calculs.

### Suppression d'un tracé de valeur

- 1. Sélectionnez la droite représentant la valeur.
- 2. Dans le menu Actions, cliquez sur Supprimer le tracé de valeur.

### Changement du type de tracé

Vous pouvez modifier le type de tracé,pour afficher différentes représentations de données.

Cliquez sur un nouveau type de tracé dans le menu Type de tracé. Seuls les types de tracé pris en charge sont disponibles. Par exemple, seuls les types de tracé à une variable sont disponibles lorsqu'une seule variable est représentée sur un axe.

Les données sont représentées sous le nouveau format

**Remarque :** les options ne sont pas disponibles dans le menu si les données tracées ne peuvent pas être représentées par le type de tracé. Par exemple, si un nuage de points est affiché dans l'espace de travail, vous ne pouvez pas créer de boîte à moustaches avant d'avoir préalablement supprimé la variable de l'axe y.

### Mise à l'échelle d'un graphique

Vous pouvez modifier l'échelle des axes à l'aide des fonctions Translation et Homothétie : Le pointeur change afin d'indiquer si la translation  $(4)$  ou l'homothétie (+) est disponible dans certaines zones des axes.

#### **Translation**

Une translation fait glisser un ensemble d'axes sur une distance fixe dans une direction donnée. Les axes d'origine conservent leur forme et leur taille.

1. Placez le pointeur sur une marque de graduation ou un libellé au niveau du second tiers de l'axe. Le pointeur se transforme en  $\ddot{+}$ .

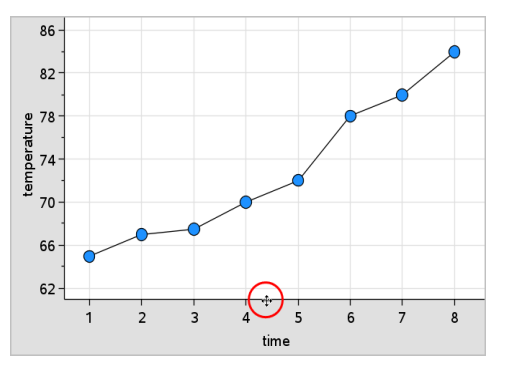

2. Cliquez pour saisir. Le pointeur se transforme en main de préhension  $\mathfrak{V}$ . Faites glisser jusqu'à l'emplacement désiré et relâchez.

#### Homothétie

L'homothétie conserve la forme des axes, mais réduit ou agrandit la taille de ces derniers.

1. Placez le pointeur sur une marque de graduation ou un libellé au niveau de l'extrémité de l'axe Le pointeur se transforme en  $\div$  sur l'axe des ordonnées ou en  $+$  sur l'axe des abscisses.

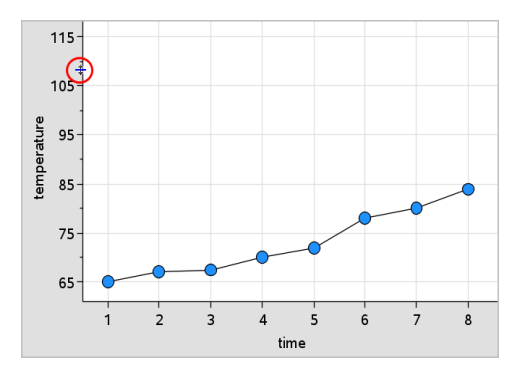

2. Cliquez pour saisir. Le pointeur se transforme en main ouverte  $\mathfrak{D}$ . Faites glisser jusqu'à l'emplacement désiré et relâchez.

### Ajout d'une droite mobile

Vous pouvez ajouter une droite mobile sur un tracé. Le déplacement et la rotation de la droite sur l'espace de travail modifient la fonction qui la décrit.

Dans le menu Analyser, cliquez sur Ajouter une droite mobile.

La droite mobile s'affiche avec une étiquette indiquant son équation. Dans cet exemple, l'application Données & statistiques enregistre l'expression de la droite mobile dans la variable *m1*.

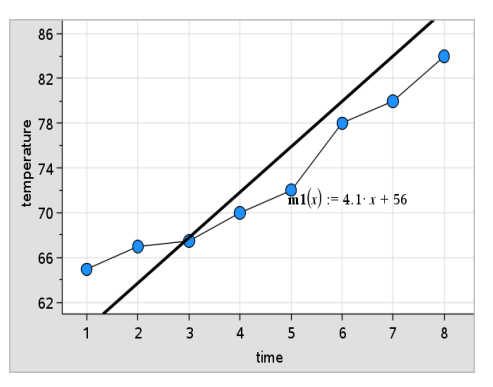

### Rotation d'une droite mobile

1. Cliquez et saisissez l'une des extrémités de la droite.

Le pointeur se transforme en  $\Omega$ .

2. Faites glisser le pointeur pour faire pivoter la droite et modifier son inclinaison.

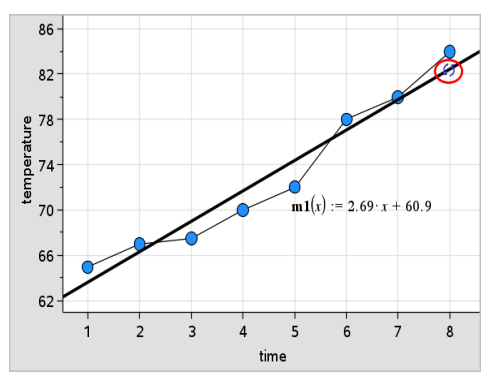

La fonction m1(x) est mise à jour en fonction des modifications de la position de la droite mobile.

#### Modification de l'intersection avec l'axe des ordonnées

1. Cliquez au centre de la droite mobile.

Le pointeur se transforme en  $\ddagger$ .

2. Faites glisser le curseur pour modifier l'intersection avec l'axe des ordonnées.

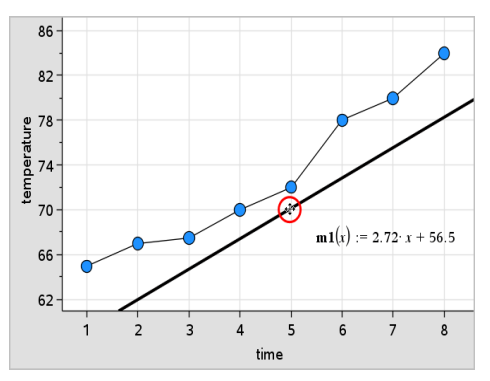

Le chiffre situé à l'extrémité de l'équation est modifié afin de refléter la modification de l'intersection avec l'axe des ordonnées.

**Remarque :** la droite mobile est enregistrée en tant que fonction pouvant être utilisée pour la prédiction dans l'application Calculs.

#### Verrouillage à l'origine

Vous pouvez verrouiller la droite mobile afin qu'elle passe par l'origine.

▶ Dans le menu Analyser, cliquez sur Verrouiller à l'origine.

Vous pouvez déverrouiller l'intersection avec l'axe des ordonnées en sélectionnant Déverrouiller la droite mobile dans le menu Analyser.

### Tracé d'une droite mobile

Vous pouvez tracer une droite mobile pour prévoir et analyser des données.

1. Cliquez sur la droite.

Le pointeur se transforme.

- 2. Dans le menu Analyser, cliquez sur Trace pour activer le mode Trace pour la droite. Les opérations de rotation de droite ne sont pas prises en charge en mode Trace.
- 3. Appuyez sur ◄ ou ► (touche fléchée gauche ou droite) pour tracer la droite mobile.

Si les variables représentées changent, les points du graphique et la droite sont automatiquement actualisés.

### Affichage d'une droite de régression

Vous pouvez afficher une droite de régression lorsque votre espace de travail comporte un nuage de points ou une ligne polygonale. L'étude de la droite de régression peut vous permettre de comprendre la relation entre deux variables.

- 1. Avec un nuage de points ou une ligne polygonale correspondant à deux variables dans l'espace de travail, cliquez sur le menu Analyser. sélectionnez Régression et consultez la liste des régressions.
- 2. Cliquez sur le type de courbe de régression à afficher. Par exemple, sélectionnez Afficher droite (mx+b) pour tracer une droite de régression semblable à l'exemple suivant.

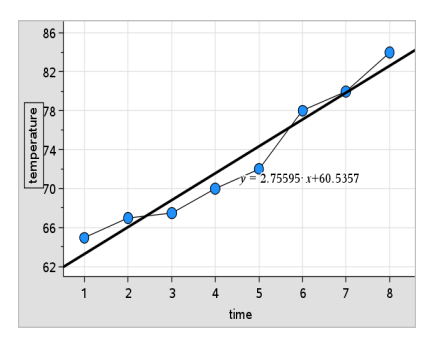

Lorsque la courbe de régression est sélectionnée, l'expression de la courbe s'affiche.

### Affichage des carrés résiduels

Vous pouvez afficher des carrés résiduels sur un tracé. Les carrés résiduels peuvent permettre de vérifier l'adéquation du modèle utilisé pour vos données.

**Remarque :** cet outil n'est accessible que lorsqu'une droite mobile ou une droite de régression est présente dans l'espace de travail

Dans le menu Analyser, cliquez sur Valeurs résiduelles > Afficher les carrés résiduels.

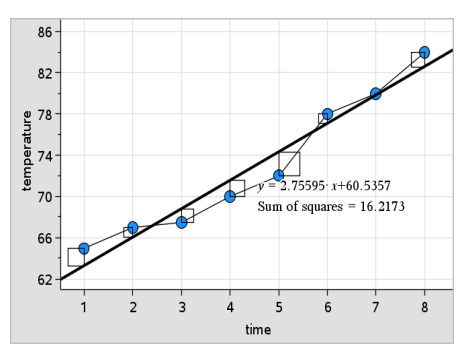

La somme des carrés est mise à jour à mesure que la droite ou les données sont modifiées.

### Affichage du tracé des résidus

Vous pouvez afficher un tracé des résidus afin de déterminer dans quelle mesure une droite ajuste les données. Pour que l'option Afficher le tracé des résidus soit disponible, l'espace de travail doit comprendre un nuage de points et une ou plusieurs droites mobiles, courbes de régression ou fonctions.

Avec un nuage de points, une droite de régression et/ou une droite mobile dans l'espace de travail, cliquez sur le menu Analyser, puis cliquez sur Afficher le tracé des résidus > Valeurs résiduelles.

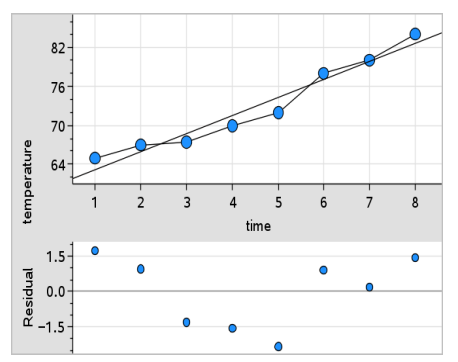

#### **Remarques :**

- Si plusieurs courbes de régression, fonctions et droites mobiles sont déjà tracées, vous pouvez les sélectionner individuellement pour afficher le tracé des résidus correspondant.
- Cliquez sur un point du tracé des résidus et maintenez le bouton enfoncé pour afficher les valeurs résiduelles.
- Le tracé des résidus de la régression ou de la fonction sélectionnée s'affiche dans l'espace de travail.
- À des fins de cohérence lors de la comparaison des ensembles de données, les tracés des résidus ne sont pas mis à l'échelle lorsque vous passez d'une fonction ou d'une régression à une autre.
- Avant d'afficher un tracé des résidus, sélectionnez une fonction ou une courbe de régression. Si aucune fonction ou courbe de régression n'est sélectionnée alors que plusieurs sont disponibles, l'application Données & statistiques sélectionne arbitrairement la fonction ou la courbe de régression pour l'affichage du tracé des résidus.
- Vous pouvez ajuster les axes en cliquant dessus, puis en les faisant glisser.

### Suppression d'un tracé des résidus

▶ Avec un nuage de points, une droite de régression et/ou une droite mobile dans l'espace de travail, cliquez sur le menu Analyser, puis cliquez sur Masquer le tracé des résidus.

# Utilisation des outils Fenêtre/Zoom

Les outils de Fenêtre/Zoom permettent de redéfinir le graphique afin de mieux visualiser les points d'intérêt. Les outils du menu Fenêtre/Zoom sont les suivants :

- Réglage de la fenêtre : affiche une boîte de dialogue Réglages de la fenêtre qui permet de spécifier les valeurs x-min, x-max, y-min et y-max des axes.
- Zoom Données : réglage du facteur de zoom permettant d'afficher toutes les données représentées.
- Zoome avant : permet de définir le point central du zoom avant. Le facteur de zoom avant est d'environ 2.
- Zoom arrière : permet de définir le point central du zoom arrière. Le facteur de zoom arrière est d'environ 2.

### Utilisation de l'outil Réglages de la fenêtre

1. Dans le menu Fenêtre/Zoom, cliquez sur Réglages de la fenêtre.

La boîte de dialogue Réglages de la fenêtre s'ouvre. Les valeurs x-min, x-max, y-min et y-max actuelles s'affichent dans les champs correspondants.

**Remarque :** seuls les champs appropriés sont modifiables, selon s'il y a un ou deux axes dans l'espace de travail.

- 2. Remplacez les anciennes valeurs par les nouvelles.
- 3. Cliquez sur OK pour appliquer les modifications et modifier le tracé.

#### Utilisation de l'outil Zoom - Données

Dans le menu Fenêtre/Zoom, cliquez sur Zoom - Données.

L'espace de travail est remis à l'échelle pour afficher toutes les données tracées.

#### Utilisation de l'outil Zoom avant

1. Dans le menu Fenêtre/Zoom, cliquez sur Zoom avant.

2. Dans l'espace de travail, indiquez le point central de la zone d'intérêt. Ce point représente le centre du zoom avant.

Une mise au point est effectuée pour agrandir la zone du tracé centrée autour du point que vous avez sélectionné à l'étape précédente.

#### Ce point représente le centre du zoom avant.

- 1. Dans le menu Fenêtre/Zoom, cliquez sur Zoom arrière.
- 2. Dans l'espace de travail, indiquez le point central de la zone d'intérêt. Ce point représente le centre du zoom arrière.

Une mise au point est effectuée pour afficher une plus grande portion du tracé, centrée autour du point que vous avez sélectionné à l'étape précédente.

## Représentation graphique des fonctions

Vous pouvez représenter graphiquement des fonctions en les saisissant dans l'application Données & Statistiques. Vous pouvez également représenter graphiquement des fonctions définies dans d'autres applications.

### Représentation graphique de fonctions à l'aide de l'outil Tracer la fonction

Vous pouvez utiliser l'outil Tracer la fonction pour tracer des fonctions dans un espace de travail qui comprend déjà un tracé sur les axes. La fonction Tracer la fonction vous permet de spécifier une fonction et de la représenter graphiquement afin de la comparer à un tracé existant.

Pour utiliser l'outil Tracer la fonction :

- 1. Créez ou ouvrez une activité qui comprend des variables (à partir de l'application Tableur & listes) tracées dans un espace de travail Données & statistiques. Vérifiez que votre espace de travail contient une graduation d'axe des abscisses et d'axe des ordonnées.
- 2. Dans le menu Analyser, cliquez sur **Tracer la fonction**.

Un champ de saisie de fonction s'affiche dans l'espace de travail

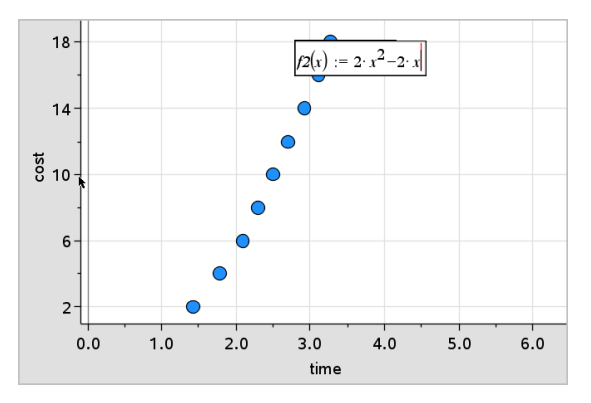

**Remarque** : Vous pouvez modifier l'expression de la fonction dans le champ de saisie. Cependant, vous ne pouvez ni manipuler, ni déplacer dans l'espace de travail la fonction représentée graphiquement dans Données & statistiques. Pour ce faire, vous devez utiliser l'application Graphiques & géométrie.

3. Tapez la fonction dans le champ de saisie et appuyez sur Entrée (Enter).

**Remarque :** Vous pouvez renommer la fonction en saisissant un autre nom  $\dot{a}$  la place de f1 $(x)$ :

La représentation graphique de la fonction s'affiche dans l'espace de travail et est enregistrée sous la forme d'une variable utilisable dans d'autres applications.

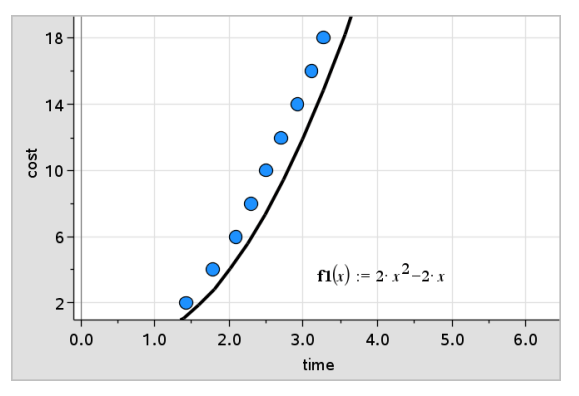

### Saisie de fonctions à partir d'autres applications

Vous pouvez saisir une fonction définie comme variable dans une autre application, telle que Tableur & listes, Graphiques & Géométrie ou Calculs.

- 1. Ajoutez une variable sur chacun des axes. Vous pouvez accéder à toutes les variables définies dans l'application Tableur & listes ou Calculs de votre activité à partir de la liste des variables.
- 2. Dans le menu Analyser, cliquez sur **Tracer la fonction**.

Un champ de saisie de fonction s'affiche dans l'espace de travail

 $|f/(x)| =$ 

3. Cliquez sur dans la barre d'outils Unité : Appuyez sur [var].

La liste des variables disponibles dans l'activité s'affiche.

4. Cliquez sur la variable contenant la fonction que vous souhaitez représenter.

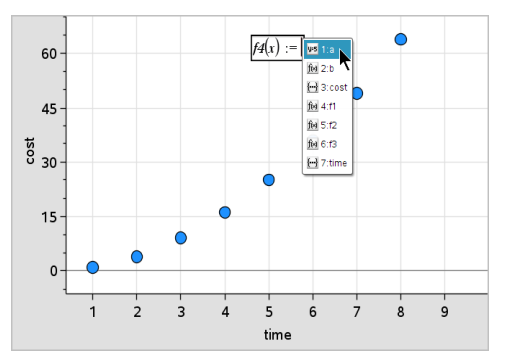

Dans l'exemple ci-dessous, la variable *a* contient la fonction  $f(x)=x^2$ .

5. Appuyez sur Entrée.

Le tracé de la fonction s'affiche dans l'espace de travail.

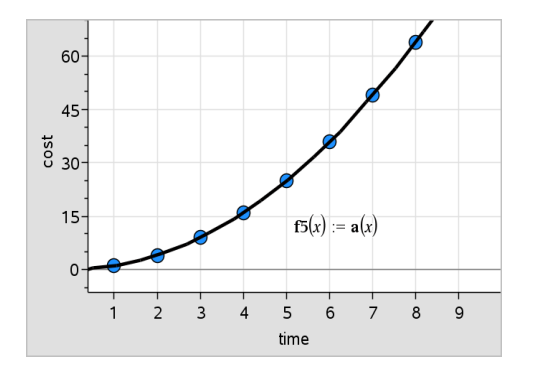

### Modification d'une fonction

Vous pouvez modifier l'équation d'une fonction et la mettre à jour dans l'espace de travail.

- 1. Pour modifier l'équation d'une fonction, double-cliquez sur l'équation, puis effectuez les modifications selon les besoins.
- 2. Appuyez sur Entrée une fois que vos avez terminé les modifications et que les mises à jour s'affichent dans l'espace de travail.

### Utilisation des fonctions de Données & statistiques dans d'autres applications

Les fonctions Données & statistiques sont stockées sous forme de variables. Elles peuvent être utilisées dans d'autres applications, comme n'importe quelle autre variable. Tous les types de fonction sont pris en charge.

**Remarque :** le numéro des fonctions augmente et utilise le prochain numéro disponible. Si vous avez défini f1(x) et f2(x) dans l'application Graphiques & Géométrie, la première fonction que vous créerez dans Données & statistiques est f3(x).

### Utilisation de la fonction Afficher la fonction Normale DdP

Vous pouvez comparer les données représentées dans l'espace de travail Données & statistiques à la fonction de densité de probabilité de la loi normale. L'outil superpose à l'histogramme la fonction de densité de probabilité de la loi normale de moyenne et d'écart-type correspondants aux données.

Pour afficher la fonction de densité de probabilité de la loi normale pour les données tracées :

- 1. Ajoutez une variable sur l'axe des x.
	- $6.0$  $4.5$  $\frac{4.5}{5}$ <br> $\frac{4.5}{2.0}$  $1.5 0.0$ 2 3 4 5 6 7  $\overline{8}$ 9 10 11 12 13 14 15  $\mathbf{1}$  $\times$
- 2. Dans le menu Types de tracé, cliquez sur Histogramme.

**Remarque :** la fonction Afficher la fonction Normale DdP est disponible uniquement lorsque histogramme est le type de tracé sélectionné.

3. Dans le menu Analyser, cliquez sur Afficher la fonction Normale DdP.

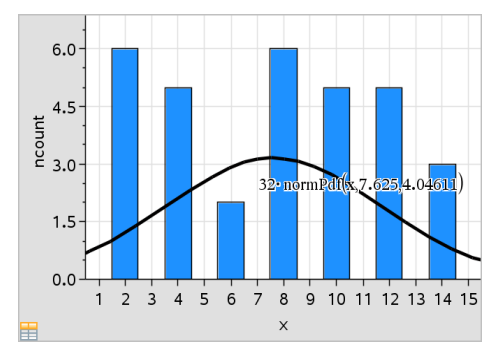

La fonction Normale DdP pour le graphique s'affiche dans l'espace de travail L'expression utilisée pour calculer la fonction DdP s'affiche lorsqu'elle est sélectionnée

Pour supprimer la DdP, cliquez sur Masquer la fonction Normale DdP dans le menu Analyser.

### Utilisation de la fonction Ombre sous la fonction

Utilisez la fonction Ombre sous la fonction pour trouver l'aire de la région sélectionnée sous la courbe représentative d'une fonction dans l'espace de travail.

- 1. Sélectionnez la représentation graphique d'une fonction tracée dans l'espace de travail Données & statistiques. Par exemple, sélectionnez la représentation graphique d'une précédente fonction Normale DdP.
- 2. Dans le menu Analyser, cliquez sur Ombre sous la fonction.

Le pointeur se transforme en trait vertical pointillé et la limite  $+/- \infty$  s'affiche lorsque vous positionnez le pointeur de la souris à proximité de la limite gauche ou droite. Vous pouvez cliquer lorsque∞ s'affiche pour définir la limite correspondante.

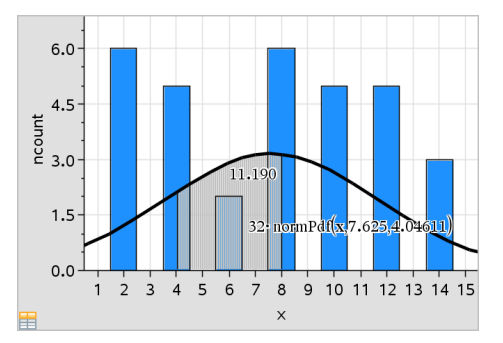

- 3. Sélectionnez un point sur la courbe et cliquez pour indiquer le point de départ de l'ombre sous la fonction. La direction dans laquelle vous vous déplacez ensuite détermine si l'ombre est appliquée à gauche, à droite ou au centre de la courbe.
- 4. Sélectionnez un point sur la courbe et cliquez pour indiquer la fin de la limite de la région ombrée. L'application d'une ombre à une région sous la fonction est basée sur les points que vous sélectionnez.

Vous pouvez utiliser la fonction Ombre sous la fonction de plusieurs façons, comme indiqué ci-dessous

• Sélectionnez la région pour afficher les valeurs des points de la zone ombrée.

- Pour supprimer l'ombre, cliquez avec le bouton droit ou utilisez la combinaison Ctrl-clic sur la zone ombrée et sélectionnez Supprimer la zone ombrée.
- Pour modifier la couleur de remplissage de la zone ombrée, cliquez avec le bouton droit ou utilisez la combinaison Ctrl-clic sur la zone ombrée, sélectionnez Couleur, Remplissage, puis cliquez sur une couleur.
- Utilisez la fonction Tracer la valeur pour définir la limite sur un nombre précis. Lorsqu'une limite de la région ombrée est définie au niveau d'une valeur représentée, vous pouvez modifier cette valeur pour mettre à jour l'ombre appliquée.
- Pour modifier une région ombrée, cliquez sur le point de départ ou de fin de l'ombre et faites-le glisser.

# Utilisation de l'outil Trace graphique

L'outil Trace vous permet de vous déplacer point par point sur un graphique afin d'analyser les variations des données. Vous pouvez utiliser le mode Trace pour étudier les données des types de tracé suivants.

- Graphiques créés à l'aide de l'option Tracer la fonction et Afficher la fonction Normale DdP
- Courbes de distribution (créées dans l'application Tableur & listes)
- Droites mobiles
- Régressions
- Tracés à points non reliés
- Points non reliés
- Nuages de points et polygones
- Boîtes à moustaches
- Histogrammes
- Diagrammes en rectangles
- Diagrammes circulaires

#### Pour utiliser l'outil Trace graphique

- 1. Dans le menu Analyser, cliquez sur Trace.
- 2. Appuyez sur ◄ ou ► pour vous déplacer dans le graphique.

Les représentations de données sont agrandies et apparaissent en gras lorsque vous passez dessus en mode Trace.

# Personnalisation de votre espace de travail

### Utilisation des couleurs

Tous les points utilisés pour représenter une variable s'affichent dans la même couleur afin de les distinguer de ceux des autres variables. Les données tracées par catégorie et les tracés scindés s'affichent automatiquement dans des couleurs différentes pour vous aider à distinguer les données.

Si vous souhaitez mettre en évidence certaines parties de votre travail, vous avez la possibilité de changer la couleur par défaut des points d'une variable.

- Appliquez des couleurs de remplissage (une ombre par exemple) ou modifiez la couleur des points de données d'une variable.
- Appliquez une couleur aux courbes représentées (comme les courbes de régression) ou les droites mobiles.

Les -unités TI-Nspire™ sans couleur affichent les objets en couleur en niveaux de gris. Les informations relatives aux couleurs sont conservées dans le document à moins que vous en changiez la couleur à partir de l'unité. Si vous le souhaitez, vous pouvez travailler en niveaux de gris afin d'afficher dans votre logiciel pour ordinateur les objets tels qu'ils le sont sur l'unité TI-Nspire™.

### Insertion d'une image d'arrière-plan

Lorsque vous utilisez la version pour ordinateur du logiciel, vous pouvez insérer une image en arrière-plan dans une page Données & statistiques. Le format du fichier de l'image doit être .bmp, .jpg, ou .png.

- 1. Dans le menu Insertion, cliquez sur Image.
- 2. Naviguez jusqu'à l'image que vous souhaitez insérer.
- 3. Sélectionnez-la puis cliquez sur Ouvrir.

L'image est insérée en arrière-plan.

Pour plus d'informations, reportez-vous au chapitre Utilisation des images.

### Utilisation du texte

L' outil Insérer du texte vous permet de saisir un texte fournissant des informations détaillées relatives aux tracés présents dans l'espace de travail. 1. Dans le menu **Actions**, cliquez sur **Insérer du texte**.

Une zone de texte s'affiche.

2. Tapez les notes ou les descriptions voulues dans ce champ.

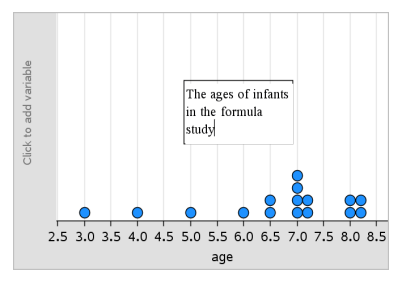

- 3. Personnalisez le texte en fonction de vos besoins.
	- Placez le pointeur de la souris sur le bord du champ de texte et faites glisser celui-ci pour modifier sa largeur ou sa hauteur.
	- Cliquez sur le champ de texte pour le sélectionner afin de le placer à côté des objets auxquels le texte se rapporte.
	- Utilisez les flèches qui se trouvent sur les bords supérieur et inférieur d'un champ afin de visualiser la suite du texte qu'il contient.
	- Cliquez hors du champ de saisie de texte pour quitter l'outil Texte.
	- Pour masquer le texte, cliquez sur le menu Actions, puis sur Masquer le texte.
	- Modifiez la couleur du texte.

# Réglage des valeurs d'une variable à l'aide d'un curseur

Dans les applications Graphiques, Géométrie et Données & Statistiques, un curseur permet d'ajuster ou d'animer les valeurs d'une variable numérique.

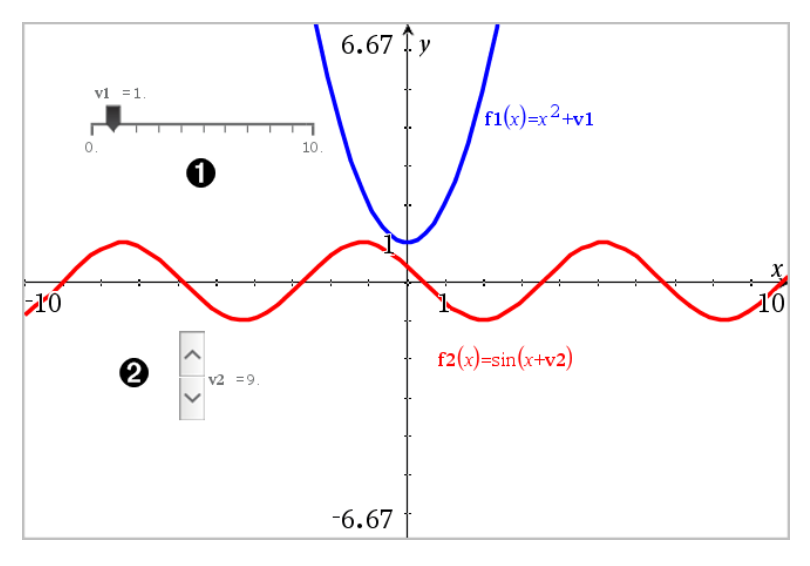

Curseur horizontal pour le réglage de la variable *v1*.

Curseur vertical réduit pour le réglage de la variable *v2*.

#### Insertion d'un curseur

- 1. Commencez dans une page de l'application Graphiques, Géométrie ou Données & statistiques.
- 2. Dans le menu Actions, cliquez sur Insérer un curseur.

L'écran de réglage du curseur s'ouvre.

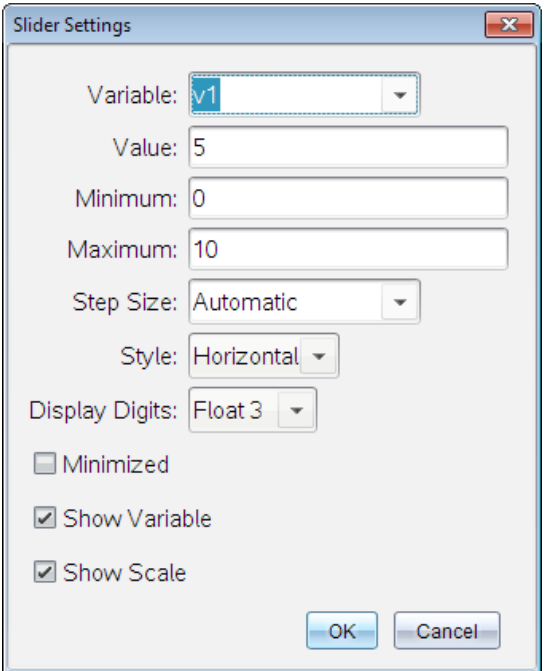

- 3. Saisissez les valeurs souhaitées.
- 4. Cliquez sur OK.

Le curseur s'affiche dans l'espace de travail. Les poignées du curseur vous permettent de le déplacer ou de l'étirer. Pour supprimer les poignées, cliquez sur une partie vide de l'espace de travail.

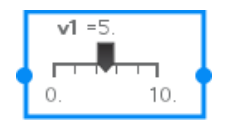

5. Pour régler la variable, faites glisser le pointeur (ou cliquez sur les flèches qui se trouvent sur un curseur réduit).

#### Utilisation du curseur

Les options du menu contextuel vous permettent de déplacer ou de supprimer le curseur et de démarrer ou d'arrêter son animation. Vous pouvez également modifier les réglages du curseur.

1. Affichez le menu contextuel du curseur.

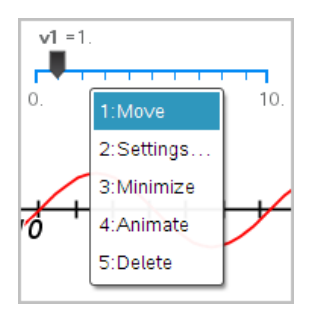

2. Cliquez sur une option pour la sélectionner.

# Statistiques inférentielles

Vous pouvez consulter des tests d'hypothèse et des distributions de probabilité dans l'application Données & statistiques après avoir entré les données dans une page Tableur & listes.

#### Dessin de tracés de statistiques inférentielles

L'exemple suivant utilise l'option Dessin de la fonction normCdf() pour représenter un modèle de distribution.

- 1. Dans une page Tableurs & listes, sélectionnez la cellule formule de la colonne (deuxième cellule à partir du haut) dans la colonne A.
- 2. Dans le menu Statistiques, cliquez sur Distributions, puis cliquez sur Normale FdR.

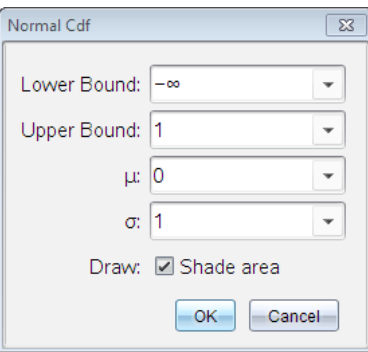

- 3. Saisissez les paramètres du tracé dans l'assistant de Normale FdR.
- 4. Cochez la case Dessin pour afficher la distribution tracée et ombrée dans l'application Données & statistiques.

**Remarque :** l'option Dessin n'est pas disponible pour toutes les distributions.

5. Cliquez sur OK.

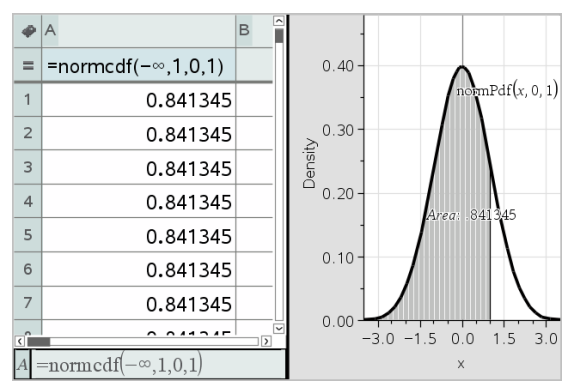

### Étude de tracés de statistiques inférentielles

Après avoir dessiné le tracé dans l'exemple précédent, vous pouvez voir ce qu'il se passe si la limite supérieure est modifiée.

Dans le tracé Données & statistiques, faites glisser la droite verticale qui représente la limite supérieure vers la gauche ou la droite.

À mesure que vous la faites glisser, la formule est mise à jour et la région ombrée est recalculée.

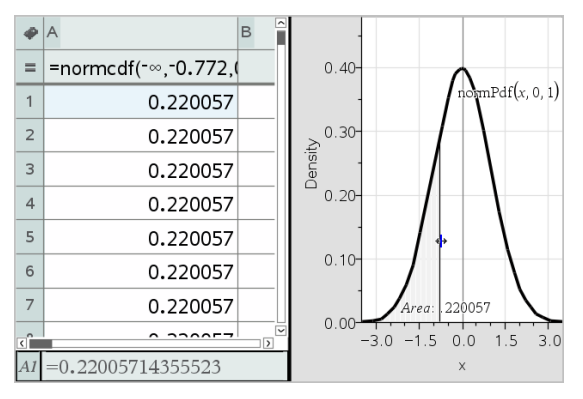

# Application Éditeur mathématique

L'application Éditeur mathématique vous permet de créer et de partager des documents sous forme de texte en utilisant l'unité TI-Nspire™ et le logiciel de l'ordinateur. Utilisez Éditeur mathématique pour :

- Créer des notes d'étude pour renforcer l'enseignement, démontrer votre compréhension des concepts de la classe et réviser pour les examens.
- Modifiez-les en groupe en assignant différents rôles à différentes personnes en utilisant votre classeur pour afficher toutes les modifications apportées dans un format de texte différent.
- Créer et évaluer des expressions mathématiques.
- Créer des formules chimiques et des équations au format correct.

### Ajout d'une page Éditeur mathématique

Pour créer un nouveau document avec une page Éditeur mathématique vierge :

Dans le menu principal Fichier, cliquez sur Nouveau classeur, puis sur Ajouter Éditeur mathématique.

Unité : Appuyez sur **Gom**, puis sélectionnez Éditeur mathématique **EL**.

Pour ajouter une page Éditeur mathématique à l'activité courante d'un classeur existant :

Dans la barre d'outils, cliquez sur Insérer > Éditeur mathématique.

Unité : Appuyez sur  $\sqrt{d^2}$  et sélectionnez Insérer > Éditeur mathématique.

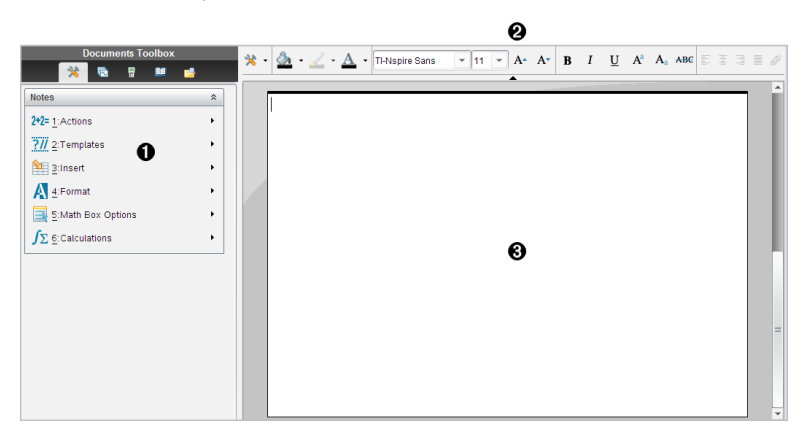

À Outils de l'application Éditeur mathématique : disponibles à tout moment dans l'espace de travail Éditeur mathématique.

Á Barre d'outils de mise en forme de texte : vous permet de changer la taille, la couleur, la lisibilité et d'autres propriétés de texte.

# Utilisation des modèles dans Éditeur mathématique

Les options du menu Modèles permettent de sélectionner un format applicable à la page de Éditeur mathématique.

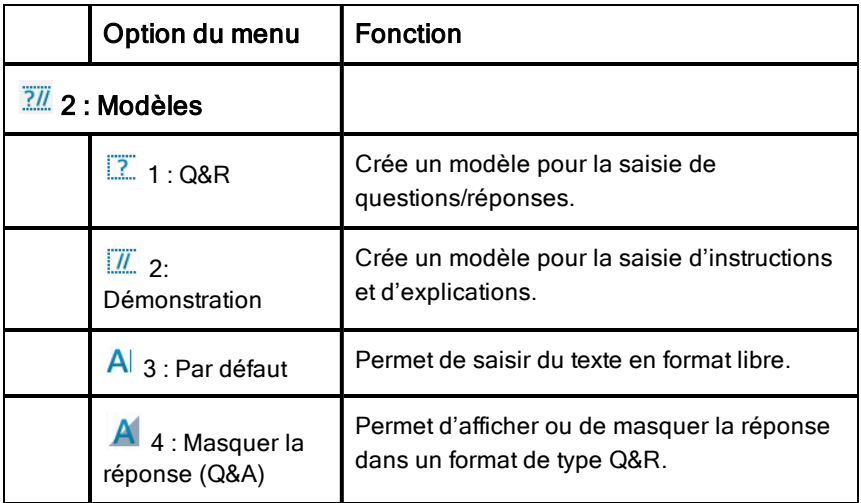

### Sélection d'un modèle

Pour sélectionner et appliquer un modèle, procédez de la manière suivante :

- 1. Dans le menu Éditeur mathématique, cliquez sur  $\frac{7}{1}$ .
- 2. Dans le menu, cliquez sur le modèle à appliquer.

Unité : Dans l'espace de travail Éditeur mathématique, appuyez sur menul, puis sur ► pour afficher les options du menu.

La page Éditeur mathématique s'affiche dans le format sélectionné.

Â Espace de travail Éditeur mathématique : espace dans lequel vous saisissez et formatez le texte.

### Utilisation du modèle Q&R

Le modèle Q&R permet de créer un document de type Questions/Réponses. Vous pouvez afficher ou cacher les réponses, ce qui vous permet de créer des questions et d'en masquer les réponses. Lorsque vous utilisez ce modèle comme une aide aux devoirs, vous pouvez vérifier l'exactitude de vos réponses.

Appuyez sur Tab pour déplacer le curseur des zones Question aux zones Réponse (Answer) du modèle.

### Utilisation du modèle Démonstration (Proof)

Le modèle Démonstration offre une structure prédéfinie pour la rédaction des instructions et des explications correspondantes.

Appuyez sur Tab pour déplacer le curseur de texte de la zone Instructions vers la zone Explications du modèle et inversement.

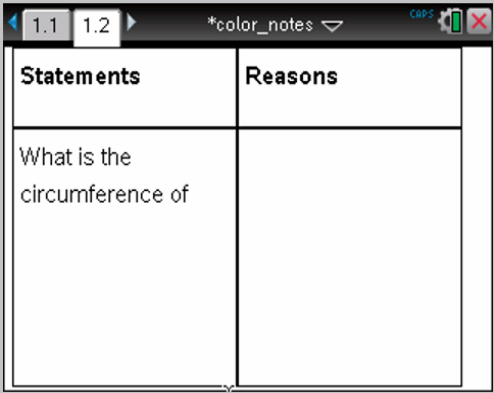

# Mise en forme de texte dans l'Éditeur mathématique

La mise en forme de texte permet d'appliquer des propriétés visuelles (gras, italique) à votre texte.

- **Texte standard**. Appliquez la plupart des combinaisons de mise en forme (gras, italique, soulignement, exposant, indice et texte barré). Sélectionnez la police et la taille de police de n'importe quel caractère.
- **Texte dans une boîte d'expression mathématique**. Appliquez une mise en forme et saisissez des exposants ainsi que des indices mathématiques

pour les noms de variables. Sélectionnez la police et la taille de la police. La taille de la police affecte l'ensemble du texte de la boîte.

• **Texte dans une boîte d'équation chimique**. Appliquez une mise en forme. Sélectionnez la police et la taille de la police. La taille de la police affecte l'ensemble du texte de la boîte. Les exposants et les indices sont automatiquement traités.

### Sélection de texte

Faites glisser la souris du début à la fin du texte à sélectionner

Unité : Si vous utilisez le modèle  $Q/R$  ou Démonstration, appuyez sur  $\sqrt{16ab}$ pour placer le curseur dans la zone comportant du texte. Utilisez le pavé tactile pour positionner le curseur au début ou à la fin du texte à sélectionner. Maintenez la touche  $\widehat{v}$ shift) enfoncée tout en utilisant le pavé tactile pour sélectionner le texte.

### Application d'un format de texte

- 1. Sélectionnez le texte à mettre en forme.
- 2. Dans la barre d'outils de mise en forme, cliquez sur les icônes de mise en forme (par exemple,  $\overline{B}$  pour mettre le texte en gras) pour activer/désactiver la fonction, ou cliquez pour sélectionner une police ainsi qu'une taille de police.

Unité : Cliquez sur [menu], puis sélectionnez Format > Format de texte.

Les modifications sont appliquées au texte à mesure que vous effectuez des sélections.

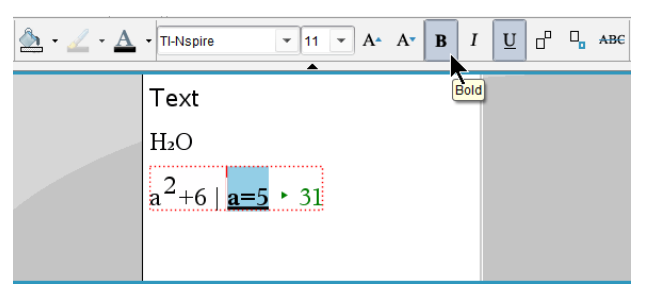

**Remarque :** La barre d'outils comporte uniquement les icônes applicables au type de texte sélectionné. Par exemple, les options exposant  $(A^{\prime})$  et indice  $(A_{a})$  sont affichées uniquement pour le texte standard.

# Utilisation de couleurs dans Éditeur mathématique

Lorsque vous travaillez dans l'application Éditeur mathématique sur un ordinateur, utilisez les options  $\triangle$  (couleur de remplissage) ou  $\triangle$  (couleur de texte) de la barre d'outils de l'espace de travail Classeurs pour mettre en évidence des mots, des calculs et des formules.

Vous pouvez aussi appliquer une couleur au texte lorsque vous travaillez dans l'application Éditeur mathématique sur l'unité TI-Nspire™ CX.

**Remarque :** Si vous transférez un classeur qui contient des couleurs sur une unité TI-Nspire™ qui ne prend pas en charge l'affichage des couleurs, celles-ci sont converties en niveaux de gris.

#### Modifier la couleur du texte

- 1. Sélectionnez le texte dont vous voulez modifier la couleur. Vous pouvez sélectionner une phrase, une expression, un mot ou une seule lettre. Vous pouvez également sélectionner une boîte d'expression mathématique, une boîte d'équation chimique ou des caractères individuels d'un calcul, d'une formule, d'une équation chimique ou d'un modèle mathématique.
- 2. Cliquez sur  $\triangle$  dans la barre d'outils de l'espace de travail Classeurs. Unité : Appuyez sur  $\sqrt{100c}$ , puis cliquez sur Édition> Couleur du texte. La palette Couleur du texte s'ouvre.
- 3. Cliquez sur une couleur pour l'appliquer au texte sélectionné.

### Appliquer une couleur d'arrière-plan

Vous pouvez appliquer une couleur d'arrière-plan afin de mettre en évidence des caractères sélectionnés dans du texte standard, du texte d'une expression mathématique ou du texte d'une boîte d'équation chimique.

- 1. Sélectionnez le texte voulu.
- 2. Cliquez sur la flèche en regard de  $\triangle$  dans la barre d'outils de l'espace de travail Classeurs.

Unité : Appuyez sur  $\left|\frac{d}{dx}x\right|$ , puis appuyez sur Édition> Couleur de remplissage.

La palette Couleur de remplissage s'ouvre.

3. Cliquez sur une couleur pour l'appliquer au texte sélectionné.

# Insertion d'images

Lorsque vous travaillez dans l'Éditeur mathématique sur un ordinateur, utilisez l'option Images du menu Insérer pour ajouter une image à une page.

**Remarque :** L'option pour insérer une image n'est pas disponible lorsque vous travaillez sur une unité. Vous pouvez tout de même transférer un fichier qui contient une image de l'ordinateur sur une unité TI-Nspire™ CX et les couleurs sont conservées. Si une image est transférée vers une unité TI-Nspire™, ses couleurs sont converties en niveaux de gris.

1. Cliquez sur **Insertion > Image** dans la barre d'outils Classeurs.

La fenêtre Insérer Image s'ouvre.

- 2. Naviguez jusqu'au dossier dans lequel se trouve l'image.
- 3. Sélectionnez l'image, cliquez sur Ouvrir pour insérer l'image dans l'espace de travail de l'Éditeur mathématique. Les types de fichiers valides sont .jpg, .png ou .bmp.
- 4. Pour saisir du texte autour de l'image, placez le curseur devant l'image ou après l'image, puis tapez le texte.

### Redimensionnement d'une image

Pour redimensionner l'image, procédez de la façon suivante.

- 1. Cliquez sur l'image pour la sélectionner.
- 2. Déplacez le curseur vers le bord de l'image.

Le curseur se transforme en un symbole flèche gauche-droite.

- 3. Cliquez avec la souris et maintenez le bouton enfoncé pour activer l'outil {, puis faites glisser le bord de l'image pour la réduire ou l'agrandir.
- 4. Relâchez le bouton de la souris lorsque l'image est à la dimension correcte.

Pour plus d'informations, reportez-vous à la section Utilisation des images.

# Insertion d'éléments dans une page de l'Éditeur mathématique

Lorsque vous travaillez dans l'application Éditeur mathématique, ouvrez le menu Insertion afin d'insérer une expression mathématique, une forme ou un commentaire.

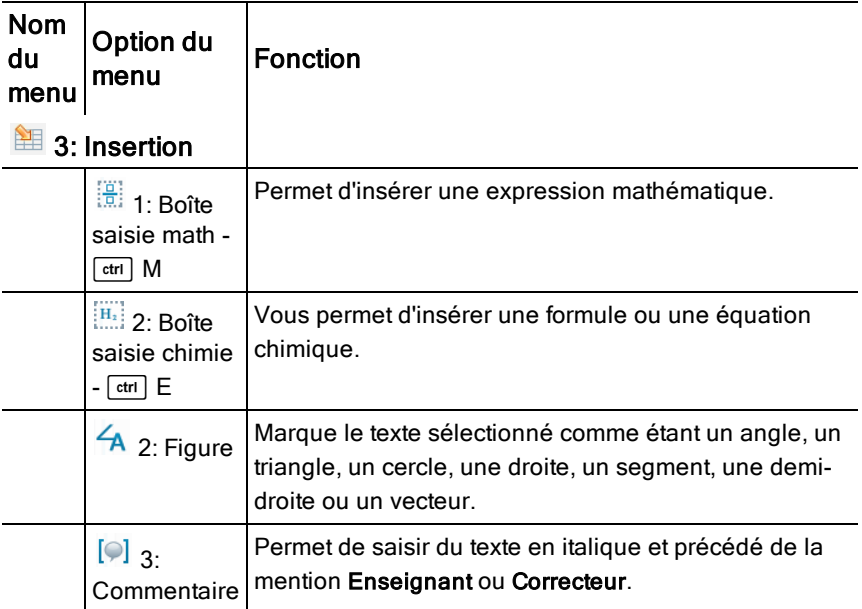

# Insertion de commentaires

L'application Éditeur mathématique vous permet d'insérer des commentaires de type Enseignant ou Correcteur. Les commentaires sont facilement identifiables, sans possibilité de confusion avec le texte d'origine.

- 1. Définissez le type de commentaires à insérer (Enseignant ou Correcteur) :
	- PC : Dans le menu Insertion, cliquez sur Commentaire, puis cliquez sur Enseignant ou Correcteur.
	- Unité : Dans l'espace de travail Éditeur mathématique, appuyez sur bpour afficher le menu des outils de l'application Éditeur mathématique. Appuyez sur Insertion > Commentaire, puis sélectionnez Enseignant ou Correcteur.
- 2. Saisissez le texte.

Le texte saisi s'affiche en italique.

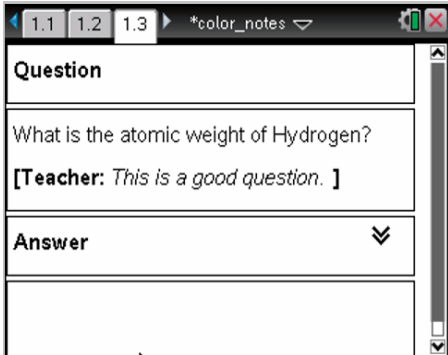

# Insertion de symboles de figures géométriques

Vous pouvez utiliser des symboles de figures géométriques pour désigner le texte sélectionné comme étant un objet géométrique, tel qu'un angle, un cercle ou un segment de droite.

Pour insérer un symbole de figure, placez le curseur à l'emplacement souhaité, puis procédez comme suit :

- PC : Dans le menu Insertion, cliquez sur Figures, puis sélectionnez la figure à appliquer.
- Unité : Appuyez sur menul pour afficher le menu Éditeur mathématique. Dans le menu Insertion, cliquez sur Figures, puis sélectionnez la figure à appliquer.

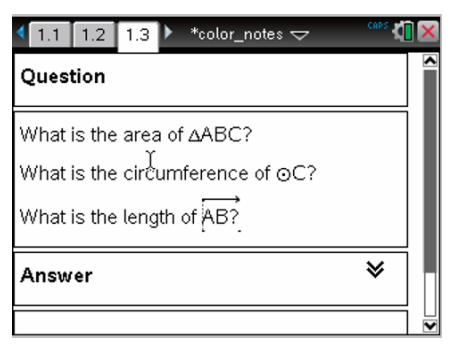
# Saisie d'expressions mathématiques

L'application Éditeur mathématique permet d'inclure des expressions mathématiques dans le texte saisi, en utilisant les mêmes outils que dans les autres applications TI-Nspire™.

Les boîtes d'expression mathématique ont des attributs qui vous permettent de contrôler l'affichage des expressions.

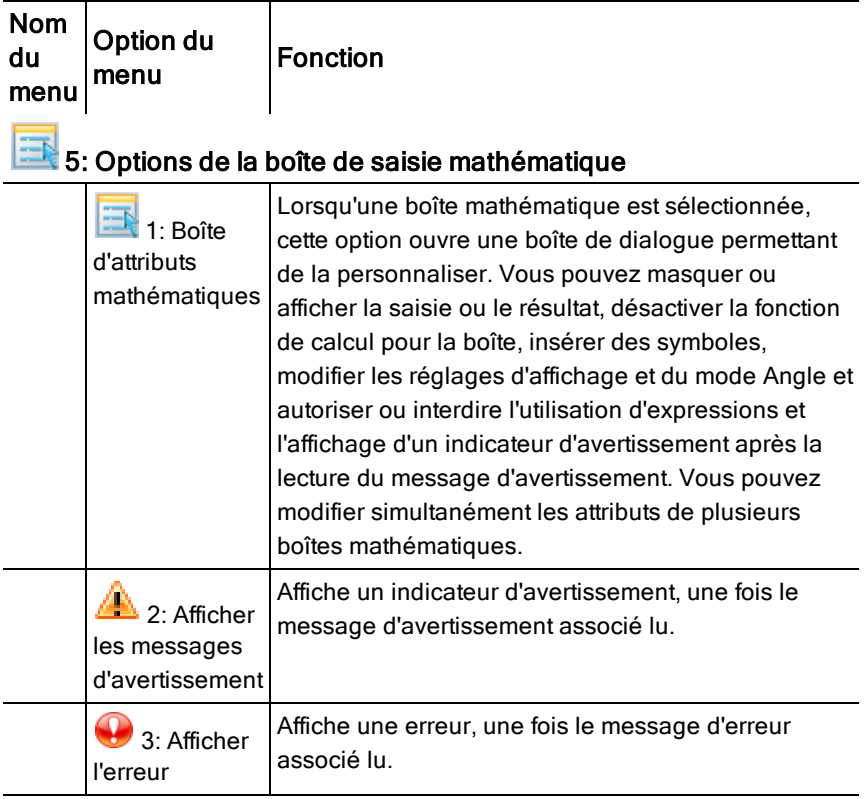

### Saisie d'une expression

- 1. Dans l'espace de travail Éditeur mathématique, positionnez le curseur à l'emplacement où vous souhaitez insérer l'expression. Procédez ensuite de la manière suivante :
	- Windows® : Dans le menu Insertion, cliquez sur Boîte saisie math ou  $Ctrl + M$ .
- Sur Mac $@:$  Appuyez sur  $#$ + M.
- Unité : Appuyez sur menu pour ouvrir le menu Éditeur mathématique. Sélectionnez Insertion, puis cliquez sur Boîte saisie math.
- 2. Saisissez l'expression. Vous pouvez utiliser le Catalogue pour insérer une fonction, une commande, un symbole ou un modèle d'expression.

# Évaluation et calcul approché d'expressions mathématiques

Vous pouvez évaluer ou effectuer le calcul approché d'une ou plusieurs expressions et afficher le résultat obtenu. Il est également possible de convertir le texte sélectionné et plusieurs boîtes d'expressions mathématiques en une seule boîte d'expression mathématique. L'application Notes met à jour automatiquement les expressions et les variables utilisées.

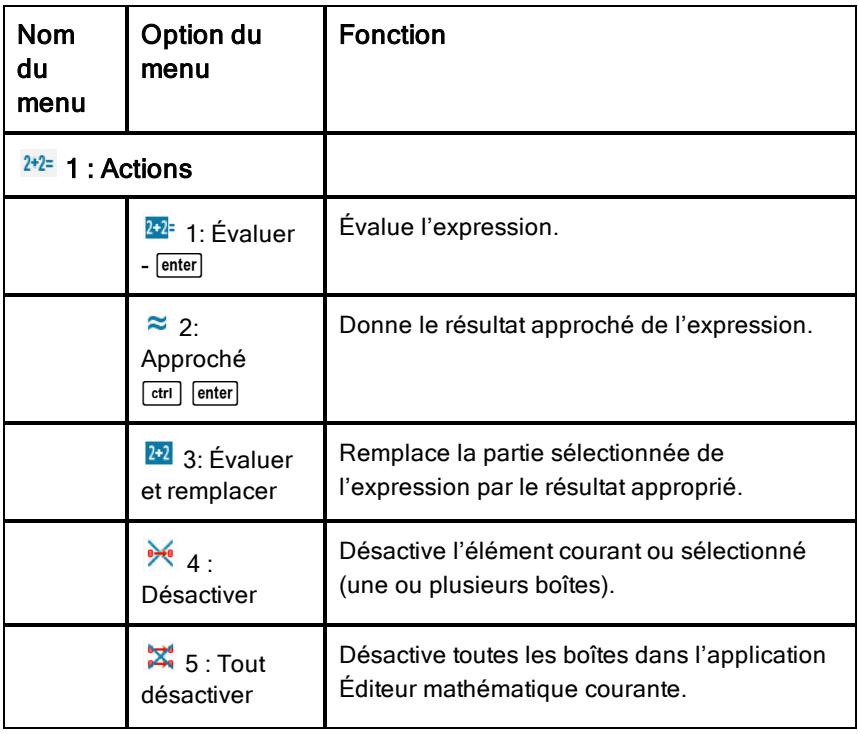

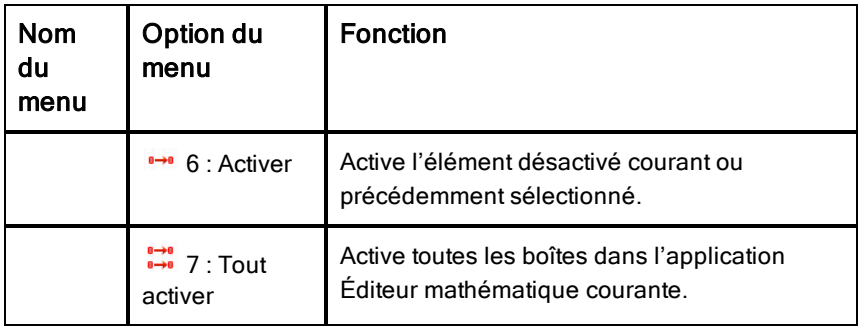

### Évaluation ou calcul approché d'une expression

Pour évaluer ou effectuer le calcul approché d'une expression, placez le curseur à n'importe quel emplacement dans la boîte d'expression mathématique, puis procédez de la manière suivante :

- Windows® : Dans le menu Actions, cliquez sur Évaluer ou Approcher. Vous pouvez également utiliser la touche Entrée pour évaluer ou Ctrl + Entrée pour effectuer un calcul approché.
- Mac® : Appuyez sur  $H +$  Entrée pour effectuer un calcul approché.
- Unité : Appuyez sur menu pour afficher le menu Notes. Dans le menu Actions, sélectionnez Évaluer.

Le résultat de l'expression s'affiche à la place de celle-ci.

### Évaluation d'une partie d'une expression

Pour évaluer une partie d'une expression, sélectionnez le texte ou la partie de l'expression mathématique à évaluer. Procédez ensuite de la manière suivante :

Dans le menu Actions, cliquez sur Évaluer et remplacer.

Unité : Appuyez sur menu pour ouvrir le menu Notes. Sélectionnez Actions, puis sélectionnez Évaluer la sélection.

Le résultat remplace uniquement la partie sélectionnée de l'expression.

### Segmentation des longs calculs

Certains calculs peuvent nécessiter un temps d'exécution assez long. L'application Éditeur mathématique vous informe que l'unité exécute un long calcul en affichant une icône qui indique qu'elle est occupée. Si un calcul

prend plus de temps que vous ne le souhaitez, vous pouvez l'interrompre.

Pour arrêter l'exécution d'une fonction ou d'un programme, procédez de la manière suivante :

- Windows® : Maintenez la touche F12 enfoncée et appuyez plusieurs fois sur Entrée.
- Mac® : Maintenez la touche F5 enfoncée et appuyez plusieurs fois sur Entrée.
- Unité : Maintenez la touche  $\boxed{\mathfrak{m}}$  on enfoncée et appuyez plusieurs fois sur  $[$  enter $]$ .

### Affichage des messages d'avertissement et d'erreur

Si un calcul exécuté dans l'application Éditeur mathématique génère un message d'avertissement ou d'erreur, vous avez la possibilité de l'afficher de nouveau après avoir fermé la boîte de dialogue.

Pour afficher un message d'avertissement ou d'erreur dans l'Éditeur mathématique après avoir fermé la boîte de dialogue correspondante, exécutez l'une des procédures suivantes :

- Windows® : Effectuez un clic-droit et sélectionnez Afficher les messages d'avertissement ou Afficher l'erreur.
- Mac® :  $\pi \pi \bar{y} \sigma \rho \mathcal{H}$  + clic, puis sélectionnez **Afficher les messages** d'avertissement ou Afficher l'erreur.

Remarque : vous pouvez modifier les réglages de façon à masquer les messages d'avertissement. L'affichage des indicateurs d'avertissement est contrôlé à partir de la boîte de dialogue Boîte d'attributs mathématiques. Reportez-vous à la section Modification des attributs des boîtes d'expressions mathématiques.

### Conversion d'éléments sélectionnés en boîtes d'expressions mathématiques

Pour convertir des éléments en boîtes d'expressions mathématiques :

- 1. Sélectionnez le texte ou une combinaison de texte et de boîte d'expression mathématique existante que vous souhaitez évaluer.
- 2. Dans le menu Actions, cliquez sur Convertir en boîte mathématique.

# Insertion d'équations chimiques

Les boîtes d'équation chimique (boîtes de saisie chimie) permettent de saisir facilement des formules et des équations chimiques, telles que  $CH_4 + 2O_2 \rightarrow CO_2 + 2H_2O$ .

Lorsque vous saisissez du texte dans une boîte de saisie chimie, la majorité du travail de mise en forme est automatiquement traitée :

- Les majuscules correctes sont automatiquement ajoutées à la plupart des symboles chimiques tels que Ag et Cl.
- Les chiffres de gauche sont considérés comme des coefficients et affichés en taille normale. Les chiffres à droite d'un élément ou d'une parenthèse fermante sont convertis en indices.
- Le symbole égal "=" est converti en symbole "→".

### **Remarques :**

- Les équations d'une boîte d'équation chimique ne peuvent pas être évaluées ou équilibrées.
- L'application des majuscules aux éléments ne fonctionne pas dans toutes les situations. Par exemple, pour saisir le dioxyde de carbone, CO<sub>2</sub>, vous devez saisir manuellement le O majuscule. Si vous saisissez "**co**", l'application comprend "Co", c'est à dire, le symbole du cobalt.

### Saisie d'une équation chimique

- 1. Placez le curseur à l'emplacement où vous souhaitez insérer l'équation.
- 2. Dans le menu Insertion, sélectionnez Boîte saisie chimie ou appuyez sur  $Ctrl + E$ .

Une boîte d'équation chimique vide s'affiche.

Ü

3. Saisissez l'équation dans la boîte. Par exemple, pour représenter l'acide sulfurique, saisissez **h2sO4** (saisissez le O majuscule manuellement).

La boîte de saisie chimie met automatiquement en forme le texte à mesure que vous le saisissez :

 $H<sub>2</sub>SO<sub>4</sub>$ 

4. si vous avez besoin d'exposants pour les équations ioniques, saisissez un accent circonflexe (^), puis saisissez le texte.

 $2Mn^2$ 

5. Utilisez des parenthèses pour indiquer si un composant est solide (s), liquide (l), gazeux (g) ou aqueux (aq).

```
2Cl^-(aq) + 2Ag^+(aq) \rightarrow 2AgCl(s)
```
6. Pour quitter la boîte de saisie chimie, cliquez à un endroit quelconque, en dehors de la boîte.

# Désactivation des boîtes d'expression mathématique

Par défaut, les calculs sont activés, ce qui signifie que les résultats sont automatiquement mis à jour lors de l'évaluation ou du calcul approché d'une expression. Pour bloquer la mise à jour automatique des résultats, vous pouvez désactiver une boîte d'expression mathématique, un groupe de boîtes ou l'application entière.

### Désactivation d'une boîte ou d'un groupe de boîtes

Pour désactiver une boîte ou un groupe de boîtes :

- 1. Sélectionnez les boîtes à désactiver.
- 2. Désactivez les boîtes sélectionnées de la manière suivante :
	- Windows® : Cliquez sur Actions > Désactiver (ou cliquez avec le bouton droit de la souris, puis cliquez sur Actions > Désactiver).
	- Mac $\odot$ : Cliquez sur Actions > Désactiver (ou appuyez sur (ou  $\mathcal{H}$  + clic, puis cliquez sur Actions > Désactiver).
	- Unité : Appuyez sur menul pour ouvrir le menu Éditeur mathématique. Dans le menu Actions, sélectionnez Désactiver.

Remarque : Vous pouvez mettre à jour manuellement une ou plusieurs boîtes désactivées en les sélectionnant, puis en procédant comme indiqué à la section Évaluation et calcul approché d'expressions mathématiques.

### Désactivation de toutes les boîtes dans l'application Éditeur mathématique

Pour désactiver toutes les boîtes dans l'application Éditeur mathématique :

Dans un classeur ouvert, placez le curseur dans l'application Éditeur mathématique à désactiver et sélectionnez Tout désactiver.

- Windows® : Cliquez sur Actions > Désactiver ou cliquez avec le bouton droit de la souris, puis cliquez sur Actions > Tout désactiver.
- Mac $@$ : Cliquez sur **Actions > Désactiver** ou appuyez sur  $H +$  clic, puis cliquez sur Actions > Désactiver.
- Unité : Appuyez sur menu pour afficher le menu Éditeur mathématique. Dans le menu Actions, cliquez sur Désactiver.

Remarque : lorsque vous utilisez cette option dans les modèles Q&R et Démonstration, Tout désactiver désactive uniquement les boîtes d'expression mathématique qui se trouvent dans l'espace de travail courant.

# Modification des attributs des boîtes d'expressions mathématiques

Vous pouvez modifier simultanément les attributs d'une ou plusieurs boîtes d'expressions mathématiques. Le contrôle des attributs des boîtes d'expressions mathématiques vous permet d'effectuer les opérations suivantes :

- Afficher ou masquer la saisie ou le résultat ou bloquer le calcul dans les boîtes.
- Sélectionner un séparateur de symboles à l'aide de l'option Insérer le symbole.
- Choisir le nombre de chiffres à afficher dans le résultat d'une expression mathématique.
- Sélectionner les réglages de mode Angle afin de pouvoir utiliser les radians/degrés et les mesures d'angle en grades au sein de la même application Éditeur mathématique.
- Spécifier si l'utilisation d'expressions mathématiques est autorisée.
- Spécifier si les indicateurs d'avertissement doivent être affichés ou masqués.

Pour modifier les attributs d'une ou plusieurs boîtes mathématiques, procédez comme suit :

1. Sélectionnez les boîtes mathématiques dont vous souhaitez modifier les attributs.

- 2. Dans le menu Options de la boîte mathématique, cliquez sur Boîte d'attributs mathématiques.
- 3. Utilisez les menus ou les zones de sélection pour définir vos réglages.
- 4. Cliquez sur OK pour enregistrer vos modifications ou sur Annuler pour les ignorer.

Remarque : Une fois les modifications d'attributs effectuées et enregistrées, les boîtes d'expressions mathématiques sont automatiquement recalculées.

### Annulation des modifications apportées aux boîtes d'expressions mathématiques

Pour annuler les modifications apportées à une boîte d'expression mathématique, appuyez sur  $\boxed{\text{cm}}$   $\boxed{\text{z}}$ .

# Utilisation des calculs dans l'Éditeur mathématique

Dans l'application Éditeur mathématique, les options du menu Calculs vous permettent d'effectuer différents calculs. Le tableau suivant décrit ces calculs en détail.

### Informations importantes à retenir

- L'application Éditeur mathématique ne prend pas en charge les programmes d'édition. Pour ces opérations, utilisez plutôt l'Éditeur de programmes.
- L'Éditeur mathématique ne prend pas en charge l'exécution des commandes Verrouiller et Déverrouiller. Pour ces opérations, utilisez plutôt l'application Calculs.
- L'application Éditeur mathématique n'affiche pas les résultats intermédiaires obtenus à l'aide de la commande "Disp". Pour ces opérations, utilisez plutôt l'application Calculs.
- L'application Éditeur mathématique ne prend pas en charge les boîtes de dialogue créées par l'utilisateur affichées via l'exécution des commandes "Request," "RequestStr" ou "Text". Pour ces opérations, utilisez plutôt l'application Calculs.
- L'application Éditeur mathématique ne prend pas en charge l'exécution de plusieurs commandes statistiques produisant des variables statistiques.

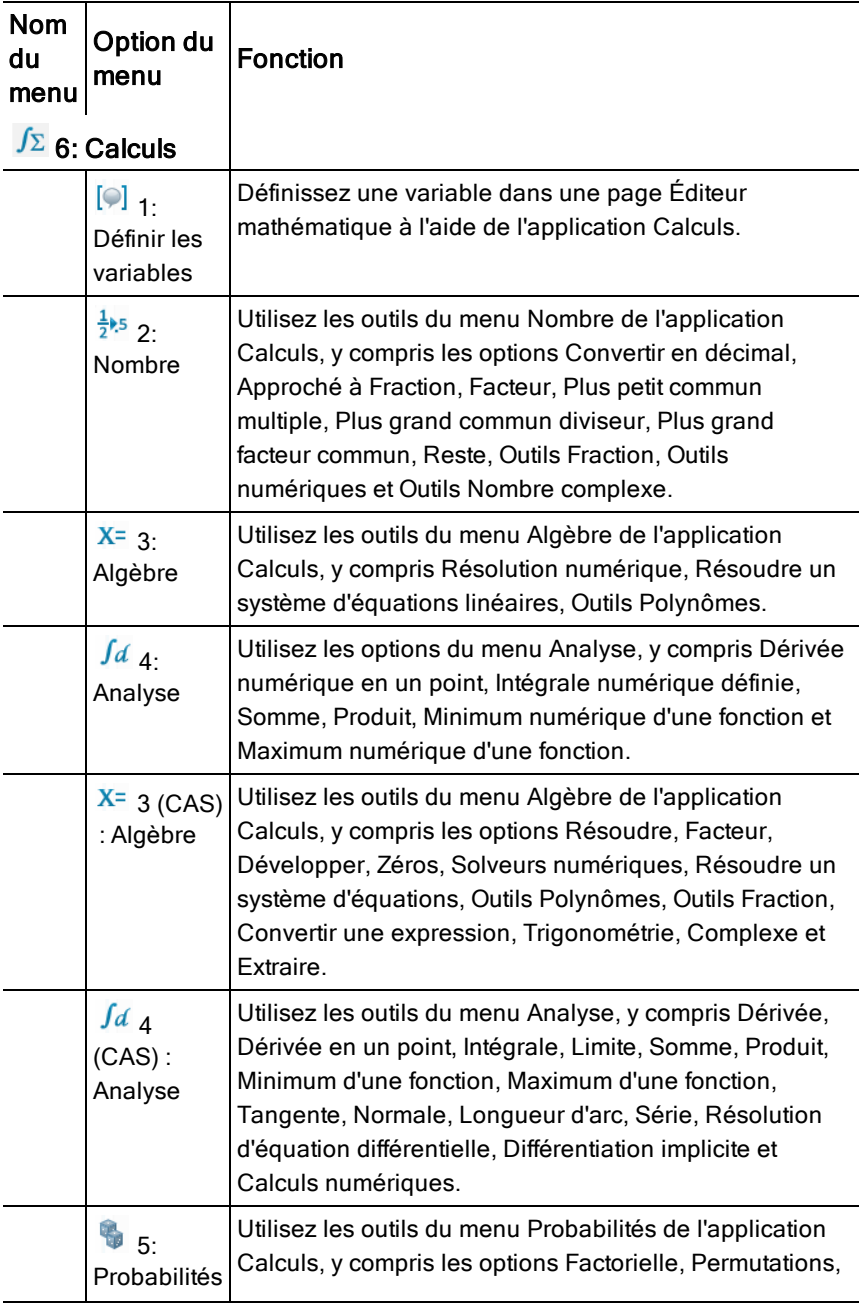

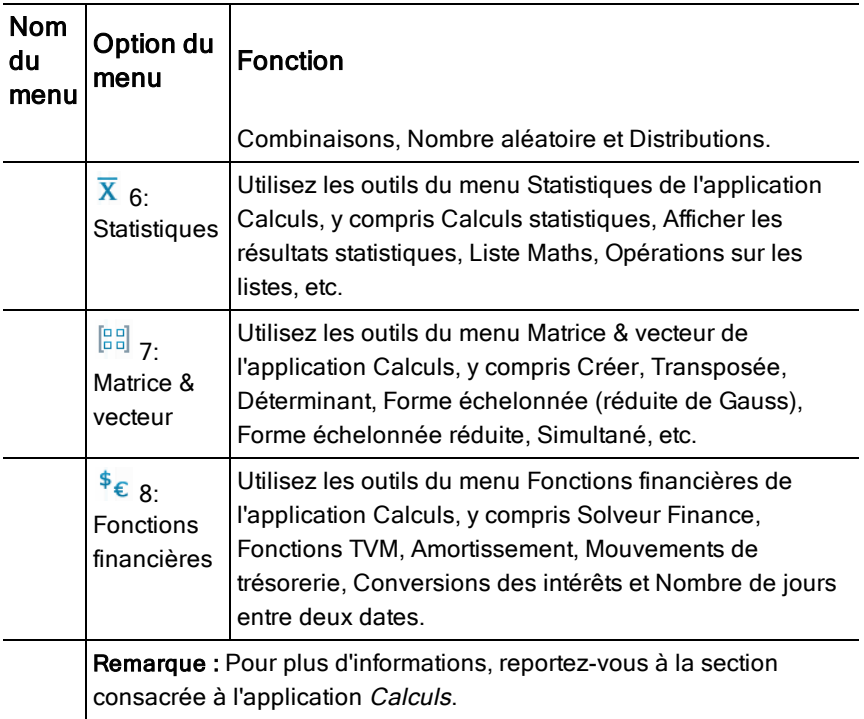

# Découverte de l'application Éditeur mathématique au travers d'exemples

Cette section vous présente le fonctionnement de l'application Éditeur mathématique avec d'autres applications et la mise à jour automatique des résultats.

### Exemple 1 : Utilisation de l'application Éditeur mathématique pour étudier les racines d'une fonction quadratique

- 1. Ouvrez un nouveau classeur et sélectionnez l'application Éditeur mathématique.
- 2. Définissez une fonction dans une boîte de saisie mathématique, évaluezla et masquez son résultat à l'aide de l'option Boîte d'attributs mathématiques.

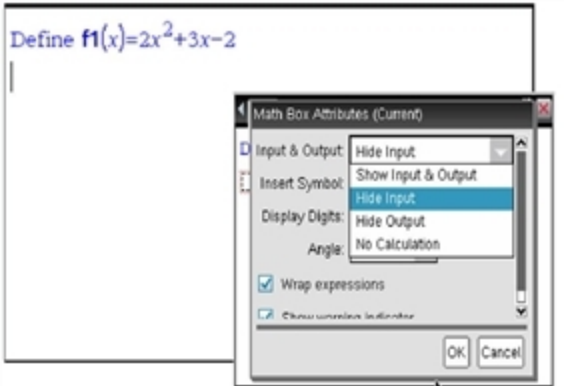

- 3. Saisissez davantage de texte. Par exemple : "Les racines réelles de f1(x) sont :"
- 4. Dans une nouvelle boîte de saisie mathématique, tapez : polyRoots(f1  $(x),x).$
- 5. Appuyez sur enter et masquez la saisie de cette boîte d'expression mathématique à l'aide de la boîte de dialogue Boîte d'attributs mathématiques.
- 6. Utilisez l'icône Format de page de la barre d'outils pour sélectionner le type de fractionnement à utiliser.

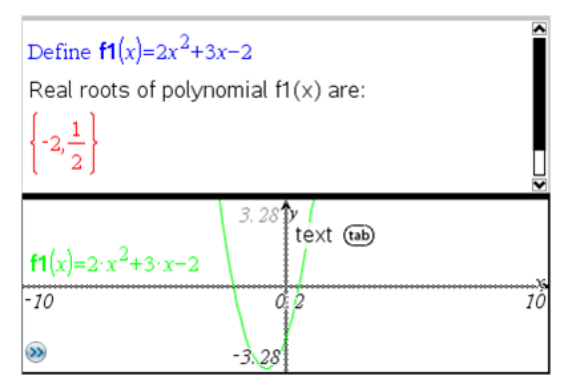

7. Ajoutez l'application Graphique et représentez la fonction f1(x).

Observez le changement des racines de f1 lorsque la fonction est modifiée dans l'application Graphique.

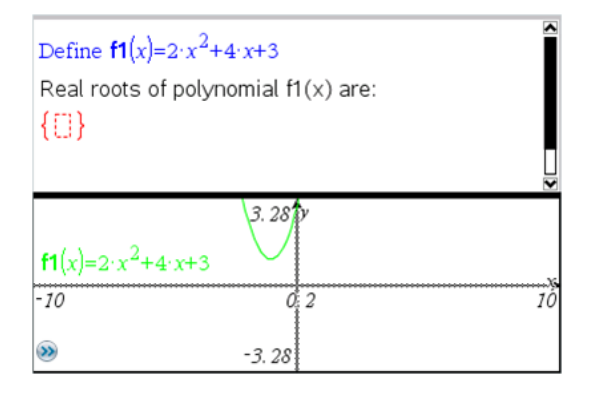

### Exemple 2 : Utilisation de l'Éditeur mathématique pour étudier l'échantillonnage de données

Cet exemple explique comment créer une distribution d'échantillonnage pour des moyens d'échantillons obtenus à partir d'une population donnée. Nous pourrons ainsi observer la forme que prend cette distribution pour un échantillon de taille particulière et décrire ses caractéristiques. Vous pouvez modifier la population et la taille de l'échantillon

- 1. Définissez la population et la taille de l'échantillon.
	- a) Saisissez "Créer des données d'échantillon :"
	- b) Insérez une boîte d'expression mathématique et définissez la population. Par exemple, tapez "population:=seq(n,n,1,50)".
	- c) Appuyez sur Entrée et masquez le résultat à l'aide de la boîte de dialogue Boîte d'attributs mathématiques.
	- d) Insérez une boîte d'expression mathématique et définissez la taille de l'échantillon. Par exemple, tapez "taille:=5".
	- e) Appuyez sur Entrée et masquez le résultat à l'aide de la boîte de dialogue Boîte d'attributs mathématiques.
- 2. Configurez l'initialisation.
	- a) Tapez "Démarrer la capture d'échantillons :"
	- b) Insérez une boîte d'expression mathématique et définissez les valeurs de départ pour le nombre d'échantillons (num) et la liste des moyennes d'échantillons (moyéchant). Type :

```
"num:=0:moyéchant:={}"
```
- c) Appuyez sur Entrée et masquez le résultat à l'aide de la boîte de dialogue Boîte d'attributs mathématiques.
- d) Désactivez la boîte d'expression mathématique en sélectionnant Actions > Désactiver. La désactivation empêche le remplacement du contenu de la boîte d'expression mathématique lors de la modification des valeurs de "num" et de "moyéchant". La boîte mathématique désactivée s'affichera avec un fond de couleur claire.
- 3. Configurez l'application Données & statistiques pour l'échantillonnage.
	- a) Changez le format de page et insérez l'application Données & statistiques.
	- b) Cliquez sur l'axe horizontal et ajoutez la liste moyéchant.
	- c) Modifiez les réglages de la fenêtre : XMin=1 et XMax = 50.
	- d) Vous pouvez également configurer la représentation graphique de la moyenne des moyennes d'échantillons en sélectionnant Analyser >Tracer la valeur.

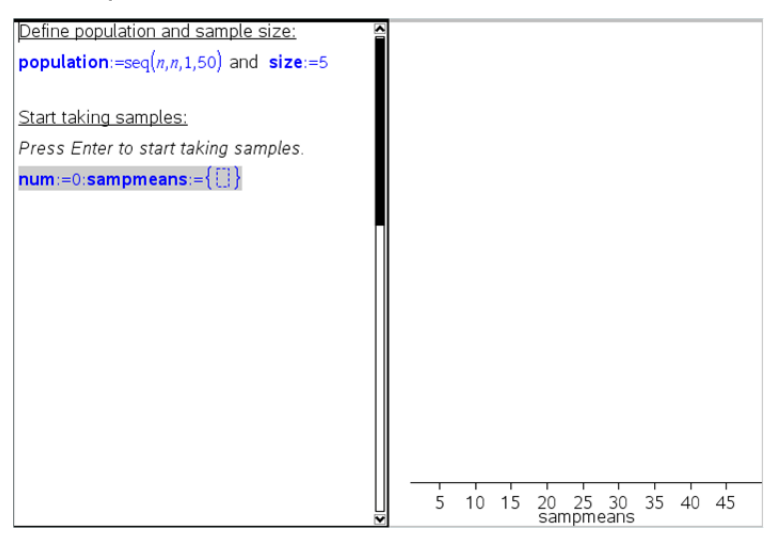

- 4. Entrez les instructions d'ajout des données.
	- a) Tapez "Créer de nouveaux échantillons :"
	- b) Insérez une expression mathématique pour définir l'échantillon (échantillon) et mettez à jour le nombre d'échantillons et la liste des moyennes d'échantillons. Type :

"num:=num+1:échantillon:=randsamp(population,taille): sampmeans:=augment(sampmeans,{mean(échantillon)})"

- c) Appuyez sur Entrée, masquez le résultat et désactivez l'utilisation des expressions à l'aide de la boîte de dialogue Boîte d'attributs mathématiques.
- d) Désactivez la boîte d'expression mathématique en sélectionnant Actions > Désactiver pour empêcher que son contenu ne soit remplacé lors de la réinitialisation des valeurs "num" et "moyéchant".
- e) Créez des boîtes d'expressions mathématiques qui affichent le nombre courant d'expériences (num), d'échantillons (échantillon) et la liste des moyennes d'échantillons (moyéchant).

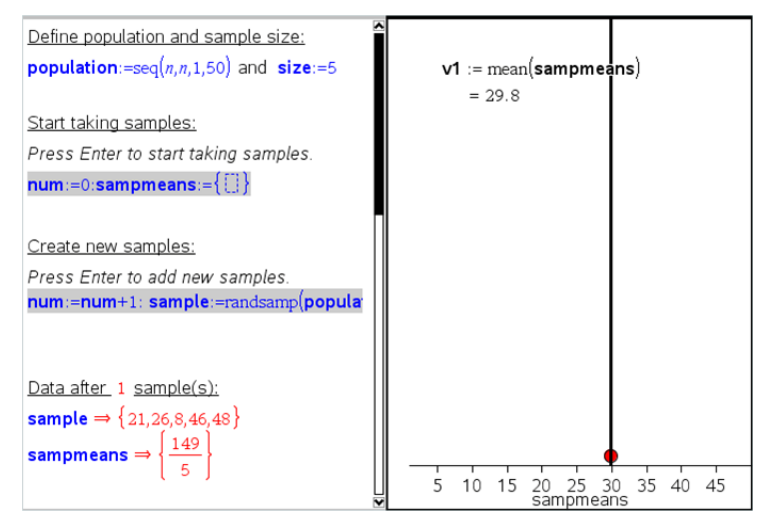

5. L'étude peut alors commencer. Pour ajouter de nouveaux échantillons, appuyez sur **Entrée** avec le curseur placé dans la boîte d'expression mathématique au niveau de la section "Créer de nouveaux échantillons".

**Remarque :** Vous pouvez également automatiser le processus d'échantillonnage en utilisant la boucle For ... EndFor

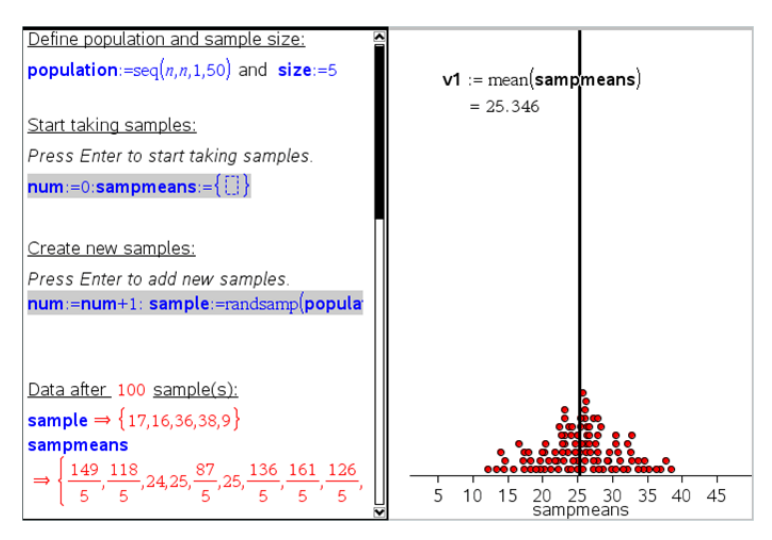

Vous avez également la possibilité de modifier la taille des échantillons et de redémarrer l'échantillonnage.

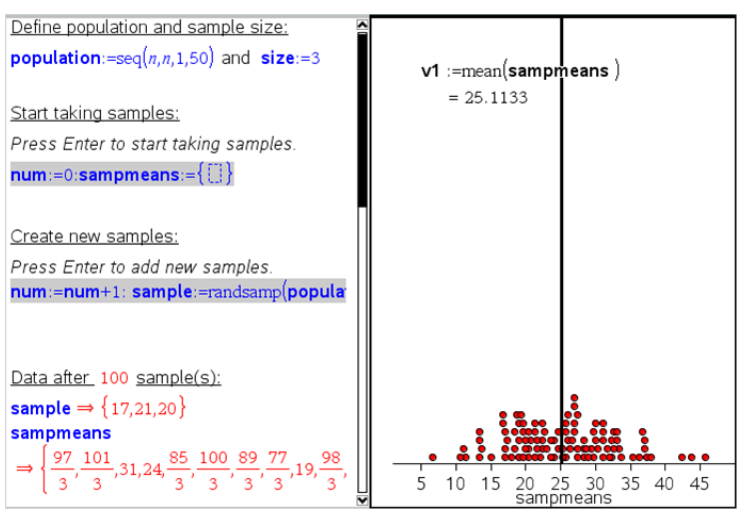

# Acquisition de données

L'application Vernier DataQuest™ est incorporée dans le logiciel TI-Nspire™ et dans le système d'exploitation (OS) pour les unités. L'application vous permet de :

- Capturer, afficher et analyser les données réelles à l'aide d'une unité TI-Nspire™, d'un ordinateur Windows® ou Mac®.
- Collectez les données en utilisant jusqu'à cinq capteurs (trois analogiques et deux numériques) avec la station de connexion TI-Nspire™ Lab Cradle.

**Important :** L'unité TI-Nspire™ CM-C n'est pas compatible avec l'interface d'acquisition Lab Cradle et ne prend en charge que l'utilisation d'un seul capteur à la fois.

- Collectez des données soit dans une salle de classe soit à l'extérieur, en utilisant les modes d'acquisition basés sur le temps ou sur les évènements.
- Faites l'acquisition de plusieurs jeux de données pour les comparer.
- Créez des hypothèses graphiques en utilisant la fonctionnalité Prédiction du tracé.
- Rejouez les ensembles de données pour comparer les résultats avec les hypothèses.
- Analysez les données en utilisant les fonctions telles que l'interpolation, le taux tangentiel ou la modélisation.
- Envoyez les données collectées à d'autres applications TI-Nspire™.

### Ajout d'une page Vernier DataQuest™

**Remarque :** L'application démarre automatiquement lorsque vous connectez un capteur.

Commencer un nouveau classeur ou une nouvelle activité pour chaque nouvelle expérience garantit que l'application Vernier DataQuest™ est configurée avec ses valeurs par défaut.

Pour démarrer un nouveau classeur contenant une page de collecte de données :

Dans le menu principal Fichier, cliquez sur Nouveau classeur, puis sur Ajouter Vernier DataQuest™.

Unité : Appuyez sur <del>@ on</del> et sélectionnez Vernier DataQuest ™ ...

Pour insérer une nouvelle activité avec une page de collecte de données dans un classeur existant :

Dans la barre d'outils, cliquez sur Insérer> une activité>Vernier DataQuest™.

Unité : Appuyez sur docy et sélectionnez Insérer > Activité > Vernier DataQuest™.

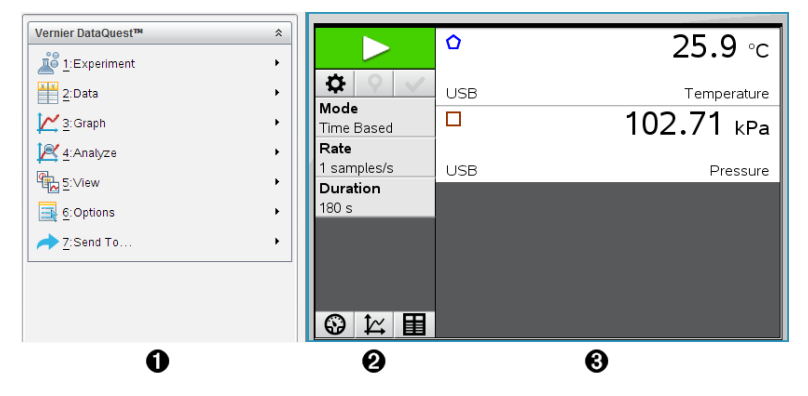

- À **Menu Vernier DataQuest™.** Contient les éléments de menu pour la configuration, la collecte et l'analyse des données des capteurs.
- Á **Vue Détails.** Contient des boutons pour commencer la collecte de données  $\Box$ , modifier les paramètres de la collecte  $\ddot{\bullet}$ , marquer les données collectées  $\boxed{\mathsf{9}}$  , stocker des ensembles de données  $\boxed{\mathsf{4}}$ et des onglets pour gérer plusieurs acquisitions de données.

La vue des boutons de sélection vous permet de choisir entre la vue Mesure  $\bigcirc$ , Graphique  $\big| \mathfrak{L} \big|$  ou Tableau  $\biguplus$ .

Â **Espace de travail Données.** Les informations affichées ici dépendent de la vue.

**Mesure**. Affiche une liste des capteurs qui sont actuellement connectés ou configurés à l'avance.

**Graphique**. Affiche les données collectées dans une représentation graphique ou affiche la prédiction avant l'exécution de l'acquisition de données.

**Tableau**. Affiche les données acquises en colonnes et lignes.

# À savoir

### Système d'exploitation requis

Pour utiliser l'application Vernier DataQuest™ sur une unité TI-Nspire™, l'OS doit être **en version 3.0** ou ultérieure. Les captures d'écran de ce document proviennent de la version 3.9 et peuvent ne pas correspondre exactement à vos écrans. Pour mettre à jour l'OS, rendez-vous sur [education.ti.com](http://education.ti.com/).

### Étapes de base pour réaliser une expérience

Ces étapes de base sont les mêmes quelle que soit l'expérience que vous réalisez.

- 1. Ouvrez l'application Vernier DataQuest™.
- 2. Connectez des capteurs.
- 3. Modifiez les paramètres du capteur.
- 4. Sélectionnez le mode et les paramètres de collecte.
- 5. Collectez des données.
- 6. Arrêtez la collecte des données.
- 7. Stockez l'ensemble de données.
- 8. Enregistrez le classeur pour enregistrer tous les ensembles de données dans l'expérience.
- 9. Analysez les données.

### Envoi des données recueillies à d'autres applications TI-Nspire™

Vous pouvez envoyer les données recueillies aux applications Graphiques, Tableur & listes et Données & statistiques.

Depuis le menu Envoyer vers, cliquez sur le nom de l'application.

Une nouvelle page affichant les données est alors ajoutée à l'activité courante.

# Sur les périphériques d'acquisition

Vous pouvez choisir parmi une variété de capteurs et d'interfaces pour collecter des données lorsque vous exécutez l'application Vernier DataQuest™ avec le logiciel TI-Nspire™.

### Interfaces de capteur multicanaux

Les interfaces de capteur multicanaux vous permettent de connecter plus d'un capteur à la fois.

### Interface du capteur **Description**

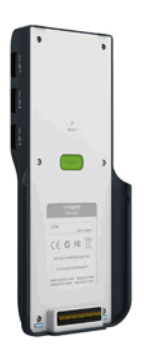

Ce capteur peut être utilisé avec une unité, un ordinateur ou en tant que capteur autonome.

L'interface du capteur permet de connecter et d'utiliser entre un et cinq capteurs simultanément. Elle peut être utilisée en laboratoire ou sur un site d'acquisition à distance.

L'interface d'acquisition Lab Cradle prend en charge deux capteurs numériques et trois capteurs analogiques.

L'interface d'acquisition Lab Cradle prend également en charge des capteurs d'acquisition de données d'échantillons, notamment un moniteur de fréquence cardiaque à poignées ou encore un détecteur de pression sanguine.

Après avoir utilisé la station de connexion Lab Cradle comme un capteur à distance, vous pouvez télécharger des données vers un ordinateur ou une unité.

### Interfaces de capteur à canal unique

Les interfaces de capteur à canal unique ne peuvent se connecter qu'à un seul capteur à la fois. Ces capteurs possèdent un connecteur mini-USB à utiliser avec l'unité ou un connecteur USB standard à utiliser avec un ordinateur. Pour une liste complète des capteurs compatibles, voir Capteurs compatibles.

**Interface d'acquisition Texas Instruments TI-Nspire™ Lab Cradle**

### Interface du capteur Description **Vernier EasyLink®** Cette interface de capteur est utilisée avec les unités. Elle a un connecteur mini-USB et peut donc être directement branchée sur l'unité. Connectez les capteurs au Vernier EasyLink® pour : • Mesurer la pression barométrique. • Mesurer la salinité d'une solution. • Étudier la relation entre la pression et le volume (loi de Boyle-Mariotte) Vernier Go!Link® Cette interface de capteur est utilisée avec les ordinateurs. Elle dispose d'un connecteur standard et peut donc être branchée sur un ordinateur Windows® ou Mac®. Connectez les capteurs au Vernier GoLink® pour : • Mesurer l'acidité ou l'alcalinité d'une solution. Surveiller les gaz à effet de serre. Mesurer le niveau sonore en décibels.

### Types de capteurs

- **Capteurs analogiques.** Les capteurs de température, lumière, pH et voltage sont des capteurs analogiques et nécessitent une interface de capteur.
- **Capteurs numériques.** Les barrières lumineuses (Photogates), détecteurs de radiation et compte-gouttes sont des capteurs numériques. Ces capteurs ne peuvent être utilisés qu'avec l'interface d'acquisition TI-Nspire™ Lab Cradle.
- **Capteurs USB à connexion directe.** Ces capteurs se connectent directement à une unité ou à un ordinateur et ne nécessitent pas d'interface de capteur.

### Capteurs pour unités

La liste suivante répertorie certains capteurs que vous pouvez utiliser avec une unité.

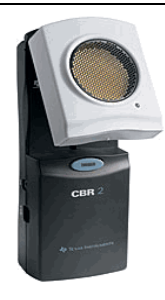

**Texas Instruments CBR 2™**

### Capteur Description

Ce capteur analogique se connecte directement aux unités TI-Nspire™ par le biais d'un port mini-USB. Il est utilisé pour l'étude et la représentation du mouvement.

Ce capteur lance automatiquement l'application Vernier DataQuest™ lorsque vous le connectez à une unité. L'acquisition des données démarre lorsque vous sélectionnez la fonction Correspondance de mouvement.

Ce capteur acquiert jusqu'à 200 échantillons par seconde.

Utilisez ce capteur pour :

- Mesurer la position et la vitesse d'une personne ou d'un objet.
- Mesurer l'accélération d'un objet.

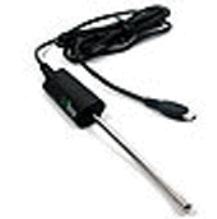

**Capteur de température Vernier EasyTemp®**

- Ce capteur analogique se connecte directement aux unités TI-Nspire™ par le biais d'un port mini-USB et est utilisé pour acquérir des plages de température. Vous pouvez concevoir des expériences pour :
- Acquérir des données météorologiques.
- Enregistrer des modifications de température provoquées par des réactions chimiques.
	- Effectuer des études de fusion à la chaleur.

### Capteurs pour ordinateurs

La liste suivante répertorie certains capteurs que vous pouvez utiliser avec un ordinateur.

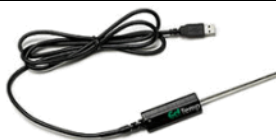

**Capteur de température USB Vernier Go!Temp®**

### Capteur Description

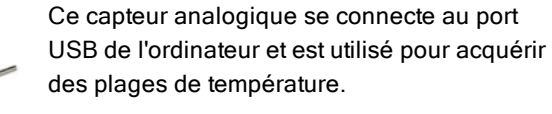

Vous pouvez utiliser ce capteur pour :

- Acquérir des données météorologiques.
- Enregistrer des modifications de température provoquées par des réactions chimiques.
- Effectuer des études de fusion à la chaleur.

Ce capteur analogique se connecte au port USB de l'ordinateur et est utilisé pour mesurer l'accélération et la vitesse.

Utilisez ce capteur pour :

- Mesurer la position et la vitesse d'une personne ou d'un objet.
- Mesurer l'accélération d'un objet.

**Capteur de mouvement Vernier Go!Motion®**

### Capteurs compatibles

Les capteurs suivants peuvent être utilisés avec l'application Vernier DataQuest™.

- Accéléromètre 25 g
- Capteur de tension 30 V
- Accéléromètre 3 axes
- Accéléromètre faible g
- CBR 2™ : se connecte directement au port USB de l'unité
- Go!Motion® : se connecte directement au port USB de l'ordinateur
- Capteur de température de grande longueur
- Capteur de température en acier inoxydable

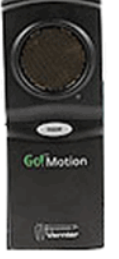

- Capteur de température de surface
- Électrode ionique (Ammonium)
- Anémomètre
- Baromètre
- Capteur de pression sanguine
- Détecteur de C02
- Électrode ionique (Calcium)
- Capteur de charge
- Électrode ionique (Chlorure)
- Colorimètre
- Capteur de conductivité
- Capteur de courant élevé
- Sonde de courant
- Capteur de tension différentielle
- Détecteur de radiation numérique
- Capteur d'oxygène dissous
- Capteur de force double échelle
- EasyTemp® : se connecte directement au port USB de l'unité
- Électrocardiogramme
- Amplificateur d'électrode
- Capteur de débit
- Plaque de force
- Capteur de pression de gaz
- Go!Temp® : se connecte directement au port USB de l'ordinateur
- Dynamomètre à main
- Moniteur de fréquence cardiaque à poignées
- Amplificateur d'instrumentation
- Barrière lumineuse
- Capteur de champ magnétique
- Station de mesure du point de fusion
- Microphone
- Électrode ionique (Nitrate)
- Détecteur d'oxygène (O2)
- Capteur de potentiel d'oxydoréduction
- pH-Capteur
- Capteur d'humidité relative
- Ceinture cardiofréquencemètre (capteur de pression de gaz requis)
- Capteur de mouvement rotatif
- Capteur de salinité
- Capteur d'humidité du sol
- Sonomètre
- Spiromètre
- Thermocouple
- TI-Lumière Vendu uniquement avec le CBL 2™
- TI-Température Vendu uniquement avec le CBL 2™
- TI-Tension Vendu uniquement avec le CBL 2™
- Capteur de pH plat compatible Tris
- Capteur de turbidité
- Détecteur de rayonnement ultraviolet A
- Détecteur de rayonnement ultraviolet B
- Système de courant constant Vernier
- Compte-gouttes Vernier
- Thermomètre infrarouge Vernier
- Détecteur de mouvement Vernier
- Barrière lumineuse Vernier
- Capteur de tension
- Capteur de température à large plage

## Branchement de capteurs

Les capteurs USB directement connectés comme le capteur de température Vernier Go!Temp® (pour ordinateurs) ou le capteur de température Vernier EasyLink® (pour unités) se connectent directement à l'ordinateur ou à l'unité et ne nécessitent pas d'interface de capteur.

D'autres capteurs requièrent une interface de capteur telle que TI-Nspire ™ Lab Cradle.

### Connexion directe

▶ Fixez le câble sur le capteur directement au port USB de l'ordinateur ou à un port approprié de l'unité.

### Connexion via une interface de capteur

- 1. Raccordez un capteur à l'interface du capteur en utilisant un connecteur mini-USB, USB ou BT et le câble approprié.
- 2. Raccordez l'interface à l'ordinateur ou à l'unité en utilisant le connecteur approprié et un câble.

**Remarque :** Pour raccorder une unité à une interface d'acquisition Lab Cradle TI-Nspire™, glissez l'unité dans le connecteur au bas de l'interface d'acquisition Lab Cradle.

# Paramétrage d'un capteur hors ligne

Vous pouvez prédéfinir les paramètres de compteur pour un capteur qui n'est pas actuellement relié à un ordinateur ou une unité.

Vous ne pouvez pas utiliser le capteur hors ligne, mais vous pouvez préparer l'expérience pour le faire, puis le relier lorsqu'il est prêt à recueillir les données. Cette option rend le partage du capteur plus rapide lors d'un cours ou en laboratoire lorsqu'il n'y a pas assez de capteurs pour tout le monde.

1. Depuis le menu Expérience, sélectionnez Configuration avancée > Configurer le capteur > Ajouter un capteur hors ligne.

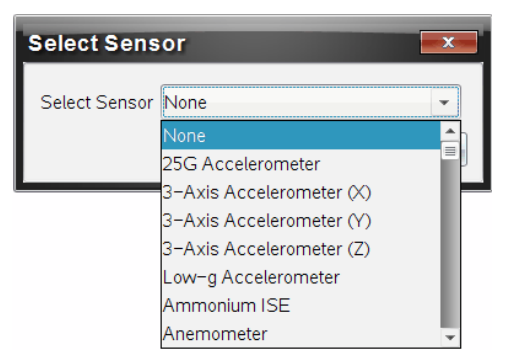

La boîte de dialogue Sélectionner le capteur s'affiche.

- 2. Sélectionnez un capteur dans la liste.
- 3. Cliquez sur l'onglet Vue Mesure  $\mathbf{\mathcal{D}}$ .
- 4. Cliquez sur le capteur que vous avez ajouté, puis modifiez ses [paramètres.](#page-530-0)

Les paramètres seront appliqués lorsque vous fixez le capteur.

### Suppression d'un capteur hors ligne

- 1. Depuis le menu Expérience, sélectionnez Configuration avancée > Configurer le capteur.
- 2. Sélectionnez le nom du capteur hors ligne à supprimer.
- <span id="page-530-0"></span>3. Cliquez sur Supprimer.

# Modifier les paramètres du capteur

Vous pouvez modifier la manière dont les valeurs du capteur sont affichées et stockées. Par exemple, lorsque vous utilisez un capteur de température, vous pouvez modifier l'unité de mesure et passer des degrés centigrades aux degrés Fahrenheit.

### Modifier les unités de mesure du capteur

Les unités de mesure dépendent du capteur sélectionné. Par exemple, les unités pour le capteur de température Vernier Go!Temp® sont le Fahrenheit, le Celsius et le Kelvin. Les unités pour le dynamomètre à main Vernier (un capteur de force spécialisé) sont le newton, la livre et le kilogramme.

Vous pouvez modifier les unités avant ou après l'acquisition de données. Les données acquises reflètent la nouvelle unité de mesure.

- 1. Cliquez sur la vue Mesure  $\bigcirc$  pour afficher les capteurs connectés et hors liane.
- 2. Cliquez sur le capteur dont vous souhaitez modifier les unités.
- 3. Dans la boîte de dialogue Paramètres de compteur, sélectionnez le type d'unité dans le menu Unités de mesure.

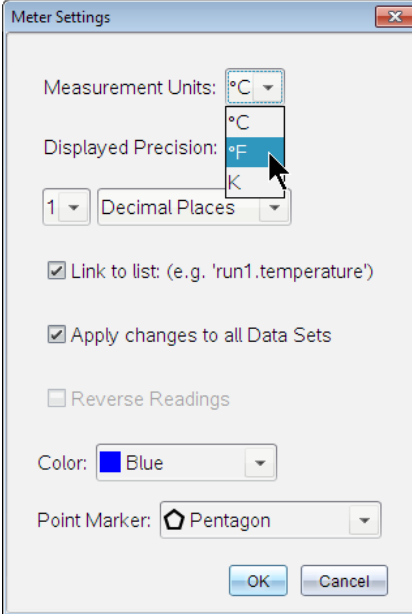

### Étalonner un capteur

Lorsqu'un logiciel ou une unité détecte un capteur, l'étalonnage pour ce capteur se charge automatiquement. Vous pouvez étalonner certains capteurs manuellement. D'autres capteurs, comme le colorimètre ou le capteur d'oxygène dissous, doivent être étalonnés afin de fournir des données utiles.

Il y a trois options pour étalonner un capteur :

- Entrée manuelle :
- Deux points
- Point unique

Reportez-vous à la documentation du capteur pour les valeurs d'étalonnage spécifiques et les procédures.

### Remettre un capteur à zéro

Vous pouvez définir la valeur permanente de certains capteurs à zéro. Vous ne pouvez pas définir des capteurs dans lesquels les mesures relatives, comme

la force, le mouvement et la pression, sont fréquemment à zéro. Les capteurs conçus pour mesurer des conditions environnementales spécifiques, comme la température, le pH et le CO<sub>2</sub>, ne peuvent pas non plus être remis à zéro.

- 1. Cliquez sur la vue Mesure  $\bigcirc$  pour afficher les capteurs connectés et hors ligne.
- 2. Cliquez sur le capteur que vous souhaitez mettre à zéro.
- 3. Dans la boîte de dialogue Paramètres de compteur, cliquez sur zéro.

### Inversement des relevés d'un capteur

Par défaut, tirer avec un capteur de force produit une force positive et pousser produit une force négative. Inverser le capteur vous permet d'afficher une force positive en poussant.

- 1. Cliquez sur la vue Mesure  $\bigcirc$  pour afficher les capteurs connectés et hors ligne.
- 2. Cliquez sur le capteur que vous souhaitez inverser.
- 3. Dans la boîte de dialogue Paramètres de compteur, cliquez sur Inverser les mesures.

L'affichage du capteur est maintenant inversé. Dans la vue Mesure,

l'indicateur d'inversion  $\rightleftarrows$  apparaît après le nom du capteur.

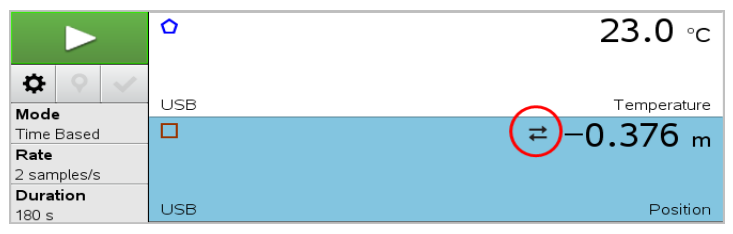

# Collecter des données

### Collecter des données en fonction du temps

Le mode de collecte en fonction du temps capture automatiquement les données du capteur à intervalles réguliers.

1. Connectez le ou les capteurs.

Les noms des capteurs sont ajoutés automatiquement à la liste des capteurs.

2. Dans le menu Expérience, sélectionnez Nouvelle expérience.

Cela supprime toutes les données et restaure tous les paramètres de compteur à leurs valeurs par défaut.

- 3. Dans le menu Expérience, sélectionnez Mode de collecte > en fonction du temps.
	- a) Sélectionnez Vitesse ou Intervalle dans la liste déroulante, puis saisissez la vitesse (échantillons/seconde) ou l'intervalle (secondes/échantillon).
	- b) Saisissez la durée de la collecte.

Le nombre de points est calculé et affiché, en fonction de la vitesse et de la durée. Notez que la collecte de trop de points de données peut ralentir les performances du système.

- c) Sélectionnez **Bande graphique** si vous souhaitez collecter des échantillons sans interruption, en conservant uniquement les *n* derniers échantillons. (où "*n*" est le nombre indiqué dans le champ Nombre de points.)
- 4. Modifiez les [paramètres](#page-530-0) de capteur si nécessaire.
- 5. Cliquez sur Démarrer la collecte **D**.
- 6. Une fois les données recueillies, cliquez Arrêter la collecte **...** L'exécution de l'ensemble des données est terminée.

### Collecter les événements sélectionnés

Utilisez le mode de collecte des événements sélectionnés pour capturer des échantillons manuellement. Dans ce mode, chaque échantillon reçoit automatiquement un numéro d'événement.

1. Connectez le ou les capteurs.

Les noms des capteurs sont ajoutés automatiquement à la liste des capteurs.

2. Dans le menu Expérience, sélectionnez Nouvelle expérience.

Cela supprime toutes les données et restaure tous les paramètres de compteur à leurs valeurs par défaut.

3. Dans le menu Expérience, sélectionnez Mode de collecte > Événements sélectionnés.

La boîte de dialogue Configuration des événements sélectionnés s'affiche.

- Nom. Ce texte est visible dans la vue Mesure. Sa première lettre s'affiche comme variable indépendante dans la vue Graphique.
- Unités. Ce texte s'affiche dans la vue Graphique avec le nom.
- Moyenne sur 10 secondes. Cette option est en moyenne de dix secondes de données pour chaque point.
- 4. Modifiez les [paramètres](#page-530-0) de capteur si nécessaire.
- 5. Cliquez sur Démarrer la collecte **Dela**.

L'icône Garder la mesure courante **O** devient actif. La valeur actuelle du capteur apparaît au centre du graphique.

6. Cliquez sur Garder la mesure courante  $\Box$  afin de capturer chaque échantillon.

Le point de données est tracé et la valeur actuelle du capteur apparaît au centre du graphique.

**Remarque :** Si vous avez sélectionné l'option Moyenne, un compte à rebours s'affiche. Lorsque le compteur atteint zéro, le système trace la moyenne.

- 7. Continuez la capture jusqu'à avoir collecté tous les points de données souhaités.
- 8. Cliquez sur Arrêter la collecte **...**

L'exécution de l'ensemble des données est terminée.

### Acquisition d'événements associés à une entrée

Utilisez le mode de collecte des événements associés à une entrée pour capturer des échantillons manuellement. Dans ce mode, vous définissez la valeur indépendante pour chaque point que vous collectez.

1. Connectez le ou les capteurs.

Les noms des capteurs sont ajoutés automatiquement à la liste des capteurs.

2. Dans le menu Expérience, sélectionnez Nouvelle expérience.

Cela supprime toutes les données et restaure tous les paramètres de compteur à leurs valeurs par défaut.

3. Dans le menu Expérience, sélectionnez Mode de collecte > Événements associés à une entrée.

La boîte de dialogue Configuration des événements associés à une entrée s'affiche.

- Nom. Ce texte est visible dans la vue Mesure. Sa première lettre s'affiche comme variable indépendante dans la vue Graphique.
- Unités. Ce texte s'affiche dans la vue Graphique avec le nom.
- Moyenne sur 10 secondes. Cette option est en moyenne de dix secondes de données pour chaque point.
- 4. Modifiez les [paramètres](#page-530-0) de capteur si nécessaire.
- 5. Cliquez sur Démarrer la collecte **...**

L'icône Garder la mesure courante **O** devient actif. La valeur actuelle du capteur apparaît au centre du graphique.

6. Cliquez sur Garder la mesure courante  $\Box$  afin de capturer chaque échantillon.

La boîte de dialogue Événements associés à une entrée s'affiche.

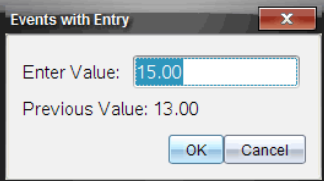

- 7. Entrez une valeur pour la variable indépendante.
- 8. Cliquez sur OK.

Le point de données est tracé et la valeur actuelle du capteur apparaît au centre du graphique.

**Remarque :** Si vous avez sélectionné l'option Moyenne, un compte à rebours s'affiche. Lorsque le compteur atteint zéro, le système trace la moyenne.

- 9. Répétez les étapes six à huit jusqu'à avoir collecté tous les points de données désirés.
- 10. Cliquez sur Arrêter la collecte **...**

L'exécution de l'ensemble des données est terminée.

### Collecte de données de temporisation de la barrière lumineuse

Le mode d'acquisition Temporisation de la barrière lumineuse est uniquement disponible lorsque vous utilisez le capteur Vernier Photogate. Il peut chronométrer des objets qui passent par les portes ou des objets qui passent à l'extérieur des portes.

1. Connectez le ou les capteurs Photogate.

Les noms des capteurs sont ajoutés automatiquement à la liste des capteurs.

2. Dans le menu Expérience, sélectionnez Nouvelle expérience.

Cela supprime toutes les données et restaure tous les paramètres de compteur à leurs valeurs par défaut.

- 3. Dans le menu Expérience, sélectionnez Mode de collecte > Temporisation de la barrière lumineuse.
- 4. Définissez les options de collecte.
- 5. Modifiez les [paramètres](#page-530-0) de capteur si nécessaire.
- 6. Cliquez sur Démarrer la collecte **. L**.
- 7. Une fois les données recueillies, cliquez Arrêter la collecte **. .** L'exécution de l'ensemble des données est terminée.

### Acquisition des données au compte-gouttes

Le mode d'acquisition au compte-gouttes est uniquement disponible lorsque vous utilisez le capteur optique au compte-gouttes Vernier. Ce capteur peut compter le nombre de gouttes ou enregistrer la quantité de liquide ajouté pendant une expérience.

1. Connectez le ou les capteurs au compte-gouttes.

Les noms des capteurs sont ajoutés automatiquement à la liste des capteurs.

2. Dans le menu Expérience, sélectionnez Nouvelle expérience.

Cela supprime toutes les données et restaure tous les paramètres de compteur à leurs valeurs par défaut.

- 3. Dans le menu Expérience, sélectionnez Mode de collecte > Comptegouttes.
- 4. Définissez les options de collecte.
- 5. Modifiez les [paramètres](#page-530-0) de capteur si nécessaire.
- 6. Cliquez sur Démarrer la collecte
- 7. Une fois les données recueillies, cliquez Arrêter la collecte **...** L'exécution de l'ensemble des données est terminée.

# Utiliser les marqueurs de données pour annoter des données

Les marqueurs de données vous permettent de mettre l'accent sur des points de données spécifiques, comme lorsque vous modifiez une condition. Par exemple, vous pouvez marquer un point au niveau duquel un produit chimique est ajouté à une solution ou lorsque la chaleur est appliquée ou enlevée. Vous pouvez ajouter un marqueur avec ou sans commentaire, et vous pouvez cacher un commentaire.

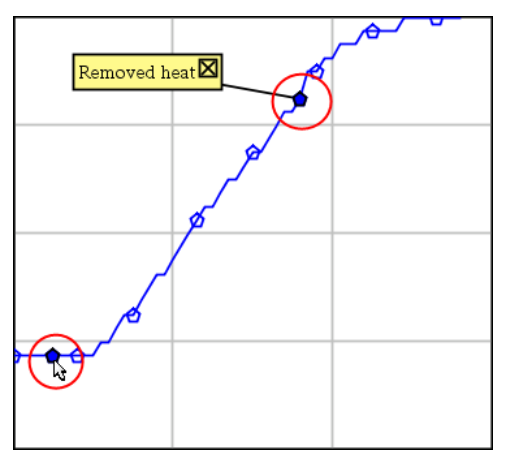

Deux marqueurs de données, un avec commentaire affiché

|    | ن. ا | 40.4         |
|----|------|--------------|
| 5  | 2.0  | 28.4         |
| 6  | 2.5  | 28.4         |
| 'n |      |              |
|    |      | Applied heat |
| 8  |      |              |
| g  | 4.0  | 28.4         |
| 10 | 4.5  | 28.4         |
| п  | 5.0  | 28.4         |
|    | 55   | 28 F         |

Marqueur affiché sous forme de triangle rouge dans la vue Tableau

### Ajout d'un marqueur au cours de la collecte de données

▶ Cliquez sur Ajouter un marqueur de données **P**our placer un marqueur au niveau du point de données courant.

### Ajout d'un marqueur après la collecte de données

- 1. Dans la vue Graphique ou Tableau, cliquez sur le point que vous souhaitez marquer.
- 2. Cliquez sur Ajouter un marqueur de données  $\boxed{\mathsf{Q}}$ .

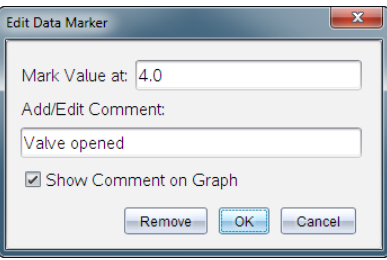

3. Complétez les éléments dans la boîte de dialogue.

### Ajout d'un commentaire à un marqueur existant

1. Dans la vue Détail, cliquez pour agrandir la liste des marqueurs pour l'ensemble de données.

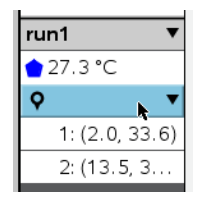

2. Cliquez sur l'entrée pour le marqueur que vous souhaitez modifier et complétez les éléments dans la boîte de dialogue.

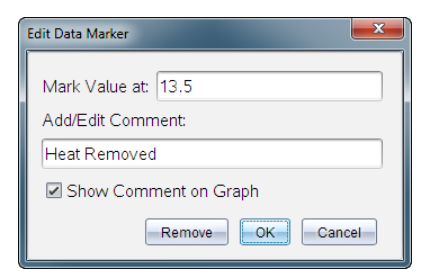

### Repositionnement d'un marqueur de données

1. Cliquez pour agrandir la liste des marqueurs dans la vue Détail.

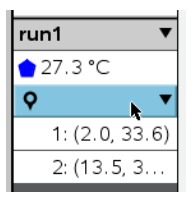

- 2. Cliquez sur l'entrée pour le marqueur que vous souhaitez modifier.
- 3. Dans la boîte de dialogue, saisissez une nouvelle valeur pour Marquer une valeur à.

### Transfert d'un commentaire de marqueur de données dans la vue **Graphique**

▶ Faites glisser le commentaire pour le déplacer. La ligne de connexion reste reliée au point de données.

### Masquer/afficher un commentaire d'un marqueur de données

- Masquez un commentaire en cliquant sur le  $X$  à la fin du commentaire.
- Pour restaurer un commentaire caché :
	- a) Cliquez pour agrandir la liste des marqueurs dans la vue Détail.

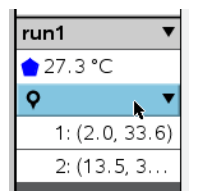
b) Cliquez sur l'entrée pour le marqueur que vous souhaitez modifier et cochez Afficher le commentaire sur le graphique.

#### Supprimer un marqueur de données

1. Cliquez pour agrandir la liste des marqueurs dans la vue Détail.

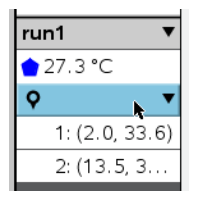

2. Dans la boîte de dialogue, cliquez sur Supprimer.

# Collecte des données à l'aide d'un appareil de collecte à distance

Pour collecter des informations à l'aide d'un capteur alors qu'il est déconnecté, vous pouvez le configurer comme un capteur à distance. Seuls TI-Nspire™ Lab Cradle, TI CBR 2™ et Vernier Go!Motion® prennent en charge l'acquisition de données à distance.

Vous pouvez configurer un appareil de collecte distant pour commencer à collecter :

- Lorsque vous appuyez sur un déclenchement manuel de l'appareil, comme sur la station de connexion TI-Nspire ™ Lab Cradle
- Lorsqu'un compte à rebours se termine sur un appareil qui prend en charge un départ différé

## Paramétrage pour la collecte à distance

- 1. Enregistrez et fermez tous les classeurs ouverts et commencez avec un nouveau classeur.
- 2. Branchez l'appareil de collecte à distance à l'ordinateur ou à l'unité.
- 3. Modifier les [paramètres](#page-530-0) du capteur.
- 4. Cliquez sur le bouton Configurer la collecte  $\frac{\hat{\mathbf{x}}}{2}$ .
- 5. Sur l'écran Configurer la collecte, consultez Activer la collecte à distance.
- 6. Sélectionnez l'appareil de collecte à distance dans la liste Appareils.
- 7. Indiquez la méthode de démarrage de l'acquisition :
- Pour démarrer automatiquement après un délai spécifié (sur les appareils pris en charge), saisissez la valeur de délai.
- Pour démarrer lorsque vous appuyez sur le déclencheur manuel (sur les appareils pris en charge), saisissez une valeur de délai de 0. Lorsque vous utilisez un délai, le bouton de déclenchement manuel de la station de connexion TI-Nspire™ Lab Cradle n'a pas d'effet sur le démarrage de l'acquisition.

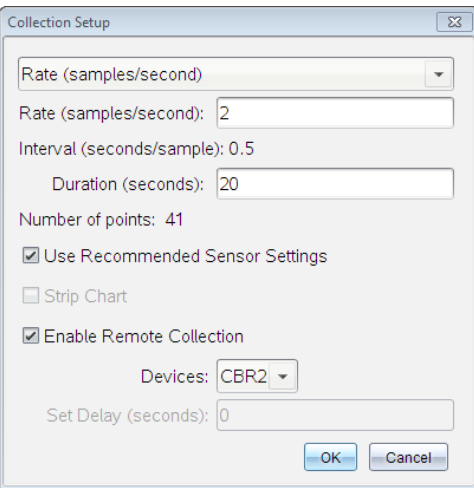

8. Cliquez sur OK.

Un message confirme que l'appareil est prêt.

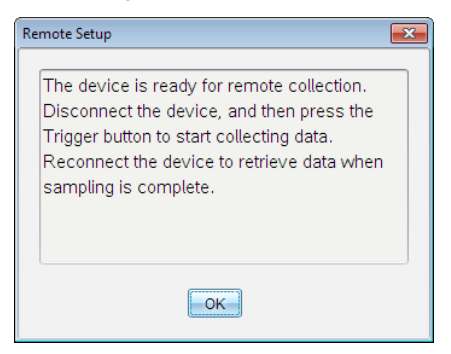

9. Débranchez l'appareil.

Selon l'appareil, les témoins peuvent indiquer son statut.

**Rouge**. Le système n'est pas prêt.

**Orange**. Le système est prêt, mais n'acquiert pas de données.

**Vert**. Le système est en cours d'acquisition de données.

10. Si vous démarrez l'acquisition manuellement, appuyez sur le déclencheur lorsque vous êtes prêt. Si vous démarrez avec un délai, la collecte démarrera automatiquement lorsque le compte à rebours sera terminé.

#### Récupération des données à distance

Après avoir recueilli des données à distance, vous pouvez les transférer vers l'ordinateur ou l'unité pour analyse.

- 1. Ouvrez l'application Vernier DataQuest™ .
- 2. Raccordez l'interface Lab Cradle TI-Nspire™ à l'unité ou à l'ordinateur.

La boîte de dialogue Données à distance détectées s'affiche.

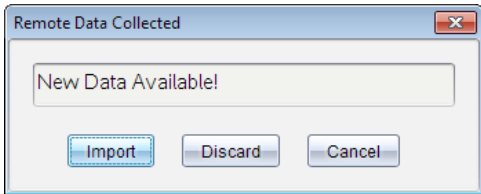

3. Cliquez sur **Importer**.

Les transferts de données vers l'application Vernier DataQuest™.

# Paramétrage d'un capteur pour le déclenchement *automatique*

Pour démarrer l'acquisition de données automatiquement basée sur la mesure d'un capteur spécifique, la station de connexion TI-Nspire™ Lab Cradle et le capteur doivent être connectés.

- 1. Connectez le capteur.
- 2. Cliquez sur Expérience > Configuration avancée > Déclenchement > Configuration.

La boîte de dialogue Configurer le déclenchement s'affiche.

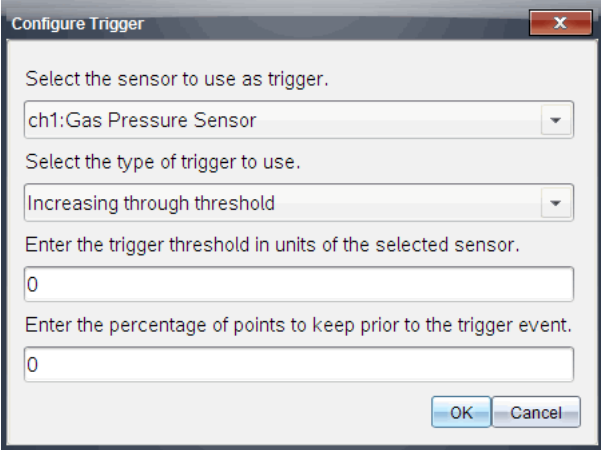

3. Sélectionnez le capteur dans la liste déroulante Sélectionner le capteur à utiliser comme déclencheur.

Remarque : Le menu affiche les capteurs connectés à l'interface d'acquisition Lab Cradle TI-Nspire™.

- 4. Sélectionnez l'un des capteurs dans la liste déroulante Sélectionner le type de déclencheur à utiliser.
	- Augmentation au-delà du seuil. À utiliser pour déclencher sur des valeurs croissantes.
	- Diminution au-delà du seuil. À utiliser pour déclencher sur des valeurs décroissantes.
- 5. Tapez la valeur appropriée dans le champ Saisir le seuil de déclenchement dans les unités du capteur sélectionné.

Lorsque vous saisissez la valeur de déclenchement, saisissez une valeur dans la plage du capteur.

Si vous modifiez le type d'unité après la configuration du seuil, la valeur se mettra à jour automatiquement.

Par exemple, si vous utilisez le capteur de pression des gaz Vernier avec les unités configurées en atm et que vous modifiez ultérieurement les unités en kPa, les paramètres seront mis à jour.

- 6. Tapez le nombre de points de données à conserver avant que la valeur de déclenchement ne se produise.
- 7. Cliquez sur OK.

Le déclencheur est maintenant configuré et activé si des valeurs ont été saisies.

8. (Facultatif) Sélectionnez Expérience > Configuration avancée > Déclenchement pour vérifier que l'indicateur actif est paramétré sur Activé.

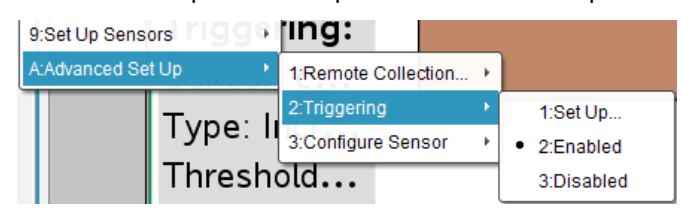

**Important :** Lorsque le déclencheur est activé, il reste actif jusqu'à ce qu'il soit désactivé ou que vous commenciez une nouvelle expérience.

## Activer un déclencheur désactivé

Si vous configurez les valeurs de déclenchement dans l'expérience en cours puis que vous les désactivez, vous pouvez de nouveau activer les déclencheurs.

Pour activer un déclencheur :

▶ Cliquez sur Expérience > Configuration avancée > Déclenchement > Activer.

#### Désactiver un déclencheur activé

Pour désactiver un déclencheur actif.

▶ Cliquez sur Expérience > Configuration avancée > Déclenchement > Désactiver.

# Collecte et gestion des ensembles de données

Par défaut, le bouton Démarrer la collecte **de la décrase les données collectées** avec les données de l'acquisition suivante. Pour conserver chaque acquisition, vous pouvez la stocker en tant qu'ensemble de données. Après avoir collecté plusieurs ensembles de données, vous pouvez superposer toute combinaison de ceux-ci dans la vue Graphique.

**Important :** Les ensembles de données stockés seront perdus si vous fermez le classeur sans l'enregistrer. Si vous souhaitez que des données stockées soient disponibles, n'oubliez pas d'enregistrer le classeur.

## Stockage des données sous forme d'ensembles

- 1. Collectez les données de la première [acquisition.](#page-532-0) (Voir Collecter des données.)
- 2. Cliquez sur le bouton Enregistrer l'ensemble de données  $\blacktriangledown$ .

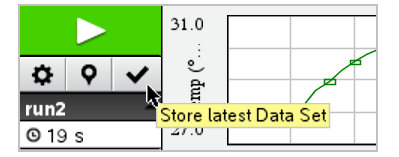

Les données sont enregistrées sous acquisition1. Un nouvel ensemble de données, acquisition2, est créé pour la collecte de l'acquisition suivante.

3. Cliquez sur Démarrer la collecte pour collecter les données pour acquisition2.

#### Comparaison d'ensembles de données

- 1. Cliquez sur l'icône Vue graphique  $\ket{\kappa}$  pour afficher le graphique.
- 2. Cliquez sur le sélecteur d'ensembles de données (en haut de la vue Détails) pour développer la liste des ensembles de données.

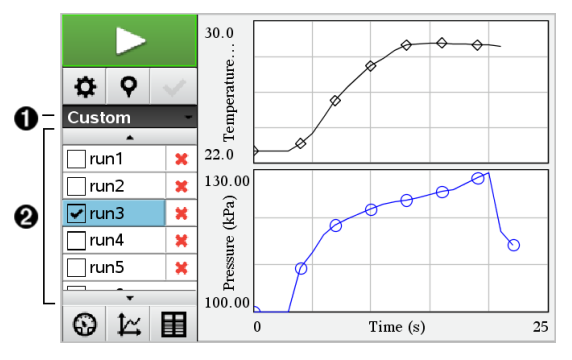

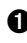

À Le sélecteur d'ensembles de données vous permet de développer ou de réduire la liste.

**2** La liste développée affiche les ensembles de données disponibles. Des boutons de défilement s'affichent au besoin pour vous permettre de faire défiler la liste.

3. Pour choisir les ensembles de données à afficher, cochez ou décochez les cases.

Le graphique est redimensionné au besoin pour afficher toutes les données sélectionnées.

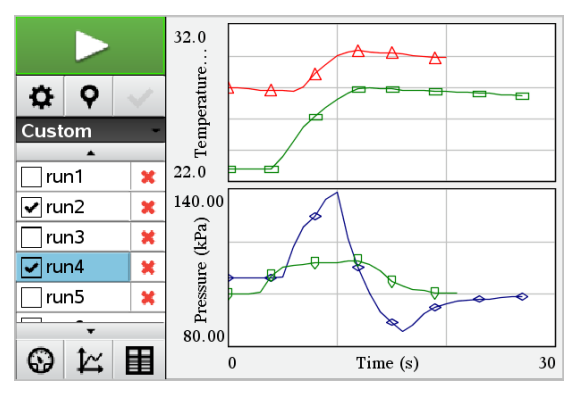

**Astuce :** Pour sélectionner plus rapidement un ensemble de données unique, maintenez la touche Maj tout en cliquant sur son nom dans la liste. Le graphique n'affiche que l'ensemble sélectionné et la liste est automatiquement réduite pour vous permettre de voir les données en détail.

#### Renommer un ensemble de données

Par défaut, les ensembles de données sont désignés par acquisition1, acquisition2 et ainsi de suite. Le nom de chaque ensemble de données s'affiche dans la vue Tableau.

- 1. Cliquez sur l'icône de la vue Tableau  $\mathbb{H}$  pour afficher le tableau.
- 2. Affichez le menu contextuel de la vue Tableau, puis sélectionnez Options de l'ensemble de données > [*nom actuel*].

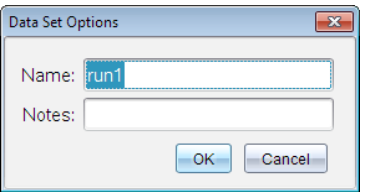

3. Saisissez le nouveau **nom** à utiliser.

**Remarque :** La limite maximale de caractères est de 30. Le nom ne peut pas contenir de virgules.

4. (En option) Saisissez des Notes à propos des données.

## Supprimer un ensemble de données

- 1. Cliquez sur l'icône Vue graphique  $\mathbb{K}$  pour afficher le graphique.
- 2. Cliquez sur le sélecteur d'ensembles de données (en haut de la vue Détails) pour développer la liste des ensembles de données.
- 3. Faites défiler la liste si nécessaire, puis cliquez sur le symbole Supprimer (X) à côté du nom de l'ensemble de données.

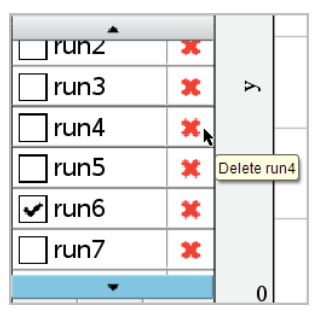

4. Cliquez sur OK sur le message de confirmation.

## Étendre la zone Afficher les détails

Faites glisser la bordure du côté droit de la zone Détails pour augmenter ou diminuer sa largeur.

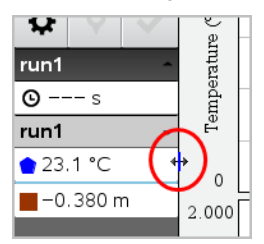

# Analyse des données recueillies

Dans l'application Vernier DataQuest™, utilisez la vue Graphique pour analyser les données. Commencez par configurer les graphiques et utilisez ensuite les outils d'analyse comme les intégrales, les statistiques et l'ajustement des courbes pour enquêter sur la nature mathématique des données.

**Important :** Les éléments des menus Graphique et Analyser ne sont disponibles que lorsque vous travaillez avec la vue Graphique.

## Trouver l'aire sous un tracé de données

Utilisez Intégrale pour déterminer l'aire sous le tracé de données. Vous pouvez trouver l'aire sous l'ensemble des données ou une région de données sélectionnée.

Pour trouver l'aire sous un tracé de données :

- 1. Laissez le graphique non sélectionné pour examiner toutes les données ou sélectionnez une plage pour examiner une zone spécifique.
- 2. Cliquez sur Analyser > Intégrale.
- 3. Sélectionnez le nom de la colonne représentée si vous avez plus d'une colonne.

La zone de tracé des données est affichée dans la zone Afficher les détails.

## Calcul de pente

La tangente affiche une mesure du taux de variation des données pour le point que vous examinez. La valeur est étiquetée « Pente ».

Pour calculer la pente

1. Cliquez sur Analyse > Tangente.

Une coche apparaît dans le menu à côté de l'option.

2. Cliquez sur le graphique.

L'indicateur d'examen est dessiné sur le point de données le plus proche.

Les valeurs des données représentées sont affichées dans la zone Afficher les détails et dans la boîte de dialogue Tous les détails pour le graphique.

Vous pouvez déplacer la ligne d'examen en la faisant glisser vers un autre point ou en utilisant les touches de flèches.

#### Interpoler la valeur entre deux points de données

Utilisez Interpoler pour estimer la valeur entre deux points de données et pour déterminer la valeur de l'ajustement des courbes entre et au-delà de ces points de données.

La ligne d'examen se déplace d'un point de données vers un autre point de données. Lorsque Interpoler est actif, la ligne d'examen se déplace entre et audelà des points de données.

Pour utiliser Interpoler :

1. Cliquez sur Analyser > Interpoler.

Une coche apparaît dans le menu à côté de l'option.

2. Cliquez sur le graphique.

L'indicateur d'examen est dessiné sur le point de données le plus proche.

Les valeurs des données représentées sont affichées dans la zone Afficher les détails.

Vous pouvez décaler la ligne d'examen en déplaçant le curseur avec les touches fléchées ou en cliquant sur un autre point de données.

## Générer des statistiques

Vous pouvez générer des statistiques (minimum, maximum, moyenne, écarttype et nombre d'échantillons) pour toutes les données collectées ou une région sélectionnée. Vous pouvez également générer un ajustement fondé sur un des différents modèles standard ou sur un modèle défini par vous.

- 1. Laissez le graphique non sélectionné pour examiner toutes les données ou sélectionnez une plage pour examiner une zone spécifique.
- 2. Cliquez sur Analyser > Statistiques.
- 3. Sélectionnez le nom de la colonne représentée si vous avez plus d'une colonne. Par exemple, run1.Pression

La boîte de dialogue Stats s'affiche.

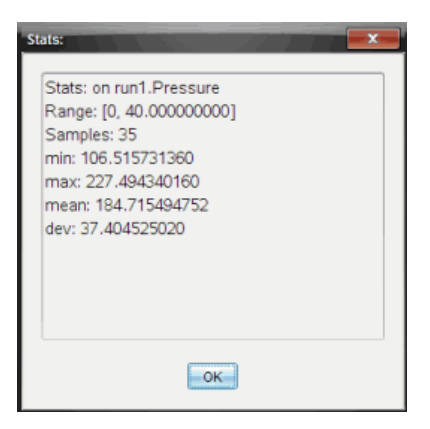

- 4. Révisez les données.
- 5. Cliquez sur OK.

Pour des informations sur la façon d'effacer l'Analyse des statistiques, voir Supprimer les options d'analyse.

#### Générer un ajustement

Utilisez l'ajustement pour trouver la courbe correspondant au meilleur ajustement des données. Sélectionnez l'ensemble des données ou une partie des données. La courbe est dessinée sur le graphique.

- 1. Laissez le graphique non sélectionné pour examiner toutes les données ou sélectionnez une plage pour examiner une zone spécifique.
- 2. Cliquez sur Analyser > Ajustement des courbes.
- 3. Sélectionnez une option d'ajustement des courbes.

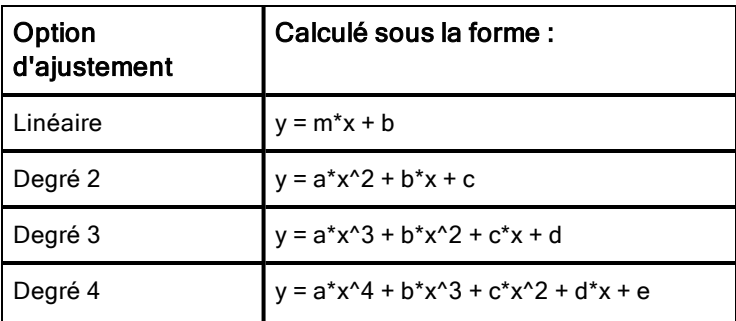

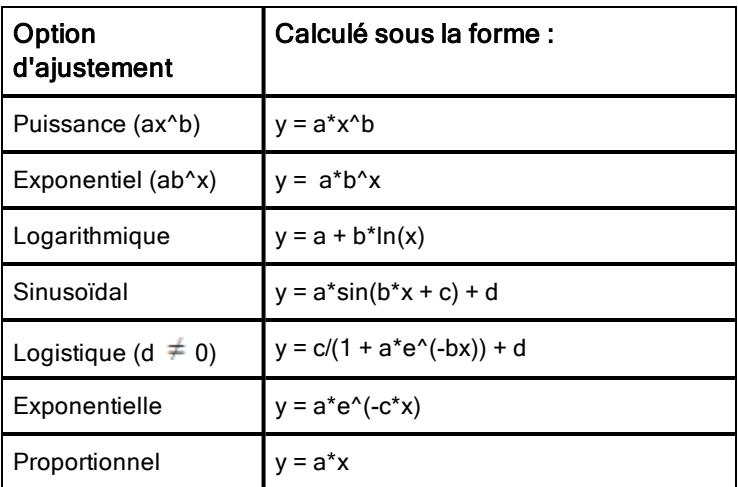

La boîte de dialogue Ajustement linéaire s'affiche.

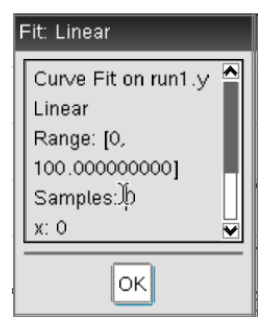

- 4. Cliquez sur OK.
- 5. Révisez les données.

Pour des informations sur la façon d'effacer l'Analyse d'ajustement, voir Supprimer les options d'analyse.

## Représentation d'un modèle standard ou défini par l'utilisateur

Cette option fournit une méthode manuelle pour tracer une fonction qui s'ajuste aux données. Utilisez l'un des modèles prédéfinis ou entrez le vôtre.

Vous pouvez également définir l'incrément de rotation à utiliser dans la boîte de dialogue Afficher les détails. L'incrément de rotation est la valeur par laquelle le coefficient change lorsque vous cliquez sur les boutons de rotation dans la boîte de dialogue Afficher les détails.

Par exemple, si vous définissez m1=1 comme incrément de rotation, la valeur se transformera en 1,1, 1,2, 1,3 et ainsi de suite, lorsque vous cliquerez sur le bouton d'incrémentation supérieur. Si vous cliquez sur le bouton d'incrémentation inférieur, la valeur se transformera en 0,9, 0,8, 0,7, et ainsi de suite.

1. Cliquez sur Analyser > Modèle.

La boîte de dialogue Modèle s'affiche.

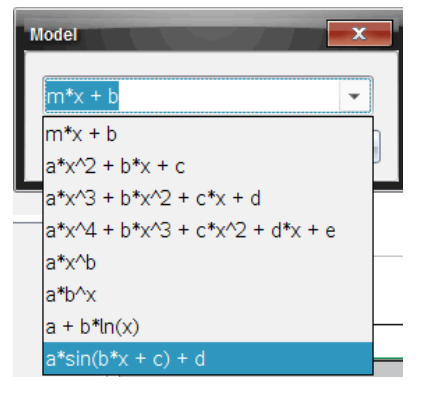

2. Taper votre propre fonction.

ou

Cliquez pour sélectionner une valeur dans la liste déroulante.

3. Cliquez sur OK.

La boîte de dialogue Définir les valeurs de coefficient s'affiche.

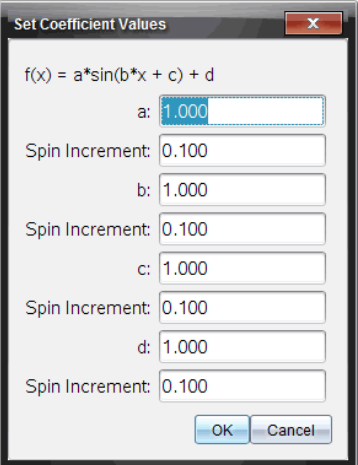

- 4. Tapez la valeur pour les variables.
- 5. Tapez le changement de valeur dans les champs Incrément de rotation.
- 6. Cliquez sur **OK**.

**Remarque :** Ces valeurs sont les valeurs initiales. Vous pouvez également ajuster ces valeurs dans la zone Afficher les détails.

Le modèle est affiché dans le graphique avec les options d'ajustement dans la zone Afficher les détails et dans la boîte de dialogue Tous les détails pour le graphique.

7. (Facultatif) Ajustez les réglages de la fenêtre pour les valeurs minimales et maximales des axes. Pour plus d'informations, voir Définir l'axe pour un graphique.

Pour des informations sur la façon d'effacer l'Analyse du modèle, voir Supprimer les options d'analyse.

8. Cliquez sur pour faire les ajustements des coefficients souhaités. ou

Cliquez sur la valeur dans la zone Afficher les détails.

Ce graphique est un exemple d'un modèle avec des valeurs ajustées.

#### Supprimer les options d'analyse

1. Cliquez sur Analyser > Supprimer.

2. Sélectionnez l'affichage des données que vous souhaitez supprimer.

L'affichage que vous avez sélectionné est supprimé du graphique et de la zone Afficher les détails.

# Affichage des données recueillies en vue Graphique

Lorsque vous collectez des données, celles-ci sont écrites à la fois dans la vue Graphique et Tableau. Utilisez la vue Graphique pour examiner les données tracées.

**Important :** Les éléments des menus Graphique et Analyse ne sont disponibles que lorsque vous travaillez dans la vue Graphique.

#### Sélection de la vue Graphique

Cliquez sur l'onglet vue Graphique  $\vert \kappa \vert$ .

#### Affichage de plusieurs graphiques

Utilisez le menu Afficher le graphique pour afficher des graphiques séparés lorsque vous utilisez :

- Un capteur qui trace plus d'une colonne de données.
- Des capteurs multiples avec différentes unités définies simultanément.

Dans cet exemple, deux capteurs (le capteur de pression des gaz et le dynamomètre à main) ont été utilisés lors de la même exécution. L'image suivante montre les colonnes Temps, Force, et Pression dans la vue Tableau pour illustrer pourquoi deux graphiques sont affichés.

#### Affichage d'un des deux graphiques

Lorsque deux graphiques sont affichés, le graphique du haut est le Graphique 1 et le graphique du bas est le Graphique 2.

Pour n'afficher que le Graphique 1 :

▶ Sélectionnez Graphique > Afficher le graphique > Graphique 1. Seul le Graphique 1 est affiché.

Pour n'afficher que le Graphique 2 :

▶ Sélectionnez Graphique > Afficher le graphique > Graphique 2. Seul le Graphique 2 est affiché.

#### Affichage des deux graphiques

Pour afficher le Graphique 1 et le Graphique 2 simultanément :

▶ Sélectionnez Graphique > Afficher le graphique > Les deux.

Le Graphique 1 et le Graphique 2 sont affichés.

## Afficher les graphiques dans la vue Format de page

Utilisez la vue Format de page lorsque l'option Afficher le graphique n'est pas la solution adaptée pour afficher plus d'un graphique.

L'option Afficher le graphique n'est pas applicable pour :

- Plusieurs acquisitions utilisant un seul capteur.
- Deux ou plusieurs capteurs identiques.
- Plusieurs capteurs qui utilisent la ou les mêmes colonnes de données.

Pour utiliser le format de page :

- 1. Ouvrez l'ensemble de données original que vous voulez voir dans deux fenêtres graphiques.
- 2. Cliquez sur Modifier > Format de page > Format sélectionné.
- 3. Sélectionnez le type de format de page que vous souhaitez utiliser.
- 4. Cliquez sur Cliquez ici pour ajouter une application.
- 5. Sélectionnez Ajouter Vernier DataQuest™.

L'application Vernier DataQuest™ est ajoutée à la seconde vue.

6. Pour voir des vues séparées, cliquez sur la vue que vous souhaitez modifier, puis sélectionnez Afficher > Tableau.

La nouvelle vue s'affiche.

- 7. Pour voir la même vue, cliquez sur la vue à modifier.
- 8. Cliquez sur Afficher > Graphique.

La nouvelle vue s'affiche.

# Affichage des données collectées en vue Tableau

Les tableaux offrent une autre façon de trier et de voir des données collectées.

#### Sélection de la vue Tableau

Cliquez sur l'onglet Vue Tableau **田**.

#### Définir les options de Colonne

Vous pouvez nommer les colonnes et définir les séparateurs décimaux ainsi que la précision que vous souhaitez utiliser.

1. depuis le menu Données, sélectionnez Options de colonne.

**Remarque :** Vous pouvez être dans la vue Mesure, Graphique ou Tableau et cliquez sur ces options de menu. Les résultats seront toujours visibles.

2. Cliquez sur le nom de la colonne que vous voulez définir.

La boîte de dialogue Options colonnes s'affiche.

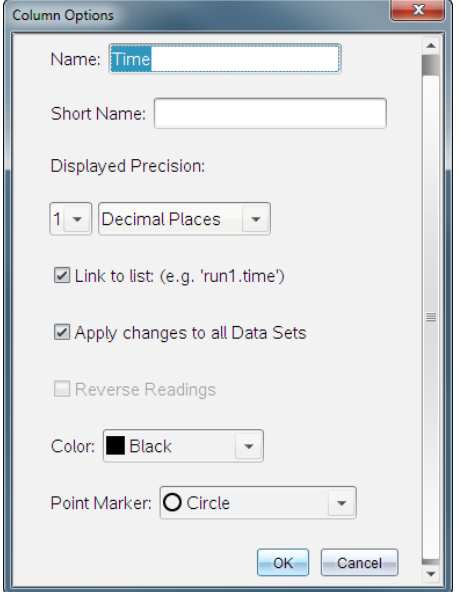

- 3. Tapez le nom complet pour la colonne dans le champ **Nom**.
- 4. Tapez le nom abrégé dans le champ **Nom abrégé**.

**Remarque :** Ce nom est affiché si la colonne ne peut pas être étendue pour afficher le nom complet.

5. Tapez le nombre d'unités dans le champ Unités.

6. Depuis la liste déroulante Précision affichée, sélectionnez la valeur de la précision.

Remarque : La précision par défaut est liée à la précision du capteur.

7. Sélectionnez Lier à la liste pour faire un lien vers la table de symbole et rendre ces informations disponibles pour les autres applications TI-Nspire™.

**Remarque :** La liaison est par défaut pour la plupart des capteurs.

**Important :** Les capteurs de rythme cardiaque et de pression sanguine nécessitent un volume de données pour être utiles, et ces capteurs, par défaut, ne doivent pas être liés afin d'améliorer les performances du système.

- 8. Sélectionnez Appliquez les changements à tous les ensembles de données pour appliquer ces paramètres à tous les ensembles de données.
- 9. Cliquez sur OK.

Les paramètres de la colonne sont maintenant définis avec les nouvelles valeurs.

## Création d'une colonne de valeurs saisies manuellement

Pour entrer des données manuellement, ajouter une nouvelle colonne. Les colonnes des capteurs ne peuvent pas être modifiées, mais les données entrées manuellement peuvent l'être.

#### 1. Cliquez sur Données > Nouvelle colonne manuelle.

La boîte de dialogue Options colonnes s'affiche.

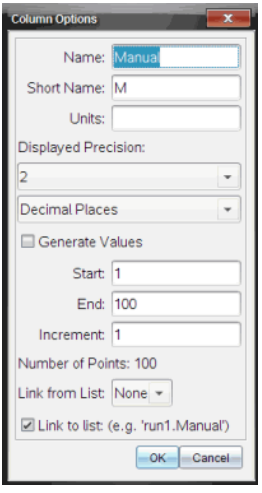

- 2. Tapez le nom complet pour la colonne dans le champ **Nom**.
- 3. Tapez le nom abrégé dans le champ **Nom abrégé**.

**Remarque :** Ce nom est affiché si la colonne ne peut pas être étendue pour afficher le nom complet.

- 4. Tapez les unités à utiliser.
- 5. Depuis la liste déroulante Précision affichée, sélectionnez la précision voulue.

Remarque : La précision par défaut est liée à la précision du capteur.

- 6. (Facultatif) Sélectionnez Appliquez les changements à tous les ensembles de données pour appliquer ces paramètres à tous les ensembles de données.
- 7. (Facultatif) Sélectionnez Générer les valeurs pour alimenter automatiquement les lignes.

Si vous sélectionnez cette option, effectuez ces étapes :

- a) Tapez une valeur de départ dans le champ Début.
- b) Tapez une valeur finale dans le champ Fin.
- c) Tapez l'augmentation de la valeur dans le champ **Incrément**.

Le nombre de points est calculé et affiché dans le champ Nombre de points.

8. Sélectionnez Lier à la liste pour faire un lien vers les données dans d'autres applications TI-Nspire™.

**Remarque :** Cette liste n'est alimentée que lorsque des données existent dans d'autres applications et incluent une étiquette de colonne.

9. Sélectionnez Lier à la liste pour faire un lien vers la table de symbole et rendre ces informations disponibles pour les autres applications TI-Nspire™.

**Remarque :** La liaison est par défaut pour la plupart des capteurs.

**Important :** Les capteurs de rythme cardiaque et de pression sanguine nécessitent un volume de données pour être utiles, et ces capteurs, par défaut, ne doivent pas être liés afin d'améliorer les performances du système.

10. Cliquez sur OK.

Une nouvelle colonne est ajoutée à la table. Cette colonne peut être éditée.

## Création d'une colonne de valeurs calculées

Vous pouvez ajouter une colonne supplémentaire à l'ensemble des données dans laquelle les valeurs sont calculées à partir d'une expression en utilisant au moins une des colonnes existantes.

Utilisez une colonne calculée lorsque vous recherchez la dérivée de données de pH. Pour plus d'informations, voir Ajuster les paramètres de la dérivée.

#### 1. Cliquez sur Données > Nouvelle colonne calculée.

La boîte de dialogue Options colonnes s'affiche.

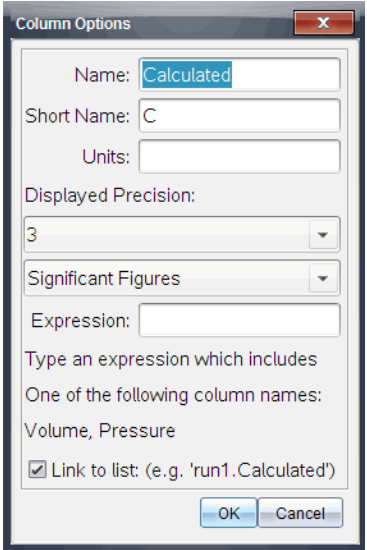

- 2. Tapez le nom complet pour la colonne dans le champ Nom.
- 3. Tapez le nom abrégé dans le champ Nom abrégé.

**Remarque :** Ce nom est affiché si la colonne ne peut pas être étendue pour afficher le nom complet.

- 4. Tapez les unités à utiliser.
- 5. Depuis la liste déroulante Précision affichée, sélectionnez la précision voulue.

Remarque : La précision par défaut est liée à la précision du capteur.

6. Tapez un calcul qui comprend l'un des noms de colonnes dans le champ **Expression**.

**Remarque :** Les noms des colonnes fournis par le système sont dépendants du/des capteur(s) sélectionné(s) et de toute modification faite au champ Nom dans Options colonnes.

**Important :** Le champ Expression est sensible à la casse. (Par exemple : « Pression » est différent de « pression »).

7. Sélectionnez Lier à la liste pour faire un lien vers la table de symbole et rendre ces informations disponibles pour les autres applications TI-Nspire™.

**Remarque :** La liaison est par défaut pour la plupart des capteurs.

**Important :** Les capteurs de rythme cardiaque et de pression sanguine nécessitent un volume de données pour être utiles, et ces capteurs, par défaut, ne doivent pas être liés afin d'améliorer les performances du système.

8. Cliquez sur OK.

La nouvelle colonne calculée est créée.

# Personnalisation du graphique des données collectées

Vous pouvez personnaliser la vue Graphique en ajoutant un titre, en changeant les couleurs et en définissant des plages pour les axes.

## Ajouter un titre

Lorsque vous ajoutez un titre au graphique, il est affiché dans la zone Afficher les détails. Lorsque vous imprimez le graphique, le titre s'imprime sur le graphique.

#### 1. Cliquez sur Graphique > Titre du graphique.

La boîte de dialogue Titre du graphique s'affiche.

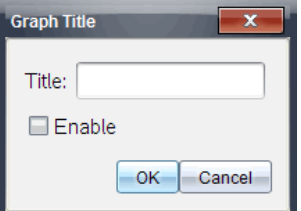

S'il y a deux graphiques dans l'espace de travail, la boîte de dialogue a deux options de titre.

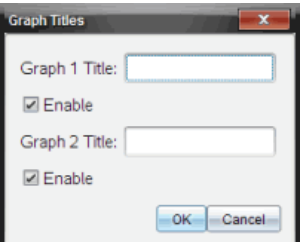

2. Tapez le nom du graphique dans le champ Titre.

ou

- a) Tapez le nom du premier graphique dans le champ Graphique 1.
- b) Tapez le nom du second graphique dans le champ Graphique 2.
- 3. Sélectionnez Activer pour afficher le titre.

**Remarque :** Utilisez l'option Activer pour masquer ou afficher le titre du graphique si nécessaire.

4. Cliquez sur **OK**.

Le titre est affiché.

## Définition des plages des axes

#### Définir les plages des axes pour un graphique

Pour modifier les minima et maxima des axes des x et des y :

#### 1. Cliquez sur Graphique > Réglages de la fenêtre.

La boîte de dialogue Réglages de la fenêtre s'ouvre.

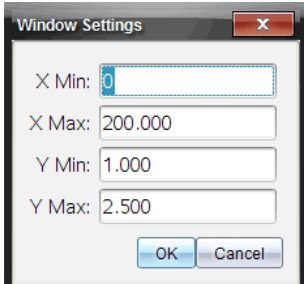

- 2. Tapez les nouvelles valeurs dans un ou plusieurs de ces champs :
	- X Min
	- X Max
	- Y Min
	- Y Max
- 3. Cliquez sur **OK**.

L'application utilise de nouvelles valeurs pour la plage visuelle du graphique jusqu'à ce que vous modifiiez la plage ou changiez les ensembles de données.

#### Définition des plages des axes pour deux graphiques

Lorsque vous travaillez avec deux graphiques, entrez deux minima et deux maxima pour l'axe des y, mais seulement un seul ensemble de valeurs minimum et maximum pour l'axe des x.

#### 1. Cliquez sur Graphique > Réglages de la fenêtre.

La boîte de dialogue Réglage de la fenêtre s'affiche

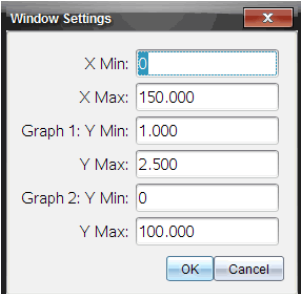

- 2. Tapez les nouvelles valeurs dans un ou plusieurs de ces champs :
	- X Min
	- X Max
	- Graphique 1 : Y Min
	- Y Max
	- Graphique 2 : Y Min
	- Y Max
- 3. Cliquez sur **OK**.

L'application utilise de nouvelles valeurs pour la plage visuelle du graphique jusqu'à ce que vous modifiiez la plage ou changiez les ensembles de données.

#### Définition de la plage des axes sur l'écran graphique

Vous pouvez modifier les minima et maxima des axes x et y directement sur l'écran graphique.

▶ Sélectionnez la valeur de l'axe que vous souhaitez modifier et entrez une nouvelle valeur.

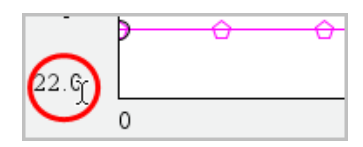

Le graphique est redessiné pour refléter la modification.

#### Sélection des ensembles de données à tracer

1. Dans la vue Détail sur la gauche, cliquez sur l'onglet immédiatement en dessous des boutons de sélection de vue.

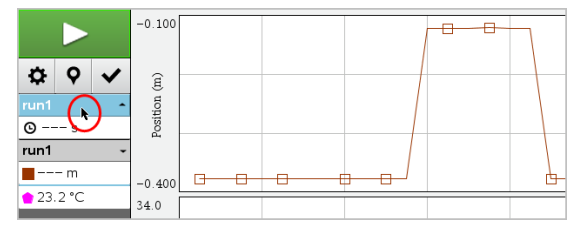

- 2. La vue Détail affiche une liste des ensembles de données disponibles.
- 3. Utilisez les cases à cocher pour sélectionner les ensembles de données à tracer.

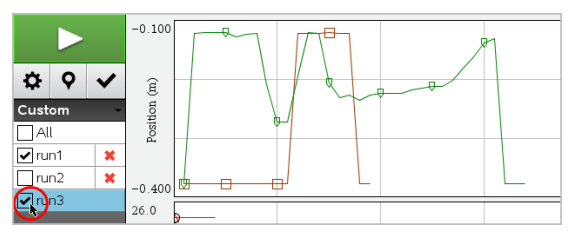

## Mise à l'échelle automatique d'un graphique

Utilisez la mise à l'échelle automatique pour afficher tous les points tracés. L'option Mise à l'échelle automatique maintenant est utile après avoir changé la plage des axes x et y ou après avoir effectué un zoom avant ou arrière sur le graphique. Vous pouvez également définir les paramètres de mise à l'échelle automatique pendant et après l'acquisition.

#### Mise à l'échelle automatique maintenant à partir du menu Application

▶ Cliquez sur **Graphique > Mise à l'échelle automatique maintenant**.

Le graphique affiche à présent tous les points tracés.

#### Mise à l'échelle automatique maintenant à partir du menu contextuel

- 1. Ouvrez le menu contextuel dans la zone graphique.
- 2. Cliquez sur Fenêtre/Zoom > Mise à l'échelle automatique maintenant.

Le graphique affiche à présent tous les points tracés.

#### Définir la mise à l'échelle pendant l'acquisition

Il y a deux options pour utiliser la mise à l'échelle automatique qui se produit lors de l'acquisition. Pour choisir une option :

1. Cliquez sur Options > Réglages de la mise à l'échelle automatique.

La boîte de dialogue Réglages de la mise à jour automatique s'affiche

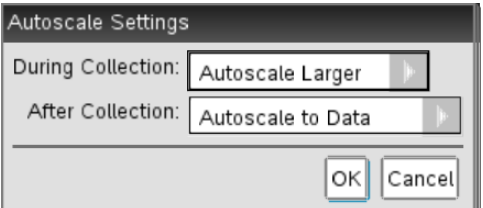

- 2. Cliquez sur ► pour ouvrir la liste déroulante Pendant l'acquisition.
- 3. Sélectionnez l'une de ces options :
	- Mettre automatiquement à une plus grande échelle : agrandit le graphique si nécessaire pour afficher tous les points tels que vous les avez acquis.
	- Ne pas mettre automatiquement à l'échelle : le graphique n'est pas modifié lors de l'acquisition.
- 4. Cliquez sur OK pour enregistrer les réglages.

#### Définir la mise à l'échelle après l'acquisition

Il y a trois options pour utiliser la mise à l'échelle automatique qui se produit après l'acquisition. Pour définir votre choix :

1. Cliquez sur Options > Réglages de la mise à l'échelle automatique.

La boîte de dialogue Réglages de la mise à jour automatique s'affiche

- 2. Cliquez sur ► pour ouvrir la liste déroulante Après l'acquisition.
- 3. Sélectionnez l'une de ces options :
- Mettre automatiquement à l'échelle par rapport aux données. Étend le graphique pour afficher tous les points. Cette option est le mode par défaut.
- Mettre automatiquement à l'échelle à partir de zéro. Modifie le graphique afin que tous les points, y compris l'origine, soient affichés.
- Ne pas mettre automatiquement à l'échelle. Les réglages du graphique ne sont pas modifiés.
- 4. Cliquez sur OK pour enregistrer les réglages.

## Sélection d'une série de données

La sélection d'une série de données sur le graphique est très utile dans plusieurs situations, comme pour faire un zoom avant ou arrière, introduire et supprimer des données, et analyser des paramètres.

Pour sélectionner une série :

1. Faites glisser sur le graphique.

La zone sélectionnée est indiquée par un ombrage gris.

- 2. Exécutez l'une de ces actions.
	- Effectuez un zoom avant ou arrière
	- Introduisez ou supprimez des données
	- Analysez les paramètres

#### Effectuer un zoom avant sur un graphique

Vous pouvez faire un zoom avant sur un sous-ensemble de points collectés. Vous pouvez également effectuer un zoom arrière à partir d'un zoom précédent ou étendre la fenêtre graphique au-delà des points de données collectés.

Pour effectuer un zoom avant sur un graphique :

- 1. Sélectionnez la zone sur laquelle vous voulez effectuer un zoom avant ou utilisez la vue courante.
- 2. Cliquez sur Graphique Zoom avant>.

Le graphique s'ajuste pour n'afficher que la zone sélectionnée.

La plage des x sélectionnée est utilisée comme la nouvelle plage des x. La plage des y se met automatiquement à l'échelle pour afficher tous les points de données représentés graphiquement dans la plage sélectionnée.

Ces images affichent une vue originale et un zoom avant effectué plusieurs fois (ou comme une région sélectionnée).

#### Effectuer un zoom arrière d'un graphique

Sélectionnez Graphique > Zoom arrière.

Le graphique est maintenant élargi.

Si un zoom avant a précédé un zoom arrière, le graphique affiche les réglages avant le zoom avant.

Par exemple, si vous faites un zoom avant deux fois, le premier zoom arrière doit afficher la fenêtre du premier zoom avant. Pour afficher le graphique complet avec tous les points de données à partir de plusieurs zooms avant, utilisez Mise à l'échelle automatique maintenant.

## Réglages des options de point

Pour indiquer à quelle fréquence les signes s'affichent sur le graphique et s'il faut utiliser la ligne de connexion :

1. Cliquez sur Options > Options de point.

La boîte de dialogue Options de point s'affiche.

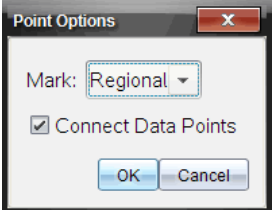

- 2. Sélectionnez l'option Signe dans la liste déroulante.
	- Aucun. Pas de protecteurs de point.
	- Régional. Protecteurs de points périodiques.
	- Tout. Tous les points de données comme protecteur de points.
- 3. Sélectionnez Relier les points de données pour afficher une ligne entre les points.

ou

Désactivez Relier les points de données pour retirer les lignes entre les points.

Les graphiques suivants montrent des exemples de quelques-unes des options Marque de point.

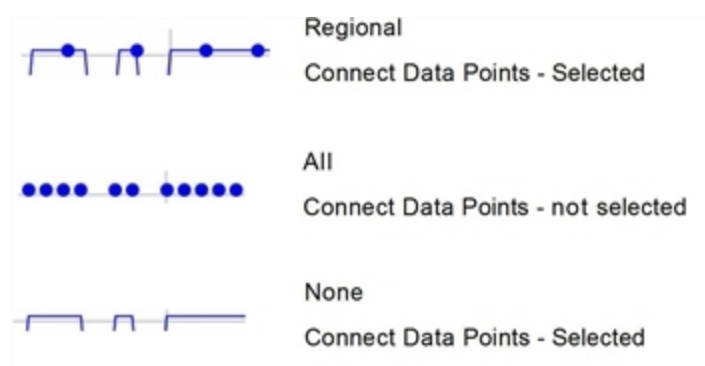

## Modification de la couleur d'un graphique

1. Cliquez sur l'indicateur de point du graphique dont vous souhaitez modifier la couleur.

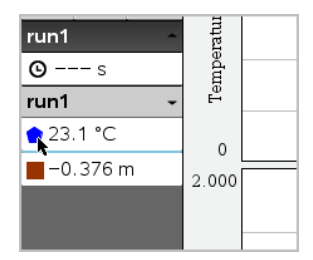

2. Dans la boîte de dialogue Options de colonne, sélectionnez la nouvelle couleur.

## Sélectionner des marqueurs de point

- 1. Faites un clic droit sur le graphique pour ouvrir le menu.
- 2. Cliquez sur Marqueur de point.

**Remarque :** S'il n'y a qu'une colonne de variable dépendante, l'option Marqueur de point est précédée par le nom de l'ensemble de données et le nom de colonne. Sinon, l'option Marqueur de point dispose d'un menu.

3. Sélectionnez la variable de la colonne pour faire une modification.

4. Sélectionnez le marqueur de point pour faire un réglage.

Le marqueur de point se transforme en l'option sélectionnée.

#### Sélectionner une colonne de variable indépendante

Utilisez l'option Sélectionner la colonne de l'axe des X pour sélectionner la colonne utilisée comme variable indépendante lors de la représentation graphique des données. Cette colonne est utilisée pour tous les graphiques.

- 1. Cliquez sur Graphique > Sélectionner la colonne de l'axe des X.
- 2. Sélectionnez le texte à modifier.

L'étiquette de l'axe des X sur le graphique change et le graphique est réordonné en utilisant la nouvelle variable indépendante pour faire la représentation graphique des données.

#### Sélectionner une colonne de variable dépendante

Utilisez l'option Sélectionner la colonne de l'axe des Y pour sélectionner les colonnes de variable dépendante à tracer sur le(s) graphique(s) affiché(s).

- 1. Cliquez sur Graphique > Sélectionner la colonne de l'axe des Y.
- 2. Sélectionnez l'une des options suivantes :
	- Une variable depuis la liste. La liste est une combinaison de variables dépendantes et du nombre d'ensembles de données.
	- Plus. Sélectionner Plus ouvre la boîte de dialogue Sélectionner. Utilisez cela quand vous voulez sélectionner une combinaison d'ensembles de variables à représenter graphiquement.

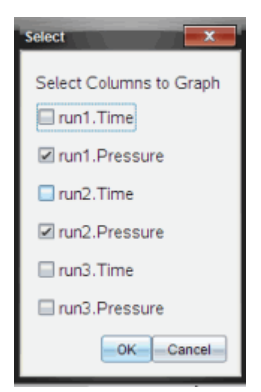

## Afficher et masquer les détails

Vous pouvez afficher ou masquer la vue Détails sur le côté gauche de l'écran.

▶ Cliquez sur Options > Masquer les détails ou Options > Afficher les détails.

# Supprimer et restaurer des données

La suppression de données l'omet temporairement de la vue Graphique et des outils d'analyse.

- 1. Ouvrez l'acquisition de données à supprimer.
- 2. Cliquez sur la vue Tableau  $\mathbf{H}$ .
- 3. Sélectionnez la région en faisant glisser la ligne de départ vers le point d'arrivée.

L'écran défile afin que vous puissiez voir la sélection.

- 4. Cliquez sur Données > Supprimer des données.
- 5. Sélectionnez l'une des options suivantes :
	- Dans la région sélectionnée. Supprimez les données de la zone sélectionnée.
	- Région extérieure sélectionnée. Supprimez toutes les données en dehors de la zone sélectionnée.

Les données sélectionnées sont marquées comme supprimées dans le tableau et sont supprimées de la vue Graphique.

## Restaurer des données supprimées

- 1. Sélectionnez la plage des données à restaurer ou, en cas de restauration de toutes les données supprimées, commencez à l'étape deux.
- 2. Cliquez sur Données > Restaurer les données.
- 3. Sélectionnez l'une des options suivantes :
	- Dans la région sélectionnée : restaure les données dans la zone sélectionnée.
	- Région extérieure sélectionnée : restaure les données en dehors de la zone sélectionnée.
	- Toutes les données : restaure toutes les données. La sélection des données n'est pas nécessaire.

Les données sont restaurées.

# Reproduction de l'acquisition de données

Utilisez l'option Reproduire pour reprendre l'acquisition de données. Cette option vous permet de :

- Sélectionner l'ensemble de données que vous souhaitez reproduire.
- Suspendre la lecture.
- Avancer la lecture d'un point à la fois.
- Ajuster la vitesse de lecture.
- Répéter la lecture.

#### Sélection de l'ensemble de données à reproduire

Vous pouvez reproduire un ensemble de données à la fois. Par défaut, le tout dernier ensemble de données s'exécute à l'aide de la première colonne comme colonne de base (exemple : en fonction du temps).

Si vous avez plusieurs ensembles de données et que vous souhaitez un différent ensemble de données ou colonne de base que ce qui a été défini par défaut, vous pouvez sélectionner l'ensemble de données à relancer, ainsi que la colonne de base.

Pour sélectionner l'ensemble de données à reproduire :

#### 1. Cliquez sur Expérience > Reproduire > Réglages avancés.

La boîte de dialogue Réglages de lecture avancés s'affiche.

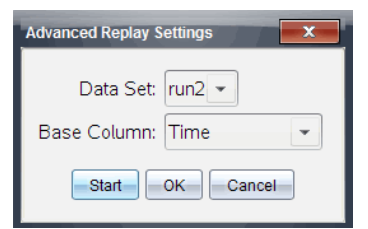

2. Sélectionnez l'ensemble de données à reproduire dans la liste déroulante Ensemble de données.

**Remarque :** Le fait de changer de données dans l'outil de sélection Ensemble de données n'affecte pas le choix de la lecture. Vous devez indiquer l'ensemble de données de votre choix dans Expérience > Reproduire > Réglages avancés.

3. (Facultatif) Sélectionnez une nouvelle valeur dans la liste déroulante Colonne de base.

La colonne sélectionnée se comporte alors comme la colonne « Temps » de la reproduction.

**Remarque :** La colonne de base doit être une liste de chiffres strictement croissante.

4. Cliquez sur **Démarrer** pour démarrer la lecture et enregistrer les réglages.

**Remarque :** Les options de l'ensemble de données et de la colonne de base dépendent du nombre d'ensemble de données stockées et du type de capteur utilisé.

#### Démarrage et contrôle de la lecture

▶ Sélectionnez Expérience > Reproduire > Démarrer la reproduction.

La reproduction commence et les boutons de contrôle de collecte de données se mettent sur :

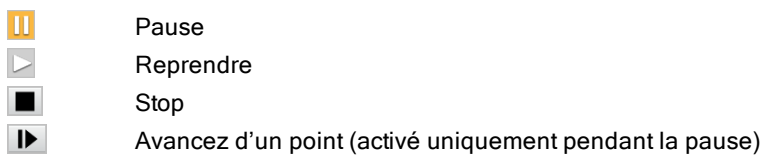

#### Ajustement de la vitesse de lecture.

Pour ajuster la vitesse de lecture :

1. Sélectionnez Expérience > Reproduire > Vitesse de lecture.

La boîte de dialogue Vitesse de lecture s'affiche.

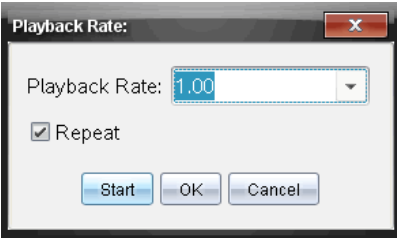

- 2. Dans le champ Vitesse de lecture, cliquez sur ▼ pour ouvrir la liste déroulante.
- 3. Sélectionnez la vitesse à laquelle la lecture s'exécutera.

La vitesse normale est de 1.00. Une valeur supérieure correspond à une lecture plus rapide, tandis qu'une valeur inférieure correspond à une lecture plus lente.

- 4. Sélectionnez l'une des options suivantes :
	- Cliquez sur Démarrer pour démarrer la lecture et enregistrer les réglages.
	- Cliquez sur OK pour enregistrer les réglages pour une utilisation ultérieure.

#### Répétition de la lecture

- 1. Sélectionnez Expérience > Reproduire > Démarrer la reproduction.
- 2. Cliquez sur Démarrer pour démarrer la lecture et enregistrer les réglages.

# Ajustement des réglages de la dérivée

Utilisez cette option pour sélectionner le nombre de points à utiliser dans les calculs de dérivée. Cette valeur affecte l'outil tangente, la vitesse et l'accélération.

Trouvez les réglages de dérivée de pH à l'aide d'une colonne calculée.

L'application Vernier DataQuest™ peut déterminer une dérivée numérique d'une liste de données par rapport à une autre liste de données. Les données peuvent être collectées à l'aide de capteurs, entrées manuellement ou liées à d'autres applications. La dérivée numérique peut être trouvée à l'aide d'une colonne de valeurs calculées.

Pour déterminer la dérivée numérique de la Liste B par rapport à la Liste A, saisissez l'expression suivante dans la boîte de dialogue Options de colonne :

#### **derivative(B,A,1,0) ou derivative(B,A,1,1)**

Pour déterminer la dérivée seconde numérique de la Liste B par rapport à la Liste A, saisissez l'expression suivante :

**derivative(B,A,2,0) ou derivative(B,A,2,1)**

Le dernier paramètre est soit 0, soit 1 selon la méthode que vous utilisez. Lorsqu'il est égal à 0, une moyenne pondérée est utilisée. Lorsqu'il est égal à 1, une méthode de décalage temporel est utilisée.

**Remarque :** Le premier calcul de la dérivée (moyenne pondérée) correspond à ce que l'outil Tangente utilise pour afficher la pente en un point de données lors de l'examen des données. (Analyser > Tangente).

**Remarque :** Le calcul de la dérivée se base entièrement sur la ligne. Il est recommandé que vos données de la Liste A soient triées par ordre croissant.

1. Cliquez sur Options > Paramètres dérivés.

La boîte de dialogue Réglages de la fenêtre (Window Settings) s'affiche

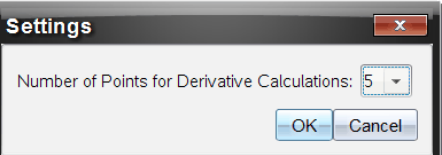

- 2. Sélectionnez le nombre de points dans la liste déroulante.
- 3. Cliquez sur OK.

# Tracé d'une courbe de prévision

Utilisez cette option pour ajouter des points au graphique afin de prévoir le résultat d'une expérience.

- 1. Cliquez sur l'onglet vue Graphique  $\mathcal{K}$ .
- 2. Depuis le menu Analyse, sélectionnez Prédiction du tracé > Tracer.
- 3. Cliquez sur chaque zone dans laquelle vous voulez placer un point.
- 4. Appuyez sur Esc pour relâcher l'outil de tracé.

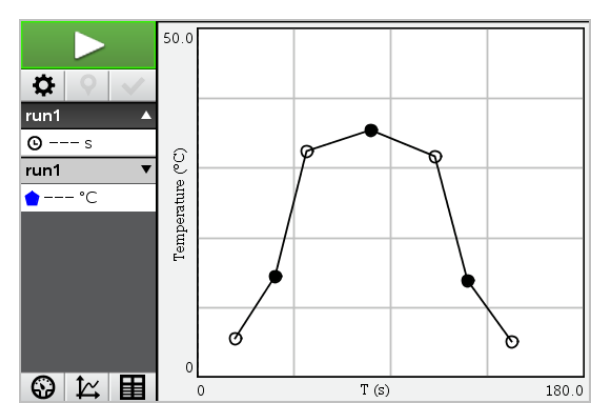

5. Pour effacer le tracé prédictif, cliquez sur Analyser > Prédiction du tracé > Effacer.

# Utilisation de la correspondance de mouvement

Utilisez cette option pour créer une représentation générée aléatoirement lorsque vous créez des graphiques de position- par rapport -au temps ou à la vitesse- par rapport -au temps.

Cette fonctionnalité est disponible uniquement lors de l'utilisation d'un détecteur de mouvement tel que le capteur CBR 2™ ou le capteur Go!Motion®.

## Génération d'une représentation de correspondance de mouvement

Pour générer une représentation :

- 1. Raccorder le détecteur de mouvement.
- 2. Cliquez sur Afficher > Graphique.
- 3. Cliquez sur Analyser > Correspondance de mouvement.
- 4. Sélectionnez l'une des options suivantes :
	- Nouvelle correspondance de position. Génère une représentation à la position aléatoire.
	- Nouvelle correspondance de vitesse. Génère une représentation de la vitesse aléatoire.

Remarque : Continuez à sélectionner une nouvelle correspondance de position ou de vitesse pour générer une nouvelle représentation aléatoire sans supprimer la représentation existante.
## Suppression d'une représentation de correspondance de mouvement

Pour supprimer la représentation générée :

▶ Cliquez sur **Analyser > Correspondance de mouvement > Supprimer correspondance**.

## Impression des données collectées

Vous ne pouvez imprimer que depuis l'ordinateur. Vous pouvez imprimer chaque vue active affichée, ou toutes les vues avec l'option Tout imprimer :

- Une vue de données.
- Toutes les vues de données.
- Une combinaison de vues de données.

L'option Tout imprimer n'a aucun effet sur les applications en dehors de l'application Vernier DataQuest™.

#### Imprimer les vues des données

Pour imprimer une vue de données :

1. Dans le menu principal (haut de la fenêtre), cliquez sur Fichier > Imprimer.

La boîte de dialogue d'impression s'affiche.

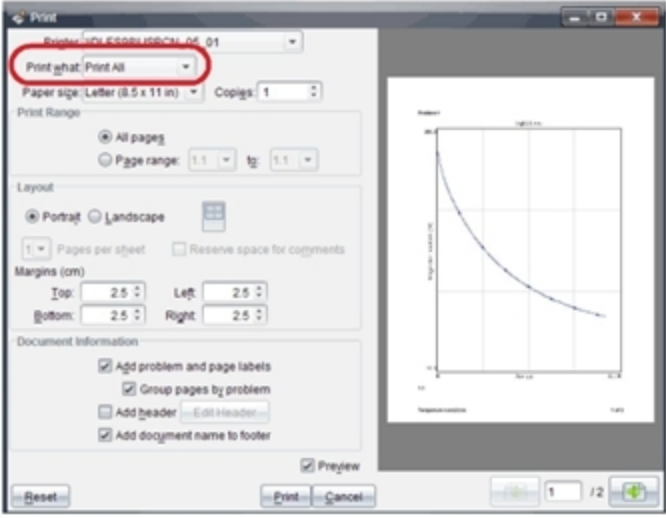

- 2. Sélectionnez Tout imprimer dans la liste déroulante Éléments à imprimer.
- 3. Sélectionnez des options additionnelles, si nécessaire.
- 4. Cliquez sur Imprimer pour envoyer le classeur à l'imprimante.

## Définition des options pour la fonction Tout imprimer

1. Cliquez sur Options > Imprimer tous les réglages.

La boîte de dialogue Imprimer tous les réglages s'affiche.

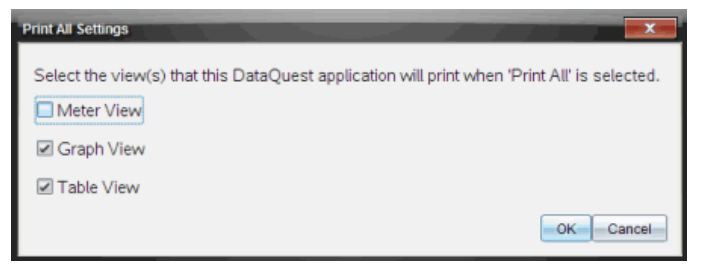

- 2. Sélectionnez les vues à imprimer.
	- Imprimer la vue courante. La vue courante est envoyée à l'imprimante.
	- Imprimer toutes les vues. L'ensemble des trois vues (Mesure, Graphique et Tableau) est envoyé à l'imprimante.
	- Plus. Seules les vues que vous sélectionnez sont envoyées à l'imprimante.
- 3. Cliquez sur OK.

Les paramètres Imprimer tout sont maintenant renseignés et peuvent être utilisés lors de l'impression.

# **Bibliothèques**

# Qu'est-ce qu'une bibliothèque ?

Une bibliothèque est un classeur TI-Nspire™ qui contient un ensemble de variables, fonctions et/ou programmes qui ont été définis en tant qu'objets de bibliothèque.

Contrairement aux variables, fonctions et programmes standard, qui ne peuvent être utilisés que dans le cadre d'une seule activité (celle dans laquelle ils ont été définis), les objets de bibliothèque sont accessibles depuis n'importe quel classeur. Dans certains cas, il est même possible de créer des objets de bibliothèque publique qui apparaissent dans le Catalogue (Catalog) TI-Nspire™.

Par exemple, vous créez un classeur de bibliothèque matrix contenant la fonction de bibliothèque publique diagwithtrace() et une fonction de bibliothèque privée errmsg().

La fonction diagwithtrace() affiche les termes diagonaux d'une matrice carrée et calcule la trace de la matrice. Si l'argument passé n'est pas une matrice carrée, la fonction appelle errmsg(), qui doit retourner un message d'erreur approprié.

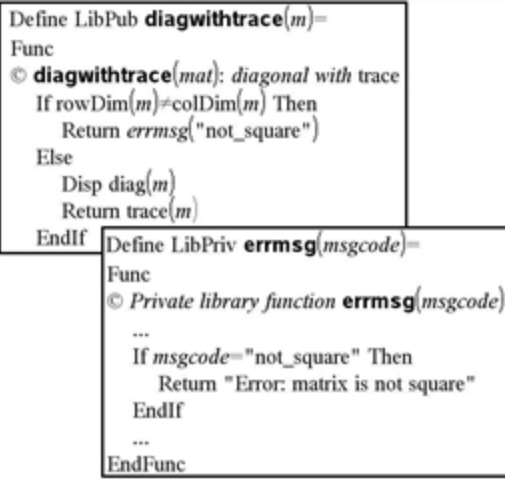

Vous pouvez ensuite utiliser la syntaxe suivante pour afficher les termes diagonaux et calculer la trace de la matrice *m* définie dans l'activité courante :

```
matrix\diagwithtrace(m)
```
# Création de bibliothèques et d'objets de bibliothèque

Le système considère un classeur comme une bibliothèque dès lors qu'il est enregistré ou copié dans le dossier de bibliothèque désigné. L'emplacement par défaut de ce dossier est le suivant :

- Sous Windows® : My Documents\TI-Nspire\Mylib.
- Sous Macintosh® : Documents/TI-Nspire/Mylib.
- Sur l'unité : MyLib

Si ce dossier a été supprimé accidentellement, vous devez le créer avant de pouvoir utiliser les bibliothèques.

Vous pouvez définir des objets de bibliothèque à l'aide de l'Éditeur de programmes ou de l'application Calculs. Les objets de bibliothèque doivent être définis par le biais de la commande Define et résider dans la première activité d'un classeur de bibliothèque.

**Remarque :** si vous utilisez l'Éditeur de programmes pour définir une fonction ou un programme de bibliothèque, vous devez enregistrer l'objet, ainsi que le classeur. L'enregistrement du classeur n'assure pas le stockage automatique de l'objet. Pour plus d'informations à ce sujet, consultez la section Programmation de la documentation.

Certaines restrictions de dénomination s'appliquent aux classeurs et objets de bibliothèque.

- Le nom d'un classeur de bibliothèque doit être un nom de variable valide qui comprend entre 1 et 16 caractères, à l'exclusion du point, et qui ne commence pas par un tiret de soulignement.
- Un nom d'objet de bibliothèque doit être un nom de variable valide qui comprend entre 1 et 15 caractères. Il ne doit pas contenir de point ni commencer par un tiret de soulignement.

# Objets de bibliothèque privée ou publique

Lorsque vous définissez un objet de bibliothèque, vous le désignez comme privé (LibPriv) ou public (LibPub).

**Define a=5**

 *a* n'est pas un objet de bibliothèque.

#### **Define LibPriv b={1,2,3}**

 *b* est un objet de bibliothèque privée.

# $Define LibPub \n function (x) = x^2 - 1$

*func1* est un objet de bibliothèque publique.

Un objet de bibliothèque privée ne s'affiche pas dans le Catalogue (Catalog), mais reste accessible via la saisie de son nom. Les objets privés peuvent également servir de blocs de base pour l'exécution de tâches basiques, de bas niveau. En général, les objets de bibliothèque privée sont appelés par les fonctions et programmes publics.

Un objet de bibliothèque publique apparaît dans l'onglet des bibliothèques du Catalogue (Catalog) après le rafraîchissement des bibliothèques. Vous pouvez accéder à un objet de bibliothèque publique via le Catalogue ou en saisissant son nom.

Macintosh® : la version 1.4 du logiciel, le nom des classeurs de bibliothèque ne doit pas contenir de caractères étendus, comme Ö, á ou ñ.

**Remarque :** dans les programmes et fonctions de bibliothèque définis comme publics, une ligne de commentaire (©) suivant immédiatement la ligne Prgm ou Func est automatiquement insérée en guise d'aide dans le Catalogue (Catalog). Cette ligne peut, par exemple, être utilisée pour le rappel de la syntaxe à utiliser.

### Utilisation des noms abrégés et des noms complets

À tout moment, dans une même activité où un objet est défini, il est possible d'accéder à celui-ci en saisissant son nom abrégé (celui donné dans la ligne de commande Define de l'objet). Cela s'applique à tous les objets définis, y compris les objets privés, publics et les objets qui n'appartiennent à aucune bibliothèque.

Vous pouvez accéder à un objet de bibliothèque depuis n'importe quel classeur en saisissant son nom complet. Le nom complet d'un objet est composé du nom du classeur de bibliothèque, suivi d'une barre oblique inverse (\) et du nom de l'objet. Par exemple, le nom complet de l'objet défini comme fonc1 dans le classeur de bibliothèque bib1 est bib1\fonc1. Pour saisir le caractère « \ » sur l'unité nomade, appuyez sur  $\left[\frac{1}{2}I\right]$ .

**Remarque :** si vous avez oublié le nom exact ou l'ordre des arguments requis pour un objet de bibliothèque privée, vous pouvez ouvrir le classeur de bibliothèque ou utiliser l'Éditeur de programmes pour afficher l'objet en question. Vous pouvez également utiliser la commande getVarInfo afin d'obtenir la liste des objets d'une bibliothèque.

# Utilisation des objets de bibliothèque

Avant d'utiliser une variable, une fonction ou un programme de bibliothèque, assurez-vous d'avoir suivi la procédure suivante :

- L'objet a été défini à l'aide de la commande Define et l'attribut LibPriv ou LibPub a été spécifié dans la ligne de commande.
- L'objet réside dans la première activité d'un classeur de bibliothèque. Le classeur doit se trouver dans le dossier de bibliothèque désigné et doit être conforme aux exigences de dénomination.
- Si l'objet a été défini à partir de l'Éditeur de programmes, il doit avoir été stocké en utilisant la fonction Vérifier la syntaxe et enregistrer (Check Syntax & Store) du menu de l'éditeur.
- Les bibliothèques ont été rafraîchies.

#### Rafraîchissement des bibliothèques

- Rafraîchissez les bibliothèques pour pouvoir disposer des objets qu'elles contiennent dans vos classeurs.
	- Dans le menu Outils, sélectionnez Rafraîchir les bibliothèques. L'unite : Appuyez sur **Getre** menuel et sélectionnez Rafraîchir les bibliothèques.

### Utilisation d'un objet de bibliothèque publique

- 1. Rafraîchissez les bibliothèques.
- 2. Ouvrez l'application TI-Nspire™ dans laquelle vous souhaitez utiliser la variable, la fonction ou le programme.

**Remarque :** Toutes les applications permettent d'évaluer des fonctions, mais seules les applications Calculs et Éditeur mathématique sont capables d'exécuter des programmes.

- 3. Ouvrez le Catalogue (Catalog) et utilisez l'onglet des bibliothèques pour rechercher et insérer l'objet voulu.
- 4. Si des arguments sont requis, vous devez les saisir entre ces parenthèses.

### Utilisation d'un objet de bibliothèque privée

- 1. Rafraîchissez les bibliothèques.
- 2. Ouvrez l'application TI-Nspire™ dans laquelle vous souhaitez utiliser la variable, la fonction ou le programme.

**Remarque :** Toutes les applications permettent d'évaluer des fonctions, mais seules les applications Calculs et Éditeur mathématique sont capables d'exécuter des programmes.

3. Saisissez le nom de l'objet, par exemple **bib1\fonc1()**.

Dans le cas d'une fonction ou d'un programme, faites toujours suivre le nom de parenthèses. Pour saisir le caractère « \ » sur l'unité nomade, appuyez sur  $\left[\hat{v}\right]$ shift $\left[\hat{v}\right]$ .

4. Si des arguments sont requis, vous devez les saisir entre ces parenthèses.

# Création de raccourcis vers des objets de bibliothèque

Vous pouvez créer des objets dans une bibliothèque auxquels accéder plus aisément à l'aide de la fonction libShortcut() qui permet de créer des raccourcis pour les objets. Cette fonction crée un groupe de variables dans l'activité courante qui contient des références pour tous les objets du classeur de bibliothèque spécifié. Vous avez la possibilité d'inclure ou d'exclure les objets de bibliothèque privée.

Par exemple, le classeur de bibliothèque linalg contient les fonctions clearmat, cofactor, gausstep, help, inversestep, kernelbasis, rank et simultstep. L'exécution de libShortcut("linalg", "la") crée un groupe de variables dont les membres sont les suivants :

la.clearmat la.cofactor la.gausstep la.help la.inversestep la.kernelbasis la.rank la.simultstep

Pour faire référence à ces objets de bibliothèque à partir de l'activité courante, il vous suffit de taper le nom des variables associées ou de les sélectionner dans le menu Variables.

Pour des informations détaillées et un exemple d'utilisation de libShortcut(), reportez-vous au Guide de référence.

# Bibliothèques fournies

Pour vous aider à vous familiariser avec les bibliothèques, l'installation de TI-Nspire™ comprend un classeur de bibliothèque qui contient des fonctions utiles d'algèbre linéaire. Le nom de cette bibliothèque est linalg ou linalgCAS et elle se trouve dans le dossier de bibliothèque désigné.

**Remarque :** la mise à jour du système d'exploitation de l'unité ou la réinstallation du logiciel pour ordinateur copie les bibliothèques fournies dans le dossier par défaut. Si vous avez modifié un objet dans une bibliothèque fournie ou remplacé une bibliothèque fournie par un classeur personnalisé de même nom, toute mise à jour ou réinstallation écrasera les modifications apportées. C'est également ce qui peut arriver après le remplacement des piles ou la réinitialisation du système de l'unité.

# Restauration d'une bibliothèque fournie

Si vous avez supprimé ou remplacé accidentellement une bibliothèque fournie, vous avez la possibilité de la restaurer à partir du DVD d'installation.

- 1. Ouvrez le DVD et le dossier libs.
- 2. Identifiez le fichier de bibliothèque à restaurer, par exemple, linalg.tns ou linalgCAS.tns, la bibliothèque d'algèbre linéaire.
- 3. Copiez le fichier.
	- Windows® : Copiez le fichier dans votre dossier de bibliothèque désigné. Le dossier par défaut utilisé est Documents\TI-Nspire\MyLib.
	- Macintosh® : Copiez le fichier dans votre dossier de bibliothèque désigné. Le dossier par défaut utilisé est Documents/TI-Nspire/MyLib.
	- L'unite : Connectez l'unité à votre ordinateur, ouvrez le Logiciel d'interface avec l'ordinateur pour TI-Nspire™ et copiez le fichier de bibliothèque dans le dossier MyLib de votre unité.
- 4. Activez les nouveaux objets de la bibliothèque.
	- À partir du logiciel TI-Nspire™, ouvrez le menu Outils et sélectionnez Rafraîchir les bibliothèques.

L'unite : Appuyez sur **ctrl** menu et sélectionnez Rafraîchir les bibliothèques.

# Premiers contacts avec l'Éditeur de programmes

Vous pouvez créer des fonctions ou des programmes définis par l'utilisateur en saisissant les instructions de définition dans la ligne de saisie de l'application Calculs ou en faisant appel à l'Éditeur de programmes. L'Éditeur de programmes offre plusieurs avantages, qui sont abordés dans cette section. Pour plus d'informations, reportez-vous à la section consacrée à l'application Calculs.

- Il intègre des modèles de programmation et des boîtes de dialogue qui vous aident à définir des fonctions et des programmes en utilisant la syntaxe appropriée.
- Il vous permet de saisir des instructions de programmation réparties sur plusieurs lignes sans avoir à utiliser de séquence de touches particulière pour ajouter chacune des lignes.
- Vous pouvez créer aisément des objets de bibliothèque privée et publique (variables, fonctions et programmes). Pour plus d'informations, reportezvous à la section Bibliothèques.

### Lancement de l'Éditeur de programmes

Pour ajouter une nouvelle page Éditeur de programmes dans l'activité courante :

Dans la barre d'outils, cliquez sur Insérer > Éditeur de programmes > Nouveau.

Unité : Appuyez sur  $\sqrt{d^2}$  et sélectionnez Insérer > Éditeur de programmes > Nouveau.

**Remarque :** L'éditeur est également accessible à partir du menu Fonctions & Programmes d'une page de Calculs.

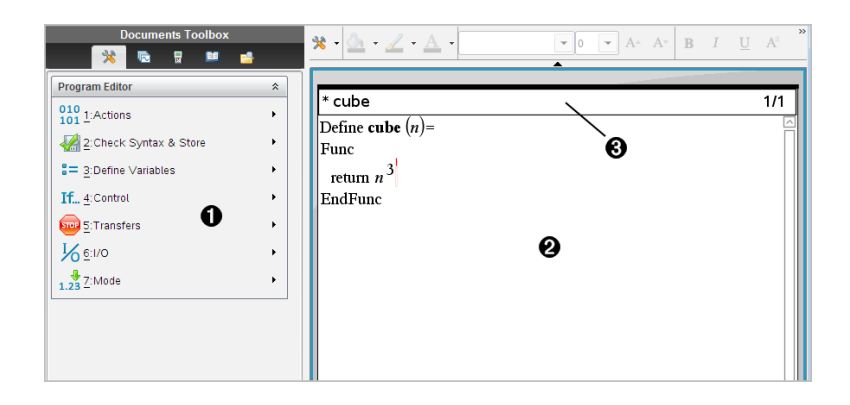

À Menu de l'Éditeur de programmes : ce menu est accessible à tout moment dans l'espace de travail Éditeur de programmes via le mode d'affichage normal.

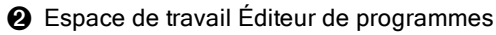

Â La barre d'état affiche des informations sur le numéro de ligne et le nom de la fonction ou du programme en cours d'édition. Un astérisque (**\***) indique que la fonction a été modifiée depuis la dernière vérification de sa syntaxe et qu'elle a été stockée.

# Définition d'un programme ou d'une fonction

## Démarrage de l'Éditeur de programmes

- 1. Pour ouvrir l'éditeur à partir d'une page Calculs,
	- Dans le menu Insertion, sélectionnez Éditeur de programmes, puis Nouveau.
- 2. Pour ouvrir l'éditeur, si vous n'êtes pas dans une page Calculs,
	- Dans le menu Insertion, sélectionnez Éditeur de programmes, puis Nouveau.

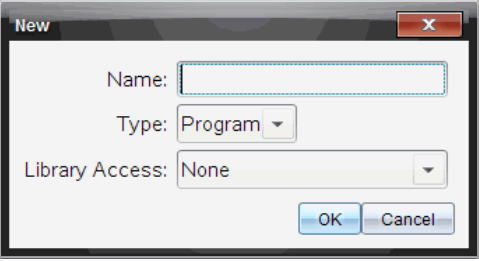

- 3. Entrez le nom de la fonction ou du programme que vous souhaitez définir.
- 4. Sélectionnez le Type (Programme (Program) ou Fonction (Function)).
- 5. Définissez l'Accès à la bibliothèque (Library Access) :
	- Si vous ne souhaitez utiliser la fonction ou le programme qu'à partir du classeur et de l'activité courante, sélectionnez Aucun (None).
	- Pour pouvoir accéder à la fonction ou au programme depuis n'importe quel classeur, sans l'afficher dans le Catalogue (Catalog), sélectionnez LibPriv.
	- Si vous souhaitez pouvoir accéder à la fonction ou au programme depuis n'importe quel classeur et l'afficher dans le Catalogue (Catalog), sélectionnez LibPub (Afficher dans le catalogue) (LibPub Show in Catalog). Pour plus d'informations à ce sujet, consultez le chapitre consacré aux bibliothèques.
- 6. Cliquez sur OK.

Une nouvelle session de l'Éditeur de programmes s'ouvre, avec le modèle correspondant aux sélections effectuées.

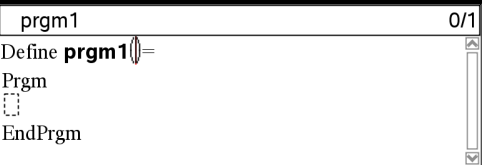

### Saisie de lignes dans une fonction ou un programme

L'Éditeur de programmes n'est pas conçu pour exécuter ou évaluer les expressions au moment de leur saisie. Leur exécution intervient uniquement lorsque vous évaluez la fonction ou exécutez le programme.

1. Si votre fonction ou programme exige la saisie d'arguments par l'utilisateur, spécifiez les noms de paramètres entre les parenthèses qui suivent son nom. Séparez les paramètres par des virgules.

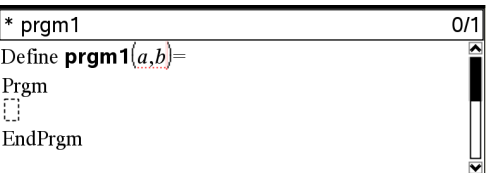

2. Entre les lignes Func et EndFunc (ou Prgm et EndPrgm), saisissez les lignes d'instructions qui constituent votre fonction ou programme.

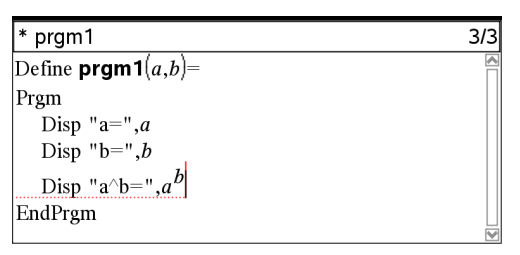

- Vous pouvez saisir le nom des fonctions et des commandes ou les insérer directement à partir du Catalogue (Catalog).
- La longueur d'une ligne peut excéder la largeur de l'écran, mais dans ce cas, vous devez faire défiler son contenu pour afficher l'instruction complète.
- $\hat{A}$  la fin de chaque ligne, appuyez sur  $\sqrt{p}$  pour insérer une nouvelle ligne et ainsi poursuivre votre saisie.
- Utilisez les touches fléchées (, ), 
a et v pour faire défiler les lignes de la fonction ou du programme afin de saisir ou de modifier des commandes.

#### Insertion de commentaires

Un symbole de commentaire (©) vous permet d'insérer une remarque. Les commentaires peuvent s'avérer utiles pour toutes les personnes voulant lire ou modifier le contenu du programme. Les commentaires ne s'affichent pas lors de l'exécution du programme et ils n'en n'affectent en aucune façon le déroulement.

Define LibPub volcyl $(ht.r)$  =

Prgm  $\text{Cvolcyl}(\text{ht},r) \Rightarrow$  volume du cylindre  $\bigcirc$ Disp "Volume =",  $approx(\pi \cdot r^2 \cdot ht)$ ©Ceci est un autre commentaire. EndPrgm

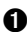

À Commentaire indiquant la syntaxe à utiliser. S'agissant d'un objet de bibliothèque public et ce commentaire correspondant à la première ligne d'un bloc Func ou Prgm, il s'affiche dans le Catalogue (Catalog) en guise d'aide. Pour plus d'informations à ce sujet, consultez le chapitre consacré aux bibliothèques.

Pour insérer un commentaire :

- 1. Placez le curseur à l'extrémité de la ligne où vous souhaitez insérer un commentaire.
- 2. Dans le menu Actions, sélectionnez Insérer un commentaire.
- 3. Tapez le texte du commentaire à la suite du symbole ©.

## Vérification de la syntaxe

L'Éditeur de programmes vous permet de vérifier la syntaxe de vos fonctions et programmes.

Dans le menu Vérifier la syntaxe et enregistrer, sélectionnez Vérifier la syntaxe.

Si des erreurs de syntaxe sont détectées, un message d'erreur s'affiche et le curseur est placé, dans la mesure du possible, au niveau de la première erreur pour vous permettre de la corriger.

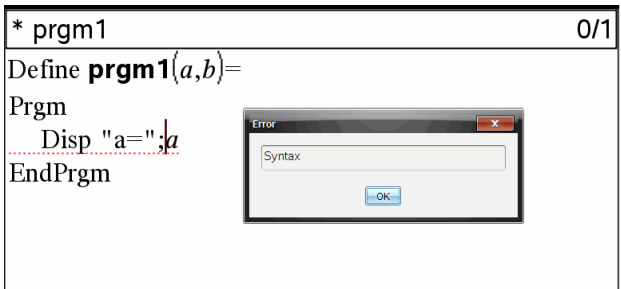

## Stockage d'une fonction ou d'un programme

Vous devez stocker votre fonction ou programme pour la/le rendre accessible. L'Éditeur de programmes vérifie automatiquement la syntaxe de l'objet avant de procéder à son stockage.

Un astérisque (\*) s'affiche dans l'angle supérieur gauche de l'Éditeur de programmes pour indiquer que la fonction ou le programme n'a pas encore été stocké.

Dans le menu Vérifier la syntaxe et enregistrer, sélectionnez Vérifier la syntaxe et enregistrer.

Si des erreurs de syntaxe sont détectées, un message d'erreur s'affiche et le curseur est placé, dans la mesure du possible, au niveau de la première erreur.

En l'absence d'erreur de syntaxe, le message "Enregistrement effectué" s'affiche dans la ligne d'état qui se trouve dans la partie supérieure de la fenêtre de l'Éditeur de programmes.

**Remarque :** si la fonction ou le programme a été défini comme objet de bibliothèque, vous devez également enregistrer le classeur dans le dossier de bibliothèque spécifié et rafraîchir les bibliothèques pour rendre l'objet accessible aux autres classeurs. Pour plus d'informations à ce sujet, consultez le chapitre consacré aux bibliothèques.

# Affichage d'un programme ou d'une fonction

1. Dans le menu Actions, sélectionnez Afficher.

La boîte de dialogue Affichage (View) apparaît.

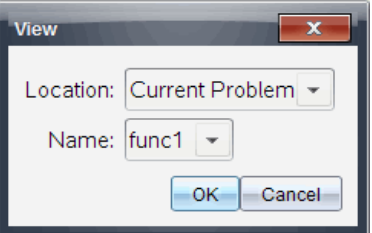

2. Si la fonction ou le programme est un objet de bibliothèque, sélectionnez celle-ci dans la liste Emplacement (Location).

3. Sélectionnez le nom de la fonction ou du programme dans la liste Nom (Name).

La fonction ou le programme sélectionné s'affiche dans une visionneuse.

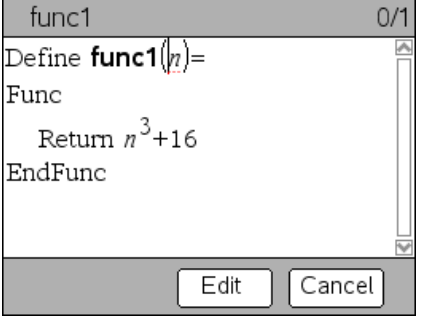

- 4. Utilisez les touches fléchées pour parcourir la fonction ou le programme.
- 5. Pour modifier le programme, cliquez sur **Éditer**.

**Remarque :** l'option Modifier (Edit) est uniquement disponible pour les fonctions et les programmes définis dans l'activité courante. Pour modifier un objet de bibliothèque, vous devez préalablement ouvrir le classeur de bibliothèque associé.

# Ouverture d'une fonction ou d'un programme à des fins d'édition

L'ouverture d'une fonction ou d'un programme n'est possible qu'à partir de l'activité courante.

**Remarque :** vous ne pouvez pas modifier une fonction ou un programme verrouillé. Pour déverrouiller l'objet, affichez une page Calculs et utilisez la commande unLock.

- 1. Affichez la liste des fonctions et programmes disponibles.
	- Dans le menu Actions, sélectionnez Ouvrir.

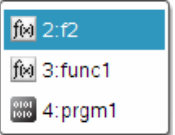

2. Sélectionnez l'élément à ouvrir.

# Importation d'un programme à partir d'une bibliothèque

Vous pouvez importer dans l'activité courante une fonction ou un programme défini comme objet de bibliothèque dans l'Éditeur de programmes. La copie importée n'est pas verrouillée, même si l'élément d'origine l'est.

1. Dans le menu Actions, sélectionnez Importer.

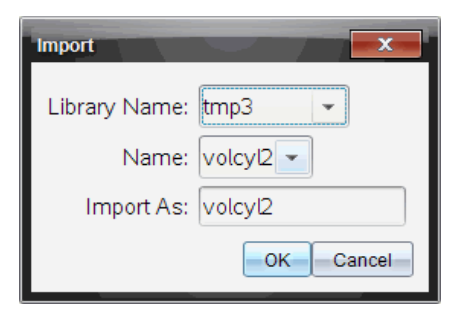

- 2. Sélectionnez le nom de la bibliothèque (Library Name).
- 3. Sélectionnez le nom (Name) de l'objet.
- 4. Pour importer l'objet sous un autre nom, saisissez celui-ci dans le champ Importer en tant que (Import As).

## Création d'une copie d'une fonction ou d'un programme

Lors de la création d'une fonction ou d'un programme, il peut être plus simple de démarrer en utilisant la copie d'une fonction ou d'un programme existant. La copie créée n'est pas verrouillée, même si l'élément d'origine l'est.

- 1. Dans le menu Actions, sélectionnez Créer une copie.
- 2. Saisissez un nouveau nom ou cliquez sur OK pour accepter le nom suggéré.
- 3. Si vous souhaitez modifier le niveau d'accès, sélectionnez Accès à la bibliothèque (Library Access), puis choisissez le nouveau niveau d'accès.

## Changement de nom d'un programme ou d'une fonction

Vous pouvez renommer la fonction ou le programme courant et (facultativement) en modifier le niveau d'accès.

1. Dans le menu Actions, sélectionnez Renommer.

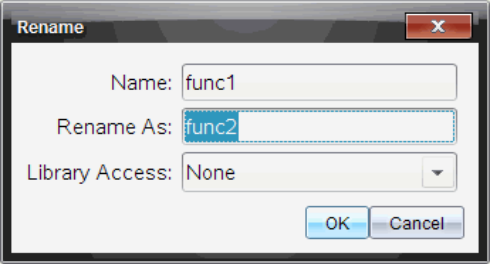

- 2. Saisissez un nouveau nom ou cliquez sur OK pour accepter le nom suggéré.
- 3. Si vous souhaitez modifier le niveau d'accès, sélectionnez Accès à la bibliothèque (Library Access), puis choisissez le nouveau niveau d'accès.

# Modification du niveau d'accès à la bibliothèque

1. Dans le menu Actions, sélectionnez Changer l'accès à la bibliothèque.

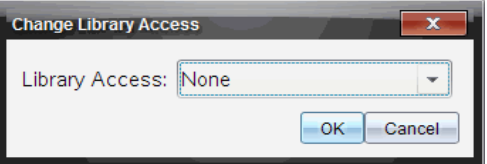

- 2. Sélectionnez le niveau d'Accès à la bibliothèque (Library Access) :
	- Si vous ne souhaitez utiliser la fonction ou le programme qu'à partir de l'activité courante, sélectionnez Aucun (None).
	- Pour pouvoir accéder à la fonction ou au programme depuis n'importe quel classeur, sans l'afficher dans le Catalogue (Catalog), sélectionnez LibPriv.
	- Si vous souhaitez pouvoir accéder à la fonction ou au programme depuis n'importe quel classeur et l'afficher dans le Catalogue (Catalog), sélectionnez LibPub.

# Recherche de texte

1. Dans le menu Actions, sélectionnez Rechercher.

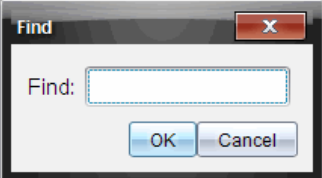

- 2. Saisissez le texte à rechercher, puis cliquez sur OK.
	- Si une occurrence du texte est trouvée, elle est mise en surbrillance dans le programme.
	- Si aucune occurrence du texte n'est trouvée, un message de notification vous en informe.

## Recherche et remplacement de texte

1. Dans le menu Actions, sélectionnez Rechercher et remplacer.

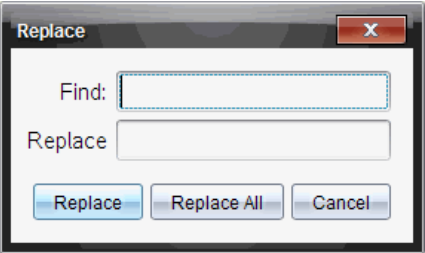

- 2. Saisissez le texte à rechercher.
- 3. Entrez le texte de remplacement.
- 4. Cliquez sur Remplacer pour remplacer la première occurrence du texte après le curseur ou cliquez sur Tout remplacer pour remplacer toutes les occurrences trouvées.

**Remarque :** si une occurrence du texte est trouvée dans un modèle mathématique, un message s'affiche pour vous indiquer que le texte de remplacement sera utilisé à la place de l'intégralité du modèle et pas simplement du texte trouvé.

## Fermeture de la fonction ou du programme courant

Dans le menu Actions, sélectionnez Fermer.

Si des modifications ont été apportées à la fonction ou au programme et n'ont pas été enregistrées, vous êtes invité à vérifier la syntaxe de l'objet et à l'enregistrer avant de le fermer.

# Exécution de programmes et évaluation de fonctions

Après avoir défini et enregistré une fonction ou un programme, vous pouvez l'utiliser dans une application. Toutes les applications permettent d'évaluer des fonctions, mais seules les applications Calculs et Éditeur mathématique sont capables d'exécuter des programmes.

Les instructions de programme sont exécutées en ordre séquentiel (même si certaines commandes modifient le déroulement de l'exécution du programme). Le résultat, le cas échéant, est affiché dans l'espace de travail de l'application.

- L'exécution d'un programme se poursuit jusqu'à ce que la dernière instruction ou qu'une commande Stop soit atteinte.
- L'exécution d'une fonction se poursuit jusqu'à ce qu'une commande Return soit atteinte.
- Pour arrêter manuellement un programme ou une fonction,
	- Windows® : maintenez enfoncée la touche F12 et appuyez sur Enter plusieurs fois.
	- Macintosh<sup>®</sup> : maintenez enfoncée la touche F5 et appuyez sur Enter plusieurs fois.
	- Unité : maintenez enfoncée la touche comp et appuyez sur letter plusieurs fois.

### Utilisation des noms abrégés et des noms complets

À tout moment, dans une même activité où un objet est défini, il est possible d'accéder à celui-ci en saisissant son nom abrégé (celui donné dans la ligne de commande Define de l'objet). Cela s'applique à tous les objets définis, y compris les objets privés, publics et les objets qui n'appartiennent à aucune bibliothèque.

Vous pouvez accéder à un objet de bibliothèque depuis n'importe quel classeur en saisissant son nom complet. Le nom complet d'un objet est composé du nom du classeur de bibliothèque, suivi d'une barre oblique inverse (\) et du nom de l'objet. Par exemple, le nom complet de l'objet défini comme fonc1 dans le classeur de bibliothèque bib1 est bib1\fonc1. Pour saisir le caractère « \ » sur l'unité nomade, appuyez sur  $\sqrt{9}$ shift $\sqrt{7}$ .

**Remarque :** si vous avez oublié le nom exact ou l'ordre des arguments requis pour un objet de bibliothèque privée, vous pouvez ouvrir le classeur de bibliothèque ou utiliser l'Éditeur de programmes pour afficher l'objet en question. Vous pouvez également utiliser la commande getVarInfo afin d'obtenir la liste des objets d'une bibliothèque.

## Utilisation d'une fonction ou d'un programme de bibliothèque publique

- 1. Assurez-vous d'avoir défini l'objet dans la première activité du classeur, de l'avoir enregistré, d'avoir enregistré le classeur de bibliothèque dans le dossier Ma bibliothèque (MyLib) et d'avoir rafraîchi les bibliothèques.
- 2. Ouvrez l'application TI-Nspire™ dans laquelle vous souhaitez utiliser la fonction ou le programme.

**Remarque :** Toutes les applications permettent d'évaluer des fonctions, mais seules les applications Calculs et Éditeur mathématique sont capables d'exécuter des programmes.

3. Ouvrez le Catalogue (Catalog) et utilisez l'onglet des bibliothèques pour rechercher et insérer l'objet voulu.

- ou -

Saisissez le nom de l'objet. Dans le cas d'une fonction ou d'un programme, faites toujours suivre le nom de parenthèses.

 $\text{libs2}\frac{1}{\text{ln}}$ 

4. Si votre fonction ou programme exige la saisie d'un ou plusieurs arguments, spécifiez les valeurs ou les noms de variables dans les parenthèses qui suivent son nom.

libs2\func1(34,puissance)

5. Appuyez sur [enter].

## Utilisation d'une fonction ou d'un programme de bibliothèque privée

Pour utiliser un objet de bibliothèque privée, vous devez connaître son nom complet. Par exemple, le nom complet de l'objet défini comme func1 dans le classeur de bibliothèque lib1 est lib1\func1.

**Remarque :** si vous avez oublié le nom exact ou l'ordre des arguments requis pour un objet de bibliothèque privée, vous pouvez ouvrir le classeur de bibliothèque ou utiliser l'Éditeur de programmes pour afficher l'objet en question.

- 1. Assurez-vous d'avoir défini l'objet dans la première activité du classeur, de l'avoir enregistré, d'avoir enregistré le classeur de bibliothèque dans le dossier Ma bibliothèque (MyLib) et d'avoir rafraîchi les bibliothèques.
- 2. Ouvrez l'application TI-Nspire™ dans laquelle vous souhaitez utiliser la fonction ou le programme.

**Remarque :** Toutes les applications permettent d'évaluer des fonctions, mais seules les applications Calculs et Éditeur mathématique sont capables d'exécuter des programmes.

3. Saisissez le nom de l'objet. Dans le cas d'une fonction ou d'un programme, faites toujours suivre le nom de parenthèses.

libs2 $\frac{1}{)$ 

4. Si l'objet exige la saisie d'un ou plusieurs arguments, spécifiez les valeurs ou les noms de variables dans les parenthèses qui suivent son nom.

libs2\func1(34,puissance)

5. Appuyez sur enter.

### Exécution d'un programme ou d'une fonction non rattaché à une **bibliothèque**

- 1. Vérifiez que vous vous trouvez dans l'activité où la fonction ou le programme a été défini.
- 2. Saisissez le nom de la fonction ou du programme dans la ligne de saisie ou appuyez sur var pour sélectionnez son nom dans une liste.

Vous devez toujours faire suivre le nom de l'objet de parenthèses.

 $prog1()$ 

Si votre fonction ou programme exige la saisie d'un ou plusieurs arguments, spécifiez les valeurs ou les noms de variables dans les parenthèses qui suivent son nom.

prog1(34,puissance)

3. Appuyez sur [enter].

#### Interruption de l'exécution d'un programme

Lors de l'exécution d'une fonction ou d'un programme, le pointeur en forme d'horloge  $\odot$  signalant que le système est occupé s'affiche.

- Pour arrêter la fonction ou le programme,
	- Windows® : maintenez enfoncée la touche F12 et appuyez sur Enter plusieurs fois.
	- Macintosh<sup>®</sup> : maintenez enfoncée la touche F5 et appuyez sur Enter plusieurs fois.
	- Unité : maintenez enfoncée la touche @n et appuyez sur enter plusieurs fois.

Un message s'affiche. Pour modifier la fonction ou le programme dans l'Éditeur de programmes, sélectionnez Aller à. Le curseur apparaît au niveau de la commande où s'est produit l'arrêt.

# Saisie de valeurs dans un programme

Vous pouvez utiliser plusieurs méthodes pour saisir les valeurs qu'utilise une fonction ou un programme pour les calculs.

## Fixation des valeurs dans le programme ou la fonction

Cette méthode s'utilise principalement avec les valeurs qui doivent rester les mêmes chaque fois que le programme ou la fonction est utilisé.

1. Définissez le programme.

```
Define calculatearea()=
Prgm
w=3h = 23.64area:=w*h
EndPrgm
```
2. Exécutez le programme.

```
calculatearea()
:area                           70.92
```
## Affectation des valeurs aux variables par l'utilisateur

Un programme ou une fonction peut faire référence à des variables créées au préalable. Cette méthode nécessite que les utilisateurs se rappellent du nom des variables et affectent des valeurs à celles-ci avant d'utiliser l'objet.

1. Définissez le programme.

```
Define calculatearea()=
Prgm
area:=w*h
EndPrgm
```
2. Spécifiez les variables, puis exécutez le programme.

```
w:=3 : h:=23.64calculatearea()
:area                           70.92
```
## Saisie des valeurs sous la forme d'arguments par l'utilisateur

Cette méthode permet aux utilisateurs de saisir une ou plusieurs valeurs sous la forme d'arguments dans l'expression qui appelle le programme ou la fonction.

Le programme suivant, volcyl, permet de calculer le volume d'un cylindre. Avec cette méthode, l'utilisateur doit spécifier deux valeurs : la hauteur et le rayon du cylindre.

1. Définissez le programme volcyl.

```
Definevolcyl(hauteur,rayon) =
Prgm
Disp "Volume =", approx(\pi \cdot rayon<sup>2</sup> •
hauteur)
EndPrgm
```
2. Exécutez ce programme pour afficher le volume d'un cylindre ayant une hauteur de 34 mm et un rayon de 5 mm.

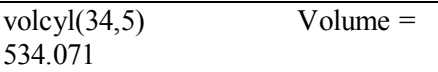

**Remarque :** il n'est pas nécessaire d'utiliser les noms des paramètres lorsque vous exécutez le programme volcyl, mais vous devez spécifier deux arguments (sous la forme de valeurs, variables ou expressions). Le premier correspond à la hauteur et le deuxième au rayon.

## Demande des valeurs à l'utilisateur (programmes uniquement)

Vous pouvez utiliser les commandes Request et RequestStr dans un programme pour marquer une pause dans celui-ci et afficher une boîte de dialogue invitant l'utilisateur à fournir des informations. Cette méthode ne nécessite pas que les utilisateurs se rappellent du nom des variables ni de l'ordre dans lequel elles doivent être utilisées.

Vous ne pouvez pas utiliser la commande Request ou RequestStr dans une fonction.

1. Définissez le programme.

```
Define calculatearea()=
Prgm
 Request "Largeur : ",w
 Request "Hauteur : ",h
area:=w*hEndPrgm
```
2. Exécutez le programme et répondez aux différentes demandes d'information.

calculatearea $()$ : area<br>Largeur : 3 (3 sa (3 saisi comme réponse) Hauteur : 23.64 (23.64 saisi comme réponse)

70.92

Utilisez RequestStr plutôt que Request si vous souhaitez que le programme interprète la réponse de l'utilisateur en tant que chaîne de caractère et nom comme une expression mathématique. Cela évite à l'utilisateur d'avoir à saisir sa réponse entre guillemets ("").

# Affichage d'informations

L'exécution d'un programme ou d'une fonction ne permet pas d'afficher les calculs intermédiaires, à moins de spécifier une commande permettant de les afficher. Il s'agit d'une différence importante entre un calcul effectué au niveau de la ligne de saisie et un calcul effectué dans le cadre d'une fonction ou d'un programme.

Les calculs ci-dessous, par exemple, n'affichent pas de résultat dans une fonction ou un programme (alors qu'ils en affichent un dans la ligne de saisie).

 $\vdots$  $x=12\cdot 6$  $\cos(\pi/4) \rightarrow$  $\vdots$ 

#### Affichage d'informations dans l'historique

Vous pouvez utiliser la commande Disp dans un programme ou une fonction pour afficher des informations, y compris des résultats intermédiaires, dans l'historique.

```
\vdotsDisp 12-6Disp "Résultat :",\cos(\pi/4)\vdots
```
#### Affichage d'informations dans une boîte de dialogue

Vous pouvez utiliser la commande Text pour marquer une pause dans l'exécution d'un programme et afficher des informations dans une boîte de dialogue. Dans ce cas, les utilisateurs doivent sélectionner OK pour continuer ou Annuler pour arrêter le programme.

Vous ne pouvez pas afficher la commande Text dans une fonction.

```
\vdotsText "Surface =" \& area
 \vdots
```
**Remarque :** l'affichage d'un résultat à l'aide de la commande Disp ou Text ne signifie pas que celui-ci est enregistré. Si vous envisagez de réutiliser ultérieurement un résultat, enregistrez-le dans une variable globale.

```
\vdots\cos(\pi/4) \rightarrowmaximum
Disp maximum
 \vdots
```
# Utilisation des variables locales

Une variable locale est une variable temporaire qui n'existe que pendant la durée d'évaluation d'une fonction définie par l'utilisateur ou d'exécution d'un programme défini par l'utilisateur.

## Exemple de variable locale

L'extrait de programme suivant montre une boucle For...EndFor (décrite plus loin dans ce chapitre). La variable *i* correspond au compteur de boucles. Dans la plupart des cas, la variable *i* n'est utilisée que pendant l'exécution du programme.

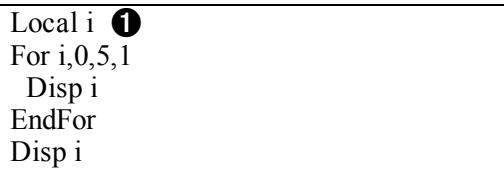

À Déclare la variable *i* comme variable locale.

**Remarque :** Dans la mesure du possible, déclarez comme variable locale toutes les variables qui ne sont utilisées qu'à l'intérieur du programme et dont la disponibilité n'est pas nécessaire une fois l'exécution de celui-ci terminée.

## Quelle est l'origine de l'affichage du message d'erreur relatif à une variable indéfinie ?

Un message d'erreur relatif à une variable indéfinie s'affiche lorsque vous évaluez une fonction définie par l'utilisateur ou exécutez un programme défini par l'utilisateur qui fait référence à une variable qui n'a pas été initialisée (c'està-dire, à laquelle aucune valeur n'a été assignée).

Par exemple :

 $\overline{\text{Define}}$  fact(n)=Func Local m  $\hat{\mathbf{n}}$ While n>1

 $n \rightarrow m$ :  $n-1 \rightarrow n$  EndWhile Return m EndFunc

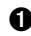

À Aucune valeur initiale n'a été assignée à la variable locale *m*.

## Initialisez les variables locales

Toutes les valeurs locales doivent se voir assigner une valeur initiales avant de pouvoir être référencées.

Define fact(n)=Func Local m:  $1 \rightarrow m$   $\bullet$  While n>1  $n \rightarrow m$ :  $n=1 \rightarrow n$  EndWhile Return m EndFunc

À 1 est stocké comme valeur initiale de la variable *m*.

**Remarque (CAS) :** les fonctions et les programmes ne peuvent pas utiliser une variable locale pour effectuer des calculs symboliques.

## CAS: Exécution de calculs symboliques

Pour qu'une fonction ou un programme exécute des calculs symboliques, vous devez utiliser une variable globale et non locale. Il convient néanmoins de s'assurer que la variable globale n'existe pas déjà indépendamment du programme. À cet effet, les méthodes suivantes peuvent vous aider.

- Utilisez un nom de variable globale, généralement de deux caractères ou plus, qui a peu de chances d'exister indépendamment de la fonction ou du programme.
- Insérez la commande DelVar dans votre programme afin de supprimer la variable globale, si elle existe, avant d'y faire référence. (DelVar ne permet pas de supprimer les variables verrouillées ou liées.)

# Différences entre les fonctions et les programmes

Une fonction définie via l'Éditeur de programmes présente de nombreuses similitudes avec les fonctions créées dans le logiciel TI-Nspire™.

- Les fonctions doivent donner un résultat, lequel peut être représenté graphiquement ou saisi dans un tableau. Les programmes ne donnent aucun résultat.
- Vous pouvez utiliser une fonction (mais pas un programme) dans une expression. Par exemple :  $3 \cdot \text{func1}(3)$  est valide, mais pas  $3 \cdot \text{prog1}(3)$ .
- Vous pouvez exécuter des programmes uniquement à partir des applications Calculs et Éditeur mathématique. Toutefois, les fonctions peuvent être évaluées dans les applications Calculs, Éditeur mathématique, Tableur & listes, Graphiques & géométrie et Données & statistiques.
- Une fonction peut faire référence à n'importe quelle variable, mais ne peut stocker de valeur que dans une variable locale. Les programmes permettent de stocker des valeurs dans les variables locales et globales.

**Remarque :** les arguments utilisés pour transmettre les valeurs à une fonction sont considérés automatiquement comme des variables locales. Pour les stocker dans d'autres types de variables, vous devez déclarer celles-ci comme variables locales (Local) depuis la fonction.

- Une fonction ne permet pas d'appeler un programme comme sous-routine mais peut, en revanche, appeler une autre fonction définie par l'utilisateur.
- Il est impossible de définir un programme à l'intérieur d'une fonction.
- Une fonction ne peut pas définir une fonction globale, mais peut définir une fonction locale.

# Appel d'un programme depuis un autre programme

Un programme peut appeler un autre programme et l'exécuter comme sousroutine. Cette sous-routine peut être externe (programme distinct) ou interne (programme intégré au programme principal). L'utilisation de sous-routines est utile lorsqu'un programme doit répéter le même groupe de commandes à plusieurs emplacements différents.

### Appel d'un programme distinct

Pour appeler un programme distinct, utilisez la même syntaxe que pour exécuter le programme à partir de la ligne de saisie.

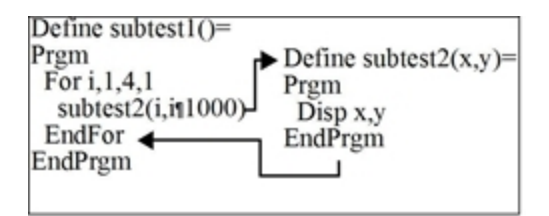

### Définition et appel d'une sous-routine interne

Pour définir une sous-routine interne, utilisez la commande Define et le bloc Prgm...EndPrgm. Dans la mesure où une sous-routine doit être définie avant de pouvoir être appelée, il est judicieux de définir les sous-routines au début du programme principal.

L'appel et l'exécution d'une sous-routine s'effectuent de la même façon que pour un programme distinct.

Define subtest $1() =$  Prgm  $local$  subtest2  $\bigcirc$ Define subtest2(x,y)=  $\bullet$  Prgm Disp x,y EndPrgm ©Début du programme principal For i,1,4,1 subtest2(i, $I*1000$ )  $\bigodot$  EndFor EndPrgm

À Déclare la sous-routine comme variable locale.

- **A** Définit la sous-routine.
- **<sup>6</sup>** Appelle la sous-routine.

**Remarque :** Utilisez le menu Var de l'Éditeur de programmes pour insérer les commandes Define et Pram...EndPram.

### Remarques relatives à l'utilisation des sous-routines

À la fin d'une sous-routine, le processus d'exécution revient au programme qui l'a appelée. Pour quitter une sous-routine à tout autre moment, utilisez la commande Return sans spécifier d'argument.

Une sous-routine n'a pas accès aux variables locales déclarées dans le programme qui l'a appelée. De la même façon, le programme qui appelle la sous-routine n'a pas accès aux variables locales déclarées dans celle-ci.

Les commandes Lbl sont considérées locales par rapport aux programmes dans lesquels elles se trouvent. Par conséquent, une commande Goto présente dans le programme appelant ne peut pas accéder à une étiquette située dans une sous-routine et inversement.

## Élimination des erreurs de définition circulaire

Lors de l'évaluation d'une fonction définie par l'utilisateur ou de l'exécution d'un programme, vous pouvez spécifier un argument qui inclut la même variable que celle utilisée pour définir la fonction ou créer le programme. Cependant, pour éliminer tout risque d'erreur de définition circulaire, vous devez assigner une valeur aux variables qui sont utilisées dans le cadre de l'évaluation de la fonction ou de l'exécution du programme. Par exemple :

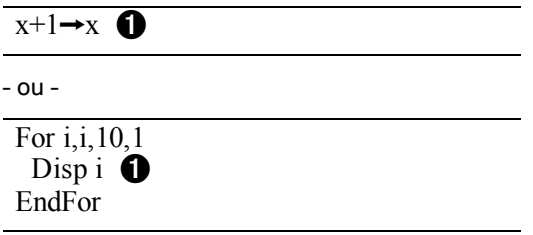

À Génère un message d'erreur de définition circulaire si aucune valeur n'est assignée à x ou i. Aucune erreur ne se produit si une valeur a été assignée à x ou i.

# Contrôle du déroulement d'une fonction ou d'un programme

Lorsque vous exécutez un programme ou évaluez une fonction, leurs lignes sont exécutées en ordre séquentiel. Toutefois, certaines commandes peuvent affecter le déroulement d'un programme. Par exemple :

- Les structures de contrôle telles que If...EndIf effectuent un test conditionnel pour déterminer la partie du programme à exécuter.
- Les commandes de boucle comme For...EndFor répètent un groupe de commandes.

# Utilisation des commandes If, Lbl et Goto pour contrôler l'exécution des programmes

La commande If et plusieurs structures If...EndIf vous permettent de procéder à l'exécution conditionnelle d'une instruction ou un bloc d'instructions, autrement dit, en fonction du résultat d'un test (par exemple, x>5). Les commandes Lbl et Goto vous permettent d'effectuer des enchaînements ou des sauts d'un point à un autre d'une fonction ou d'un programme.

La commande If et plusieurs structures If...EndIf sont accessibles via le menu Contrôle (Control) de l'Éditeur de programmes.

Lorsque vous insérez une structure de type If...Then...EndIf, un modèle est inséré à l'emplacement du curseur. Celui-ci est placé de sorte à vous permettre de saisir un test conditionnel.

## Commande If

Pour exécuter une seule commande lorsqu'un test conditionnel est vrai, utilisez le format général suivant :

```
If x>5Disp "x est supérieur à 5" \bulletDisp x \odot
```
À La commande est exécutée uniquement si x>5, sinon elle est ignorée.

**<sup>2</sup>** Affiche toujours la valeur de x.

Dans cet exemple, vous devez stocker une valeur dans la variable x avant de pouvoir exécuter la commande If .

### Structures If...Then...EndIf

Pour exécuter un group de commandes lorsqu'un test conditionnel est vrai, utilisez la structure suivante :

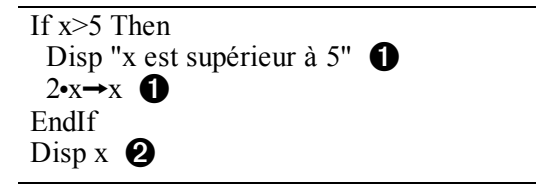

**O** La commande est exécutée uniquement si x>5.

**A** Affiche la valeur de :

```
  2x if x>5
x if x < 5
```
**Remarque :** EndIf marque la fin du bloc Then qui est exécuté si la condition est vraie.

## Structures If...Then...Else... EndIf

Pour exécuter un groupe de commandes si un test conditionnel est vrai et un autre groupe de commandes si la condition est fausse, utilisez la structure suivante :

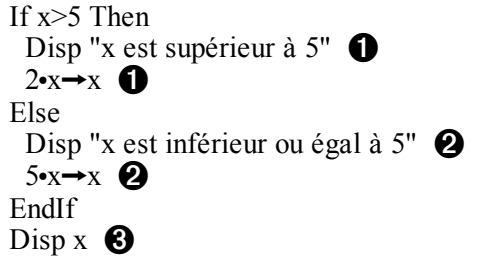

À La commande est exécutée uniquement si x>5.

 $\bullet$  La commande est exécutée uniquement si x $\leq$ 5.

Â Affiche la valeur de :  $2x$  if  $x>5$ 

 $5x$  if  $x < 5$ 

## Structures If...Then...ElseIf... EndIf

Une forme plus complexe de la commande If vous permet de tester plusieurs conditions. Par exemple, vous souhaitez qu'un programme teste un argument spécifié par l'utilisateur qui correspond à une des quatre options possibles.

Pour tester chaque option (If Choix=1, If Choix=2, et ainsi de suite.), utilisez la structure If...Then...ElseIf...EndIf.

## Commandes Lbl et Goto

Vous pouvez également contrôler l'exécution d'un programme à l'aide des commandes Lbl et Goto. Ces commandes sont accessibles via le menu Transfert (Transfer) de l'Éditeur de programmes.

Utilisez la commande Lbl pour marquer d'une étiquette (assigner un nom à) un emplacement spécifique d'une fonction ou d'un programme.

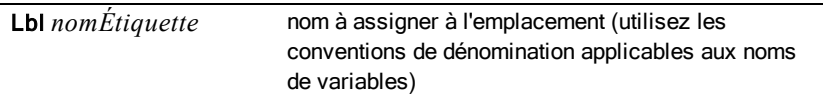

Vous pouvez ensuite utiliser la commande Goto en tout point de la fonction ou du programme pour créer un enchaînement avec l'emplacement qui correspond à l'étiquette spécifiée.

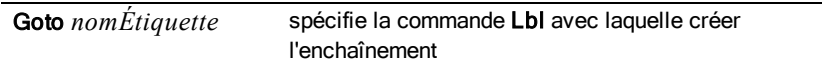

La commande Goto étant inconditionnelle (elle exécute toujours l'enchaînement avec l'étiquette spécifiée), elle est souvent utilisée avec une commande If de façon à pouvoir spécifier un test conditionnel. Par exemple :

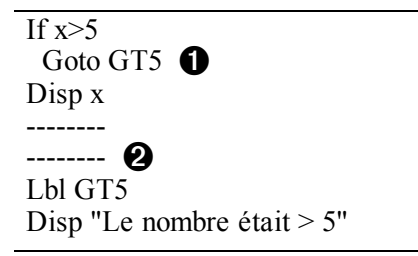

- À Si x>5, on passe directement à l'étiquette GT5.
- $\odot$  Pour cet exemple, le programme doit inclure des commandes (comme Stop) qui empêchent l'exécution de la commande LbI GT5 si x 
s<sup>5</sup>.

# Utilisation des boucles pour répéter un groupe de commandes

Pour répéter le même groupe de commandes à plusieurs reprises, utilisez l'une des structures de boucle suivantes. Vous disposez de plusieurs types de boucles. Chaque type de boucle propose une méthode de sortie de la boucle différente, basée sur un test conditionnel.

Les commandes de boucle et autres commandes associées sont accessibles via les menus Contrôle (Control) et Transfert (Transfer) de l'Éditeur de programmes.

Lorsque vous utilisez l'une des structures de boucle, le modèle correspondant est inséré à l'emplacement du curseur. Vous pouvez alors commencer à saisir les commandes à exécuter à l'intérieur de la boucle.

## Boucles For...EndFor

Une boucle For...EndFor utilise un compteur pour contrôler le nombre d'exécution de la boucle. La syntaxe de la commande For est la suivante :

**Remarque :** La valeur de fin peut être inférieure à la valeur de départ, à condition que l'incrément soit négatif.

# For *variable*, *début*, *fin*[, *incrément*]  $\begin{matrix} 0 & 0 & 0 \end{matrix}$

- $\bullet$  *Variable* utilisée comme compteur
- **A** Valeur du compteur utilisée lors de la première exécution de la boucle For
- Â Quitte la boucle lorsque la *variable* excède cette valeur.
- **<sup>4</sup>** Ajouté au compteur à chaque nouvelle exécution de la boucle For (si cette valeur facultative n'est pas utilisée, la valeur de l'*incrément* est 1.)

Lors de l'exécution de la boucle For, la valeur de la *variable* est comparée à la valeur de *fin*. Si la *variable* n'excède pas la valeur de *fin*, la boucle est exécutée. Dans le cas contraire, l'exécution du programme se poursuit en effectuant un saut jusqu'à la commande située après EndFor.

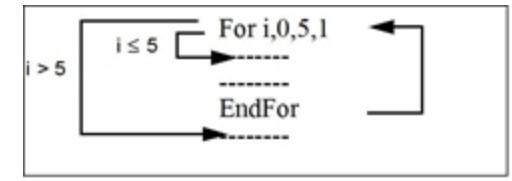

**Remarque :** la commande For incrémente automatiquement la variable du compteur de sorte que la fonction ou le programme puisse sortir de la boucle après un certain nombre d'exécutions de celle-ci.

À la fin de la boucle (EndFor), le programme revient au niveau de la commande For, incrémente la variable et la compare à la valeur de *fin*.

Par exemple :

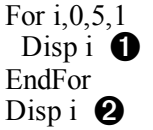
$\bigodot$  Affiche 0, 1, 2, 3, 4 et 5.

**A** Affiche 6. Lorsque la *variable* atteint 6, la boucle n'est pas exécutée.

**Remarque :** Vous pouvez déclarer la variable du compteur comme variable locale si elle ne doit pas être enregistrée après l'arrêt de la fonction ou du programme.

### Boucles While...EndWhile

Une boucle While...EndWhile répète un bloc de commandes tant qu'une condition spécifiée est vraie. La syntaxe de la commande While est la suivante

#### While *condition*

:

Lorsque la commande While est exécutée, la *condition* est évaluée. Si la *condition* est vraie, la boucle est exécutée. Dans le cas contraire, l'exécution du programme se poursuit en effectuant un saut jusqu'à la commande située après EndWhile.

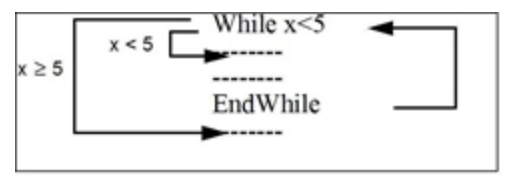

**Remarque :** la commande While ne change pas automatiquement la condition. Vous devez ajouter des commands qui permettent à la fonction ou au programme de sortir de la boucle.

À la fin de la boucle (EndWhile), l'exécution du programme se poursuit de nouveau au niveau de la commande While, où la condition est réévaluée.

Pour exécuter la boucle la première fois, la condition doit être vrai.

- Toutes les variables référencées dans la condition doivent être définies avant l'exécution de la commande While. (Vous pouvez définir les valeurs dans une fonction ou un programme ou encore demander à l'utilisateur de les saisir.)
- La boucle doit contenir les commandes qui modifient les valeurs de la condition, et éventuellement font qu'elle soit fausse. Sinon, la condition est toujours vraie et la fonction ou le programme ne peut pas sortir de la boucle (laquelle devient une boucle infinie).

Par exemple :

 $0 \rightarrow x \bullet$ While x<5  $\overline{\mathrm{D}}$ isp x  $\mathbf{\Omega}$  $x+1 \rightarrow x \in \mathbf{\Theta}$ EndWhile Disp  $x \bigodot$ 

À Définit la variable x.

**2** Affiche 0, 1, 2, 3 et 4.

Â Incrémente la variable x.

Ã Affiche 5. Lorsque x atteint 5, la boucle n'est pas exécutée.

### Boucles Loop...EndLoop

Loop...EndLoop crée une boucle infinie, qui se répète indéfiniment. La commande Loop n'a pas d'argument.

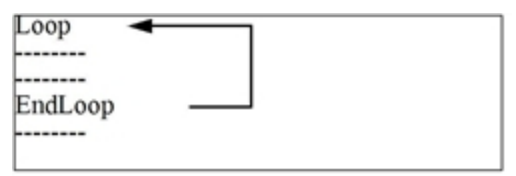

En général, vous insérez dans une boucle les commandes permettant au programme de sortir de celle-ci. Les commandes souvent utilisées à cet effet sont les suivantes : If, Exit, Goto et LbI . Par exemple :

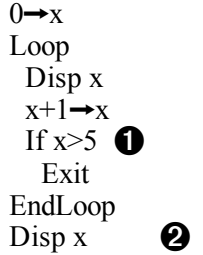

À Une commande If vérifie la condition.

**A** Sort de la boucle et revient à cet emplacement lorsque x atteint 6.

**Remarque :** la commande Exit permet de sortir de la boucle active.

Dans cet exemple, la commande If peut se trouver en tout point de la boucle.

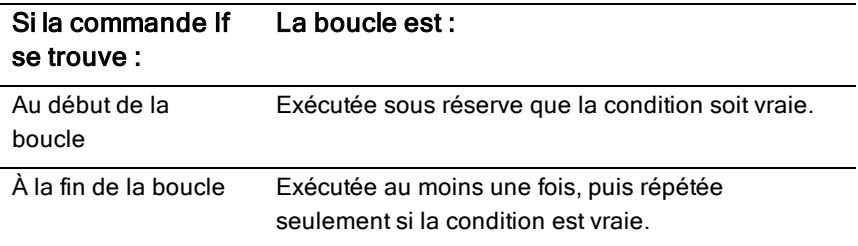

La commande If peut être utilisée conjointement à une commande Goto pour que l'exécution du programme passe sous le contrôle d'une commande LbI spécifiée.

#### Répétition immédiate d'une boucle

La commande Cycle permet de transférer immédiatement le contrôle de l'exécution d'un programme à l'itération suivante d'une boucle (avant la fin de l'exécution de l'itération en cours). Cette commande s'utilise avec les blocs For...EndFor, While...EndWhile et Loop...EndLoop.

#### Boucles Lbl et Goto

Bien que les commandes Lbl et Goto ne soient pas des commandes de boucle à proprement parler, elles peuvent être utilisées pour créer une boucle infinie. Par exemple :

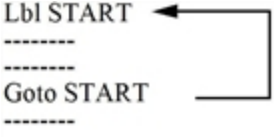

Comme dans le cas du bloc Loop...EndLoop, la boucle doit contenir des commandes permettant à la fonction ou au programme de sortir de celle-ci.

### Changement des réglages de mode

Les fonctions et les programmes peuvent utiliser la fonction setMode() pour définir temporairement des modes de calcul ou d'affichage des résultats spécifiques. Le menu Mode de l'Éditeur de programmes permet d'utiliser la syntaxe correcte sans qu'il soit nécessaire de mémoriser des codes numériques.

**Remarque :** les changements de mode effectués dans une définition de fonction ou de programme ne sont pas conservés une fois la fonction ou le programme exécuté.

### Réglage d'un mode

- 1. Placez le curseur à l'emplacement où insérer la fonction setMode.
- 2. Dans le menu Mode, sélectionnez le mode à modifier, puis le nouveau réglage.

La syntaxe appropriée est insérée à l'emplacement du curseur. Par exemple :

setMode(1,3)

### Débogage des programmes et gestion des erreurs

Après avoir écrit une fonction ou un programme, vous pouvez utiliser différentes techniques pour rechercher et corriger les erreurs. Vous pouvez également créer une commande de gestion des erreurs à l'intérieur d'une fonction ou d'un programme.

Si votre fonction ou programme permet à l'utilisateur d'effectuer un choix parmi plusieurs options, veillez à l'exécuter et à tester chacune des options.

### Techniques de débogage

Les messages d'erreur d'exécution peuvent localiser les erreurs de syntaxe, mais pas celles liées à la logique du programme. Les techniques suivantes peuvent vous être utiles.

- Insérez temporairement des commandes Disp pour afficher les valeurs des variables importantes.
- Pour vérifier qu'une boucle a été exécutée le nombre de fois voulu, utilisez la commande Disp pour afficher la variable du compteur ou les valeurs du test conditionnel.
- Pour confirmer l'exécution d'une sous-routine, utilisez la commande Disp pour afficher des messages comme « Début sous-routine » et « Sortie sous-routine » au début et à la fin de la sous-routine.
- Pour arrêter manuellement un programme ou une fonction,
	- Windows® : maintenez enfoncée la touche F12 et appuyez sur Enter plusieurs fois.
- Macintosh® : maintenez enfoncée la touche F5 et appuyez sur Enter plusieurs fois.
- Unité : maintenez enfoncée la touche **@on** et appuyez sur [enter] plusieurs fois.

### Commandes de gestion des erreurs

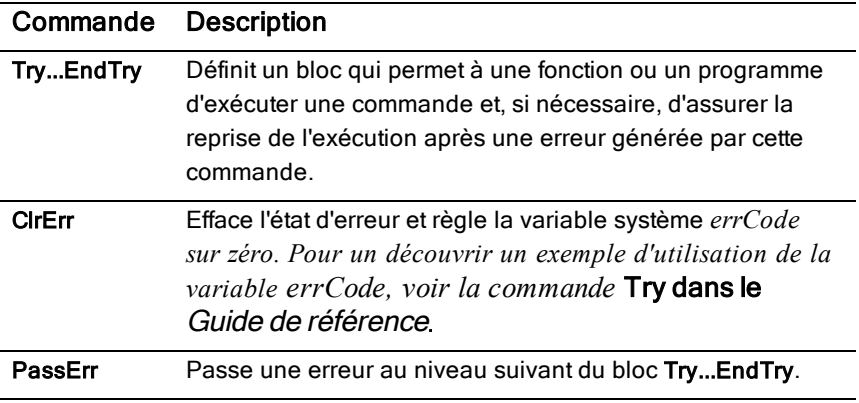

# Utilisation de l'émulateur TI-SmartView™

Grâce à la possibilité de choisir entre trois options de mise en page, les enseignants trouveront que l'émulateur facilite les présentations en classe. Dans la version enseignant du logiciel, les options de mise en page sont :

- Unité uniquement
- Clavier + Écran latéral
- Unité + Écran latéral

Dans la version élève du logiciel, TI-SmartView™ émule le clavier qui, avec l'affichage de l'unité, offre aux élèves la possibilité d'utiliser le logiciel de la même façon que lorsqu'ils utilisent une unité nomade.

# Ouverture de l'émulateur TI-SmartView™

L'émulateur TI-SmartView™ est placé dans l'espace de travail Classeurs. Pour ouvrir l'affichage de l'émulateur :

- 1. Ouvrez l'espace de travail Classeurs.
- 2. Cliquez sur  $\overline{\mathbb{Z}}$ , qui est placé dans la Boîte d'outils Classeurs.

Dans la version enseignant du logiciel, l'unité est affichée avec les panneaux Unité + Écran latéral ouverts en mode ordinateur comme dans l'illustration ci-dessous. Vous pouvez utiliser le clavier de l'unité nomade émulée, mais le classeur n'apparaîtra pas sur l'écran de l'unité simulée tant que vous ne serez pas passé en mode Unité.

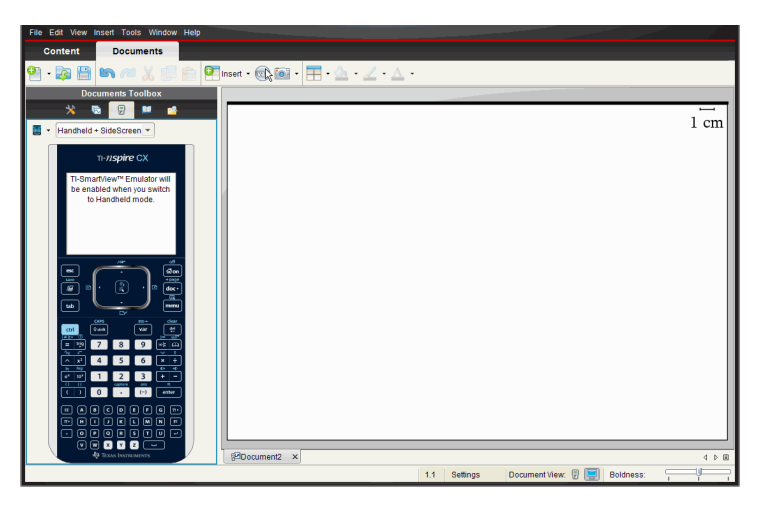

Dans la version élève du logiciel, le clavier de la TI-Nspire™ CX est affiché avec un écran latéral ouvert en mode ordinateur. Vous pouvez utiliser le clavier de la vue simulée de l'unité nomade pour travailler dans le classeur dans l'écran latéral, soit en mode Ordinateur soit en mode Unité.

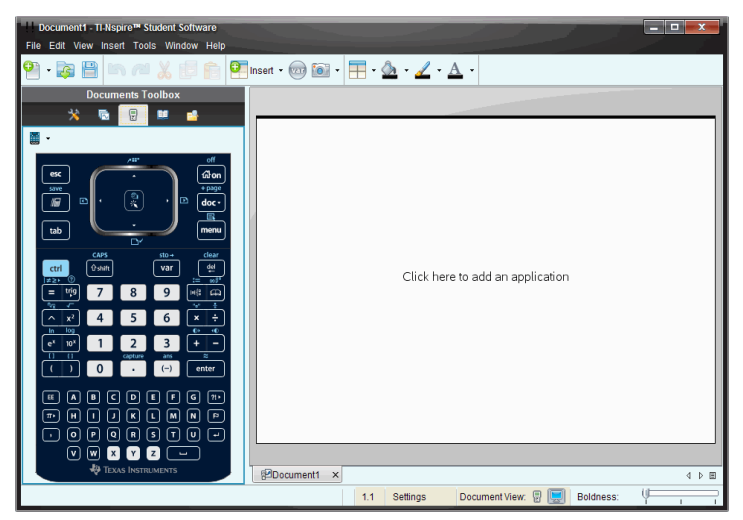

3. Cliquez sur Affichage > Unité.

 $-$ ou $-$ 

Cliquez sur dans la barre d'état pour commuter en mode Unité.

### Choix d'un clavier

Le changement du clavier n'affecte pas les classeurs ouverts. À tout moment, vous pouvez donc changer de clavier. Pour sélectionner un clavier :

- 1. Dans le panneau de l'émulateur, cliquez sur pour ouvrir le menu et sélectionner l'une des options suivantes :
	- TI-Nspire™ CX
	- TI-Nspire™ avec pavé tactile
	- TI-Nspire™ avec Clickpad
- 2. Cliquez sur pour sélectionner une option de façade :
	- Normal
	- Contraste élevé
	- Contour

# Choix des options d'affichage

Dans la version enseignant du logiciel, utilisez cette option pour choisir comment afficher l'émulateur dans la fenêtre du logiciel.

1. Dans le panneau de l'émulateur, cliquez sur **Exandheld + SideScreen**  $-01$ 

Cliquez sur Fichier > Options > TI-SmartView™.

- 2. Sélectionnez l'une des options suivantes :
	- **Unité uniquement.** Affiche la vue simulée de l'unité nomade et masque l'espace de travail, ainsi que les autres panneaux.

**Remarque :** Pour afficher la vue Unité uniquement au premier plan, devant les fenêtres d'autres applications, cliquez sur Toujours au premier plan dans le coin supérieur droit du panneau TI-SmartView™.

- **Clavier + Écran latéral.** Affiche une vue agrandie du clavier ainsi que l'écran latéral.
- **Unité + Écran latéral.**Affiche une vue complète de l'émulateur de l'unité nomade ainsi que l'écran latéral.

### Changer la largeur du panneau TI-SmartView™

Pour changer la largeur du panneau de l'émulateur TI-SmartView™ :

▶ Pour changer la largeur du panneau, cliquez sur son côté droit tout en le faisant glisser jusqu'à ce que vous obteniez la taille souhaitée.

### Changer la taille de l'écran dans l'espace de travail

En mode Unité, utilisez l'échelle pour changer la taille de l'écran.

▶ Faites glisser le curseur sur le pourcentage approprié de l'échelle. Le curseur d'échelle se trouve complètement à droite de la barre d'état, au bas de la fenêtre TI-Nspire™. Les pourcentages disponibles sont compris entre 100 et 200 %. Par défaut, l'échelle est réglée sur 150 %.

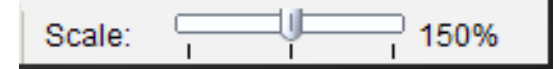

**Remarque** : Si le mode Ordinateur est sélectionné, vous ne pouvez pas changer la taille de l'espace de travail.

# Utiliser la vue simulée de l'unité nomade

Pour saisir des données et utiliser des fichiers dans l'émulateur, vous pouvez utiliser le clavier de l'ordinateur, le clavier TI-SmartView™, les menus et les icônes TI-Nspire™ ou toute combinaison de ces éléments.

**Remarque :** pour une même commande, vous ne pouvez pas combiner le clavier simulé et le clavier de l'ordinateur. Par exemple, vous ne pouvez pas appuyer sur Ctrl sur le clavier de l'ordinateur et cliquer sur menul dans l'émulateur pour ouvrir un menu contextuel.

Pour la plupart des tâches, vous pouvez utiliser les mêmes fonctions dans l'émulateur TI-SmartView™ que sur l'unité nomade. Les touches et les applications fonctionnent de façon identique.

**Remarque :** Si vous passez en mode Ordinateur, vous pouvez encore utiliser la plupart des touches sur l'unité émulée ou sur le clavier et tous les raccourcis sont appliqués dans l'espace de travail. Toutefois, il peut arriver que certaines séquences de touches ne fonctionnent qu'en mode Unité.

À mesure que vous cliquez sur des touches de l'émulateur ou appuyez sur celles du clavier de l'ordinateur qui activent des touches du clavier de l'émulateur, la couleur de ces touches change pour permettre aux élèves de suivre votre progression. La dernière touche sélectionnée reste mise en surbrillance.

Dans la version enseignant du logiciel, l'écran de l'émulateur et l'écran latéral sont tous deux interactifs. Sur ces deux écrans, il vous est possible de cliquer sur les icônes et les menus. De même, sur ces deux écrans, vous pouvez cliquer avec le bouton droit pour afficher des menus.

Tous les raccourcis, ainsi que toutes les fonctions associées aux touches fléchées sont accessibles et fonctionnels à partir du clavier de l'ordinateur. Par exemple, pour enregistrer un classeur, vous pouvez cliquer sur  $\left[\overline{\mathsf{sn}}\right]$  S sur le pavé tactile émulé ou appuyer sur **Ctrl + S** à partir du clavier de l'ordinateur. Lorsque vous utilisez un Macintosh®, appuyez sur  $H + S$ .

# Utilisation du pavé tactile

Vous pouvez actionner le pavé tactile du clavier TI-Nspire™ soit en utilisant le pavé tactile d'un ordinateur portable, soit en utilisant la souris pour cliquer sur le pavé tactile. Les zones du pavé tactile sont mises en surbrillance à mesure que vous cliquez sur les zones fléchées.

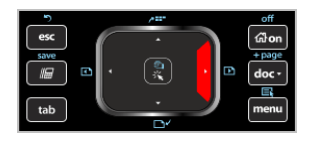

Une flèche est mise en surbrillance lorsque vous cliquez ou appuyez dessus.

- En cliquant sur les touches  $\triangleleft \bullet \bullet$  ou  $\blacktriangledown$  du pavé tactile , vous vous déplacez parmi les menus, élément par élément.
- Cliquer sur une flèche du pavé tactile et en la maintenant enfoncée entraîne un mouvement continu dans la direction sélectionnée.
- En cliquant et en glissant la souris sur la zone de pavé tactile vous pouvez déplacer le curseur de la souris.
- En cliquant au milieu du pavé tactile, vous sélectionnez l'option de menu mise en surbrillance.

# Utilisation du Clickpad

Vous pouvez utiliser le Clickpad TI-Nspire™ soit en utilisant le pavé tactile d'un ordinateur portable, soit en utilisant la souris pour cliquer sur le Clickpad. Les zones du Clickpad sont mises en surbrillance au fur et à mesure que vous cliquez sur les zones fléchées.

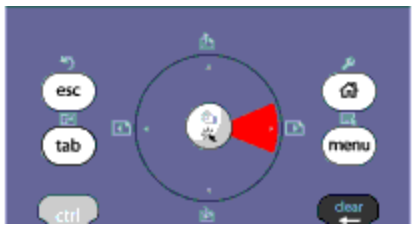

- En cliquant sur les touches (+), 
A ou  $\blacktriangleright$  du Clickpad vous vous déplacez parmi les menus élément par élément.
- Cliquer sur une flèche du pavé tactile et en la maintenant enfoncée entraîne un mouvement continu dans la direction sélectionnée.
- En cliquant au milieu du Clickpad, vous sélectionnez l'option de menu mise en surbrillance.

# Utiliser les réglages et l'état

Lorsque vous travaillez avec un émulateur TI-SmartView™, vous pouvez changer les Réglages généraux et les Réglages des classeurs. Pour des informations supplémentaires, voir Utilisation de l'espace de travail Classeurs.

Vous pouvez afficher tous les autres réglages mais vous ne pouvez pas les changer dans l'émulateur TI-SmartView™. La possibilité d'afficher ces options offre toutefois aux enseignants un outil pédagogique lorsqu'ils doivent montrer aux élèves comment configurer une unité.

Pour afficher les réglages et l'état :

- 1. Cliquez sur @ nour accéder à l'écran d'accueil.
- 2. Cliquez sur Réglages.

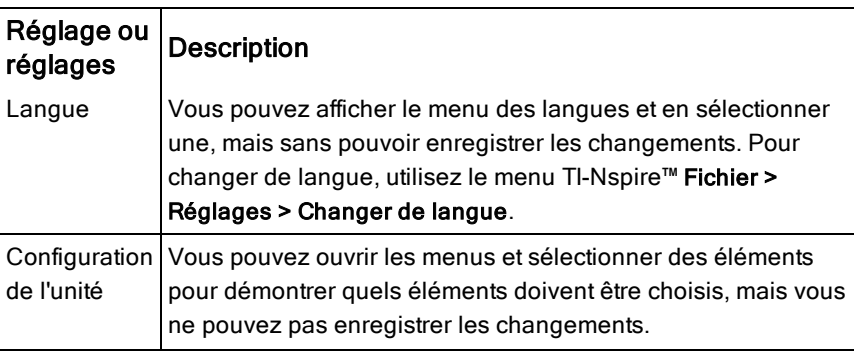

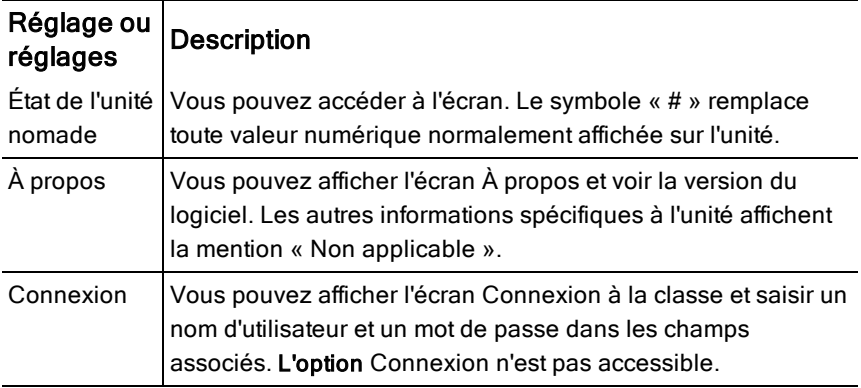

### Changement des options TI-SmartView™

Vous pouvez modifier les options de l'émulateur, même après avoir fermé le panneau de l'émulateur.

1. Dans la version enseignant du logiciel, sélectionnez Fichier > Réglages > Options TI-SmartView™.

La boîte de dialogue Options TI-SmartView™ s'ouvre.

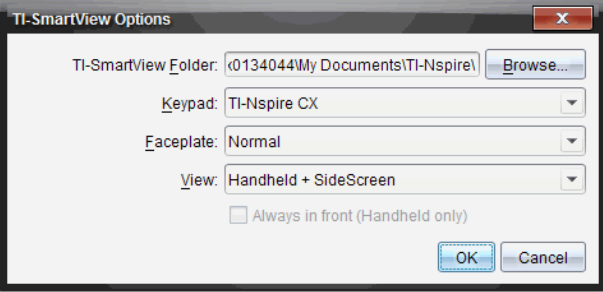

Dans la version élève du logiciel, cliquez sur Fichier > Réglages > Options clavier.

La boîte de dialogue Options clavier s'affiche.

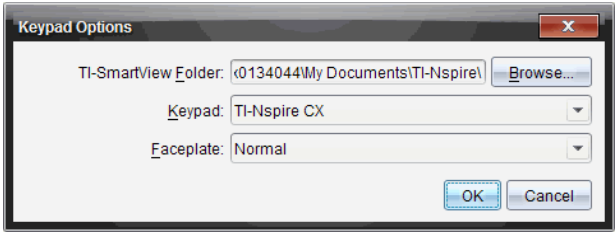

2. Cliquez sur Parcourir pour changer le dossier où les classeurs sont enregistrés et ouverts dans le dossier Mes classeurs lors de l'utilisation de l'émulateur.

**Important** : Si vous changez l'emplacement de TI-SmartView™, vous devez également copier ou déplacer le dossier MyLib et le coller dans le nouvel emplacement pour voir les objets de la librairie.

L'emplacement par défaut de MyLib est :

- Windows® : Documents\TI-Nspire\MyLib.
- Sur Mac® : Documents/TI-Nspire/MyLib.

**Remarque :** Fermez puis ouvrez à nouveau l'application TI-Nspire™ pour que les librairies prennent en compte la modification.

- 3. Cliquez sur  $\blacktriangleright$  pour afficher le menu et sélectionner un clavier.
- 4. Cliquez sur  $\blacktriangleright$  pour afficher le menu et sélectionner une façade.
- 5. Dans la version enseignant du logiciel, cliquez sur  $\blacktriangledown$  pour afficher le menu et sélectionner une vue. Si vous sélectionnez Unité uniquement, cochez Toujours au premier plan pour maintenir cette fenêtre au-dessus de toutes les autres applications ouvertes.
- 6. Cliquez sur OK pour enregistrer les réglages.

### Utilisation des classeurs

Vous pouvez ouvrir plusieurs classeurs dans l'espace de travail en cliquant sur Fichier > Ouvrir un classeur dans le menu ou en utilisant les raccourcis clavier correspondants. Lorsque vous passez d'un classeur à l'autre, l'unité nomade simulée affiche uniquement le classeur actif. Vous pouvez insérer des pages et des activités en utilisant les menus ou icônes TI-Nspire™, les raccourcis clavier, ou les menus et les raccourcis TI-SmartView™.

### Ouverture d'un classeur

Vous pouvez ouvrir un classeur en accédant à celui-ci à partir de l'émulateur, comme vous le faites pour ouvrir un classeur sur l'unité nomade, ou en cliquant sur Fichier > Ouvrir un classeur.

Lorsque vous ouvrez un classeur à partir de l'émulateur, vous ne pouvez accéder qu'aux classeurs qui se trouvent dans le dossier affiché sur l'émulateur (il s'agit généralement du dossier Mes classeurs, sauf si vous avez spécifié un autre dossier dans vos réglages TI-SmartView™). Lorsque vous ouvrez un classeur en utilisant le menu, vous avez la possibilité de rechercher n'importe quel classeur TI-Nspire™ stocké sur votre ordinateur ou sur le réseau. Si vous ouvrez un classeur à partir de la vue simulée de l'unité, celui-ci remplace celui précédemment ouvert.

**Remarque** : Si le nom du chemin d'accès au fichier du classeur comporte plus de 256 caractères, vous ne pourrez pas ouvrir le classeur et un message d'erreur s'affiche alors. Pour ne pas rencontrer ce problème, utilisez des noms de fichiers et de dossiers courts ou remontez les fichiers dans le chemin d'accès.

#### Enregistrement d'un classeur

Lorsque vous enregistrez un classeur en utilisant le menu ou l'icône Fichier > Enregistrer un classeur , les raccourcis pavé tactile de l'unité ou les menus de l'émulateur, le classeur est enregistré à l'emplacement d'ouverture du fichier. Pour enregistrer le fichier dans un autre emplacement et sous un nom différent, cliquez sur Fichier > Enregistrer sous.

# Utilisation de la fonction de Capture d'écran

Pour effectuer une capture d'écran de la page active, appuyez sur **Ctrl + J** (Mac® :  $\mathcal{H}$  + **J**) sur le clavier de l'ordinateur ou sur le clavier émulé de l'unité nomade. L'image est automatiquement placée dans le presse-papier et dans la fenêtre de capture d'écran de TI-Nspire™. Vous pouvez coller l'image dans une autre application sans avoir à effectuer aucune autre manipulation. Cette fonction est uniquement disponible lorsque le panneau TI-SmartView™ est actif et que l'espace de travail est en mode Unité.

Toutes les autres fonctionnalités associées aux captures d'écran s'utilisent de la même façon que dans les autres zones du logiciel TI-Nspire™. Pour plus d'informations, reportez-vous à la section Capture d'écrans.

# Écrire des scripts Lua

L'Éditeur de script vous permet de créer et de mettre à disposition des simulations liées de manière dynamique, des utilitaires puissants et flexibles, et d'autre contenu éducatif permettant d'explorer des concepts mathématiques et scientifiques. Lorsque vous ouvrez un classeur qui contient un script, celui-ci s'exécute automatiquement conformément à son programme. La page qui contient l'application de script doit être active pour que vous puissiez afficher l'application de script en cours d'exécution.

L'Éditeur de script est destiné aux enseignants et autres auteurs familiarisés avec l'environnement d'écriture Lua. Lua est un langage de script puissant, rapide et léger, entièrement pris en charge dans les classeurs TI-Nspire™ et PublishView™. Les classeurs qui contiennent une application de script peuvent être ouverts sur les unités TI-Nspire™ et dans l'application TI-Nspire™ Document Player. L'application de script est exécutée sur une unité ou dans Document Player, toutefois, vous ne pouvez ni afficher, ni modifier le script.

Notez les ressources suivantes pour l'utilisation de l'Éditeur de script et pour la création de scripts :

- Appuyez sur F1 pour accéder à l'aide de TI-Nspire™, dans laquelle se trouve l'aide de l'Éditeur de script.
- Appuyez sur F2 pour obtenir des ressources supplémentaires relatives à TI-Nspire™, notamment des exemples de script ainsi qu'un lien vers la bibliothèque de scripts API TI-Nspire™. (Ces informations sont également disponibles sur [education.ti.com/nspire/scripting](http://education.ti.com/nspire/scripting).)
- Pour plus d'informations à propos de Lua, accédez à lua.org.

# Aperçu de l'Éditeur de script

Grâce à l'Éditeur de script, vous pouvez insérer, modifier, enregistrer, exécuter et déboguer des applications de script dans les classeurs TI-Nspire™ (fichiers .tns) et Publishview™ (fichiers .tnsp).

Le fonctionnement des applications de script dans les classeurs, les activités et les pages est identique à celui des autres applications TI-Nspire™.

- Lorsque vous créez un classeur ou que vous ouvrez un classeur existant, vous pouvez insérer ou modifier une application de script dans une page ou dans l'espace de travail d'une page divisée.
- En disposition page divisée, vous pouvez ajouter une application de script à chaque espace de travail de la page. Une page peut être divisée en quatre quadrants maximum.
- Vous pouvez ajouter des images aux applications de script. Reportezvous à la section Insertion d'images.
- Si vous fermez le classeur TI-Nspire™ ou PublishView™ sans l'enregistrer, tout le travail effectué dans l'Éditeur de script est alors perdu.

# Découverte de l'interface de l'Éditeur de script

La fenêtre de l'Éditeur de script s'affiche lorsque vous insérez une nouvelle application de script ou lorsque vous modifiez une application de script existante dans un classeur TI-Nspire™ ou PublishView™.

Lorsqu'un classeur est ouvert, vous pouvez sélectionner des options de création ou de modification de scripts à partir du menu Insertion de l'espace de travail Classeurs.

**Remarque :** bien que cela ne soit pas indiqué, l'espace de travail Classeurs est l'espace de travail par défaut de TI-Nspire™ Student Software et de TI-Nspire™ CAS Student Software.

L'image ci-dessous montre l'Éditeur de script avec un script existant.

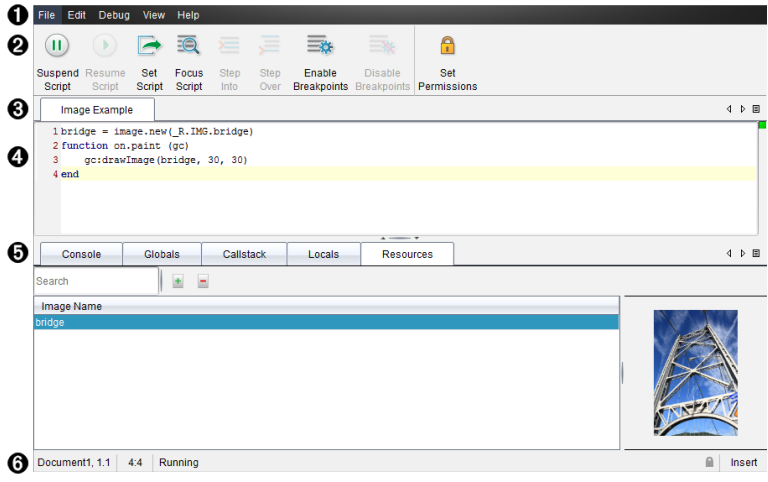

- À **Barre de menus**. Contient les options de travail de l'Éditeur de script.
- $\Theta$  Barre d'outils. Fournit des outils pour les fonctions courantes de l'Éditeur de script. Reportez-vous à la section Utilisation de la barre d'outils.
- Â **Titre du script**. Affiche le titre du script. Faites un clic droit sur le titre pour le changer ou cliquez sur Modifier>Définir le titre du script.
- Ã **Zone de texte**. Fournit un espace pour saisir le texte du script.
- Ä **Panneau Outils**. Affiche les données du script. Reportez-vous à la section Utilisation du panneau Outils.
- Å **Barre d'état**. Affiche l'état opérationnel du script. Reportez-vous à la section Utilisation de la barre d'état.

### Utilisation de la barre d'outils

Le tableau suivant décrit les options de la barre d'outils.

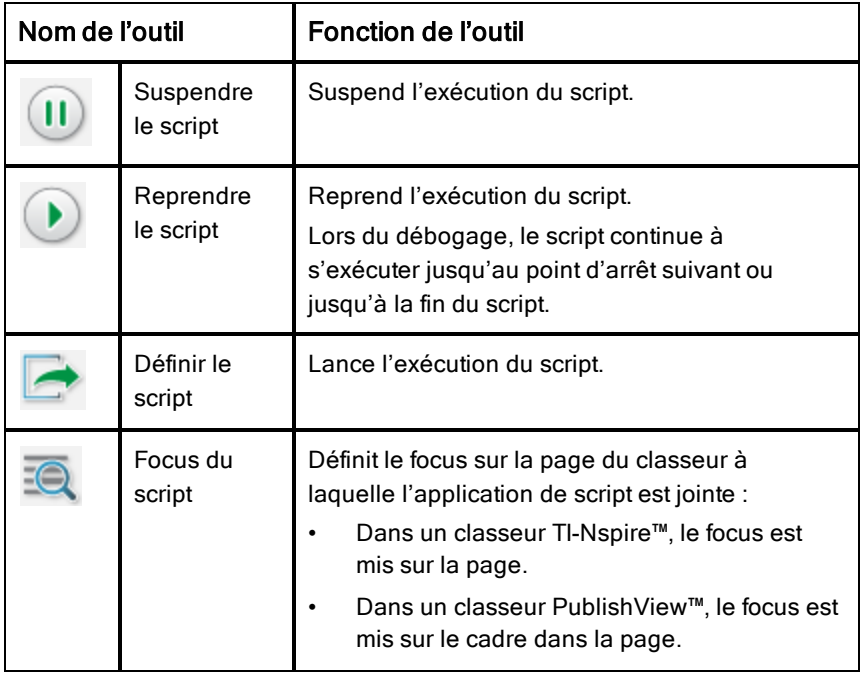

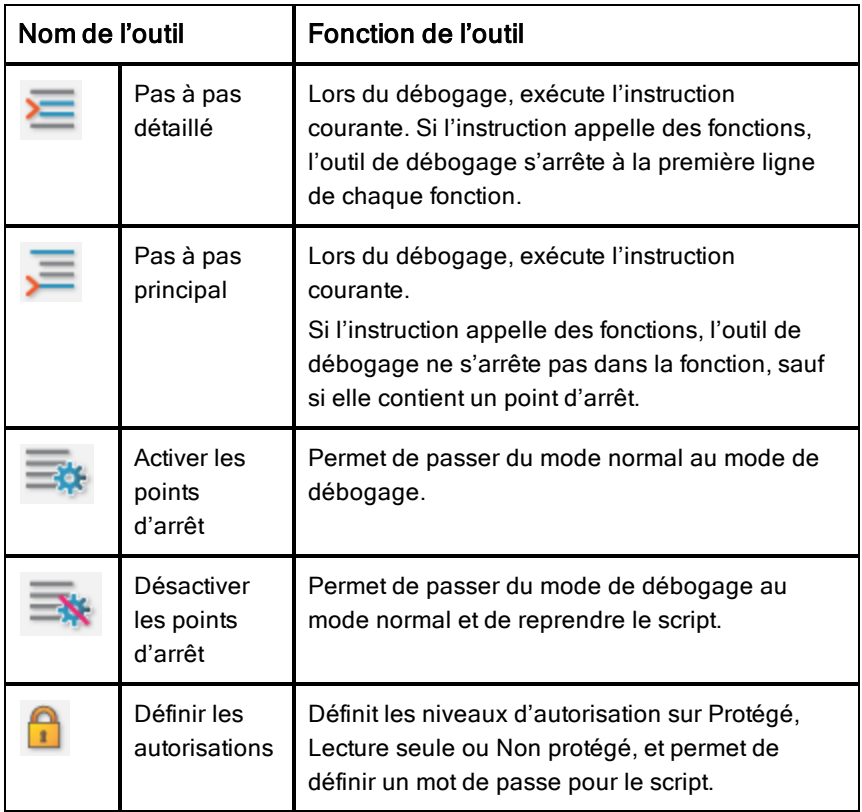

### Utilisation du panneau Outils

Le panneau Outils affiche les données de script au bas de la fenêtre. Pour plus d'informations, reportez-vous à la section Débogage des scripts.

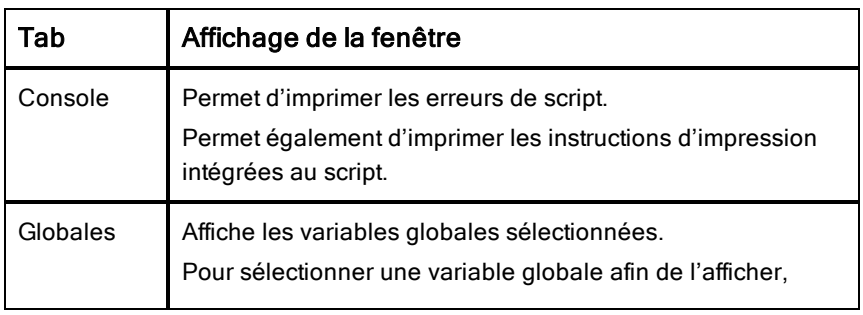

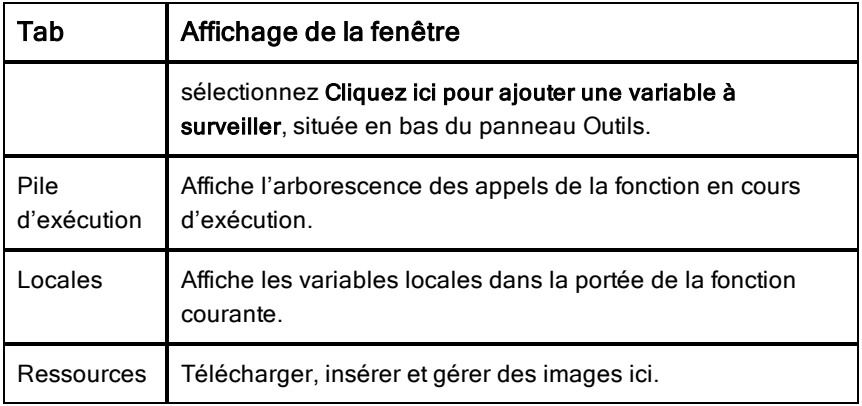

### Utilisation de la barre d'état

La barre d'état, située au bas de la fenêtre, affiche des données de base relatives au script. Exemple : chronomètre, 1.1, 4:1, En cours d'exécution.

- Nom du document auquel l'application de script est jointe (stopwatch)
- Numéro de l'activité et de la page  $(1.1)$
- Ligne de script et caractère  $(4:1)$  correspondant à la ligne 4 et au caractère 1)
- État opérationnel du script (En cours d'exécution). Les états possibles sont les suivants :
	- Mode normal : En cours d'exécution, Pause ou Erreur
	- Mode débogage : En cours d'exécution (débogage en cours), Pause ou Erreur

### Insertion de nouveaux scripts

Pour insérer une nouvelle application de script et un nouveau script, suivez la procédure suivante.

- 1. Ouvrez le classeur dans lequel vous souhaitez insérer le script. Il peut s'agir d'un nouveau document ou d'un document existant.
- 2. Cliquez sur Insertion > Éditeur de script > Insérer un script.

Une application de script est insérée et la boîte de dialogue Titre du script s'affiche.

**Remarque :** les logiciels TI-Nspire™ Student Software TI-Nspire™ CAS Student Software s'ouvrent automatiquement dans l'espace de travail Classeurs.

- 3. Saisissez le titre du script. (32 caractères maximum.)
- 4. Cliquez sur OK.

La fenêtre de l'Éditeur de script s'ouvre avec un script vierge.

5. Saisissez votre texte dans les lignes de script.

**Remarque :** certains caractères UTF-8 larges non standards peuvent ne pas s'afficher correctement. Pour ces caractères, il est fortement recommandé d'utiliser la fonction string.uchar.

- 6. Une fois le script terminé, cliquez sur Définir le script pour l'exécuter.
	- Dans un classeur TI-Nspire™, l'application de script est insérée dans une nouvelle page. La boîte à outils Classeurs est vide lorsque la page contenant l'application de script est active.
	- Dans un classeur PublishView™, un cadre contenant l'application de script est ajouté à la page active. Au même titre que tout autre objet PublishView™, vous pouvez déplacer le cadre ou ajuster sa taille et ajouter d'autres objets PublishView™ à la page.
- 7. Pour afficher l'application de script, cliquez sur Focus du script.

### Modifier des scripts

Suivez la procédure suivante pour modifier un script existant.

- 1. Ouvrez le classeur TI-Nspire™ ou PublishView™ contenant le script. La page qui contient le script doit être active.
- 2. Sélectionnez la page et l'espace de travail où se trouve le script.
- 3. Cliquez sur Insertion > Éditeur de script > Éditer le script.

L'Éditeur de script s'ouvre et affiche le script. Si l'espace de travail sélectionné sur la page ne contient aucun script, l'option Éditer le script est grisée.

Si le script est protégé par un mot de passe, la boîte de dialogue Mot de passe s'affiche et vous invite à saisir un mot de passe.

4. Effectuez les modifications de votre choix.

- Pour désigner des commentaires, utilisez des doubles tirets (--) au début de chaque ligne de commentaire.
- Pour modifier le titre, cliquez sur Édition > Définir le titre du script ou cliquez sur le titre à l'aide du bouton droit de la souris, puis cliquez sur Définir le titre du script.

#### **Remarques** :

- certains caractères UTF-8 larges non standard peuvent ne pas s'afficher correctement. Pour ces caractères, il est fortement recommandé d'utiliser la fonction string.uchar.
- La fonction d'impression peut donner des résultats inattendus pour les caractères non conformes à la norme UTF-8.
- Certains caractères non imprimables retournés par la fonction on.save sont ignorés.
- 5. Cliquez sur **Définir le script** pour exécuter le script.

Les éventuelles erreurs s'affichent dans la zone Console du panneau Outils.

6. Pour afficher l'application de script (script en cours d'exécution), cliquez sur Focus du script.

### Modifier les options d'affichage

Pour modifier les options d'affichage :

- ▶ Pour effacer les données de script du panneau Outils et restaurer les valeurs par défaut de l'Éditeur, cliquez sur Affichage > Rétablir les valeurs par défaut de l'Éditeur.
- ▶ Pour afficher le titre du script dans le classeur et avant chaque instruction d'impression dans la console, cliquez sur Affichage > Titre dans la vue Classeur.
- ▶ Pour masquer ou afficher les libellés de la barre d'outils, cliquez sur Affichage > Étiquettes de texte de la barre d'outils.
- ▶ Pour masquer ou afficher le panneau Outils ou ses espaces, cliquez sur Affichage > Panneau Outils, puis cliquez sur l'option de votre choix.
- ▶ Pour créer des groupes d'onglets lorsque plusieurs scripts sont ouverts, cliquez sur l'un des titres à l'aide du bouton droit de la souris, puis cliquez sur Nouveau groupe horizontal ou Nouveau groupe vertical.

# Définition du niveau minimum de l'API

Chaque version du logiciel TI-Nspire™ prend en charge l'API pour un ensemble spécifique de fonctions d'écriture de scripts Lua. La définition du niveau minimum de l'API pour un script vous permet de spécifier un ensemble de fonctions minimum requis pour votre script.

Si un utilisateur tente d'exécuter le script sur un système qui ne remplit pas le niveau minimum de l'API du script, un message informe l'utilisateur et empêche l'exécution du script.

#### Pour définir un niveau minimum de l'API pour un script :

- 1. Déterminez le niveau minimum requis pour le script.
	- Si le niveau est fixé trop bas pour l'ensemble de fonctions du script, des erreurs de script peuvent survenir sur des logiciels plus anciens.
	- Si le niveau est fixé trop haut, il se peut que le script refuse de démarrer sur des logiciels plus anciens prenant en charge l'ensemble de fonctions.
- 2. Sur le menu Fichier de l'éditeur de script, sélectionnez Définir le niveau minimum de l'API
- 3. Dans la boîte de dialogue, entrez le niveau minimum au format *majeur***.***mineur*. Par exemple, vous pouvez saisir **2.3**.

Le niveau de l'API requis pour exécuter le script sera égal ou supérieur à celui-ci.

# Enregistrement des applications de script

Dans un classeur TI-Nspire™ ou PublishView™, l'application de script est réinitialisée (mise à jour) lorsque vous cliquez sur Définir le script. Toutefois, le script et l'application de script ne sont enregistrés que lorsque vous enregistrez le classeur. Si vous fermez le classeur ou le logiciel TI-Nspire™ sans enregistrer, tout travail effectué sur le script sera perdu.

Pour vous assurer que l'application de script est enregistrée une fois le travail terminé, suivez la procédure suivante.

1. Dans la fenêtre de l'Éditeur de script, cliquez sur Définir le script pour réinitialiser (mettre à jour) l'application de script dans le classeur.

2. Dans un classeur ouvert, cliquez sur Fichier > Enregistrer le classeur pour enregistrer les modifications apportées au classeur TI-Nspire™ ou PublishView™.

**Remarque :** Pour vous assurer que votre travail est sauvegardé, définissez le script et enregistrez le classeur régulièrement.

### Gestion des images

Pour insérer une image dans une application de script, suivez la procédure suivante.

#### Ajouter une image aux ressources

- 1. Cliquez sur l'onglet Ressource.
- 2. Cliquez sur le bouton  $\pm$ .
- 3. Cliquez sur un nom de fichier d'image.
- 4. Cliquez sur Ouvrir.
- 5. Acceptez le nom par défaut de l'image ou renommez l'image en saisissant un nouveau nom dans la zone. (Ex. : nouvelleimage)
- 6. Cliquez sur OK.

**Remarque :** vous verrez la miniature de l'image dans le coin inférieur droit de votre écran. Le nom de votre fichier d'image apparaîtra dans une liste d'images en bas à gauche de votre écran.

7. Cliquez avec le bouton droit sur une image pour accéder aux options Renommer, Copier le nom, Aperçu ou Supprimer l'image. Vous pouvez aussi cliquer sur le bouton  $\Box$  pour supprimer une image.

#### Ajouter plusieurs images aux ressources

- 1. Cliquez sur l'onglet Ressource.
- 2. Cliquez sur le bouton  $\pm$ .
- 3. Sélectionnez Valeurs séparées par des virgules (\*.csv) dans le menu Type de fichier.
- 4. Sélectionnez votre fichier csv.

**Remarque** : Le format .csv se compose de deux colonnes séparées par des virgules. La première colonne est le nom local de la ressource

d'image utilisée dans le code. La deuxième colonne contient le chemin d'accès absolu vers l'image sur le système actuel.

#### **Exemple pour Windows** :

pont,C:\images\pont.jpg maison,C:\images\maison.jpg

- 5. Cliquez sur Ouvrir.
- 6. Cliquez avec le bouton droit sur une image pour accéder aux options Renommer, Copier le nom, Aperçu ou Supprimer l'image. Vous pouvez aussi cliquer sur le bouton  $\Box$  pour supprimer une image.

### Créer un script pour afficher une image

1. Entrez un script dans la case de ligne du script comme suit :

```
myimage = image.new(_R.IMG.img_1)
```

```
function on.paint (gc)
```

```
gc:drawImage (myimage, 30, 30)
```
end

**Remarque°:** Remplacez img\_1 (ci-dessus) par le nom de votre image.

- 2. Cliquez sur Définir le script pour enregistrer le script. Vous pourrez voir votre image dans l'écran Aperçu du Classeur.
- 3. Cliquez sur Focus du script pour mettre le focus sur la page du classeur auquel vous souhaitez joindre l'application de script.

**Remarque :** un classeur TI-Nspire définit le focus sur la page ; un classeur PublishView™ définit le focus sur le cadre dans la page.

### Créer un script pour afficher des images

1. Entrez un script dans la case de ligne du script comme suit :

```
myimg = \{\}
```

```
for name, data in pairs (RIMG)
```

```
myimg [name] = image.new(data)
```
end

```
function on.paint (gc)
```
gc:drawImage (myimg[imagename], 30, 30)

end

- 2. Cliquez sur Définir le script pour enregistrer le script. Vous pourrez voir votre image dans l'écran Aperçu du Document.
- 3. Cliquez sur Focus du script pour mettre le focus sur la page du classeur auquel vous souhaitez joindre l'application de script.

**Remarque :** un classeur TI-Nspire définit le focus sur la page ; un classeur PublishView™ définit le focus sur le cadre sur la page.

# Définition des autorisations du script

Vous pouvez définir des niveaux d'autorisation pour un script et spécifier un mot de passe pour le protéger. Suivez la procédure suivante.

1. Dans la fenêtre de l'Éditeur de script, cliquez sur Fichier > **Définir les autorisations**.

La boîte de dialogue Définir les autorisations s'affiche.

- 2. Dans la zone Niveau d'autorisations, sélectionnez le niveau de sécurité adapté :
	- **Protégé**. Le script peut être exécuté, mais ne peut être affiché ou modifié.
	- **Lecture seule**. Le script peut être affiché, mais pas modifié.
	- **Non protégé**. Le script peut être affiché et modifié.
- 3. Pour sécuriser un script, désignez un mot de passe dans la zone Sécurité.

**Remarque :** Soyez vigilant lors de la définition des mots de passe, car ils ne peuvent pas être récupérés.

4. Cliquez sur **OK**.

Une boîte de dialogue Mot de passe vous invitant à saisir le mot de passe s'affiche lorsque vous cliquez sur Insertion > Éditeur de script > Éditer le script. Sélectionnez l'une des options suivantes :

- Pour modifier le script, saisissez le mot de passe, puis cliquez sur OK.
- Pour afficher le script en lecture seule, ne saisissez pas le mot de passe et cliquez sur Affichage.

# Débogage des scripts

Vous pouvez déboguer votre script afin d'examiner les erreurs d'exécution et suivre le flux d'exécution. Lors du débogage, les données sont affichées dans le panneau Outils.

Pour activer le mode de débogage ou le désactiver et repasser en mode normal, cliquez sur Débogage > Activer les points d'arrêt ou Désactiver les points d'arrêt.

**Remarque :** la désactivation des points d'arrêt relance toujours l'exécution du script.

- ▶ Lors du débogage, cliquez sur Pas à pas détaillé ou Pas à pas principal selon les besoins. Reportez-vous à la section Découverte de l'interface de l'Éditeur de script.
- ▶ Pour définir des points d'arrêt, double-cliquez sur l'espace situé à l'extrémité gauche du numéro de ligne. Les points d'arrêt sont désactivés jusqu'à ce que vous cliquiez sur Activer les points d'arrêt.
- ▶ Prenez en compte les facteurs suivants lors du débogage :
	- Les points d'arrêt ne sont pas pris en charge dans les coroutines.
	- Si un point d'arrêt est défini dans une fonction de rappel, l'outil de débogage peut ne pas s'arrêter au point d'arrêt.
	- L'outil de débogage peut ne pas s'arrêter sur des fonctions telles que on.save, on.restore et on.destroy.

Lorsque les points d'arrêt sont activés, les options Pas à pas détaillé et Pas à pas principal sont disponibles dans la barre d'outils.

▶ Pour suspendre et reprendre l'exécution du script, cliquez sur Suspendre le script et Reprendre le script. Lorsque l'exécution du script est reprise, le script s'exécute jusqu'au point d'arrêt suivant ou jusqu'à la fin du script. Un script peut être suspendu en mode normal ou en mode de débogage.

# Utilisation du menu Aide

Utilisez le menu Aide pour trouver des informations utiles à une utilisation plus productive du logiciel. Vous pouvez effectuer les opérations suivantes :

- Ouvrir le fichier d'aide PDF (appuyez sur F1 ou cliquez sur Aide).
- Ouvrir le fichier d'aide sur le Web (appuyez sur F2 ou cliquez sur Aide en ligne).
- Activer la licence de votre logiciel.
- Enregistrer votre produit TI.
- Explorer les ressources TI, telles que l'échange d'activités, où vous trouverez des leçons, des questionnaires et d'autres activités instructives partagées par des éducateurs.
- Explorer le dépannage en ligne ou exécuter les diagnostics TI-Nspire™.
- Rechercher des mises à jour du logiciel ou du système d'exploitation des unités nomades TI-Nspire™ et de l'interface d'acquisition TI-Nspire™ Lab Cradle.
- Vérifier la version logicielle que vous utilisez.

### Activation de la licence logicielle

- 1. Assurez-vous que votre ordinateur est connecté à Internet.
- 2. Cliquez sur le menu Aide, puis sélectionnez Activer pour ouvrir l'assistant d'activation Texas Instruments.
- 3. Cliquez sur Activer votre licence, puis cliquez sur Suivant.

La boîte de dialogue Terminer l'activation du logiciel s'affiche.

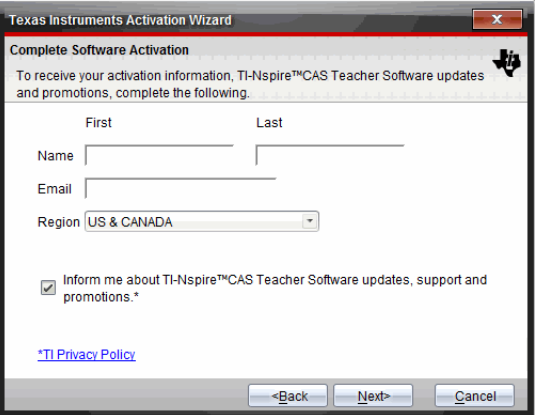

- 4. Renseignez les champs de nom et d'adresse électronique, puis sélectionnez votre région de résidence si elle est différente de celle par défaut. Pour recevoir des courriers électroniques de TI concernant les mises à jour, le support technique et les promotions, assurez-vous d'avoir coché la case appropriée.
- 5. Cliquez sur Suivant.

La boîte de dialogue Activer votre logiciel s'affiche.

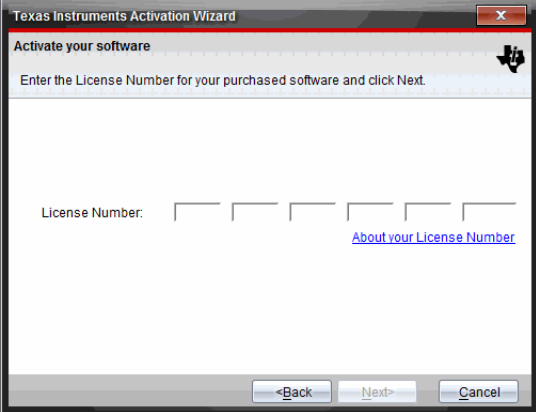

- 6. Entrez le numéro de licence.
- 7. Cliquez sur Suivant.

La boîte de dialogue du contrat de licence s'affiche.

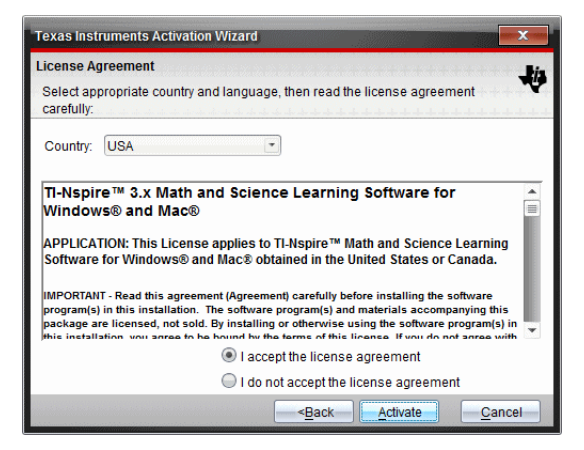

- 8. Dans le champ Pays, sélectionnez l'entrée appropriée via la liste déroulante si elle est différente du pays sélectionné par défaut.
- 9. Lisez le contrat de licence, puis acceptez-en les termes.
- 10. Cliquez sur Activer. Le numéro de la licence est vérifié dans la base de données TI pour s'assurer de sa validité.

Si le numéro de licence est valide, la boîte de dialogue Activation réussie s'affiche. Si le numéro de licence n'est pas valide, assurez-vous d'avoir correctement saisi les chiffres. Si le problème persiste, contactez l'assistance TI.

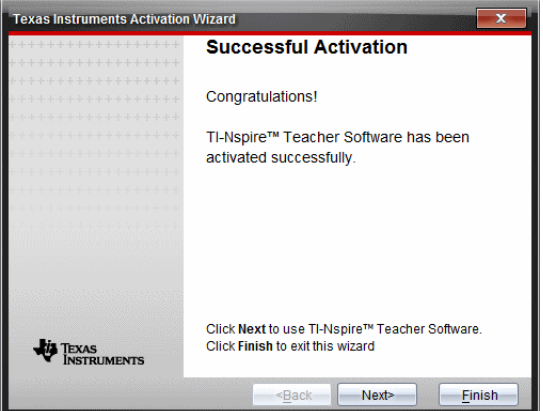

11. Cliquez sur Suivant pour continuer ou sélectionnez Terminer pour terminer l'installation avec les paramètres par défaut.

- 12. Lorsque vous y êtes invité, cliquez sur OK pour accepter l'emplacement par défaut pour votre dossier TI-Nspire™. Si nécessaire, accédez à l'emplacement sur votre ordinateur où vous souhaitez stocker vos classeurs et fichiers TI-Nspire™.
- 13. Indiquez si vous souhaitez remplacer les classeurs de même nom.

Le logiciel démarre et l'écran de bienvenue s'affiche.

# Enregistrement de votre produit

- 1. Assurez-vous que votre ordinateur est connecté à Internet.
- 2. Cliquez sur le menu Aide, puis sélectionnez S'enregistrer pour accéder au site d'enregistrement des produits TI.
- 3. Suivez les instructions fournies sur le site Web.

# Téléchargement de la dernière version du manuel d'utilisation

- 1. Assurez-vous que votre ordinateur est connecté à Internet.
- 2. Dans le menu Aide, sélectionnez Télécharger le dernier manuel d'utilisation.

Le site Education Technology s'affiche et présente l'onglet Manuels d'utilisation.

3. Cliquez sur le titre du manuel d'utilisation que vous souhaitez télécharger.

Une version PDF du manuel d'utilisation s'affiche sur votre bureau.

# Description des ressources TI

Le menu Aide propose également des liens permettant d'accéder aux ressources et sites Internet de TI.

- Cliquez sur Aide > Visiter education.ti.com pour accéder au site Web de Texas Instruments Education Technology.
- ▶ Cliquez sur Aide > Visiter la page Échange d'activités pour accéder au site d'échange d'activités de Texas Instruments, un forum où vous pouvez parcourir les différentes matières afin de trouver des activités d'apprentissage en mathématiques et en sciences adaptées aux élèves du collège et du lycée.

Remarque : Les activités disponibles au téléchargement peuvent varier en fonction de votre situation géographique.

▶ Cliquez sur Aide > Explorer le dépannage en ligne, pour accéder à la base de connaissances de TI, où vous trouverez des informations générales, une assistance au dépannage, des conseils d'utilisation du produit et des informations spécifiques aux produits TI.

### Exécution de diagnostics TI-Nspire™

Si vous rencontrez des difficultés d'utilisation avec ce logiciel, cette option vous permet d'exécuter rapidement un programme de diagnostics qui aidera le personnel d'assistance de TI à résoudre votre problème. Il n'est pas nécessaire de disposer d'un accès à Internet pour exécuter les diagnostics. Cependant, une connexion doit être établie pour envoyer le fichier journal à l'assistance TI. Pour exécuter les diagnostics :

1. Dans le menu Aide, sélectionnez Exécuter les diagnostics TI-Nspire™.

La boîte de dialogue Diagnostic du logiciel s'affiche.

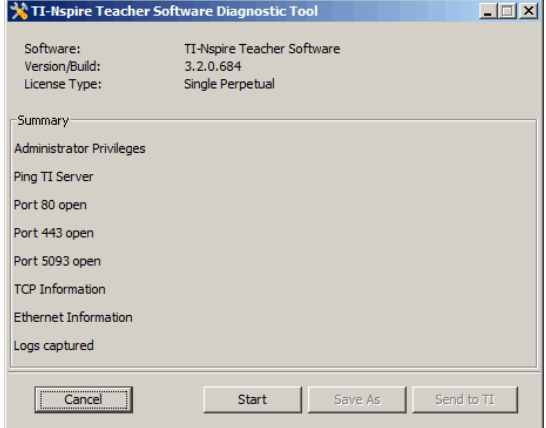

2. Cliquez sur Démarrer pour exécuter le programme.

Le fichier journal est créé et la boîte de dialogue Enregistrer sous s'affiche.

3. Accédez au dossier dans lequel vous souhaitez enregistrer le fichier, puis cliquez sur Enregistrer sous.

La boîte de dialogue Rapport de diagnostic s'affiche, indiquant le nom du fichier zip créé et l'emplacement où celui-ci a été enregistré.

- 4. Cliquez sur OK.
- 5. Depuis la boîte de dialogue Diagnostic du logiciel :
	- Cliquez sur Envoyer à TI pour envoyer le fichier à l'assistance TI.
	- Cliquez sur Redémarrer pour exécuter de nouveau le programme.
	- Cliquez sur **Annuler** pour quitter, puis sur OK pour confirmer et fermer la boîte de dialogue.

# Mise à jour de TI-Nspire™ Software

### Mise à jour du logiciel

- 1. Assurez-vous que votre ordinateur est connecté à Internet.
- 2. Fermez tous les classeurs ouverts.
- 3. Dans le menu Aide, sélectionnez Rechercher les mises à jour et les notifications.
	- Si votre logiciel est à jour, un message de confirmation s'affiche.
	- Dans le cas contraire, vous êtes invité à le mettre à jour.
- 4. Cliquez sur Mettre à jour pour télécharger et installer la mise à jour ou sur Fermer pour annuler.

Un indicateur affiche la progression du téléchargement. si un message d'erreur de connexion s'affiche, vérifiez votre connexion et réessayez

### **Remarque s'adressant aux utilisateurs mettant à jour**

#### **TI-Nspire™ Navigator™ Teacher Software ou**

**TI-Nspire™ Navigator™ NC Teacher Software :** votre portfolio et vos enregistrements de classe résident sur votre ordinateur sous forme de base de données. Il est possible que le nouveau logiciel intègre des fonctions non prises en charge dans l'ancienne structure de base de données. Par conséquent, vous pouvez être amené à convertir les anciennes données. Lorsqu'une conversion est nécessaire, un outil de mise à jour de base de données vous permet d'effectuer une sauvegarde de l'ancienne base de données. L'outil s'affiche au premier démarrage du logiciel mis à jour.

### Gestion de la vérification automatique

La fonction de vérification automatique utilise Internet pour rechercher des mises à jour chaque fois que vous ouvrez le logiciel TI-Nspire™ Software. Si votre système n'est pas à jour, vous recevez une notification. Vous pouvez

activer ou désactiver la vérification automatique.

- 1. Dans le menu Aide, sélectionnez Rechercher les mises à jour et les notifications.
- 2. Cochez ou décochez la case Rechercher automatiquement les mises à jour.
- 3. Cliquez sur Fermer.

# Mise à jour du système d'exploitation sur une unité connectée

**Remarque :** Pour éviter de perdre les données non enregistrées, fermez tous les classeurs ouverts sur l'unité nomade avant de mettre à jour son système d'exploitation.

- 1. Assurez-vous que votre ordinateur est connecté à Internet.
- 2. Dans la boîte à outils Classeurs, cliquez sur l'onglet Explorateur de contenu **pour afficher les unités connectées.**
- 3. Sélectionnez l'unité nomade à mettre à jour.
- 4. Dans le menu Aide, sélectionnez Vérifier les mises à jour d'O.S.
	- Si le système d'exploitation est à jour, un message de confirmation s'affiche.

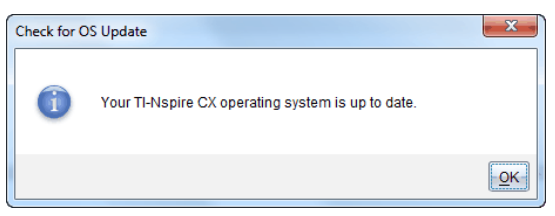

• Si le système d'exploitation n'est pas à jour, le logiciel TI-Nspire™ vous invite à installer immédiatement la dernière version du système d'exploitation. Si le fichier du système d'exploitation mis à jour n'est pas déjà disponible sur votre ordinateur, vous pourrez choisir un emplacement où l'enregistrer.

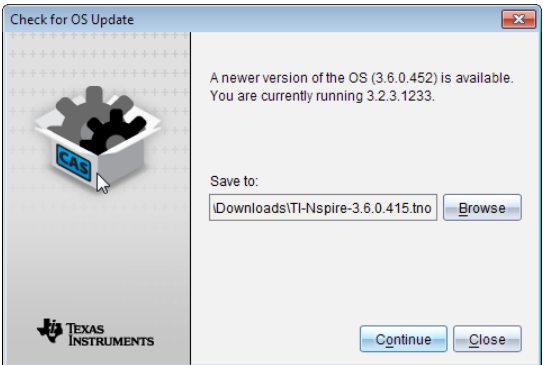

5. Cliquez sur Continuer et suivez les invites pour installer le système d'exploitation sur l'unité nomade ou cliquez sur Fermer pour annuler.

Une fois la mise à jour terminée, l'unité nomade redémarre automatiquement.

# Affichage de la version du logiciel et des mentions légales

1. Dans le menu Aide, sélectionnez À propos du logiciel TI-Nspire™<Product Name>.

**Remarque** : Il n'est pas nécessaire de disposer d'une connexion Internet pour ouvrir cet écran.
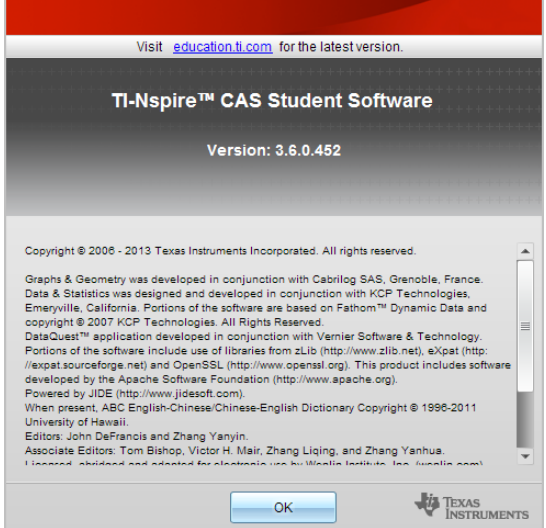

2. Cliquez sur OK pour fermer la fenêtre.

# <span id="page-648-0"></span>Aide à l'amélioration du produit

Ce produit inclut une fonction pouvant aider TI à améliorer le produit en collectant automatiquement des informations anonymes sur l'utilisation et la fiabilité du produit.

**Remarque :** En fonction de l'installation de votre logiciel, vous pouvez voir l'écran suivant au premier démarrage du logiciel. Vous pouvez également accéder manuellement à la fonction.

- 1. À partir du menu Aide, sélectionnez Améliorations du produit.
- 2. Lisez les informations affichées à l'écran et cliquez sur l'un des boutons :
	- Pour autoriser la collecte des informations, cliquez sur Oui, je souhaite aider.
	- Pour refuser la collecte, cliquez sur Non, merci.

# Support et service de Texas Instruments

Page d'accueil : [education.ti.com](http://education.ti.com/) **Questions par e-mail :** [ti-cares@ti.com](mailto:ti-cares@ti.com) **Base de connaissances et questions par e-mail :** [education.ti.com/support](http://education.ti.com/support) **Informations internationales :** [education.ti.com/international](http://education.ti.com/international)

# Informations Garantie et Assistance

Pour plus de renseignements concernant la durée et les conditions de la garantie ou de l'assistance, consultez le contrat de garantie fourni avec l'appareil ou contactez votre revendeur/distributeur Texas Instruments.

# Index

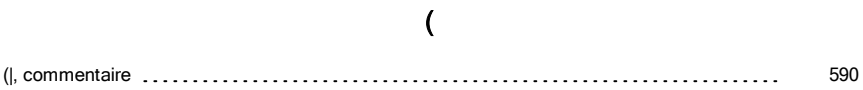

## A

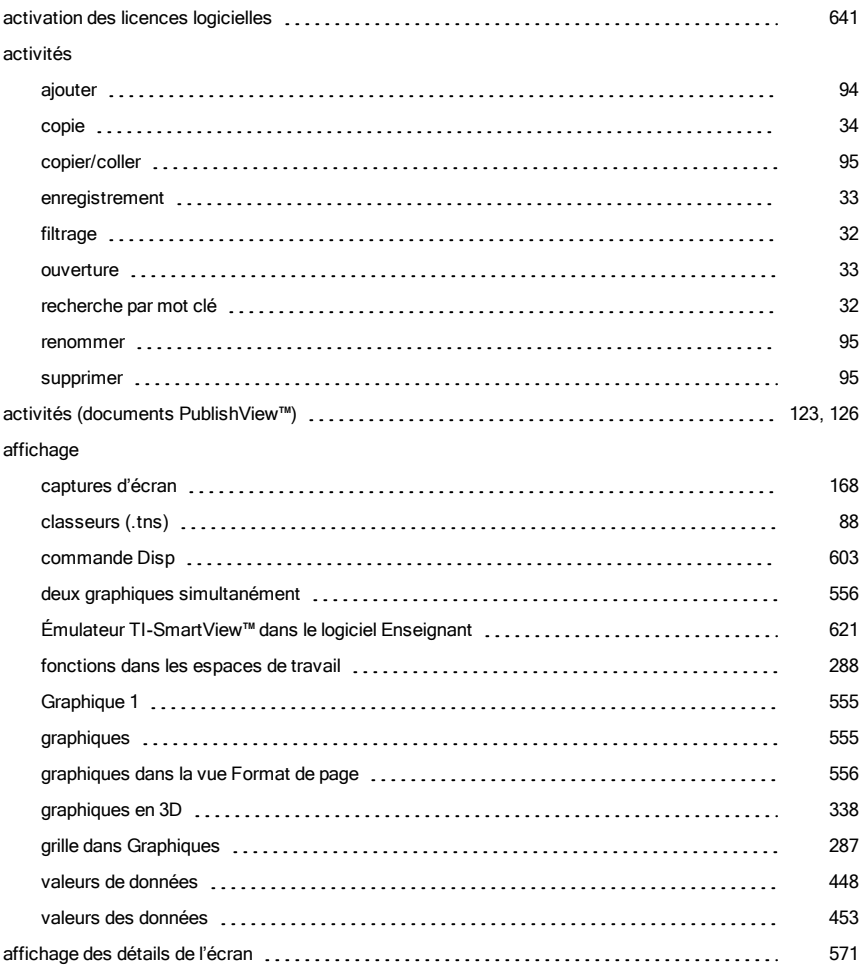

#### afficher

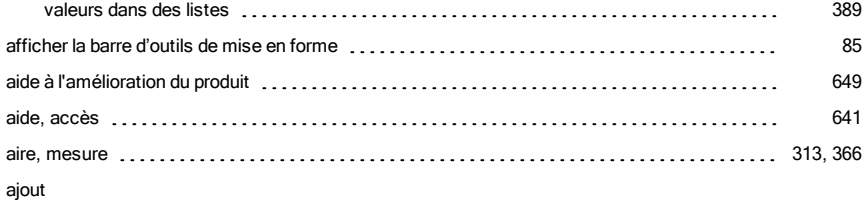

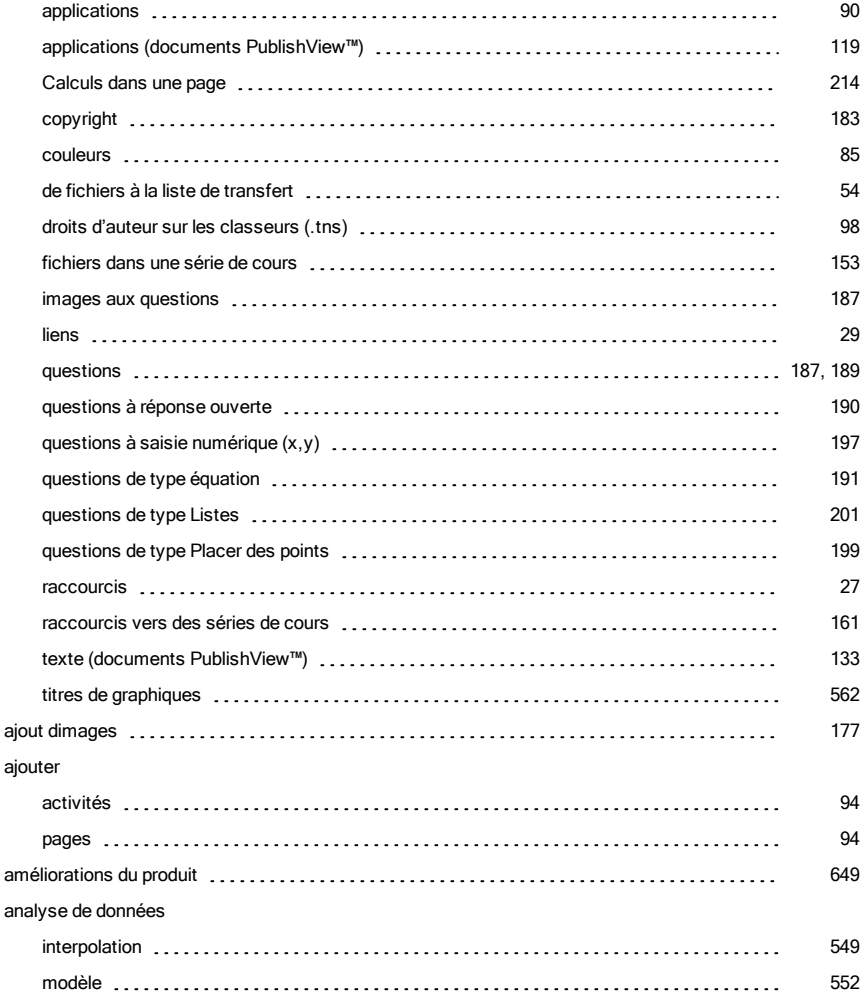

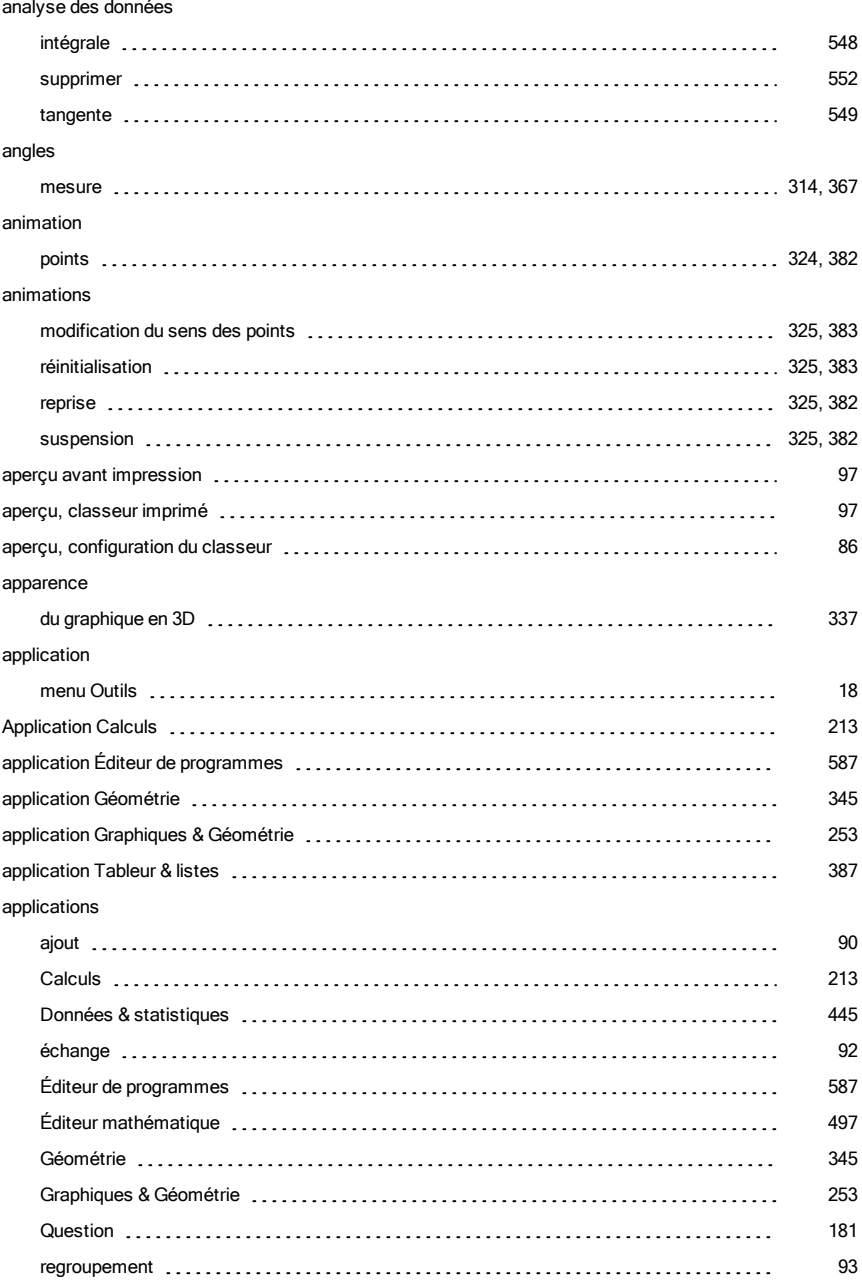

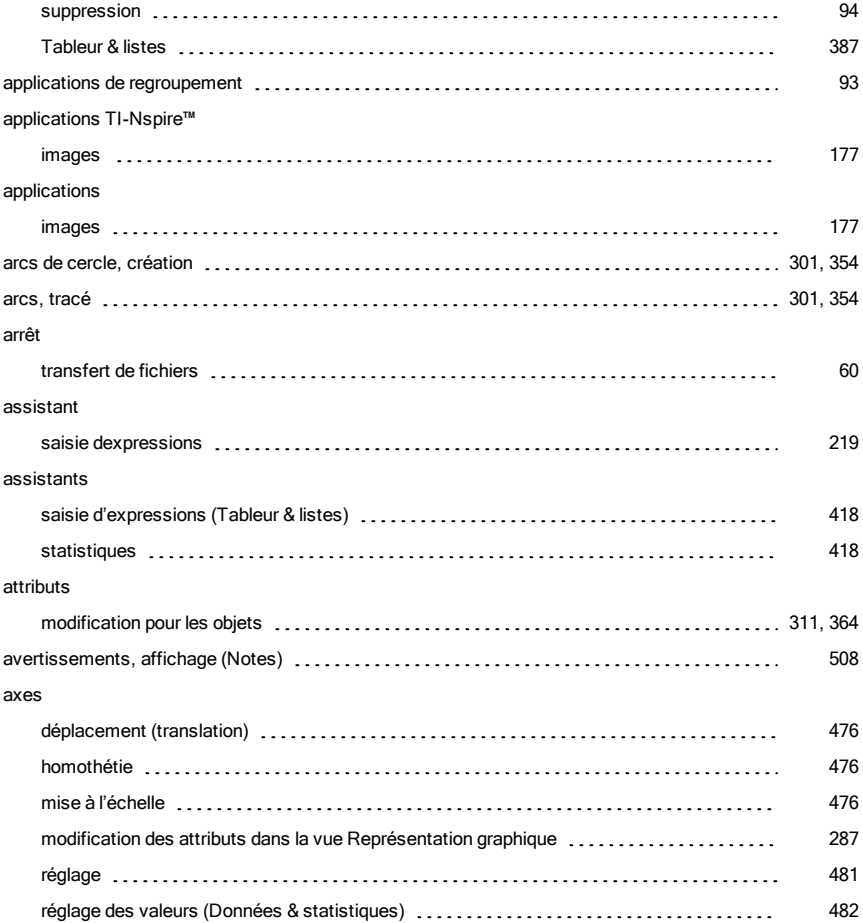

### B

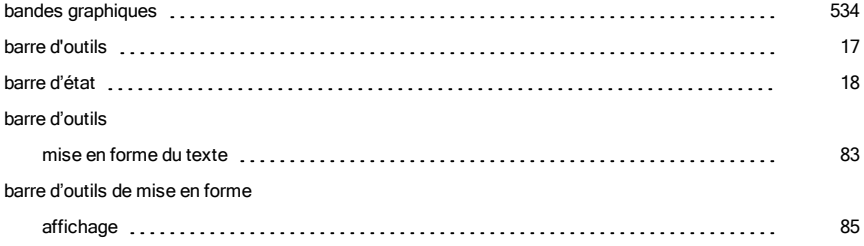

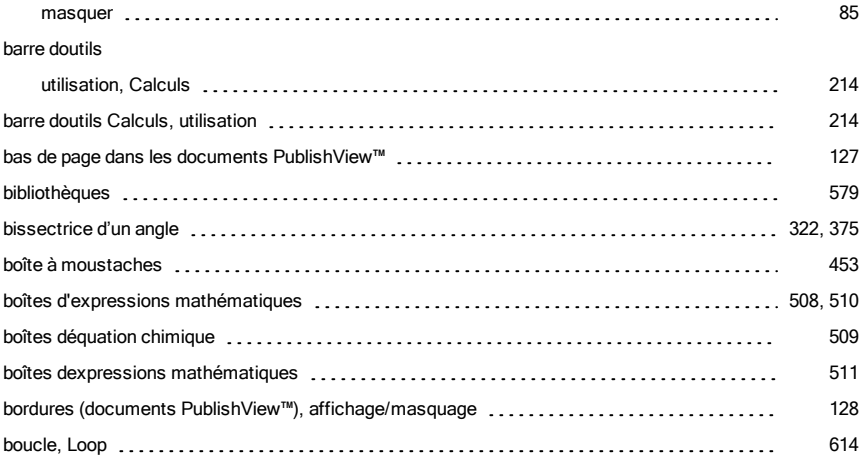

# C

#### calcul

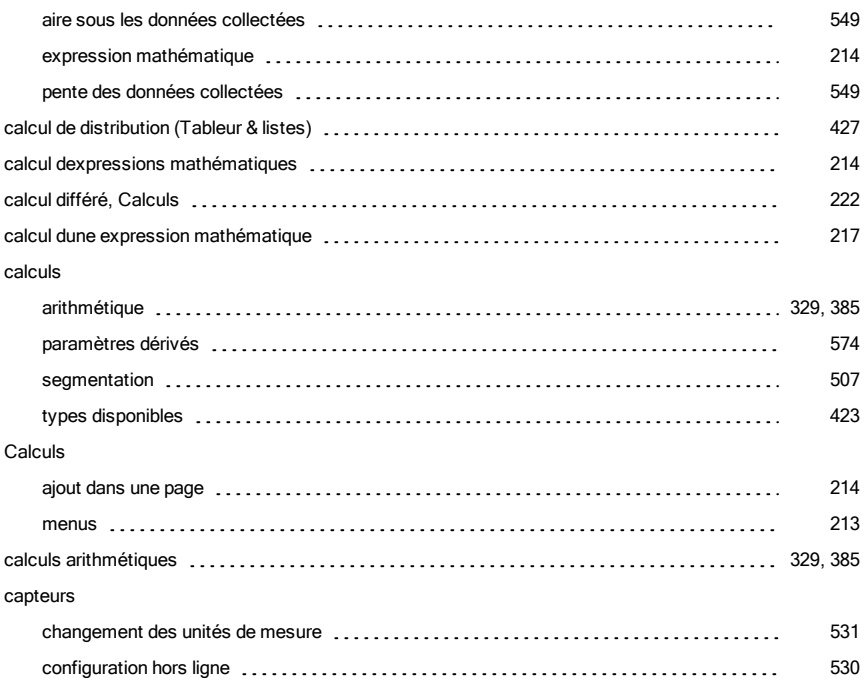

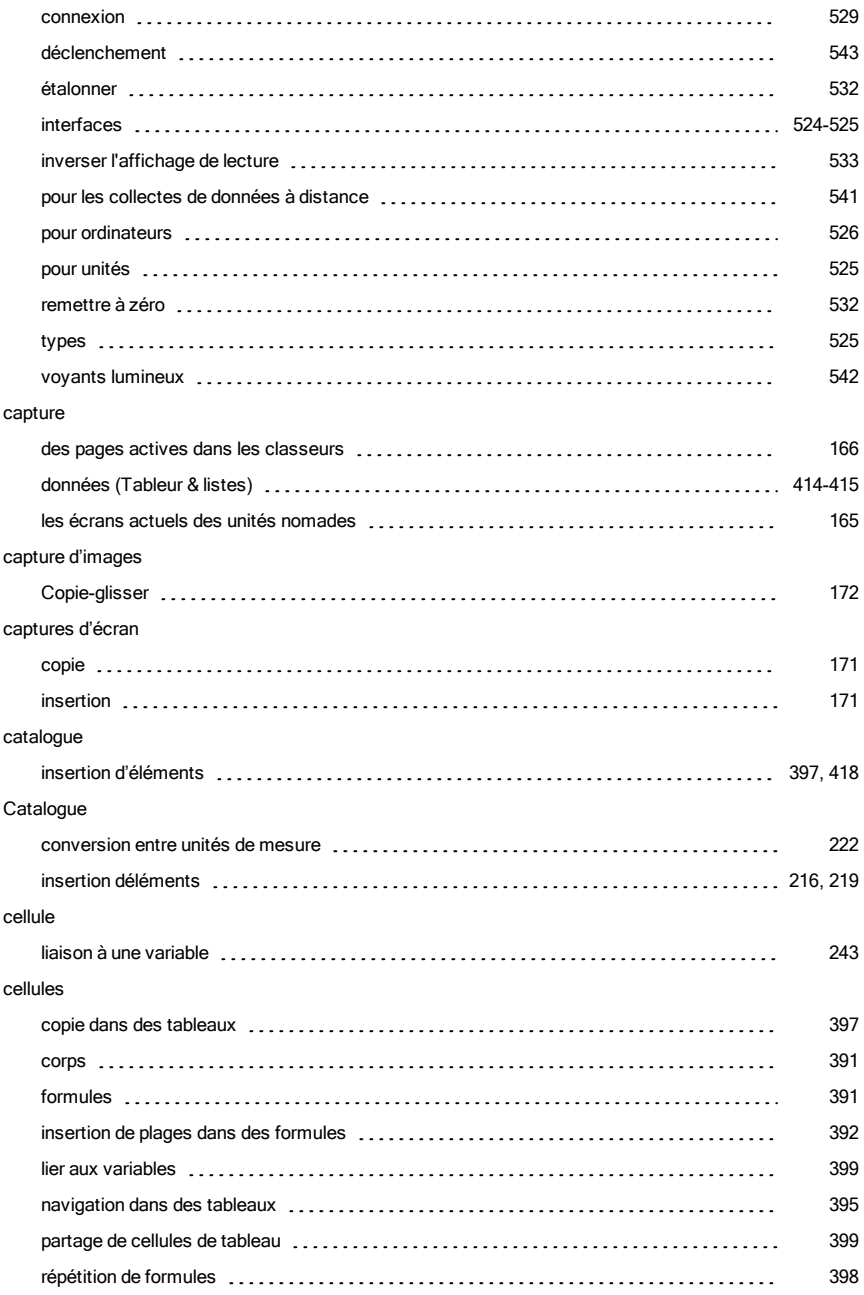

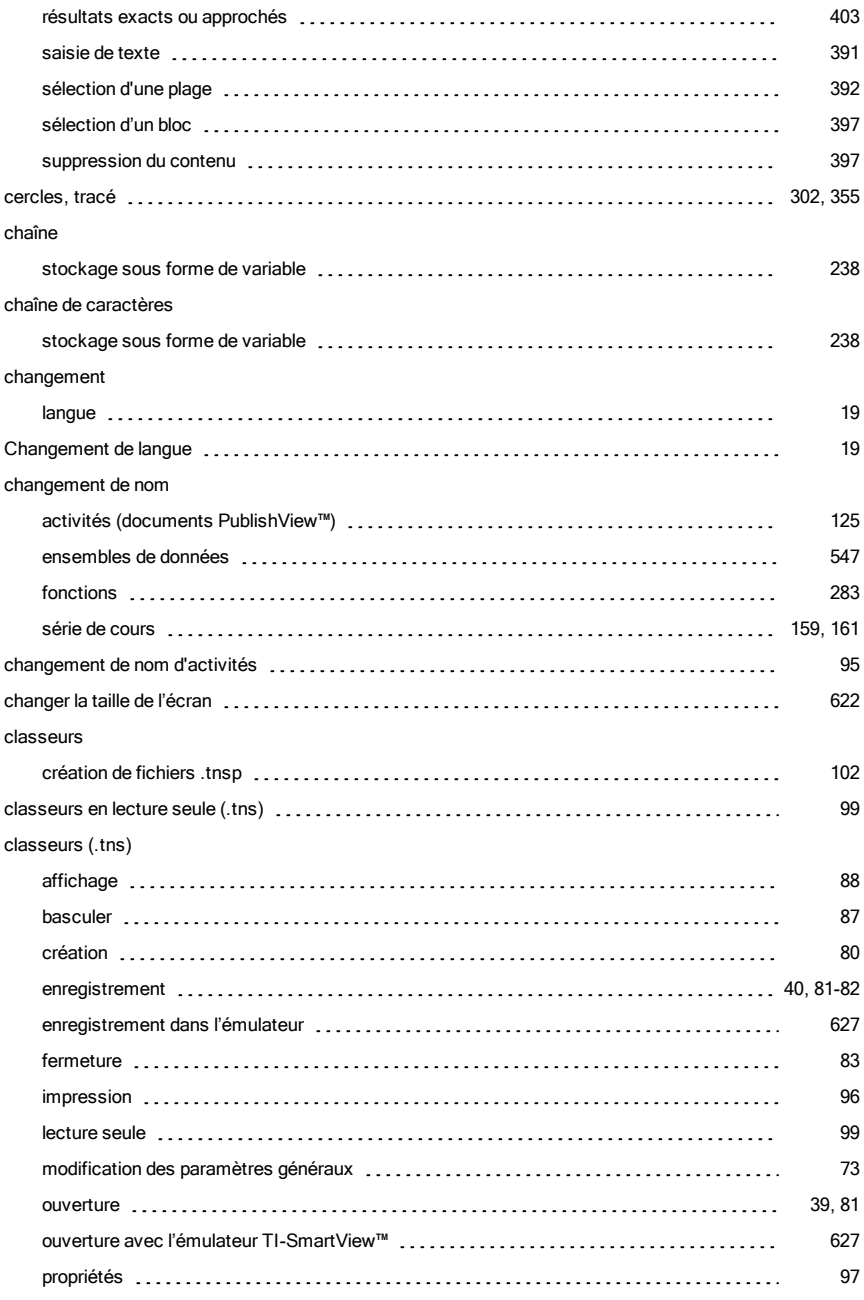

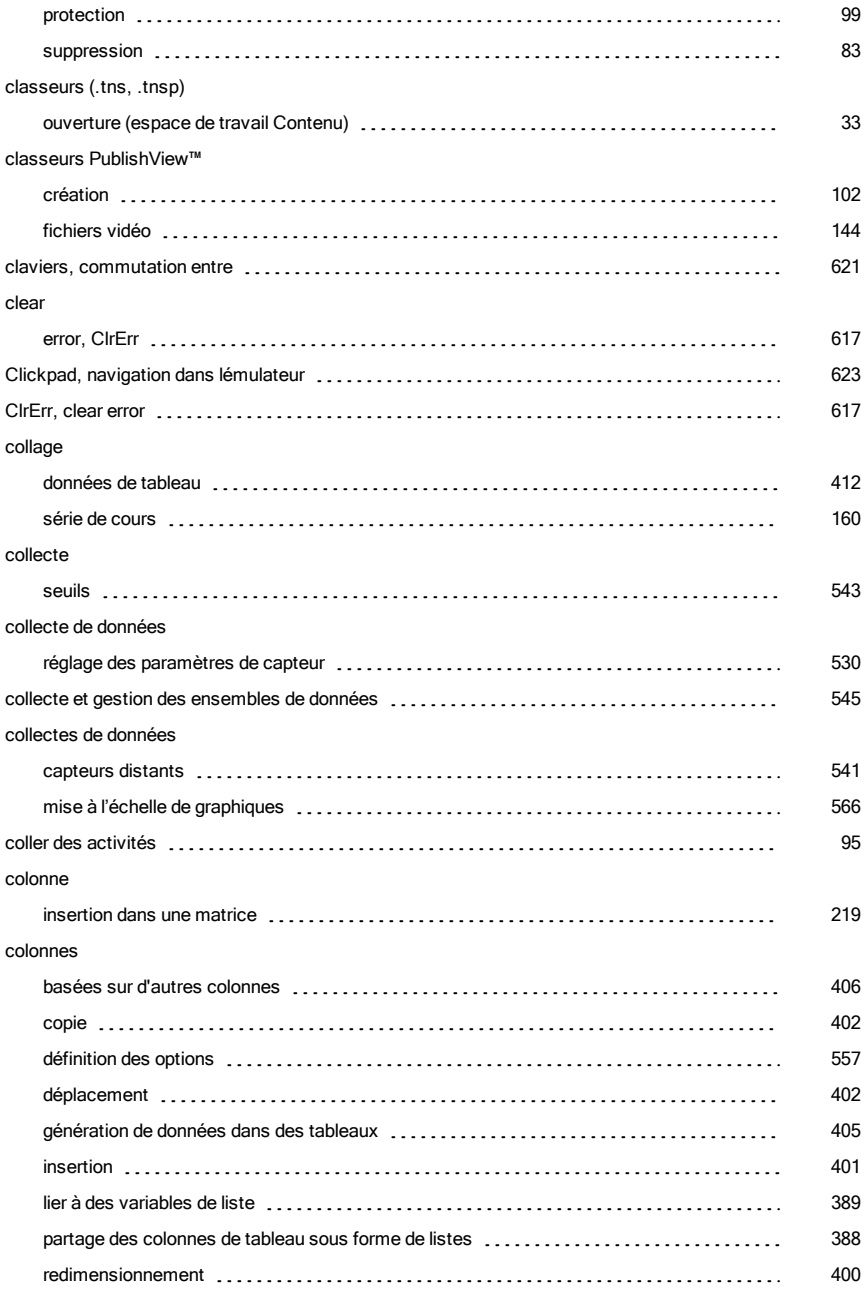

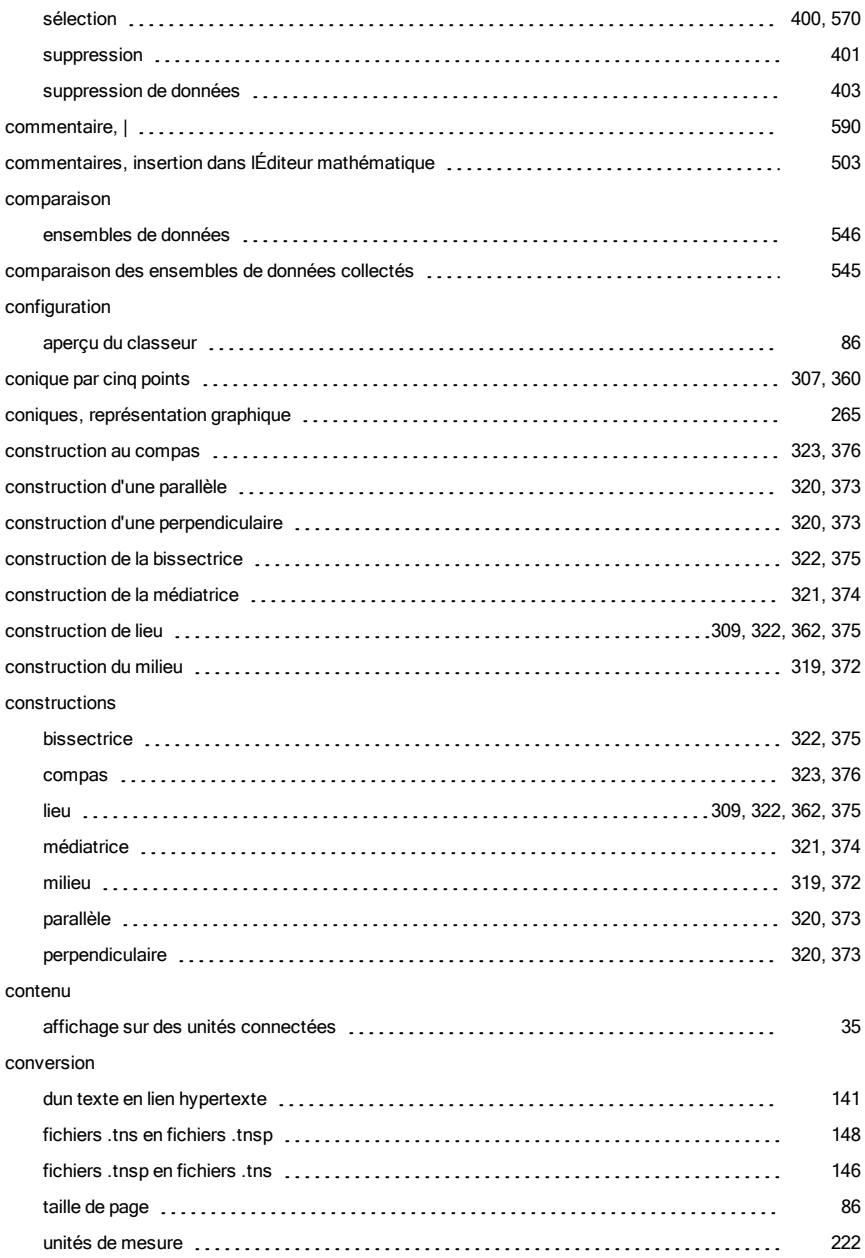

#### copie

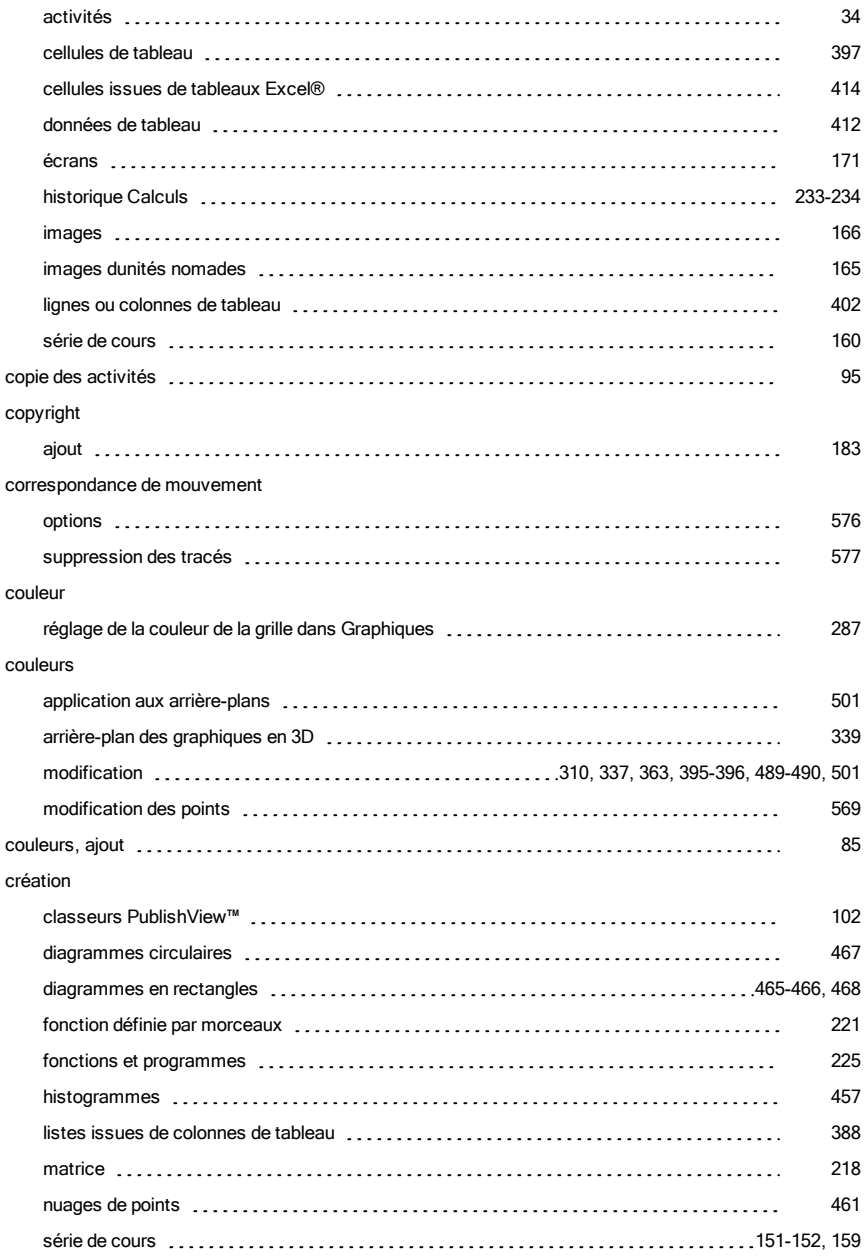

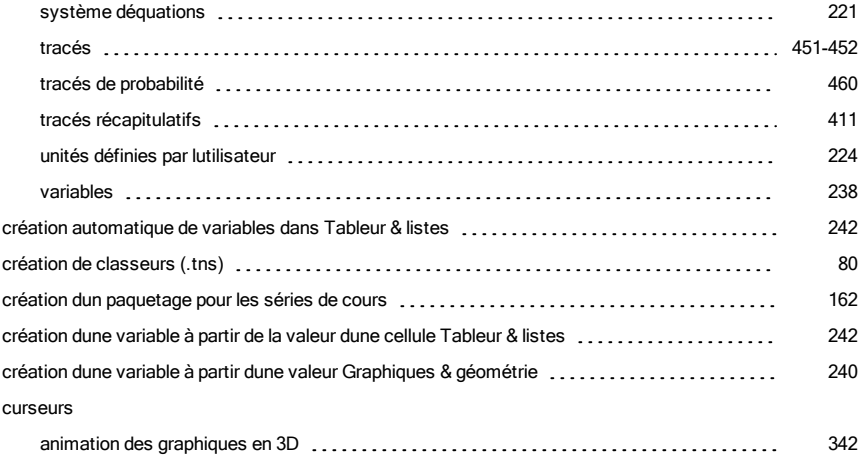

### D

#### déclenchement

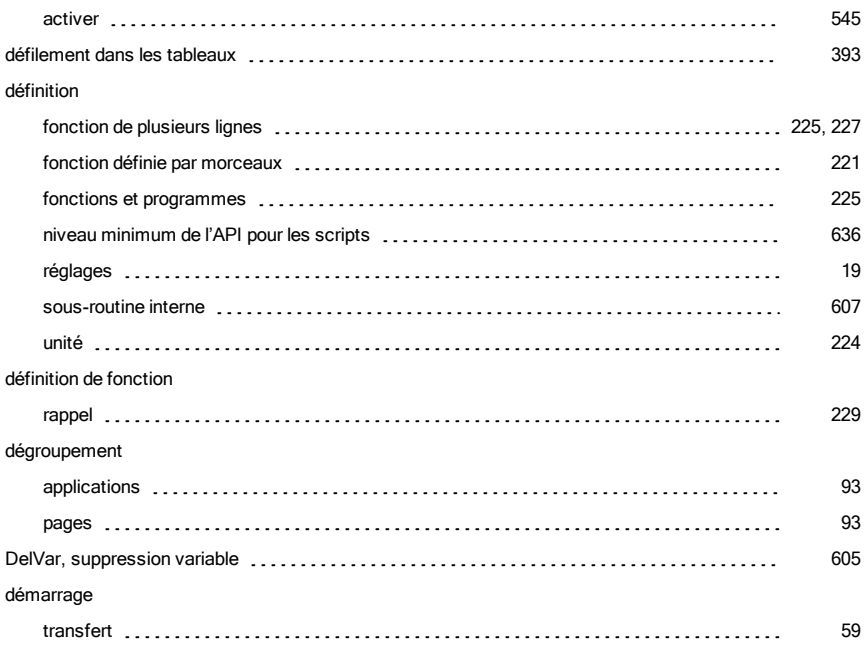

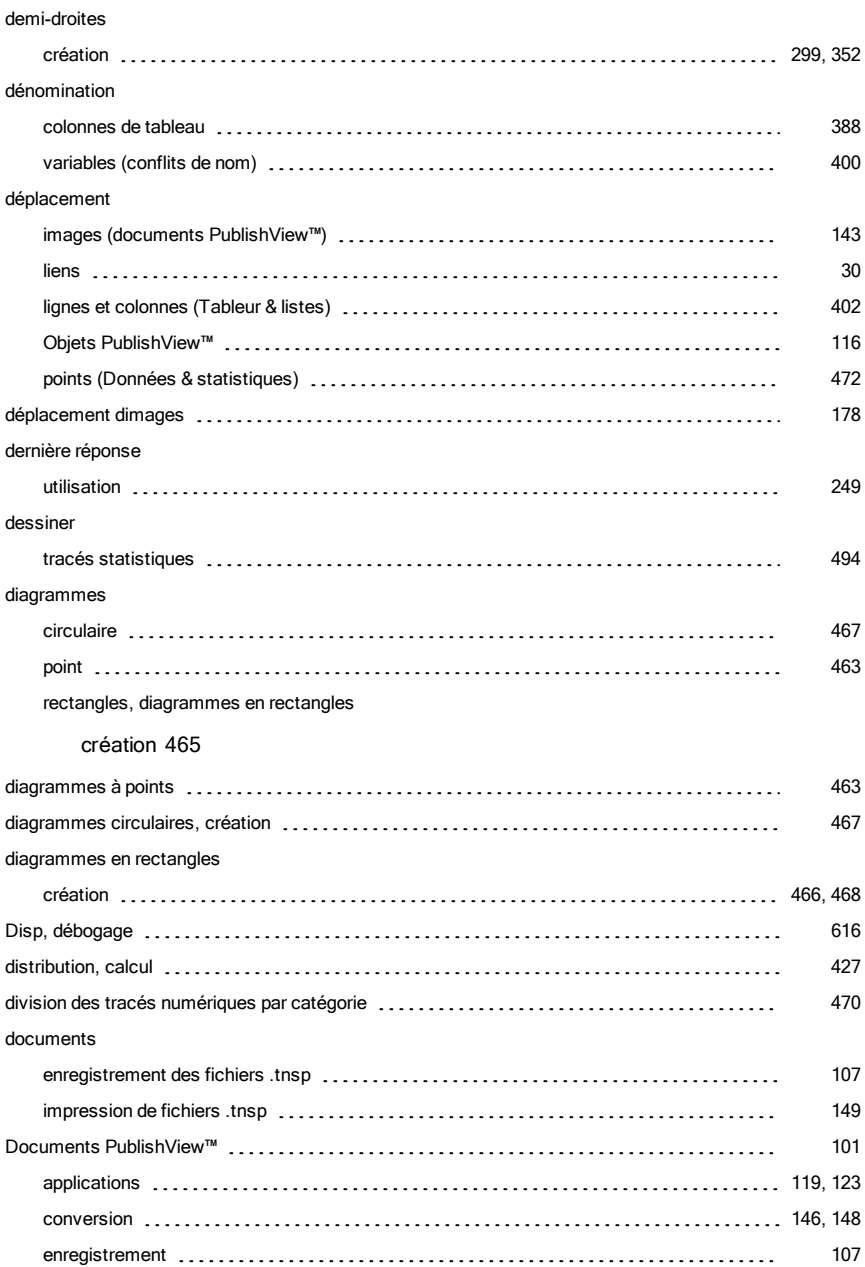

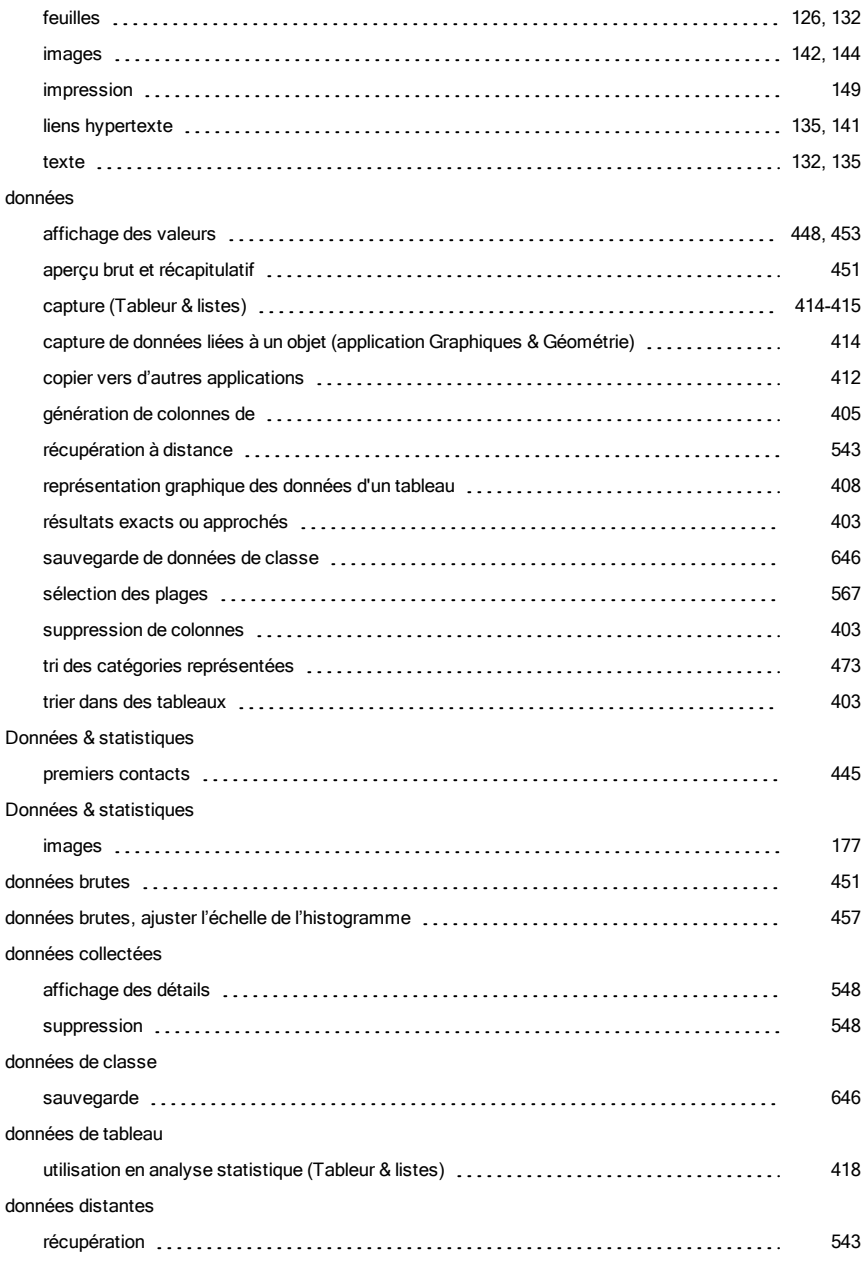

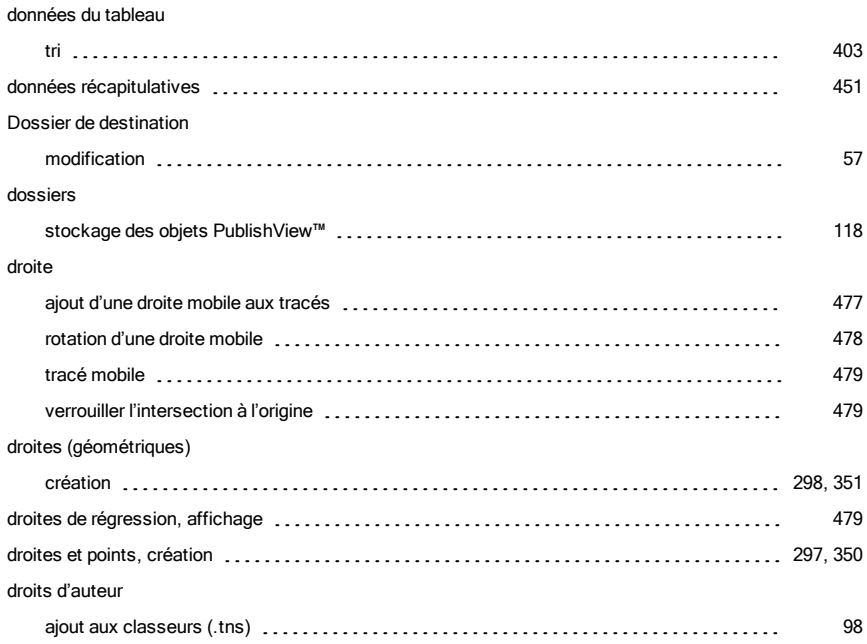

# É

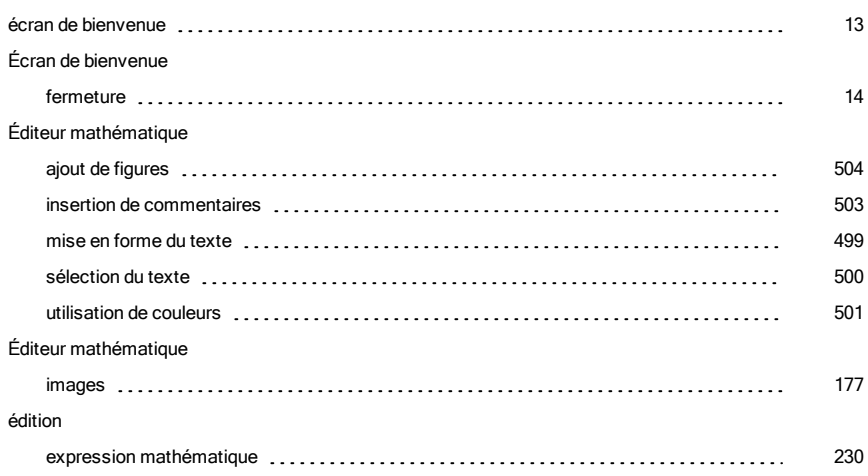

## E

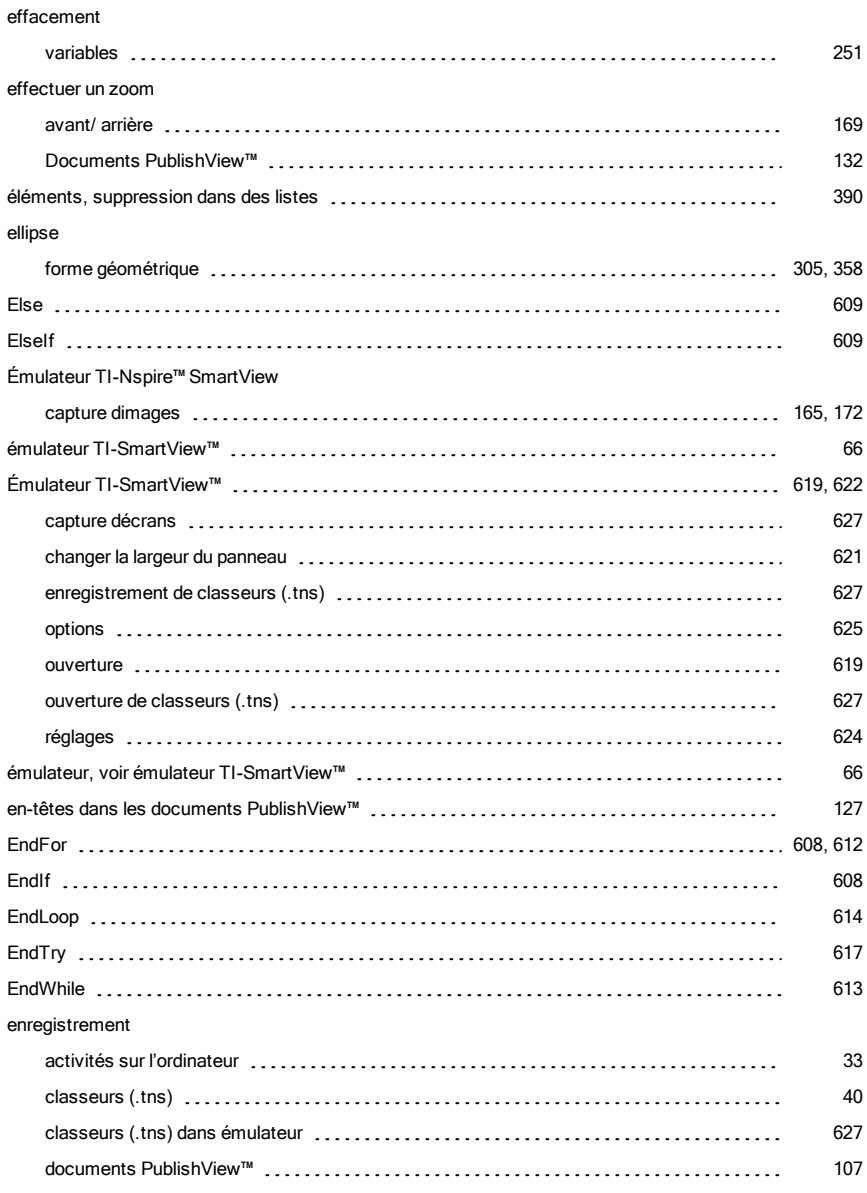

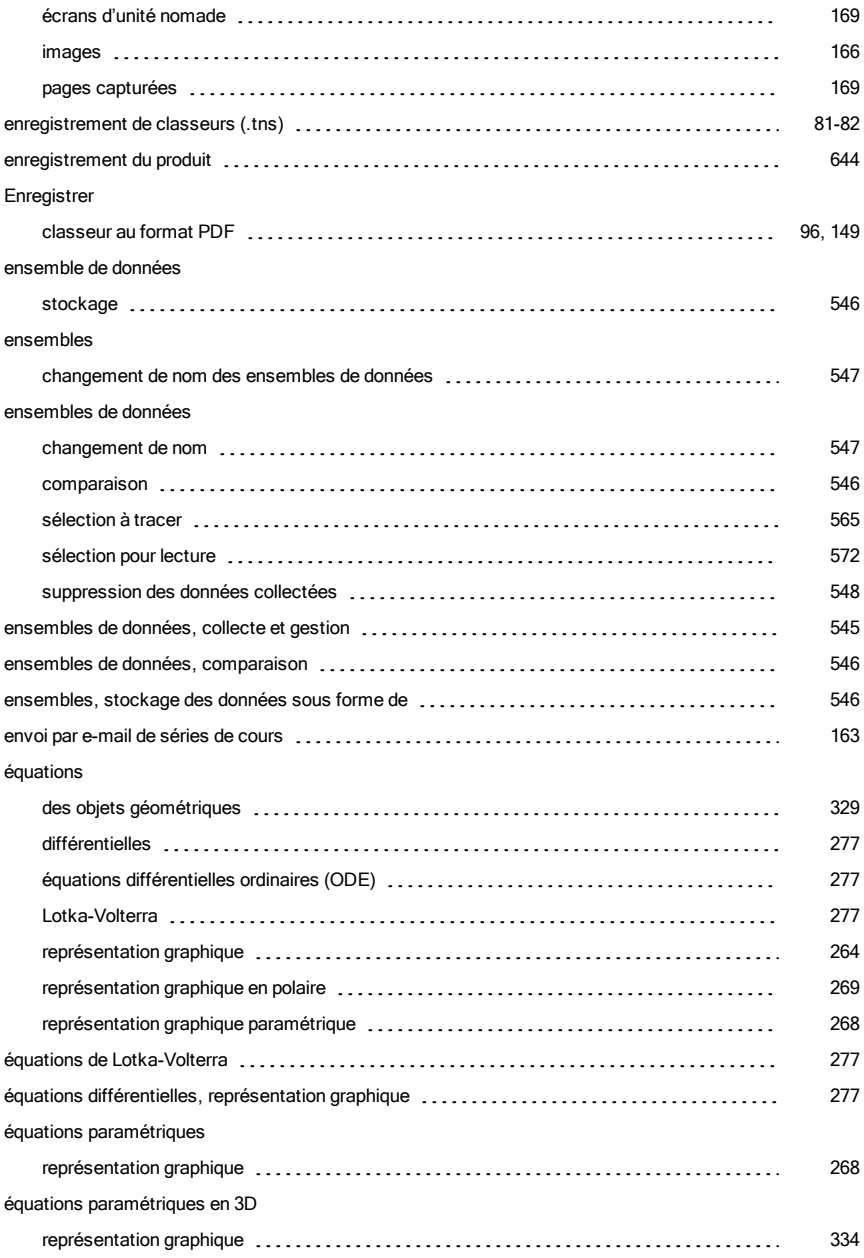

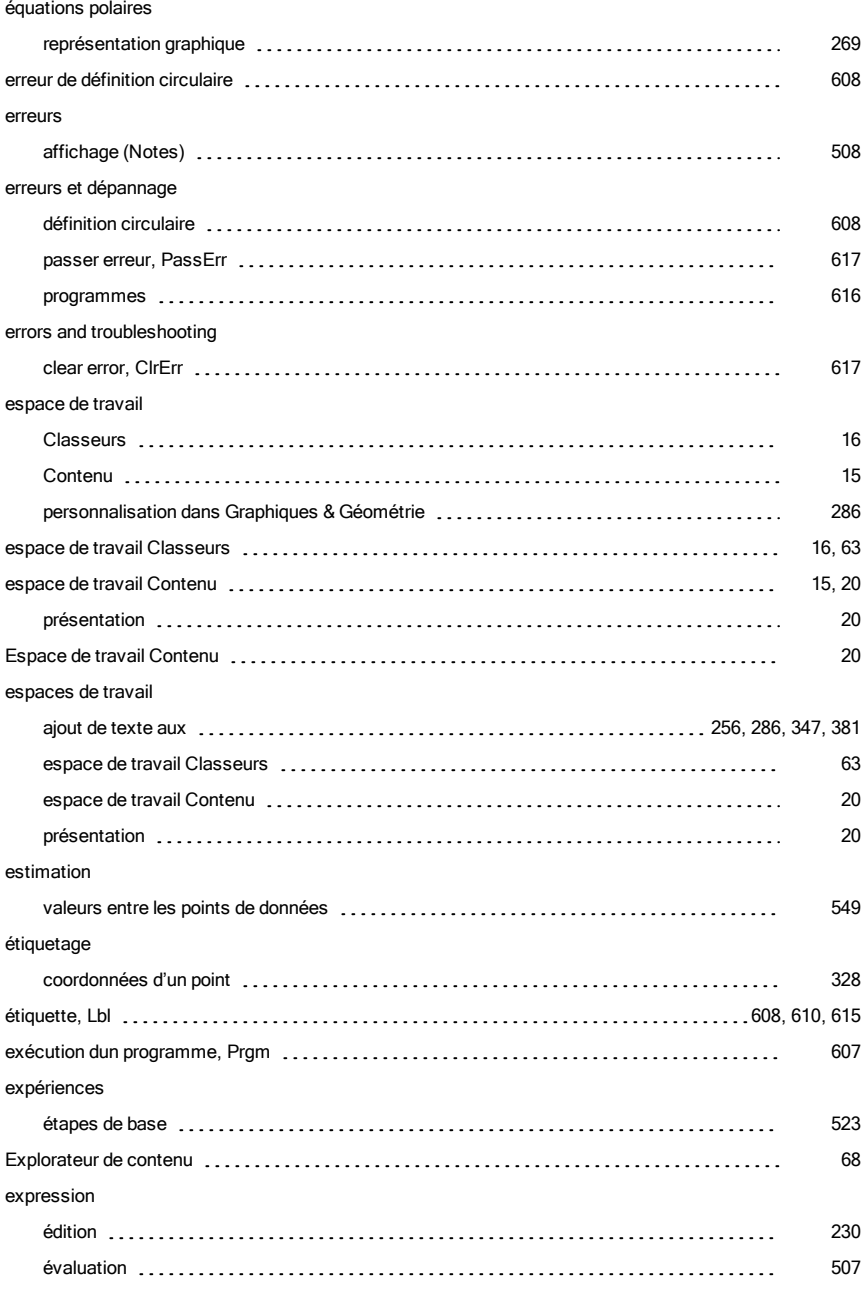

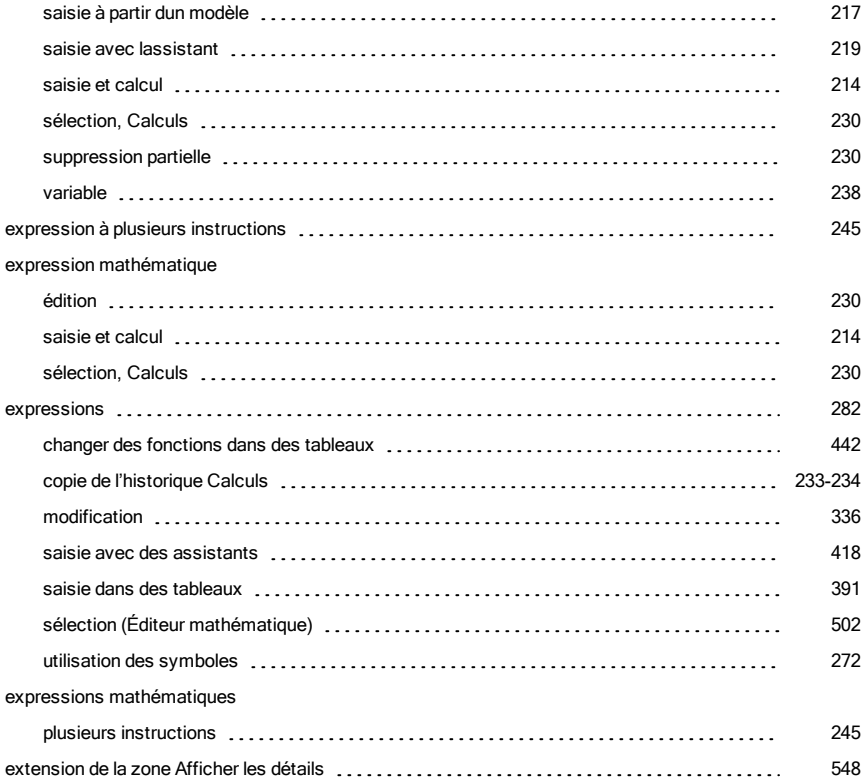

### F

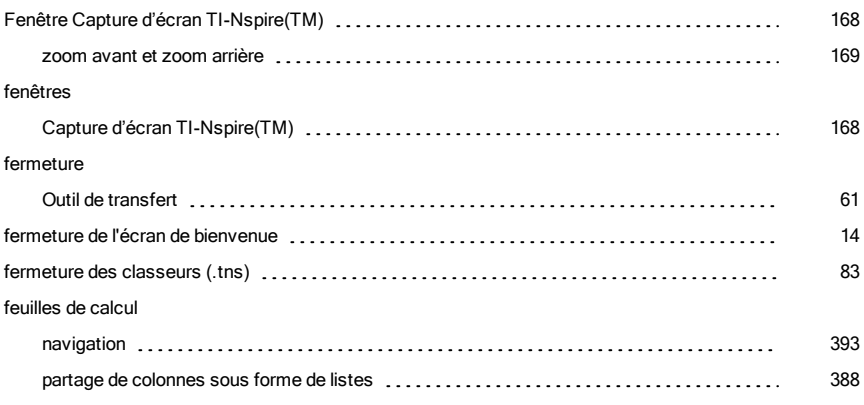

#### fichiers

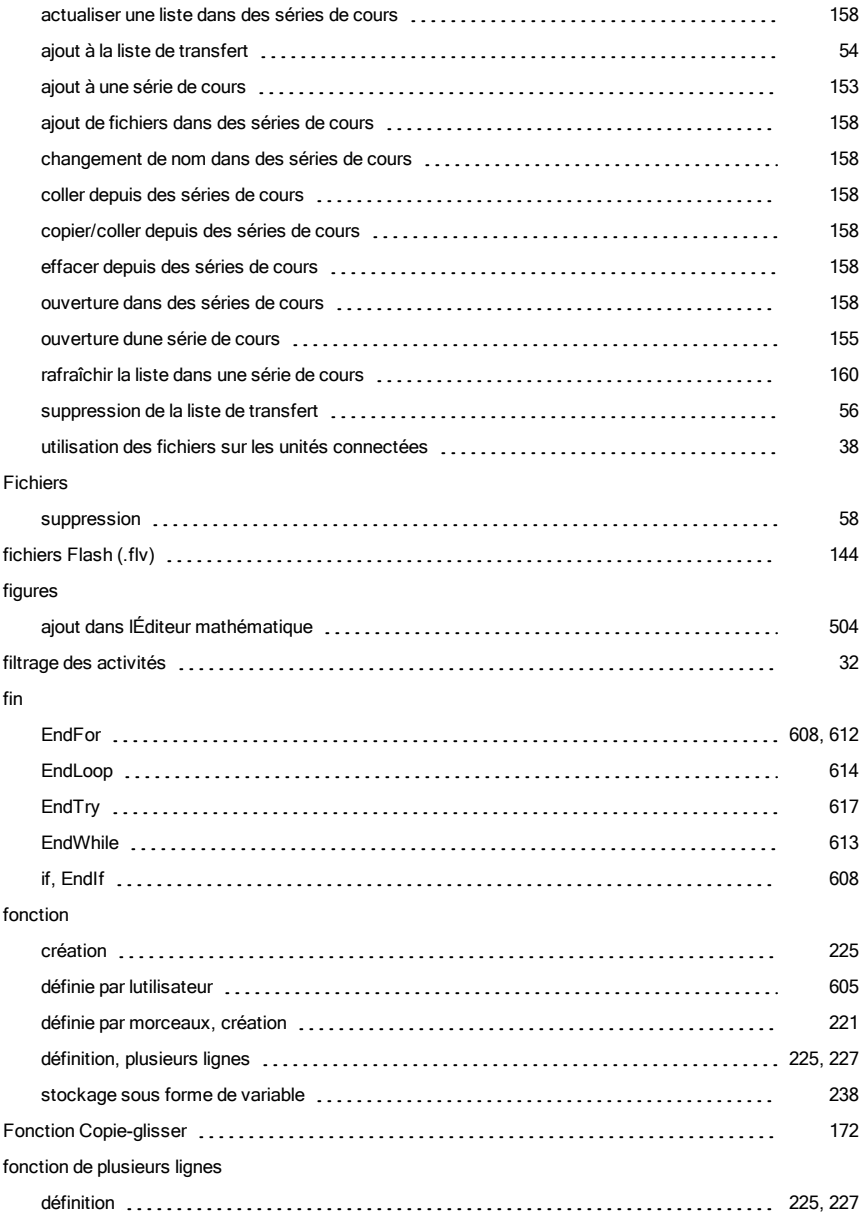

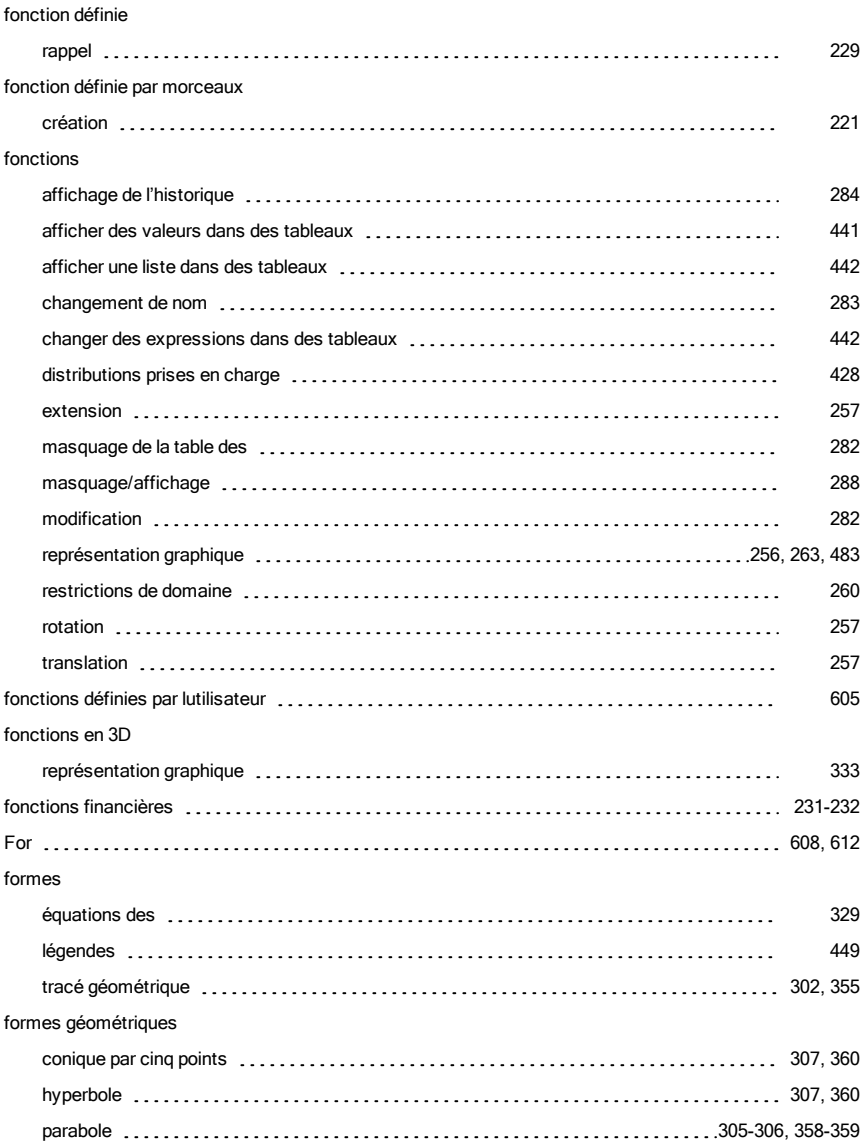

### G

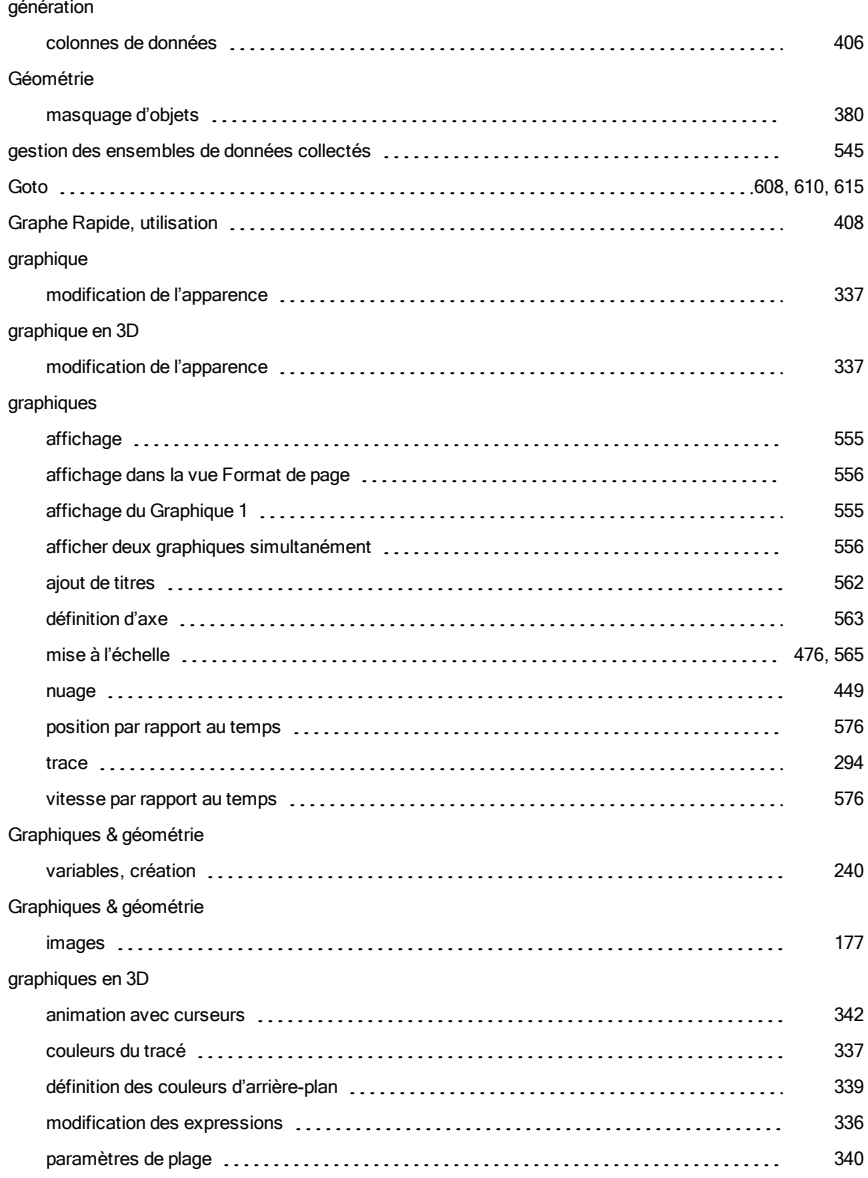

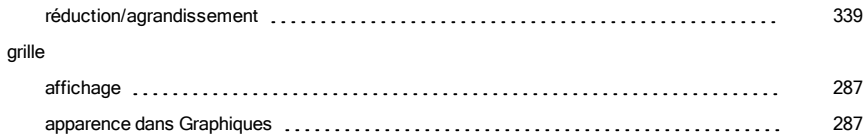

# H

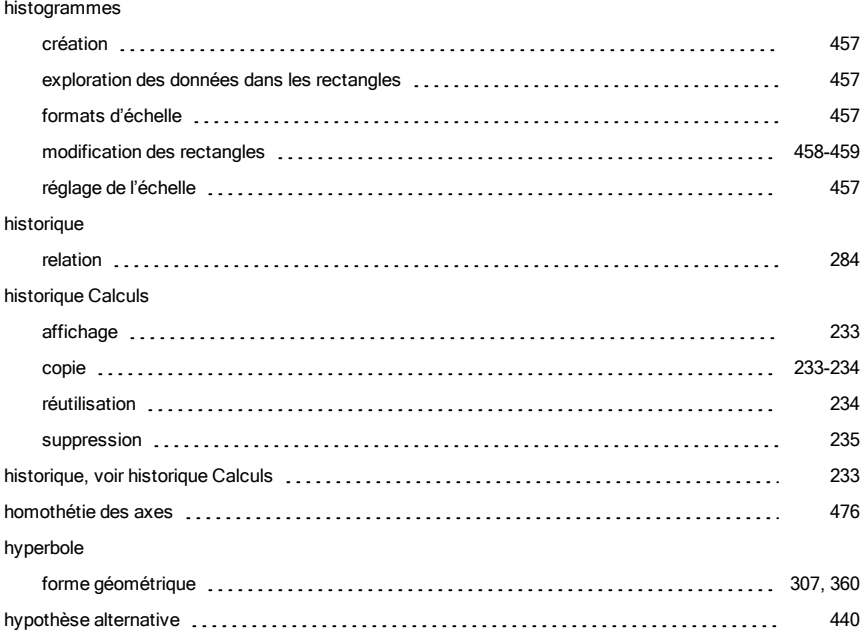

### I

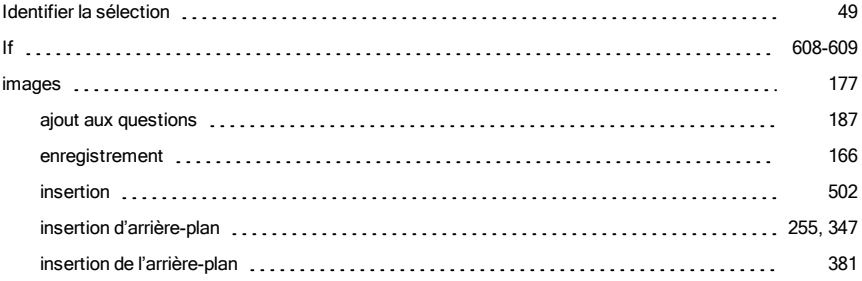

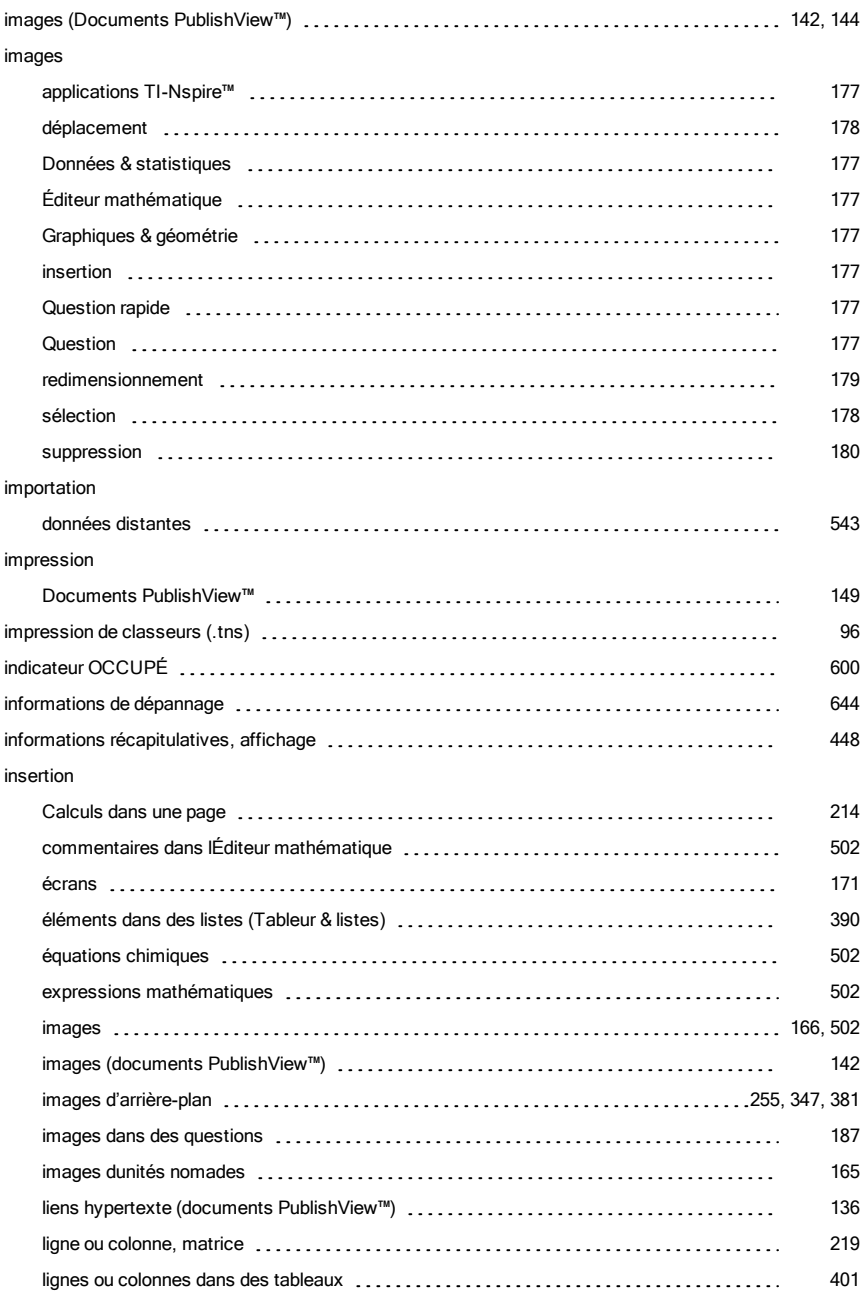

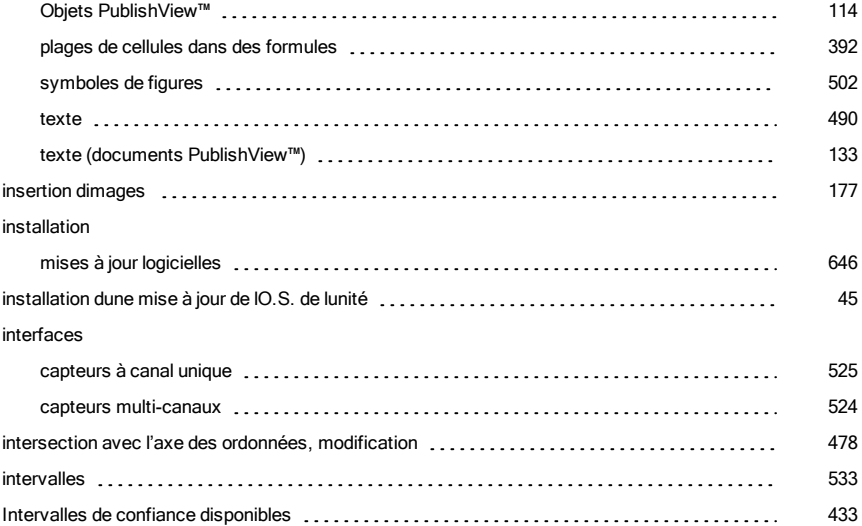

### L

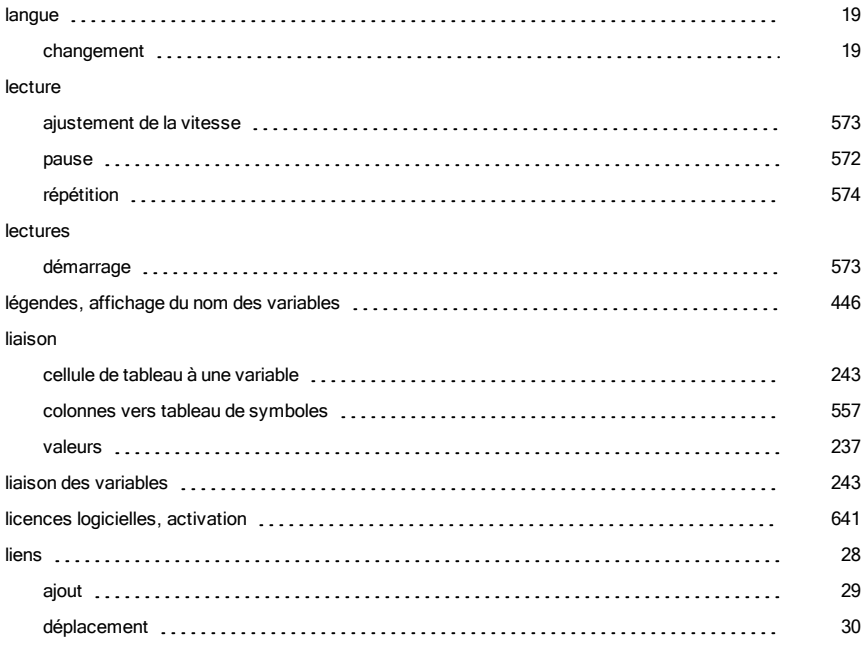

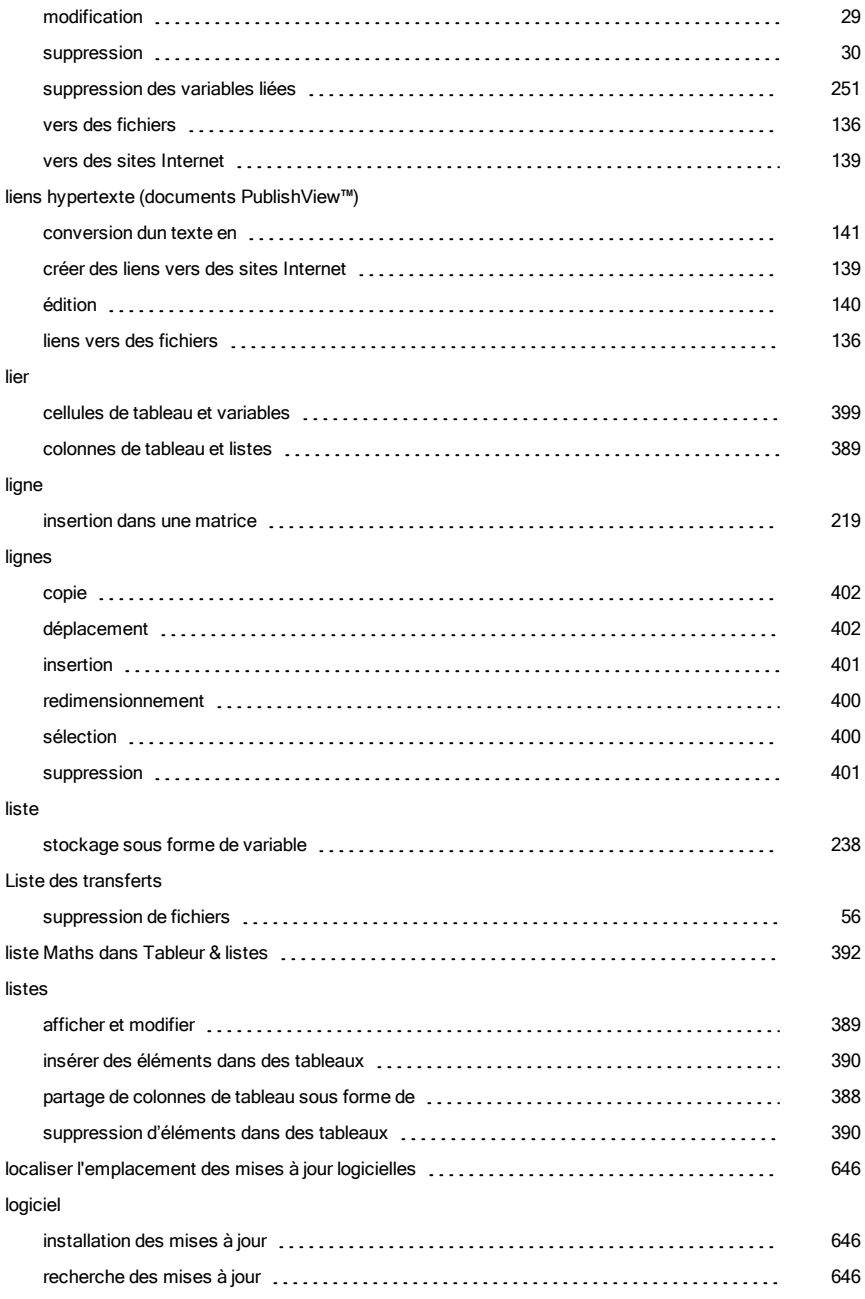

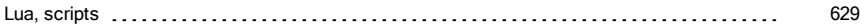

# M

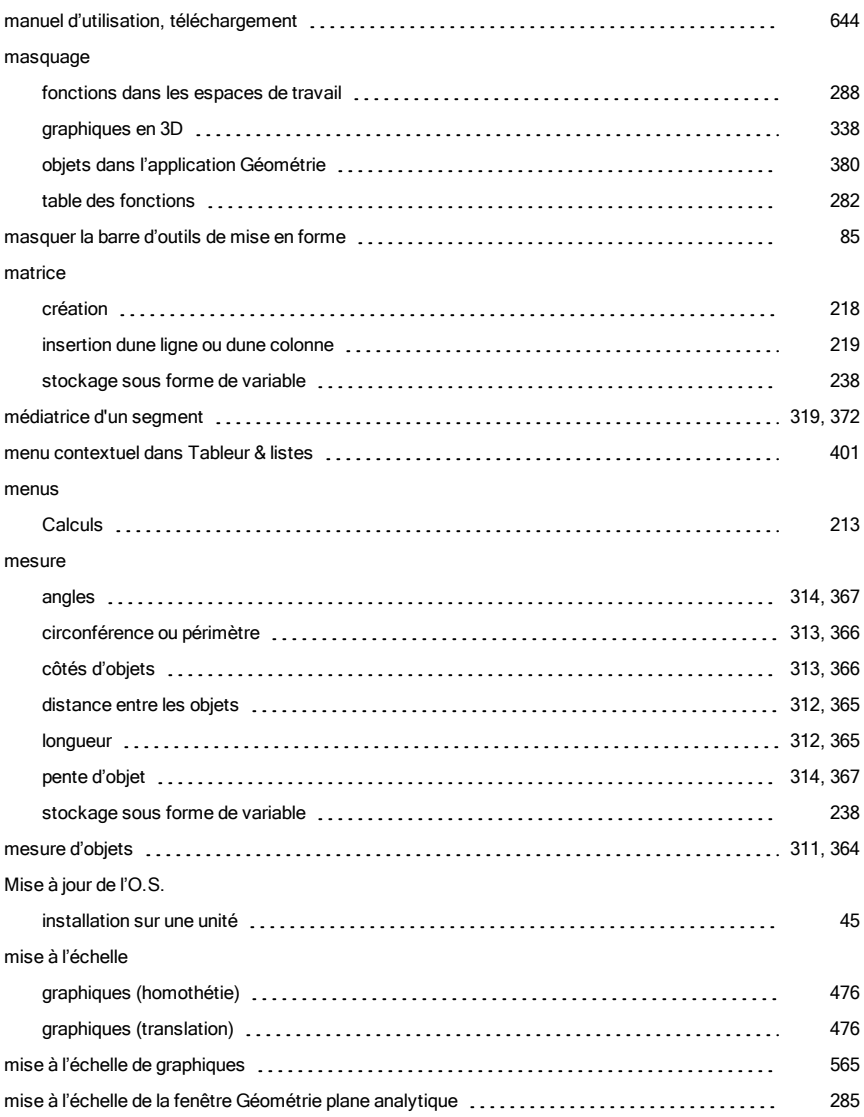

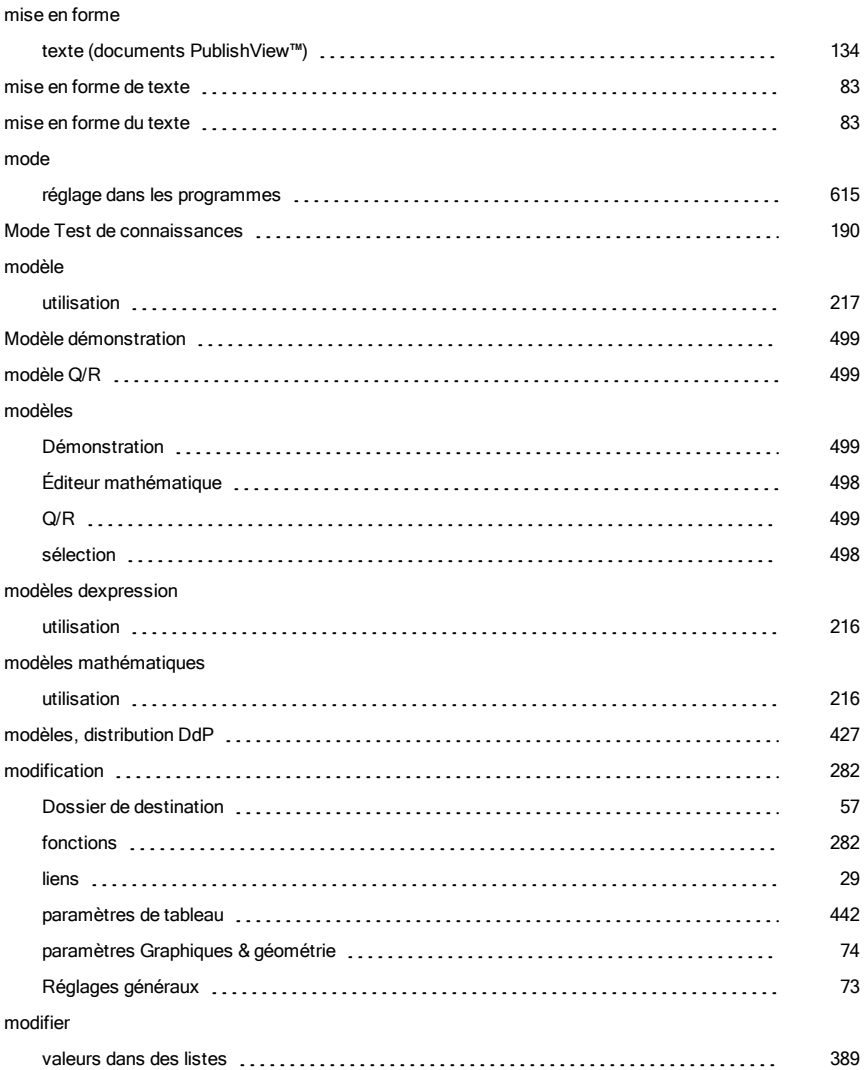

## N

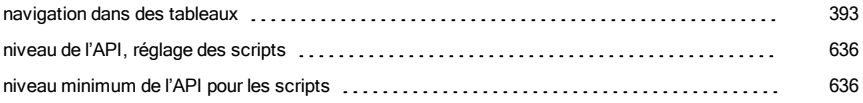

#### nombres aléatoires

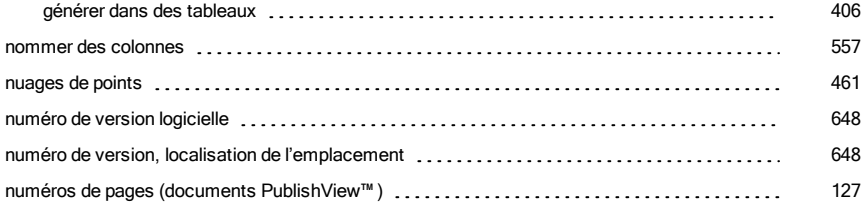

### O

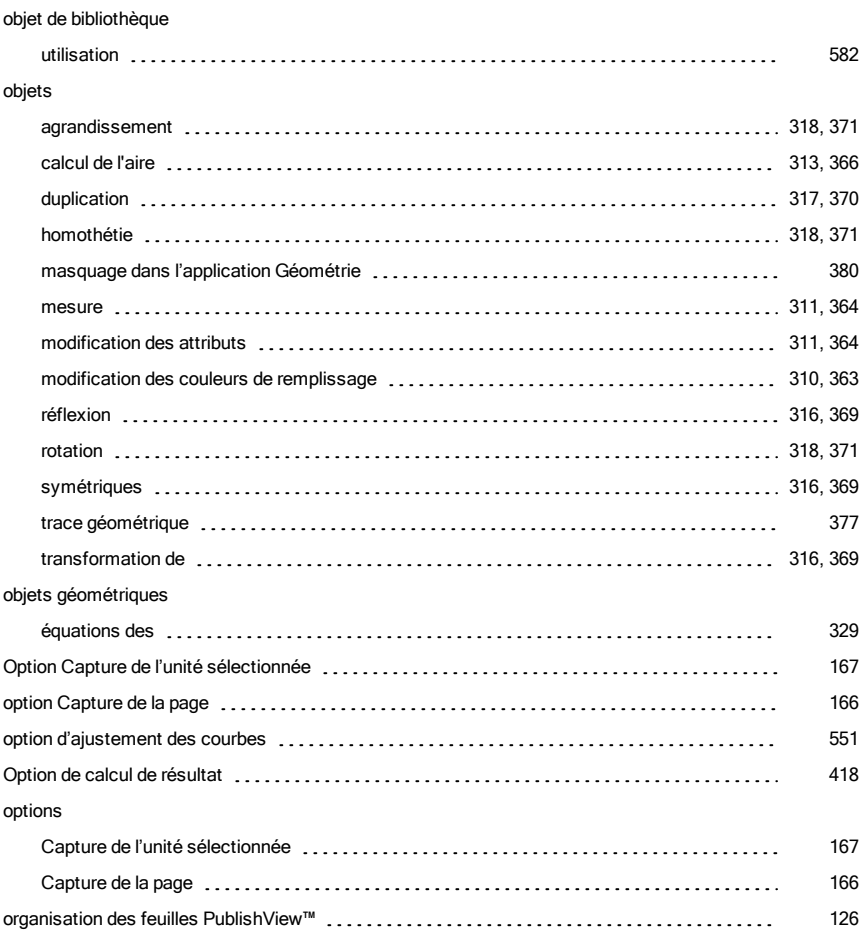

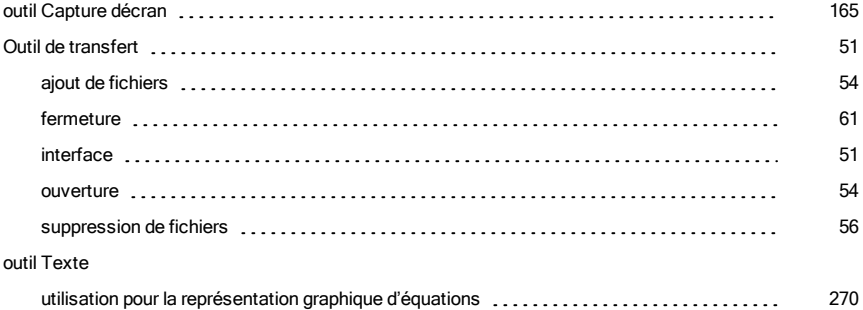

#### outils

variable

variable

outil [243](#page-242-2)

#### Outils

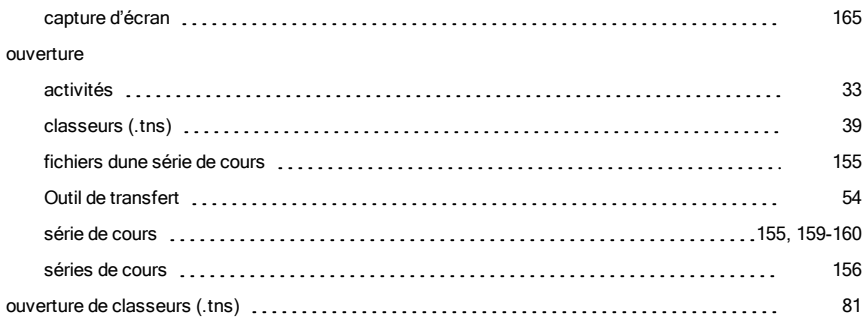

### P

### pages

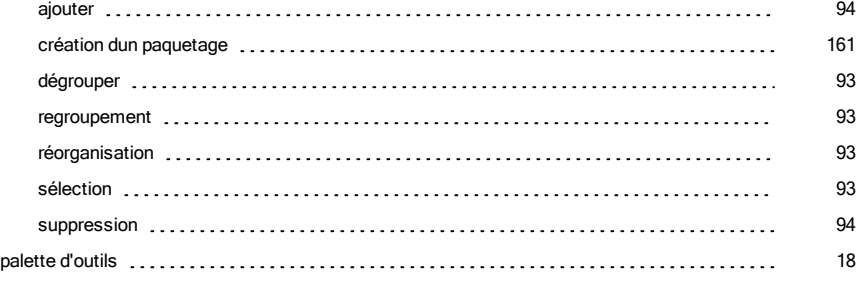

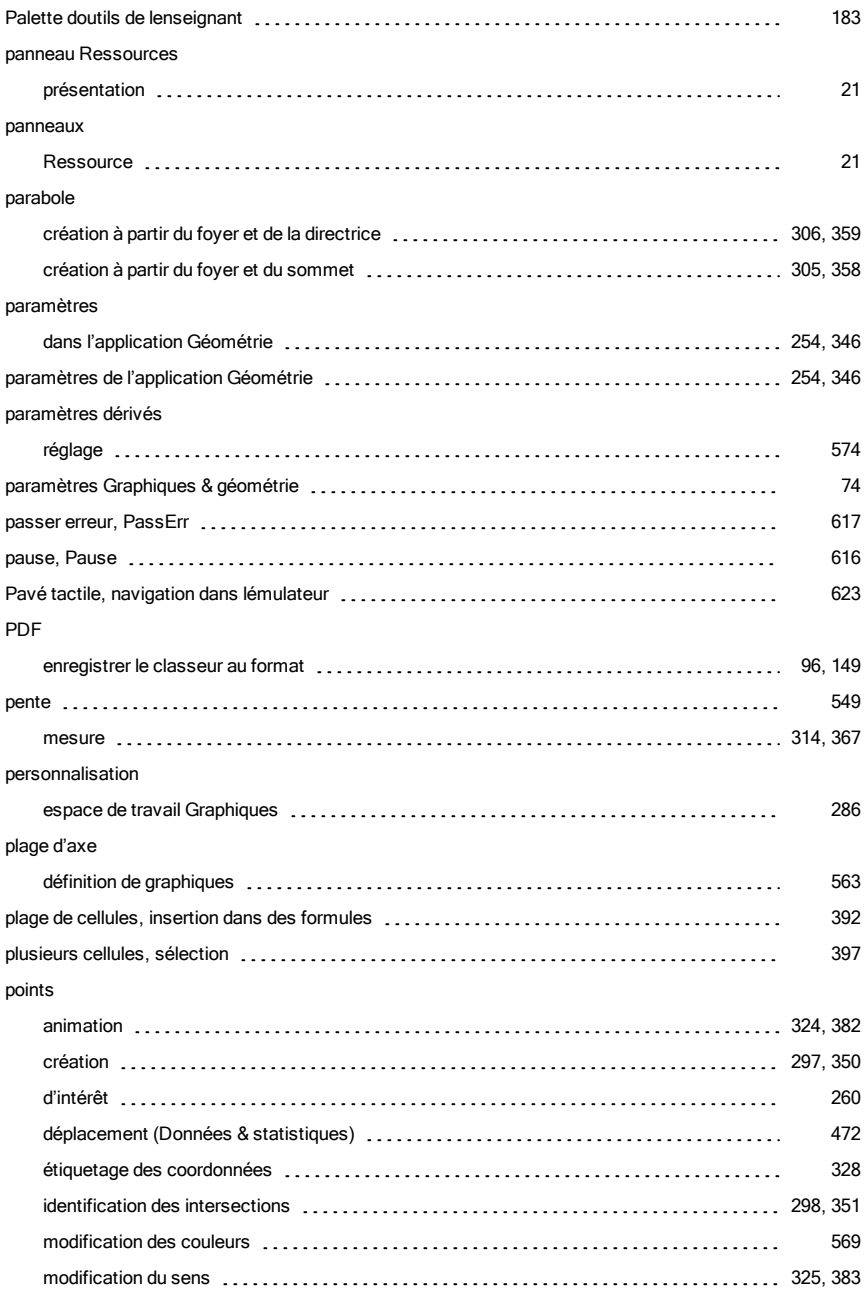

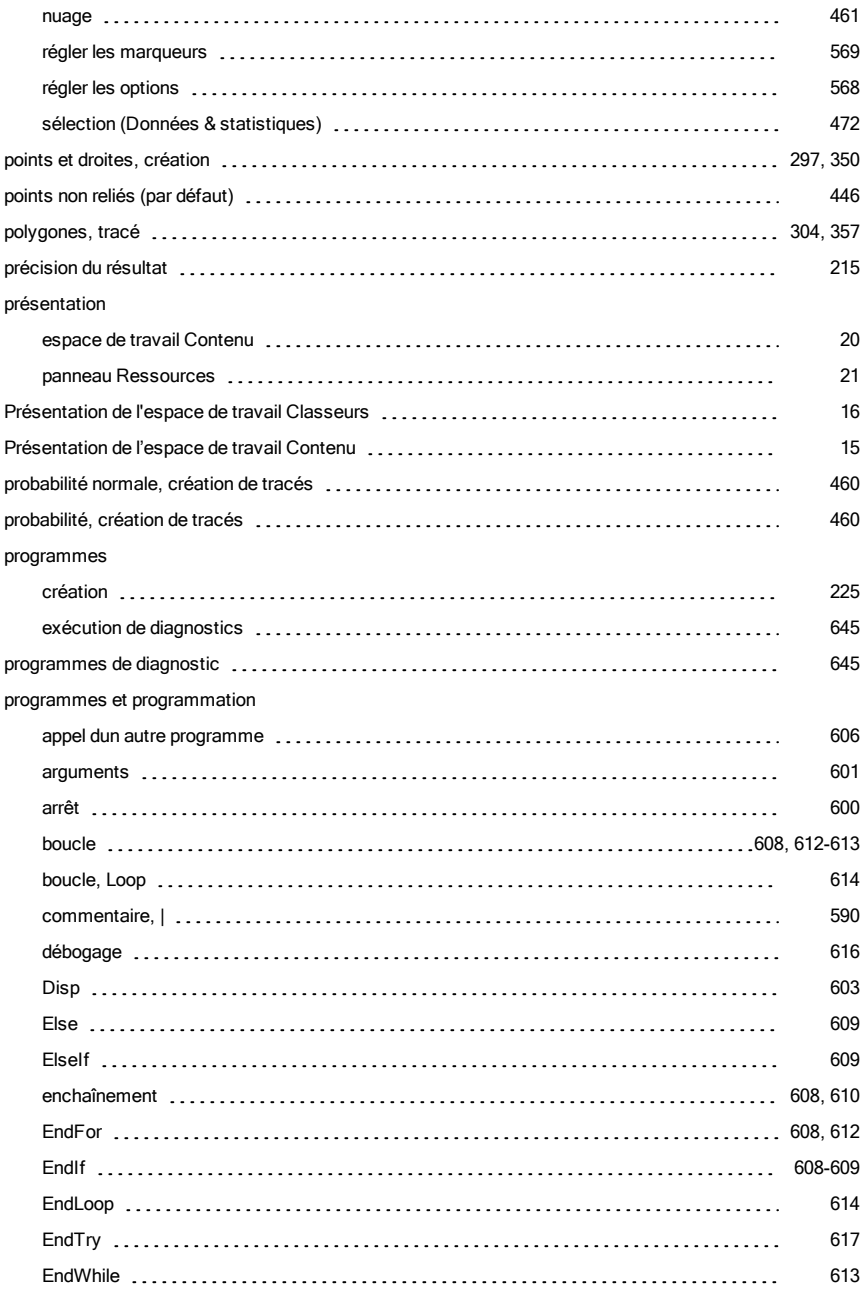

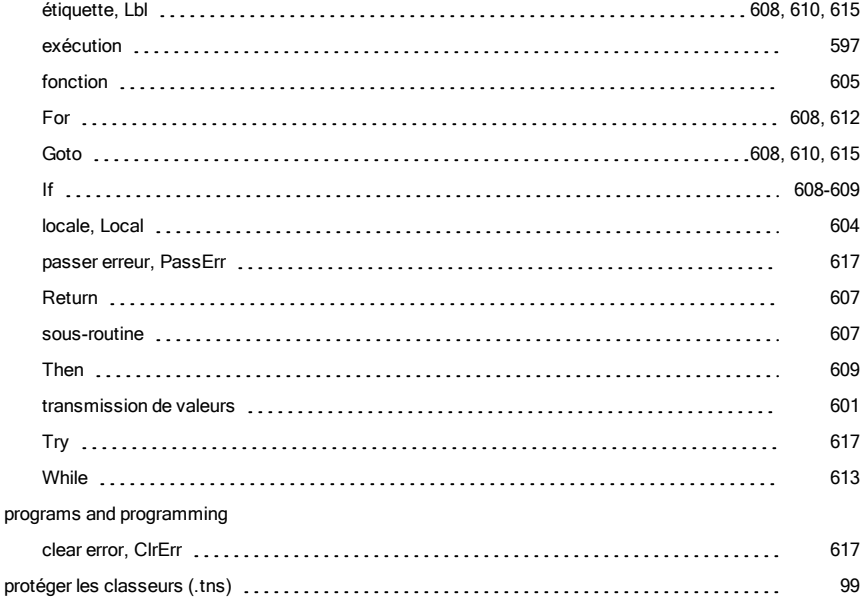

## Q

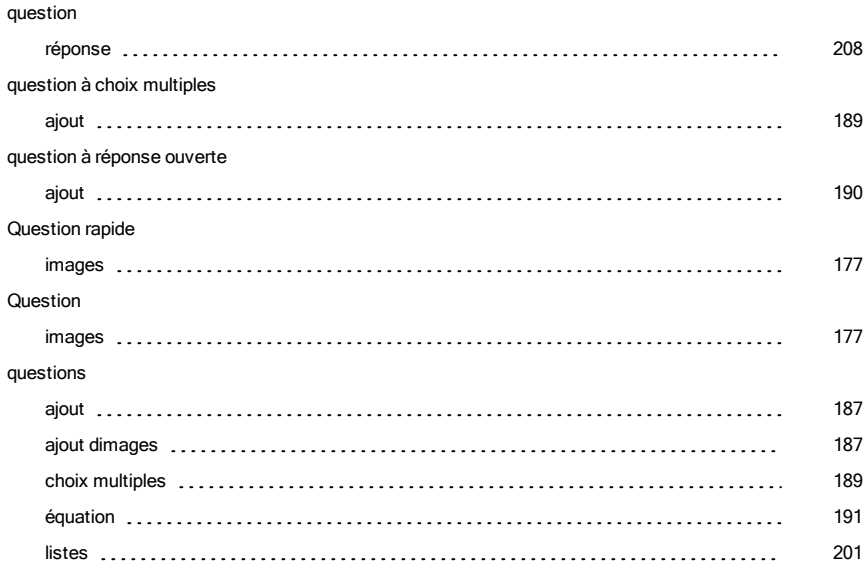
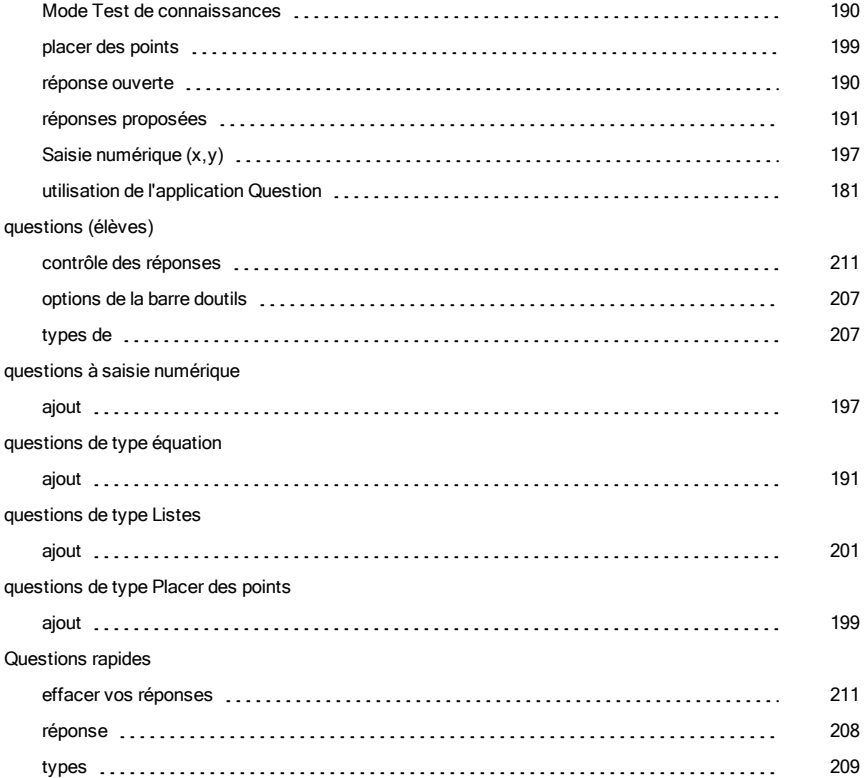

# R

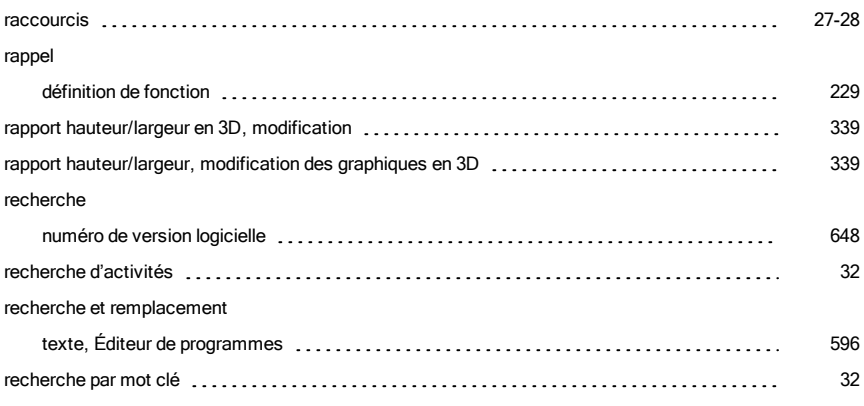

#### redimensionnement

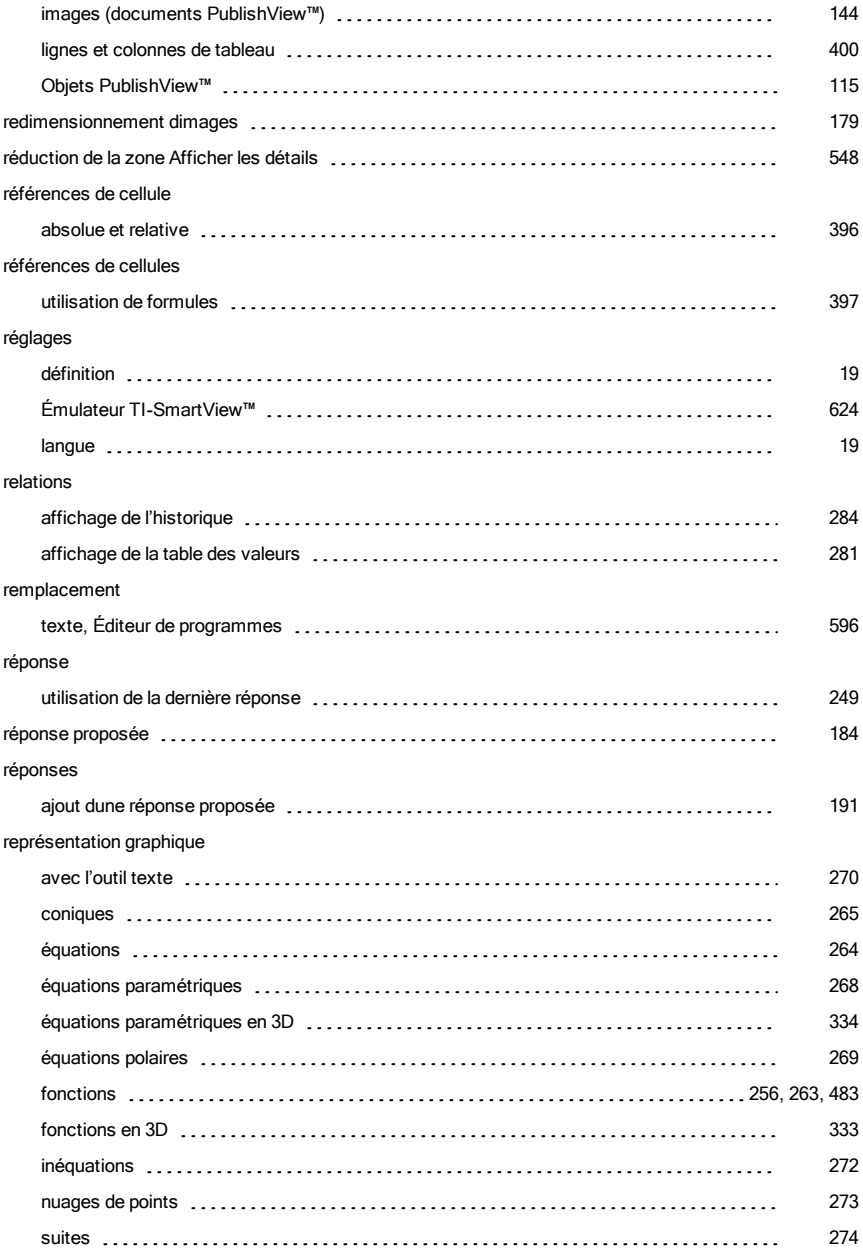

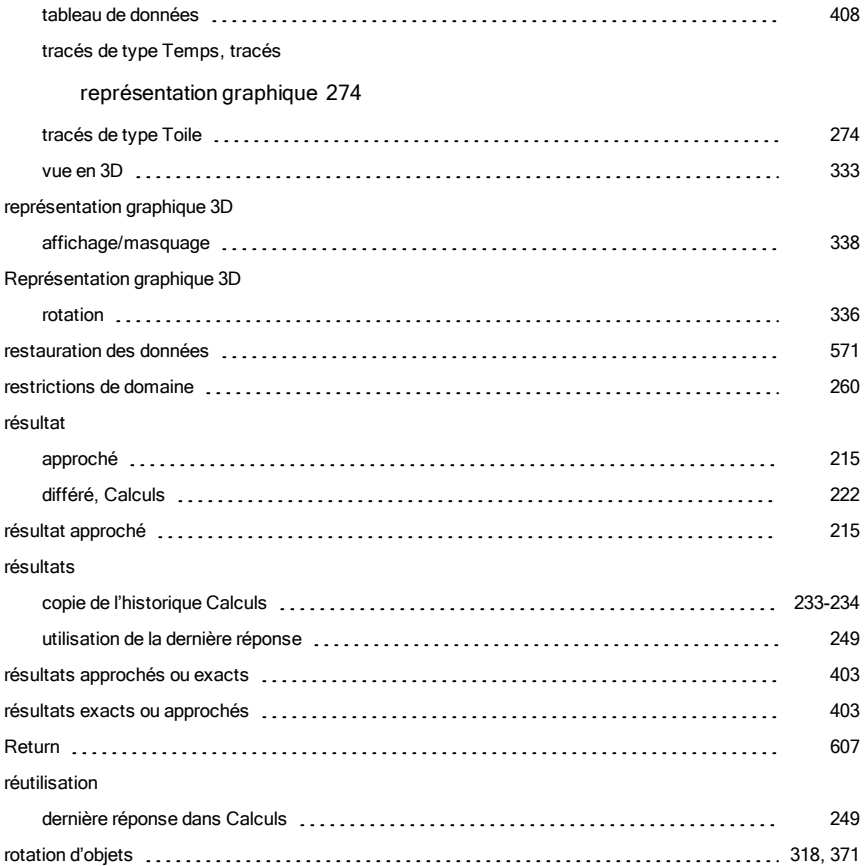

### S

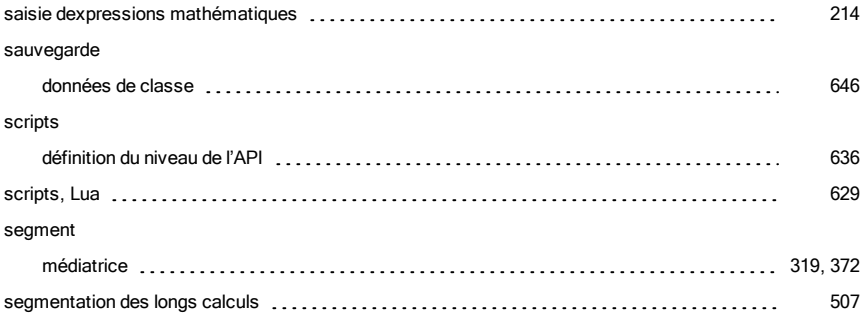

#### segments

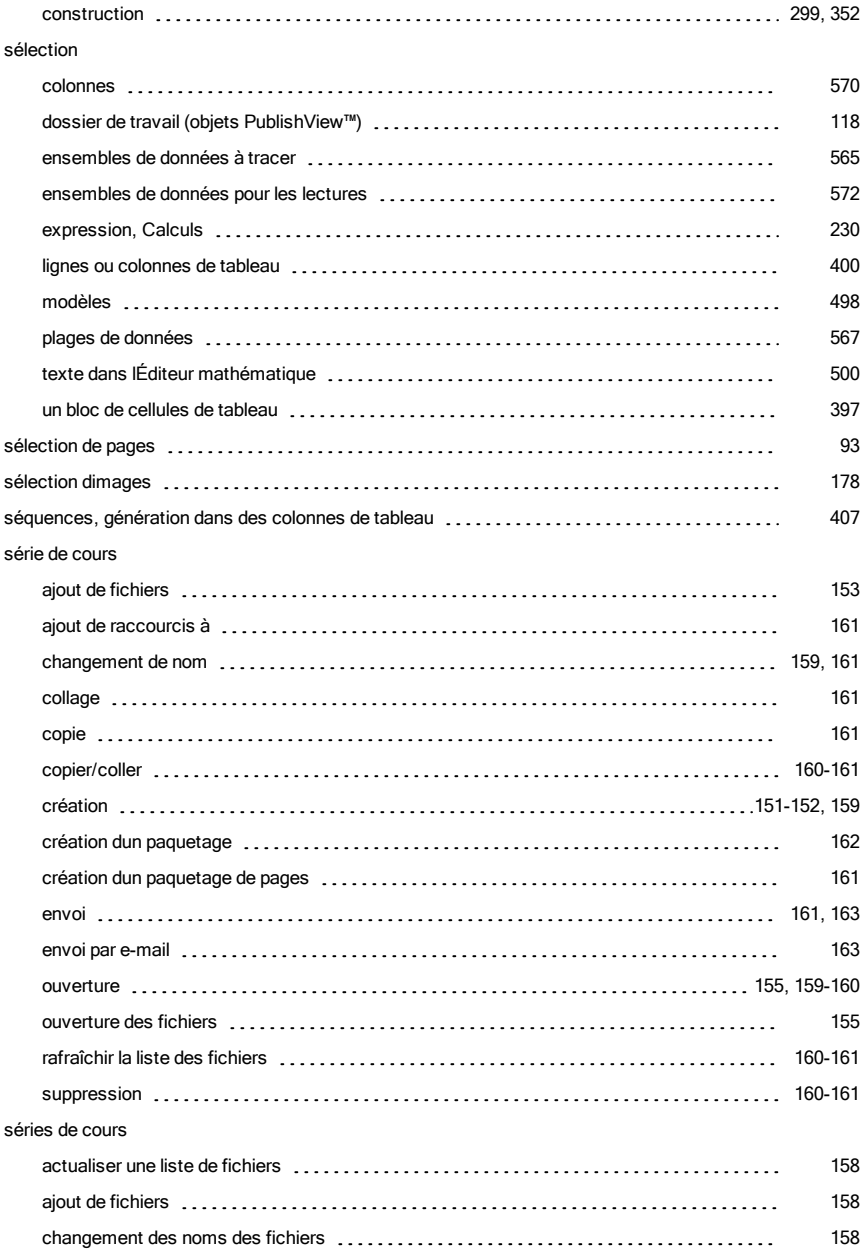

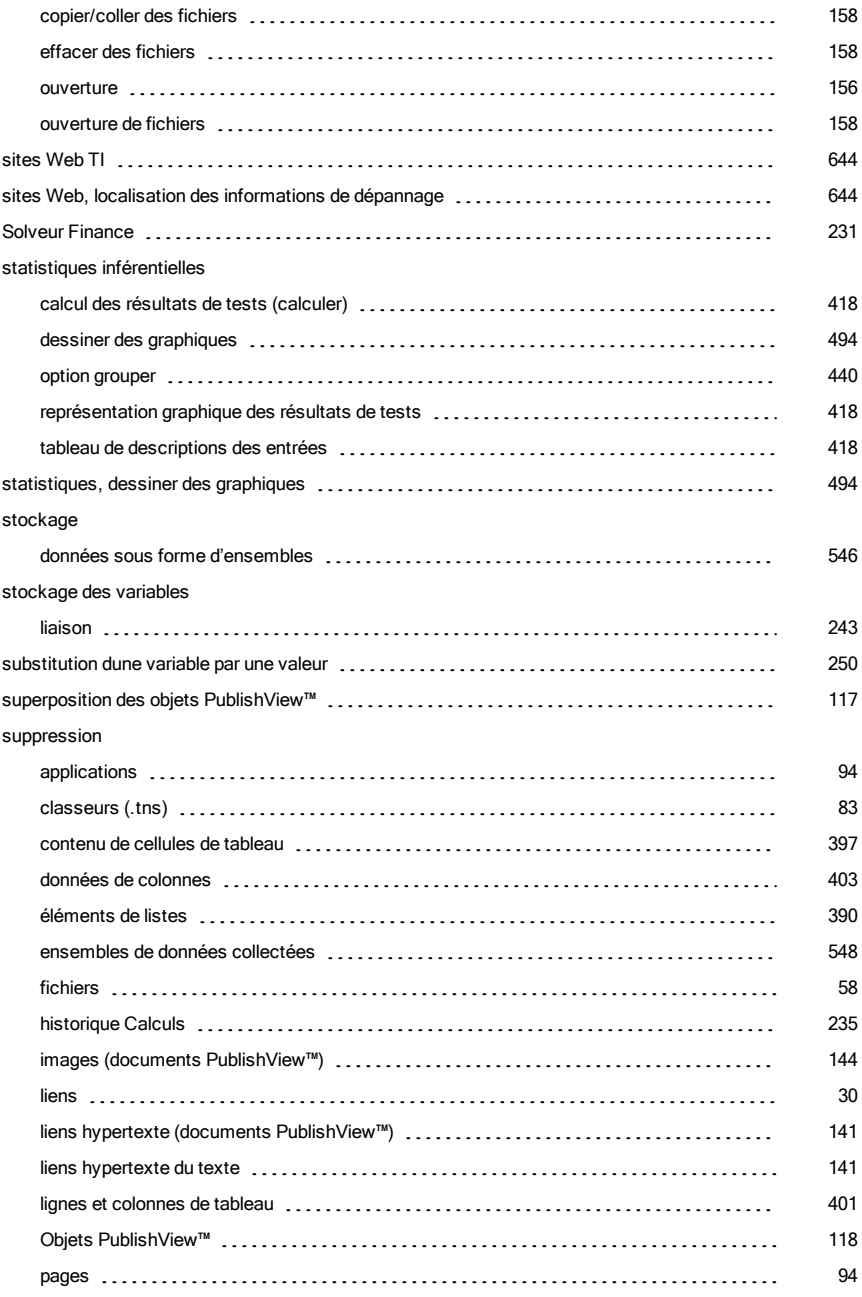

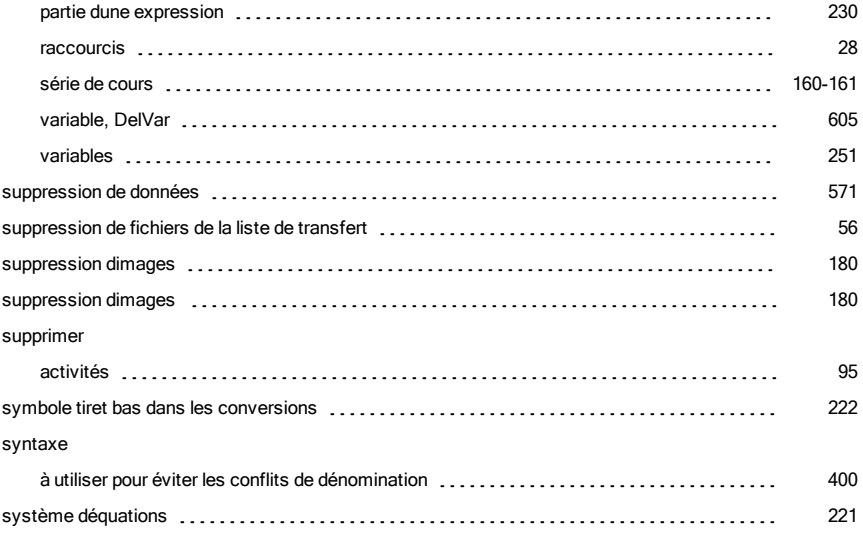

## T

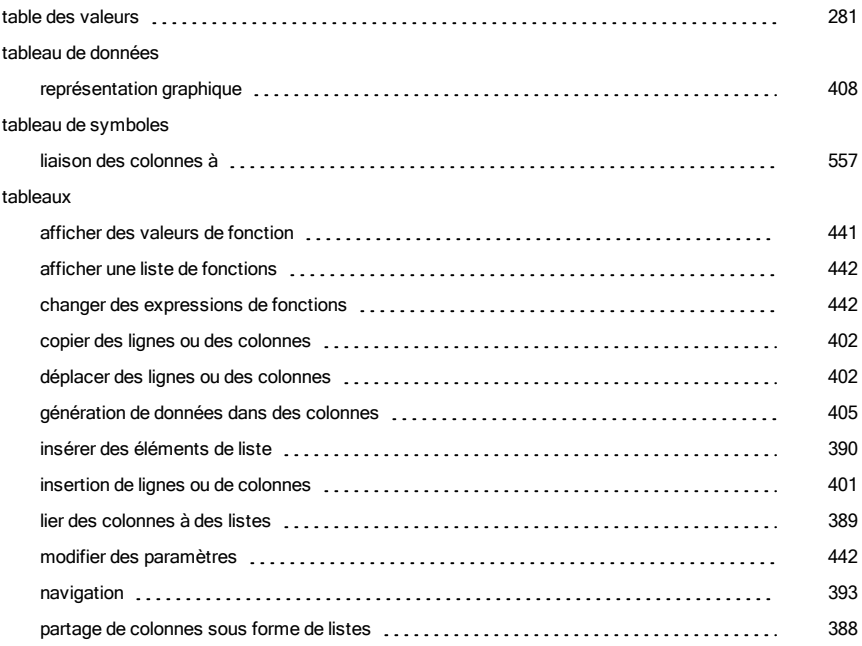

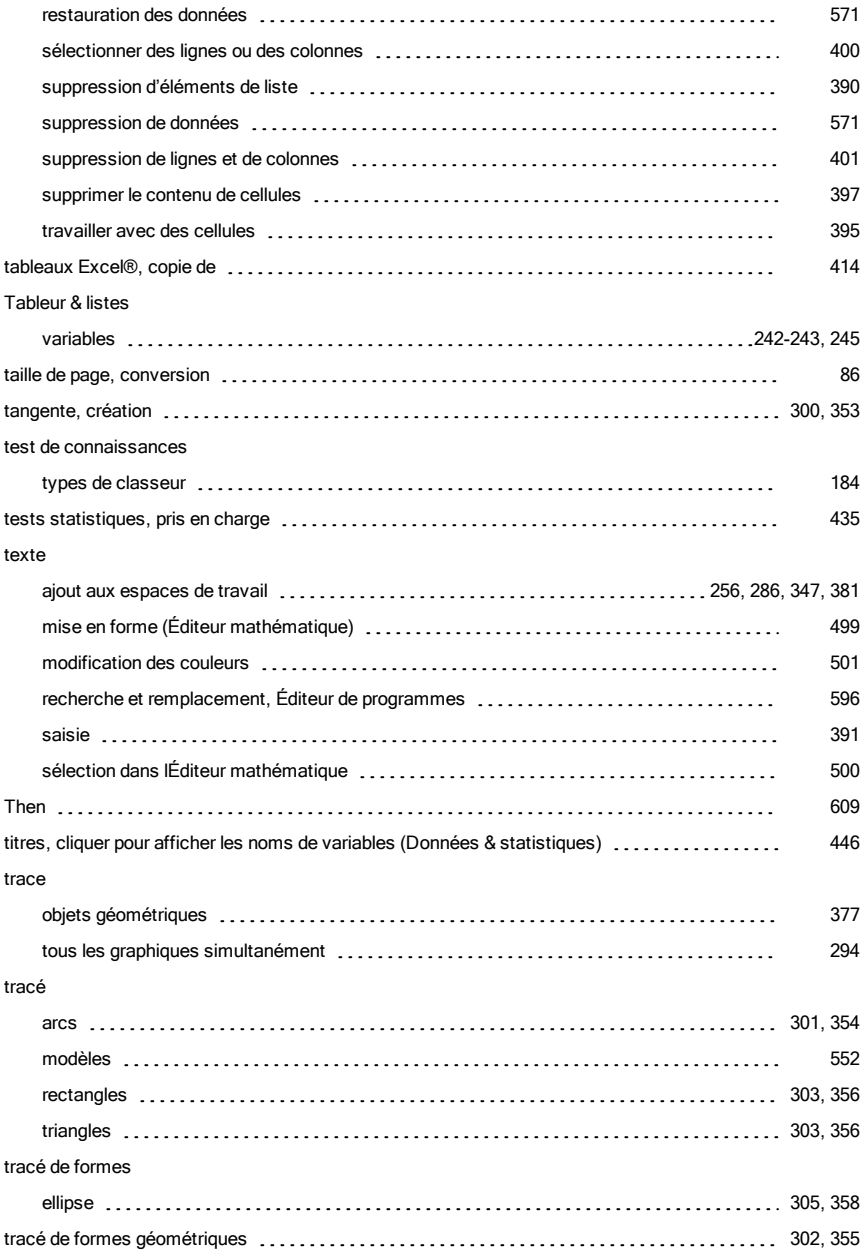

#### tracer

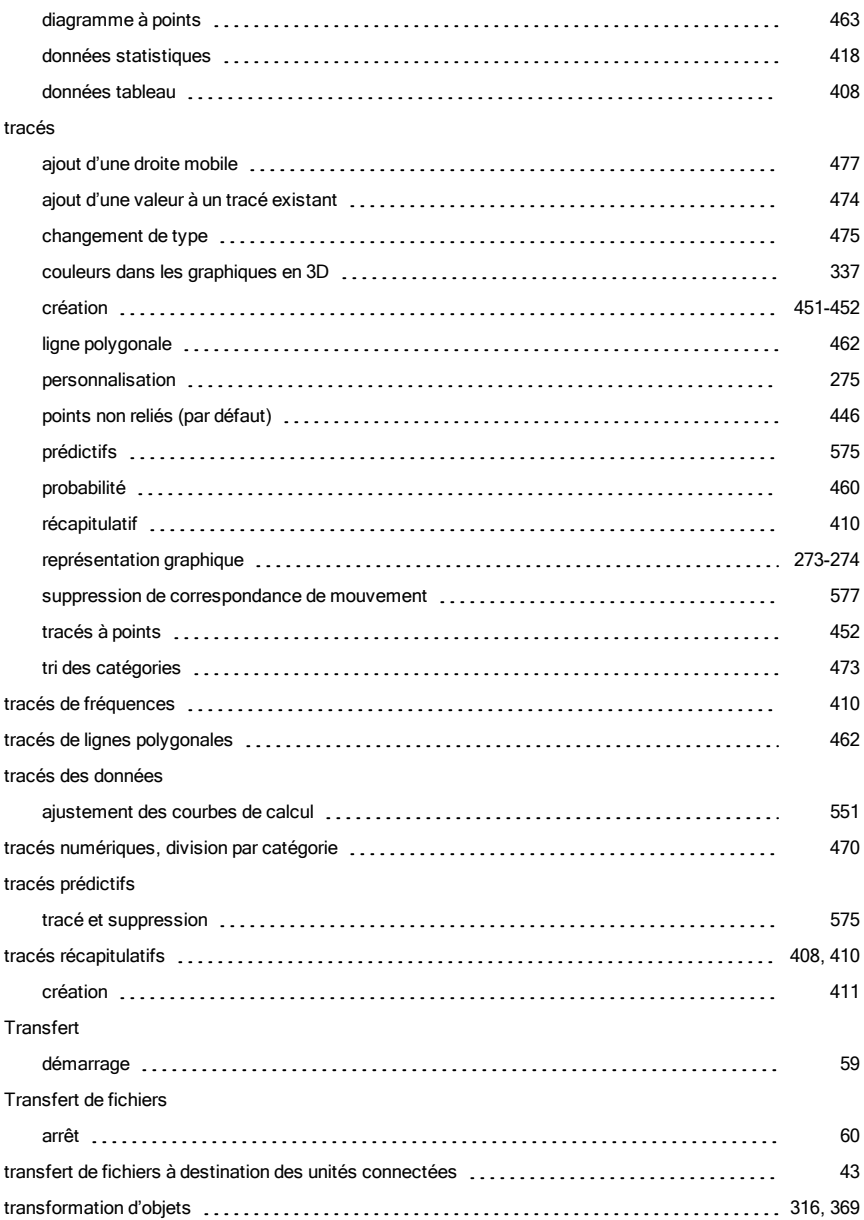

tri

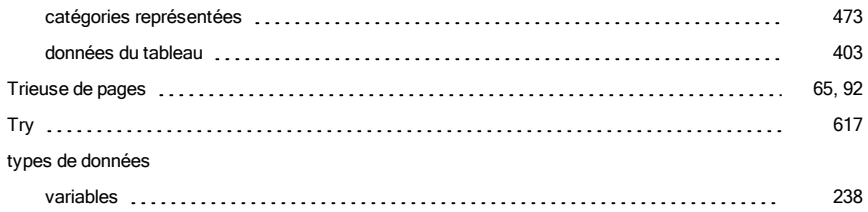

## U

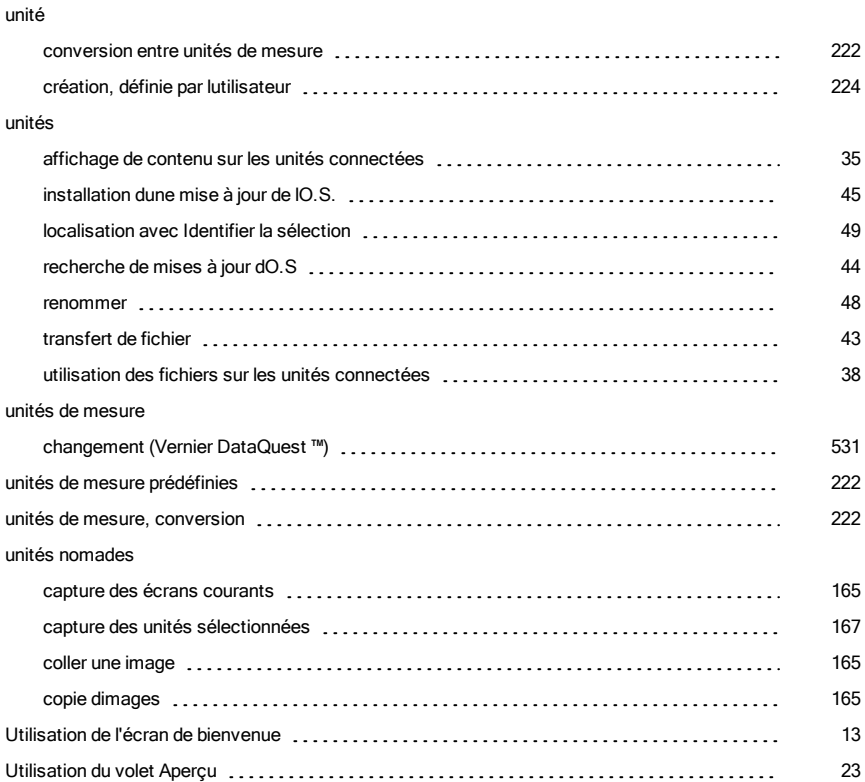

### V

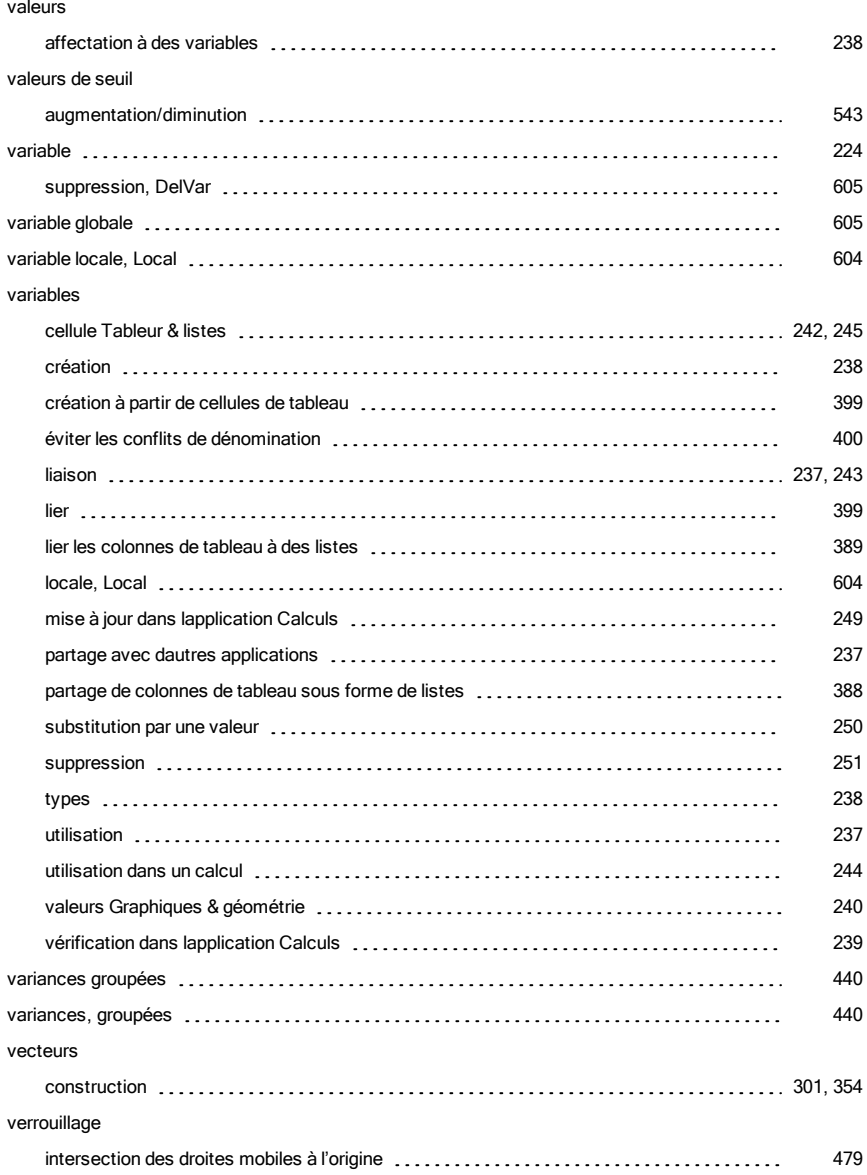

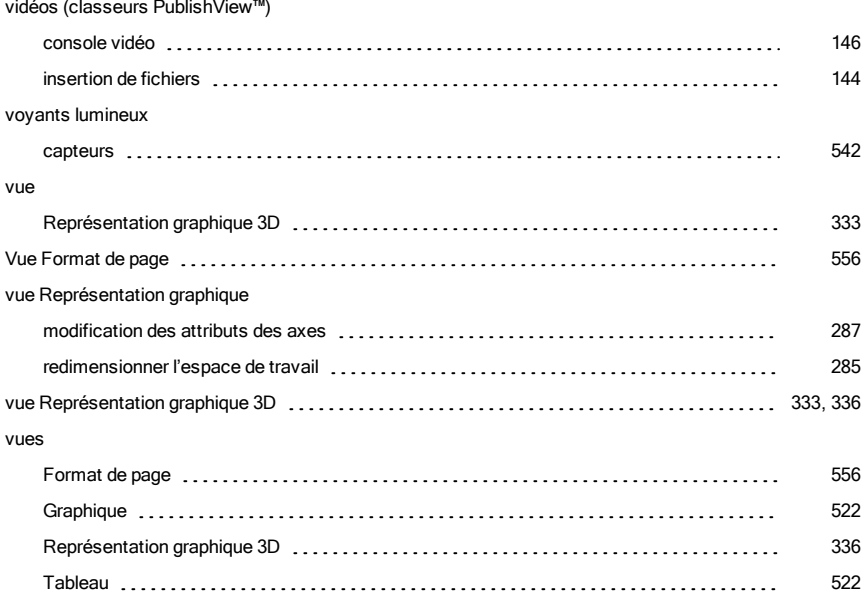

### W

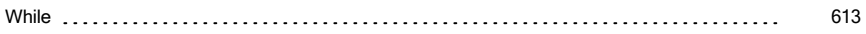

# Z

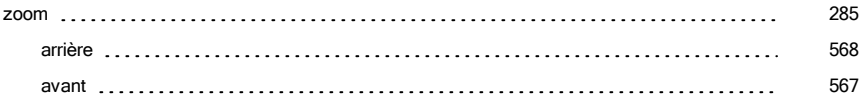